**Simona DINU**

**Sabina ZĂGAN Alexandra RAICU** 

## **Instruire modernă asistată de calculator și tehnologii inovatoare în domeniul navigației și transportului naval**

**- Volumul 1 -**

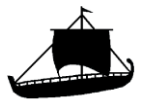

**Simona DINU**

**Sabina ZĂGAN Alexandra RAICU**

# **Instruire modernă asistată de calculator și tehnologii inovatoare în domeniul navigației și transportului naval**

**- Volumul 1 -**

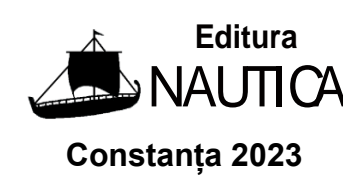

Copyright © Editura NAUTICA, 2011 pentru prezenta ediție

#### **Editura NAUTICA, 2011 Editură recunoscută de CNCSIS**

Str. Mircea cel Bătrân nr.104 900663 Constanţa, România tel.: +40-241-66.47.40 fax: +40-241-61.72.60 *e-mail*: [info@cmu-edu.eu](mailto:info@cmu-edu.eu)

**Descrierea CIP a Bibliotecii Naţionale a României DINU, SIMONA BIROTICĂ Instruire modernă asistată de calculator şi tehnologii inovatoare în domeniul navigaţiei şi transportului naval** / Simona Dinu, Sabina Zăgan, Alexandra Raicu. - Constanţa : Nautica, 2023- 2 vol. ISBN 978-606-681-175-0  **Vol. 1**. - 2023. - Conţine bibliografie. - ISBN 978-606-681-177-4 I. Zăgan, Sabina II. Raicu, Alexandra

<span id="page-3-0"></span>004

#### *Cuvânt înainte*

Opiniile și așteptările angajatorilor din sectorul maritim vizează necesitatea unei bune pregătiri practice a angajaților, având ca suport tehnologiile informaționale moderne și echipamente informatice corespunzătoare. Aceste evaluări au fost obținute din interviuri cu reprezentanți ai companiilor, asociațiilor profesionale și instituțiilor guvernamentale. Pentru a face față cu succes în noua lume interconectată a transportului maritim și a transportului maritim digitalizat, este necesară o educație și o formare adecvată a ofițerilor de navigație și a echipajului, bazate pe de noua realitate în transport. Ofițerii maritimi ar trebui să posede cunoștințele și abilitățile necesare pentru funcționarea și utilizarea competentă a sistemelor informatice cu care sunt echipate navele moderne, a diferitelor echipamente si utilaje care sunt controlate de computere.

Navele moderne conțin multe echipamente și mașini diferite care funcționează non-stop. Sistemele precum motorul, alimentarea cu combustibil, puterea electrică, controlul climatului, printre altele, necesită o monitorizare constantă. Modificările de temperatură, debitele de combustibil și ulei și alți parametri trebuie respectați, înregistrați și analizați. Prin utilizarea computerelor, sarcina de a ține evidența și analiza ar fi mai ușoară, ceea ce la rândul său îmbunătățește performanța de ansamblu.

Totodată, utilizarea tehnologiilor informaționale și de comunicare (TIC) moderne și aplicarea acestora la bordul navelor fac viața la bord mai ușor de gestionat. Astfel, navele și echipajele lor depind de diferite tipuri de provizii. Printre acestea se numără alimente, apă, combustibil, ulei, piese de schimb și multe altele. Prin utilizarea sistemelor computerizate de gestionare a stocurilor, pot fi analizate înregistrările privind utilizarea aprovizionării, iar datele pot fi utilizate pentru a face utilizarea și aprovizionarea mai eficiente. Întreținerea de rutină poate fi, de asemenea, facilitată prin sisteme care monitorizează utilizarea zilnică a utilajelor și înregistrează datele și orele de întreținere. Astfel de sisteme ajută la reamintirea echipajului de întreținere care sunt sistemele care necesită întreținere preventivă și care sunt cele care trebuie înlocuite.

Sistemele de navigație pentru navele moderne utilizează GPS, radar, sonar și hărți computerizate împreună cu sistemele de comunicații radio și prin satelit. Aceste sisteme îi ajută pe ofițerii de navigație să își găsească drumul și să-și urmeze traseele chiar și pe întuneric, vreme nefavorabilă sau vizibilitate redusă.

Operațiunile de marfă necesită prelucrarea la timp a mișcărilor de marfă către și de la nave. Sistemele care monitorizează greutatea și echilibrarea mărfurilor în vrac și lichide sunt vitale nu numai pentru transferuri rapide și eficiente, ci și pentru siguranța transportului și a echipajului portuar.

De asemenea, competențele TIC devin din ce în ce mai importante în activitatea portuară și industriile maritime conexe, deoarece progresele tehnologice presupun digitalizarea schimbului de informații și automatizarea activității porturilor (prin conectivitate la o rețea locală și la Internet, sisteme de comunicații radio și prin satelit, sisteme computerizate de gestionare a stocurilor, sisteme care monitorizează utilizarea zilnică a utilajelor și înregistrează datele și orele de întreținere, sisteme de deschidere automată a porților, dezvoltarea terminalelor de containere etc.).

Educația și formarea în tehnologia informației pentru cursanți ar trebui să fie susținute de o platformă de învățare electronică, construită pentru a permite participanților să-și îmbunătățească cunoștințele și să își evalueze treptat nivelul de performanță. Scopul principal al instruirii este de a dobândi deprinderi de utilizare a calculatorului ca mijloc universal de prelucrare a datelor, pentru

utilizarea programelor de birou pentru procesarea de text, foi de calcul, prelucrare grafică, comunicații, utilizarea rețelelor de calculatoare și a Internetului etc.

În cadrul proiectului "Un viitor mai sigur pentru studenți", desfășurat în cadrul Universității Maritime Constanța, studenții beneficiază de o astfel de platformă electronică educațională de instruire. Platforma oferă un cadru continuu de informare, învățare, susținere, transfer de informații și de desfășurare a stagiilor de practică și se va mentine activă inclusiv după finalizarea perioadei de implementare a proiectului. O astfel de platformă este world wide, necesară mai ales studenților aflați la bordul navelor.

Platforma derivă din necesitatea de a asigura transferul de competențe practice în cadrul stagiilor de practică și de a utiliza echipamente specifice în cadrul platformei de instruire pentru păstrarea în condiții de securitate a materialelor specifice TIC și inovării sociale și pentru asigurarea legăturii dintre caracteristicile temei secundare și modalitatea de desfășurare a stagiilor de practică. Platforma prezintă informații detaliate despre derularea proiectului și materiale de informare adresate cursanților și tuturor celor interesați.

Platforma de e-learning Moodle <https://viitorsigur.cmu-edu.eu/> este un instrument inovator pentru îmbunătățirea procesului educațional al realizării stagiilor de practică a studenților din Universitatea Maritimă din Constanţa, o platforma educaţională de instruire ce permite dezvoltarea unor abilități și aptitudini esenţiale în vederea instruirii online.

Platforma de tip Moodle este o platformă cu licență gratuită de tip Open Source (sursă deschisă), cu un sistem de management al cursurilor (Curs Management System – CMS), cunoscută şi ca un sistem de managementul învăţării (Learning Management System – LMS) sau ca un mediu virtual de învățare (Virtual Learning Environment – VLE). Numele MOODLE provine de la **M**odular **O**bject-**O**riented **D**ynamic **L**earning **E**nvironment, adică mediu de învăţare modular, orientat pe obiect şi dinamic.

Prin implementarea acestui instrument, se evidențiază o serie de beneficii şi avantaje, sistemul oferind suport pentru educaţie și instruire la distanță, astfel încât studenţii şi cadrele didactice au acces la materialele de instruire în permanență; sistemul permite monitorizarea progresului cursanților de către cadrul didactic, în vederea îndeplinirii indicatorilor, dar și suport pentru instruire on-line, prin sesiuni de tip clasă virtuală. Platforma <https://viitorsigur.cmu-edu.eu/> presupune un mediu de socializare și comunicare, cursuri și evaluare în sistem electronic și oferă posibilitatea cursanților de a învăța împreună. Platforma conține un set de componente și module, instrumente de comunicații, clasă virtuală și bibliotecă digitală.

Profesorul poate planifica și desfășura sesiuni de instruire online, în clase virtuale cu materiale de instruire diferite, poate verifica studenții din clasa virtuală, poate observa dacă participanții sunt sau nu conectați; platforma permite comunicarea prin mesaje, interacţiune video, permite lansarea de teste diferite pentru utilizatori și calcularea automată a rezultatelor obținute pentru întrebările de tip grilă.

Platforma Moodle suportă integrarea unor aplicații și module dezvoltate de terțe părți, în cazul de faţă permite interacţiunea video online prin introducerea plugin-ului Jitsi. Atât pentru partea video cât și pentru platformă, trebuie în permanență realizat un update şi o mentenanţă pentru a crea un cadru optim de utilizare, atât pentru tutori cât și pentru studenţi. Trebuie mereu actualizate versiunile de Moodle pentru a oferi toate opțiunile de administrare care să faciliteze drepturile de utilizare și accesul la toate resursele. Sunt gestionate conturile utilizatorilor, se asignează, se modifică, se creează și se gestionează rolurile utilizatorilor platformei.

În cadrul platformei educaționale de instruire a fost dezvoltat și un asistent virtual denumit Viitorsigur Bot. Chatbotul dedicat proiectului este un instrument util, necesar studenților, foarte important, iar pe măsură ce lumea se îndreaptă tot mai mult spre tehnologia digitală, tot mai multe platforme se vor plia după aceste tendințe. Un chatbot reprezintă o formă de inteligență artificială, capabilă să poarte conversații la orice oră, atunci când un user/ student are nevoie de anumite clarificări. Chatbot-ul în cazul de față are ca scop accelerarea răspunsurilor și îmbunătățirea interacțiunii cu studenții.

Un astfel de instrument poate aduce un avantaj semnificativ în derularea activității de practică. Această soluție este valabilă 24/24. Oricând un student are nevoie de o informație, acest chatbot este la dispoziție pentru a oferi răspunsurile potrivite sau pentru a stoca problema pentru momentul în care un membru al proiectului o poate rezolva.

Întrebările la care trebuie să aibă răspuns Chatbotul asistent au fost identificate împreună cu studenții. Astfel, ne-am dorit ca pe pagina platformei, studenții să își poată clarifica întrebări cu privire la:

- $\checkmark$  Structura anului universitar:
- $\checkmark$  Orar Facultate de Nav/EM;
- $\checkmark$  Perioada de desfăsurare a stagiilor de practică;
- $\checkmark$  Adrese de mail/contact ale cadrelor didactice;
- $\checkmark$  Eliberare legitimații, diplome;
- $\checkmark$  Informații cazare;
- $\checkmark$  Evenimente UMC:
- $\checkmark$  Cursuri IMO;
- $\checkmark$  Informatii utile studenți/Secretariat;
- $\checkmark$  Detalii despre programul Erasmus;
- $\checkmark$  Informații legate de eCampus, platforma virtuală UMC;
- $\checkmark$  Detalii despre evenimentele proiectului "Un viitor mai sigur pentru studenți";
- $\checkmark$  Detalii despre companiile cu care colaborăm pentru realizarea stagiilor de practică;
- $\checkmark$  Informații utile legate de modalitatea de realizare a lucrării de licență/disertație și susținerea lor;
- $\checkmark$  Informații legate despre Procedura de finalizare a studiilor.

Un alt aspect important adresat oricărui sistem informatic este securitatea, iar platforma Moodle nu face excepție de la această regulă. Din acest motiv am luat o serie de măsuri de securitate pentru a îmbunătăți sistemul intern de prevenire și detectare a posibilelor breșe de securitate. Pentru a avea un sistem funcțional, a trebuit să luăm o serie de măsuri importante de securitate, respectiv:

- $\checkmark$  Actualizarea în permanență a versiunii Moodle;
- $\checkmark$  Utilizarea https pentru a securiza toate paginile (nu doar pagina de conectare);
- $\checkmark$  Rularea raportului de prezentare generală a securității;
- Configurarea PHP Register globals, lucru care ajută la prevenirea atacurilor posibile din partea unor script-uri;
- $\checkmark$  Utilizarea unor parole puternice, pentru admin și pentru profesori;
- $\checkmark$  Alegerea unor parole dificile pentru toate conturile de utilizator;
- Oferirea conturilor de profesor doar utilizatorilor de încredere. Evitarea creării de sandbox-uri publice cu conturi gratuite pentru profesori, pe servere;
- $\checkmark$  Separarea sistemului cât mai mult posibil (nu folosim o singură mașină virtuală sau server);

 $\checkmark$  Utilizarea certificatelor de securizare a accesului în platformă - actiune recomandată pentru a preveni posibile probleme de securitate.

A doua temă importantă a proiectului "Un viitor mai sigur pentru studenți" promovează rolul și importanța procesului de inovare socială în domeniul navigației și transportului naval, un domeniu în care progresul tehnologic a înregistrat o dezvoltare susținută în ultimul deceniu.

Astfel, partea a doua a acestei cărți se intitulează "Inovarea Socială În Domeniul Transportului Maritim" și are ca obiectiv specific informarea și conștientizarea rolul inovării sociale în domeniul maritim. Acest material se adresează nu numai studenților din grupul țintă, ci și cadrelor didactice, ca vectori principali ai asigurării factorilor educaționali și de progres în rândul tinerei generații, precum și agenților economici care au participat la acest proiect, asigurând formarea abilităților practice.

Informațiile prezente în acest material sunt prezentate prin prisma a trei planuri succesive de perspectivă, dar strâns corelate între ele, și anume:

- $\checkmark$  Constientizarea factorului de inovare socială la nivel educational;
- $\checkmark$  Corelația dintre componenta cognitivă și cea practică în procesul de dezvoltare personal și social;
- $\checkmark$  Impactul inovării sociale în domeniul maritim.

Autoarele

## *Cuprins*

## [Cuvânt înainte](#page-3-0)

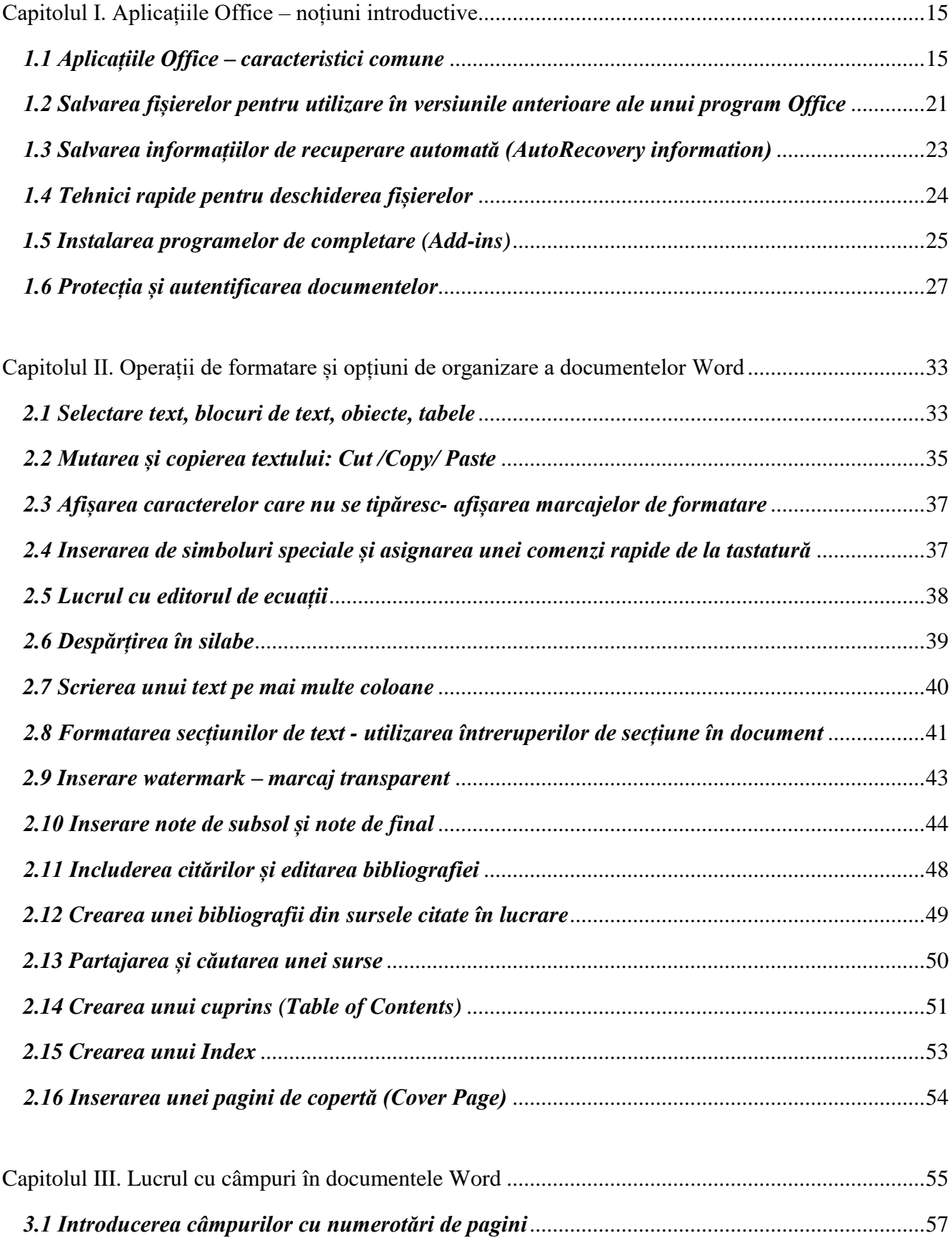

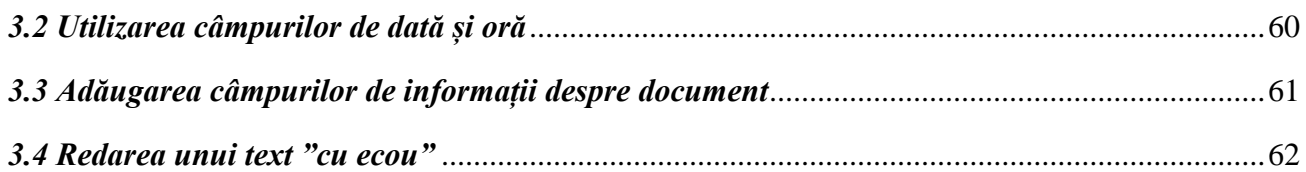

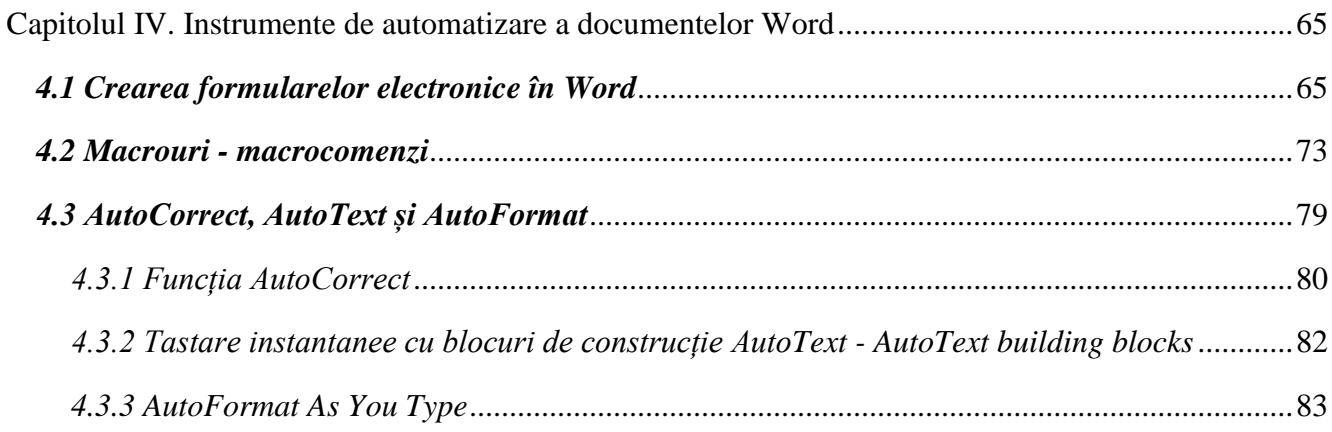

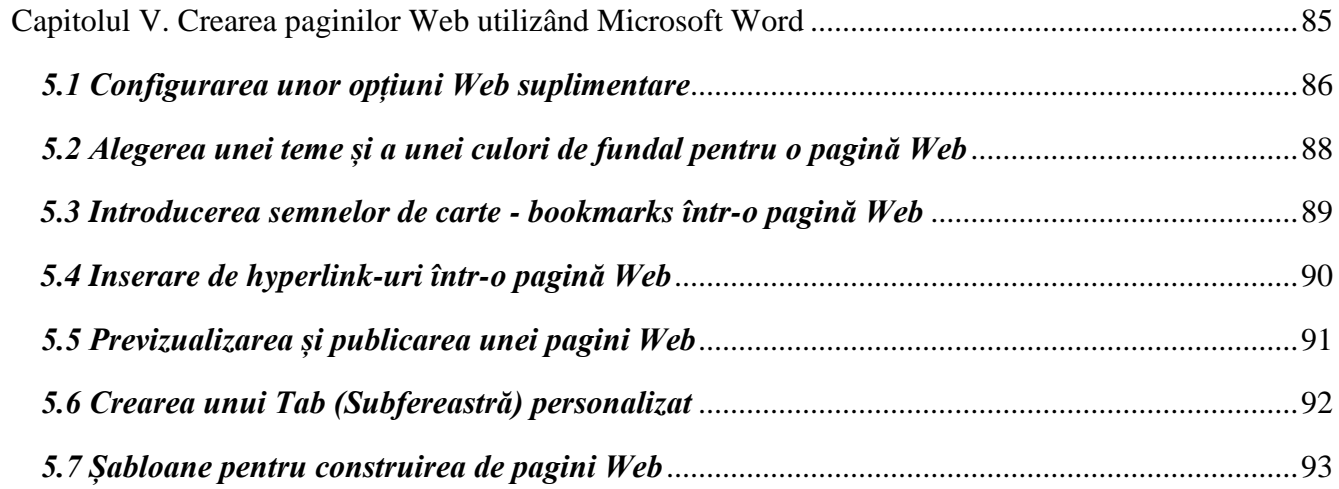

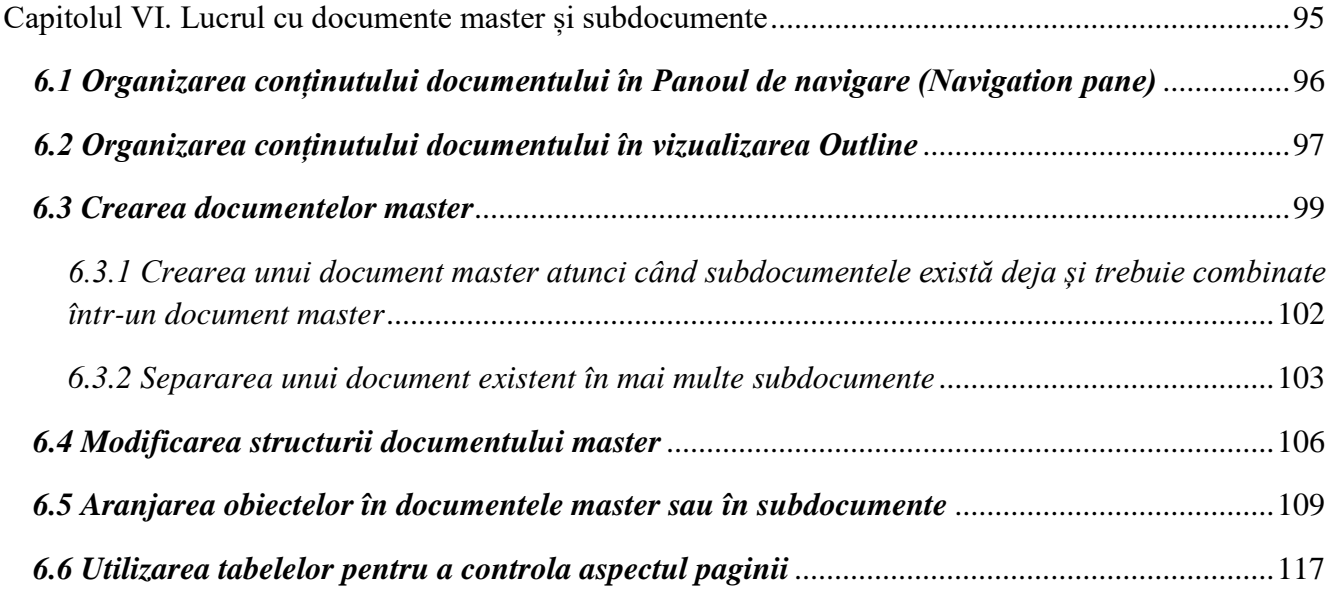

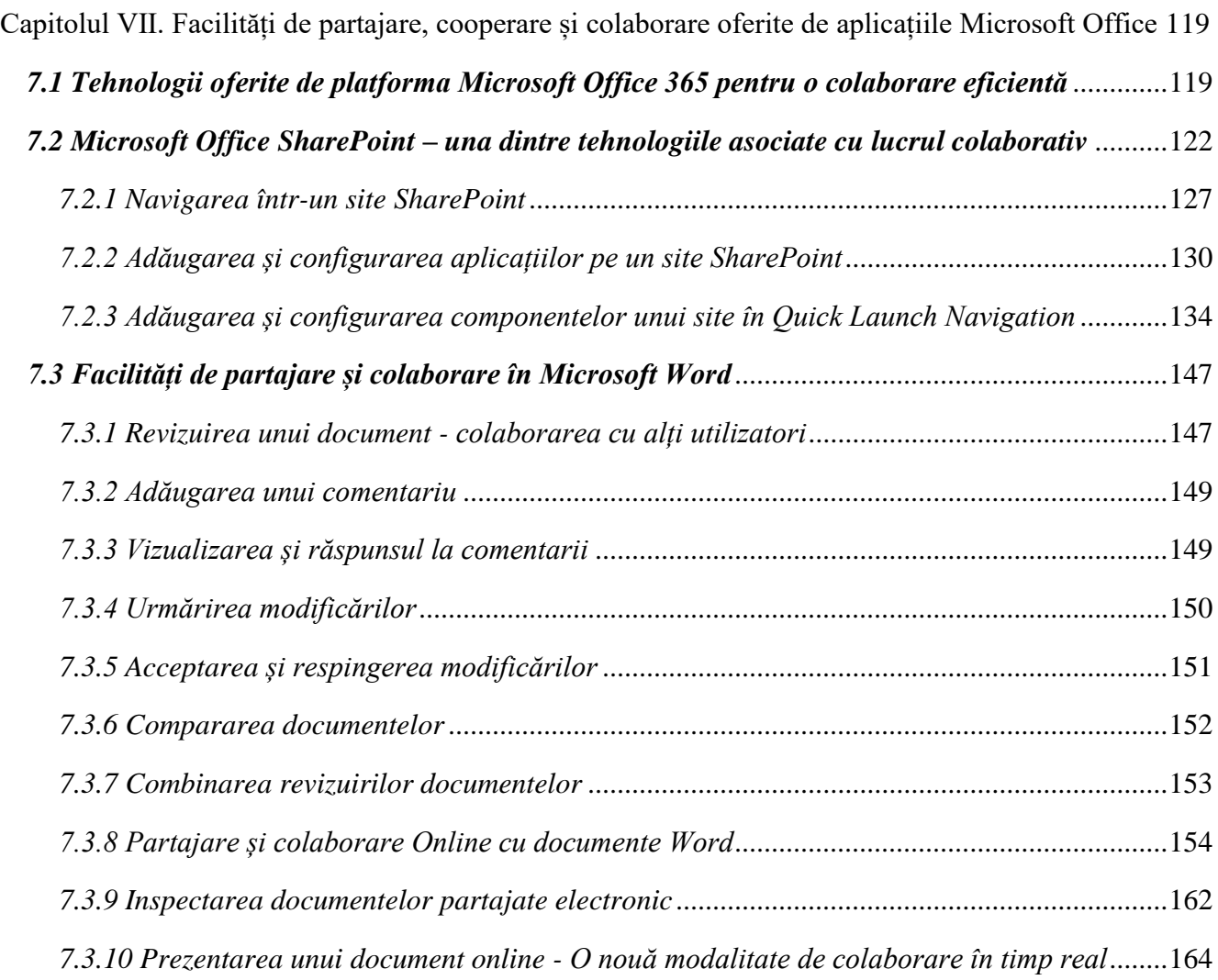

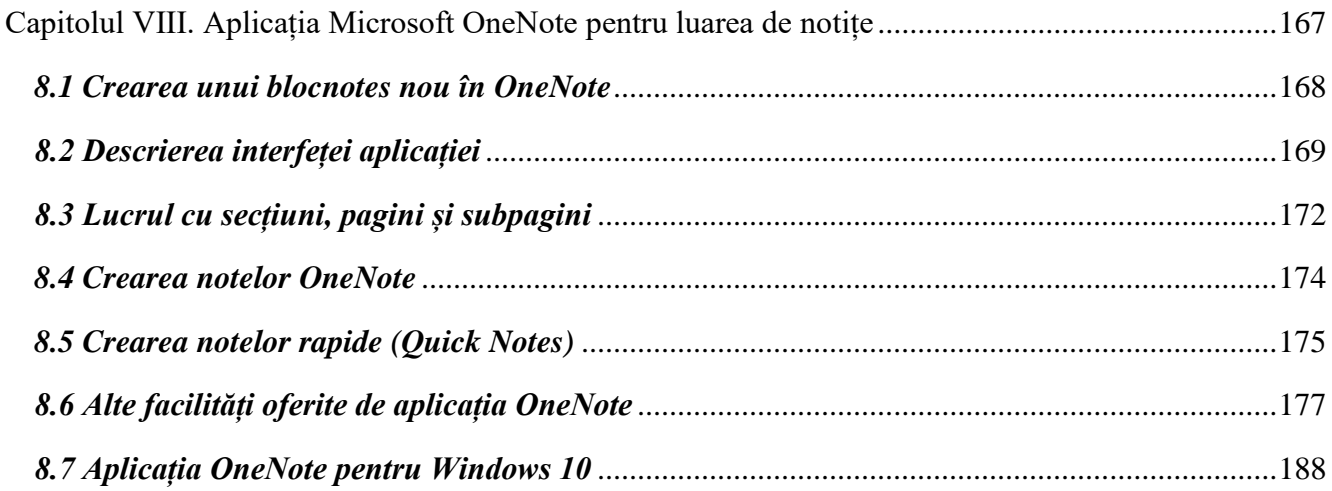

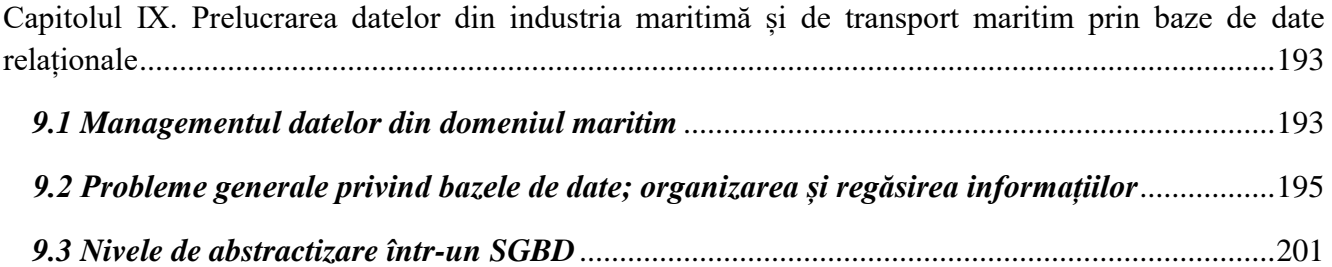

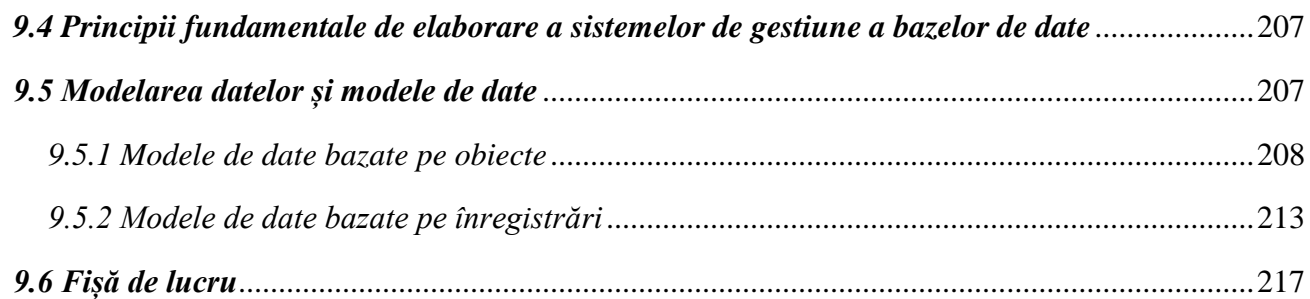

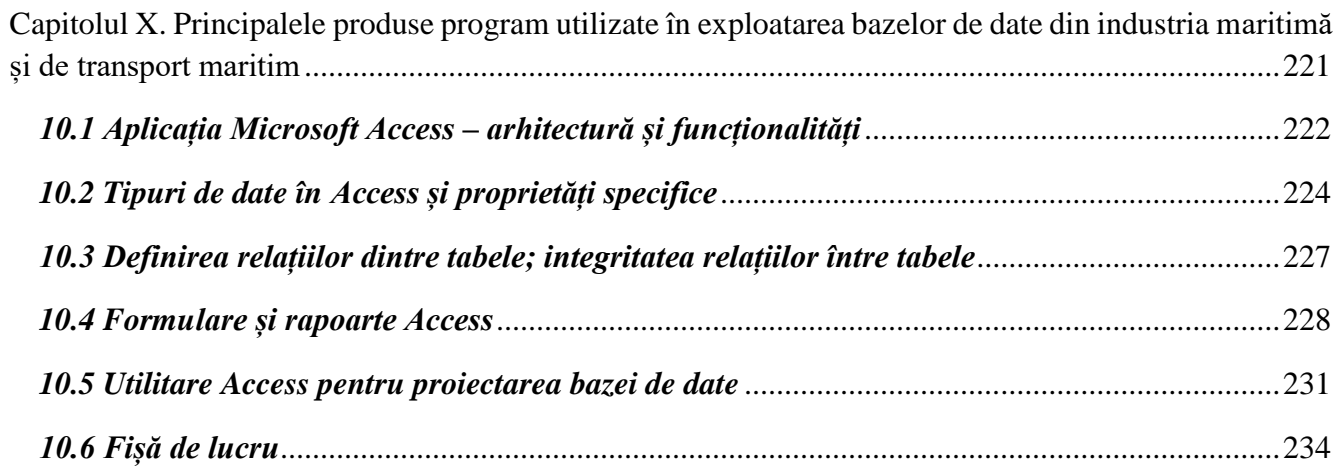

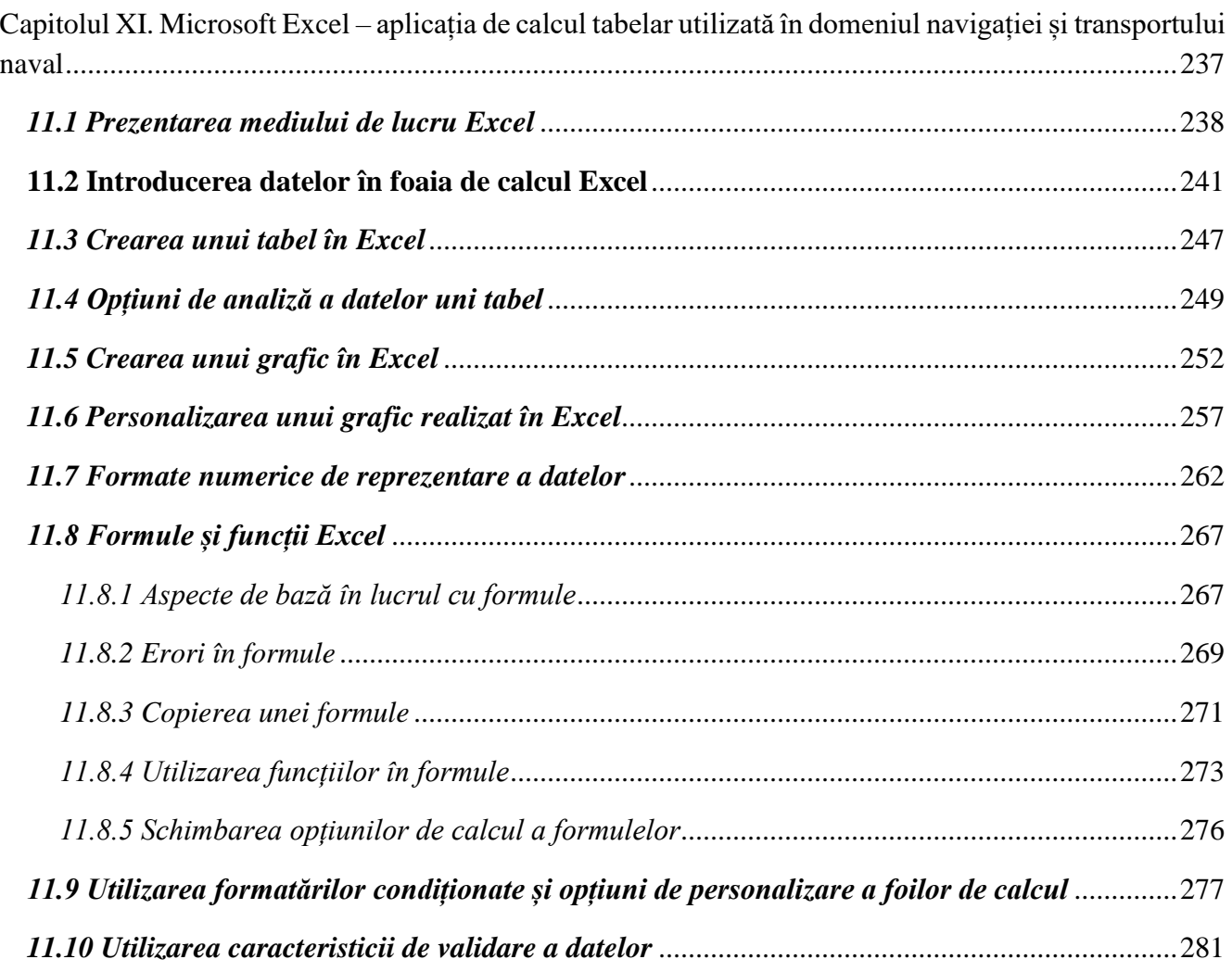

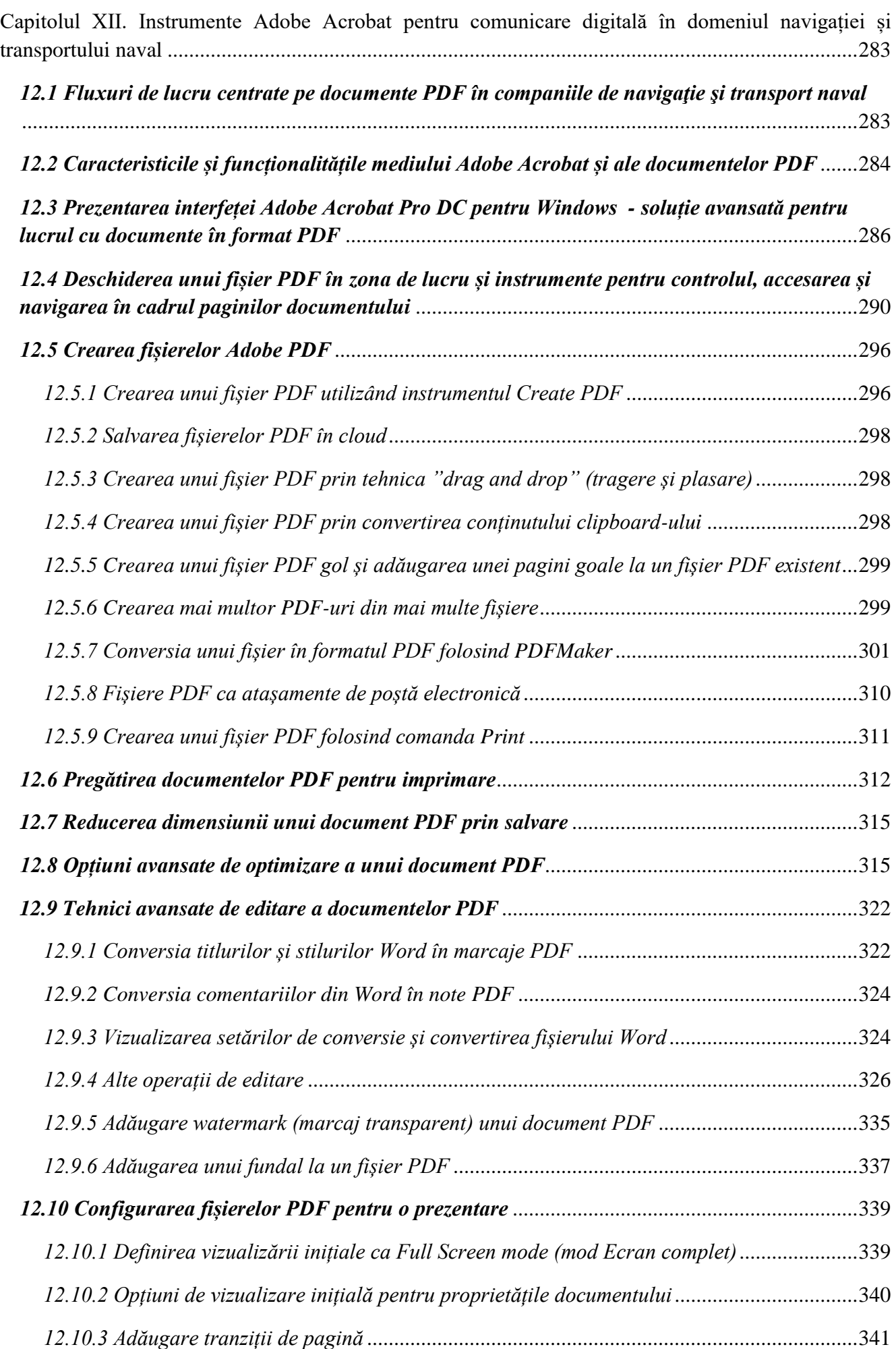

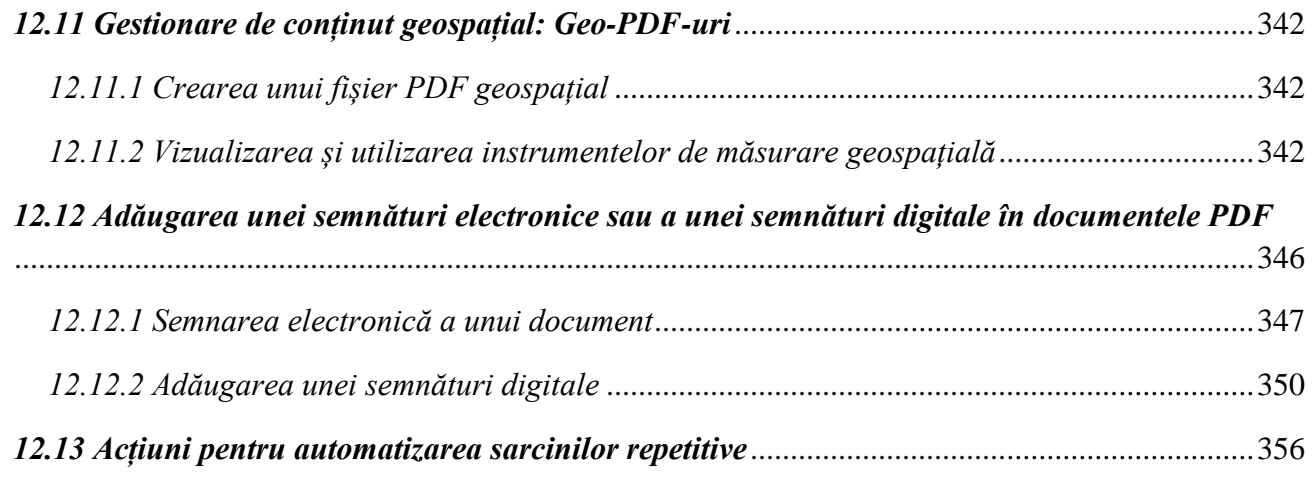

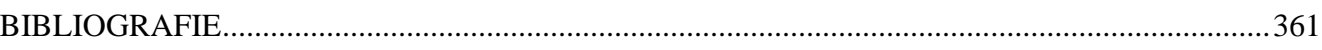

#### *Capitolul I. Aplicațiile Office – noțiuni introductive*

<span id="page-14-0"></span>Microsoft Office include un set de aplicații software integrate, ce au drept scop principal automatizarea muncii manuale de birou și pot fi utilizate pentru crearea, comunicarea și analiza diferitelor tipuri de documente complexe: note, buletine informative, formulare, tabele și foi de lucru, rapoarte, broșuri, prezentări, etc. Două sau mai multe aplicații din suita Office pot fi integrate în cadrul aceleiași sesiuni de lucru pentru a obține output-ul dorit.

Mai mult, în versiunile mai noi, Microsoft Office integrează noi funcții și instrumente de lucru pe Web, pentru a optimiza procesul de partajare a informațiilor și lucrul cu alți utilizatori, eficientizând accesarea și analiza informațiilor, în scopul obținerii unor rezultate mai bune.

Cele patru aplicații principale din Microsoft Office sunt:

**Microsoft Word** - este cel mai frecvent utilizat software de procesare text; este o aplicație utilizată pentru a crea, edita, formata și tipări diferite tipuri de documente (scrisori, articole, lucrări, note, rapoarte, broșuri, CV-uri, etc.), într-un mediu grafic, care seamănă cu o pagină de hârtie. Funcțiile suplimentare, cum ar fi tabelele, imaginile, formularele, câmpurile, formatarea avansată, colaborarea on-line, etc. oferă utilizatorilor mai multe opțiuni pentru a-și personaliza documentele.

**Microsoft PowerPoint** - este un produs software utilizat pentru efectuarea de prezentări pe computer, utilizate în întâlniri de afaceri și în scopuri de instruire și educație; acestea pot rula ca o aplicație autonomă pe un computer sau pot fi incluse într-un site Web.

**Microsoft Excel** - este un software de calcul tabelar, utilizat pentru a stoca, organiza, calcula și analiza date cantitative. Excel efectuează calcule rapide cu un număr foarte mare de date, începând cu simple bugete familiale, pregătirea și analiza comenzilor, până la gestionarea registrelor contabile complexe sau diverse analize financiare și statistice.

**Microsoft Access** - este un program software pentru crearea și utilizarea bazelor de date relaționale. O bază de date este o colecție organizată de date electronice stocate în structuri de tip tabele, care facilitează căutarea, manipularea, găsirea și extragerea rapidă a informațiilor (date din mai multe înregistrări).

Aplicațiile Microsoft Office sunt aplicații desktop - programe software concepute pentru a rula pe computere (de tip desktop sau laptop), neavând nevoie neapărat de acces la Internet, spre deosebire de aplicațiile Web, care sunt accesibile computerelor prin Internet, printr-un browser Web.

#### *1.1 Aplicațiile Office – caracteristici comune*

<span id="page-14-1"></span>Deși fiecare aplicație Office este concepută pentru a genera un anumit tip de fișier, toate au caracteristici comune, ceea ce facilitează învățarea și lucrul cu produsele Office. Aceste caracteristici se referă la:

► **Bara de meniuri superioară (Ribbon):** situată în partea de sus a programelor Microsoft Office, afișează majoritatea funcțiilor de care este nevoie în program, ca pictograme. Este o colecție de tab-uri de comenzi și pictograme, care sunt utilizate pentru a controla caracteristicile programului.

Majoritatea caracteristicilor Microsoft Office sunt organizate pe bara de meniuri superioară în grupuri tematice. Astfel, în partea de sus a barei sunt tab-uri de comenzi care permit accesarea diferitelor

meniuri de comenzi. De exemplu, în Microsoft Word, există tab-urile de comenzi definite implicit: File, Home, Insert, Page Layout, References, Mailings, Review și View:

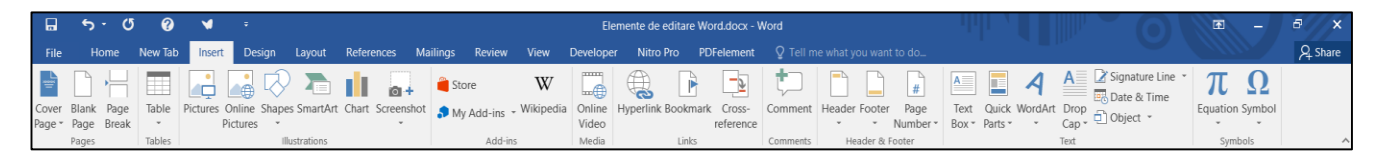

Unele caracteristici și comenzi pot fi efectuate mai eficient folosind casete de dialog, mini-bare de instrumente, panouri de sarcini și meniuri de comenzi rapide.

De asemenea, Ribbon-ul poate fi personalizat prin adăugarea de noi tab-uri, ce vor grupa butoane și comenzi utilizate cel mai frecvent în anumite taskuri. În acest scop, se parcurg următorii pași:

1. File  $\rightarrow$  Options  $\rightarrow$  Customize Ribbon  $\rightarrow$  New Tab:

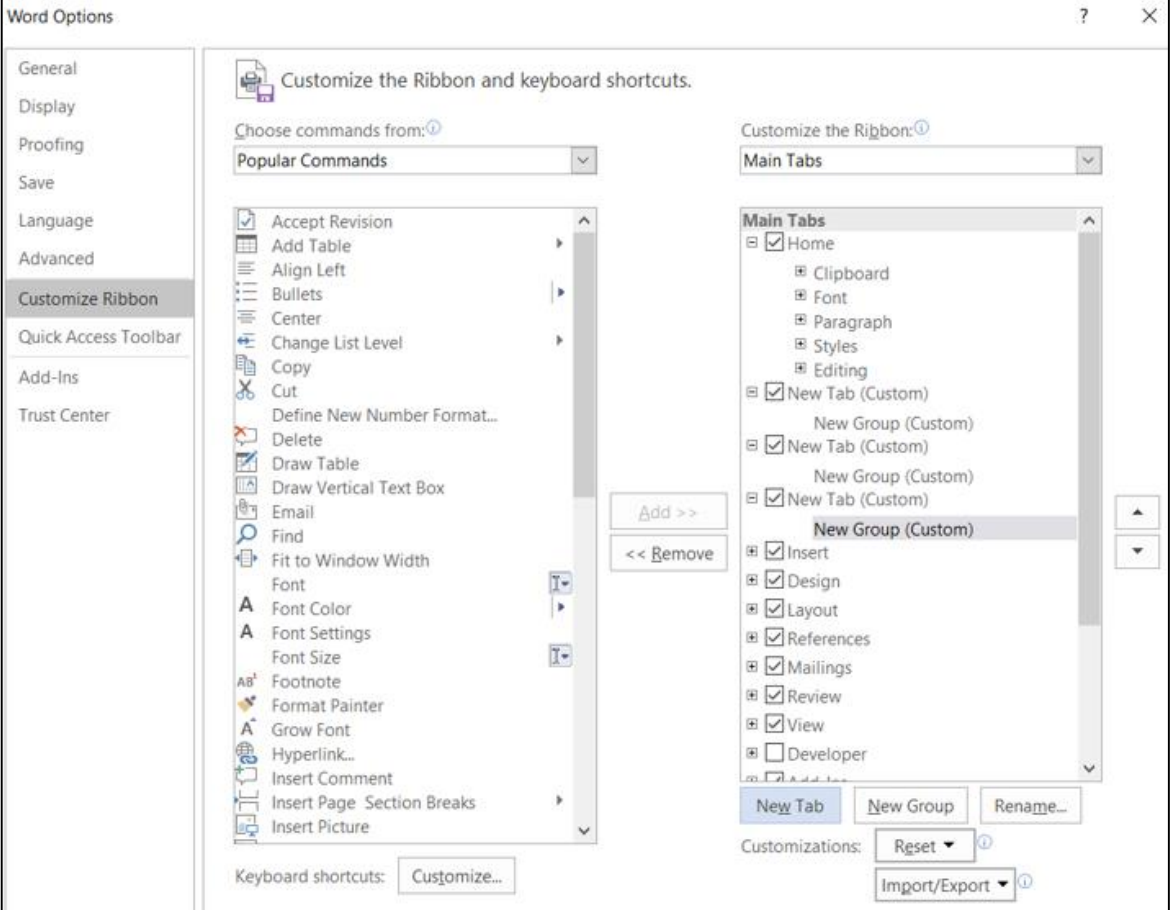

Va fi creat un nou Tab, denumit **New Tab**, care va fi situat **între Home și Insert** și va conține un grup nou de comenzi (New group):

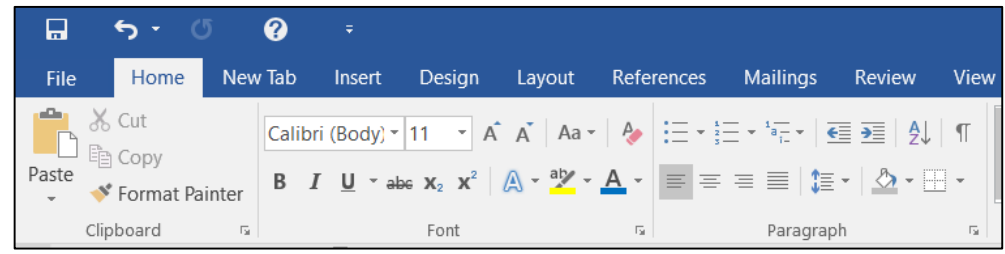

#### 2. Clic dreapta pe New Tab  $\rightarrow$  Customize the Ribbon:

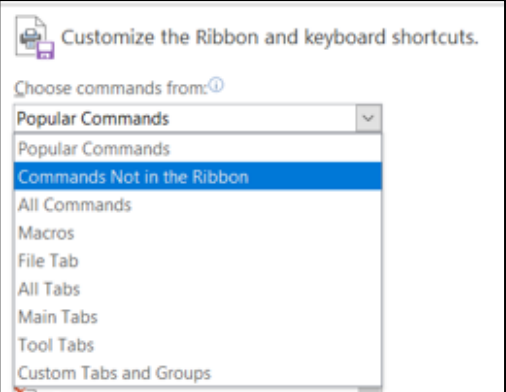

3. In caseta Choose commands from  $\rightarrow$  Commands Not in the Ribbon.

(Toate comenzile care nu sunt afișate în bara de meniuri - Ribbon se afișează în panoul din stânga)

4. Din lista derulantă **se aleg pe rând comenzile dorite**  $\rightarrow$  **Add.** 

(De exemplu se alege comanda **Radial Diagram**)

5. În caseta Choose commands from  $\rightarrow$  All Commands

Din lista derulantă **se aleg pe rând comenzile dorite** ⟶ **Add**

(De exemplu se aleg în continuare comenzile: **WordArt Gallery, Scale Drawing, Style by Example, Style Set**):

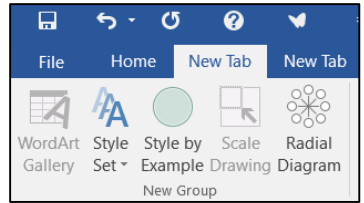

**Obs:** Bara de meniuri superioară ocupă un spațiu important în partea de sus a interfeței Office. Atunci când se lucrează cu un proiect mare, se poate maximiza spațiul de lucru pe ecran, ascunzând temporar bara de meniuri, făcând dublu clic pe tab-ul activ pentru a ascunde bara, apoi se execută dublu clic pe orice tab pentru a o afișa din nou.

De asemenea, pentru a ascunde bara, se poate face clic pe butonul **Collapse the Ribbon**, situat în partea dreaptă a barei, și iar dublu clic pe orice tab pentru a afișa din nou bara:

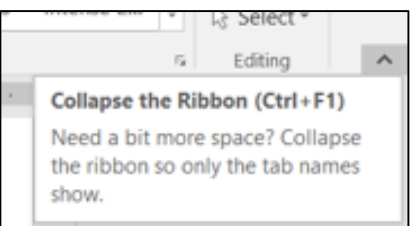

► **Casetă de dialog (Dialog Box)**: oferă opțiuni sau informații suplimentare legate de o anumită acțiune sau caracteristică. Casetele de dialog extind opțiunile de comandă din bara de meniu Office.

De exemplu, în Word, dacă se selectează Save și documentul nu a fost deja denumit, Word va deschide o casetă de dialog care solicită un nume pentru fișier și o locație unde să fie salvat:

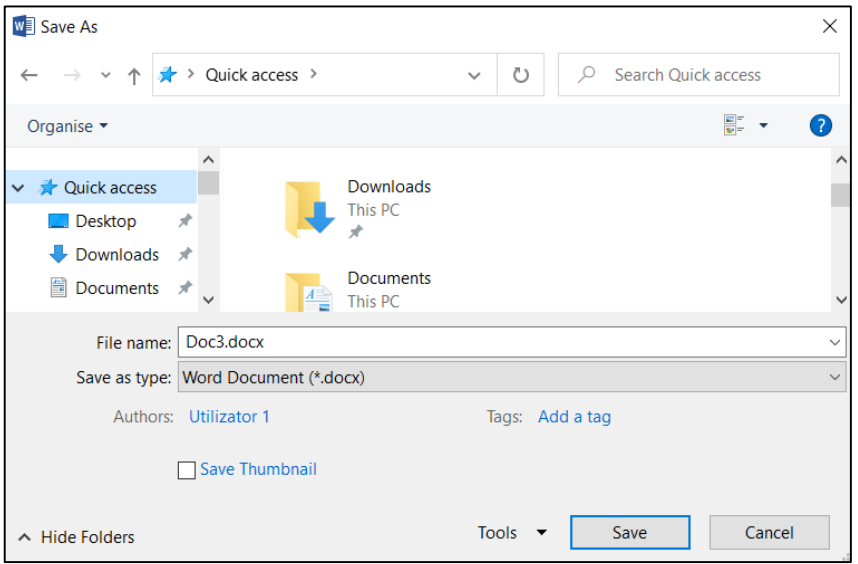

În general, dacă un program a răspuns acțiunii unui utilizator prin deschiderea unei astfel de casete de dialog, nimic altceva nu se poate face în acel program până când caseta de dialog nu a fost închisă.

► **Mini-bară de instrumente (Mini Toolbar):** o colecție de controale care devine vizibilă atunci când este selectat un anumit obiect, cum ar fi o imagine, un tabel, o cutie de text, un grafic, etc. Oferă acces la unele dintre cele mai frecvente comenzi de formatare, pentru a prelucra selecția respectivă.

De exemplu, o mini-bară de instrumente apare pentru o afișare temporară a opțiunilor de formatare a textului. După ce se selectează textul dorit pentru a fi formatat, mini-bara de instrumente automată apare deasupra textului.

Se deplasează indicatorul mouse-ului pe bara de instrumente pentru a selecta diverse opțiuni:

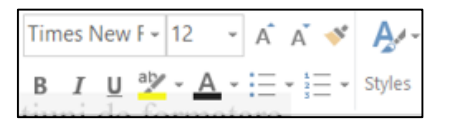

► **Un panou de activități (Task Pane):** o fereastră de ajutor care oferă acces ușor la comenzile legate de un anumit subiect. Panourile de activități apar în mod normal în partea dreaptă a ecranului, la marginea ferestrei aplicației în care se lucrează. Un exemplu de Task Pane este Format Text:

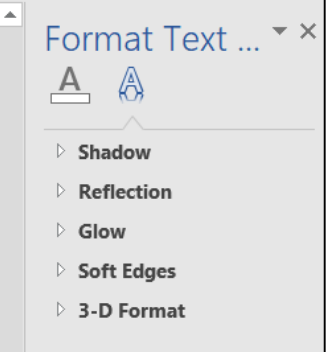

► **Comandă rapidă de la tastatură (Keyboard Shortcut):** o combinație de taste care, atunci când este apăsată, execută o comandă specifică într-o aplicație software sau un sistem de operare.

De exemplu, se apasă Ctrl + B pentru textul cu caractere aldine și Ctrl + U pentru textul subliniat.

Sau: Ctrl + C (Copy), Ctrl + X (Cut), Ctrl + V (Paste) Ctrl + F (Search).

Pentru a afla comenzile rapide de la tastatură pentru deschiderea și alegerea comenzilor din bara de meniu, se apasă tasta Alt. Literele - se numesc KeyTips - apar pe numele tab-urilor:

De exemplu, comanda rapidă Alt +1 deschide comanda Save. Apăsând tasta Alt din nou se elimină vizualizarea pentru KeyTips.

► **Meniu de Comenzi rapide (Shortcut Menu):** o listă de comenzi care se afișează atunci când un utilizator face clic dreapta pe o pictogramă, buton sau obiect într-o aplicație Microsoft Office. Se mai numește meniu contextual. Comenzile dintr-un meniu de comenzi rapide variază în funcție de obiectul selectat.

► **Vizualizare Backstage (Backstage View):** componentă a interfeței Office, care afișează informații despre documentul deschis în prezent și oferă acces la setările aplicației, la opțiunile de imprimare și la salvarea și deschiderea documentelor sau la crearea unui document nou. Se accesează făcând clic pe tab-ul File:

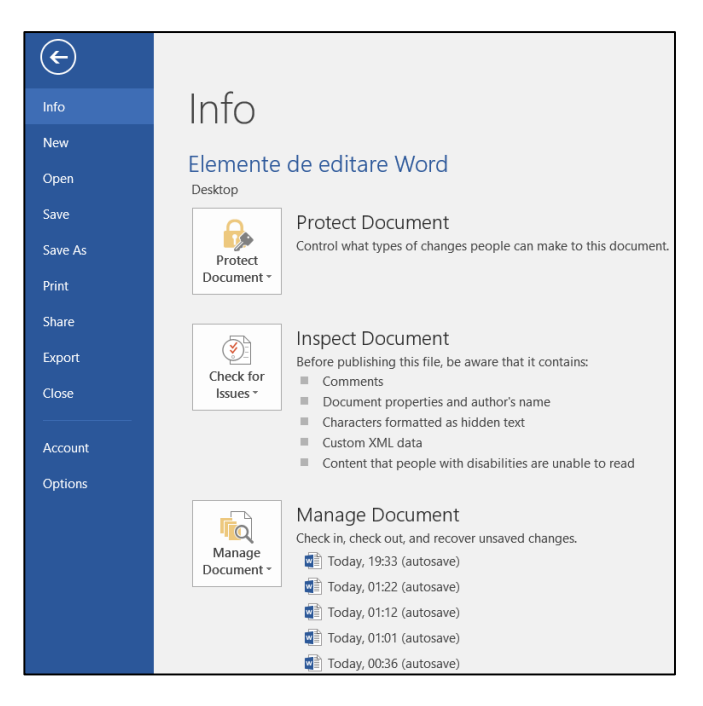

**► Bara de instrumente de acces rapid (Quick Access Toolbar):** situată în colțul din stânga sus al oricărei ferestre de aplicații Office, este o bară de instrumente personalizabilă, ce conține un set de comenzi independente.

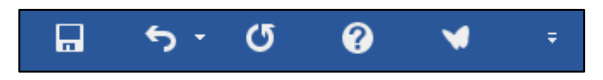

Ea oferă acces cu un singur clic la sarcinile executate în mod obișnuit, cum ar fi salvarea unui fișier, anularea sau refacerea acțiunilor recente. Este independentă de tab-urile din bara de meniu superioară, fiind accesibilă din orice tab. Mai mult, se poate personaliza pentru a include butoane utilizate frecvent pentru comenzi, precum tipărirea sau deschiderea fișierelor.

Poziția implicită este deasupra barei de meniuri superioară, dar se poate poziționa sub aceasta:

Clic pe butonul **Customize Quick Access Toolbar**  $\rightarrow$  **Show Below the Ribbon:** 

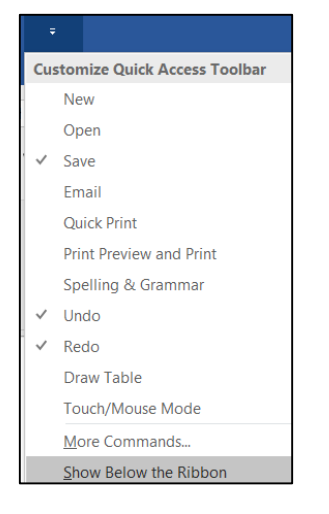

Pentru a adăuga o comandă la bara de instrumente de acces rapid, se parcurg unul dintre pașii următori:

• **Customize Quick Access Toolbar**  $\rightarrow$  More Commands  $\rightarrow$  se selectează comenzile  $\rightarrow$  Add:

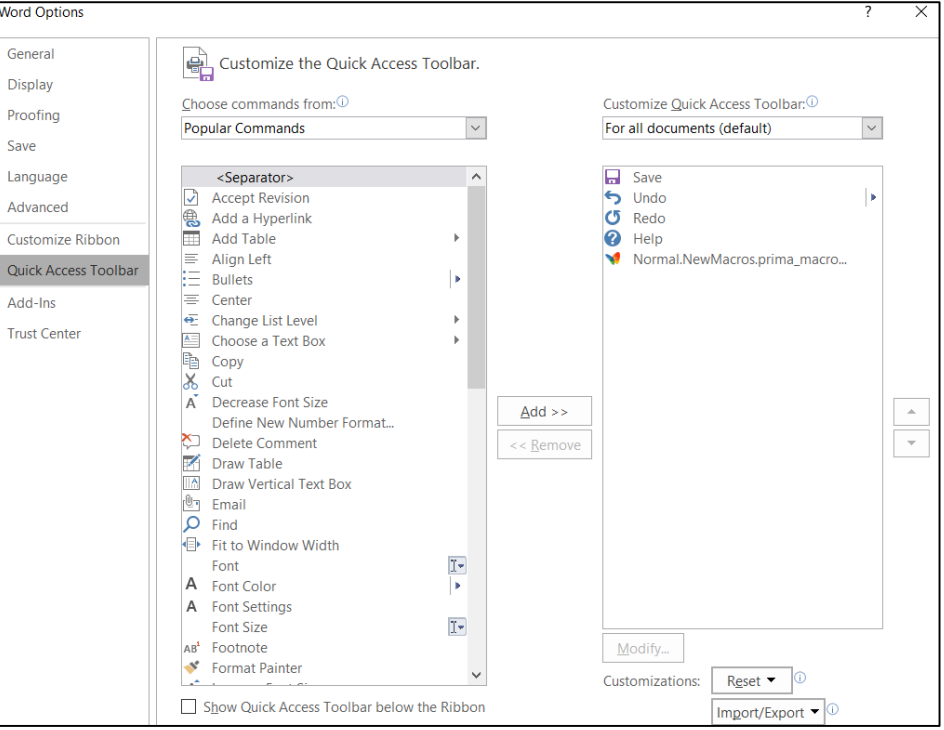

• Clic dreapta pe comanda situată pe bara de meniuri superioară  $\rightarrow$  Add to Quick Access Toolbar:

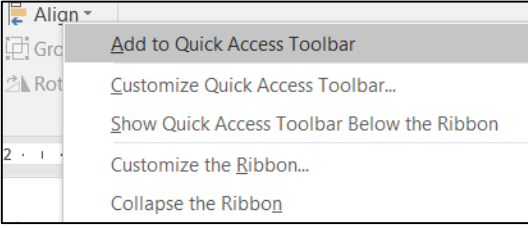

**► Utilitarul "Tell me what you want to do"** (opțiune disponibilă începând cu Office 2016)**:** situat în dreapta ultimului tab din bara de meniuri superioară, este un câmp text în care se pot introduce cuvinte și fraze despre ceea ce utilizatorul dorește să facă în continuare și să acceseze rapid funcțiile pe care dorește să le utilizeze sau acțiunile pe care dorește să le efectueze:

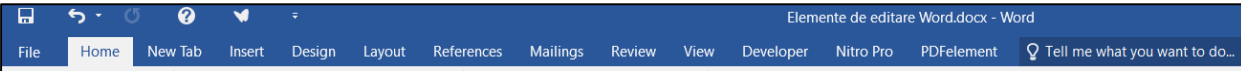

Se poate folosi, de asemenea, pentru a găsi ajutor despre ceea ce se caută. Astfel, se poate trece rapid la comanda de care utilizatorul are nevoie, fără a pierde timp încercând să o găsească în interfața de utilizare Office 2016.

**► Căutare inteligentă (Smart Lookup):** o nouă funcție disponibilă începând cu Office 2016 , care face mai ușoară verificarea informațiilor din documente, note, foi de calcul și prezentări. Pentru a o utiliza, se selectează un text, clic dreapta pe el, apoi se selectează Smart Lookup. Aceasta va deschide panoul de taskuri Insights, ce va afișa informații găsite prin surse precum Wikipedia, imagini Bing și multe altele:

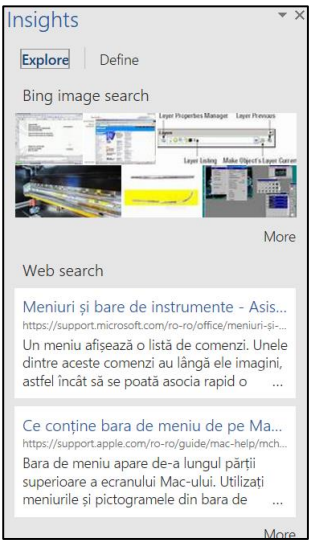

Smart Lookup utilizează Microsoft Bing pentru a găsi date relevante despre informații din documente, deci, utilizatorii vor trebui să fie de acord cu acest lucru înainte de a putea începe să îl utilizeze:

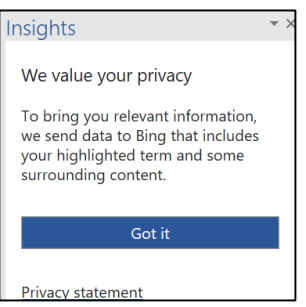

## <span id="page-20-0"></span>*1.2 Salvarea fișierelor pentru utilizare în versiunile anterioare ale unui program Office*

Dacă fișierul nu este salvat pentru versiunile anterioare ale Office 2007, utilizatorii care au astfel de versiuni, nu le pot deschide.

Fișierele Office începând cu versiunea 2007 sunt formatate folosind eXtensible Markup Language (XML), nu formatul de fișier binar al versiunilor anterioare. Un limbaj de marcare este un limbaj pentru computer sau un set de coduri care determină modul în care textul, grafica, culorile și toate celelalte elemente sunt afișate pe ecranul computerului. Microsoft a adoptat XML pentru a facilita partajarea informațiilor între programe. Astfel, datele dintr-un program Office pot fi copiate în altul fără ca datele să fie traduse dintr-un format de fișier binar în altul. Mai mult, fișierele în format XML au jumătate din dimensiunea fișierelor scrise în vechile formate binare.

Pentru a salva un fișier pentru utilizare în Office 97–2003 sau XP, se parcurg următorii pași:

### **File**  $\rightarrow$  **Save As**  $\rightarrow$  **Nume program / 97–2003 Format**  $\rightarrow$  **Save.**

Fișierele salvate în formatul 97–2003 au o extensie de fișier diferită. În loc de o extensie de fișier de patru litere care se termină în x, au o extensie de trei litere fără x.

La salvarea fișierului într-o versiune anterioară a aplicației Office, utilizatorul poate afla dacă se va pierde ceva atunci când salvează fișierul, deoarece apare caseta de dialog **Compatibility Checker** (Verificator de compatibilitate), care informează dacă versiunea anterioară a programului nu poate gestiona ceva din fișierul curent:

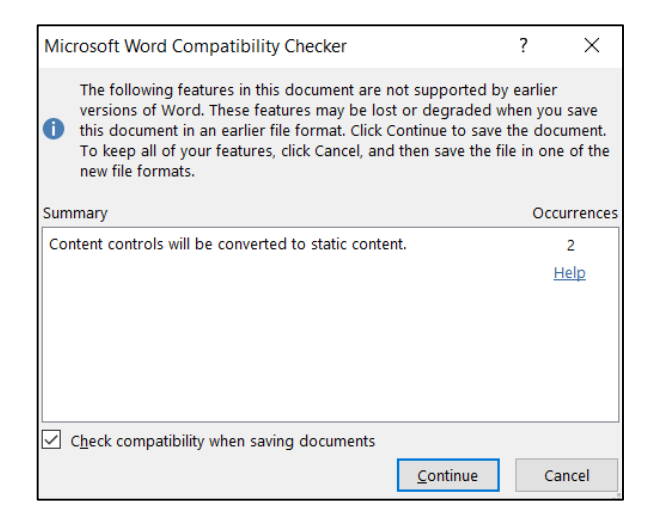

Când se deschide un fișier realizat într-o versiune anterioară a Office, programul trece la **compatibility mode** (modul de compatibilitate). Caracteristicile care nu făceau parte din versiunile anterioare ale programului sunt oprite. Utilizatorul află când un fișier se află în "modul de compatibilitate", deoarece cuvintele "**Compatibility Mode" apar în bara de titlu**, de lângă numele fișierului.

De exemplu, pentru a converti un fișier Word 97–2003 pentru utilizare într-un program Word 2007 și ulterior, se parcurg următorii pași:

#### 1. **File**  $\rightarrow$  **Info**  $\rightarrow$  Convert:

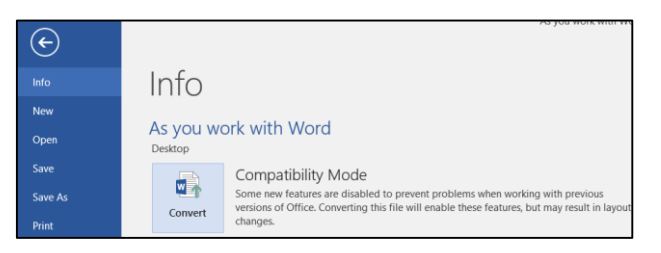

Ulterior, pentru a crea o copie nouă a documentului într-o versiune mai nouă (Word 2016 sau Word 2013 sau 2019), se parcurg următorii pași:

2. **File**  $\rightarrow$  **Save As**  $\rightarrow$  **se alege locația și folderul** în care va fi salvată noua copie  $\rightarrow$  se introduce un **nume nou** pentru document în caseta **File Name**  $\rightarrow$  se alege **Word Document** (\*.docx).

3. Trebuie debifată caseta **Maintain compatibility with previous versions of Word**:

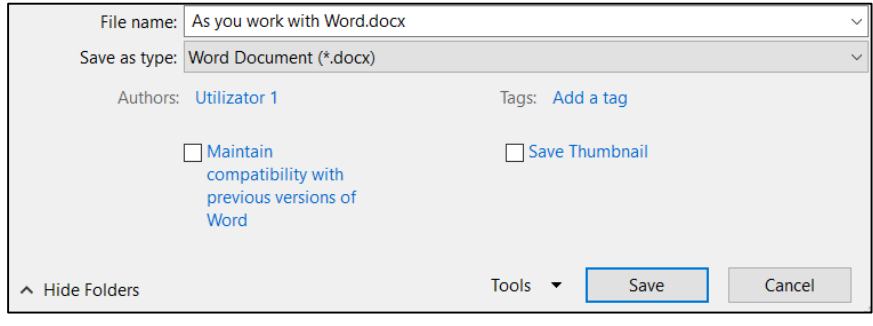

*1.3 Salvarea informațiilor de recuperare automată (AutoRecovery information)*

<span id="page-22-0"></span>Office salvează în mod implicit fișiere la fiecare zece minute, pentru a se asigura împotriva pierderii de date. Aceste fișiere sunt salvate într-un fișier de recuperare automată (**AutoRecovery file**).

Dacă utilizatorul dorește salvarea implicită a fișierelor mai mult sau mai puțin frecvent, poate modifica setarea AutoRecovery, parcurgând următorii pași:

**File**  $\rightarrow$  **Options**  $\rightarrow$  **Save**  $\rightarrow$  **se introduce o setare de minute în caseta Save AutoRecover Information Every:**

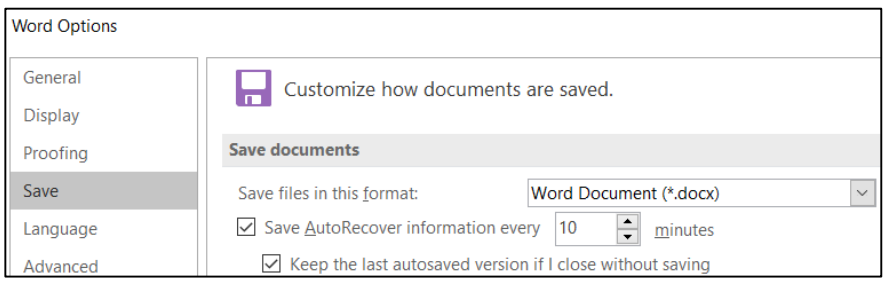

În momentul unei închideri neintenționate a unui program Office, la repornire va apare panoul de activități **Document Recovery** (de recuperare a documentelor), cu o listă de fișiere care erau deschise când a apărut eroarea: **AutoSaved files** - fișiere pe care Office le salvează ca parte a procedurii sale de recuperare automată sau **Original files**.

Panoul de activități pentru recuperarea documentelor arată când a fost salvat fiecare fișier. Studiind listările de timp, se poate afla ce versiune a unui fișier - fișierul AutoRecovery sau fișierul pe care utilizatorul l-a salvat - este cel mai actualizat.

Dacă se deschide lista derulantă pentru un fișier, se poate alege una dintre aceste opțiuni:

- **Open** (Deschidere): deschide fișierul astfel încât să poată fi examinat. Dacă utilizatorul dorește să îl păstreze: clic pe butonul Save.

- **Save As** (Salvare ca): deschide caseta de dialog Save As, astfel încât fișierul poate fi salvat cu un alt nume. Se va alege această comandă pentru a păstra la îndemână o copie a fișierului recuperat, în cazul în care este nevoie de el.

- **Delete** (Șterge): șterge fișierul AutoRecovery (această comandă este disponibilă pentru fișierele AutoRecovery, nu pentru fișierele salvate de utilizator).

- **Show Repairs** (Afișare reparații): arată reparațiile făcute la fișier (pentru utilizare cu documente Word reparate):

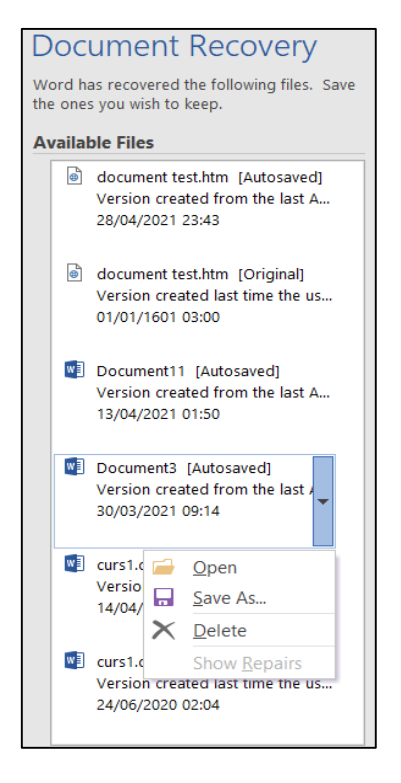

*1.4 Tehnici rapide pentru deschiderea fișierelor*

<span id="page-23-0"></span>Cel mai rapid mod de a deschide un fișier este:

## File  $\rightarrow$  Open  $\rightarrow$  Recent  $\rightarrow$  clic pe numele fișierului din lista Documente recente.

Această listă arată numele ultimelor fișiere deschise. Prin deplasarea indicatorului peste un nume de fișier, se afișează în ce folder este stocat fișierul. Făcând clic pe pinul de lângă un nume, va face fișierul să rămână în listă, chiar dacă nu este unul dintre ultimele fișiere ce au fost deschise. Făcând clic pe pin a doua oară va "anula fixarea" unui fișier:

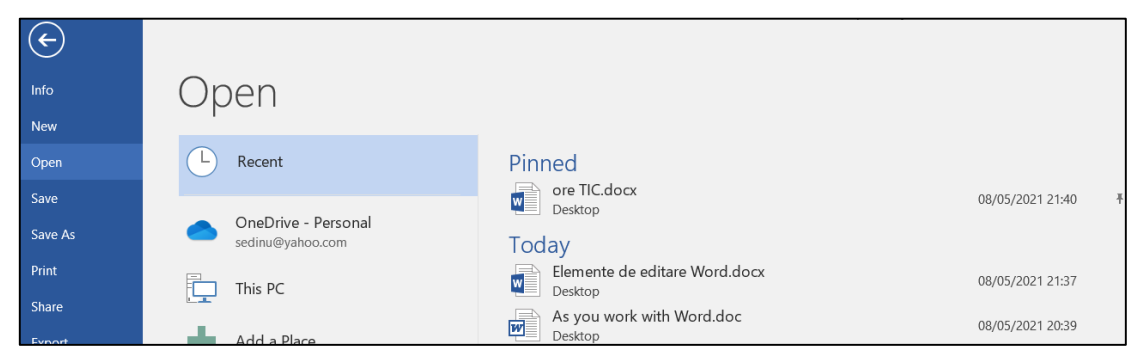

Pentru a face să apară mai multe (sau mai puține) nume de fișiere în lista Recent (Documente recente):

**File**  $\rightarrow$  **Options**  $\rightarrow$  **Advanced**  $\rightarrow$  **în sectiunea Display**  $\rightarrow$  **se introduce alt număr în caseta de text Show This Number of Recent Documents** (Afișați acest număr de documente recente):

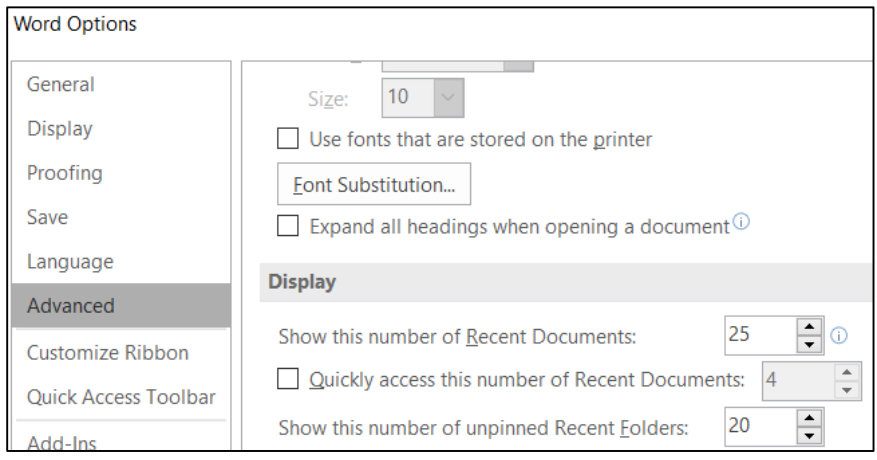

*1.5 Instalarea programelor de completare (Add-ins)*

<span id="page-24-0"></span>Uneori este util să se completeze funcționalitatea programelor Office prin adăugarea unor programe de completare - programe personalizate sau comenzi suplimentare, ce pot extinde funcționalitatea unui program Microsoft Office. Programele de completare permit utilizatorilor să personalizeze aplicația Office și să obțină noi automatizări, care vor economisi timp pentru diverse taskuri în cadrul aplicațiilor Office. Majoritatea acestor programe de completare vor funcționa cu Microsoft Word 365, 2016, 2019 și Microsoft Word Online. Unele programe de completare sunt disponibile gratuit, în timp ce altele pot avea un cost asociat.

De exemplu, În Excel se poate adăuga instrumentul Solver, pentru lucrul cu analize what-if sau pentru a găsi soluții la probleme de optimizare de toate tipurile (cu variabile simple sau multiple, cu sau fără constrângeri). Sau, se pot instala programe de completare ce oferă funcționalități suplimentare pentru lucrul cu statistici și extragerea datelor.

Pickit, de exemplu, este un add-in ce permite accesarea de imagini și pictograme de calitate pentru a fi inserate direct într-o prezentare PowerPoint sau într-un document Word.

Există două modalități de căutare și descărcare a programelor de completare dorite:

► În cadrul aplicației Office, **Din Microsoft Store**, caz în care trebuie parcurși următorii pași:

1. **Insert** ⟶ **Store** (din **secțiunea Add-ins**) ⟶ se **parcurge lista de programe de completare** sau se **utilizează caseta de căutare**.

2. Se **selectează programul de completare** (de exemplu Pickit) ⟶ **se afișează o casetă cu informații**  despre programul de completare, cum ar fi scopul, costul (dacă există) și informațiile pe care le poate accesa ⟶ **Add**:

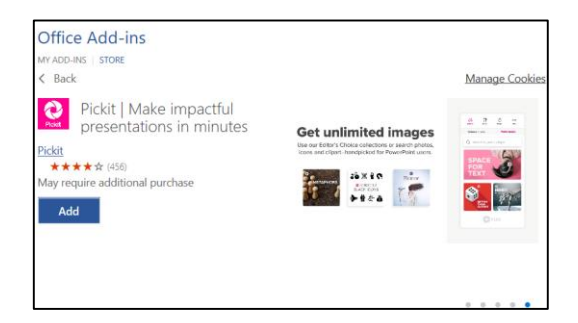

Când instalarea este finalizată, ar trebui să apară :

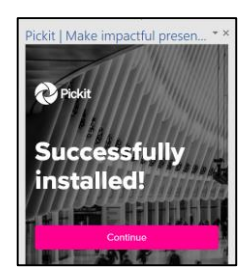

Toate programele de completare instalate vor putea fi utilizate, fiind listate în lista **My Add-ins** (din **secțiunea Add-ins**):

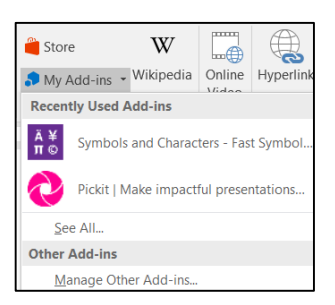

**►** Prin **descărcare din site-ul magazinului online Office Store** [\(https://appsource.microsoft.com/](https://appsource.microsoft.com/) en-us/ marketplace/). Acesta oferă o listă completă de programe de completare disponibile pentru toate aplicațiile Office. Filtrele din stânga ajută la accesarea modulelor dorite:

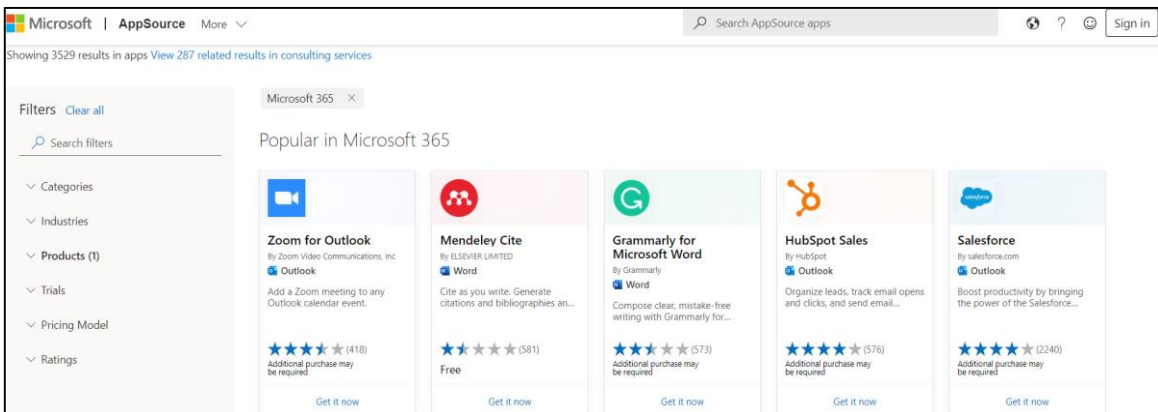

Exemple de alte programe de completare gratuite și sigure:

- **Translator**: permite utilizatorului să aleagă cuvinte sau propoziții într-un document și să vizualizeze traduceri pentru această selecție, folosind serviciul online Microsoft® Translator. Se pot introduce traduceri în documentul curent cu un clic, traducerile sugerate fiind ușor de modificat înainte de inserare. Aplicația afișează mai multe traduceri atunci când sunt disponibile.

**- TQR4Office**: permite utilizatorului adăugarea codurilor QR la documente, facilitând partajarea informațiilor de contact. Un cod QR este o imagine care poate fi scanată pentru a dezvălui informațiile stocate (adrese URL, numerele de telefon, text, etc.). Generatorul QR utilizează o conexiune SSL sigură, astfel încât informațiile private care au fost introduse nu vor fi partajate sau stocate, neautorizat. Codurile QR sunt din ce în ce mai frecvent utilizate, ca urmare a aplicațiilor pentru smartphone-uri, utilizatorii fiind obișnuiți cu scanarea codurilor pentru descărcarea diverselor aplicații.

**- Resume CV Template Builder & Optimizer:** generatorul de CV-uri de la Rezemo este un instrument care permite utilizatorilor să construiască un CV adecvat. Permite utilizatorilor să înceapă de la zero prin adăugarea unui șablon de CV completabil și ulterior permite optimizarea CV-ului prin analiza fișei postului pentru care se aplică.

**- Symbols and Characters - Fast Symbol Lookup:** simplifică utilizarea caracterelor speciale, cum ar diacriticele sau alte simboluri, precum bife, săgeți, stele, casete, emoticoane, simboluri matematice, simboluri valutare, etc. Permite localizarea simbolului cerut printr-o căutare simplă în text sau se poate iniția o căutare după limbă sau subset de caractere.

## *1.6 Protecția și autentificarea documentelor*

<span id="page-26-0"></span>Documentele Office pot fi protejate înainte de a fi distribuite. În acest scop, Office oferă instrumente ce permit protejarea documentelor în diverse moduri (împotriva accesului neautorizat, împotriva formatării sau a modificărilor de conținut, marcarea unui document ca final, setarea de parole sau adăugarea semnăturilor digitale), existând două opțiuni diferite pentru a gestiona acest aspect: componenta **Tools** din **File**  $\rightarrow$  **Save As** și componenta **Restrict Editing** din **File**  $\rightarrow$  **Info**  $\rightarrow$  **Protect Document**.

De exemplu, pentru Word:

► **File** ⟶ **Info** ⟶ **Protect Document:** restricționează tipurile de modificări asupra documentului:

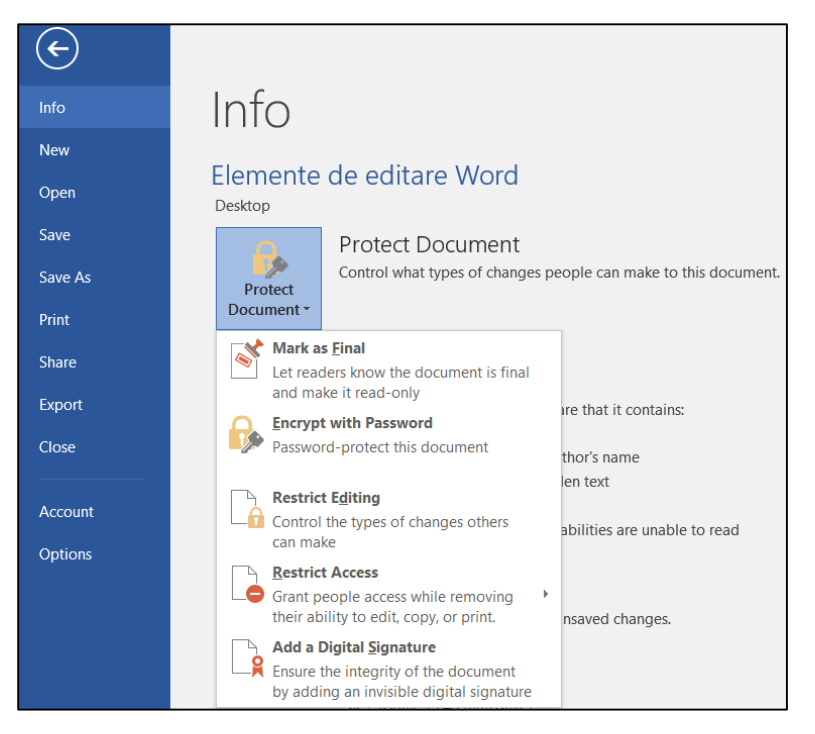

► opțiunea **Mark as Final** – realizează transformarea documentului în fișier read-only (numai citire): după încheierea editării documentului, dacă se dorește avertizarea destinatarilor (cititorilor sau recenzorilor) că aceasta este versiunea finală a documentului. Ulterior selecției acestei opțiuni, apar câteva alerte care trebuie confirmate.

Editarea, verificarea și tastarea în document nu sunt posibile, iar toate comenzile din bara de meniuri superioară sunt inactive (fiind estompate):

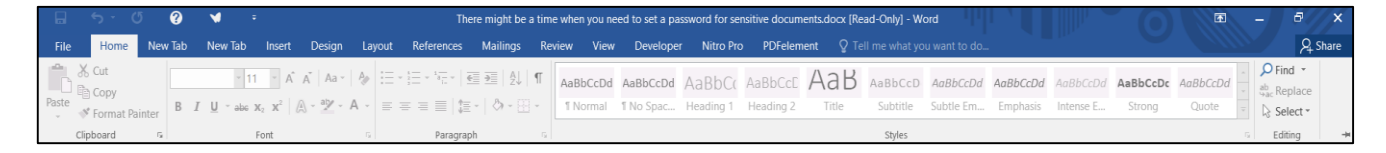

Prin selecția acestei opțiuni, autorul comunică faptul că distribuie o versiune completă a documentului (nu un draft), ceea ce ajută la prevenirea destinatarilor de a face modificări involuntare ale documentului. Aceștia pot citi documentul, dar nu vor aplica modificări decât dacă elimină statusul readonly. La deschiderea documentului, destinatarul va vedea un mesaj în partea de sus a ecranului care îl informează despre starea fișierului:

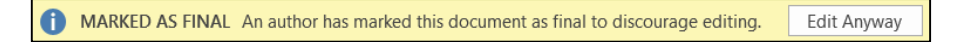

**Obs**: 1) această opțiune nu securizează complet documentul, setarea putând fi usor eliminată.

 2) dacă documentul este marcat ca final, apoi editat din nou, persoana originală care l-a blocat este în continuare afișată ca autor, în timp ce cealaltă persoană va fi salvată ca cea care a modificat ultima dată documentul.

► opțiunea **Encrypt with Password** – setarea unei parole pentru document: securizarea documentului, astfel încât numai destinatarii care cunosc parola setată pot accesa documentul. Ulterior selecției acestei opțiuni, se solicită crearea unei parole pentru document:

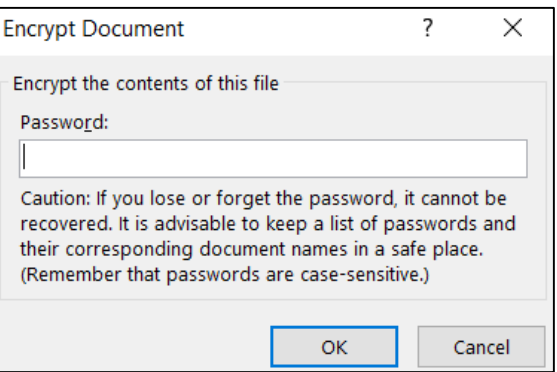

Dacă se salvează documentul, se închide și se redeschide din nou, Word va solicita introducerea parolei pentru a accesa documentul.

Pentru a elimina parola, se parcurg aceeași pași:

#### 1. File  $\rightarrow$  Info  $\rightarrow$  Protect Document  $\rightarrow$  Encrypt with Password.

2. În fereastra care apare se **șterge parola introdusă**  $\rightarrow$  **OK**.

**Obs:** 1) O parolă este sensibilă la majuscule, este unică și nu poate fi recuperată cu ușurință dacă este uitată.

 2) Opțiunea Encrypt with Password protejează documentul astfel încât nimeni să nu poată deschide documentul fără parola corectă. Pentru a permite altor persoane să deschidă un document ca fișier read-only, care necesită o parolă pentru a modifica conținutul, setările sunt disponibile în varianta de protejare prin Tools din File  $\rightarrow$  Save As.

Corespunzător acestor două niveluri de protecție, unui document i se pot asigna ambele tipuri de parole: una pentru a proteja documentul la deschidere și alta pentru a oferi destinatarului posibilitatea de a deschide ca document read-only și de a modifica conținutul. În plus, aceste opțiuni oferă posibilitatea de a atribui destinatarilor diferite niveluri de acces.

► opțiunea **Restrict Editing** - limitarea modurilor în care documentul poate fi formatat/editat. Ulterior selecției acestei opțiuni, în partea dreaptă a documentului se afișează un panou de restricționare a editării unde se stabilesc: permisiunea de citire a documentului, de a selecta ce părți pot fi editate și cum pot fi editate:

**• Formatting restrictions:** permite utilizatorului să specifice ce tip de **modificări de formatare** sunt permise.

**• Editing restrictions:** permite utilizatorului să specifice ce tip de **modificări de editare** sunt permise.

**• Start enforcement:** permite utilizatorului să **aplice setările anterior stabilite**.

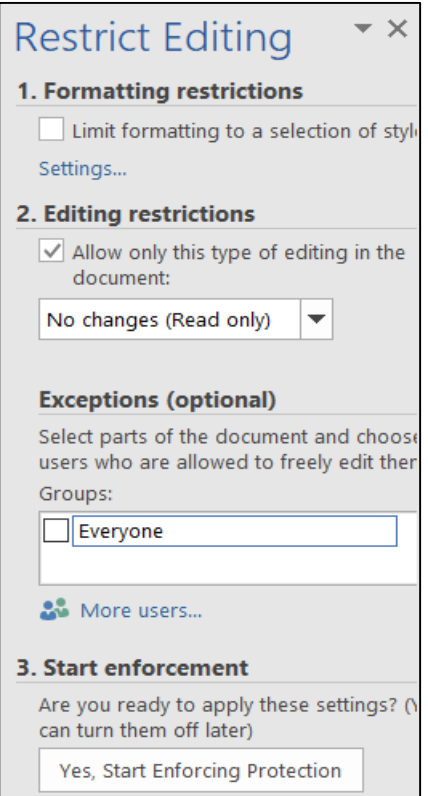

#### **1. Formatting restrictions**:

Se bifează opțiunea **Limit formatting to a selection of styles** pentru a împiedica utilizatorii să modifice formatarea documentului.

Clic pe **Settings** pentru a deschide fereastra **Formatting Restrictions**, care afișează toate modificările de stil permise în mod implicit. Se pot păstra setările așa cum sunt (opțiunea **All**), pot fi modificate la minimul recomandat (**Recommended Minimum**) sau se poate opta pentru niciuna (**None**):

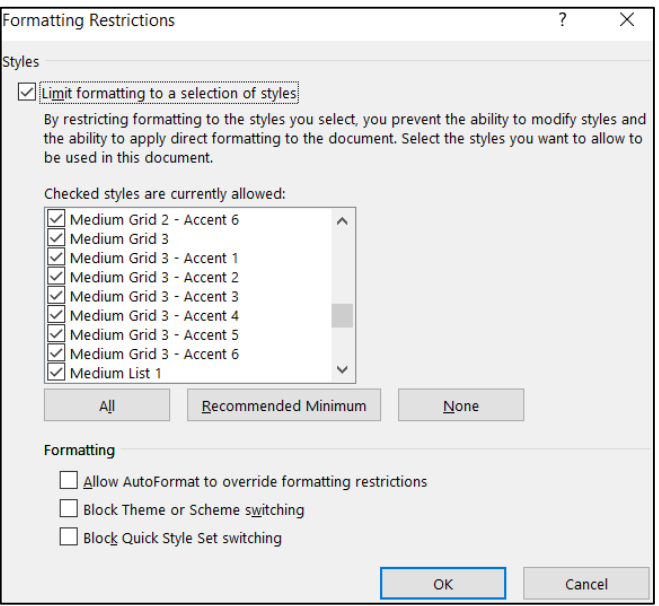

## **2. Editing restrictions:**

Se bifează opțiunea **Allow only this type of editing in the document** pentru a seta modul în care destinatarii pot modifica conținutul documentului. Meniul derulant disponibil permite selecția uneia dintre cele patru opțiuni:

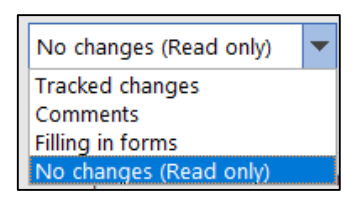

**• Tracked changes:** activează Track Changes (Urmărirea modificărilor) în document și restricționează toate celelalte tipuri de editare.

**• Comments:** permite inserarea de comentarii în document, fără a face modificări.

**• Filling in forms:** permite destinatarilor să completeze formularele care au fost create, dar nu să schimbe conținutul formularelor.

**• No changes (Read only):** setează documentul în modul read-only (numai citire), astfel încât să nu poată fi făcute modificări.

Secțiunea **Exceptions** extinde privilegiile de editare la un grup selectat de persoane. Acestora li se permite să editeze toate sau anumite părți ale unui document restricționat.

#### **3. Start enforcement:**

După alegerea tuturor setărilor, se selectează: **Yes, Start Enforcing Protection**, apoi se tastează și se retastează o parolă.

► opțiunea **Add a Digital Signature** – adăugarea unei semnături digitale pentru a confirma autenticitatea documentului.

Word afișează un mesaj care întreabă utilizatorul dacă dorește să configureze o semnătură digitală. Făcând clic pe Yes va apărea o pagină de asistență Microsoft pentru a ajuta la găsirea unui ID (certificat) digital.

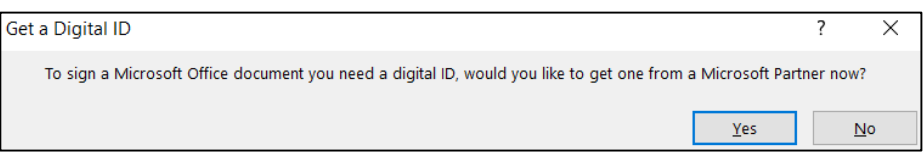

**Obs:** Word permite, de asemenea, **introducerea unei semnături scanate,** stocată anterior ca imagine, pentru a fi inserată în document. În plus, se poate insera o **linie de semnătură** pentru a indica unde trebuie introdusă o semnătură.

Pentru a introduce o linie de semnătură, se parcurg următorii pași:

1. Se **plasează cursorul** în locația unde se va insera linia de semnătură.

2. **Insert → Signature Line** (în secțiunea **Text**).

3. În caseta Signature Setup se adaugă detalii precum numele semnatarului, titlul postului, adresa de email. Se poate include o dată (bifând opțiunea **Show sign date in signature line**) și opțiuni pentru a adăuga comentarii (bifând opțiunea **Allow the signer to add comments in the Sign dialog**).

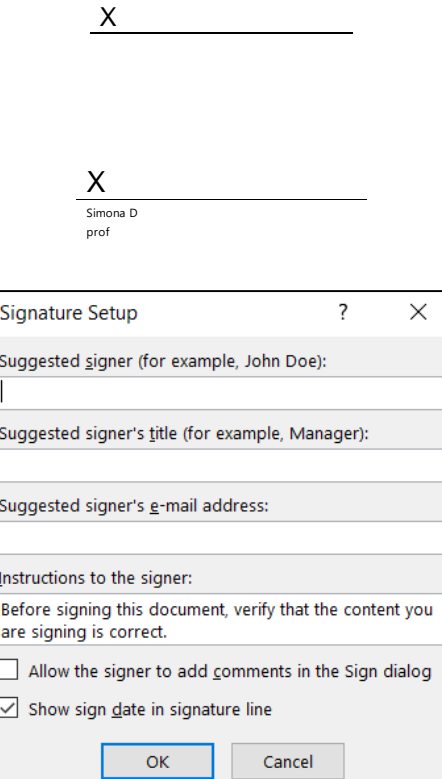

După ce au fost confirmate opțiunile de semnătură, este introdusă linia de semnătură, cu o cruce pentru a indica utilizatorului unde să semneze.

Pentru a o elimina, se selectează linia de semnătură și se șterge.

Crearea unui certificat de securitate pentru semnătură utilizând aplicația "Selfcert", **inclusă în folderul de instalare Microsoft Office:**

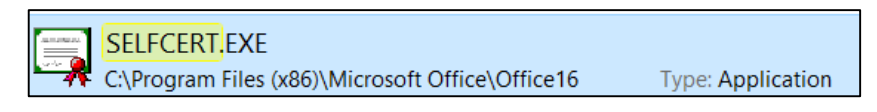

La deschiderea aplicației este disponibilă fereastra de configurare, unde se va introduce un nume pentru certificatul de securitate în caseta **Your certificate's name** și apoi **OK** pentru a-l crea.

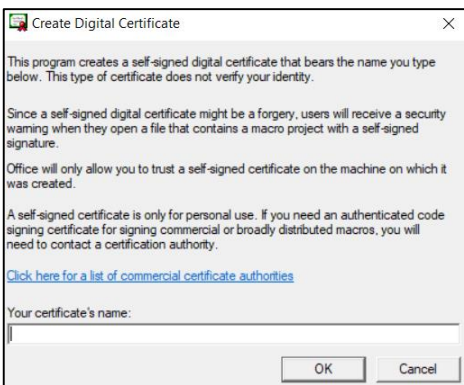

După crearea certificatului digital, se revine în documentul Word și cu dublu clic pe linia de semnătură se va afișa caseta **Sign**, unde trebuie introdus numele sau clic pe "Select Image" pentru a insera o imagine cu semnătura scrisă de mână :

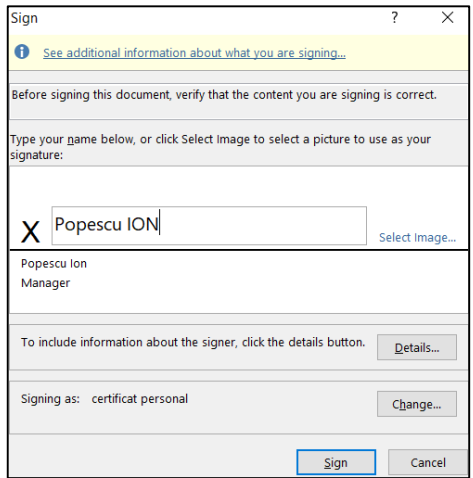

Clic pe **Sign** pentru a insera semnătura digitală în documentul Word :

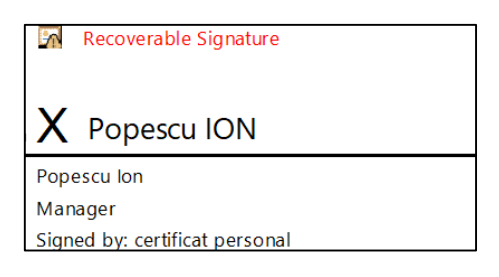

#### *Capitolul II. Operații de formatare și opțiuni de organizare a documentelor Word*

<span id="page-32-0"></span>Formatarea textului în Microsoft Word se referă la controlul modului în care textul apare în document pentru a face conținutul mai ușor de citit și mai simplu de înțeles.

Există mai multe aspecte referitoare la formatarea unui document tehnic sau profesional: începând de la modul în care este așezat în pagină, selectarea unui font adecvat pentru document, alegerea dimensiunii fontului, a culorii și a aspectului (cum ar fi bold sau cursiv), spațierea liniilor, alinierea textului, scrierea pe mai multe coloane, indentări și liste, crearea și etichetarea secțiunilor, utilizarea sau chiar crearea unor stiluri de scriere. Toate aceste elemente au efect asupra cititorului și asupra modului în care acesta percepe informațiile.

Pentru a crea un aspect mai lizibil și profesional, informațiile în cadrul unui document pot fi organizate în două sau mai multe coloane (de exemplu în pliante și broșuri) sau pot fi afișate într-un tabel (de exemplu în rapoarte).

#### *2.1 Selectare text, blocuri de text, obiecte, tabele*

#### <span id="page-32-1"></span>► **Selectarea textului:**

**• Folosind mouse-ul**: se poziționează punctul de inserare la începutul sau la sfârșitul blocului de selectat, se ţine apăsat butonul stâng şi se trage ("drag") spre sfârşitul/începutul textului.

• Folosind tastatura: se pozitionează cursorul la începutul sau la sfârșitul textului dorit și se acționează tasta Shift + săgeţi direcţionale.

#### **• Folosind comenzi rapide**:

- **Dublu clic pe un cuvânt** pentru a-l selecta.
- **- Triplu clic pe un paragraf** pentru a-l selecta.
- **- Ctrl + clic pe o propoziție** pentru a o selecta.
- **- Clic în stânga unei linii de text** pentru a o selecta.

**- Ctrl + A în document** pentru a selecta întregul document (sau **triplu clic pe marginea stângă a paginii**).

- **- Shift + PageUp** selectează până la începutul paginii.
- **- Shift + PageDown** selectează până la sfârşitul paginii.
- **Folosind bara de meniuri superioară:**
- $\text{-}$  **Home**  $\rightarrow$  **Select**  $\rightarrow$  **Select** All pentru a selecta întregul document.
- $\text{-}$  **Home**  $\rightarrow$  **Select**  $\rightarrow$  **Text with Similar Formatting pentru a selecta textul cu format similar.**

## ► **Selectarea unui obiect (formă creată cu bara de instrumente Drawing, imagine sau casetă de text):**

**• Folosind mouse-ul**: clic stânga cu mouse-ul pe obiect; obiectul selectat va avea 8 indicatori, în cele 4 colturi și la mijlocul celor 4 laturi ale sale.

## **• Folosind bara de meniuri superioară:**

## **- Home** ⟶ **Select** ⟶ **Select objects** ⟶ **se trage un dreptunghi cu mouse-ul deasupra zonei în care există obiecte.**

Obiectele care se află în zona glisată de mouse vor fi selectate și se pot face operațiuni pe mai multe obiecte sau forme selectate. Apoi se utilizează Tab pentru deplasare între obiecte.

## $\text{-}$  **Home**  $\rightarrow$  **Select**  $\rightarrow$  Selection Pane.

În panoul care apare în dreapta paginii sunt arătate obiectele de pe pagina curentă. Făcând clic pe un obiect, se selectează acel obiect. Făcând clic din nou, se redenumește obiectul.

## **• Folosind comenzi rapide**:

## **Shift + clic succesiv pe fiecare obiect.**

Shift + clic pe un obiect deja selectat va duce la deselectarea acelui obiect.

## ► **Selecția verticală a unui bloc de text:**

## **- Alt + zona glisată de mouse.**

De exemplu, în textul următor, se poate selecta blocul vertical

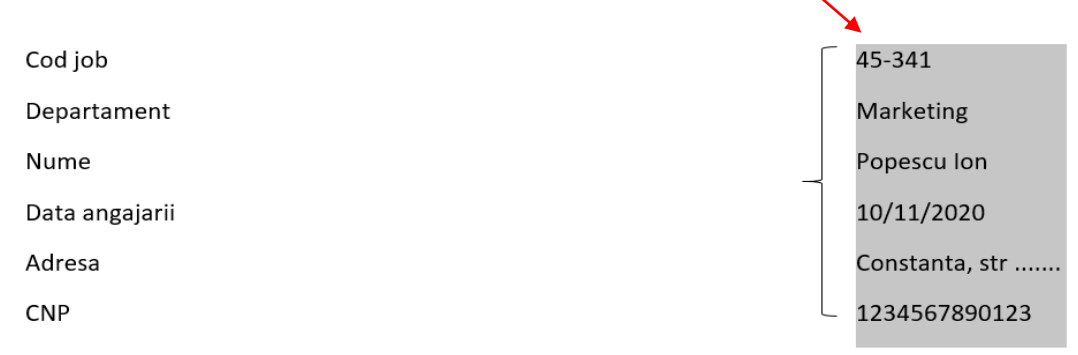

## ► **Selecția în tabel:**

**Clic pe pictograma de selecție a tabelului** în colțul din stânga sus al tabelului pentru a selecta întreg tabelul.

**Clic în stânga tabelului** pentru a selecta un rând sau mai multe rânduri.

Se plasează mouse-ul în partea de sus a coloanei până când apare o săgeată în jos → clic pentru a selecta coloana.

**Se plasează mouse-ul în partea** din stânga jos a celulei până când apare săgeata unghiulară pentru a selecta o singură celulă.

**Ctrl + glisare cu mouse-ul** pentru a face o selecție non-continuă de rânduri sau celule.

## ► **Căutare pentru selecție:**

**• Folosind comenzi rapide**:

### **- Ctrl + F:**

Apare în stânga paginii panoul de navigare unde se introduce cuvântul sau textul care trebuie căutat în document.

## **• Folosind bara de meniu superioară:**

## **- Home** ⟶ **Find** ⟶ **Advanced Find:**

 $\hat{\textbf{I}}$  **caseta Find and Replace**  $\rightarrow$  în **secțiunea Find** se poate alege selecția curentă, antet/subsol sau documentul principal.

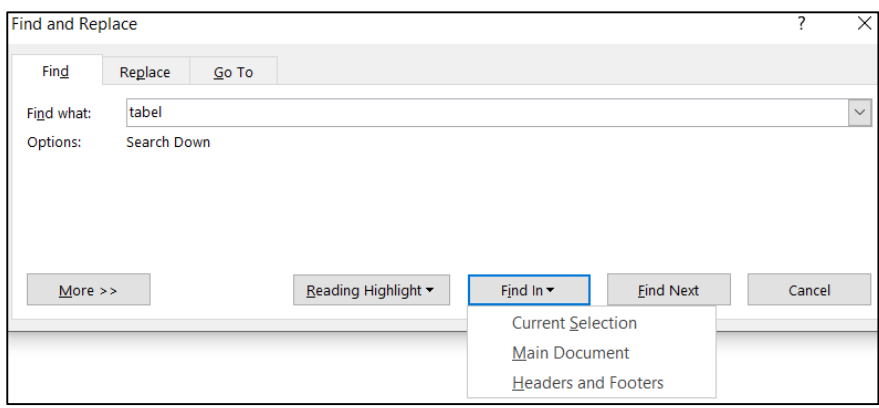

## *2.2 Mutarea și copierea textului: Cut /Copy/ Paste*

<span id="page-34-0"></span>Se **selectează textul** care se dorește a fi copiat sau mutat, apoi se utilizează una dintre aceste tehnici:

```
► Glisare și plasare:
```
**- Glisare și plasare pentru mutare text**: cu mouse-ul poziționat peste textul selectat, se ține apăsat butonul mouse-ului în timp ce se mută indicatorul pe ecran, într-o nouă locație.

**- Glisare și plasare pentru copiere text**: în plus, la operația anterioară se apasă Ctrl.

## ► **Utilizare Clipboard:**

**- Mutare sau copiere text în Clipboard** făcând clic pe butonul Cut sau Copy, apăsând Ctrl + X sau Ctrl + C, sau făcând clic dreapta și alegând Cut sau Copy din meniul de comenzi rapide.

Textul este mutat sau copiat într-o zonă de memorie rezervată pentru a depozita temporar selecții care au fost tăiate sau copiate, numită Clipboard.

- **Lipire text** făcând clic pe butonul Paste, apăsând Ctrl + V sau făcând clic dreapta și alegând Paste.

Zona de memorie Clipboard conține ultimele 24 elemente care au fost tăiate sau copiate. Pentru a accesa Clipboard și pentru a vizualiza ultimele 24 de elemente tăiate/ copiate:

## Home  $\rightarrow$  clic pe butonul grupului Clipboard  $\boxed{\phantom{a}}$ .

## **Obs:**

1) Zona **Clipboard este disponibilă pentru toate aplicațiile Office**, ceea ce o face utilă în special pentru copierea textului și a graficelor dintr-o aplicație Office în alta.

2) Dacă nu se specifică altfel, atunci când se lansează o operațiune de lipire, **va fi lipit cel mai recent element adăugat** în Clipboard. Cu toate acestea, se poate selecta un element din Clipboard pentru a-l lipi.

## 3) **Elementele din zona Clipboard pot fi eliminate**, selectând opțiunea **Clear All**.

4) La lipirea textului în document, textul nu trebuie neapărat să își păstreze formatul original. Acesta poate fi schimbat, accesând opțiunile de lipire a textului din meniu pop-up cu mai multe opțiuni de lipire, care apare la eliberarea tasta Ctrl, imediat după lipirea textului.

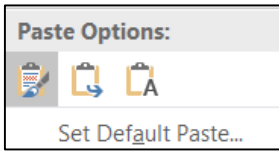

5) În caseta de dialog **Word Options**, categoria **Advanced**, în zona **Cut, copy and paste,** se pot configura toate setările pentru lipirea textului:

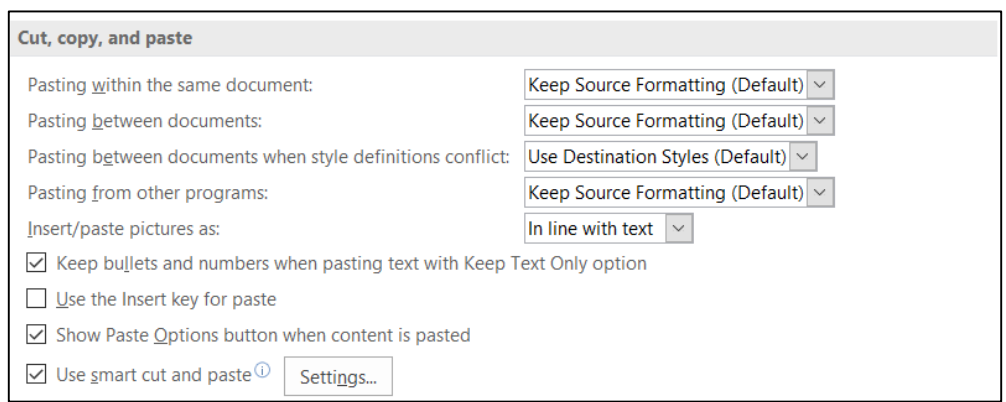

Meniurile din dreapta primelor patru setări stabilesc modul în care Word lipește textul. Opțiunile sunt similare cu cele găsite pe butonul Paste Options:

**Keep Source Formatting** (Păstrați formatarea sursei) - implicit: textul își păstrează formatul din alte părți ale documentului, din celălalt document sau din sursa sa originală.
**Merge Formatting** (Îmbinarea formatării): textul este reformatat pentru a se potrivi cu paragrafele înainte și după. Dacă textul este o listă cu marcatori sau listă numerotată, marcatorii și numerotarea se potrivesc cu paragrafele înainte și după.

**Keep Text Only** (Păstrează numai text): numai textul este lipit, la fel ca și când ar fi fost tastat textul.

## *2.3 Afișarea caracterelor care nu se tipăresc- afișarea marcajelor de formatare*

Word ascunde unele elemente din document care afectează textul. De exemplu, la apăsarea tastei Enter pentru a începe un nou paragraf sau când se apasă bara de spațiu, când se adaugă o cratimă, când se adaugă o întrerupere de coloană, o întrerupere de pagină sau întrerupere de secțiune, aceste elemente nu sunt vizibile în text. De exemplu, semnul de paragraf (¶) este un semn de formatare care indică locul în care a fost apăsată tasta Enter, iar un punct ridicat (·) arată unde a fost apăsată bara de spațiu.

Aceste elemente devin vizibile prin comanda **Show/Hide**:

# 1. File  $\rightarrow$  Options  $\rightarrow$  Display.

2. În caseta **Always show these formatting marks on the screen** se bifează selecția dorită:

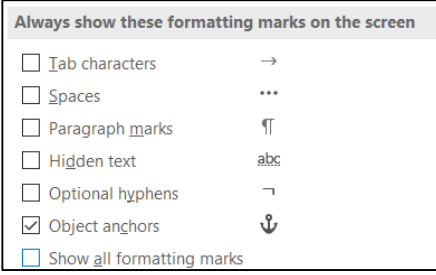

*2.4 Inserarea de simboluri speciale și asignarea unei comenzi rapide de la tastatură*

Deși pe tastatură se regăsesc suficiente litere, cifre și semne de punctuație pentru scrierea obișnuită, Word permite inserarea de simboluri sau caractere speciale care nu se regăsesc pe tastatură:

# 1. **Insert**  $\rightarrow$  **Symbol** (din **sectiunea Symbols**)  $\rightarrow$  **More Symbols**.

2. În **caseta de dialog Symbol** se poate selecta unul dintre simboluri pentru a fi inserat în document:

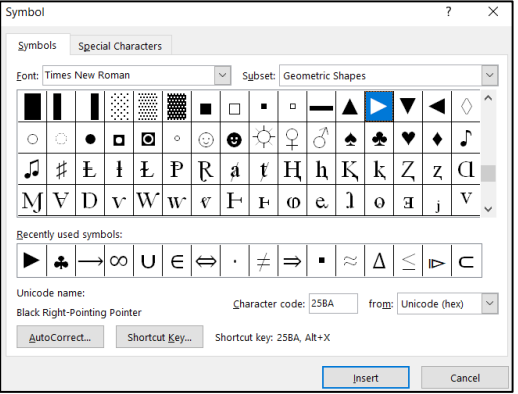

## 3. Se **selectează un simbol pentru alocarea unei comenzi rapide** ⟶ clic pe butonul **Shortcut Key**.

4. În caseta de dialog **Customize Keyboard**  $\rightarrow$  în caseta **Press New Shortcut Key** se introduce combinația de taste pentru comandă rapidă.

## 5. Se confirmă că respectiva combinație de taste nu este anterior utilizată  $\rightarrow$  Assign.

Astfel, la o inserare viitoare a simbolului respectiv, fie se introduce din caseta Symbol, fie se utilizează comanda rapidă alocată.

## *2.5 Lucrul cu editorul de ecuații*

Există două moduri de a tasta formule matematice cu aspect profesional în Microsoft Word. La fel ca în versiunile mai vechi, și în versiunile Word 2007 și ulterioare **este disponibil utilitarul Microsoft Equation 3.0, dar există și un nou instrument de editare**:

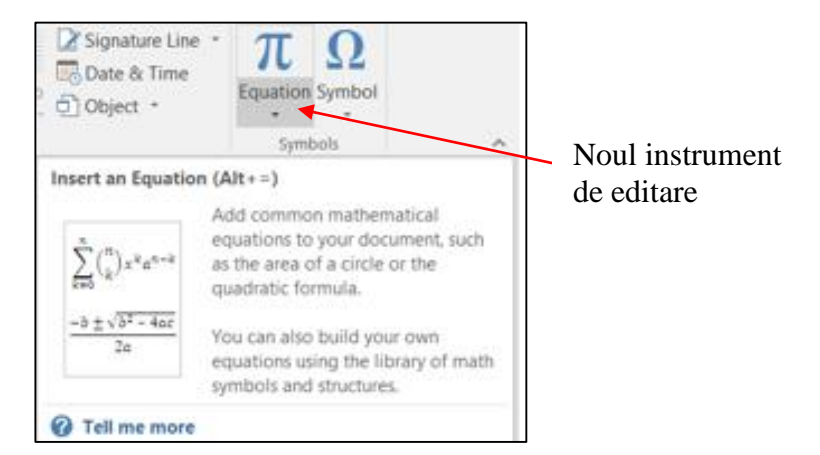

**Insert** → Object → Microsoft Equation 3.0:

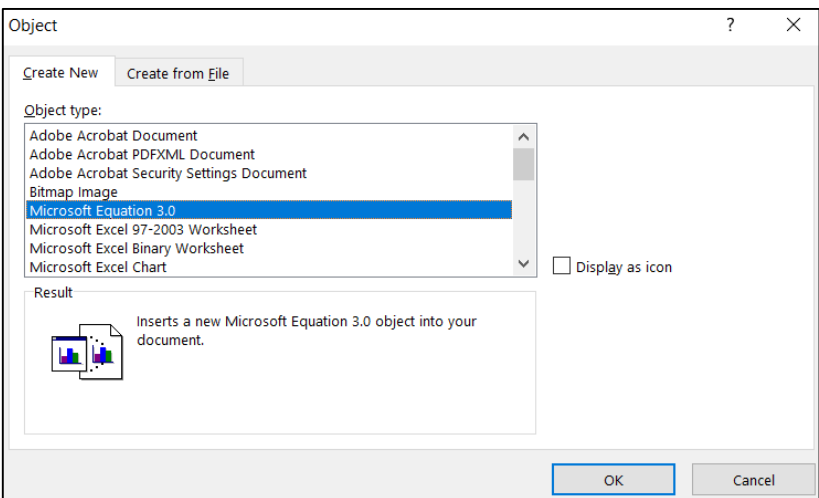

Vechiul editor de ecuații este ușor de utilizat și permite scrierea majorității formulelor matematice necesare, de exemplu, a lucrărilor de absolvire.

Noul instrumente de editare a formulelor matematice are mai multe simboluri disponibile, astfel încât practic orice obiect matematic din domeniul științific poate fi creat cu noul editor.

# *2.6 Despărțirea în silabe*

Deși Word are capacitatea de a regla spațiul dintre cuvinte, un cuvânt lung de la sfârșitul unui rând se poate despărți prin cratimă, împărțindu-l între două rânduri, pentru a îmbunătăți aspectul vizual al paragrafului. Aceasta se întâmplă mai ales atunci când pentru alinierea paragrafului s-a ales opțiunea "Justified", pentru o spațiere mai bună între cuvinte și litere în paragraf. Se evită astfel distrugerea uniformității paragrafului respectiv.

Pentru a despărți prin cratimă un cuvânt, se parcurg următorii pași:

# 1. Se **plasează indicatorul de inserare** în locul corespunzător.

# Se **împarte un cuvânt între două silabe sau între două litere**:

2. Se apasă **tasta - (cratimă)** și cuvântul va fi împărțit între două linii de text.

În afară de despărțirea manuală în silabe, Word dispune de o **funcție de cratimare automată** a textului. Când este activată, Word introduce automat caracterele opționale de cratimă în text, după cum este necesar.

Pentru a activa cratima automată, se parcurg următorii pași:

# 1. **Layout**  $\rightarrow$  **Hyphenation** (din sectiunea **Page Setup**).

2. Din meniul derulant se selectează **Automatic**.

Word va despărți în silabe tot textul din document, precum și textul nou care va fi tastat.

Dar unele cuvinte compuse, precum nume, date, unități de timp și unități de măsură, abrevieri și destinații geografice, nu ar trebui să fie împărțite la sfârșitul unei linii. Aceste cuvinte ar trebui să se potrivească la sfârșitul unei linii sau să fie trecute în linia următoare. În acest scop, Word oferă două caractere speciale:

- spațiul nedivizabil (**nonbreaking space**): un caracter spațial special care împiedică împărțirea a două cuvinte dacă primul cuvânt cade la sfârșitul unei linii.

- cratima nedivizabilă (**nonbreaking hyphen**): un tip special de cratimă care împiedică împărțirea a două cuvinte separate printr-o cratimă la sfârșitul unei linii.

Cele două caractere se regăsesc în secțiunea **Special Characters din caseta More Symbols**:

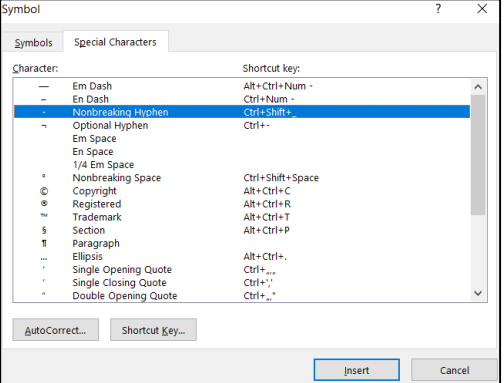

#### *2.7 Scrierea unui text pe mai multe coloane*

În mod implicit, Word dispune textul într-o singură coloană, distribuit pe lățimea paginii, între marginile stânga-dreapta. Cu toate acestea, se pot crea coloane pentru prezentarea textului într-un format similar cu un ziar, revistă, buletin informativ sau alte documente similare, unde informațiile coloanei rulează de la partea de jos a unei coloane la partea de sus a următoarei coloane. Utilizatorul poate stabili unde să se termine textul din fiecare coloană.

Pentru a crea un document cu două sau trei coloane, textul se poate formata în formatul prestabilit, utilizând Coloanele presetate din Word. Altfel, se pot crea coloane personalizate, alegând numărul de coloane dorite, lățimea fiecăreia, spațiul dintre ele, modul de separare, etc.

În acest sens, se parcurg pașii următori:

- 1. Se **selectează textul** care urmează a fi formatat pe mai multe coloane.
- 2. **Layout**  $\rightarrow$  **Columns** (din sectiunea **Page Setup**)  $\rightarrow$  **More Columns**.
- 3. În **caseta de dialog Columns se fac setările dorite**  $\rightarrow$  **OK**:

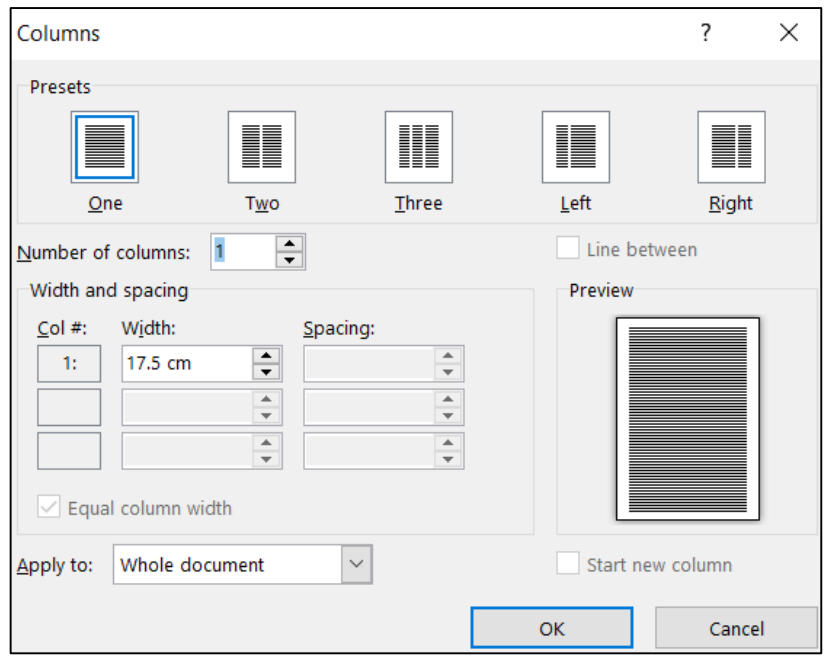

Formatările alese în caseta de dialog vor fi aplicate textului documentului.

# **Inserarea unei întreruperi în coloană:**

# $L$ ayout  $\rightarrow$  Breaks  $\rightarrow$  Column.

are ca efect terminarea textului din coloana respectivă în poziția în care se introduce întreruperea.

Textul situat după această întrerupere va apare la începutul coloanei următoare, indiferent dacă coloana respectivă se află pe aceeași pagină sau pe pagina următoare:

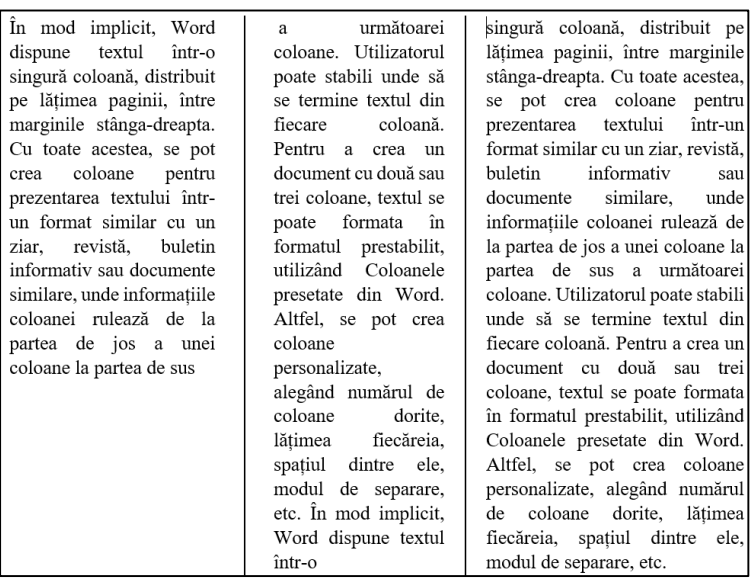

#### **Obs:**

1) Coloanele apar numai în vizualizarea Print Layout.

2) Deoarece este dificil de făcut modificări la text după aranjarea în coloane, înainte de a formata textul în coloane, textul trebuie scris și corectat gramatical.

3) Formatarea pe coloane cu comanda Layout  $\rightarrow$  Columns este utilă mai ales pentru crearea coloanelor care apar pe aceeași pagină.

4) Dacă în continuarea unui text formatat pe coloane se dorește scrierea normală, pe o singură coloană, trebuie introdusă o întrerupere de secțiune:

1. Layout  $\rightarrow$  Breaks  $\rightarrow$  Continuous.

2. Layout  $\rightarrow$  Columns (din secțiunea Page Setup)  $\rightarrow$  One.

Opțiunea Continuous inserează o ruptură de secțiune și generează începerea unei noi secțiuni pe aceeași pagină.

#### *2.8 Formatarea secțiunilor de text - utilizarea întreruperilor de secțiune în document*

Atunci când părți ale documentului Word trebuie formatate diferit (să reînceapă numărătoarea automată, să se schimbe numărul de coloane, să se seteze margini diferite, orientări diferite ale textului, alte anteturi/ subsoluri sau, la modul general, să se schimbe aspectul doar pentru o parte din textul documentului), documentul va fi împărțit într-un număr corespunzător de secțiuni. Această reformatare a diferitelor secțiuni ale textului se realizează prin inserarea întreruperilor de secțiune.

O secțiune nouă poate începe pe o pagină nouă sau oriunde pe o pagină.

Adăugarea întreruperilor de secțiuni în documente se realizează utilizând comenzile din **caseta Page Breaks/ Section Breaks**, disponibilă accesând comenzile **Layout** → Breaks:

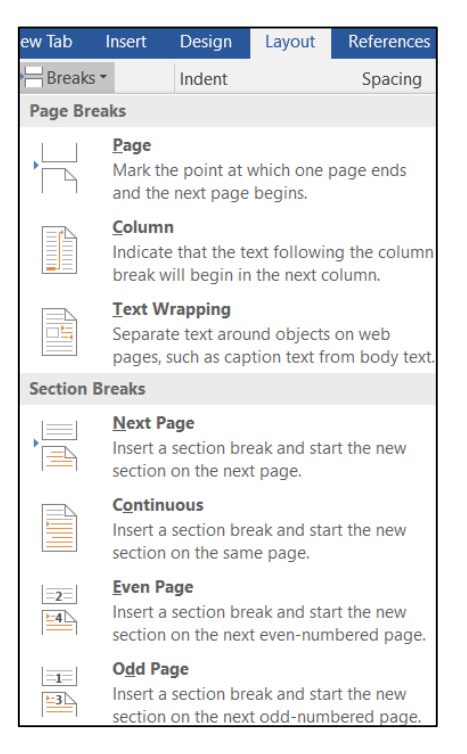

Next Page: inserează o întrerupere de sectiune și întrerupe pagina, astfel încât următoarea sectiune să înceapă în partea de sus a paginii următoare.

**Continuous:** inserează o întrerupere de secțiune și pornește imediat noua secțiune, fără a insera o întrerupere de pagină, deci permite ca secțiunea curentă și secțiunea următoare să existe pe aceeași pagină.

**Odd page:** determină ca noua secțiune să înceapă pe următoarea pagină impară. Această pauză de secțiune este adesea utilizată pentru capitole care încep pe pagini impare.

**Obs:** Dacă pauza de secțiune cade pe o pagină impară, Word lasă necompletată pagina cu număr par.

**Even Page:** Similar cu pagina impară, dar noua secțiune începe de pe următoarea pagină pară.

Un exemplu cu largă aplicabilitate este **crearea de secțiuni în document, cu antete diferite.** De exemplu, fiecare capitol al unei cărți sau al unei lucrări să aibă altă informație în antet.

Un antet de document este afectat de întreruperile de secțiune dintr-un document. Atâta timp cât nu trebuie schimbat, acesta se extinde sau se leagă între toate secțiunile dintr-un document. Deci, pentru a seta anteturi diferite pentru diferite secțiuni, trebuie întreruptă această legătură între secțiunile documentului.

În acest scop, se parcurg pașii următori:

1. Se **editează antetul primei secțiuni**: dublu clic în partea de sus a paginii, în textul antetului.

Devine activ tab-ul **Header & Footer Tools Design**:

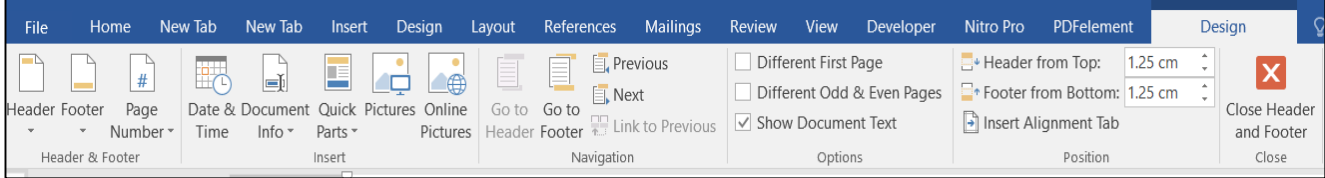

# 2. **Header & Footer Tools Design** ⟶ **Next** (în secțiunea **Navigation**).

3. Se **plasează punctul de inserare în al doilea antet** sau în orice antet de secțiune care urmează antetului secțiunii curente  $\rightarrow$  clic pe butonul **Link to Previous** (în secțiunea **Navigation**).

# 4. În acest moment **a dispărut din antet eticheta Same as Previous**.

Textul antetului nu este eliminat, dar poate fi modificat și se poate utiliza noul antet pentru secțiunea curentă.

Mai departe, dacă documentul are secțiuni suplimentare, acestea se pot conecta sau deconecta pe rând.

#### *2.9 Inserare watermark – marcaj transparent*

**Marcarea transparentă** ("water" + "mark" - analogie cu transparența apei), urmărește protejarea informației digitale împotriva pirateriei.

# **Design → Watermark → Custom Watermark:**

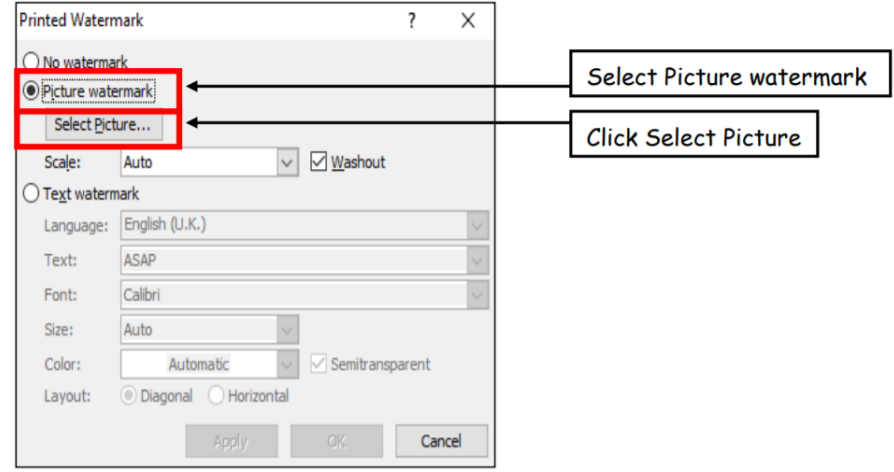

#### **a) Selecția Picture watermark** ⟶ **Select Picture….**

#### Se selectează o imagine  $\rightarrow$  Insert  $\rightarrow$  OK.

Scara (**Scale**) este setată la valoarea automată în mod prestabilit, dar se poate modifica dimensiunea imaginii. Opțiunea **Washout** va introduce imaginea cu culori palide, dar se poate dezactiva această opțiune pentru a avea imaginea originală.

Va apare o imagine de fundal decolorată care se afișează în spatele textului dintr-un document:

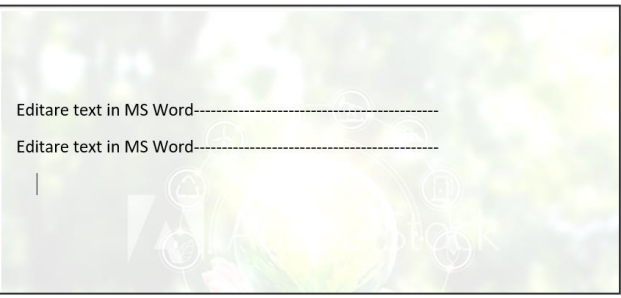

**Obs:** pentru a crea o imagine – fisier cu extensia ".png":

- 1. Se **selectează dintr-un document ceea ce se dorește să fie salvat ca imagine**.
- 2. Se **copiază selecția**.
- 3. Se **deschide un document nou**.
- 4. **Paste special** ⟶ **Picture**.
- 5. Clic dreapta pe imaginea rezultată  $\rightarrow$  Save as Picture.
- 6. **Se selectează formatul dorit** din meniul derulant.

## **Redimensionarea imaginii de fundal:**

# Se accesează zona Header / Footer din document → Insert → Header → Edit Header.

Imaginea se poate edita: se poate muta, se poate redimensiona sau se poate șterge.

## **b) Selecția Text watermark**

În caseta **Text** se introduce textul dorit și apoi se configurează opțiunile pentru limbă, font, dimensiune, culoare și orientare.

Va apare textul introdus, care se afișează în spatele textului dintr-un document:

ext personalizat Editare text in MS Word----Editare text in MS Word-

# *2.10 Inserare note de subsol și note de final*

Adesea trebuie utilizate note de subsol și note de final într-un document pentru a explica, comenta sau furniza referințe la ceva menționat în cadrul documentului.

De obicei, notele de subsol apar în partea de jos a paginii, iar notele de final la sfârșitul documentului sau secțiunii.

#### **Nota de subsol/nota de final este compusă din**:

- **referința**: (un număr sau un simbol) plasată în cadrul textului, ca Superscript, în poziția cursorului sau în dreapta textului selectat;
- **nota explicativă**: plasată în josul paginii, la sfârșitul secțiunii/documentului, separată de document printr-o linie orizontală.

Pe măsură ce se adaugă, se șterge sau se mută textul în cadrul unui document, Word adaugă, șterge, mută sau renumerotează notele de subsol asociate.

Pentru a insera o notă de subsol în document, se parcurg pașii:

**1. Se plasează indicatorul de inserare** imediat după cuvântul sau expresia la care se referă nota de subsol. De asemenea, se poate selecta textul dorit.

# **2. References → Insert Footnote.**

Instantaneu, Word suprascrie un număr după text, iar în partea de jos a paginii, unde o linie orizontală separă textul de nota de subsol, va apare același număr superscriptat și se continuă cu introducerea textului în nota de subsol.

Inserarea unei note de final se realizează în mod analog, numai că se va selecta la pasul 2: **References**  → Insert Endnote.

## **Obs:**

1) Microsoft Word numerotează cu **cifre notele de subsol (Footnotes)** şi cu **litere (i, ii, iii,) notele de final (Endnotes)**.

2) Nota de subsol/nota de final poate fi inserată rapid prin tastare simultană a tastelor **CTRL + Alt+ F**, respectiv **CTRL + Alt+ D.**

3) Notele de subsol și notele de final nu ar trebui utilizate în aceeași lucrare. Alegerea depinde în parte de numărul de explicații incluse și de modul în care trebuie procesate informațiile.

Deoarece notele de final sunt incluse ca listă la sfârșitul documentului, ele nu adaugă dezordine la sfârșitul paginilor. În plus, ar putea face raportul mai ușor de citit, deoarece privirea unui cititor nu se deplasează constant înainte și înapoi de la partea de jos a unei pagini, la text.

În schimb, o notă de subsol oferă clarificarea imediată a unei surse sau explicații/comentarii suplimentare.

Pentru a șterge o notă de subsol sau o notă de final, se selectează nota de subsol/nota de final în text și apoi se șterge. Intrarea corespunzătoare va fi ștearsă.

Pentru a seta diverse opțiuni corespunzătoare notelor de subsol, se accesează caseta de dialog **Footnote and Endnote, accesand butonul**  $\frac{\Box}{\Box}$ **:** 

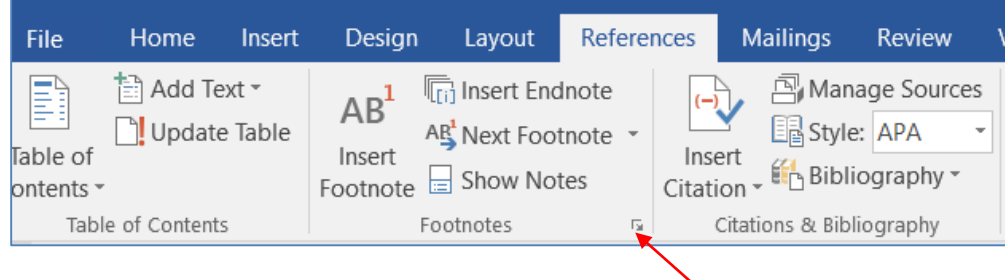

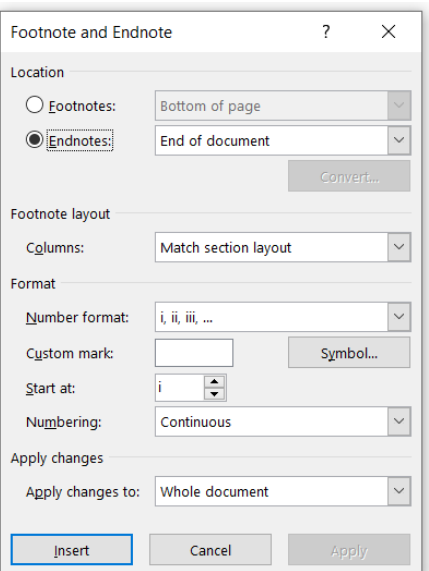

- În caseta de dialog poate fi schimbat amplasamentul unei note de subsol sau a unei note de final, din meniul **Location**.

- În caseta de dialog pot fi schimbate simbolurile utilizate pentru a face referire la note, alegând o schemă nouă din meniul **Number Format**.

- Pentru a seta un simbol personalizat pentru a fi aplicat notelor de subsol, se selectează butonul **Symbol**  și se alege un simbol din lista de simboluri.

- O altă opțiune permisă de caseta de dialog este convertirea notelor de final în note de subsol sau a notele de subsol în note de final. Această conversie oferă flexibilitatea de a încerca un tip de notă și apoi de a decide dacă se preferă celălalt tip de notă. De asemenea, conversia notelor ajută și în cazul în care se introduce accidental un tip de notă atunci când de fapt trebuia să fie introdus celălalt tip.

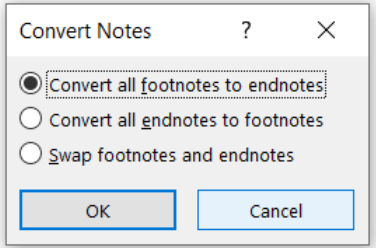

Butonul este activ dacă în document există ambele tipuri de note.

În fereastra de dialog **Convert Notes** există opțiunile:

- **Convert all footnotes to endnotes:** toate notele de subsol vor fi convertite în note de final;
- **Convert all endnotes to footnotes:** toate notele de final vor fi convertite în note de subsol;
- Swap **footnotes and endnotes:** permite convertirea notelor de subsol în note de final și invers.

Pentru a realiza convertirea unei singure note de final, respectiv note de subsol:

- 1. **Dublu clic pe referința** notei. Urmează direcționarea către nota de subsol/ nota de final.
- 2. **Clic dreapta pe notă** (oriunde pe textul notei).

## 3. Din meniul contextual se selectează comanda **Convert to Footnote** sau **Convert to Endnote**.

Este posibilă modificarea formatului fiecărei note de subsol/ note de final dintr-un document. Notele de subsol sunt formatate în stilul **Footnote Text style**, iar notele de final sunt formatate în stilul **Endnote Text style**. Aceste stiluri includ un anumit font și o dimensiune a fontului.

Pentru a modifica stilul unei note de subsol sau a unei note de final, astfel încât modificările de formatare efectuate să fie aplicate tuturor notelor dintr-un document, se parcurg pașii următori:

1. **Clic dreapta pe o notă** de subsol sau o notă de final  $\rightarrow$  **Style**:

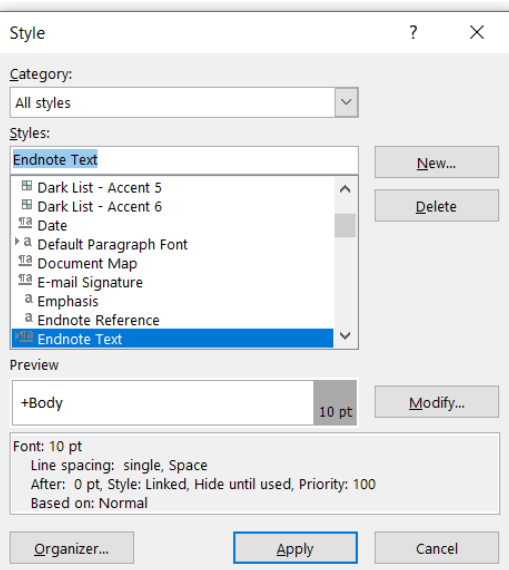

- 2. În **caseta de dialog Style** se selectează butonul **Modify.**
- 3. Se **realizează setările de font și aliniere** sau **clic pe butonul Format** pentru mai multe opțiuni:

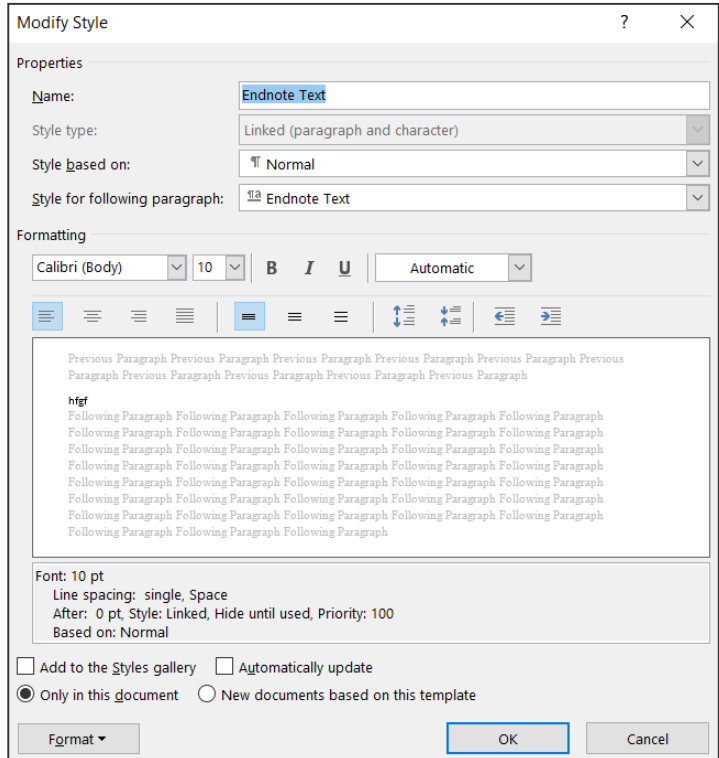

## *2.11 Includerea citărilor și editarea bibliografiei*

Word permite selecția unui stil de scriere pe care să se bazeze toate citatele și referințele bibliografice incluse în document.

Pentru a selecta un stil de scriere pentru documentul Word:

 $References \rightarrow Style \rightarrow See$  alege stilul de scriere dorit:

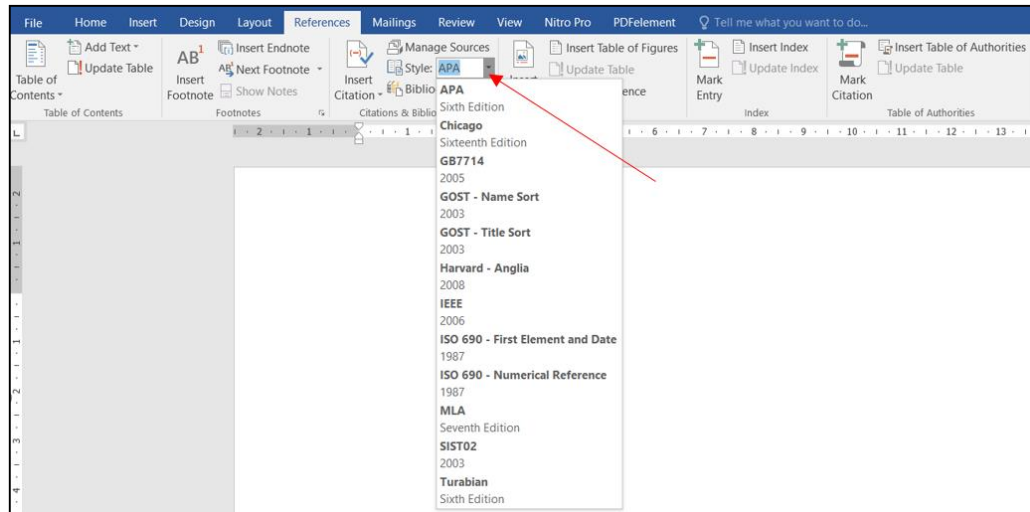

De exemplu, stilul APA, dezvoltat în 1929 de către American Psychological Association (www.apastyle.org), este utilizat în domenii precum economie, comunicare și științele sociale, educație. Stilul MLA dezvoltat de Modern Language Association [\(www.mla.org/style\)](http://www.mla.org/style) este utilizat în domenii precum știinţe umaniste, arte, studii interdisciplinare.

În continuare, pentru adăugarea unei referințe după un citat:

- 1. Se **plasează punctul de inserare** la sfârșitul propoziției sau frazei pentru care se dorește citarea.
- 2. **References** ⟶ **Insert Citation.**

```
3. Se selectează o sursă definită anterior/ se selectează Add New Source pentru a crea o sursă nouă:
```
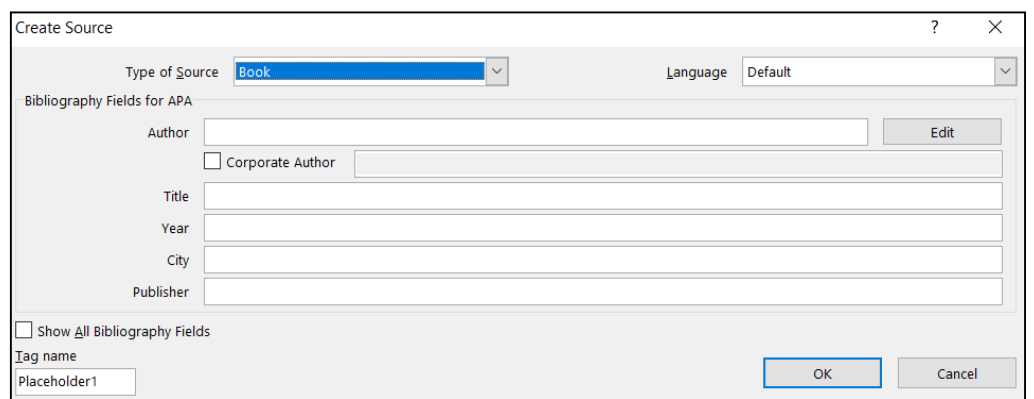

În acest moment, referința este adăugată în lista de referințe disponibile.

Ulterior, când trebuie citată acea referință, nu trebuie tastat totul din nou: din meniul References  $\rightarrow$ **Insert Citation → se selectează referința** respectivă.

**Obs:**

1) Citatele sunt de obicei plasate înaintea unui semn de punctuație care încheie o propoziție.

2) Pentru a edita ulterior o citare:

clic pe citarea respectivă  $\rightarrow$  clic pe săgeata care deschide meniul cu optiunile de citare  $\rightarrow$  se **selectează una dintre opțiunile disponibile:**

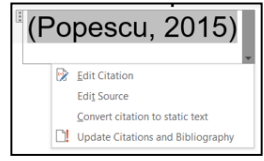

**- Edit citation**: permite adăugarea unor detalii, cum ar fi numere de pagină și/ sau eliminarea autorului, anului sau titlului, selectând casetele corespunzătoare.

**- Edit source**: actualizarea citării sursei oriunde apare în document.

**- Convert citation to static text**: permite transformarea citării în text normal.

3) La finalizarea documentului, se poate crea o bibliografie, listând toate sursele citate.

# *2.12 Crearea unei bibliografii din sursele citate în lucrare*

Word permite crearea automată a unei bibliografii (o pagină de lucrări citate) prin includerea acelor surse care au fost citate în lucrare:

**References** ⟶ **Bibliography** ⟶ se selectează **Bibliography**, **References** sau **Works Cited** (în funcție de cerința specifică stilului de scriere).

Dacă nu se dorește niciun titlu, ci doar referințele formatate, se selectează **Insert bibliography**:

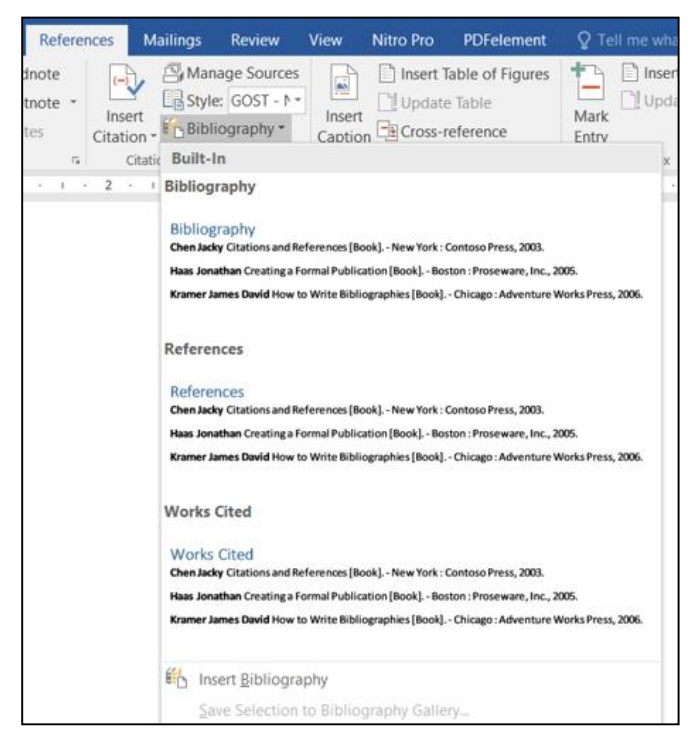

Bibliografia poate fi ulterior actualizată; de exemplu, dacă mai trebuie incluse surse suplimentare în lucrare, se selectează opțiunea **Update Citations and Bibliography** pentru a include noile surse:

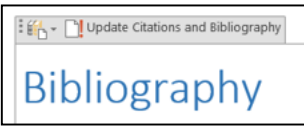

## *2.13 Partajarea și căutarea unei surse*

Odată creată o sursă bibliografică, aceasta este disponibilă pentru utilizare în documentul curent, salvat în Lista curentă (**Current List**) a documentului. De asemenea, este plasată într-o listă principală (**Master List**), care este o bază de date a tuturor surselor bibliografice create în Word pe un anumit computer. Sursele salvate în Master List pot fi partajate în orice document Word - caracteristica este utilă pentru cei care folosesc aceleași surse de mai multe ori.

Pentru a accesa o sursă din Master List – lista principală a surselor definite anterior, se parcurg pașii:

## 1. **References** ⟶ **Manage Sources**.

2. Se selectează o sursă din Master List care urmează a fi utilizată în document  $\rightarrow$  Copy  $\rightarrow$  Close.

În acest moment, sursa a fost copiată în Lista curentă.

3. **Clic în locația citației din documentul curent** ⟶ **Insert Citation** ⟶ se **selectează referința**:

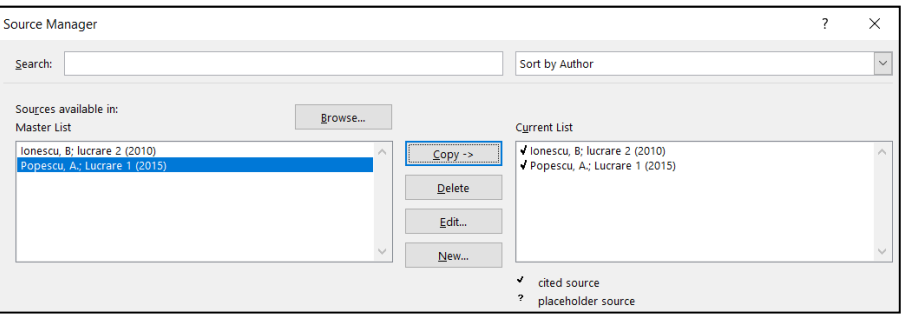

În afară de partajarea surselor bibliografice între mai multe documente, Managerul de surse permite:

- ștergerea și editarea surselor:

1. **References** ⟶ **Manage Sources.** 

2. **Se selectează o sursă** din Master List sau din Current list ⟶ **Delete** sau **Edit.**

- căutarea unei anumite surse (după autor, titlu sau an):

# 1. **References** ⟶ **Manage Sources.**

2. **Se introduce un termen în caseta de căutare**. Pe măsură ce se tastează, Word restrânge rezultatele, astfel încât să se poată determina mai ușor dacă există o sursă care îndeplinește criteriile de căutare.

Un cuprins listează titlurile în ordinea în care apar într-un document, împreună cu numerele de pagină corespunzătoare. Pentru a genera automat un cuprins, trebuie aplicată aceeași formatare titlurilor din document, mai exact trebuie aplicat același stil de antet la anteturile (titlurile) din document, corespunzătoare aceluiași nivel (capitol, subcapitol, sub-subcapitol, etc.).

Se pot aplica stiluri predefinite (Heading 1, ..., Heading 9) sau se pot defini propriile stiluri personalizate.

Pentru aceasta:

1. **Se selectează primul titlu** și **se personalizează** după propriile preferințe.

2. Se selectează titlul  $\rightarrow$  clic dreapta pe Heading 1 în colțul din dreapta sus al meniului Home  $\rightarrow$ **Update Heading 1 to match selection:**

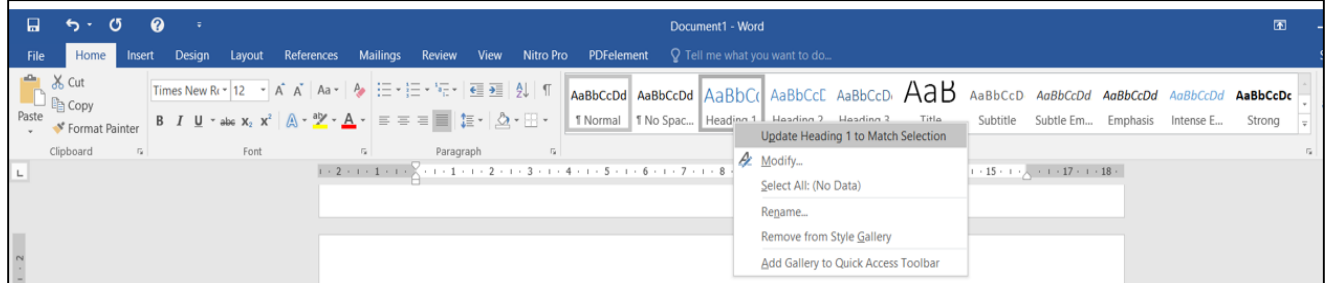

3. Se selectează alt titlu din document (de același nivel)  $\rightarrow$  clic pe Heading 1.

Se procedează similar pentru titlurile de nivel 2 (subtitluri):

1. **Se selectează primul subtitlu** și **se personalizează** după propriile preferințe.

2. Se selectează subtitlul  $\rightarrow$  clic dreapta pe Heading 2 în colțul din dreapta sus al meniului Home  $\rightarrow$  Update Heading 2 to match selection.

# 3. Se selectează alt subtitlu din document (de același nivel)  $\rightarrow$  clic pe Heading 2.

Procedeul continuă în mod similar pentru sub-subtitluri, etc.

După ce anteturile din document au fost formatate cu stiluri de antet, în funcție de nivelul respectiv, pentru a insera un cuprins predefinit, se parcurg următorii pași:

- 1. **References**  $\rightarrow$  **Table of Contents.**
- 2. **Se selectează unul dintre stilurile de cuprins:**

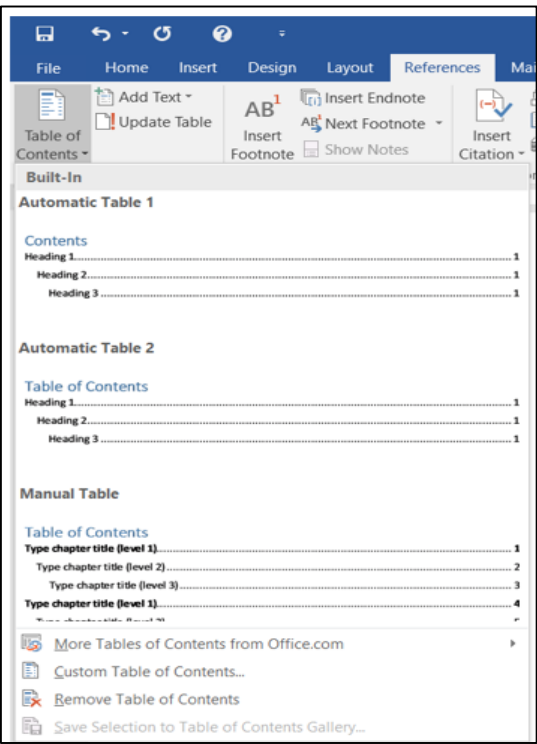

3. Selecția opțiunii **Custom Table of Contents** permite setări referitoare la numerotarea și alinierea paginilor, formatul general, nivelul titlurilor de afișat și tipul liniei indicatoare (Tab leader). Cuprinsul poate fi actualizat atunci când apar modificări ale titlurilor documentului.

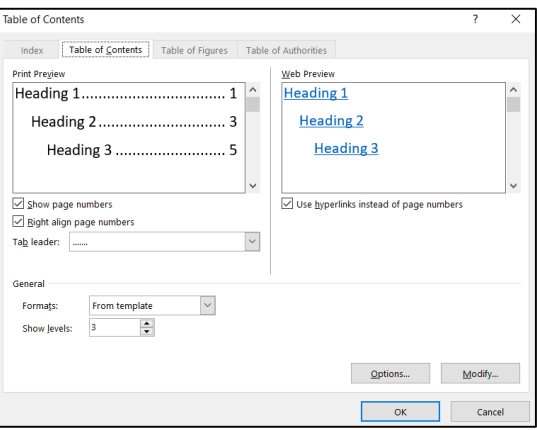

# **Obs:**

1) Se poate selecta opțiunea **Manual Table** (Tabel manual) pentru a crea un cuprins care nu este actualizat atunci când apar modificări.

2) Făcând **clic pe Cuprins**, întregul tabel este afișat ca o entitate ce se poate actualiza sau elimina iar comenzile din partea de sus a selecției permit **actualizarea, modificarea sau eliminarea cuprinsului:**

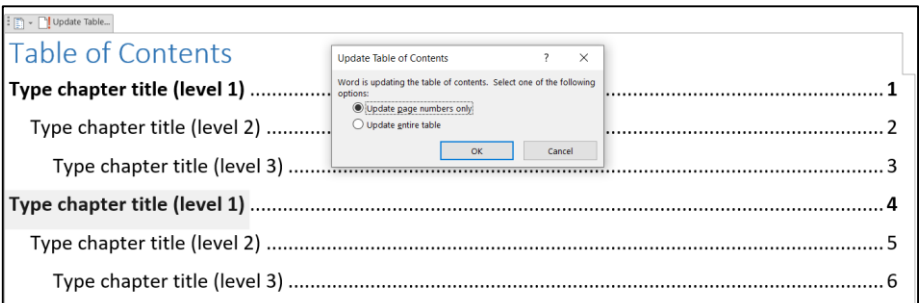

# *2.15 Crearea unui Index*

Situat de obicei la sfârșitul unui document, un index oferă o listă alfabetică a subiectelor incluse într-un document, împreună cu numerele de pagină aferente.

Pentru a marca termenii care vor face parte din index, se parcurg următorii pași:

- 1. **Se selectează cuvântul/fraza** care trebuie inclusă în index.
- 2. **References**  $\rightarrow$  **Mark Entry:**

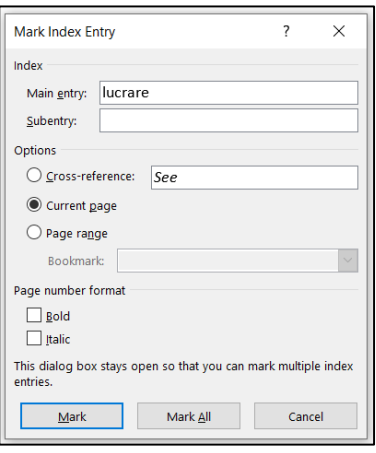

3. În caseta de dialog se selectează opțiunea **Mark** dacă numai o apariție a textului selectat trebuie notată în index sau **Mark All** pentru a include toate aparițiile textului selectat.

4. Se poate include și o referință încrucișată; opțiunea **Cross-reference** permite crearea unei legături cu alte părți ale aceluiași document: ca un link care conduce la elementul la care se face referire.

5. Pentru a formata numerele de pagină care vor apărea în index, se bifează din secțiunea **Page number format**  $\rightarrow$  **Bold** sau **Italic**.

6. Se repetă pașii anteriori pentru orice termeni suplimentari ce trebuie marcați ca intrări de index. Word va aranja intrările indexului în ordine alfabetică, furnizând referințe de pagină corespunzătoare.

Pentru a crea Indexul, se parcurg următorii pași:

#### 1. **References** ⟶ **Insert Index.**

2. În **caseta de dialog se selectează opțiunile pentru formatul intrărilor de text,** numerele de pagină, tabulatorii, numărul de coloane, limba și tipul liniei indicatoare:

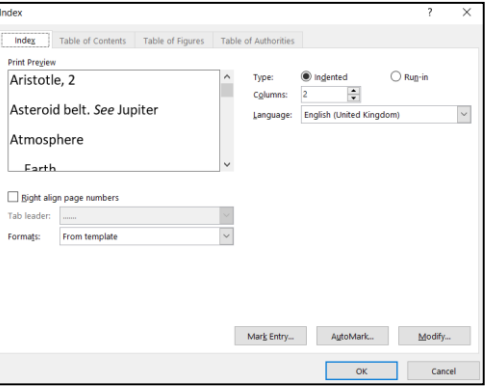

**Obs:** Odată creat un index, se poate actualiza cu intrări noi. Noile intrări sunt alfabetizate împreună cu intrările originale din index.

Pentru a actualiza Indexul, se parcurg următorii pași:

- 1. **Se selectează cuvântul/fraza** care trebuie inclusă în index.
- 2. **References**  $\rightarrow$  **Mark Entry.**
- 3. Clic pe Index  $\rightarrow$  References  $\rightarrow$  Update Index.

## *2.16 Inserarea unei pagini de copertă (Cover Page)*

Pagina de copertă sau pagina de titlu este plasată la începutul unui document și poate fi creată automat în Word, folosind diverse stiluri, pentru a obține un aspect profesionist.

Pentru a insera o pagină de copertă, se parcurg următorii pași:

## 1. **Insert** ⟶ **Cover Page:**

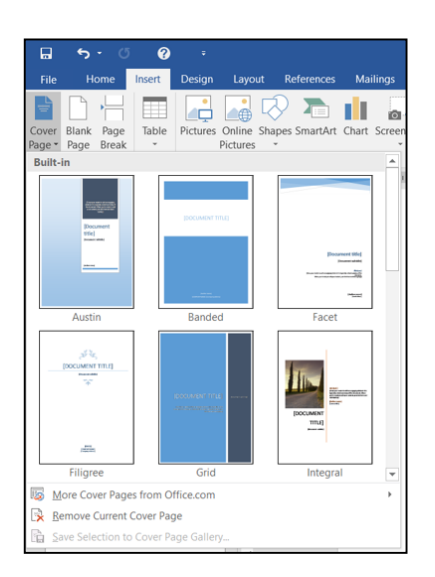

2. Din caseta de dialog se selectează dintr-un număr de modele sau se selectează **More Cover Pages from Office.com** pentru mai multe opțiuni.

3. **Se personalizează pagina de copertă**, introducând numele, titlul raportului și orice alte date.

# *Capitolul III. Lucrul cu câmpuri în documentele Word*

Câmpul este o caracteristică importantă în Word, fiind utilizat pentru a afișa informații variabile. Câmpurile se utilizează pentru a menține informațiile actualizate, pentru a referi elemente care se modifică, sau pentru a include alte elemente care adaugă caracteristici automatizate documentului.

Word oferă un control precis asupra modificărilor dinamice ale informațiilor despre documente, cum ar fi numerele de cuvinte, paginile sau dimensiunea fișierului. Se pot insera câmpuri care pot fi modificate în documentul Word, în funcție de o serie de factori. Câmpurile vor fi actualizate pe măsură ce documentul sau caracteristicile sale se schimbă.

În mod implicit, multe câmpuri au fost inserate prin comenzi încorporate, în contexte diferite în Word, de exemplu la crearea unui cuprins, a unui marcaj a unui bookmark, hyperlink, etc. Tabelul următor prezintă câteva câmpuri și comenzile Word care le creează:

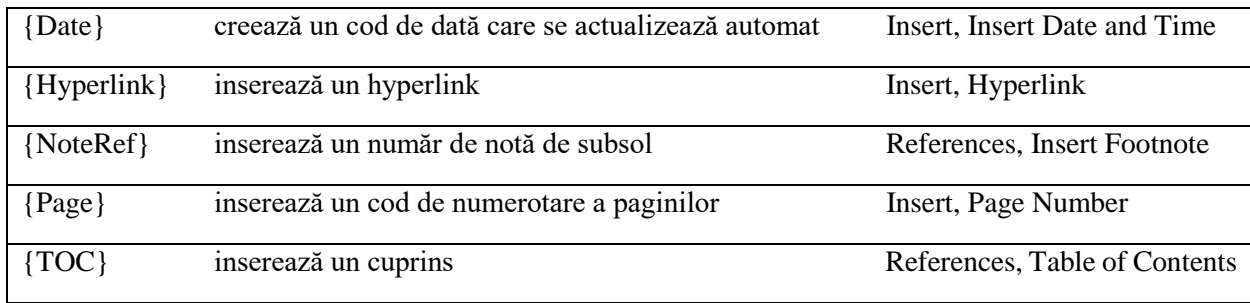

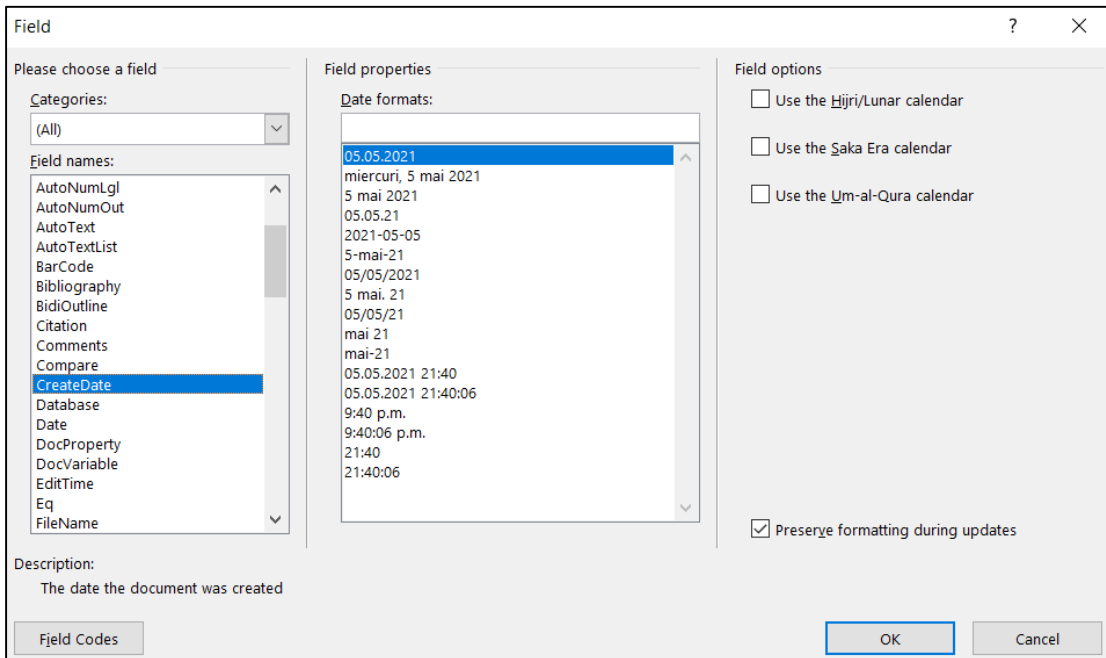

Toate câmpurile Word sunt accesate din **caseta de dialog Field**:

Pentru a accesa această casetă de dialog și a insera un câmp în document, se parcurg pașii următori:

1. Se **poziționează punctul de inserare** în locul din document unde trebuie să apară textul câmpului.

Câmpul este inserat ca orice alt text. Poate intra în corpul documentului, într-un antet sau subsol, într-o casetă de text sau oriunde.

2. Clic pe tab-ul **Insert**  $\rightarrow$  **Quick Parts** (din secțiunea **Text**)  $\rightarrow$  **Field.** 

Apare **caseta de dialog Field**.

3. Se **alege câmpul**, **alegând mai întâi o categorie**, cum ar fi Date and Time, **apoi se selectează un câmp individual**, cum ar fi de exemplu câmpul Date.

La selecția unui câmp din caseta de dialog Field, este afișată o listă cu proprietățile câmpului. Proprietățile câmpului controlează adesea formatarea - de exemplu, dacă textul afișat de un câmp este cu majuscule sau ce format de numerotare vor avea datele unui câmp.

Proprietățile câmpului identifică, de asemenea, informații, cum ar fi stilul ce va fi asociat cu câmpul StyleRef sau sursa de date legată de câmpul Database - Baza de date.

4. Din secțiunea **Field properties** se **selectează proprietățile** câmpului.

5. Din secțiunea **Field options** se **setează opțiunile** câmpului.

6. Clic pe **OK** pentru a insera câmpul în document.

Va apărea textul câmpului, deși ceea ce se vede este un câmp dinamic și nu text static.

Când se execută clic pe un câmp, fundalul textului său devine gri, ceea ce confirmă faptul că textul este un câmp și că nu ar trebui editat.

Pentru a elimina un câmp, se selectează și apoi se apasă de două ori tasta Delete sau Backspace. Apăsarea tastei suplimentare este pentru a reaminti că se elimină un câmp și nu text static.

Câmpurile Word au două aspecte: textul dinamic generat de câmp - de exemplu, data afișată și codul câmpului. Pentru a comuta între textul câmpului și codul câmpului:

**Clic dreapta pe câmp**  $\rightarrow$  **Toggle Field Codes** (Comutare coduri de câmp).

Câmpul se schimbă în cod sau în text, opus stării sale curente:

05 august 2023 05 august 2023

Codurile de câmp apar între acolade. Toate câmpurile încep cu un nume de cod, scris cu majuscule. Acesta este urmat de un comutator opțional, care este backslash și un alt caracter, cum ar fi  $\setminus$  ( $\hat{\omega}$ , prezentat în figura de mai sus. Optional, o proprietate de câmp apare între ghilimele. Orice alte opțiuni apar după proprietatea câmpului, înainte de paranteză finală.

De exemplu, codul de câmp {FILESIZE \ \* CardNumber \ k \ \* MERGEFORMAT} arată dimensiunea fișierului unui document ca număr în kilobyți. Comutatorul MERGEFORMAT indică faptul că formatul câmpului rămâne același atunci când este actualizat.

Word oferă și comenzi rapide de la tastatură care se pot utiliza pentru a gestiona câmpurile dintrun document, așa cum se arată în tabelul următor:

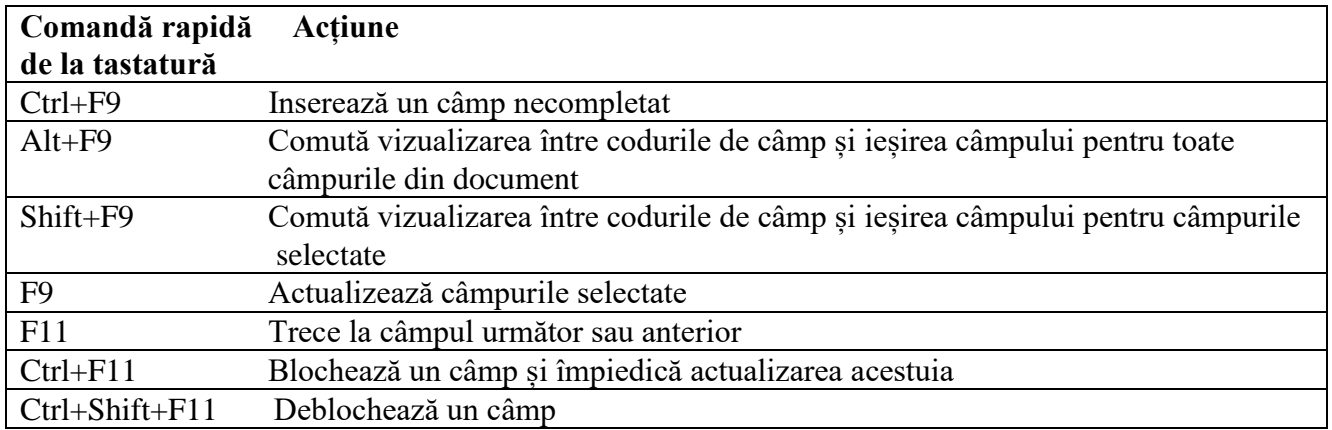

#### **Actualizarea unui câmp:**

Câmpurile sunt actualizate când sunt create, dar, pe măsură ce se lucrează cu documentul, conținutul câmpului poate deveni învechit.

De exemplu, o trimitere la pagina 10 poate trece la pagina 9, dar câmpul poate afișa în continuare numărul 10. Pentru a rezolva această problemă, câmpurile trebuie actualizate.

Pentru a actualiza manual un câmp:

#### Clic dreapta pe textul câmpului  $\rightarrow$  Update Field.

Câmpul este generat din nou, reflectând condițiile actuale ale documentului.

Word conține o serie de câmpuri utile, care reprezintă instrumente de automatizare a documentelor și ajută la crearea unui text dinamic util.

#### *3.1 Introducerea câmpurilor cu numerotări de pagini*

Referințele numărului de pagină se regăsesc frecvent în antetul sau subsolul unui document, dar aceste câmpuri pot fi inserate, de asemenea, în orice parte a unui document.

#### **Numărul paginii curente:**

Modul rapid de a adăuga numărul de pagină curentă într-un document este prin utilizarea butonul de comandă Page Number, parcurgând următorii pași:

1. Se **poziționează indicatorul de inserare** în locul unde trebuie să apară numărul paginii curente.

#### 2. **Insert**  $\rightarrow$  **Page Number** (din sectiunea **Header & Footer**)  $\rightarrow$  **Current Position**  $\rightarrow$  **Plain Number.**

Word introduce un câmp în document și pentru a-l personaliza, se continuă cu Pasul 3:

3. **Clic dreapta pe câmpul inserat** ce conține numărul paginii curente  $\rightarrow$  **Edit Field**.

Apare **caseta de dialog Field**.

4. Se alege un format din listă  $\rightarrow$  OK.

# **Numărul total de pagini:**

Numărul total de pagini al documentului este considerat un câmp de informații despre document, nu un câmp de numerotare. Adăugarea acestei informații în document se realizează parcurgând următorii pași:

1. Se **poziționează indicatorul de inserare** în locul unde trebuie să apară numărul total de pagini ale documentului.

# 2. **Insert**  $\rightarrow$  **Quick Parts** (din sectiunea **Text**)  $\rightarrow$  **Field.**

Apare **caseta de dialog Field**.

3. Din meniul Category  $\rightarrow$  Document Information  $\rightarrow$  câmpul NumPages.

# 4. Se alege formatul numărului  $\rightarrow$  OK.

Numărul total de pagini urmează frecvent numărul curent al paginii, într-un subsol. De exemplu: 5/40 pentru pagina 5 într-un document de 40 de pagini.

Astfel, în document se va introduce mai întâi câmpul curent cu numărul paginii (PAGE), apoi se introduce caracterul /, iar apoi se introduce numărul total de pagini (NUMPAGES).

# **Numerele de pagini ale altor elemente ale documentului:**

Când trebuie făcută referire la un alt element din document, cum ar fi o figură, un tabel, un citat, etc. se poate insera o referință de număr de pagină la acel element: se marchează elementul respectiv (printr-un bookmark) și apoi se va utiliza câmpul PageRef pentru a obține numărul paginii elementului.

Astfel, se parcurg următorii pași:

1. **Se marchează elementul** la care se va face referire:

Se **selectează elementul**.

**Insert**  $\rightarrow$  **Bookmark** (în secțiunea **Links**)  $\rightarrow$  se introduce un **nume pentru acest marcaj**  $\rightarrow$  **Add**.

2. Se **poziționează indicatorul de inserare** în locul unde trebuie să apară referința numărului de pagină.

3. **Insert**  $\rightarrow$  **Quick Parts** (din sectiunea **Text**)  $\rightarrow$  **Field.** 

Apare **caseta de dialog Field**.

4. Se selectează câmpul **PageRef** (din categoria **Links and References**).

5. Se alege numele marcajului setat la pasul  $1 \rightarrow OK$ .

De exemplu, să se introducă numărul paginii tabelului ce conține comenzile rapide de la tastatură care se pot utiliza pentru a gestiona câmpurile dintr-un document:

1. **Se marchează elementul** la care se va face referire:

Se **selectează elementul**: *se selectează tabelul*:

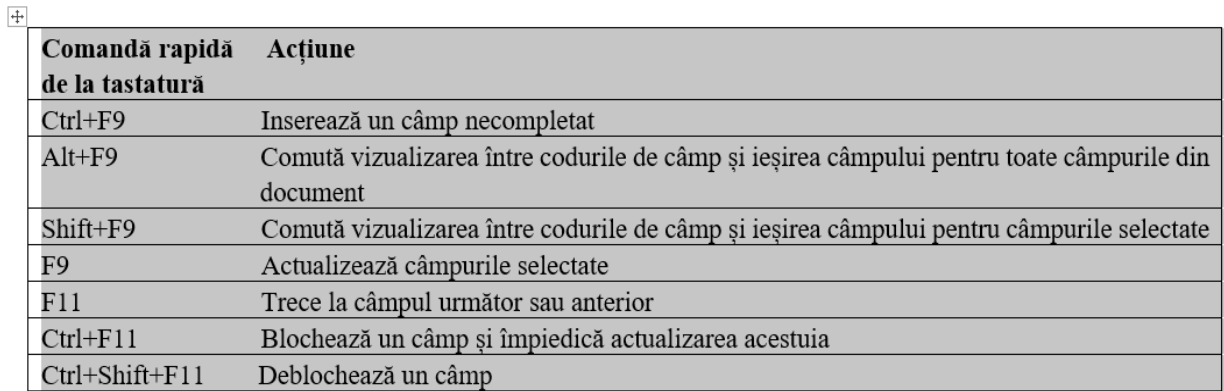

**Insert**  $\rightarrow$  **Bookmark** (în secțiunea **Links**)  $\rightarrow$  se introduce un **nume pentru acest marcaj:**  $table\_exemplu \rightarrow Add$ :

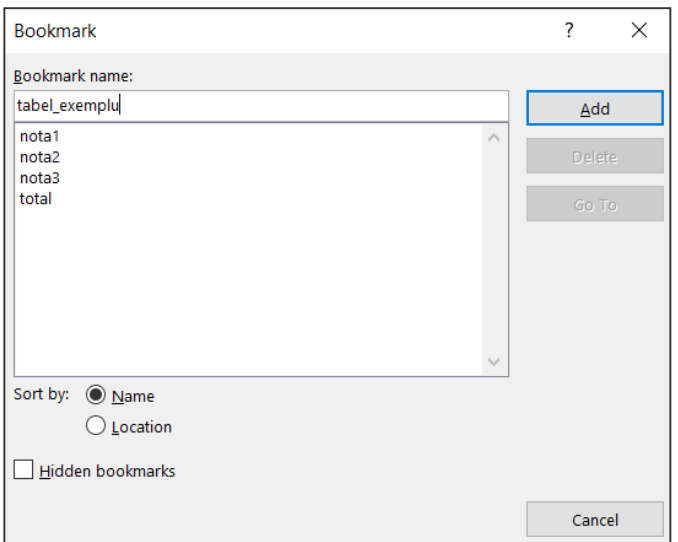

2. Se **poziționează indicatorul de inserare** în locul unde trebuie să apară referința numărului de pagină.

3. **Insert**  $\rightarrow$  **Quick Parts** (din secțiunea **Text**)  $\rightarrow$  **Field.** 

Apare **caseta de dialog Field**:

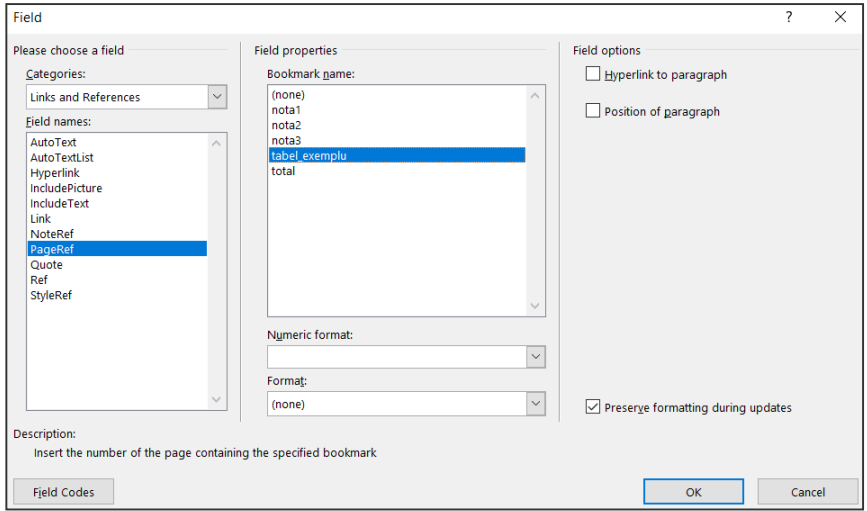

- 4. Se selectează câmpul **PageRef** (din categoria **Links and References**).
- 5. Se alege numele marcajului setat la pasul  $1 \rightarrow OK$ .

Câmpul va face referire la numărul paginii marcajului, indiferent unde ajunge acel element marcat în documentul final.

#### *3.2 Utilizarea câmpurilor de dată și oră*

Câmpurile de dată și oră în Word se referă nu numai la data și ora curente, ci și la datele și orele legate de documentul respectiv. De exemplu, se poate insera în document data curentă (data de astăzi) sau un câmp de dată care se actualizează pentru a reflecta data curentă.

#### **Data sau ora curentă:**

Modul rapid de a insera data sau ora curentă este de a utiliza comenzile rapide de la tastatură pentru dată și oră:

Comanda rapidă de la tastatură pentru a insera **data curentă** în document este **Alt + Shift + D**.

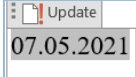

Comanda rapidă de la tastatură pentru a insera **ora curentă** în document este **Alt + Shift + T**.

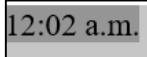

Aceste comenzi inserează controale de conținut, care funcționează precum câmpurile.

#### **Data sau ora în varianta statică:**

Pentru a introduce data sau ora (nu un câmp sau controlul de conținut), se parcurg următorii pași:

1. **Insert**  $\rightarrow$  **Date & Time** (din sectiunea **Text**).

Apare caseta de dialog **Date and Time**. Acesta enumeră formatele obișnuite de dată și oră, dar nu permite crearea unor formate proprii.

2. Se **alege un format**, care specifică dacă data sau ora sau ambele sunt inserate în text.

#### 3. Se elimină bifa de selecție a opțiunii Update Automatically  $\rightarrow$  OK.

Când se elimină bifa, Word introduce text; în caz contrar, introduce un câmp.

#### **Data tipăririi documentului:**

Câmpul **Print Date** (Data imprimării) este actualizat numai atunci când documentul este tipărit. Este câmpul folosit în partea de sus a șablonului de scrisoare pentru a asigura faptul că data de pe scrisoare se potrivește cu data la care se tipărește (și eventual se trimite) corespondența utilizatorului.

Pentru a insera acest câmp, se parcurg pașii următori:

1. Se **poziționează indicatorul de inserare** în locul unde trebuie să apară câmpul pentru data de imprimare (în partea dreaptă sus sau în stânga sus a unei pagini).

2. **Insert**  $\rightarrow$  **Quick Parts** (din sectiunea **Text**)  $\rightarrow$  **Field.** 

#### Apare **caseta de dialog Field**.

3. Din meniul **Category**  $\rightarrow$  **Date and Time**  $\rightarrow$  câmpul **PrintDate.** 

4. Se alege un format  $\rightarrow$  OK.

**Obs:** câmpul afișează valorile XXX 0,0000 atunci când documentul încă nu a fost imprimat. După ce documentul este tipărit, câmpul este actualizat automat și tipărit cu restul textului.

De fapt, data viitoare când se va deschide documentul, apare data de imprimare anterioară. Din nou, Word actualizează data în timp ce documentul este imprimat.

## *3.3 Adăugarea câmpurilor de informații despre document*

Un câmp cu informații despre document informează despre documentul în sine, numele acestuia, numele autorului și informații similare. De fapt, aproape fiecare aspect al unui document poate fi introdus într-un câmp.

#### **Numele autorului documentului:**

La instalarea Office, programul a solicitat numele utilizatorului. Aceste informații pot apărea într-un câmp, iar pentru a fi vizualizate, se parcurg pașii următori:

1. Se **poziționează indicatorul de inserare** în locul unde trebuie să apară numele autorului documentului.

2. **Insert**  $\rightarrow$  **Quick Parts** (din sectiunea **Text**)  $\rightarrow$  **Field.** 

Apare **caseta de dialog Field**.

3. Din meniul **Category**  $\rightarrow$  **User Information**  $\rightarrow$  câmpul **UserName**.

4. Se alege un format  $\rightarrow$  OK.

Pentru a revizui sau a reseta numele de utilizator în Word, se parcurg pașii:

#### 1. **File**  $\rightarrow$  **Options**

2. În caseta de dialog **Word Options,** caseta de text **User Name** conține numele autorului asociat documentului.

#### **Numele fișierului documentului:**

Introducerea unui nume de fișier într-un antet este ceva care se face adesea în mediile profesionale și de afaceri, iar pentru a realiza acest lucru, se parcurg pașii următori:

1. Se **poziționează indicatorul de inserare** în locul unde trebuie să apară numele fișierului documentului.

2. **Insert**  $\rightarrow$  **Quick Parts** (din sectiunea **Text**)  $\rightarrow$  **Field.** 

Apare **caseta de dialog Field**.

3. Din meniul Category  $\rightarrow$  Document Information  $\rightarrow$  câmpul FileName.

4. Se **alege formatul de text** din zona **Field Properties** din caseta de dialog.

5. Pentru a include calea completă, se **bifează optiunea Add Path to Filename**  $\rightarrow$  **OK**.

#### **Informații referitoare la editarea documentelor:**

Pentru a insera un câmp în document pentru a arăta cât timp s-a lucrat la acel document, se parcurg pașii următori:

1. Se **poziționează indicatorul de inserare** în locul unde trebuie să apară această informație.

2. **Insert**  $\rightarrow$  **Quick Parts** (din sectiunea **Text**)  $\rightarrow$  **Field.** 

Apare **caseta de dialog Field**.

3. Din meniul **Category**  $\rightarrow$  **Date and Time**  $\rightarrow$  câmpul **EditTime**.

4. Se alege fie **none** (nici unul), fie **1, 2, 3** ca format numeric  $\rightarrow$  **OK**.

Orice alt format împiedică redarea corectă a câmpului.

**Obs:** Câmpul EditTime este exprimat în minute. Deci, dacă se lucrează la document de două ore, apare valoarea 120.

Câmpul EditTime reprezintă numărul de minute pe care un document este deschis pe ecran. Nu indică dacă s-a interacționat cu documentul în vreun fel.

#### *3.4 Redarea unui text "cu ecou"*

Word oferă posibilitatea de a translata "cu ecou" text dintr-o parte a documentului în alta; mai exact, dacă în cadrul documentului există un text care se tot repetă, nu trebuie ca acel text să fie căutat și apoi copiat și lipit când ceva din text se modifică; pur și simplu se actualizează toate câmpurile de referință.

Pentru a utiliza un câmp pentru a translata "cu ecou" o bucată de text, se parcurg pașii următori:

1. Se **selectează fragmentul de text** – ceea ce se dorește să se repete în document.

2. **Insert**  $\rightarrow$  **Bookmark** (din sectiunea **Links**).

Apare **caseta de dialog Bookmark**.

3. Se introduce un nume (fără spații) pentru bookmark  $\rightarrow$  Add.

4. Se **poziționează indicatorul de inserare** în locul unde trebuie să apară textul "cu ecou".

Acesta este locul unde se va insera câmpul de referință.

5. **Insert**  $\rightarrow$  **Quick Parts** (din secțiunea **Text**)  $\rightarrow$  **Field.** 

Apare **caseta de dialog Field**.

6. Din meniul **Category**  $\rightarrow$  **Links and References**  $\rightarrow$  câmpul **Ref**.

# 7. În lista **Field Properties** se alege numele definit pentru bookmark  $\rightarrow$  OK.

Textul este redat "cu ecou" în document.

**Obs:** Câmpul REF are proprietatea că atunci când se modifică textul original, toate ecourile sunt schimbate, de asemenea - dar numai după ce se actualizează câmpurile:

**clic dreapta pe câmp**  $\rightarrow$  **Update Field** pentru a actualiza conținutul acestuia.

# *Capitolul IV. Instrumente de automatizare a documentelor Word*

Automatizarea este una dintre caracteristicile oferite de Microsoft Word. Editorul utilizează funcții încorporate fie pentru plasarea, reconfigurarea sau formatarea documentelor, fie pentru a rula automat secvențe de comenzi. Acestea pot accelera și optimiza procesarea documentelor, astfel încât utilizatorii să poată fi eliberați de efectuarea unor sarcini repetitive, cu valoare scăzută și predispuse la erori.

#### *4.1 Crearea formularelor electronice în Word*

Un formular este un tip special de document conceput pentru a colecta date, pentru a crea chestionare sau pentru a afișa informații într-un anumit format, în care utilizatorul poate tasta numai în anumite zone. Restul documentului este protejat și nu poate fi modificat în niciun fel.

Microsoft Word include caracteristici de proiectare care permit crearea unor formulare bine structurate, care pot fi concepute ca documente tipărite sau completate electronic (caz în care alți utilizatori ai aplicației Word vor face completarea cu date direct pe ecran), aranjate astfel încât aspectul să nu poată fi modificat. Când sunt completate online, formularele permit utilizatorului să se deplaseze direct între casetele de răspuns folosind tasta Tab. Pe lângă faptul că pot să-și introducă răspunsurile, pot face clic pe casetele de selectare sau pot selecta dintre răspunsurile prestabilite furnizate de o listă derulantă. De asemenea, se poate verifica validitatea răspunsurilor.

Formularele sunt adesea salvate ca șabloane, astfel încât să poată fi utilizate în mod repetat pentru introducerea datelor. Un nume de fișier șablon are atribuită extensia dotx. Când un utilizator deschide un șablon de formular și îl completează cu date variabile acolo unde este permis, șablonul este adesea salvat ca document (cu o extensie .docx), lăsând șablonul intact pentru introducerea viitoare de date.

Word permite crearea de formulare electronice care, în loc să fie completate pe hârtie, sunt completate de fapt pe ecran. Aceste tipuri de formulare electronice diferă de documentele obișnuite prin aceea că îndreaptă utilizatorul către zonele formularului pe care trebuie să le completeze, prin utilizarea controalelor de conținut.

Formularul electronic este în general conceput folosind tabele - care conțin etichete și câmpuri (controale de conținut) pentru a insera tipuri specifice de date și a ghida utilizatorul prin completarea formularului. Se pot adăuga etichete de formular tastând și formatând textul care trebuie utilizat pentru etichete.

Utilizând un tabel, se pot alinia cu ușurință elementele formularului și se pot realiza formatări pentru a îmbunătăți aspectul vizual al formularului. Prin alinierea etichetelor la dreapta în coloana din stânga (a unui tabel cu două coloane) și prin alinierea la stânga a zonelor corespunzătoare pentru introducerea datelor în coloana din dreapta, se poate îmbunătăți rapid aspectul unui formular, putând delimita clar zonele de introducere a datelor.

De exemplu, se poate adăuga o margine neagră în partea de jos a unei celule pentru a crea un text subliniat în versiunea tipărită a formularului sau se poate adăuga o culoare la celulele tabelului pentru a oferi respondenților un indiciu vizual despre locațiile câmpurilor formularului.

Așa cum se observă în figura următoare, un formular constă din etichete și date. Etichetele descriu datele stocate. De exemplu, "Numele angajatului" este o etichetă de câmp, iar datele sale corespunzătoare sunt "Popescu Ion". În mod normal, designul formularului a fost salvat ca șablon și se va crea un nou document bazat pe acel șablon înainte de a completa sau distribui formularul. În plus, documentul a fost protejat, astfel încât accesul să fie acordat numai părților din document care trebuie completate.

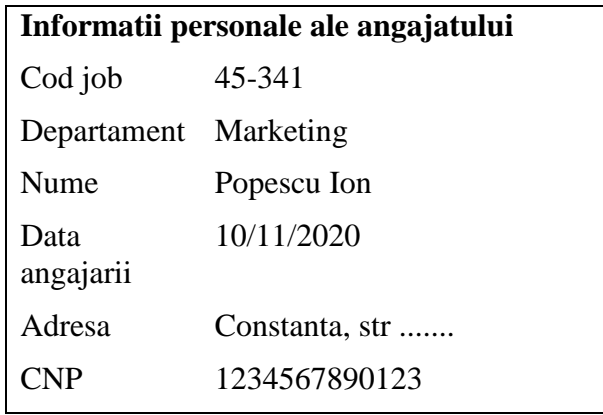

#### **Crearea unui șablon de formular:**

Tab-ul Developer include opțiuni care permit crearea unui șablon de formular. Deși Developer nu se afișează în mod implicit pe bara de meniuri, aceasta poate fi personalizată pentru a-l include, ceea ce presupune parcurgerea următorilor pași:

## 1. **File**  $\rightarrow$  **Options**  $\rightarrow$  Customize Ribbon.

2. În secțiunea **Customize the Ribbon**  $\rightarrow$  se selectează caseta de validare **Developer**  $\rightarrow$  **OK**:

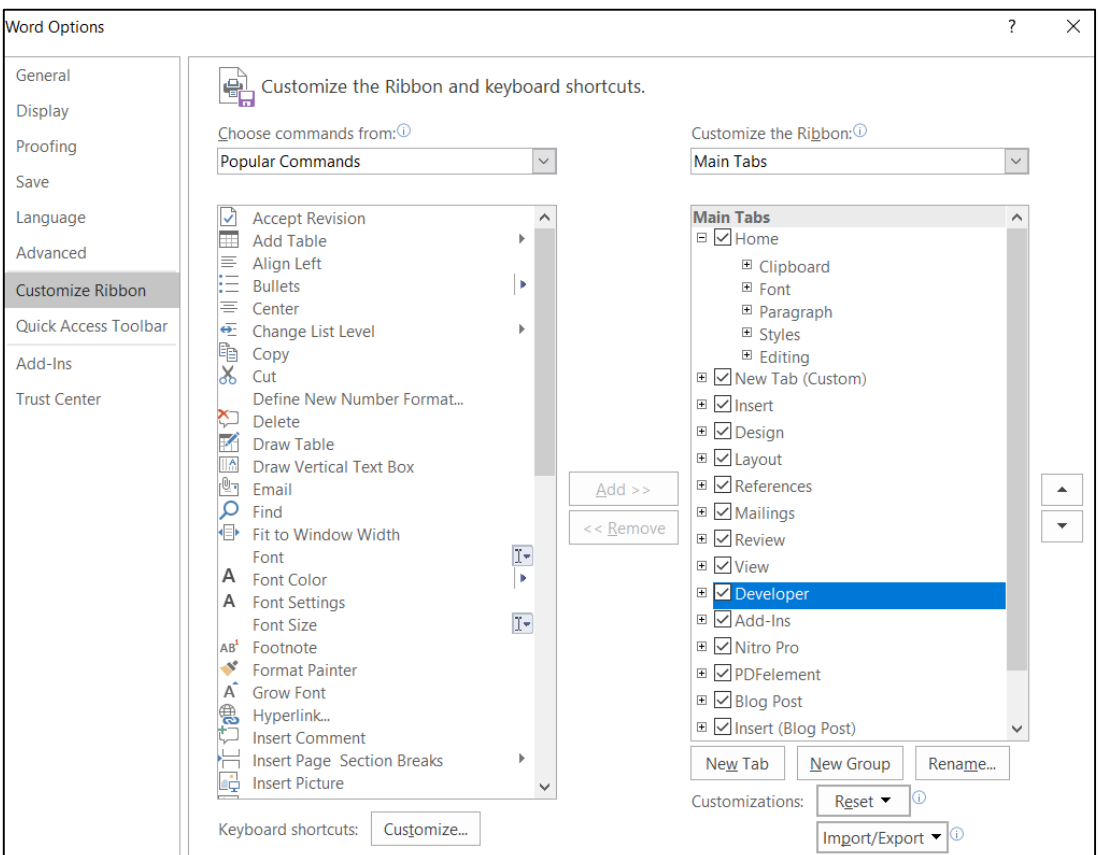

Proiectarea unui formular pentru introducerea datelor online presupune inserarea de controale de conținut în șablonul formularului, care ghidează și restricționează acțiunile utilizatorului și îi indică acestuia cum să completeze formularul. De exemplu, o listă derulantă de control oferă o listă specifică de răspunsuri posibile, limitate doar la acele opțiuni din listă. Controalele de conținut oferă, de asemenea, text pentru a instrui utilizatorii, cum ar fi "Faceți clic aici pentru a introduce text". Controalele de conținut pot fi utilizate în șabloane, formulare și alte documente.

Grupul **Controls** din tab-ul **Developer** oferă 10 tipuri diferite de controale de conținut care pot fi utilizate în cadrul unui formular:

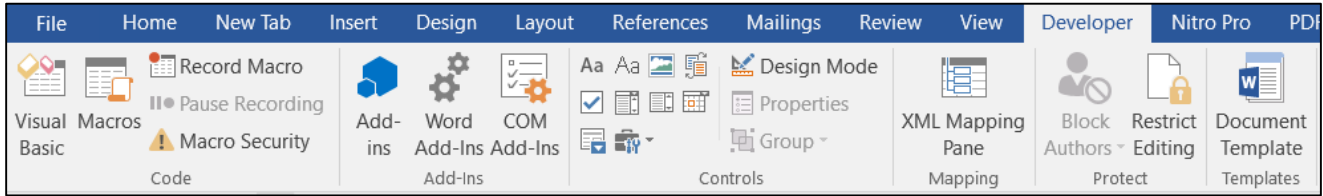

Controalele de conținut afișează solicitări, cum ar fi liste derulante, selectoare de date, casete de text și casete de selectare. Tabelul următor descrie tipurile de controale de conținut, situate în grupul Controls din tab-ul Developer:

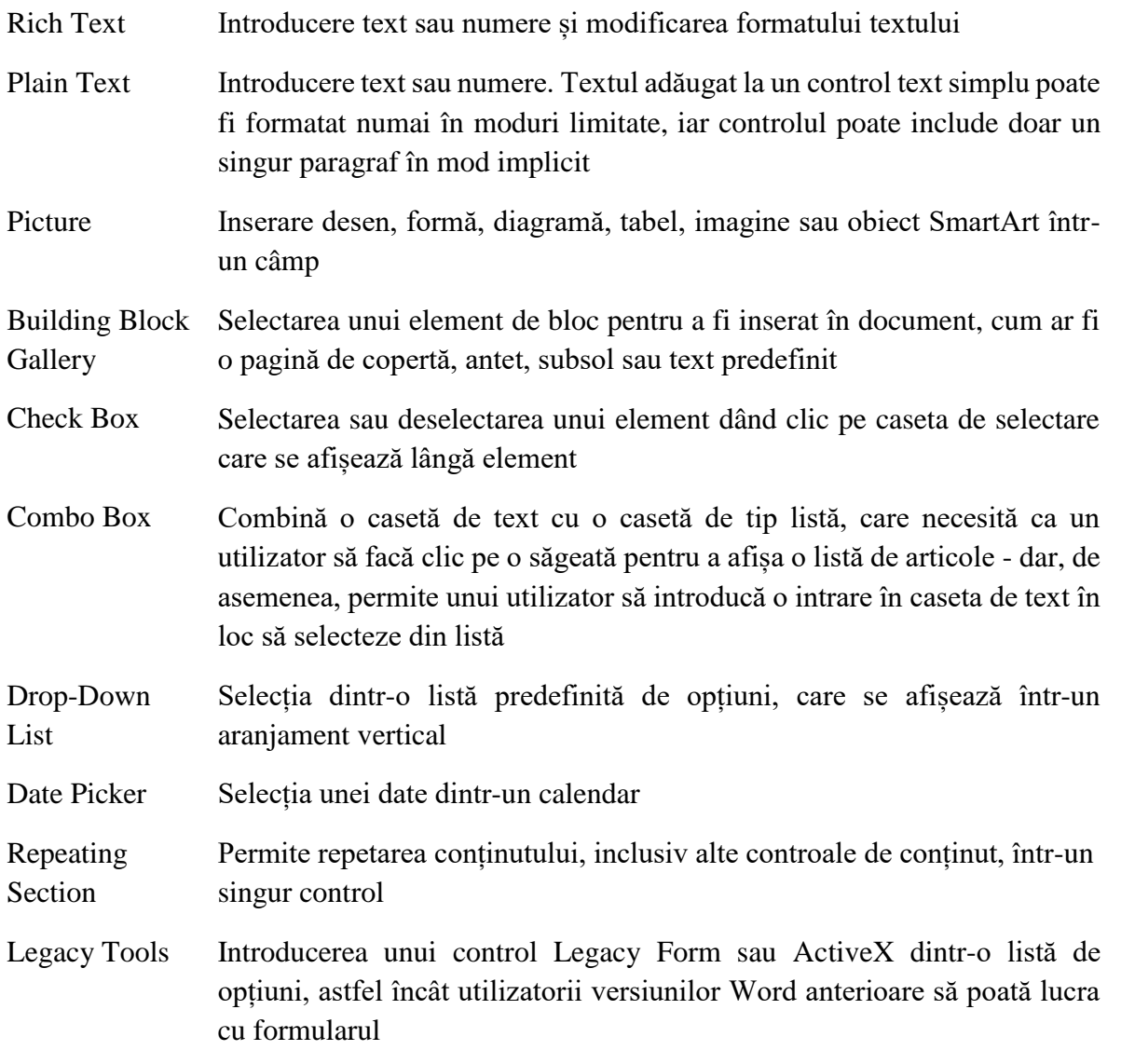

#### **Inserarea controalelor de conținut:**

Proiectarea unui formular se realizează activând **Design Mode** (clic pe **o perign Mode**) o dată pentru a activa opțiunea și clic din nou pentru a o dezactiva), accesibil ca opțiune în tab-ul **Developer**. Design Mode permite selectarea câmpurilor de control, poziționându-le într-un document, astfel încât să se poată face modificările necesare la aspectul sau opțiunile lor.

Pentru a insera controale de conținut într-un șablon de formular, se parcurg următorii pași:

1. **Developer**  $\rightarrow$  **Design Mode.** 

Opțiunea **Properties**, afișată sub opțiunea Design Mode devine disponibilă când Design Mode este activ și **se utilizează pentru a personaliza un control de conținut** într-un formular.

- 2. Se **plasează punctul de inserare** în locul în care se va insera controlul de conținut.
- 3. Se **selectează un control de conținut** din grupul de controale pentru a-l insera în document.

Ulterior, se dezactivează Design Mode pentru a testa un formular, permițând introducerea datelor.

**Obs:** Se poate schimba culoarea unui control de conținut pentru a personaliza formularul:

cu **opțiunea Design Mode activă** ⟶ se **selectează controlul** ⟶ **Properties** ⟶ **Color** ⟶ se **alege culoarea:**

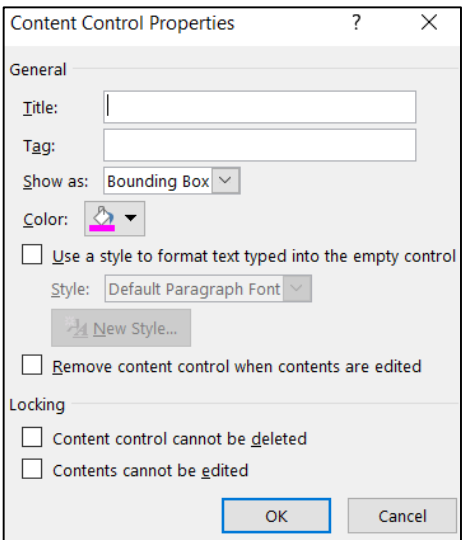

Sau se poate alege un stil pentru formatarea textului introdus în caseta de control:

se **selectează controlul** → **Properties** → se bifează opțiunea Use a style to format text typed into **the empty control check box**  $\rightarrow$  **în** lista Style se **selectează unul dintre stilurile predefinite**  $\rightarrow$  se selectează **New Style** pentru a defini un stil nou.

► Controalele de conținut **Rich Text** și controalele de conținut **Plain Text** permit introducerea oricărui tip de text într-un formular: un control de conținut Rich Text permite formatarea datelor introduse (aldine, italice etc.) în timp ce un control Plain Text limitează formatarea.

Un control Rich Text este adesea folosit pentru a insera imagini și tabele și pentru a include caracteristici precum evidențierea și culorile din prim-plan și fundal. Indiferent de tip, un control text se afișează sub forma unei casete de text în care utilizatorul poate introduce date. Lungimea unei casete de text poate fi definită cu precizie sau poate fi nespecificată - caz în care câmpul se extinde la numărul exact de poziții care sunt necesare pe măsură ce sunt introduse datele.

Un astfel de control este utilizat și atunci când un formular necesită informații numerice sau calcule. Formatul numerelor incluse în câmpurile formularului poate fi ajustat pentru a include semne de tip dolar, virgule și un număr specific de zecimale.

Pentru a adăuga un control text la un formular:

1. Se **deschide** sau **se creează documentul** care va fi folosit ca formular.

2. **Developer**  $\rightarrow$  **Design Mode.** 

3. Se **plasează punctul de inserare** în locul în care se va insera controlul de continut  $\rightarrow$  **Plain Text content control** sau **Rich Text content control.**

Odată adăugat controlul de conținut, acesta afișează textul substituent. Acest text indică utilizatorului formularului ce trebuie să facă, cum ar fi "Faceți clic aici pentru a introduce text" ("Click or tap here to enter text").

De exemplu, generarea unui formular de completare a datelor personale precum numele, sexul, starea civilă, ocupația și alte informații dorite:

Nume: Click or tap here to enter text. **Rich Text Content Control** 

► Un control **Check Box** constă dintr-o casetă care este bifată sau debifată pentru a reprezenta o preferință sau o condiție. De exemplu, se poate bifa Da sau Nu pentru a indica faptul că utilizatorul este sau nu de acord cu un anumit lucru. Se pot personaliza câmpurile casetei pentru a fi selectate în mod implicit sau pentru a rămâne debifate. De asemenea, se poate specifica dimensiunea unei casete de selectare.

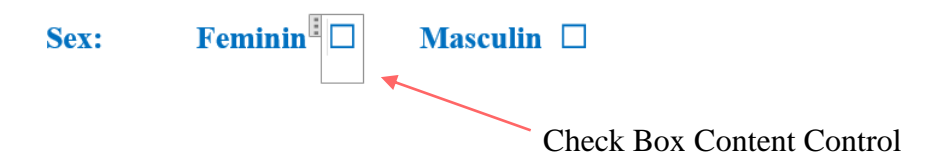

► Un control **Drop-Down List** permite alegerea uneia dintre mai multe intrări existente. O listă va fi afișată când se face clic pe o săgeată. Din acel moment, se selectează o opțiune din lista derulantă, iar opțiunea selectată se afișează pe formular.

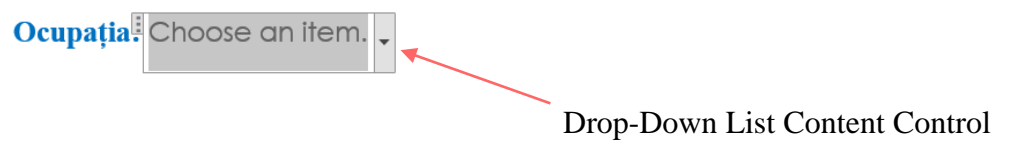

► Controlul **Date Picker** afișează un calendar din care se poate selecta o dată. Selectorul de dată poate fi configurat cu o opțiune Today, facilitând selectarea rapidă a datei curente.

La proiectarea formularului, se poate selecta din mai multe formate de date în caseta de dialog Properties.

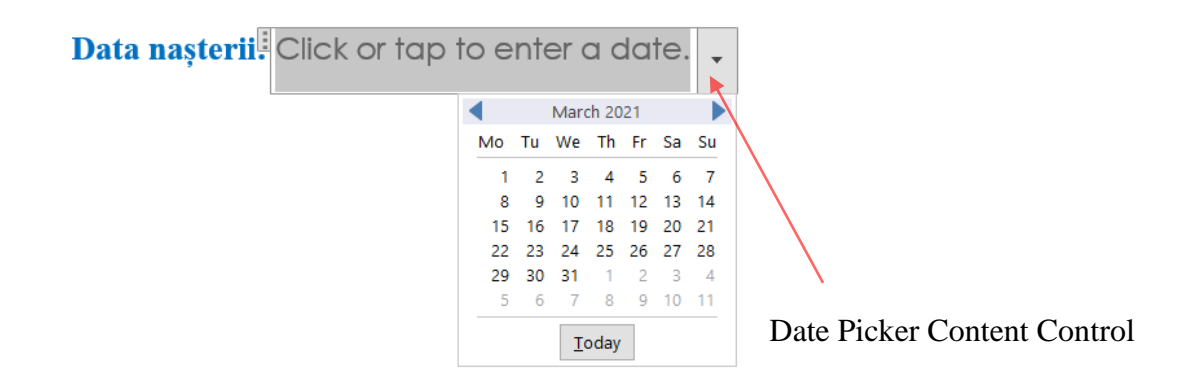

► Secțiunea **Legacy Tools** include controalele de conținut din versiunile anterioare ale Word. Sunt utilizate pentru compatibilitate cu versiunile mai vechi de Word și sunt formate din formulare moștenite (Legacy Forms) și controale Active X.

**Obs**:

1) Utilizarea Legacy Forms și a controalelor de conținut pe același formular trebuie făcută cu atenție, deoarece dacă formularul va fi salvat ca fișier Word 97–2003, câmpurile trebuie să fie de tip Legacy. În caz contrar, acestea vor fi convertite în text static, ceea ce nu permite utilizatorului să introducă date.

2) La proiectarea unui formular pentru utilizare în Word 2007 sau o versiune ulterioară, se pot utiliza ambele tipuri de control în formular.

De exemplu, atunci când se introduc câmpuri numerice pentru a fi utilizate în calcule, câmpul Text Form Field din Legacy Forms este adecvat.

► Controalele **Picture** sunt utilizate pentru inserarea oricărei imagini, cum ar fi un desen, o formă, o diagramă, un tabel, SmartArt, o fotografie sau o ilustrație. De asemenea, sunt ideale pentru fotografii de identitate.

**Obs:** Unele dintre câmpurile din formularul creat pot accepta date numai dacă sunt introduse într-un anumit format. Deoarece este posibil ca un utilizator pentru prima dată să nu știe formatul în care trebuie introduse datele, pentru a oferi ajutor se poate adăuga text explicativ în aceste câmpuri, cunoscut sub numele de ajutor contextual.

Pentru a adăuga text de ajutor contextual într-un câmp, se parcurg pașii:

1. Se **selectează câmpul** (de exemplu s-a introdus câmpul Text Form Field din grupul Legacy Tools).

2. **Developer**  $\rightarrow$  **Properties**  $\rightarrow$  **Add Help Text**:

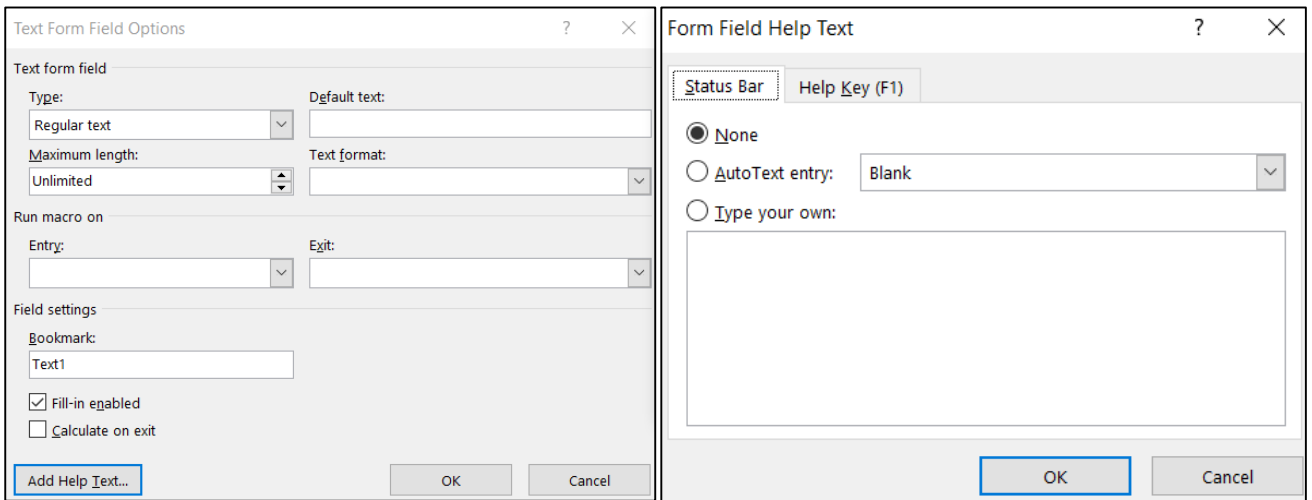

3. În caseta **Form Field Help Text** → Status Bar (pentru a afișa textul de ajutor pe bara de stare când este selectat câmpul formular).

→ Help Key (F1) (pentru a afișa textul de ajutor într-o fereastră separată după ce utilizatorul apasă F1).

4. Se selectează "**Type your own**" pentru a introduce un mesaj în casetă sau se poate utiliza o **intrare**  AutoText  $\rightarrow$  OK.

## **Efectuarea de calcule într-un formular:**

Un formular poate include câmpuri care calculează sau actualizează automat valorile numerice. Actualizarea poate fi setată să apară atunci când se face clic pe o zonă sau la ieșirea din formular. Pentru a simplifica alinierea valorilor, este indicat să se utilizeze un tabel Word.

De exemplu, se poate proiecta un formular pentru a calcula automat suma notelor obținute de un candidat la un examen ce constă în 3 probe:

Proba 1 Proba 2 Proba 3 Suma 0

Pentru a adăuga casetele din coloana din dreapta a acestui tabel, pentru fiecare celulă a tabelului:

# 1. Clic în celulă → Developer → Design Mode → Legacy Tools  $\frac{2}{\sqrt{13}}$  → Text Form Field abl

2. **Properties** ⟶ în caseta **Text Form Field Options** se completează câmpurile:

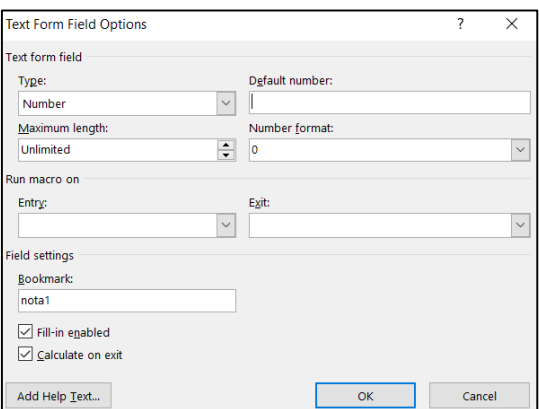

3. Se procedează la fel și pentru celelalte două celule, la câmpul Bookmark introducând respectiv nota 2 și nota3.

4. Ultima celulă se completează astfel:

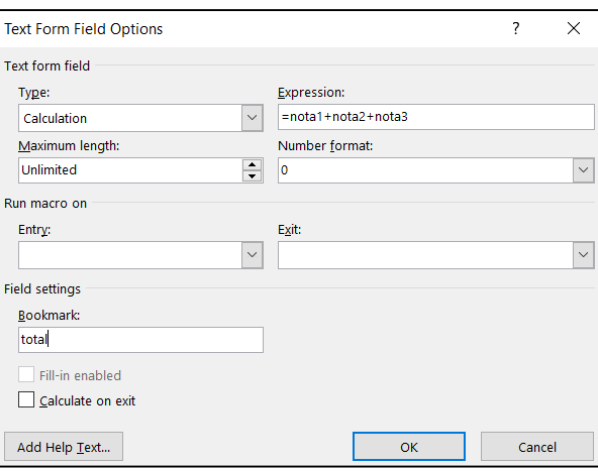

Următoarea etapă se referă la protecția formularului. Atunci când se proiectează un formular pe care să îl poată utiliza alți utilizatori, este important să fie restricționată introducerea de date numai la acele locații în care sunt solicitate diverse date. Alte părți ale formularului trebuie protejate. De exemplu, se permite utilizatorilor să își introducă numele de familie în caseta Nume, dar nu trebuie să modifice eticheta Nume care precede caseta.

#### 5. **Developer**  $\rightarrow$  **Restrict Editing.**

**6. În secțiunea Editing Restrictions** se bifează opțiunea și din meniul derulant se selectează **Filling in forms**  $\rightarrow$  Clic Yes, Start Enforcing Protection  $\rightarrow$  OK:

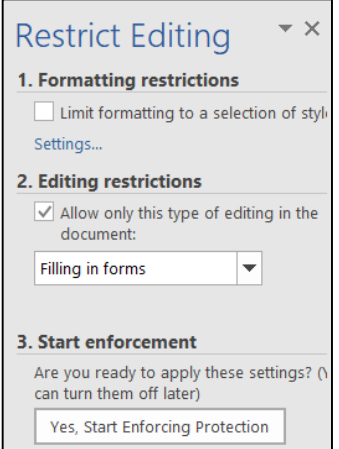
#### 7. Se **tastează o parolă sau direct clic pe OK**.

8. Se testează formularul introducând valori în cele 3 câmpuri:

#### **Crearea formularelor imprimate:**

Există diverse situații în care trebuie utilizate formulare tipărite în loc de formulare electronice. De exemplu, unele formulare de cerere de muncă sunt tipărite și trebuie completate pe hârtie. Aceste tipuri de formulare conțin etichete, casete de text și casete de selectare. Pentru a crea un formular tipărit, se deschide documentul cu șablonul formularului și se tipăresc oricâte copii.

**Obs:** un formular care conține liste derulante sau casete combo nu ar trebui să fie tipărit, deoarece aceste opțiuni nu vor fi afișate.

#### *4.2 Macrouri - macrocomenzi*

O altă facilitate de automatizare oferită de Word este lucrul cu macrocomenzi. O macrocomandă este o secvență înregistrată de comenzi, grupate împreună ca o singură comandă, pentru a realiza automat o activitate. Deci, pentru a economisi timp cu activitățile efectuate des, se vor comprima pașii într-o macrocomandă. Apoi se poate rula macrocomanda făcând clic pe un buton de pe bara de instrumente Acces rapid sau prin apăsarea unei combinații de taste (în funcție de modul în care este configurată).

Această automatizare a sarcinilor executate frecvent poate economisi mult timp.

#### **Înregistrarea unei macrocomenzi:**

Când se înregistrează o macrocomandă, Word salvează o serie de apăsări de taste și selecții de comenzi, transformându-le în instrucțiuni codate, la care se poate face referire printr-un nume de grup.

Tab-ul View include un grup de macrocomenzi (secțiunea Macros), oferind acces la comenzile legate de lucrul cu macrocomenzi.

În mod similar, grupul Code din tab-ul Developer permite înregistrarea și accesarea unor macrocomenzi. Ambele tab-uri includ o comandă Record Macro, care permite să se înceapă înregistrarea pașilor macrocomenzii și ambele oferă acces la caseta de dialog Macros din care pot fi gestionate macrocomenzile create anterior.

Pentru a deschide caseta de dialog Macros prezentată în figura următoare, există două posibilități:

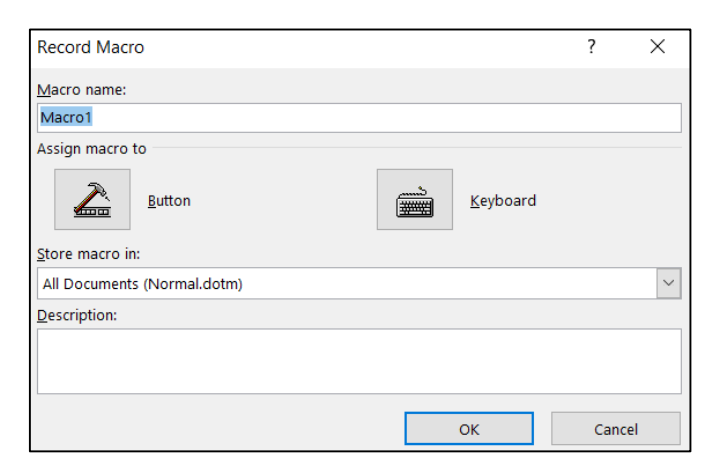

1) clic pe **săgeata Macros din grupul Macros din tab-ul View → se selectează Record Macro:**

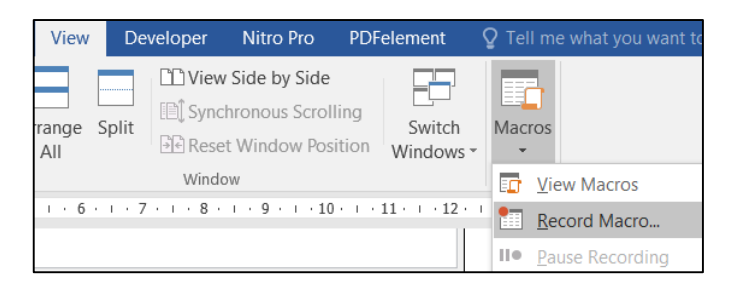

sau

2) clic pe **tab-ul Developer → din secțiunea Code se selectează Record Macro:**

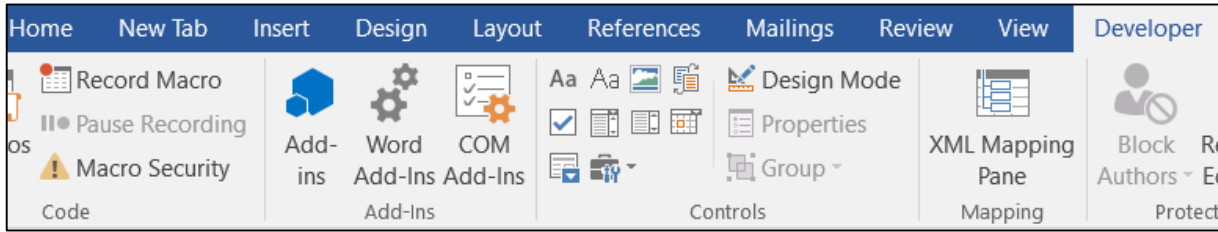

Lucrând cu caseta de dialog Macro, se poate denumi o macrocomandă, care apoi poate fi atribuită unui buton care poate fi plasat pe bara de instrumente de acces rapid sau poate fi atribuită unei combinații de taste. Mai mult, se poate atribui atât un buton, cât și o combinație de taste aceleiași macrocomenzi.

De asemenea, se utilizează caseta de dialog Macros pentru a indica unde va fi stocată macrocomanda - fie numai în documentul curent, fie în șablonul normal disponibil tuturor documentelor Word.

Pentru a înregistra o macrocomandă, se parcurg următorii pași:

1. **View** ⟶ **săgeata Macros din grupul Macros** ⟶ **Record Macro** pentru a afișa caseta de dialog Macros din figura de mai sus

2. În caseta de dialog se **introduce un nume de macrocomandă**, care începe cu o literă și nu conține spații sau caractere speciale.

3. Se **specifică modul de stocare al macrocomenzii**, fie în toate documentele, fie numai în documentul curent.

4. Se **specifică modul de atribuire al macrocomenzii**: unui buton sau unei taste sau se ignoră selecția pentru a face macrocomanda disponibilă numai din caseta de dialog Macro.

5. Se **definește sarcina ce va fi înregistrată**, făcând clic pe comenzi sau apăsând tastele pentru fiecare pas.

6. **View**  $\rightarrow$  **săgeata Macros din grupul Macros**  $\rightarrow$  **Record**  $\rightarrow$  **Stop Recording** (sau se poate alege Stop Recording în bara de stare). De asemenea, se poate selecta **Pause Recording** pentru a întrerupe temporar înregistrarea.

**Atribuirea unei macrocomenzi la un buton** permite selectarea și plasarea unui buton pe bara de instrumente de acces rapid. Când se va executa clic pe buton, macrocomanda va fi executată.

Astfel, după ce s-a selectat **Button** din caseta de dialog **Record Macro**, se selectează **Normal.NewMacros**:

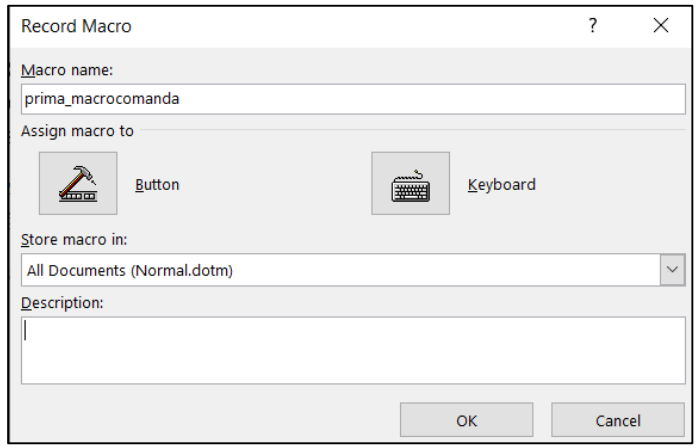

Apoi clic pe **Add** și ulterior se selectează **Modify** pentru a selecta un buton pentru atribuirea macrocomenzii:

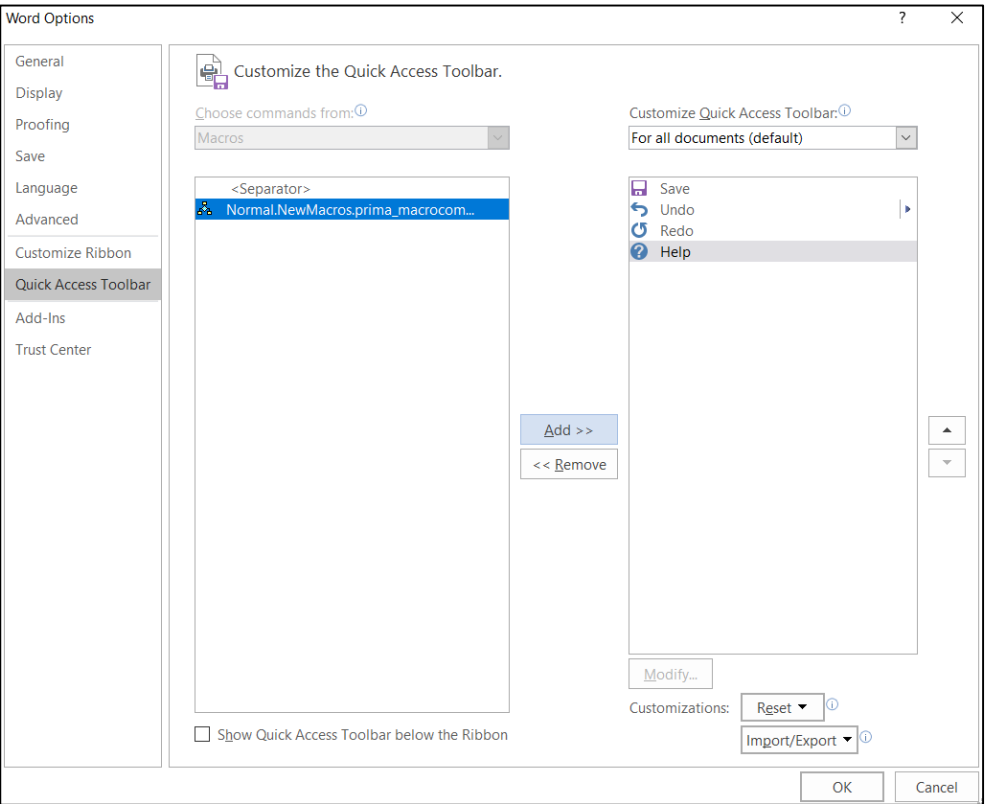

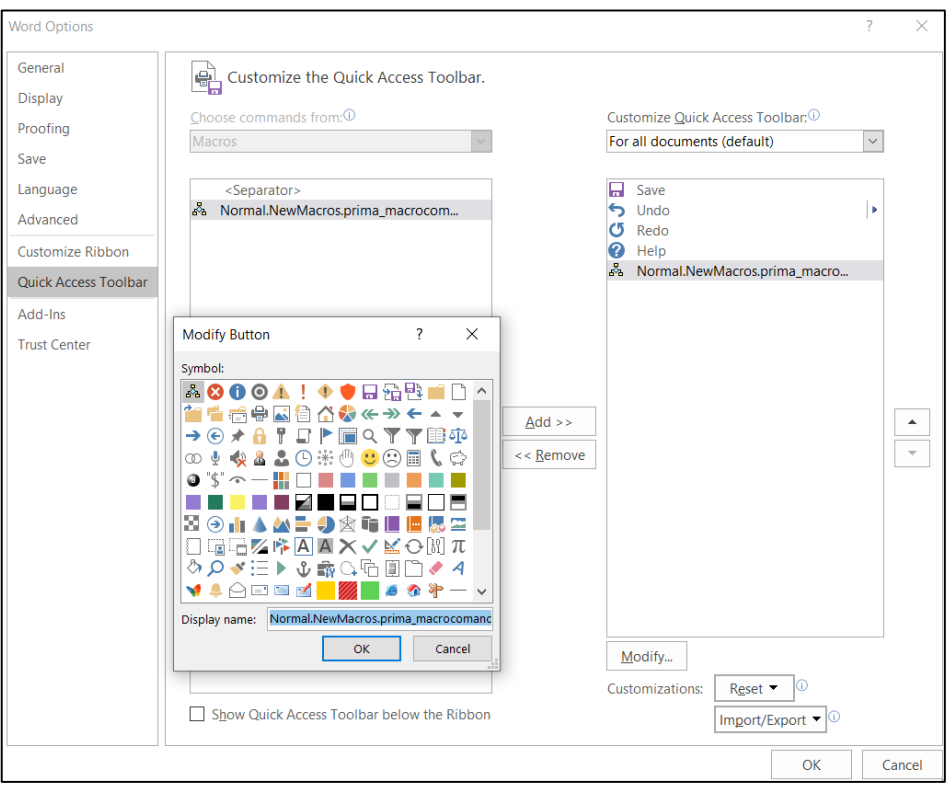

**Obs:** Macrocomenzile nu înregistrează selecțiile de text efectuate cu mouse-ul, astfel încât orice text selectat într-o macrocomandă trebuie selectat folosind tastatura. De exemplu, pentru a selecta cuvântul din dreapta punctului de inserare, se apasă Ctrl + Shift +  $\rightarrow$ .

## **Pentru atribuirea unei macrocomenzi unei combinații de taste**:

După ce s-a selectat **Keyboard** în caseta de dialog **Record Macro**, **se apasă combinația de taste rapide** dorită. Va apare un mesaj de informare dacă comanda rapidă este deja alocată unei alte funcții Word sau dacă este disponibilă în prezent (neatribuită). Se selectează mai departe **Assign** și apoi **Close**.

De exemplu, înregistrarea unei macrocomenzi pentru a edita tabelul de mai jos, macrocomanda fiind atașată butonului  $\blacksquare$ :

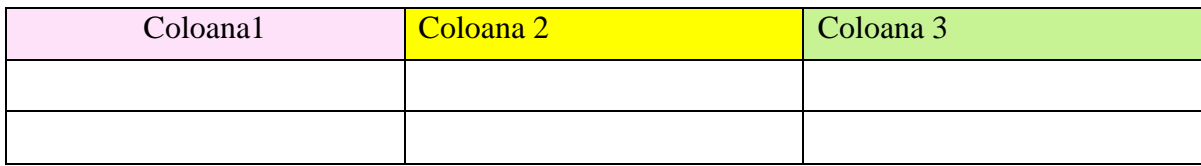

Se observă faptul că, după înregistrarea macrocomenzii, butonul este afișat pe bara de instrumente de acces rapid:

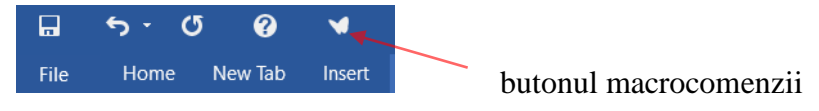

**Pentru a vizualiza și gestiona macrocomenzi**, se parcurg următorii pași:

1. **View** ⟶ **săgeata Macros din grupul Macros** ⟶ **View Macros** pentru a afișa caseta de dialog următoare:

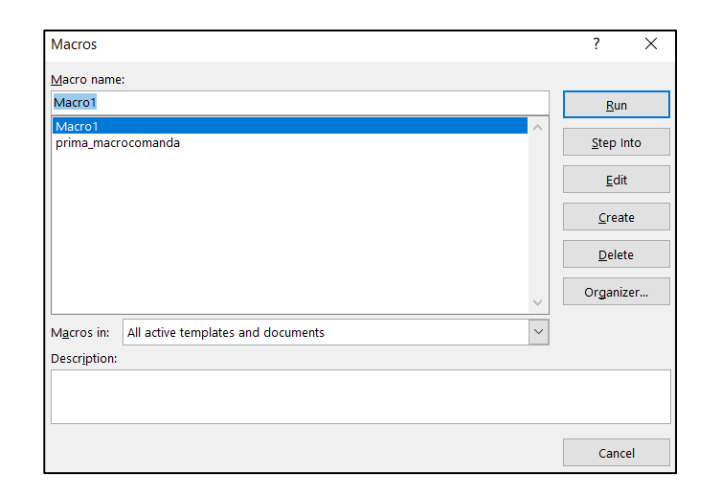

2. **Se selectează o macrocomandă** și **se selectează o opțiune** pentru a gestiona macrocomanda (**Run, Delete**, **etc**.).

#### **Rularea unei macrocomenzi:**

După înregistrarea macrocomenzii, aceasta este disponibilă pentru a rula oricând. La rularea macrocomenzii, Word procesează seria de comenzi și apăsări de taste salvate în macrocomandă. Macrocomanda se poate rula făcând **clic pe un buton asociat macrocomenzii** sau **apăsând combinația de taste de comenzi rapide** atribuite macrocomenzii. În plus, caseta de dialog **Macros** include o opțiune pentru a rula o macrocomandă selectată, iar combinația **Alt + F8** deschide caseta de dialog **Macros**.

**Obs**: Când se salvează un document care include macrocomenzi, ar trebui salvat ca tip de fișier **Word Macro Enabled Document.** În mod implicit, documentele Word (salvate cu o extensie .docx) dezactivează automat orice macrocomenzi incluse. Dacă un document include una sau mai multe macrocomenzi create de utilizator, salvarea acestuia ca document care activează macrocomenzile asigură disponibilitatea acestora atunci când documentul este deschis din nou. Numele fișierului primește o extensie **.docm**.

### **Macrocomenzile și riscurile de securitate implicate:**

Deoarece multe macrocomenzi sunt codificate în aplicația Visual Basic, acestea sunt în esență programe și, ca orice program care execută comenzi, o macrocomandă are potențialul de a include cod care conține viruși dăunători computerului. O persoană care scrie un virus pentru a deteriora sau distruge date sau echipamente ar putea găsi o macrocomandă Word ca fiind un instrument util, deoarece un virus poate fi ușor deghizat ca macrou. Pentru a ajuta la contracararea riscului, nivelul de securitate Word este setat automat la un nivel ridicat, ceea ce înseamnă că o macrocomandă care intră într-un sistem fie trebuie să fi fost creată utilizând o copie locală a programului Word, fie trebuie verificată printr-o semnătură digitală, care trebuie să fie validă, neexpirată și semnată de un editor de încredere. Dacă niciuna dintre aceste condiții nu este îndeplinită, macro-ul este dezactivat automat și utilizatorul este informat despre potențialul risc.

Când se deschide un document care conține macrocomenzi, apare un avertisment de securitate – (Macrocomenzile au fost dezactivate). Dacă utilizatorul are încredere în document și dorește să îl deschidă oricum, se parcurg pașii:

### 1. **File**  $\rightarrow$  **Options.**

## 2. În caseta de dialog **Microsoft Office Security Options**  $\rightarrow$  **Enable this content**  $\rightarrow$  **OK.**

**Obs**: **La deschiderea unui document care a fost descărcat de pe Internet sau ca atașament de email**, indiferent dacă acesta conține macrocomenzi, acesta este descărcat în **Protected View**. Se afișează o bară galbenă de mesaje cu o pictogramă și o notificare Enable Content (Activare conținut). Dacă utilizatorul este sigur că documentul provine dintr-o sursă de încredere, selectează **Enable Content**.

Deși în majoritatea cazurilor este de dorit setarea de securitate ridicată a Word-ului, uneori ar putea fi necesară modificarea acesteia. Pentru a transfera un fișier de încredere, deși fără o semnătură digitală, se poate suprascrie setarea strictă de securitate. Centrul de încredere Microsoft, care conține setări de securitate care nu trebuie modificate fără motive întemeiate, este accesibil în Word:

**File** ⟶ **Options** ⟶ **Trust Center** ⟶ **Trust Center Settings:**

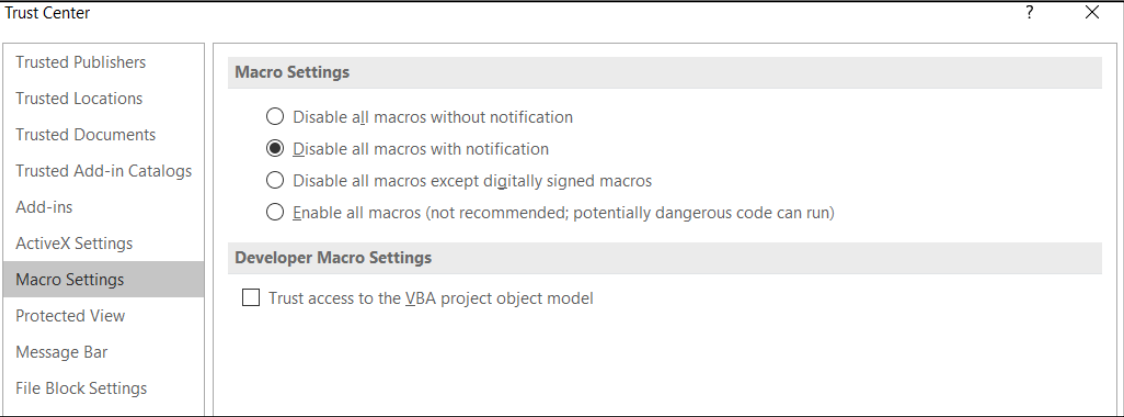

## Tabelul următor descrie setările Centrului de încredere:

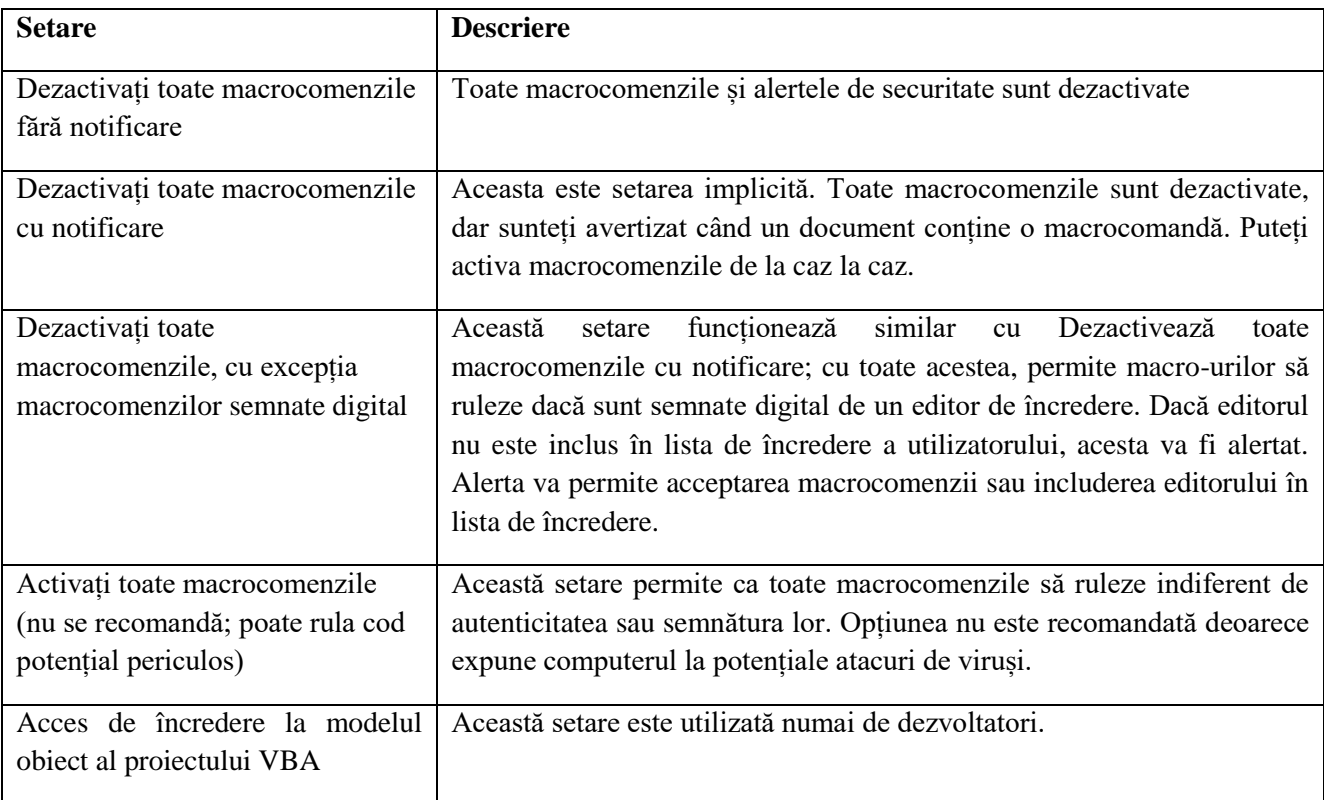

### *4.3 AutoCorrect, AutoText și AutoFormat*

Microsoft Word are mai multe funcționalități automate, care încep cu denumirea Auto:

**AutoCorrect** (Corectură automată): această funcție corectează greșelile de scriere și scrierea cu majuscule. De asemenea, a moștenit multe dintre vechile caracteristici AutoText din versiunile anterioare ale Word.

**AutoText Building Blocks**: această funcție permite inserarea unor fragmente de text prestabilite.

**AutoFormat** (Format automat): această funcție permite formatarea documentului într-o singură operație.

**AutoFormat As You Type** (Formatare automată pe măsură ce tastați): această funcție se ocupă cu formatarea textului, aplicarea stilurilor de paragraf similare (marcatori, numere, etc.) și conversia caracterelor individuale în echivalentele lor corespunzătoare (cum ar fi ½ pentru 1/2).

Toate aceste comenzi se regăsesc în aceeași casetă de dialog, AutoCorrect, iar pentru a o accesa, se parcurg următorii pași:

 $File \rightarrow Options \rightarrow Proofing \rightarrow Autocorrect options:$ 

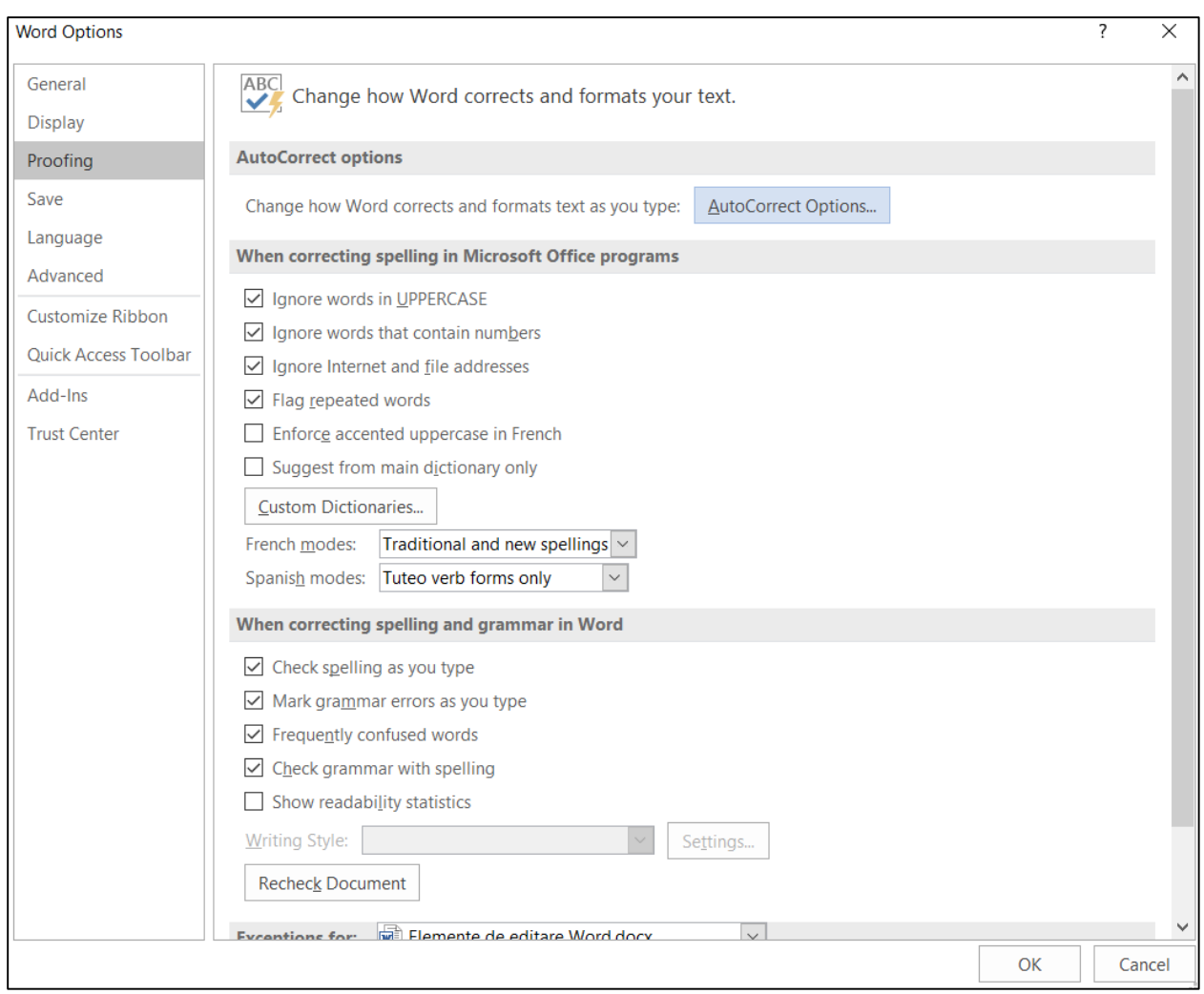

Caseta de dialog **AutoCorrect** care se afișează conține cinci tab-uri:

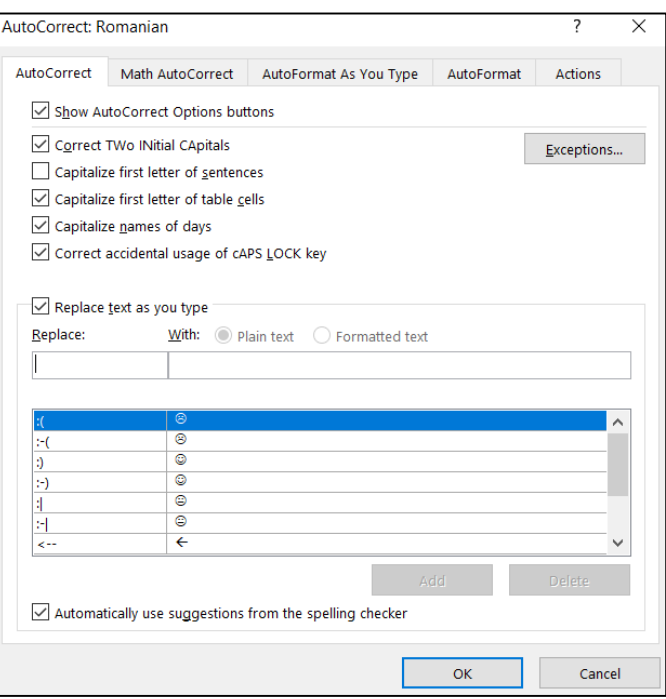

*4.3.1 Funcția AutoCorrect*

Funcția **AutoCorrect** - corecție automată: completează instrumentul de verificare a ortografiei. Când funcția AutoCorrect este activă, greșelile de scriere obișnuite și erorile de scriere cu majuscule sunt corectate automat.

## **Lucrul cu setările AutoCorrect referitoare la majuscule:**

Greșelile de scriere cu majuscule apar frecvent datorită utilizării tastei Shift, mai precis a modului de apăsare (prea rapid sau prea îndelungat), ceea ce poate genera greșeli de scriere cu majuscule. Cuvântul poate fi marcat ca fiind scris greșit, deși diferă doar literele mari/ mici.

Erorile obișnuite de scriere cu majuscule sunt ilustrate în figura următoare, care este o imagine de ansamblu a unei părți din caseta de dialog AutoCorrect (tab-ul AutoCorrect):

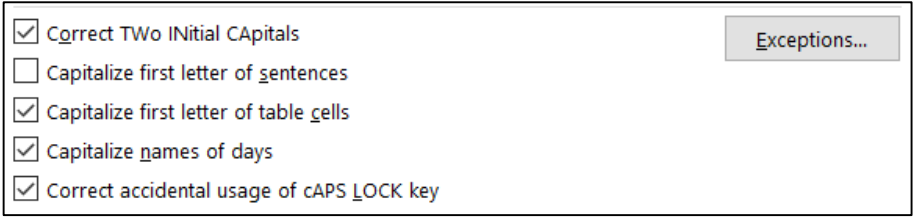

Pentru a activa sau dezactiva una sau mai multe dintre setările de scriere cu majuscule, se parcurg următorii pași:

## 1. File  $\rightarrow$  Options  $\rightarrow$  Proofing  $\rightarrow$  AutocorrectOptions.

### 2. Se **selectează tab-ul AutoCorrect.**

3. Se **elimină sau se adaugă bife** prin opțiunile care se doresc activate sau dezactivate  $\rightarrow$  OK.

De exemplu, dacă nu se dorește ca prima literă a unei propoziții să fie scrisă cu majusculă în text, se elimină bifa pentru opțiunea **Capitalize First Letter of Sentences** (Scriere cu majuscule a primei litere de propoziții). Făcând clic pe butonul **Exceptions** va face ca funcția **AutoCorrect să nu scrie cu majusculă anumite cuvinte.** 

De exemplu, AutoCorrect nu interpretează perioada de după o abreviere comună ca fiind sfârșitul unei propoziții. Acest lucru se datorează faptului că acele abrevieri sunt listate în caseta de dialog **AutoCorrect Exceptions**, prezentată în figura următoare:

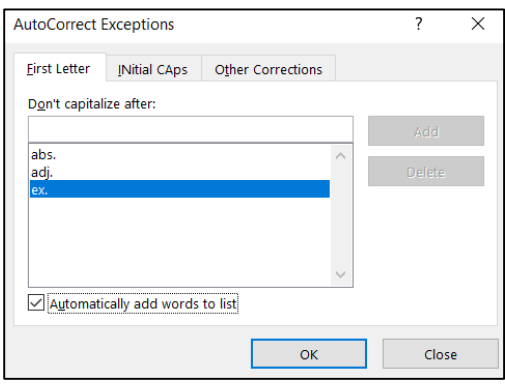

Se pot adăuga propriile abrevieri la listă: **se tastează textul în casetă** → **Add**.

Tab-ul **INITIAL CAPS** permite să se seteze excepții pentru cuvintele adecvate care necesită mai multe litere majuscule inițiale. Se poate face clic pe tab pentru un exemplu: IDs, pentru identificatori.

Tab-ul **Other Corrections** permite să se tasteze orice amestec de litere mici și majuscule și să se adauge fiecare cuvânt la o listă. AutoCorrect ignoră apoi aceste cuvinte. Dacă LabVIEW cu majusculă este necesar în text, se adaugă exact acel cuvânt ca excepție în caseta de dialog **AutoCorrect Exceptions**.

## **Lucrul cu setările AutoCorrect referitoare la greșelile de scriere obișnuite:**

A doua caracteristică a corectării automate înlocuiește greșelile de scriere obișnuite cu versiuni corecte. Primul set de corecții convertește abrevierile de text comune în simbolurile lor corespunzătoare, cum ar fi  $\leq$   $>$  cu  $\Leftrightarrow$ .

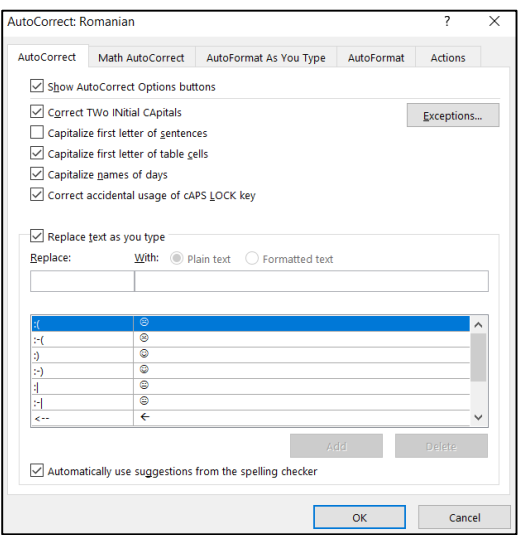

În afară de simboluri, lista de înlocuire prin corectare automată include greșeli de scriere obișnuite. Când se tastează unul dintre elementele din partea stângă a listei, Word introduce automat textul corect în dreapta - cu condiția ca comanda **Replace Text As You Type** să fie activă.

Pentru a adăuga un alt cuvânt pentru a fi corectat, se parcurg următorii pași:

## 1. File  $\rightarrow$  Options  $\rightarrow$  Proofing  $\rightarrow$  AutocorrectOptions.

2. Se **selectează tab-ul AutoCorrect.**

3. Opțiunea **Replace Text As You Type** trebuie **să fie activă.**

4. În caseta de text **Replace**, se **tastează cuvântul care este tastat frecvent.**

De exemplu: "progrmare".

5. În caseta **With**, se **tastează cuvântul care va înlocui cuvântul greșit.**

În acest exemplu "programare".

6. Clic pe butonul  $Add \rightarrow OK$ .

Se pot repeta pașii de la 4 la 6 pentru a adăuga un număr de greșeli de scriere preferate. Ori de câte ori este tastat cuvântul specificat în Pasul 4, cuvântul introdus în Pasul 5 îl înlocuiește automat.

**Obs**: Pentru a renunța la corecțiile automate, trebuie dezactivată funcția **AutoCorrect Replace As You Type**, parcurgând pașii :

1. File  $\rightarrow$  Options  $\rightarrow$  Proofing  $\rightarrow$  AutocorrectOptions.

2. Se **selectează tab-ul AutoCorrect.**

# 3. În caseta de dialog AutoCorrect, se elimină bifa de selecție a funcției Replace As You Type  $\rightarrow$ **OK.**

Dacă se dorește doar dezactivarea butonului AutoCorrect Options, se parcurg pașii 1 și 2, dar la Pasul 3 se va elimina bifa de selecție a opțiunii Show AutoCorrect Options Buttons.

# *4.3.2 Tastare instantanee cu blocuri de construcție AutoText - AutoText building blocks*

# **Crearea unui bloc de construcție AutoText:**

Blocul de construcție AutoText este un asistent de tastare. Se pot crea blocuri pentru textul tastat frecvent, cum ar fi numele, adresa, formule de încheiere corespondență, etc.

După ce sunt tastate primele litere, apare blocul de construcție AutoText, așa cum se arată în figura de mai jos și se apasă tasta Enter pentru a introduce textul automat în document.

Pentru a crea propriile intrări – blocuri de text, se parcurg următorii pași:

1. Se **tastează textul** care va fi adăugat într-un bloc de construcție AutoText.

De exemplu, numele complet, numele străzii, compania sau orice text tastat în mod regulat.

## 2. Se selectează textul  $\rightarrow$  **Insert**  $\rightarrow$  Quick Parts (din secțiunea Text)  $\rightarrow$  AutoText  $\rightarrow$  Save Selection **to AutoText Gallery**:

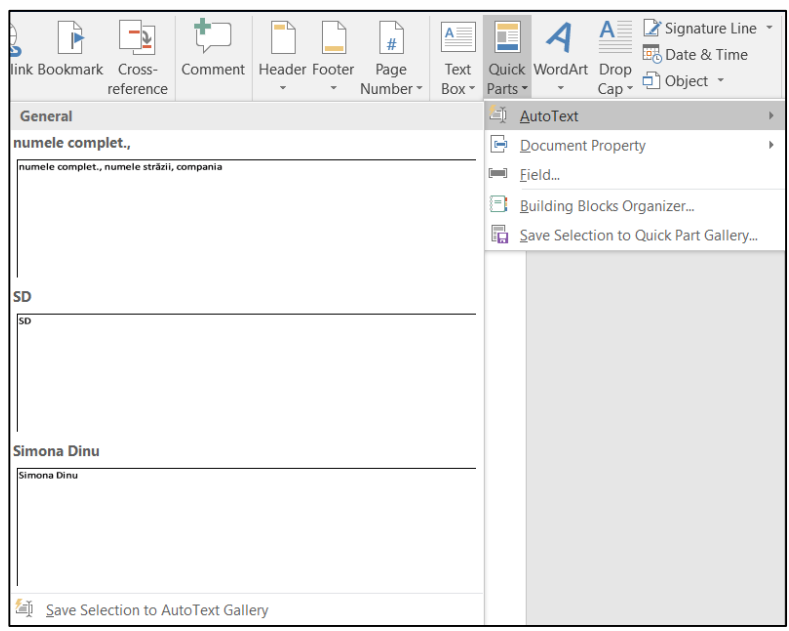

#### 3. Apare **caseta de dialog Create New Building Block**:

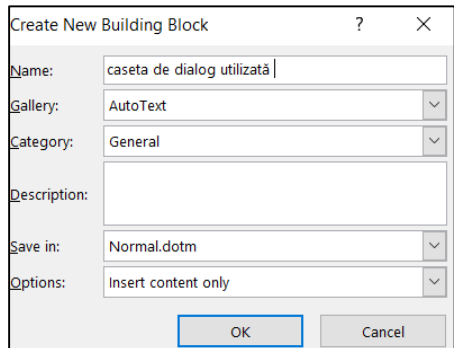

Opțiunile din caseta de dialog Create New Building Block sunt setate corespunzător; dacă pentru salvare se selectează **Normal.dotm, blocul va fi disponibil pentru toate documentele din Word**.

4. Clic pe **OK**, iar textul selectat este adăugat la lista blocurilor.

### *4.3.3 AutoFormat As You Type*

Funcția Word AutoFormat aplică în mod automat textului formatări de caractere și stiluri de paragraf și include o suită de 3 rutine:

**Replace As You Type:** această funcție convertește unele caractere și secvențe de text în alte caractere, cum ar fi -- (două cratime) într-un - (liniuță) sau 1/2 în ½. Word creează, de asemenea, hyperlink-uri pentru adrese de pagini Web și căi de rețea.

**Apply As You Type:** această caracteristică convertește textul în elemente formatate, inclusiv liste cu marcatori, liste numerotate, tabele etc.

**Automatically As You Type:** această caracteristică copiază formatarea specială a paragrafelor în paragrafele următoare, cum ar fi atunci când se setează indentări de paragraf sau se creează o listă de indentare cu proprietatea "hanging".

**Caseta de dialog AutoCorrect**, din tab-ul **AutoFormat As You Type**, listează toate caracteristicile specifice pentru fiecare dintre aceste categorii:

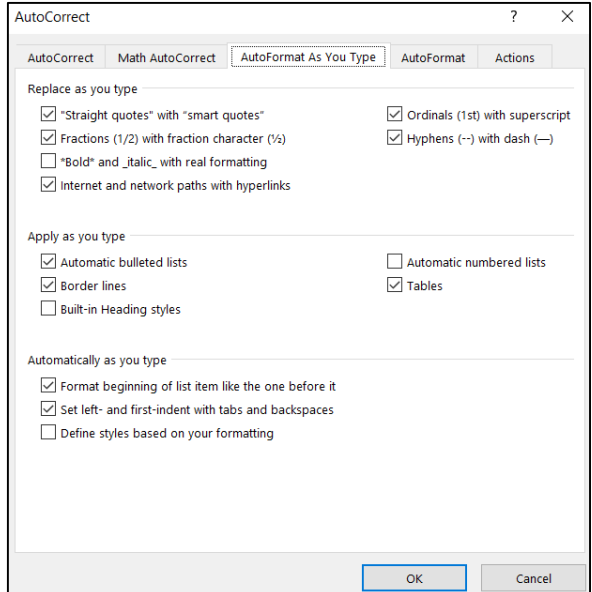

#### *Capitolul V. Crearea paginilor Web utilizând Microsoft Word*

Deși Microsoft Word este utilizat în mod normal pentru a crea diverse documente, editorul oferă instrumente necesare pentru a crea o pagină Web: se pot utiliza tabele și grafică SmartArt pentru a organiza și a dispune elementele paginii, se pot insera imagini online/ imagini proprii pentru a îmbunătăți pagina cu elemente vizuale, se pot utiliza liste cu marcatori și liste numerotate pentru a organiza informații pe pagină, se poate folosi WordArt, etc.

Deoarece Word este destinat în primul rând creării de documente care pot fi tipărite pe diverse formate de pagini predefinite, caracteristicile sale sunt optimizate în acest scop. Posibilitatea de setare a paginii fie la formatul A4, fie la o altă dimensiune standard a hârtiei și capacitatea de setare a marginilor paginii în inci sau centimetri, nu reprezintă facilități cu adevărat utile pentru utilizarea pe un monitor, unde imaginea este caracterizată de pixeli. De asemenea, nu există o dimensiune universală a monitorului și, chiar dacă ar exista, utilizatorii își pot redimensiona liber ferestrele browserului la orice dimensiune doresc. De aceea, Word dispune de vizualizarea Web Layout, care permite utilizarea caracteristicilor regulate de formatare Word în timp ce documentul este vizualizat așa cum va fi afișat într-un browser Web. Astfel, Office simplifică procesul de dezvoltare a paginii Web, deoarece se poate proiecta pagina ca un document în Word, care poate fi salvat ulterior ca pagină Web. Word convertește documentul și generează automat codul HTML.

Pentru a comuta la vizualizarea Web Layout:

**View**  $\rightarrow$  În grupul **View** (Vizualizări) se selectează **Web Layout**.

Ulterior creării și formatării documentului în vizualizarea Web Layout, acesta se poate salva ca pagină Web, sub trei tipuri de formate: **Single File Web Page, Web Page și Web Page, Filtered.**

Toate aceste opțiuni vor converti documentul în HTML (Hypertext Markup Language), standardul pentru afișarea textului pe o pagină Web. Cu toate acestea, fiecare tip de fișier produce un tip de fișier HTML ușor diferit:

► Opțiunea **Web Page, Filtered** (Pagină Web filtrată) este cea mai bună modalitate de a salva un document Word ca pagină Web. Păstrează conținutul și formatarea documentului, dar elimină o grămadă de cod HTML suplimentar de care nu este nevoie, reducând astfel dimensiunea fișierului. Imaginile sunt salvate într-un folder însoțitor, care trebuie să fie amplasat în același director cu pagina Web.

Acest format este util pentru a micșora timpul necesar descărcării unei pagini Web care conține elemente grafice, video, audio sau animații.

**Obs:** Ar trebui ales acest tip de fișier numai dacă nu se dorește convertirea paginii Web înapoi într-un document Word, mai târziu.

► Opțiunea **Web Page** permite să se salveze o mulțime de informații în document, lucruri pe care majoritatea designerilor Web le consideră neplăcute și inutile, dar care fac ca deschiderea documentului în Word să fie mai compatibilă.

Formatul este util dacă este nevoie de acces la componentele individuale, cum ar fi imaginile care alcătuiesc pagina Web.

► Opțiunea **Single File Web Page** mărește dimensiunea fișierului, deoarece toate imaginile sunt încorporate și salvate în fișier. Trebuie avut grijă ca dimensiunea fișierului să nu depășească dimensiunea maximă impusă de serverul de e-mail și că browserul Web utilizat poate afișa corect acest tip de fișier. Formatul este util pentru trimiterea documentelor prin e-mail în format HTML.

### *5.1 Configurarea unor opțiuni Web suplimentare*

Pentru personalizarea modului în care documentele sunt salvate ca pagini Web, în Word există de asemenea, o serie de opțiuni utile, care se accesează astfel:

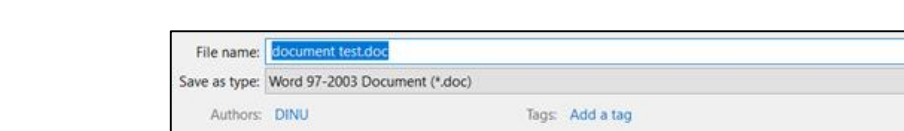

**File**  $\rightarrow$  **Save As**  $\rightarrow$  din meniul derulant **Tools**  $\rightarrow$  **Web Options**:

Save Thumbnail

gestionează modul în care paginile Web sunt salvate:

Folders

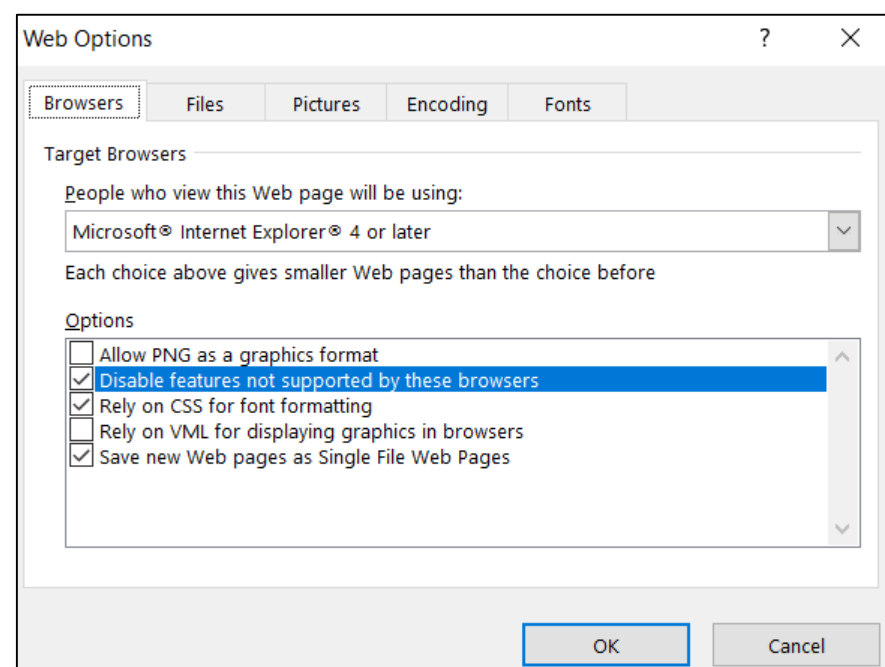

Opțiunea **Web Options** include cinci tab-uri (subferestre) care permit configurarea diferitelor setări care

Tools  $\bullet$ 

Save

Map Network Drive Save Options General Options. Web Options... Compress Pictures

Cancel

## **► Browsers**:

**People who view this Web Page will be using** - permite alegerea unui anumit browser (implicit este setat Internet Explorer 4.0).

**Allow PNG as a graphics format** - permite Portable Network Graphics (PNG) ca format grafic.

**Rely on CSS** - permite utilizarea CSS - Cascading Style Sheets (foi de stil în cascadă) pentru formatarea fontului; se debifează această opțiune dacă browserul ales nu le acceptă.

**Rely on VML for displaying graphics in browsers** - permite utilizarea Vector Markup Language (VML) pentru a afișa grafică în browserul ales, care poate accelera descărcarea paginilor Web; se debifează această opțiune dacă browserul nu acceptă VML.

**Save new Web pages as Single File Web Pages** - permite salvarea fișierelor ca pagini Web cu un singur fișier (.mht, .mhtml), cu conținut din fișierele suport - cum ar fi marcatori, texturi de fundal și elemente grafice încorporate în pagina Web; se debifează această opțiune pentru a salva ca pagină Web cu fișiere de suport.

## **► Files:**

Secțiunea **File names and locations** (Numele fișierelor și locațiile):

**Organize supporting files in a folder -** permite stocarea tuturor fișierele suport, cum ar fi marcatori, texturi de fundal și grafică, într-un subfolder separat; se debifează această opțiune pentru a salva fișierele suport în același folder cu pagina Web.

**Use long file names whenever possible –** permite utilizarea unui nume de fișier lung (un nume de fișier cu spații sau mai mult de opt caractere) dacă acestea sunt acceptate pe serverul Web; se debifează această opțiune pentru a utiliza nume de fișiere scurte, dacă numele lungi nu sunt acceptate pe serverul Web.

**Update links on save –** se bifează această opțiune pentru a nu muta sau copia fișierele suport atunci când se mută sau se copiază o pagină Web, ci pentru a actualiza adresele la linkurile relative de pe pagina Web; se debifează această opțiune pentru a muta sau copia fișierele suport atunci când se mută sau se copiază o pagină Web.

## Secțiunea **Default editor** (editor implicit):

**Check if Office is the default editor for Web pages created in Office** – se bifează această opțiune pentru a verifica dacă un program Microsoft Office este înregistrat ca editor implicit pentru pagina Web. Dacă un alt program este înregistrat ca editor implicit, Office afișează un mesaj care întreabă dacă se dorește restaurarea unui program Office ca editor implicit atunci când se salvează pagina Web; se debifează această opțiune pentru a nu afișa acest mesaj.

**► Pictures –** permite selectarea unei dimensiuni pentru ecran și pentru pixeli.

## **► Encoding:**

**Reload the current document as** - permite selectarea limbii în care probabil că este codificată pagina.

Această setare este utilizată și atunci când paginile ulterioare sunt încărcate, dacă codarea limbii nu poate fi determinată. Când se deschide o pagină Web, Office Excel încearcă să determine codificarea utilizată pentru acea pagină. Dacă Excel afișează caracterele greșite atunci când se deschide pagina într-un browser Web, se poate selecta codificarea pe care ar trebui să o utilizeze pagina Web. Se va încerca fiecare codificare până când textul poate fi citit.

**Save this document as** - permite selectarea codificării în care se dorește să fie salvată pagina Web.

**Always save Web pages in the default encoding** – se bifează această opțiune pentru a utiliza codificarea implicită pe computerul respectiv (în acest caz se inactivează opțiunea **Save this document as**). Se debifează această opțiune pentru a activa opțiunea **Save this document as** și se va utiliza codificarea specificată.

## **► Fonts:**

**Character set** –permite selectarea setului de caractere pe care ar trebui să îl utilizeze pagina Web.

**Proportional font and Size** – permite selectarea unui font și a unei dimensiuni pentru textul normal. Valoarea implicită este Arial, 10.

**Fixed-width font and Size** - permite selectarea unui font și a unei dimensiuni pentru textul monospațiat. Implicit este Courier New, 10.

### *5.2 Alegerea unei teme și a unei culori de fundal pentru o pagină Web*

Paginile Web devin mai atractive atunci când se adaugă elemente de design, cum ar fi imagini de fundal, marcatori, numerotări și alte caracteristici grafice. De asemenea, acestea se afișează mai bine atunci când culorile și fonturile sunt coordonate între elementele de design. Deoarece se editează în Word, procesul de aplicare a formatării pe o pagină Web este același ca pentru orice document Word. În acest scop, documentul ar trebui formatat utilizând stiluri de antet, precum Heading 1, Heading 2, etc. Temele atribuie culori elementelor de pe pagina Web, cum ar fi fonturile, numerele și liniile orizontale, care permit evidențierea informațiilor cheie. Cu toate acestea, tema nu adaugă automat un fundal pe pagina Web. Un fundal este o culoare, un design, o imagine sau un watermark care se afișează în spatele textului într-un document sau pe o pagină Web. Un fundal colorat adaugă îmbunătățiri vizuale paginii Web.

O **culoare de fundal** se aplică unei pagini Web utilizând culorile furnizate în grupul **Page Color** din tab-ul **Design**:

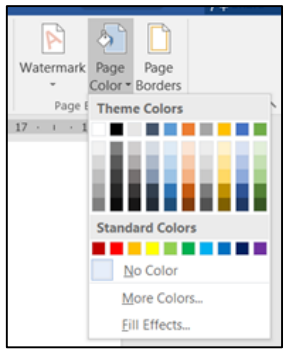

Dacă a fost selectată o temă, paleta **Page Color** afișează automat culori care se coordonează cu tema.

**Aplicarea unei teme** pentru a formata rapid un document întreg și pentru a oferi acestuia un aspect modern și profesional:

### **Design** → **Themes:**

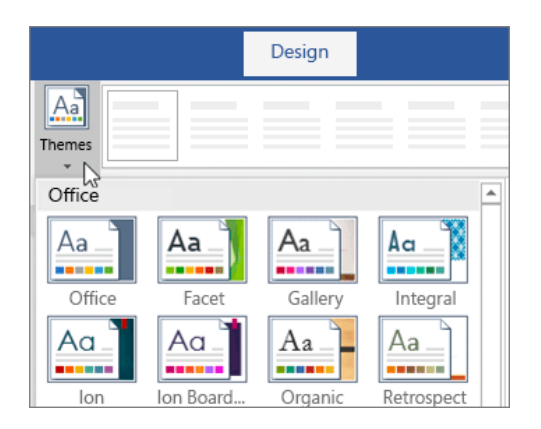

Se pointează spre o temă pentru a previzualiza aspectul în document → Se selectează o temă.

**Adăugarea unei culori de fundal** unei pagini Web:

 $Design \rightarrow Page Color.$ 

Se pointează spre oricare dintre culorile temei pentru a vedea o previzualizare a culorii selectate  $\rightarrow$ **Se selectează o culoare** pentru pagina Web.

**Obs:** Culoarea de fundal, designul sau imaginea de fundal pot fi mai departe personalizate, selectând **Design**  $\rightarrow$  **Page Color**  $\rightarrow$  **Theme Colors**  $\rightarrow$  **More Colors.** 

Se va afișa caseta Colors, care afișează Culorile standard împreună cu culorile Temei. Există, de asemenea, o opțiune pentru a alege și amesteca o culoare personalizată.

Opțiunea **Fill Effects** permite aplicarea unui gradient, a unei texturi, a unui model sau a unui fundal.

## *5.3 Introducerea semnelor de carte - bookmarks într-o pagină Web*

Deoarece unele pagini Web sunt foarte lungi și necesită derularea manuală a documentului pentru a vizualiza conținutul paginii, se pot utiliza linkuri pentru trimitere în altă locație din pagina respectivă sau la o anumită locație din altă pagină. Aceste legături sunt implementate cu ajutorul semnelor de carte (bookmarks). Semnele de carte sunt utile în documentele lungi, deoarece permit deplasarea facilă dintrun loc în altul în acel document, fără a fi nevoie derularea manuală. Acestea sunt adesea folosite pe paginile Web cu întrebări, care ajută utilizatorul să navigheze rapid între o întrebare și răspunsul corespunzător.

Crearea unui marcaj și legătura la acesta se realizează în două etape: în prima etapă se creează marcajul în cadrul documentului, apoi se inserează un link în alte părți ale documentului care redirecționează către acel marcaj.

Pentru a crea un marcaj într-o pagină Web, se parcurg următorii pași:

### 1. Se plasează **punctul de inserare în partea stângă a cuvântului care va fi utilizat ca marcaj**.

2. **Insert**  $\rightarrow$  **Bookmark**.

3. Se introduce **numele marcajului** în caseta **Bookmark name** → **Add**.

**Obs:** Numele unui marcaj ar trebui să fie sugestiv, astfel încât marcajul să poată fi identificat cu ușurință atunci când se creează un hyperlink către acesta. Pentru nume se poate utiliza o combinație de litere mari și mici, cifre și caracterul de subliniere, cu condiția ca primul caracter să nu fie un număr.

De exemplu, un marcaj la "Întrebarea 1" dintr-o listă cu întrebări frecvente ar putea fi "FAQ1".

### *5.4 Inserare de hyperlink-uri într-o pagină Web*

O pagină Web conține referințe (numite hyperlink-uri) către alte pagini Web. Hiperlinkurile sunt markeri electronici care, atunci când sunt selectate, efectuează una dintre mai multe acțiuni: mutarea punctului de inserare într-o locație diferită din același document, deschiderea unui alt document sau afișarea unei alte pagini Web într-un browser Web. Hiperlinkurile pot fi atribuite oricărui obiect, care include text, grafică, tabele, diagrame sau forme și pot conduce la pagini Web stocate pe diferite computere, care pot fi localizate oriunde în lume.

Pentru a crea un hyperlink pe o pagină Web, se parcurg următorii pași:

- 1. **Se selectează textul sau imaginea**.
- 2. **Insert**  $\rightarrow$  **Hyperlink** (din grupul **Links**).
- 3. Se selectează **tipul de hyperlink** în caseta de dialog **Insert Hyperlink**  $\rightarrow$  OK.

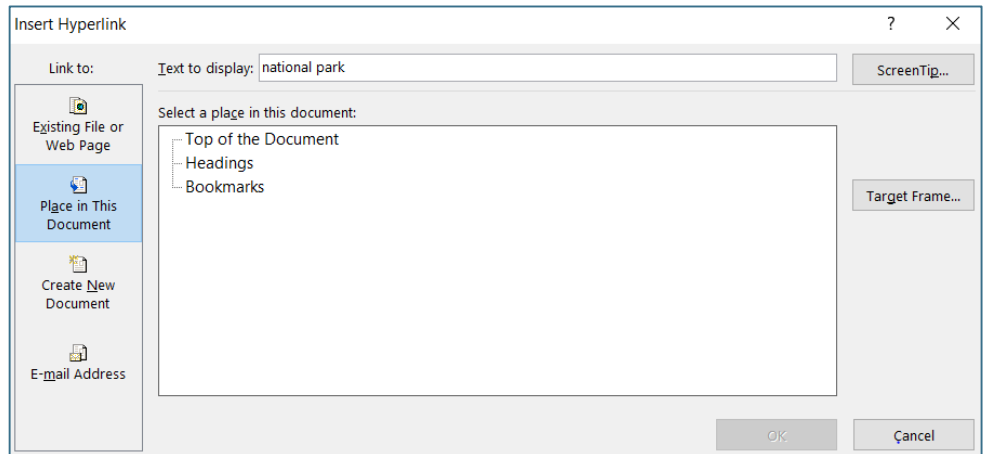

• **Existing File or Web Page** (Fișier sau pagină Web existentă): linkuri către o altă pagină Web prin inserarea adresei (sau URL).

• **Place in This Document** (Plasați în acest document): linkuri către un alt loc din același document.

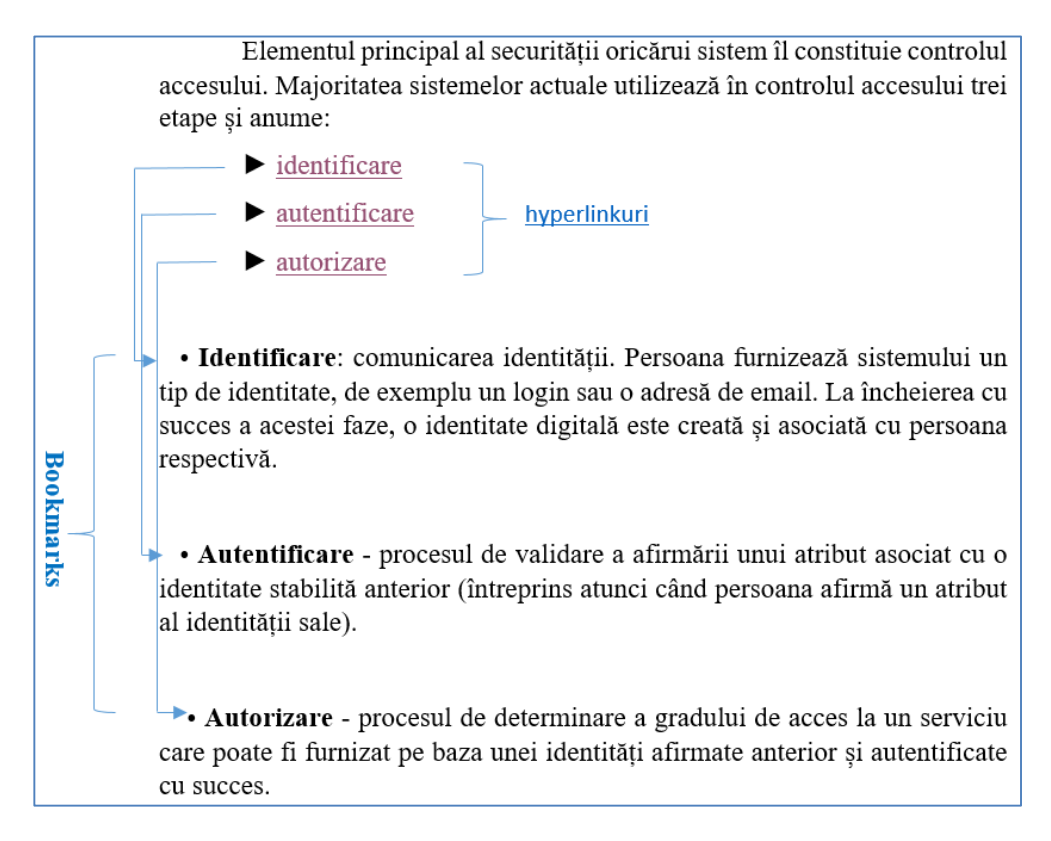

• **Create New Document** (Creați un document nou): linkuri către un document nou, care poate fi editat acum sau mai târziu.

• **E-mail Address** (Adresă de e-mail): Linkuri către o adresă de e-mail, care deschide un nou mesaj de e-mail atunci când este selectat.

**Obs:** clic dreapta pe un hyperlink într-un document Word deschide mai multe opțiuni pentru lucrul cu hyperlink-ul, inclusiv **Edit Hyperlink** (care deschide caseta de dialog Edit Hyperlink), **Copy Hyperlink**  și **Remove Hyperlink** (care elimină linkul, dar nu elimină textul sau graficul).

## *5.5 Previzualizarea și publicarea unei pagini Web*

Vizualizarea Web Layout oferă o reprezentare foarte precisă a modului în care va arăta pagina atunci când va fi publicată. De asemenea, se poate previzualiza pagina într-un browser Web propriu-zis înainte de a o încărca și publica, astfel încât să se verifice faptul că pagina conține conținutul dorit și că este formatată conform specificațiile cerute.

Pentru a vizualiza o pagină Web în Microsoft Edge: se **selectează numele fișierului** paginii Web pentru care se dorește previzualizarea  $\rightarrow$  **clic dreapta**  $\rightarrow$  **Open with**  $\rightarrow$  **Microsoft Edge**.

Pentru a vizualiza paginile pe Internet, trebuie salvate/publicate paginile pe un server Web care găzduiește pagini, astfel încât acestea să fie disponibile pentru vizualizare de către oricine are o conexiune la Internet. Cea mai obișnuită metodă de încărcare a paginilor Web pe server este utilizarea protocolului de transfer de fișiere (FTP), un proces care încarcă fișiere de pe un computer pe un server sau descarcă fișiere de pe un server pe un computer.

### *5.6 Crearea unui Tab (Subfereastră) personalizat*

Înainte de a începe proiectarea unei pagini Web, instrumentele care vor fi utilizate în editarea paginii pot fi grupate într-un nou tab, care va afișa comenzile ce vor fi utilizate cel mai frecvent la proiectarea site-ului Web.

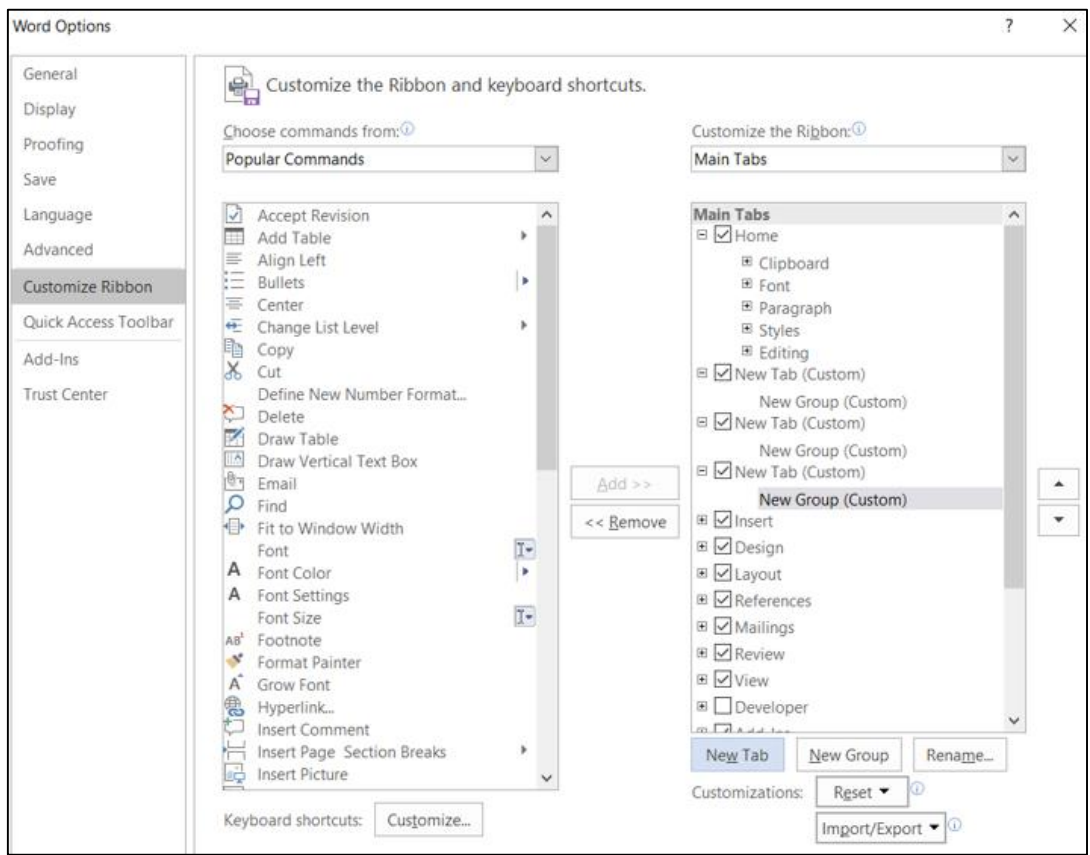

 $File \rightarrow Options \rightarrow Customerationize Ribbon \rightarrow New Tab:$ 

Va fi creat un nou Tab, denumit **New Tab**, care va fi situat **între Home și Insert** și va conține un grup nou de comenzi (**New group**):

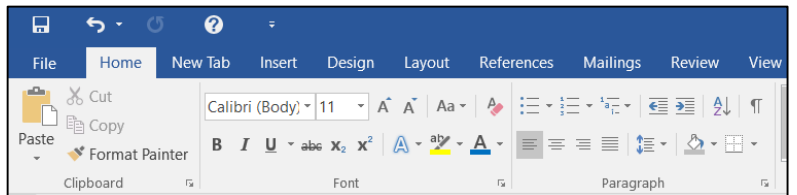

Clic dreapta New Tab  $\rightarrow$  Customize the Ribbon:

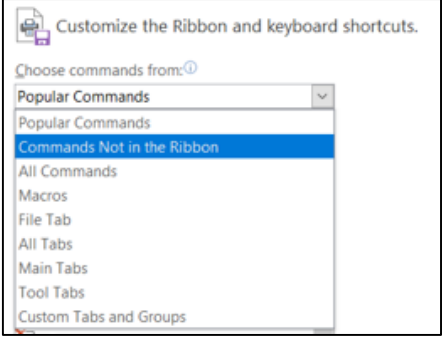

## $\hat{\textbf{h}}$  caseta Choose commands from  $\rightarrow$  Commands Not in the Ribbon.

(Toate comenzile care nu sunt afișate în bara de meniuri - Ribbon se afișează în panoul din stânga).

Din lista derulantă **se aleg pe rând comenzile dorite**  $\rightarrow$  **Add.** 

(De exemplu se alege comanda **Web Page Preview**).

 $\hat{I}$ n caseta **Choose commands from**  $\rightarrow$  **All Commands.** 

Din lista derulantă **se aleg pe rând comenzile dorite** ⟶ **Add.**

(De exemplu se aleg comenzile: **Hyperlink, Bookmark, Page Color, Themes, Web Layout**):

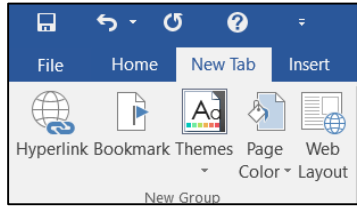

*5.7 Șabloane pentru construirea de pagini Web*

Orice document creat cu ajutorul aplicației Word se bazează pe un șablon (template). Un șablon este un model de document care are o anumită formatare și include diverse elemente de conținut, destinate a fi folosite într-un anumit tip de document. Șabloanele pot fi folosite ca punct de plecare la crearea unui anumit tip de document, fără a începe de la zero, reducând timpul petrecut cu formatarea documentului și îmbunătățind astfel eficiența lucrului în Microsoft Word. Există șabloane pentru multe tipuri de documente, cum ar fi formulare de fax, note informative, scrisori de afaceri, sau pagini Web, dar se pot crea și alte șabloane de către utilizator. Word oferă, de asemenea, șabloane de proiectare goale (blank templates) pentru utilizatori, care sunt documente goale, preformatate cu stiluri utilizate frecvent.

Pentru a descărca un șablon de proiectare necompletat, se parcurg următorii pași:

#### 1. **File**  $\rightarrow$  **New.**

2. În caseta **Search for online templates** (Căutare șabloane online) se introduce cuvântul de căutare "**blank**":

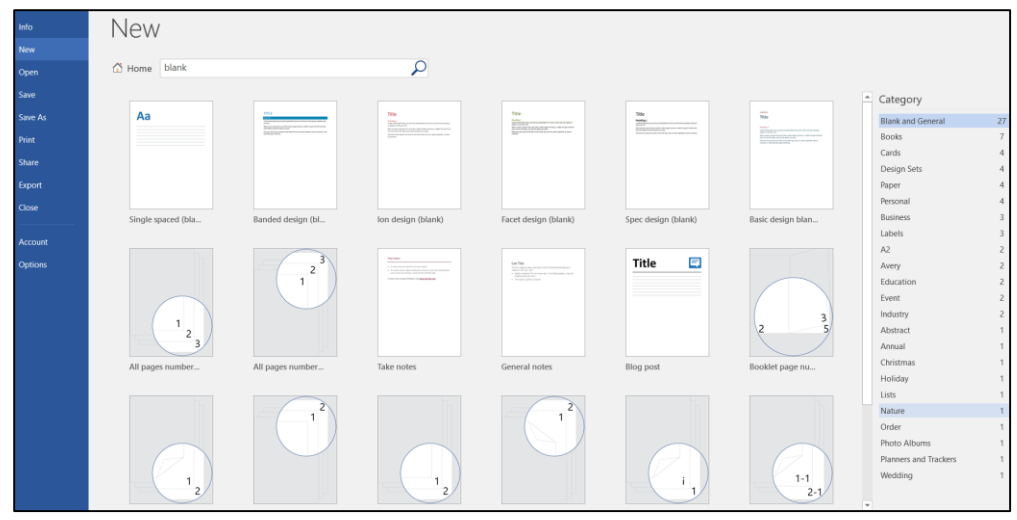

## 3. Se **selectează miniatura șablonului dorit** ⟶ **Create**:

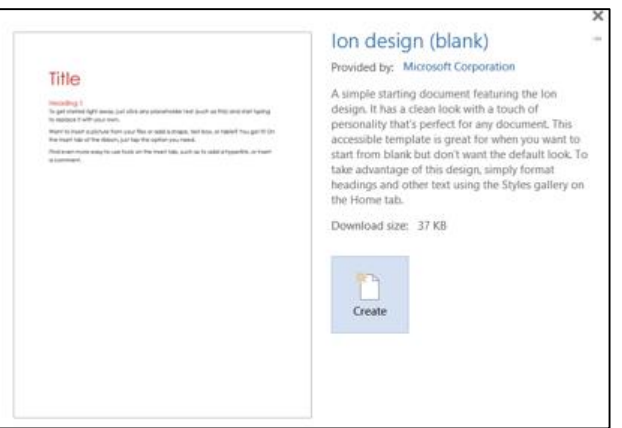

4. Se **salvează șablonul** ca document Word sau pagină Web.

După alegerea design-ului dorit, se introduce conținutul în șablonul gol. Pentru formatarea documentului sunt disponibile stilurile de antet predefinite, salvate în **secțiunea Styles** din tab-ul **Home**, ce pot fi aplicate cu ușurință la conținutul documentului.

**Obs:** Dacă există un șablon de proiectare care va fi utilizat mai des, poate fi adus și fixat în partea de sus a selecției de șabloane:

## Se **selectează șablonul** ⟶ **clic dreapta** ⟶ **Pin to list**:

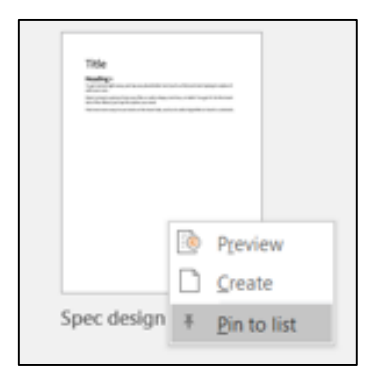

#### *Capitolul VI. Lucrul cu documente master și subdocumente*

Microsoft Word permite diferite moduri de aranjare a conținutului unui document, oferind multe instrumente în acest scop. De exemplu, se pot utiliza instrumente de tip "outlining"- schiță pentru a afișa ierarhia conținutului în cadrul unui document și ulterior se poate rearanja conținutul prin intermediul Panoului de navigare – "Navigation pane" și în vizualizarea "Outline". Aceste instrumente permit editarea unui proiect complex, pornind de la început: se creează mai întâi o schiță a proiectului, pentru a obține o viziune clară asupra a ceea ce trebuie realizat. Dar chiar și cu o schiță bună, totuși, un document foarte mare poate deveni greu de manevrat. Undeva în jur de 100 de pagini, performanța Word ar putea avea de suferit. Atunci când se lucrează cu un document Word cu o lungime mai mare decât aproximativ 100 de pagini, acesta începe să devină dificil de utilizat: procesarea operațiilor ca salvarea, deschiderea, derularea, găsirea și înlocuirea, editarea și formatarea durează mai mult decât în mod normal și, uneori, există întârzieri în paginare și afișarea imaginilor, mai ales dacă documentul conține multe imagini mari sau alte obiecte care cresc considerabil dimensiunea documentului.

Pentru a evita acest lucru, se poate organiza un document mare împărțindu-l în bucăți, fiecare bucată rezidând într-un fișier Word separat. De exemplu, atunci când se editează un proiect amplu: o carte, un raport, o teză, etc. se poate crea un document master, un document care acționează ca un liant pentru gestionarea documentelor mai mici - capitolele proiectului, unde fiecare capitol este stocat ca subdocument. Un document mai mic care face parte dintr-un document master se numește subdocument.

De asemenea, se poate utiliza un document master pentru a organiza și stoca mai multe secțiuni ale unui document create de alți autori, cum ar fi un proiect de grup în care membrii grupului sunt responsabili pentru o secțiune specifică a documentului, aceștia neavând nevoie să facă schimb de fișiere.

Simpla împărțire a unui proiect editat în Word, de mari dimensiuni, în fișiere separate, are dezavantaje, în sensul că fiecare document are propriile sale stiluri și numerotări de pagini și poate fi o provocare generarea un cuprins unitar, a unui index, a unei liste sau a unei bibliografii care să cuprindă toate fișierele. Funcția Documente Master/Subdocumente din cadrul Microsoft Word, permite gestionarea unor documente independente (numite Subdocumente) într-un singur fișier (numit Document master), pentru a produce un document final care va constitui rezultatul colaborării diferitelor persoane ce conlucrează pentru a îndeplini aceeași sarcină, cum ar fi generarea unui raport care conține secțiuni independente, elaborate de mai mulți autori diferiți. Un document master este deci un document Word obișnuit care conține linkuri active către alte documente, inserate ca subdocumente.

Un document master nu ajută doar la vizualizare. De asemenea, folosind această funcționalitate, se pot efectua următoarele sarcini:

se poate defini un șablon de nume de capitole și secțiuni și ulterior se pot crea, împărți și îmbina subdocumentele necesare pentru a compune documentul final.

- după crearea documentului master și introducerea tuturor subdocumentele în locațiile corespunzătoare din documentul master, se pot insera numerele de pagină în documentul master, astfel încât numerele să se deruleze consecutiv de la un subdocument la următorul.

se poate naviga rapid către orice locație din mai multe subdocumente.

se pot reorganiza mai multe subdocumente pur și simplu prin mutarea titlurilor.

se pot afișa modificările recente la mai multe subdocumente într-un singur document și se pot sorta sau aranja subdocumentele în funcție de autor sau de secțiune.

se poate efectua o singură verificare ortografică pentru toate subdocumentele.

pentru documentul principal, se pot crea, de asemenea, un cuprins, indexuri sau referințe încrucișate, care reflectă intrările din toate subdocumentele.

- în final se pot imprima toate subdocumentele direct din documentul principal.

## *6.1 Organizarea conținutului documentului în Panoul de navigare (Navigation pane)*

Atunci când se optează pentru vizualizarea Print Layout, se va afișa o structură ierarhică a titlurilor documentului în Panoul de navigare. În mod implicit, acesta afișează conținutul documentului care este configurat ca titluri pe mai multe niveluri: Heading 1, Heading 2 sau Heading 3. Se pot afișa astfel până la nouă niveluri de titlu în Panoul de navigare. În continuare se poate reorganiza conținutul documentului, trăgând titluri în Panoul de navigare. De asemenea, se pot rearanja pe diverse niveluri sau se pot elimina secțiuni folosind comenzile din meniul de comenzi rapide din Panoul de navigare.

► Pentru a afișa panoul de navigare, se parcurg următorii pași:

1. **View**  $\rightarrow$  **Navigation Pane** (din zona **Show**).

► Pentru a modifica nivelurile afișate în Panoul de navigare, se parcurg următorii pași:

Clic dreapta oriunde în Navigation Pane  $\rightarrow$  Show Heading Levels  $\rightarrow$  clic pe cel mai jos nivel care trebuie afișat:

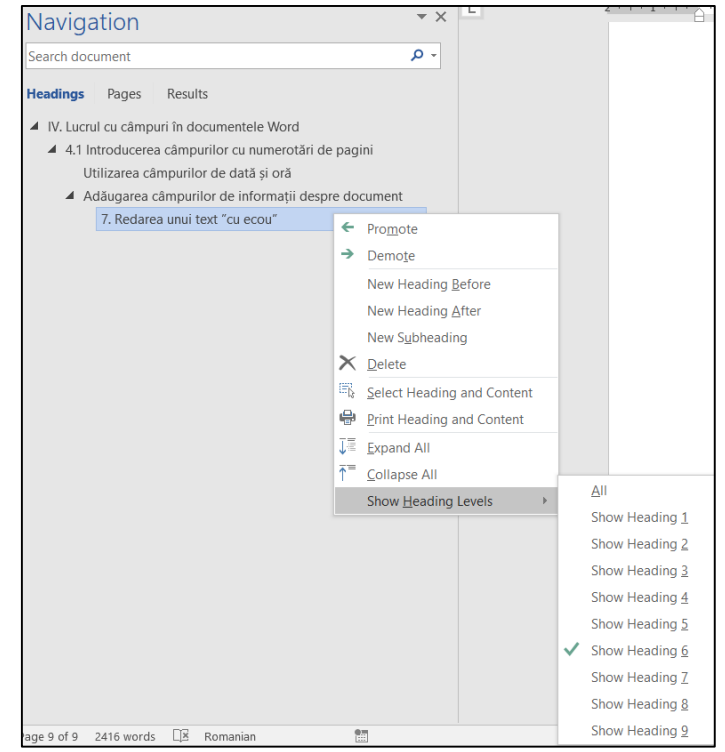

Pentru a muta o sectiune de document în Panoul de navigare, se parcurg următorii pași:

**În Navigation Pane** ⟶ **se repoziționează prin glisare titlul secțiunii** care trebuie mutată în noua locație. Va apare o linie orizontală care indică noua locație aleasă:

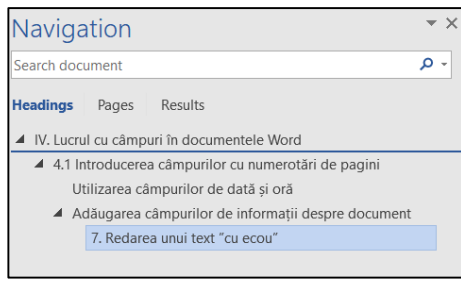

*6.2 Organizarea conținutului documentului în vizualizarea Outline*

Atunci când se formatează titlurile utilizând stilurile de titlu încorporate în MS Word, este ușor de vizualizat și de organizat documentul în vizualizarea Outline. În această vizualizare, se poate ascunde tot corpul textului și se pot afișa numai titlurile de la un anumit nivel și cele de deasupra. De asemenea, se pot rearanja secțiunile unui document, mutându-le titlurile.

Când se afișează un document în vizualizarea Outline, MS Word afișează documentul ca o structură ierarhică, iar tab-ul Outlining apare pe bara de meniu superioară între tab-urile File și Home:

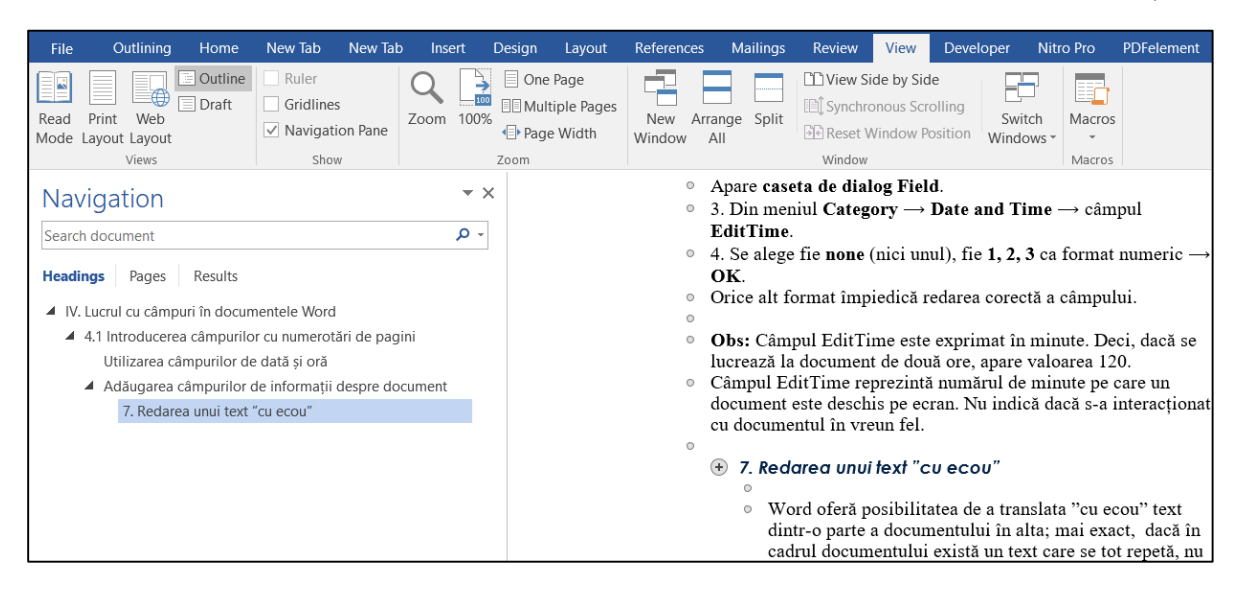

**Obs:** Indentările și simbolurile utilizate în vizualizarea Outline pentru a indica nivelul unui titlu sau al unui paragraf din structura documentului nu apar în document în alte vizualizări sau atunci când se va imprima.

În continuare se pot utiliza **comenzile din grupul Outline Tools din tab-ul Outlining** pentru a realiza următoarele operații:

- Afișarea numai a titlurilor la un nivel specific și a celor de mai sus. Word afișează o linie punctată gri în antet dacă documentul conține text sub el.

- Restrângerea sau extinderea unui anumit heading (titlu).

- Extindere pentru a afișa documentul în întregime.
- Rearanjarea pe niveluri a titlurilor (schimbându-le nivelul) sau a corpului textului.
- Mutarea titlurilor și a textului corespunzător în sus sau în jos în document.
- ► Pentru a afișa un document în vizualizarea Outline, se parcurg următorii pași:

 $View \rightarrow Outline$  (din zona **Views**).

► Pentru a modifica nivelurile afișate în vizualizarea Outline, se parcurg următorii pași:

1. **Outline Tools** (din **Outlining**)  $\rightarrow$  în **lista Show Level**  $\rightarrow$  se **selectează Level n**, unde n este cel mai jos nivel corespunzător acelui heading care trebuie afișat.

sau

2. **Alt + Shift + n**, unde n este cel mai jos nivel corespunzător acelui heading care trebuie afișat.

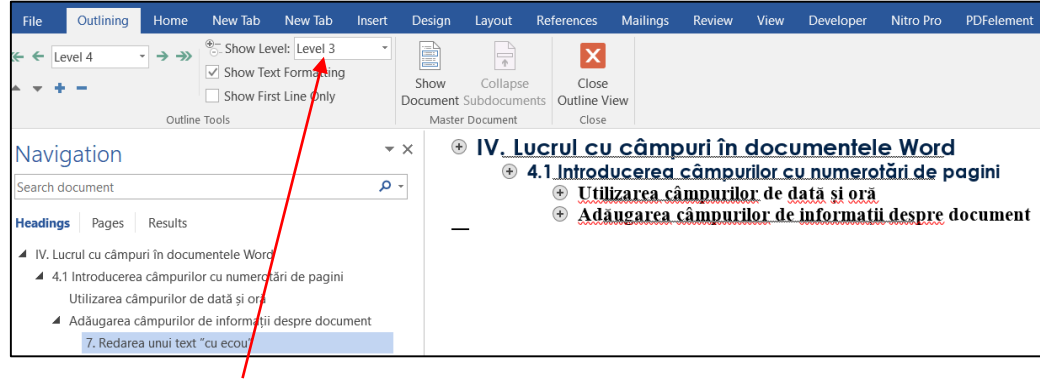

A fost selectat Level 3

Pentru a restrânge sau extinde o singură secțiune a documentului în vizualizarea Outline, se parcurg următorii pași:

1. Se **poziționează cursorul pe titlul secțiunii** care trebuie restrânsă sau extinsă.

## 2. **Outline Tools** (din **Outlining**) ⟶ se **selectează butoanele + (Expand) sau – (Collapse):**

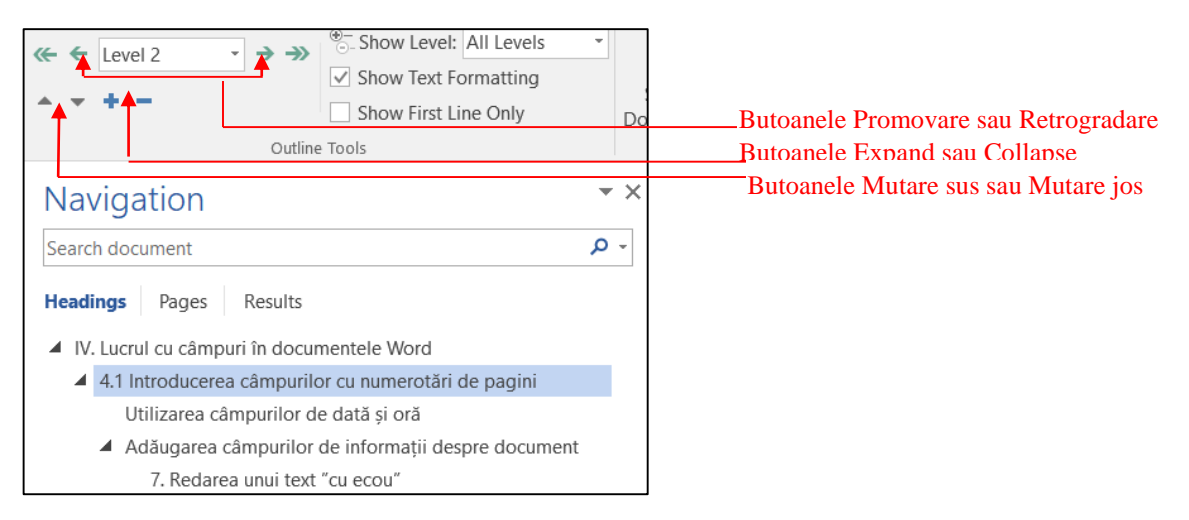

sau:

**Alt + Shift + semnul minus** pentru a **restrânge** secțiunea sau **Alt + Shift + semnul plus** pentru a **extinde** secțiunea.

► Pentru a extinde întregul document în vizualizarea Outline, se parcurg următorii pași:

1. **Outline Tools** (din **Outlining**)  $\rightarrow$  în **lista Show Level**  $\rightarrow$  se **selectează All levels**.

sau

2. **Alt + Shift + A.**

► Pentru rearanjarea pe niveluri a titlurilor (schimbându-le nivelul), se parcurg următorii pași:

1. Se poziționează cursorul pe titlul al cărui nivel trebuie schimbat.

2. **Outline Tools** (din **Outlining**)  $\rightarrow$  se **selectează butoanele**  $\leftarrow$  (**Promovare**) respectiv  $\rightarrow$ **(Retrogradare).**

sau

2. **Alt + Shift + săgeată stânga** pentru a **promova** titlul sau **Alt + Shift + Săgeată dreapta** pentru a **retrograda** titlul.

**Obs:** Promovarea sau retrogradarea unui titlu promovează sau retrogradează și subtitlurile din acea secțiune, pentru a menține ierarhia conținutului.

► Pentru mutarea titlurilor și a textului corespunzător în sus sau în jos în document, se parcurg următorii pași:

1. Se pozitionează cursorul pe semnul plus  $\Theta$  din stânga titlului pentru a selecta sectiunea.

2. **Outline Tools** (din **Outlining**) ⟶ se **selectează butoanele ▲ (**Mutare în sus**) sau ▼(**Mutare în jos**)**  de câte ori este necesar pentru a muta secțiunea în locația dorită.

sau

2. **Alt + Shift + săgeată sus** sau **Alt + Shift + Săgeată jos** de câte ori este necesar pentru a muta secțiunea în locația dorită.

## *6.3 Crearea documentelor master*

Pentru a crea un document master, există trei modalități, în funcție de stadiul în care se găseste documentul:

**• Se creează un nou document master pornind de la un document gol**, atunci când se începe editarea unui document lung. Această metodă este probabil cea mai ușoară, cu excepția cazului în care un document existent a fost deja formatat corespunzător.

**• Se convertește un document existent într-un document master** și se vor adăuga titlurile și stilurile corespunzătoare documentului master.

**• Se combină documentele existente pentru a crea un nou document master**. În acest caz poate fi necesară adăugarea unor titluri și reformatarea documentului principal.

Funcția este implementată cu ajutorul vizualizării Outline, care permite o bună gestionare a paragrafelor definite cu diferite stiluri antet (Heading style) în cadrul documentului, permite restrângerea sau extinderea paragrafelor antet și permite totodată rearanjarea nivelului pe care este plasat un paragraf, printr-un clic al mouse-ului.

În secțiunea **Master document** din **vizualizarea Outline** sunt stocate instrumentele care permit lucrul cu Documente Master / Subdocumente pentru a gestiona diferite fișiere ca unul singur.

► Pentru a accesa aceste instrumente, după stabilirea unei metode preferate pentru a crea documentul master, se parcurg următorii pași:

1. **View**  $\rightarrow$  **Outline (din secțiunea Views).** 

2. Se selectează tab-ul **Outlining** care apare la începutul barei de meniu superioară.

Bara de instrumente Outlining conține comenzile **Show Document** și **Collapse Subdocuments** sau **Expand Subdocuments**, precum și alte instrumente asociate cu documentele master:

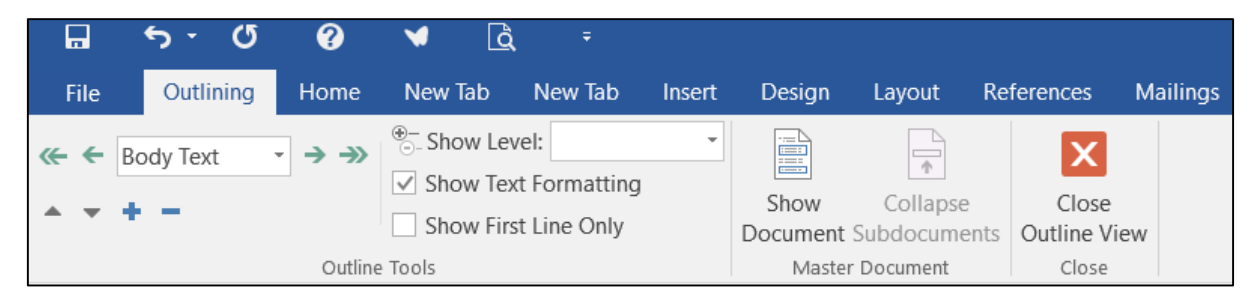

3. Odată selectată o metodă preferată pentru a crea documentul master, vizualizarea Outline are diferite comenzi care ajută la organizarea unui document.

Acestea sunt:

**• Show Document**: extinde secțiunea Master Document, afișând alte comenzi pentru a gestiona documentul Master/ Subdocumentele.

**• Collapse Subdocuments:** alternează vizualizarea Outline (și Print Layout view) între calea fișierului (modul Collapsed Subdocuments - Restrângere subdocumente) și conținut (modul Expand Subdocuments - Extindere subdocumente).

În mod normal, pe ecran se vizualizează toate subdocumentele cu conținutul lor, fiecare fiind încadrat într-un chenar. Modul Collapsed Subdocument oferă posibilitatea de a restrânge subdocumentele, astfel încât conținutul lor să nu mai fie afișat pe ecran, pentru a vedea doar numele și locația fiecăruia, prezentate sub forma unor hiperlegături. Deci subdocumentele pot fi vizualizate ca hyperlink-uri în documentul master sau toate textele și conținutul subdocumentului pot fi afișate în documentul master.

În urma selecției butonului Collapse Subdocuments, numele butonului se schimbă în Expand Subdocuments.

**Obs:** Vizualizarea Collapsed este vizualizarea implicită atunci când se deschide un document master. Este de preferat pe cât posibil ca toate fișierele să fie în același folder. Dacă locația sau numele fișierului este modificată sau fișierul este șters, documentul master nu mai poate găsi subdocumentul.

**• Create:** permite crearea unui subdocument pentru orice stil de antet. Antetele (Headings) identifică secțiuni ale documentului, care pot fi transformate în subdocumente.

În urma selecției butonului Create, întreaga structură (antetul și tot ceea ce se află sub el) va fi inclusă în subdocument și în jurul lui va apărea un contur cu linie subțire continuă, ceea ce arată că textul a fost exportat într-un subdocument Word.

**• Merge:** permite îmbinarea unuia sau mai multor subdocumente selectate în modul Expanded, într-un singur subdocument.

**• Insert:** afișează caseta de dialog Insert Subdocument de unde se poate accesa folderul care conține fișierul Microsoft Word care trebuie să fie inserat ca subdocument.

**• Split:** inversul comenzii Merge, permite împărțirea subdocumentului curent în modul Expanded, de la poziția textului la sfârșitul acestuia, în două subdocumente diferite.

**• Unlink:** se încarcă tot conținutul subdocumentului în documentul master, întrerupând legătura Master/ Subdocument.

**• Lock Document:** blochează documentul principal față de modificările din orice subdocument. Doar textul documentului master poate fi modificat.

**Obs:** pentru a utiliza corect aceste instrumente, trebuie ca:

• Toate documentele (Master și Subdocumente) să se bazeze pe același șablon, pentru a garanta că utilizează același set de stiluri și dimensiuni de pagină.

• Toate documentele trebuie să utilizeze stiluri de antet (Heading styles) pentru a-și formata paragrafele și secțiunile.

Pentru a stabili o relaționare corectă între documentul Master și Subdocumente, se creează mai întâi documentul Master pe baza șablonului dorit și apoi se utilizează una dintre aceste două metode:

• Se utilizează stiluri de antet (Heading styles) pentru a crea structura finală a documentului, definind numele capitolelor și secțiunilor (formatate cu stilurile Heading1 la Heading9).

• Se introduc linkurile către subdocumentele care reprezintă capitolele documentului.

Prima metodă este utilizată atunci când se poate anticipa în avans modul în care trebuie să arate documentul final, iar a doua abordare este utilizată atunci când există deja capitolele documentelor realizate în fișiere independente Microsoft Word și trebuie unite pentru a asambla documentul final.

## *6.3.1 Crearea unui document master atunci când subdocumentele există deja și trebuie combinate într-un document master*

În acest caz, dacă părți ale documentului există deja în fișiere separate, acestea pot fi atașate unui document master, păstrându-și identitatea ca fișiere separate. După ce sunt introduse în documentul master, acestea se pot edita din documentul master sau pot fi editate ca fișiere individuale. Se începe deci cu un document gol pentru a fi documentul master și se vor introduce documentele ca subdocumente.

Pentru a insera un subdocument, se parcurg următorii pași:

## 1. **Se creează un document nou** pentru a funcționa **ca document master.**

Înainte de a insera subdocumentele, ar trebui să se aplice același șablon tuturor subdocumentelor și documentului master și, de asemenea, toate stilurile ar trebui să fie la fel.

2. (Opțional) **Se introduce un text în documentul master**, care ar trebui să existe în afara oricărui subdocument.

De exemplu, acesta poate fi o pagină de copertă pentru proiect.

## 3. **View**  $\rightarrow$  **Outline (din sectiunea Views).**

## 4. Se **selectează tab-ul Outlining** ⟶ **Show Document** ⟶ **Insert.**

5. Din caseta de dialog **Insert Subdocument** care se deschide, se **selectează documentul care va fi utilizat ca subdocument**  $\rightarrow$  Open.

6. Dacă apare un mesaj despre un anumit stil existent atât în subdocument, cât și în documentul principal, se selectează **Yes to All pentru a menține numele stilurilor separate** sau se selectează **No to All pentru a îmbina definițiile de stiluri**.

## 7. **Se repetă procesul pentru a insera subdocumente suplimentare**.

În acest moment, documentul apare încorporat în documentul principal, înconjurat de o margine neimprimabilă. Pictograma din colțul din stânga sus este un selector și se poate face clic pe acesta pentru a selecta simultan tot textul din subdocument.

Odată creat acest document, vizualizarea este încă în modul Outline, dar se poate comuta în orice vizualizare pentru a lucra mai departe cu documentul:

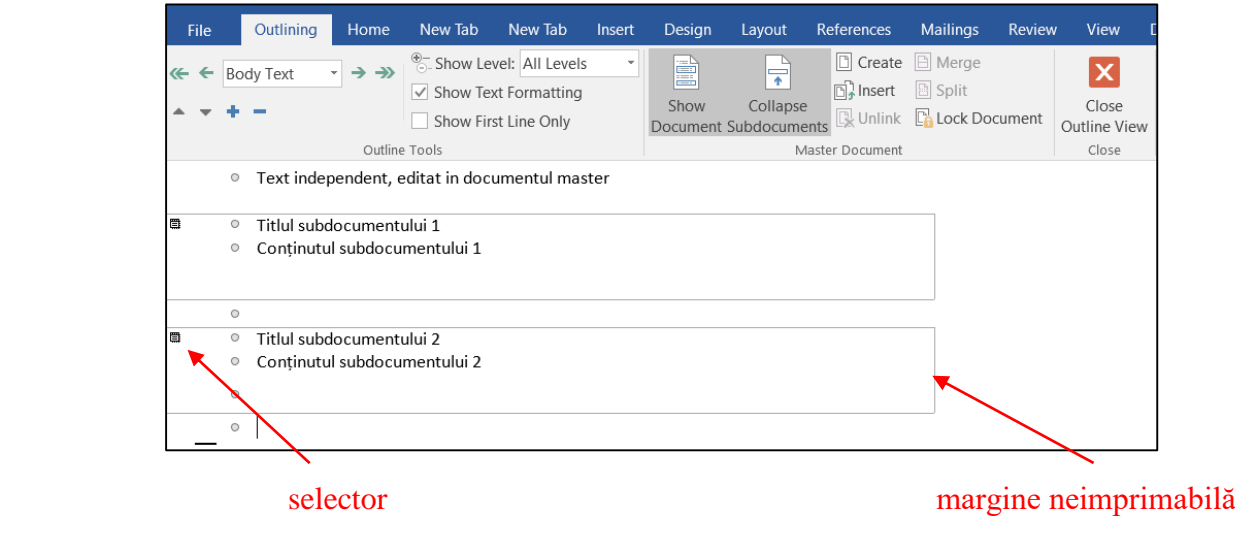

*6.3.2 Separarea unui document existent în mai multe subdocumente*

Dacă există un document cu o dimensiune mare și se dorește a fi împărțit în subdocumente, atunci acest lucru poate îmbunătăți mult performanța editorului Word, deoarece nu trebuie să gestioneze atât de multe pagini simultan. În plus, folosind un document master pentru a menține o structură unitară, se pot păstra toate avantajele lucrului cu un singur document, cum ar fi paginarea și indexarea.

Pentru a împărți textul unui document într-un subdocument, acesta trebuie să înceapă cu un titlu (de preferință unul de tipul Heading 1). Word folosește textul acelui titlu ca nume de fișier pentru subdocument. Textul se poate împărți în subdocumente individuale rând pe rând sau se poate împărți în mai multe subdocumente în același timp.

Dacă se vor genera simultan mai multe subdocumente, trebuie ca utilizarea stilurilor de antet să fie consecventă. Cu alte cuvinte, pentru două titluri de aceeași importanță în document, trebuie aplicat același stil.

Pentru a crea subdocumente, se parcurg următorii pași:

## 1. **View** ⟶ **Outline (din secțiunea Views)** ⟶ Se **selectează tab-ul Outlining.**

2. **Clic pe semnul plus de lângă un titlu pentru a-l selecta împreună cu tot textul subordonat** de sub acesta.

(Opțional) Pentru a crea mai multe subdocumente simultan, se pot selecta alte titluri de același nivel cu cel selectat mai sus. (Se ține apăsat Shift și clic pe semnele plus din stânga lor.)

3. **Clic pe butonul Create.** Fiecare dintre titlurile din selecție (și tot textul subordonat) devine un subdocument.

4. **Se salvează documentul principal.** Procedând astfel, se creează noile fișiere pentru subdocumente; până când nu se salvează, fișierele nu există încă.

## **Vizualizarea și restrângerea subdocumentelor:**

În mod implicit, toate subdocumentele documentului principal sunt afișate după inserarea lor sub formă extinsă (nu sunt restrânse). Acestea pot fi restrânse pentru a afișa numai hyperlink-urile, făcând clic pe **Collapse Subdocuments din tab-ul Outlining**. Dacă se va închide și redeschide documentul principal, toate subdocumentele apar restrânse.

De exemplu, fie următorul document principal:

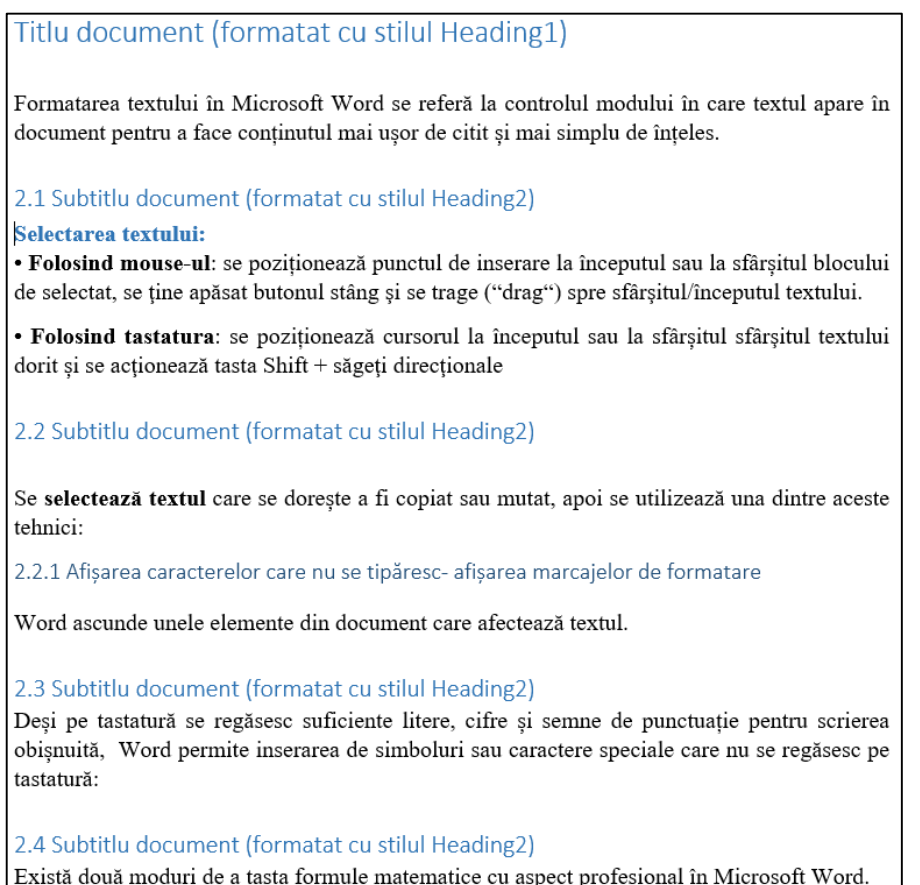

Acest document master a fost împărțit în subdocumente, care au fost restrânse pentru a afișa numai hyperlink-urile:

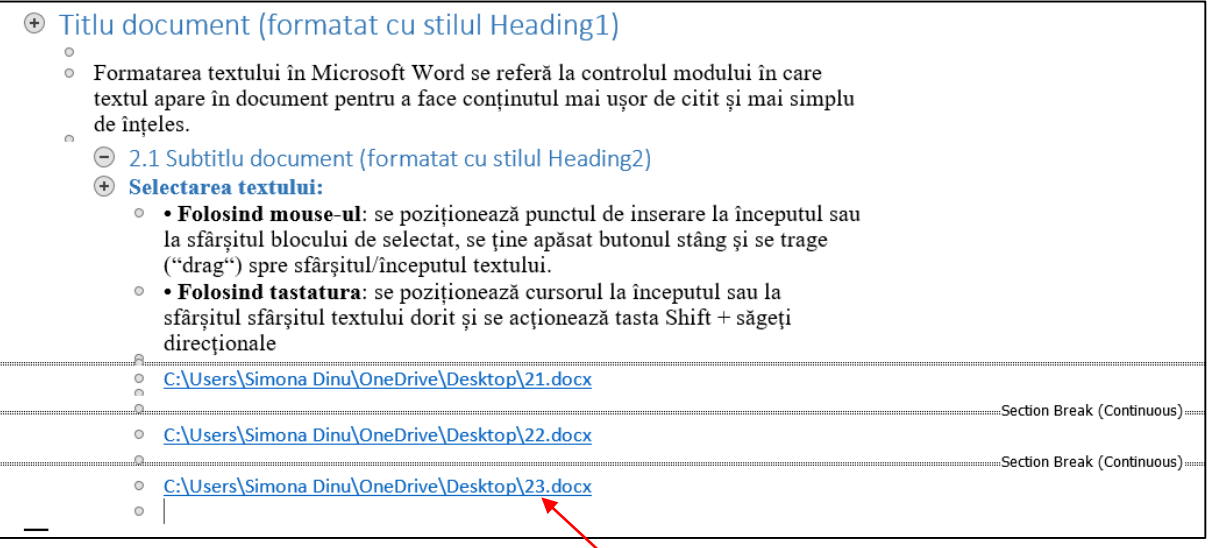

Dublu clic pentru a deschide

Pentru a reafișa subdocumentele, se execută clic pe Expand Subdocuments din tab-ul Outlining. Adresele de hyperlink vor fi către locații web dacă se utilizează OneDrive ca locație de stocare. Dacă fișierele subdocumente sunt stocate pe o unitate locală, hyperlink-ul va fi către o cale locală precum C:\Users\....\Subdocument1.docx.

### **Editarea subdocumentelor:**

În cadrul documentului principal se pot edita subdocumentele sale la fel ca orice alt conținut de document, folosind orice tip de vizualizare. Atunci când se comută la o altă vizualizare, cum ar fi Print Layout, marginile care delimitează subdocumentele dispar, iar conținutul poate fi mutat și copiat între subdocumente la fel de ușor ca și între diferite secțiuni dintr-un singur document.

Pentru a edita un subdocument din cadrul unui document master, se parcurg următorii pași:

1. **Se extind subdocumentele,** ca în exemplul anterior.

2. **Se comută în vizualizarea Print Layout**, sau în vizualizarea preferată pentru editarea textului.

3. **Se efectuează modificări** la subdocumentele respective.

4. **Se salvează fișierul**; modificările sunt salvate automat în subdocumente, precum și în documentul principal.

Un subdocument individual se poate deschide pentru editare în propria fereastră. Acest lucru este mai rapid și mai eficient, deoarece Word nu trebuie să țină evidența celorlalte subdocumente și este cea mai bună cale de a proceda atunci când trebuie realizate modificări care afectează doar acel subdocument.

## Există mai multe **moduri de a deschide un subdocument în propria fereastră Word**:

- se deschide fisierul documentului ca oricare altul: File  $\rightarrow$  Open.

- când subdocumentele sunt restrânse în documentul principal: Ctrl+clic pe hyperlink-ul subdocumentului.

- dublu clic pe pictograma subdocumentului din documentul principal, ca în figura anterioară.

Când un subdocument este deschis în propria fereastră, se comportă exact ca orice alt document obișnuit. Nu există nicio indicație că este un subdocument. Motivul este că subdocumentele sunt întradevăr doar documente obișnuite; sunt considerate subdocumente numai în raport cu documentul principal care le include.

Când subdocumentul este tipărit ca parte a documentului principal, acesta preia antetul și subsolul documentului principal și orice antet/subsol pe care îl are, este ignorat. Dar se poate configura un antet și un subsol pentru un subdocument, pentru a fi utilizate atunci când subdocumentul este tipărit individual.

Pe lângă editarea subdocumentelor individuale, se poate modifica modul în care documentul principal le organizează în structura sa.

### **Mutarea unui subdocument:**

Rearanjarea subdocumentelor din vizualizarea Outline este cea mai ușoară, deoarece se poate vedea clar unde începe și se termină fiecare subdocument, ca urmare a conturului gri din jurul fiecărui subdocument.

Pentru a muta un subdocument în documentul principal, se utilizează una dintre aceste metode:

-Se selectează întregul subdocument (făcând clic pe pictograma acestuia) și se trage pentru a-l deplasa în sus sau în jos. Se poate face acest lucru atunci când subdocumentele sunt fie extinse, fie restrânse.

 $-$ Dacă subdocumentele sunt extinse, se **selectează întregul subdocument**  $\rightarrow$  Cut (Ctrl+X). Se **poziționează punctul de inserare în punctul dorit**  $\rightarrow$  **Copy (Ctrl+V).** 

#### **Eliminarea unui subdocument:**

Pentru a elimina complet un subdocument din documentul principal, se comută pe vizualizarea Outline, se restrâng subdocumentele, se selectează hyperlink-ul subdocumentului respectiv și se apasă tasta Delete de pe tastatură.

Eliminarea subdocumentului din documentul principal nu șterge fișierul subdocumentului; acesta încă există și poate fi inserat în orice alt document principal sau utilizat ca document independent.

#### **Deconectarea unui subdocument:**

Deconectarea unui subdocument îl transformă în text obișnuit în documentul principal și elimină legătura către fișierul subdocument. Fișierul subdocument mai există în afara documentului principal, dar nu mai este legat de documentul principal, așa că modificările efectuate într-un loc nu se mai reflectă în celălalt.

Pentru a deconecta un subdocument din cadrul unui document master, se parcurg următorii pași:

#### 1. Se **afișează documentul în vizualizarea Outline și se extind subdocumentele.**

2. **Clic pe butonul Show document pentru a-l selecta**, astfel încât controalele suplimentare să apară în grupul Master Document.

#### 3. **Clic oriunde în subdocumentul care trebuie deconectat**.

4. Din tab-ul **Outlining**  $\rightarrow$  **Unlink**:

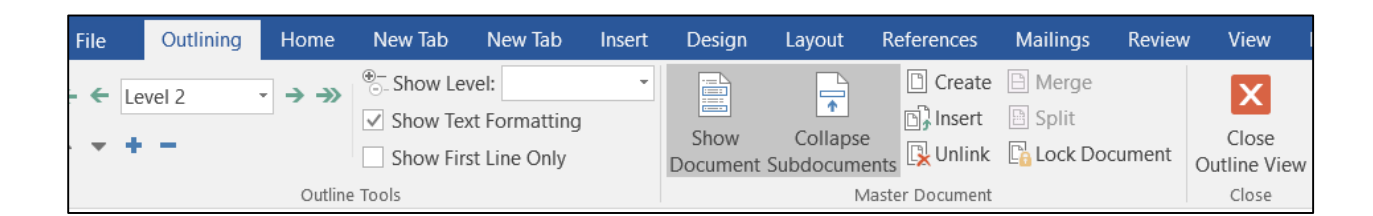

## **Redenumirea unui subdocument:**

Word atribuie automat nume de subdocumente pentru a crea subdocumente noi din textul existent. Aceste nume sunt derivate din textul titlului, așa că de obicei sunt adecvate, dar uneori poate genera nume de fișiere prea lungi pentru a fi practice sau prea scurte pentru a fi de înțeles.

Pentru a redenumi fișierul unui subdocument, se parcurg următorii pași:

## 1. Se **afișează documentul principal în vizualizarea Outline și se restrâng toate subdocumentele**.

2. **Ctrl+clic pe hyperlink-ul subdocumentului** pentru a deschide subdocumentul într-o fereastră Word separată.

3. File  $\rightarrow$  Save As  $\rightarrow$  se salvează subdocumentul sub un alt nume.

4. **Se va închide fereastra subdocumentului**. Hyperlink-ul din documentul principal reflectă noul nume pentru subdocument.

În acest moment, fișierul subdocumentului vechi încă există, dar nu mai este legat de documentul principal; în schimb, copia cu noul nume este legată. Se poate șterge copia veche; ștergerea subdocumentelor neutilizate vă menține organizarea fișierelor ordonată și împiedică lucrul accidental cu copii învechite.

## **Îmbinarea subdocumentelor:**

Pe măsură ce se avansează la documentul principal, dacă se constată că ar trebui să existe mai puține subdocumente, subdocumentele se pot combina cu ușurință.

Pentru a combina două subdocumente din cadrul unui document master, se parcurg următorii pași:

1. Se **afișează documentul principal în vizualizarea Outline și se extind toate subdocumentele**.

2. **Trebuie ca cele două subdocumente care urmează să fie îmbinate, să fie adiacente unul altuia**. Astfel, se mută unul dintre ele dacă este necesar.

3. **Se selectează primul subdocument, apoi cu tasta Shift apăsată se selectează celălalt**, astfel încât ambele să fie selectate și orice spațiu între ele să fie selectat.

4. Din tab-ul **Outlining**  $\rightarrow$  **Merge**. Cele două subdocumente sunt combinate într-un singur subdocument, care are numele subdocumentului care se afla deasupra celuilalt.

#### **Imbricarea subdocumentelor (crearea de relaţii ierarhice):**

Imbricarea unui subdocument este ușor diferită de îmbinarea a două subdocumente. La îmbinarea subdocumentelor, două fișiere sunt combinate într-unul singur. Imbricarea unui subdocument în alt document presupune că cele două fișiere separate continuă să existe, dar unul este referit în structura celuilalt. Atunci când se lucrează cu un proiect lung și complex, care trebuie împărțit în mai multe niveluri, atunci este nevoie de acest mod de organizare.

De exemplu, dacă A este documentul principal și B și C sunt subdocumentele și trebuie încadrate D și E în interiorul lui B, atunci B este atât un subdocument (al lui A) cât și un document principal (al lui D și E). Rezultă următoarea structură:

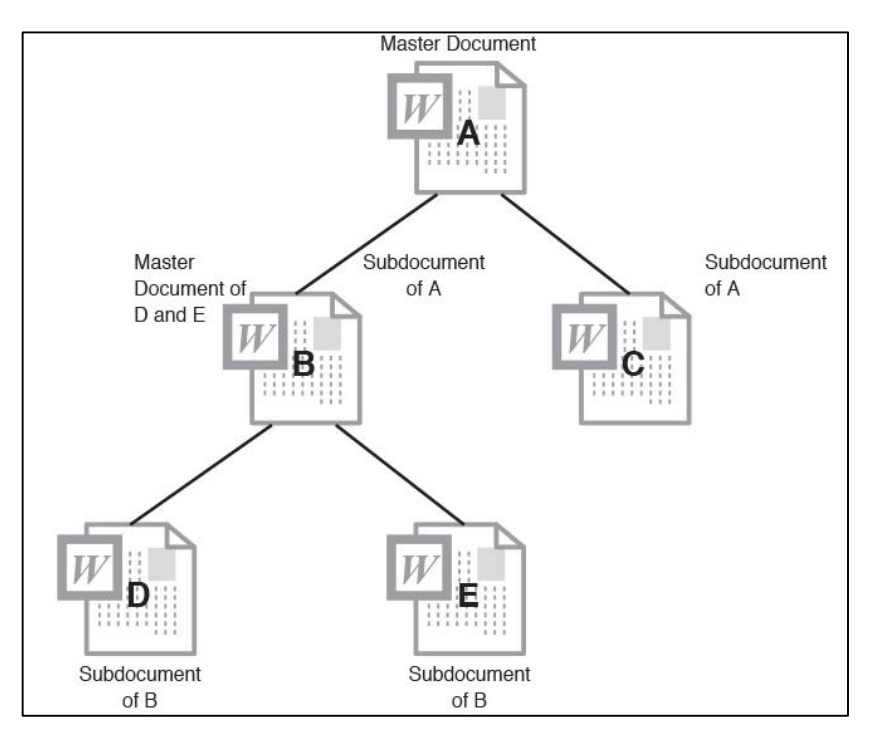

Figura 6.1: Arborescența - ierarhia virtuală de documente

[Wempen, F., Word 2016 In Depth", 2016]

Pentru a imbrica un subdocument în altul, se parcurg următorii pași:

### 1. Se **afișează documentul principal în vizualizarea Outline și se extind toate subdocumentele**.

### 2. **Se selectează subdocumentul care urmează să fie imbricat în alt subdocument**.

## 3. **Se glisează pictograma Subdocument pentru subdocumentul selectat în interiorul chenarului altui subdocument**.

Subdocumentul apare indentat, cu o casetă gri în interiorul casetei gri a masterului său.

### **Divizarea unui subdocument:**

Divizarea unui subdocument lasă primul titlu și textul său subordonat sub numele original al subdocumentului și creează un nou subdocument pentru fiecare dintre titlurile suplimentare. (Toate titlurile trebuie să fie la același nivel.)
Pentru a diviza un subdocument, se parcurg următorii pași:

# 1. Se **afișează documentul principal în vizualizarea Outline și se extind toate subdocumentele**.

2. **Trebuie ca subdocumentul să înceapă cu un titlu de cel mai înalt nivel** (nu ar trebui să existe titluri de un nivel mai înalt, mai jos în subdocument, decât acela).

3. **Se adaugă mai multe titluri de același nivel ca primul,** în locurile în care trebuie să apară divizări.

- 4. **Se selectează întregul subdocument** făcând clic pe pictograma **Subdocument** din stânga acestuia.
- 5. Din tab-ul **Outlining**  $\rightarrow$  **Split**.
- 6. **Se salvează documentul principal.**

### **Blocarea la editare și deblocarea unui subdocument:**

Când un subdocument este blocat, nu se poate modifica copia din documentul principal și nu se actualizează atunci când subdocumentul este modificat în afara masterului. Ar putea fi util să se blocheze un subdocument atunci când conținutul acestuia este în lucru și se dorește să se păstreze cea mai recentă versiune "oficială" a acestuia până când va trebui actualizat întregul proiect.

# Pentru a bloca un subdocument, se execută c**lic oriunde în subdocumentul din documentul principal**, apoi **clic pe butonul Lock Document** din tab-ul **Outlining**.

O pictogramă de blocare apare în stânga subdocumentului, indicând faptul că acesta este blocat:

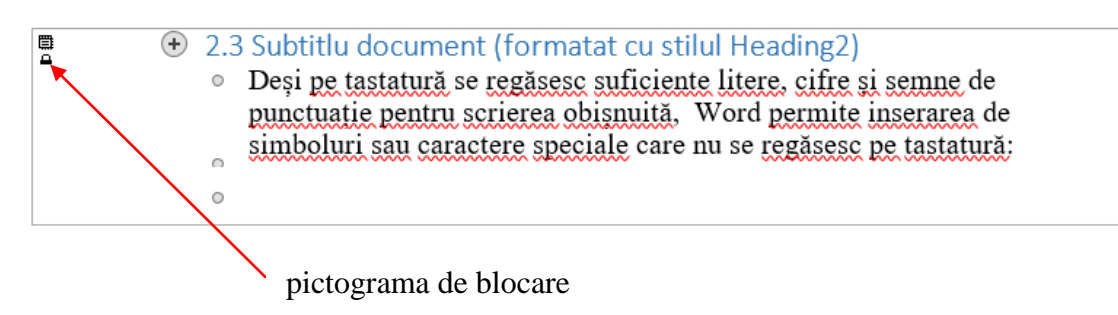

**Obs:** Atunci când un subdocument dintr-un document principal nu poate fi editat, trebuie verificat faptul că în tab-ul Outlining, butonul Lock Document nu este selectat. Acesta va fi atunci deselectat.

Dacă aceasta nu este problema, apoi se va verifica dacă subdocumentul este deschis pentru editare întro fereastră Word separată. Dacă este, nu se va putea edita copia în documentul principal până când nu se închide fereastra separată. În cele din urmă, trebuie verificat faptul că proprietățile fișierului subdocumentului nu au fost setate ca Read Only.

# *6.5 Aranjarea obiectelor în documentele master sau în subdocumente*

La poziționarea unui obiect într-o pagină, textul se înfășoară în jurul acelui obiect în mod implicit. Cu toate acestea, se pot poziționa obiecte și se pot modifica setările de înfășurare a textului în mai multe moduri.

**Galeria Position** din **tab-ul Layout** include mai multe opțiuni preconfigurate, care permit poziționarea obiectului într-o locație specifică, în raport cu marginile paginii:

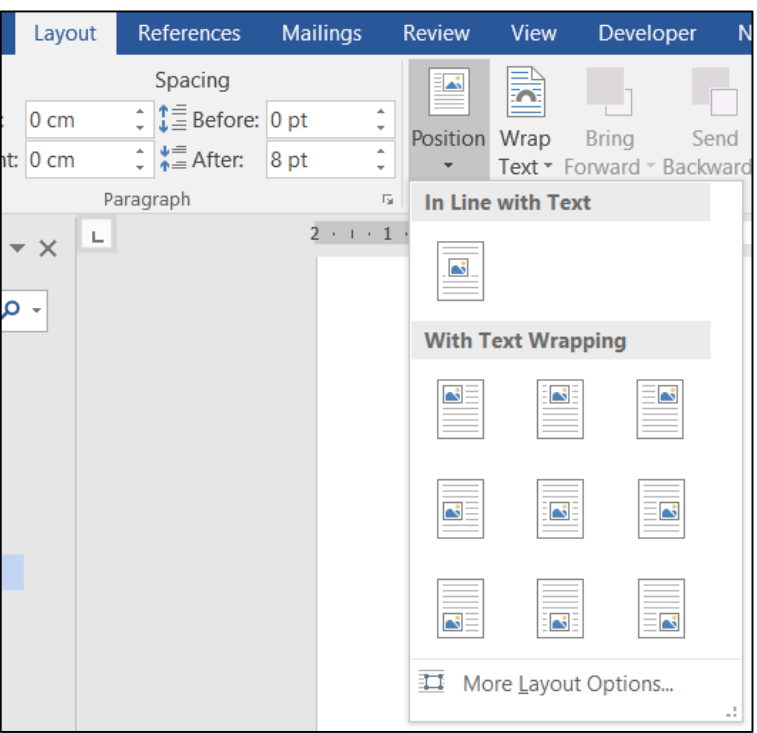

Opțiunile standard de înfășurare a textului includ următoarele:

**In Line with Text** (În linie cu textul): atunci când se selectează această opțiune, obiectul este plasat în linie cu textul. Textul nu se înfășoară în jurul obiectului.

**Square** (Pătrat): atunci când se selectează această opțiune, textul se înfășoară în jurul obiectului într-o formă pătrată.

**Tight** (Strâns): atunci când se selectează această opțiune, textul se va înfășura mai strâns în jurul obiectului.

**Through** (Prin obiect): atunci când se inserează un obiect cu formă neregulată și această opțiune este selectată, textul pare să treacă prin obiect, umplând toate spațiile goale din el.

**Top and Bottom** (Sus și jos): atunci când se selectează această opțiune, se plasează obiectul pe propria linie, fără text pe părțile acestuia.

**Behind Text** (În spatele textului): atunci când se selectează această opțiune, obiectul este plasat în spatele sau sub orice text existent.

**In Front of Text** (În fața textului): atunci când se selectează această opțiune, obiectul este poziționat deasupra textului existent, ascunzându-l astfel.

Aceste opțiuni sunt disponibile accesând:

**Layout**  $\rightarrow$  Galeria Position  $\rightarrow$  se deschide **caseta Layout**  $\rightarrow$  More Layout Options  $\rightarrow$  fereastra **Text Wrapping**:

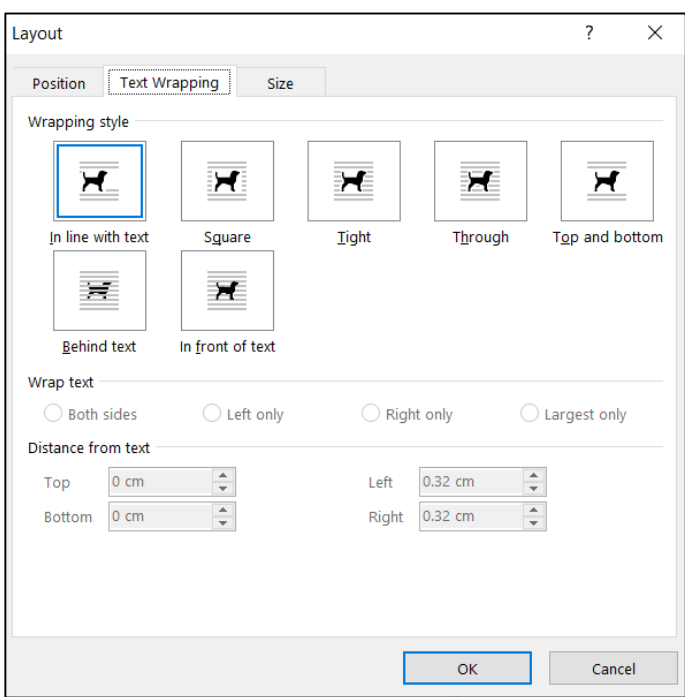

Pentru a obține o înfășurare mai exactă a textului, se realizează suplimentar și **celelalte configurări din fereastra Text Wrapping**.

De exemplu, pentru mai multe setări de poziționare, inclusiv setări pentru a specifica dacă poziția este absolută sau relativă, se pot utiliza comenzile din **fereastra Position** din **caseta de dialog Layout**. Pozițiile disponibile variază în funcție de opțiunea de împachetare a textului selectată:

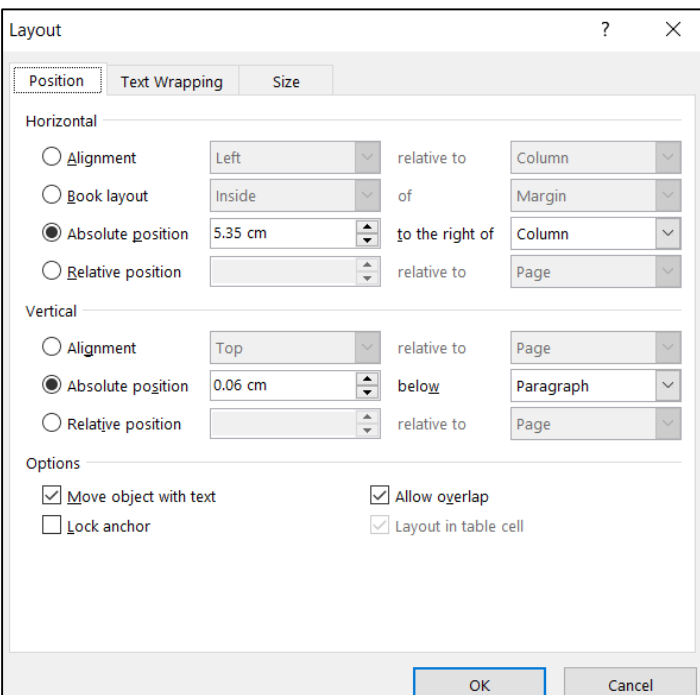

Când se alege o opțiune de împachetare a textului, alta decât In Line With Text, se poate specifica ca un obiect să fie poziționat într-o locație specifică pe pagină sau relativ la un element de pagină sau se poate ancora la un paragraf astfel încât să se mute cu conținutul. De asemenea, se pot utiliza comenzi de aliniere pentru a alinia obiectele față de margini și unele față de altele.

De exemplu, imaginea următoare este aliniată cu marginile paginii de sus și din stânga:

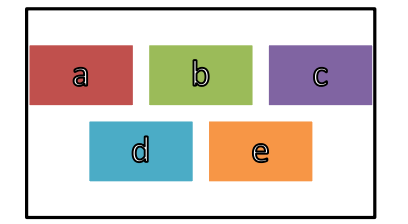

Ulterior, se poate muta manual obiectul glisându-l într-o altă poziție de pe pagină. Pentru a obține ajutor în alinierea obiectelor, se poate afișa o grilă care împarte zona de conținut a paginii în pătrate cu dimensiuni specifice:

Layout  $\rightarrow$  Align (din zonaArrange)  $\rightarrow$  View Gridlines:

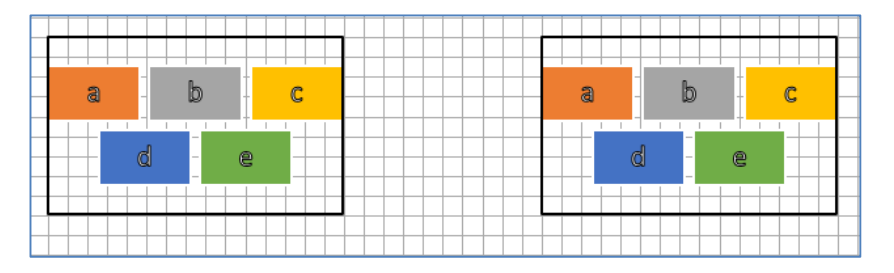

Se pot modifica setările grilei în caseta de dialog **Grid And Guides:**

```
Layout \rightarrow Align (din zona Arrange) \rightarrow Grid Settings \rightarrow se deschide caseta Grid And Guides:
```
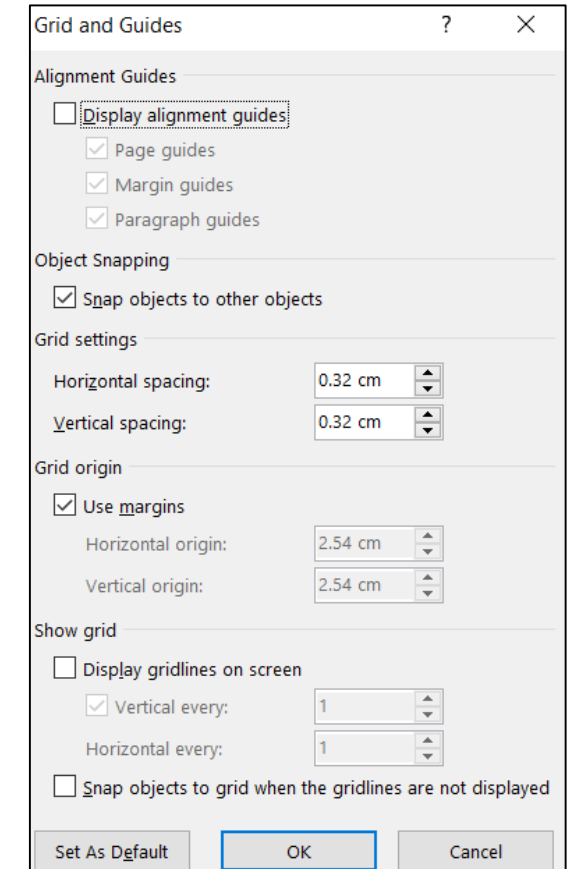

Astfel, se poate alege dacă să se afișeze ghiduri de aliniere, cum ar fi marginile și dacă elementele trebuie fixate sau aliniate automat la grilă sau la alte obiecte. De asemenea, se poate modifica dimensiunea grilei.

Dacă se vor introduce mai multe obiecte și apoi vor fi poziționate astfel încât să se suprapună, se spune că acestea sunt stivuite. Ordinea de stivuire (care obiect apare deasupra căruia) este inițial determinată de ordinea în care au fost inserate obiectele, dar poate fi determinată și de alți factori, cum ar fi tipul de împachetare a textului atribuit fiecărui obiect.

Dacă toate obiectele au același tip de împachetare a textului, se poate schimba ordinea lor. Acest lucru se realizează accesând:

**Layout** ⟶ **Selection pane (din zona Arrange)** care afișează o listă cu toate obiectele de pe pagină:

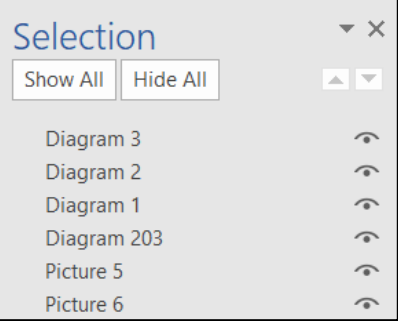

# **Gestionarea obiectelor din panoul de selecție:**

Pentru a afișa panoul de selecție, se parcurg următorii pași:

### Home  $\rightarrow$  Select (din zona Editing)  $\rightarrow$  Selection Pane.

sau

Se selectează obiectul  $\rightarrow$  Layout  $\rightarrow$  Selection pane (din zonaArrange).

Pentru a selecta un obiect, se parcurg următorii pași:

### $\hat{\textbf{I}}$ n pagină  $\rightarrow$  clic pe obiect.

sau

 $\hat{\mathbf{I}}$ n panoul de selecție  $\rightarrow$  clic pe numele obiectului.

Pentru a poziționa un obiect pe o pagină, se parcurg următorii pași:

Se selectează obiectul → Layout → Galeria Position → se deschide caseta Layout → More Layout **Options** ⟶ **Position** ⟶ **Se selectează și se previzualizează o opțiune** pentru a vedea cum va afecta poziția obiectului.

Pentru a schimba modul în care textul se înfășoară în jurul obiectului, se parcurg următorii pași:

**Se selectează obiectul** ⟶ clic pe butonul **Layout Options** care apare lângă obiectul selectat ⟶ **clic pe opțiunea de împachetare a textului** dorită:

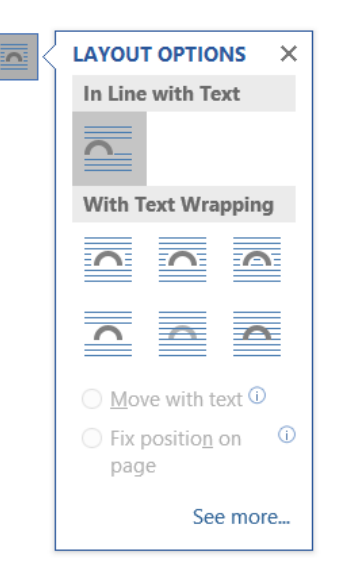

sau :

Se selectează obiectul → Layout → Galeria Position → se deschide caseta Layout → More Layout **Options** → fereastra **Text Wrapping**:

- În zona **Wrapping Style** (Stil de împachetare), se alege împachetarea textului care se dorește a fi aplicată.

- În zona **Wrap Text**, se indică dacă textul trebuie să se înfășoare pe ambele părți, numai pe partea stângă, numai pe partea dreaptă sau numai pe cea mai mare.

- În zona **Distance from text** (Distanță de la Text), se specifică distanța minimă dintre fiecare parte a obiectului și text:

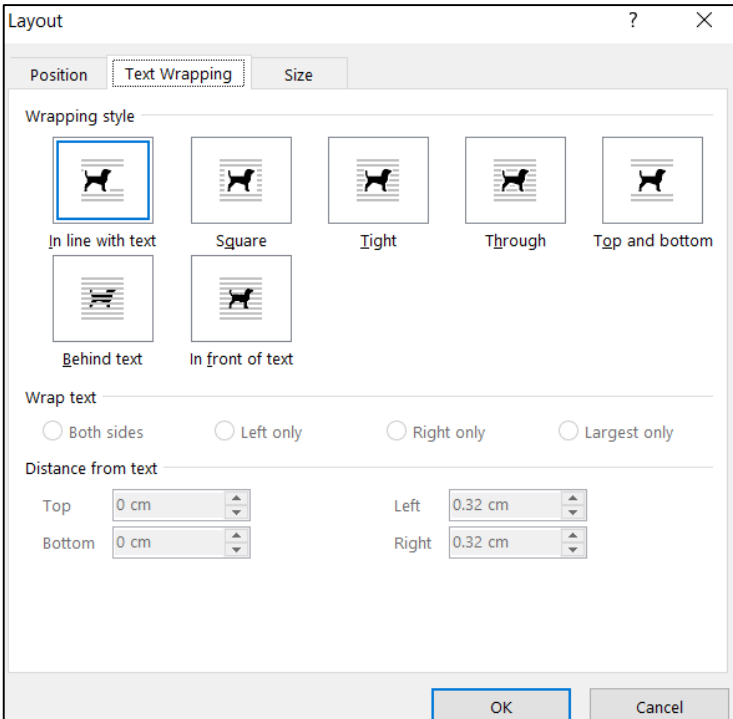

Pentru a ancora un obiect la un paragraf sau o pagină, se parcurg următorii pași:

**Se poziționează obiectul** lângă sau în interiorul paragrafului în care se dorește a fi ancorat sau în poziția în care se dorește a fi ancorat.

Se selectează obiectul → Layout → Wrap Text (din zona Arrange).

- **Pentru a ancora obiectul la paragraf**, se selectează **Move with text** (Mutare împreună cu textul).

- **Pentru a ancora obiectul la locația paginii**, se selectează **Fix Position on Page** (Poziție fixă pe pagină):

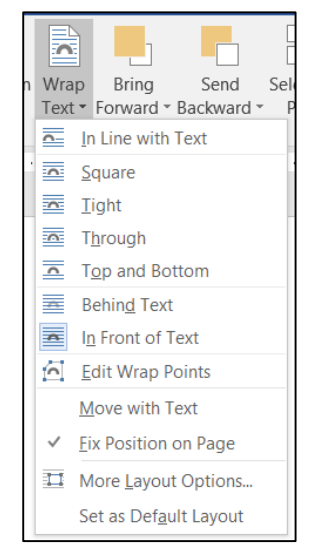

Pentru a alinia un obiect pe pagină, se parcurg următorii pași:

**Se selectează obiectul → Layout → Align pentru a afișa meniul Align (Aliniere):** 

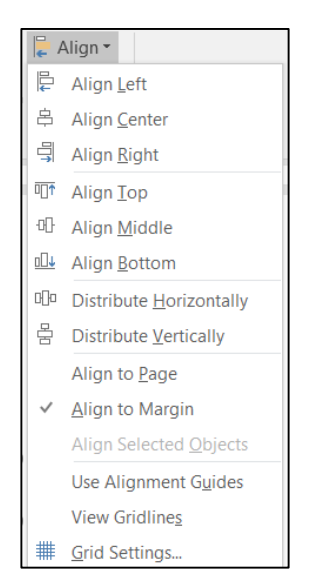

Meniul Aliniere oferă acces usor la toate opțiunile de aliniere.

**Obs:** Când obiectele au o setare de încadrare a textului, alta decât In line with text, se pot utiliza opțiunile din meniul Aliniere pentru a alinia mai multe obiecte orizontal sau vertical. De asemenea, se pot distribui obiectele selectate în mod egal între primul și ultimul obiect din selecție.

Pentru a schimba ordinea de stivuire a obiectelor, se parcurg următorii pași:

Se selectează obiectul → Layout → în grupul Arrange (Aranjare), se selectează una dintre următoarele opțiuni:

- **Bring Forward** (Aduceți înainte) pentru a muta obiectul selectat cu o poziție mai aproape de partea de sus a stivei.

 $-\hat{\text{In}}$  lista **Bring Forward**  $\rightarrow$  **Bring to Front** (Aduceti în față) pentru a muta obiectul în partea de sus a stivei.

- **Send Backward** (Trimitere înapoi) pentru a muta obiectul selectat cu o poziție mai aproape de partea de jos a stivei.

 $\hat{\textbf{r}}$  in lista **Send Backward**  $\rightarrow$  **Send to Back** (Trimitere înapoi) pentru a muta obiectul în partea de jos a stivei:

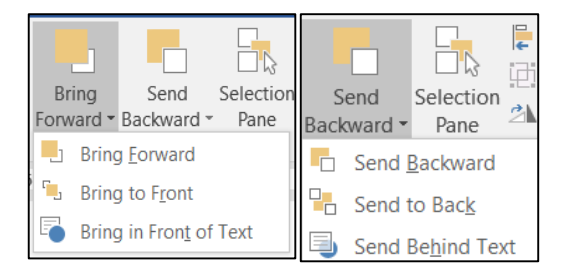

Pentru a ascunde obiecte de pe pagină, se parcurg următorii pași:

# $\text{Se} \text{ selectează}$  obiectul  $\rightarrow$  Layout  $\rightarrow$  Selection Pane (din zona Arrange).

Pictograma ochi din dreapta fiecărui obiect indică faptul că acesta este vizibil în prezent pe pagină:

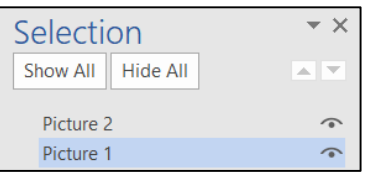

În panoul de selecție **Selection Pane**, se efectuează una dintre următoarele:

- **Pentru a ascunde un obiect**: **clic pe pictograma ochiului** din dreapta numelui obiectului.
- **Pentru a ascunde toate obiectele** din document : clic pe butonul **Hide All** (Ascunde toate).

Pentru a afișa obiecte ascunse, se parcurg următorii pași:

În panoul de selecție Selection Pane, se efectuează una dintre următoarele:

- **Pentru a afișa un obiect: clic pe pictograma bară** din dreapta numelui obiectului.

- **Pentru a afișa toate obiectele din document: clic pe butonul Show All**:

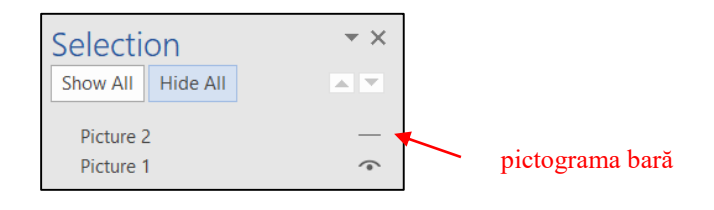

### *6.6 Utilizarea tabelelor pentru a controla aspectul paginii*

Tabelele pot servi și la organizarea conținutului în pagină, în moduri inedite. De exemplu, să presupunem că se dorește afișarea a două tabele, unul lângă celălalt. Cel mai simplu mod de a face acest lucru este să se creeze mai întâi un tabel cu lățime de pagină care are doar un rând și două coloane, apoi se va introduce unul dintre tabele în prima celulă și celălalt tabel în a doua celulă.

Când marginile exterioare ale tabelului sunt ascunse, aceste tabele imbricate apar unul lângă altul. De exemplu, tabelele de mai jos sunt imbricate în celulele unui tabel container cu un rând și două coloane:

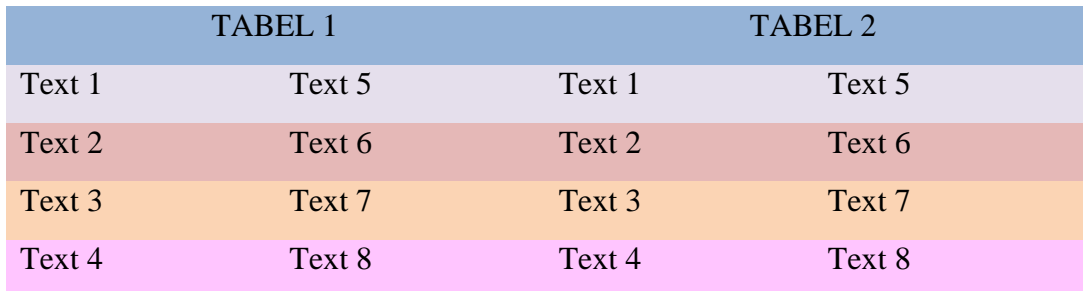

Ca și în cazul tabelelor obișnuite, **un tabel imbricat se poate crea în unul din următoarele trei moduri:**

- **De la zero.**
- **Prin formatarea informațiilor existente.**
- **Prin introducerea datelor din Microsoft Excel.**

Și, la fel ca și în cazul altor tabele, un tabel imbricat poate fi formatat fie manual, fie utilizând unul dintre stilurile de tabel existente.

Pentru a crea un tabel imbricat, se parcurg următorii pași:

# 1. În document **se poziționează cursorul acolo unde trebuie inserat tabelul imbricat**.

2. Clic pe **opțiunea Table** din **grupul Tables** din **tab-ul Insert**.

3. Din lista de opțiuni **se selectează Insert Table,** iar din această casetă **se configurează tabelul container**, conform dimensiunii dorite:

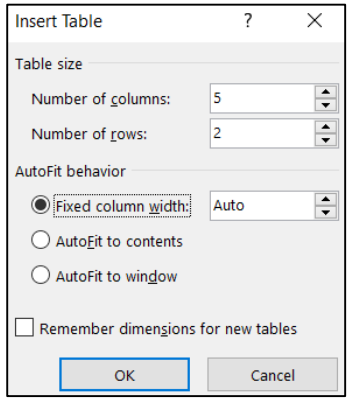

4. **Se creează sau se localizează primul tabel care va fi imbricat în tabelul container și se execută clic oriunde în el**.

5. In tab-ul **Table Tools**  $\rightarrow$  **Layout**  $\rightarrow$  Select  $\rightarrow$  Select **Table:** 

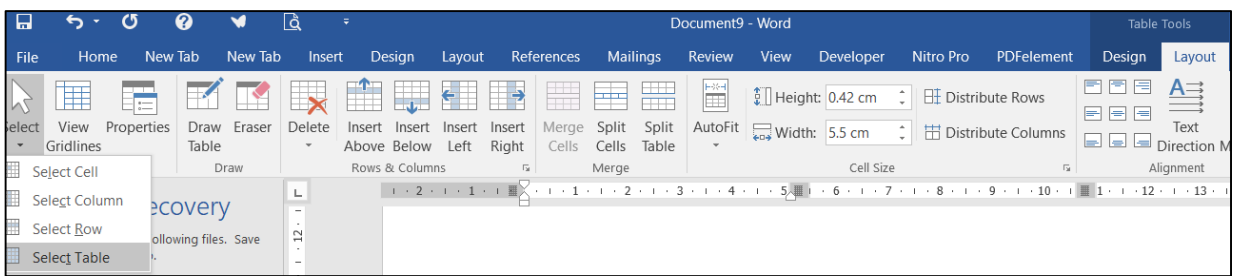

6. În tab-ul **Home** ⟶ **Cut/Copy** (din secțiunea Clipboard) **pentru a muta/copia tabelul în Clipboard.**

7. În tabelul container  $\rightarrow$  clic dreapta pe celula din stânga a tabelului  $\rightarrow$  Paste options  $\rightarrow$  butonul **Nest Table pentru a insera tabelul copiat în celulă** și apoi se ajustează înălțimea tabelului container pentru a se potrivi cu tabelul imbricat.

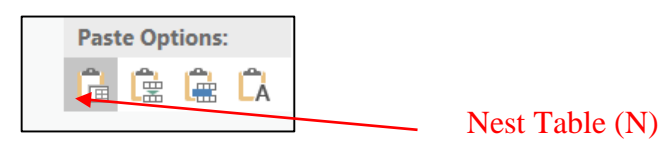

8. **Se creează sau se localizează al doilea tabel care va fi imbricat în tabelul container și apoi, în mod analog, se mută sau se copiază tabelul în Clipboard.**

9. În tabelul container  $\rightarrow$  clic dreapta pe celula din dreapta a tabelului  $\rightarrow$  Paste options  $\rightarrow$ **butonul Nest Table pentru a insera al doilea tabel ca tabel imbricat** și apoi se ajustează înălțimea tabelului container pentru a se potrivi cu tabelul imbricat.

**Obs:** Pentru a lipi cel mai recent continut copiat din Clipboard se apasă Ctrl+V.

Pentru a formata un tabel imbricat se parcurg următorii pași:

1. **În tabelul container** ⟶ **clic pe selectorul de tabel care apare chiar în afara colțului său din stânga sus pentru a selecta tabelul** (trebuie selectat tabelul container și nu tabelul imbricat.)

2. În tab-ul **Table Tools**  $\rightarrow$  **Design**  $\rightarrow$  **Borders**  $\rightarrow$  **Select <b>Table** $\rightarrow$  No Border pentru a elimina chenarele din celulele tabelului container:

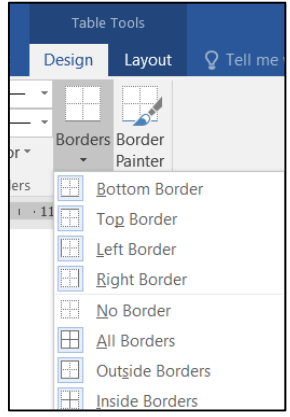

### *Capitolul VII. Facilități de partajare, cooperare și colaborare oferite de aplicațiile Microsoft Office*

Pentru a câștiga în competitivitate, pentru a reduce timpul petrecut inutil și pentru optimizarea globală a activității, companiile din industria navală și firmele de transport maritim au abordat noi orientări privind comunicarea și colaborarea corespunzătoare, bazate pe schimbul de informații între angajați - modalități esențiale de a lucra împreună pentru a duce lucrurile la bun sfârșit. Proiectele mari și costisitoare din industria de reparații și construcții navale sunt dificil de gestionat din cauza resurselor umane, materiale, financiare, tehnologice implicate și a numeroaselor probleme de comunicare, iar succesul acestor proiecte scade adesea din cauza lipsei schimbului de informații.

De exemplu, într-un șantier naval de construcții noi, se realizează în cadrul aceluiași proiect mai multe nave aproape simultan ("sister vessels" – nave surori), cu diferențe de 2 -3 săptămâni la livrare. Accesul facil, în orice moment, la documentele proiectului, dar și reducerea mișcării fizice a documentelor îi ajută pe membrii echipei să facă lucrurile mai repede și, de asemenea, îi ajută să lucreze împreună, astfel încât toată lumea să facă tot posibilul pentru a atinge obiectivele programate. Toate etapele constructive (începând de la aprovizionarea planificată, croirea și confecționarea elementelor structurale, asamblarea, armarea și echiparea navelor, lansarea, testarea, elaborarea și eliberarea certificatelor navei, etc.), toate entitățile implicate în construcția și livrarea navei, din stadiul de proiect până la stadiul de navă operațională, pot fi coordonate și eficientizate mult mai facil cu ajutorul sistemelor software de partajare, cooperare și colaborare.

Folosirea acestor sisteme schimbă practic metodele de lucru și îmbunătățește munca în echipă: facilitează feedback-ul, astfel încât echipele pot învăța mai rapid unele de la altele, ceea ce poate duce la rezultate mai bune. Această perspectivă se reflectă în conceptul de "transfer de cunoștințe" care este strâns legat de inovare: inovarea apare prin împărtășirea experiențelor comune între organizații sau la nivelul unităților componente. Astfel, contribuția muncii în grup va fi mai mare decât contribuția combinată a muncii individuale în cadrul grupului, conform viziunii holistice, care exprimă ideea că întregul este mult mai mult decât suma părților sale.

#### *7.1 Tehnologii oferite de platforma Microsoft Office 365 pentru o colaborare eficientă*

Mare parte din activitățile din cadrul companiilor de navigație și transport naval se caracterizează printr-o forță de muncă diversă, cu stiluri de lucru diferite. În acest climat de lucru, comunicarea între membrii echipei și o abordare colaborativă a soluționării problemelor sunt deosebit de importante. Colaborarea în cadrul acestor companii și între companiile din domeniu s-a schimbat de-a lungul anilor, de la un model rigid, la o structură mai flexibilă, care utilizează tehnologii IT bazate pe conexiuni la Internet de mare viteză și le permite lucrătorilor să gestioneze mai bine interacțiunea cu ceilalți, să partajeze munca și să acceseze informații de oriunde s-ar afla.

Una dintre cele mai recente inovații în domeniul IT, tehnologia cloud, este și unul dintre instrumentele moderne care facilitează colaborarea. Soluțiile bazate pe cloud permit accesarea resurselor companiei din orice locație, ceea ce este important, deoarece se poate folosi un computer personal, un telefon sau o tabletă, de oriunde. Microsoft 365 este o platformă bazată pe cloud care permite ca aplicațiile obișnuite, care sunt utilizate zilnic, să fie mutate în cloud. Astfel, oferă un loc de muncă digital, prin soluții de comunicare și colaborare facilitate de diverse aplicații și servicii, care permit utilizatorilor

să comunice și să partajeze date. Unele dintre cele mai cunoscute și utilizate instrumente din această platformă includ SharePoint Online, Yammer, Skype for Business, OneDrive for Business, Teams sau Planner.

O prezentare completă a produselor care compun Office 365 este disponibilă pe site-ul https://www.jumpto365.com/tables/en, care conține așa-numitul "tabel periodic al Office 365", creat de Matt Wade și Niels Gregers Johansen:

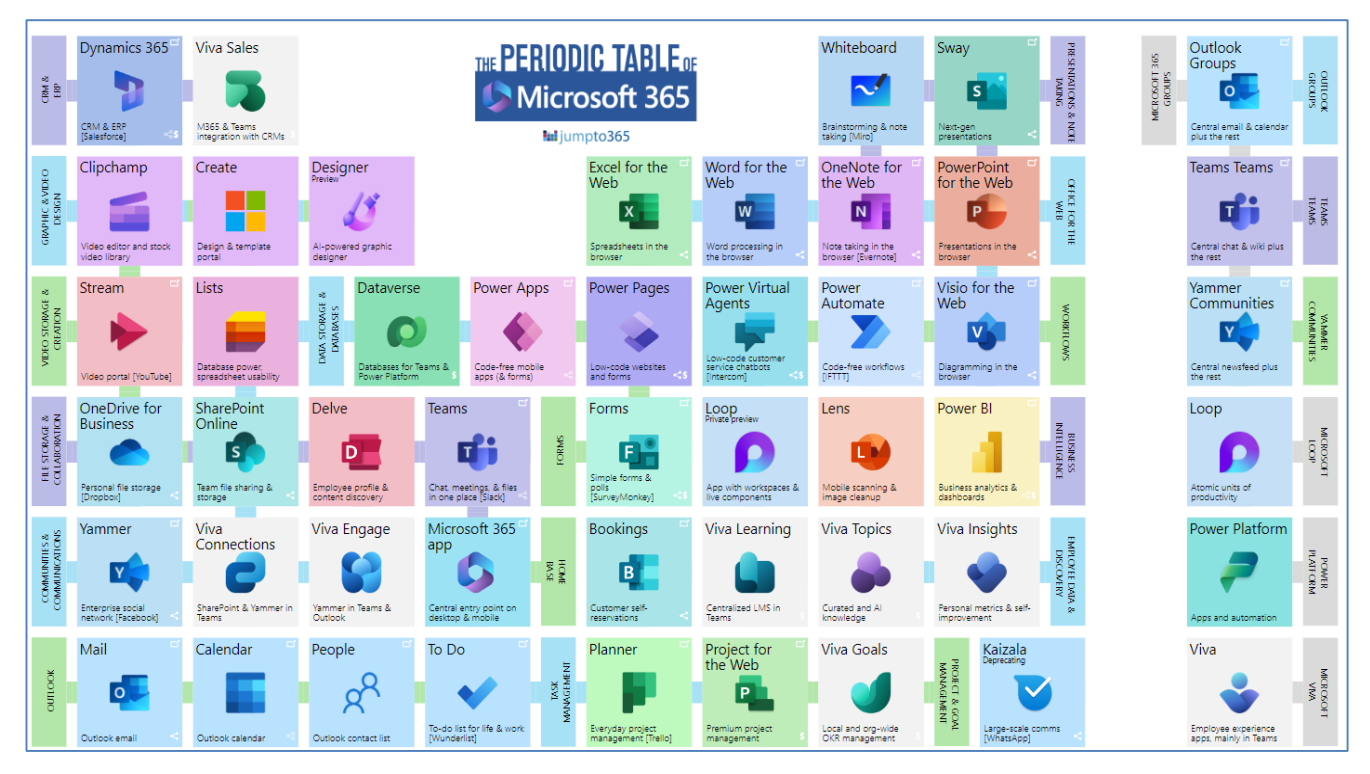

Figura 7.1: Tabelul periodic al Microsoft Office 365

[\(https://pro.jumpto365.com/@/hexatown.com/PTO365\)](https://pro.jumpto365.com/@/hexatown.com/PTO365)

Tabelul prezintă aplicațiile incluse în Office 365 și modul lor de asociere, în funcție de funcționalitatea oferită:

▶ Office Online - versiunea web a Office: *Word Online, Excel Online, OneNote Online, PowerPoint online, Access Online* și *Publisher.*

▶ Stocarea fișierelor, comunicare și colaborare - diferite platforme care pot oferi comunicare și colaborare între colegi:

- *Exchange Online* este o soluție de mesagerie bazată pe cloud care oferă acces la comunicații prin email, contacte, calendare și taskuri, de pe computere și dispozitive mobile.

- *SharePoint* este platforma Microsoft de lucru colaborativ care lucrează îndeaproape cu tehnologiile Microsoft Office pentru a permite un mediu de lucru automatizat, flexibil și productiv, în care membrii echipei pot stoca, partaja și edita fișiere, date și știri.

- *Teams* este o aplicație bazată pe chat care permite comunicații în timp real prin chat, întâlniri, conversații audio și video, private sau în echipă.

- *Skype for Business* este un instrument de comunicare și colaborare utilizat pentru mesagerie instantanee, videoconferințe, întâlniri/webinarii online (ad-hoc sau programate) și apeluri VoIP.

- *OneDrive for Business* oferă o locație în cloud pentru a stoca, partaja și sincroniza fișierele personale ale utilizatorilor pe orice dispozitiv (computer, tabletă, smartphone) și pentru a le localiza într-un mod simplu.

- *Delve* este un instrument de căutare și descoperire care ajută utilizatorii să găsească informațiile de care au nevoie; se bazează pe tehnologii de inteligență artificială (AI) și învățare automată (ML) pentru a determina conținutul cel mai util de afișat.

- *Yammer* este o platformă securizată de rețele sociale care oferă unei echipe o modalitate simplă de a colabora pe baza unui dialog deschis, de a posta anunțuri, de a împărtăși cunoștințe, de a găzdui evenimente live, de a genera idei, de a evalua răspunsuri, etc., nu numai cu utilizatori interni ai organizației, dar și cu utilizatori externi.

- *Newsfeed* este o aplicație online care permite utilizatorilor să își posteze propriile activități, să urmărească discuții de pe mai multe site-uri și de la mai mulți colegi din acea companie, le permite să posteze diferite comentarii și să dea "like" la comentarii.

- *Viva* oferă o serie de soluții care permit companiei să interacționeze cu angajații săi într-un efort de a îmbunătăți experiența angajaților, învățarea și colaborarea la locul de muncă, prin patru module dedicate: *Viva Topics, Viva Connections, Viva Insights* și *Viva Learning*.

▶ Automatizarea proceselor de afaceri - instrumente care permit automatizarea proceselor și a fluxurilor de lucru, încât anumite taskuri repetitive și redundante să fie eliminate, iar riscul erorilor asociate cu anumite sarcini manuale să fie diminuat; astfel, prin intermediul acestor aplicații, o mare parte a timpului de lucru este redus și poate fi folosit pentru o muncă mai eficientă:

- *Flow* este un instrument de automatizare a proceselor de lucru creat pentru a transforma sarcinile zilnice repetitive în fluxuri de lucru în mai mulți pași; aplicația permite utilizatorului să specifice ce acțiune ar trebui să aibă loc atunci când are loc un anumit eveniment.

- *PowerApps* reprezintă o suită de aplicații, servicii, conectori și platforme de date care permite crearea de aplicații personalizate cu conexiuni la diferite surse de date.

- *Power BI* este un instrument puternic pentru explorarea, vizualizarea și raportarea datelor, care se poate conecta la mai multe surse de date (SQL, Excel, diverse fișiere, etc.) și poate genera cu ușurință diverse analize de date și rapoarte dinamice.

▶ Managementul sarcinilor - Office 365 oferă companiilor diverse instrumente pentru gestionarea sarcinilor în managementul proiectelor, pentru a crește productivitatea:

- *To-Do* este o aplicație inteligentă de gestionare a sarcinilor care facilitează planificarea; permite utilizatorilor să rămână organizați, să își creeze sarcinile și să le gestioneze într-un mod care este cel mai potrivit pentru ei, ceea ce le permite să termine munca în mai puțin timp.

- *Tasks* este locul din Outlook unde se pot crea și se pot gestiona sarcini personale, dar se pot atribui sarcini și altor utilizatori.

- *Planner* este o soluție vizuală de management al sarcinilor care digitizează procesele de management al sarcinilor: permite membrilor unei echipe să țină evidența sarcinilor și resurselor pentru proiecte mici, să-și atribuie reciproc diverse sarcini, să le organizeze și să discute fiecare activitate.

- *Project Online* este un instrument de management important care permite gestionarea tuturor proiectelor pentru întreaga companie.

▶ Prezentări:

- *Sway*: În afară de PowerPoint online, Sway este o altă aplicație a platformei Office 365 care permite utilizatorilor să creeze cu ușurință prezentări dinamice și captivante într-un format web, folosind imagini, diagrame, videoclipuri și alt conținut dinamic și interactiv.

▶ Instrumente de interacțiune și productivitate mai eficiente:

- *Bookings* reprezintă o modalitate rapidă și ușoară de a stabili întâlniri, permițând clienților să o facă singuri de pe web.

- *StaffHub* este un instrument de gestionare a turelor și a programelor care permite angajaților și managerilor să-și folosească dispozitivele mobile pentru a comunica, pentru a gestiona programele, pentru a partaja fișiere, pentru a schimba turele sau pentru a se conecta la resursele companiei.

▶ Analiza proceselor de lucru – instrumente pentru analiza și simplificarea proceselor de lucru:

- *Forms* permite crearea de formulare, sondaje și chestionare; datele sunt colectate prin întrebări cu răspunsuri multiple, răspunsuri text, câmpuri editabile și diverse metodologii de evaluare.

- *MyAnalytics* permite unui utilizator să urmărească timpul petrecut la serviciu.

### *7.2 Microsoft Office SharePoint – una dintre tehnologiile asociate cu lucrul colaborativ*

SharePoint reprezintă o platformă de colaborare la distanță, bazată pe Internet, fiind un sistem central de gestionare și accesare a sistemelor și informațiilor companiei, pentru a crea soluții care simplifică automatizarea proceselor de lucru și a mediilor de management al informațiilor. SharePoint arată modul în care tehnologiile informaționale moderne pot susține cerințele actuale ale proceselor de lucru.

Încorporând o varietate de tehnologii de comunicare și de colaborare pe web, aplicația permite indivizilor, echipelor și organizațiilor să descopere, să colaboreze și să partajeze în mod inteligent informații relevante pentru procesele lor de lucru, de oriunde și de pe orice dispozitiv, crescând astfel eficiența operațională și îmbunătățind eficiența si eficacitatea angajaților în îndeplinirea sarcinilor cerute.

În prezent există peste 200 de milioane de utilizatori ai platformei, inclusiv în industria navala și în cadrul firmelor de transport maritim. În industria de reparații și construcții navale, de exemplu, SharePoint ușurează transferul și managementul documentelor, adăugarea de comentarii și note

explicative, căutarea după cuvinte cheie, crearea de template-uri "workflow", eficientizând programarea și execuția lucrărilor în ateliere și docuri, ușurând supravegherea și inspecțiile controlorilor de calitate și a inspectorilor societăților de clasificare, facilitând aprovizionarea cu piese și materiale și asigurând accesul tehnicienilor, la momentele de timp dorite.

Totodată, aplicația facilitează aspecte precum alocarea optimă a forței calificate de muncă, programarea tehnicienilor și inginerilor de service, asigurarea accesului inspectorilor de clasă și a reprezentanților armatorului la momentele cheie, definite de protocoale, etc.

SharePoint este accesibil prin intermediul lansatorului de aplicații **Explore apps** (Explorare aplicații) situat în partea centrală a ferestrei Office 365. Fereastra care se deschide permite explorarea aplicațiilor în funcție de categorii. Astfel, în meniul **4 more** se selectează categoria **Content management**, de unde se selectează aplicația **SharePoint**:

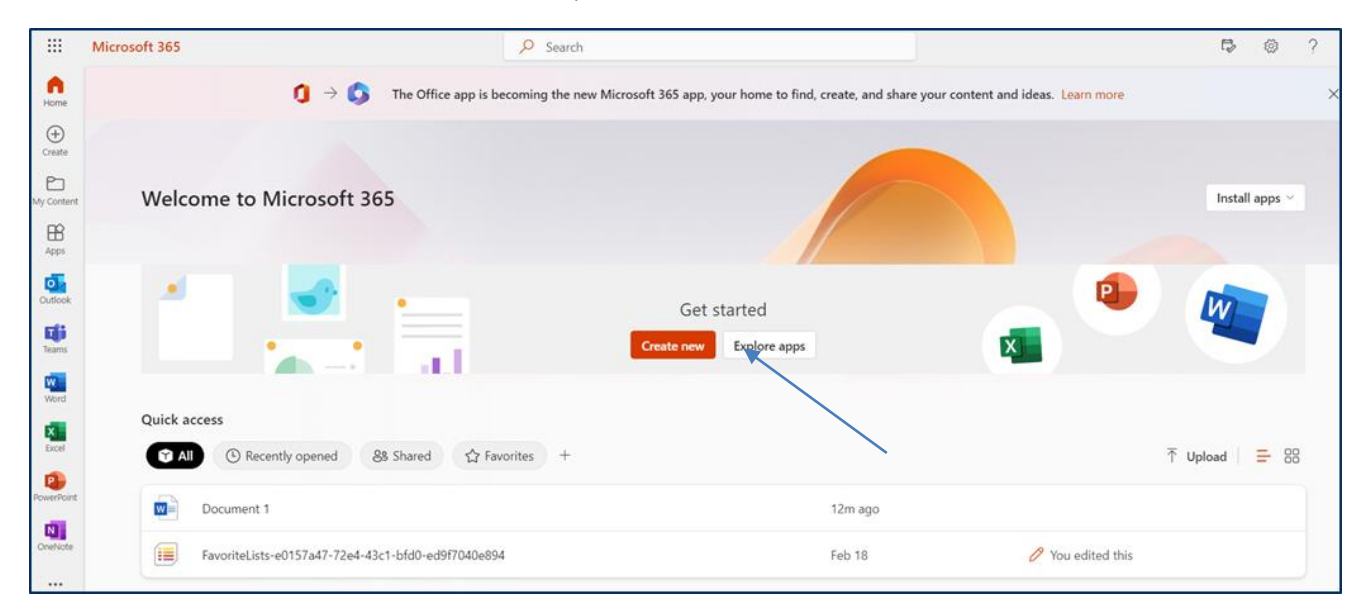

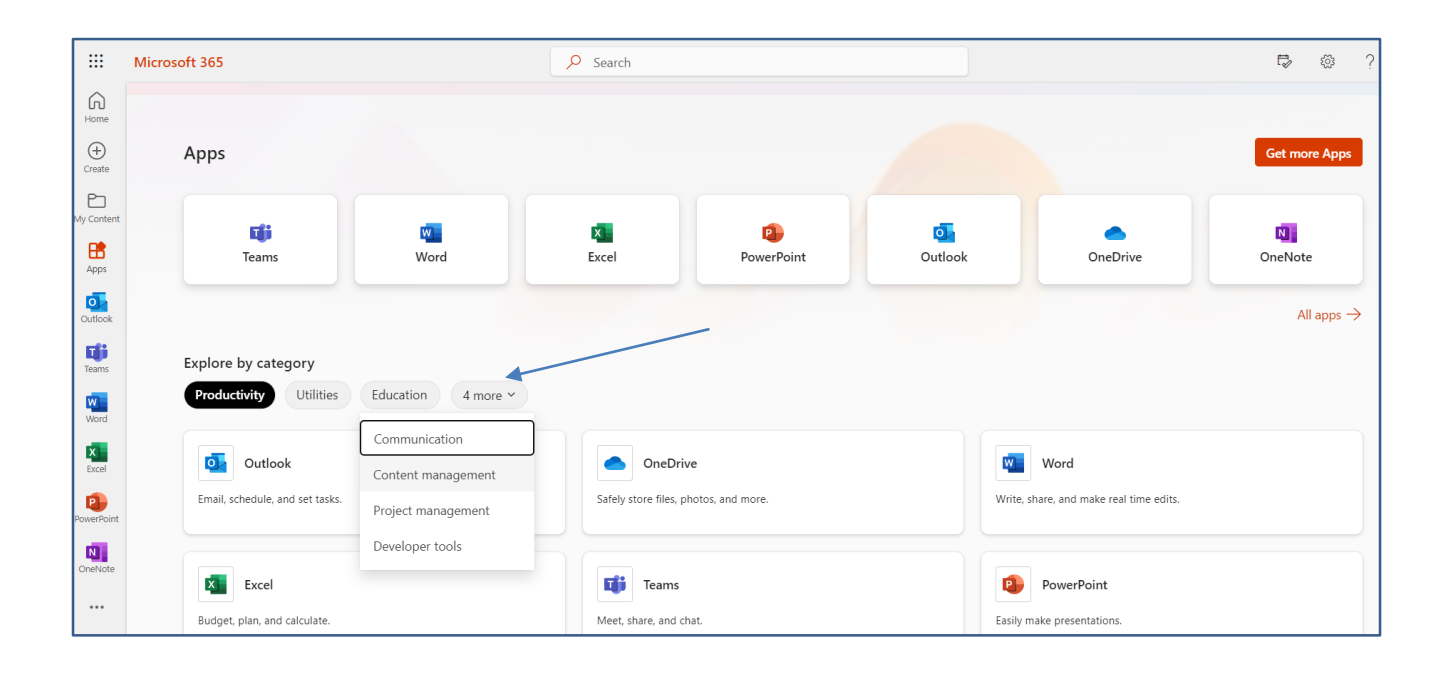

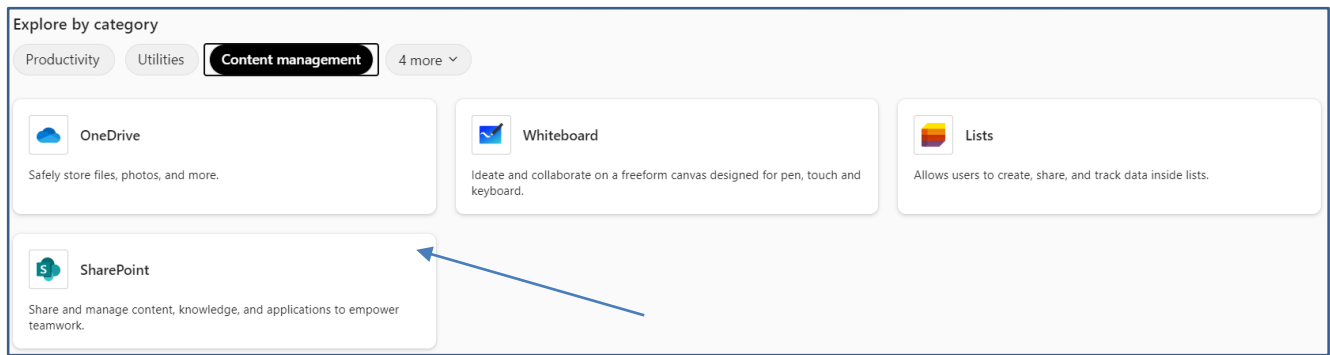

Executând clic pe pictograma SharePoint, se deschide un site SharePoint, care prezintă o vedere a activității SharePoint:

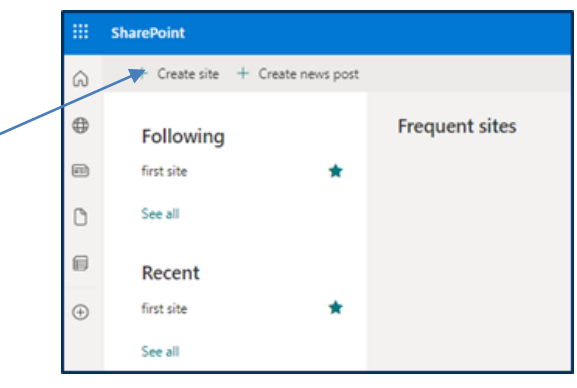

SharePoint este format din site-uri similare site-urilor publice, iar în cadrul unei companii acestea sunt accesibile numai colegilor dintr-o echipă. Site-urile sunt instrumentul fundamental de stocare și organizare în SharePoint. În cadrul site-ului, membrii echipei pot accesa conținut, pot organiza conținut sau pot colabora la editarea de conținut. Un site SharePoint poate avea una sau mai multe pagini, dar și alte zone dedicate pentru a afișa conținut în cadrul site-ului.

Site-urile sunt grupate și organizate în colecții de site-uri, care sunt create de administratorul IT SharePoint, ca containere primare pentru stocarea și gestionarea site-urilor conexe. Fiecare colecție de site-uri conține un singur site de nivel superior și subsite-uri componente.

Administratorul IT definește baza de date de conținut în care conținutul și resursele vor fi stocate și gestionate și poate identifica limitele de stocare pentru a restricționa cantitatea de conținut stocată. Administratorul IT va identifica, de asemenea, administratorii colecțiilor de site-uri - persoane care au control administrativ deplin asupra colecției de site-uri conținute.

În SharePoint, există două tipuri diferite de site-uri și anume:

■ *team sites* - site-uri de echipă: permit membrilor (colegi sau parteneri din alte organizații) să colaboreze în siguranță, să organizeze lucrul în curs cu o echipă de proiect, cu un alt grup etc. sau să creeze și să gestioneze documente, postări de știri, evenimente, liste de informații, pagini web sau diverse aplicații.

Un site de echipă include pagini web, o bibliotecă de documente pentru fișiere, liste pentru gestionarea datelor, etc.

■ *communication sites* - site-uri de comunicare: un site de comunicare este de preferat dacă nu se dorește ca utilizatorii să poată contribui cu ceva la acel site. Site-urile de comunicare sunt folosite pentru a publica în mod dinamic informații care trebuie să fie disponibile pe scară largă - cum ar fi rapoarte, șabloane de documente, știri, evenimente, conținut de resurse, link-uri către alte site-uri și alte informații.

Site-urile de comunicare pot fi vizualizate de oriunde și pe orice dispozitiv.

Diferențele dintre site-urile de echipă și site-urile de comunicare sunt evidențiate în tabelul de mai jos:

Tabelul 7.1: Diferențele dintre site-urile de echipă și site-urile de comunicare

["Microsoft Sharepoint 365 For Beginners & Power Users", Tech Demystified, 2021]

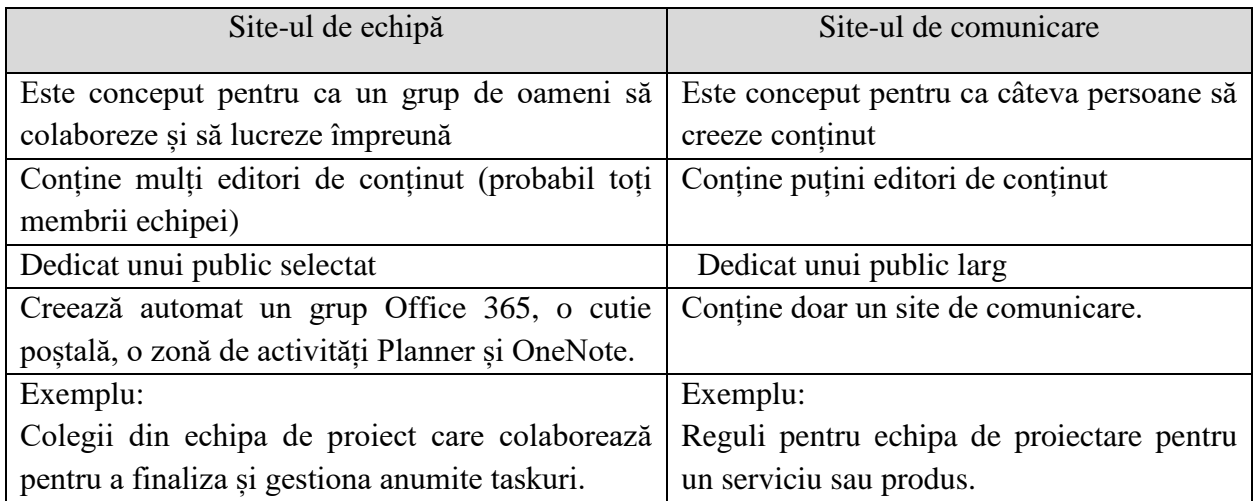

Pentru a crea un site SharePoint, se parcurg următorii pași:

1. **Clic pe tab-ul Create site** din partea de sus a paginii.

2. **Fereastra Create site** care se deschide permite crearea unui site de echipă sau a unui site de comunicare:

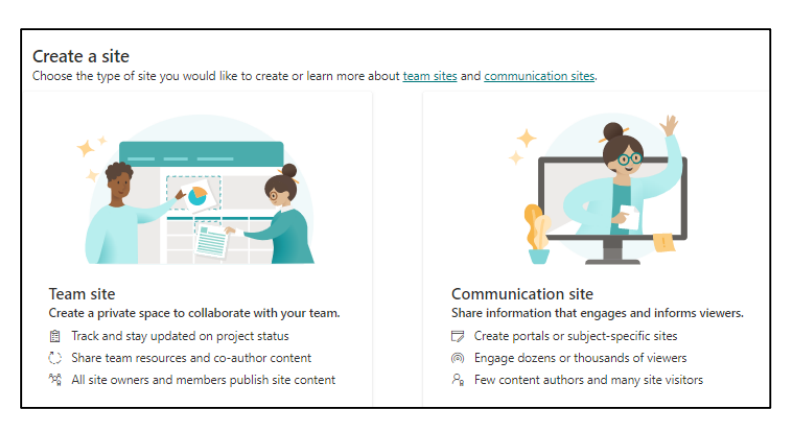

3. **Pentru a crea un site de echipă**, se alege **opțiunea Team Site**.

# 4. **Se alege un nume pentru noul site și o descriere → Finish.**

Odată ce numele site-ului a fost introdus, acesta va fi validat pentru a vedea dacă este disponibil. Dacă site-ul este disponibil, vor apărea mai multe câmpuri, inclusiv adresa site-ului (care este completată în prealabil) și limba de editare:

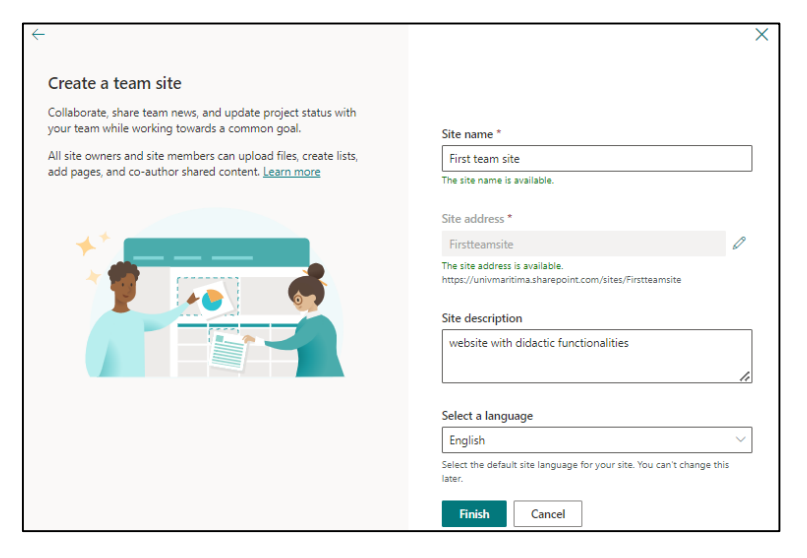

Câmpul **Site address** (Adresă site) arată adresa URL care va fi utilizată pentru a accesa site-ul echipei SharePoint.

Fereastra care apare la apăsarea butonului **Finish** permite selectarea unui șablon pentru designul site-ului:

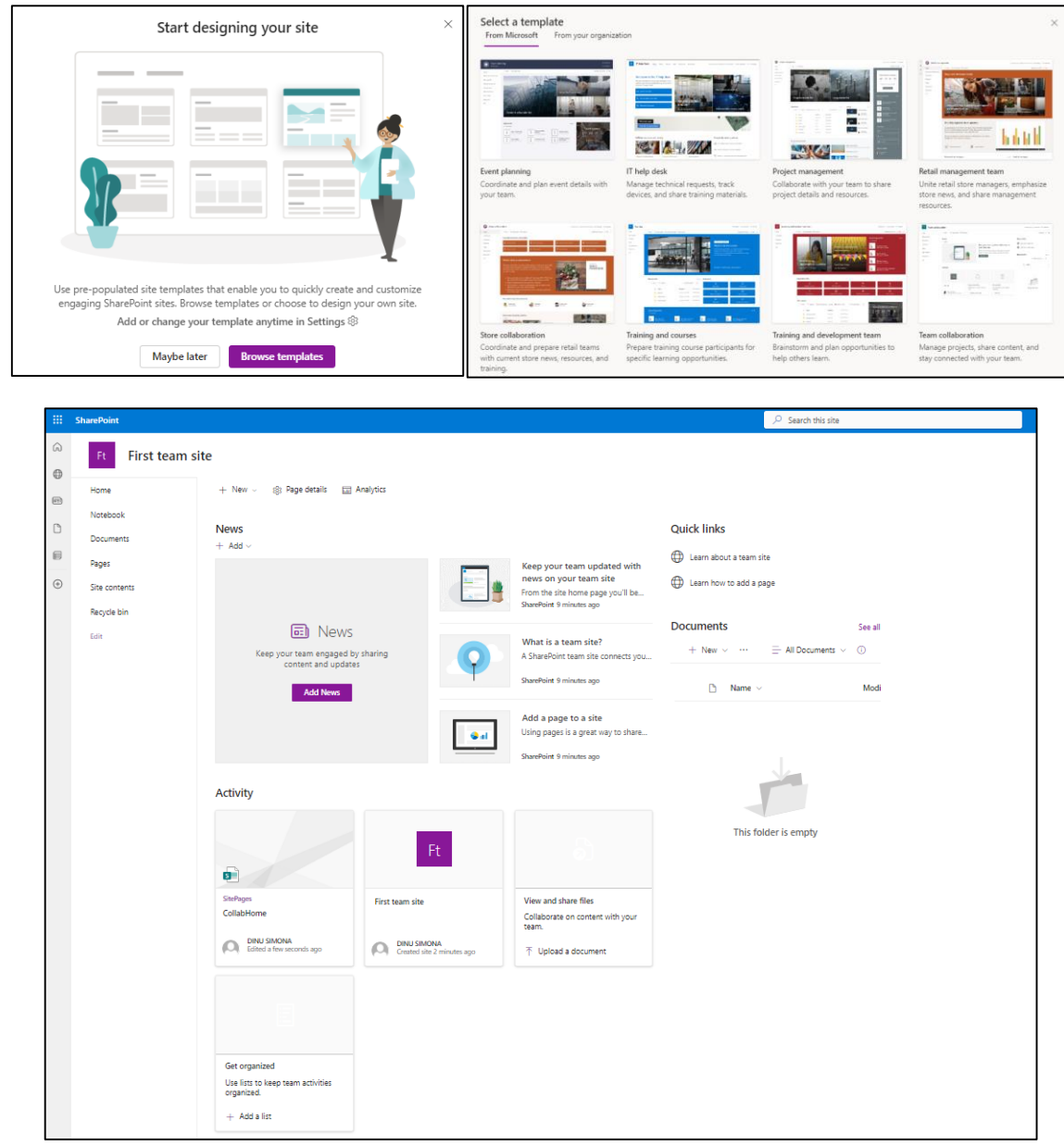

Șablonul **Team collaboration site** (Site de colaborare în echipă) este unul dintre cele mai utilizate șabloane de site în SharePoint și include caracteristici precum un forum de discuții, o bibliotecă pentru stocarea documentelor și un calendar. La această pagină web pot fi adăugate o serie de articole de știri de pe toate site-urile vizitate, site-urile urmărite, site-urile vizitate recent, bibliotecă de documente, listă de activități etc. În general, pe un șablon ales, în afară de caracteristicile și funcționalitățile incluse, mai pot fi adăugate sau eliminate multe funcții, pe măsură ce site-ul se apropie de scopul pentru care a fost proiectat. Toate acestea necesită foarte puțină intervenție din partea utilizatorului, deoarece Microsoft 365 agreghează și cataloghează fără probleme activitatea pe site.

Pentru platforma SharePoint creată, pe lângă administratorii de infrastructură SharePoint (administratori IT), există și alte roluri posibile de utilizator în SharePoint, pe care compania le definește:

- *Vizitatori anonimi:* persoane care accesează pagini publice SharePoint prin căutări pe web sau prin link-uri directe. Aceștia văd SharePoint ca pe un simplu site web.

- *Vizitatori SharePoint:* persoane care au un profil oficial în rețea, răsfoiesc site-ul și se conectează pentru ca SharePoint să știe cine sunt. Este posibil ca permisiunile acordate contului lor să nu le permită să modifice setările sau să folosească oricare dintre caracteristicile SharePoint, ci doar să răsfoiască informațiile postate pe site.

- *Utilizatori ocazionali:* persoane care știu cum funcționează SharePoint, ca un depozit de informații unde își pot încărca propriile documente împreună cu alte documente ale organizației. Ei știu cum să acceseze și să încarce aceste documente.

- *Utilizatori familiari SharePoint:* persoane care sunt familiarizate cu SharePoint și pot fi responsabili pentru sarcini administrative de nivel inferior (administratori de aplicații sau de site), cum ar fi actualizarea anumitor site-uri sau gestionarea caracteristicilor aplicației.

- *Utilizatori cu responsabilități în SharePoint:* persoane care au abilități avansate în utilizarea softwareului SharePoint, sunt familiarizate cu funcționalități mai avansate pentru a crea site-uri, direcționează documente prin diferite fluxuri de lucru și au multe abilități de a îndeplini sarcini intermediare până la avansate. Cunoștințele lor aprofundate despre caracteristicile și capabilitățile SharePoint permit organizațiilor să profite la maximum de software-ul SharePoint.

- *Administratori tehnici SharePoint:* membrii departamentului IT responsabili de asigurarea accesibilității și receptivității platformei. Un administrator poate juca multe roluri diferite. Administratorii companiei, de exemplu, sunt responsabili de toate serverele pe care rulează aplicația SharePoint, inclusiv front-end-ul web, serverele de aplicații și serverele de baze de date. Administratorii de baze de date specializați se concentrează exclusiv pe componentele bazei de date. Pentru unele servicii, cum ar fi serviciile de căutare sau de profil de utilizator, există și roluri administrative. Aceste roluri de administrator tehnic pot fi ocupate de o singură persoană, în funcție de domeniul de aplicare al implementării SharePoint.

### *7.2.1 Navigarea într-un site SharePoint*

Când se creează un site pe baza unui șablon, aplicația oferă legături de navigare către pagini precum aplicația Documents (Documente), pagina de pornire și conținutul site-ului. Pagina de pornire a fiecărui site oferă diferite capacități de navigare.

**Quick Launch Navigation bar** (Bara de navigare cu lansare rapidă) este situată în colțul din stânga al paginii de pornire și afișează o listă cu toate linkurile care sunt utilizate pe site-ul SharePoint:

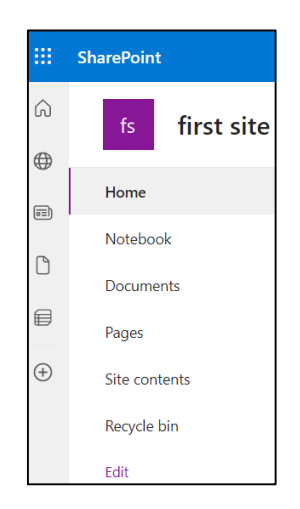

► **Home**: un link către pagina de pornire a site-ului curent.

► **Notebook**: un link către blocnotesul OneNote pentru site (versiunea online a OneNote - parte a suitei Microsoft Office).

► **Documents**: o legătură directă către aplicația Documents, care deschide biblioteca de documente încorporată.

► **Pages**: un link către paginile site-ului pentru a face site-ul mai atractiv și mai ușor de gestionat pentru utilizatori.

► **Site contents**: un link către pagina Site content, care arată conținutul existent pe site: toate aplicațiile site-ului, bibliotecile, listele, sondajele etc.

► **Recycle bin**: o locație în care sunt stocate elementele care sunt șterse de pe site și care permite restaurarea lor.

Meniul **Quick Launch** poate fi personalizat, în sensul că poate fi dezactivat sau se poate adăuga o vizualizare arborescentă în panoul de navigare din stânga (o ierarhie a site-ului).

Pentru a efectua oricare dintre aceste operațiuni, se parcurg următorii pași:

1. **Clic pe pictograma Settings**  $\bullet \rightarrow$  **Site Contents**  $\rightarrow$  **Site settings:** 

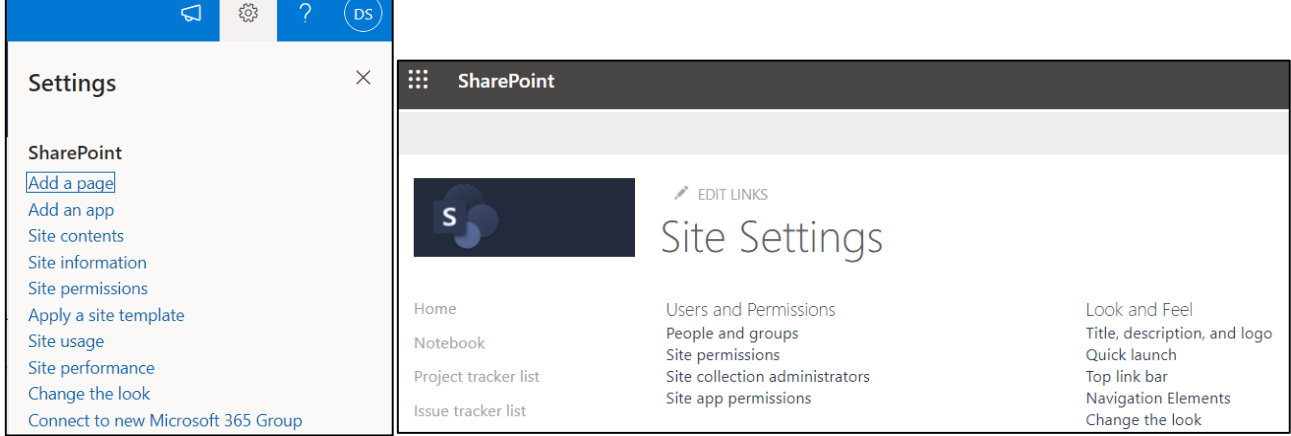

2. În secțiunea **Look and Feel**  $\rightarrow$  **Navigation Elements**:

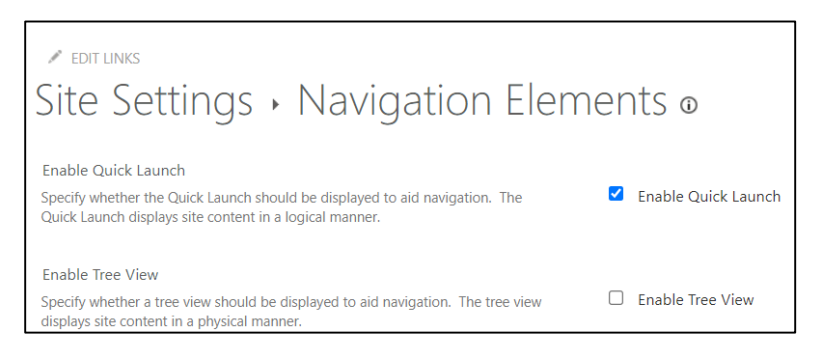

3. Casetele de selectare **Enable Quick Launch** (Activare lansare rapidă) și/sau **Enable Tree View** (Activare vizualizare arborescentă) pot fi bifate pentru a selecta una sau ambele opțiuni  $\rightarrow$  **OK**.

O altă operațiune importantă pentru a face site-ul mai ușor de utilizat este adăugarea de link-uri rapide către pagina respectivă. Această operațiune este disponibilă din secțiunea **Quick Links** (Link-uri rapide):

1. **Edit → Quick Links → Add links:**

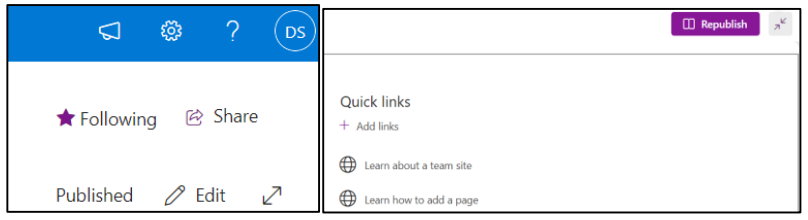

2. **Se alege un link pentru a fi adăugat**: la orice locație recentă, la o imagine, la un document OneDrive, la un alt site SharePoint, la un document sau la un link web **→ Insert:**

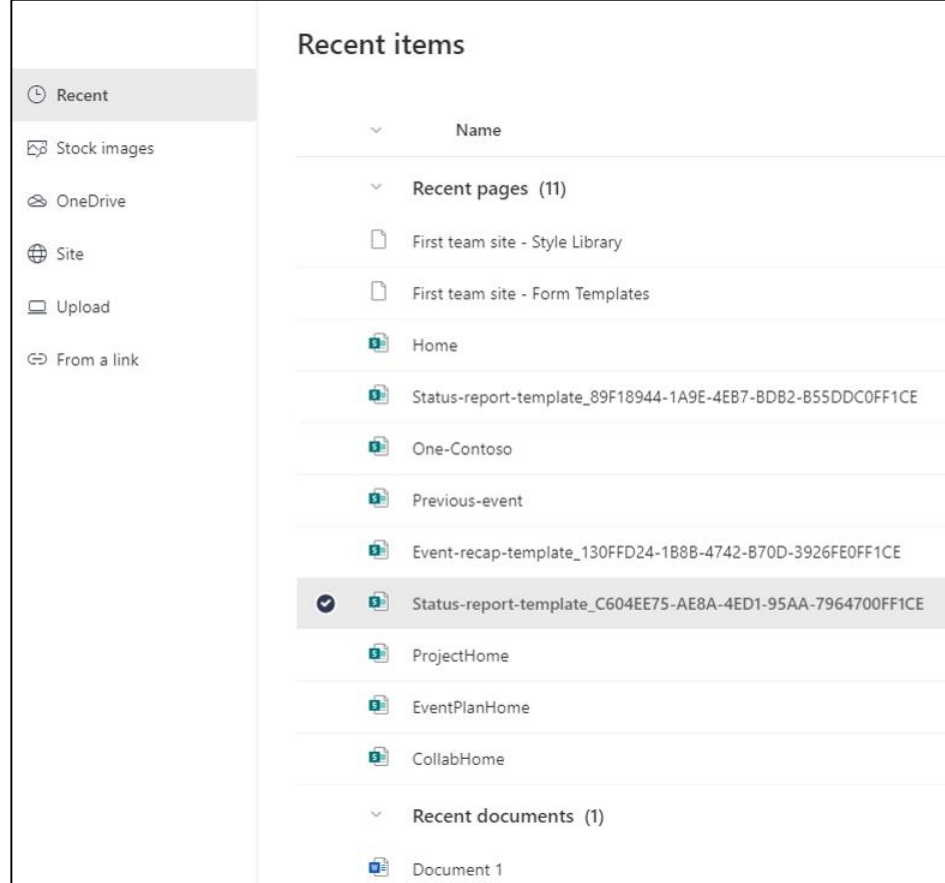

3. **Link-ul va fi adăugat** și utilizatorului i se vor prezenta **detaliile linkului**, unde poate schimba titlul, miniatura și poate introduce text alternativ:

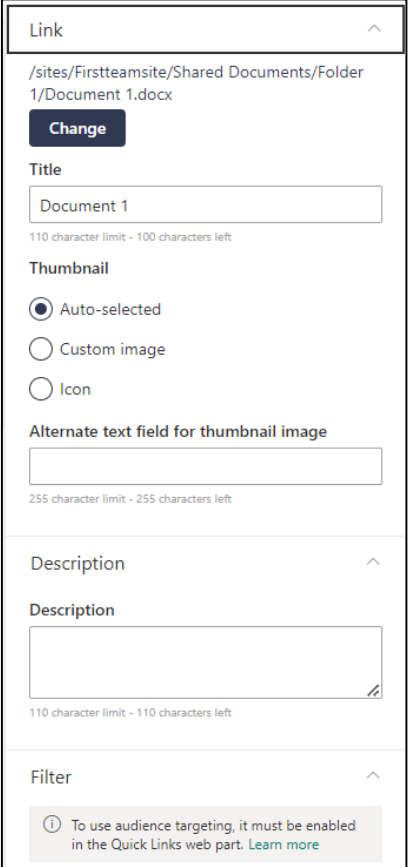

4. Clic pe butonul **Republish** (Republicare) din colțul din dreapta sus al paginii, astfel încât pagina cu noul link să fie publicată.

5. Apare următorul mesaj:

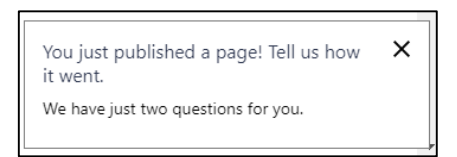

### *7.2.2 Adăugarea și configurarea aplicațiilor pe un site SharePoint*

La crearea unui site SharePoint pe baza unui șablon, în funcție de șablonul selectat, site-ul va avea în mod implicit un număr de aplicații. SharePoint oferă lista acestora și se poate vedea care dintre ele sunt disponibile pentru a fi adăugate la site, navigând la pagina Site Contents și apoi făcând clic pentru a adăuga o aplicație. În plus, pot fi adăugate din diferite cataloage mai multe aplicații (care oferă funcționalități suplimentare pentru site-ul respectiv), cum ar fi prin activarea unei funcții și adăugarea acesteia în catalogul site-ului. Alte cataloage posibile pentru aplicații includ catalogul organizațional și Magazinul SharePoint.

Pentru a adăuga o aplicație într-un site SharePoint, sunt parcurși următorii pași:

- 1. **Settings**  $\rightarrow$  Add an App.
- 2. **În fereastra care apare, se derulează în jos și se selectează o aplicație → Create app:**

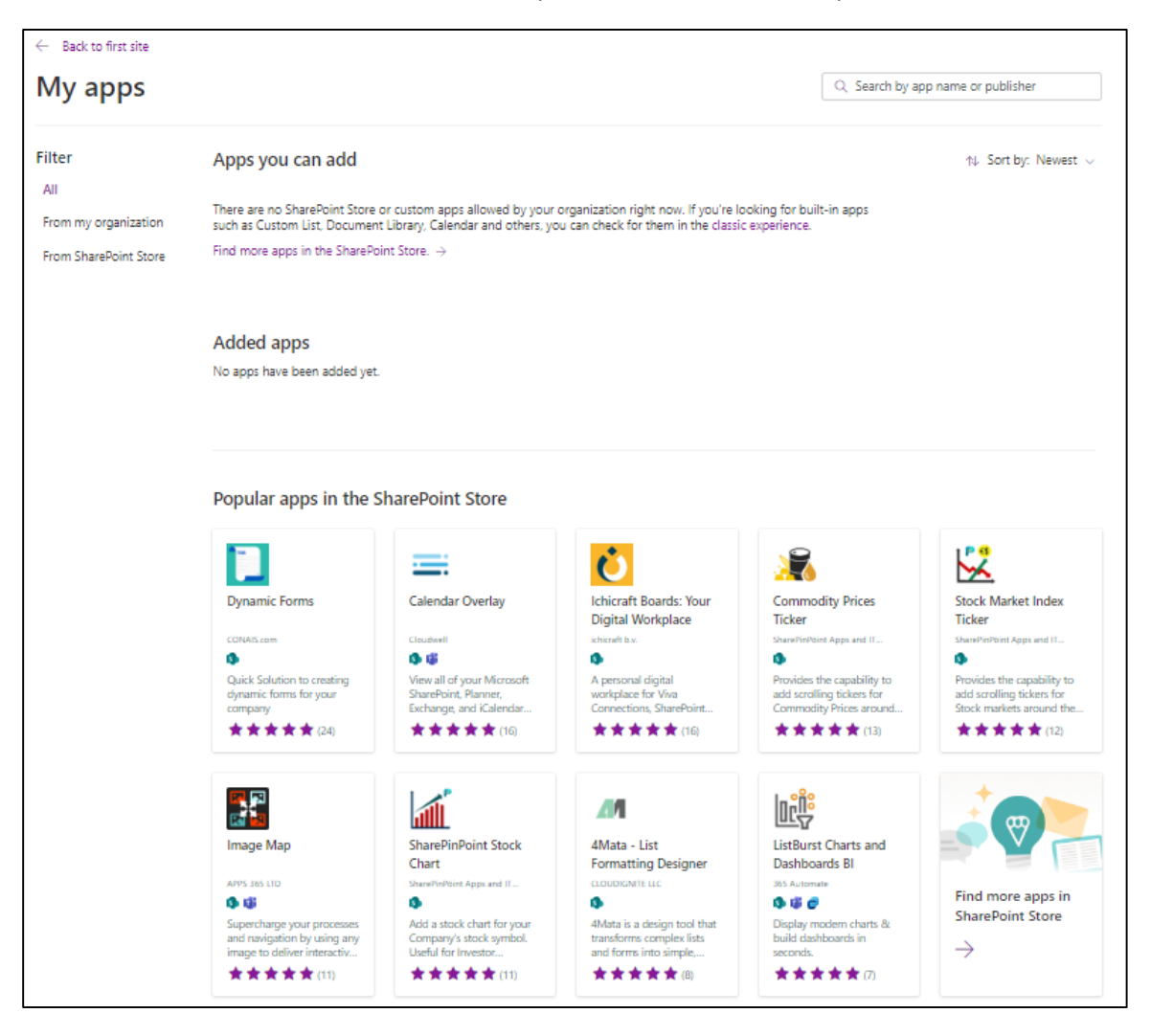

### **Accesarea setărilor aplicației:**

Majoritatea aplicațiilor se bazează pe o listă sau bibliotecă, care are o pagină de setări în care aplicația poate fi configurată. Pentru a vizualiza/modifica setările de configurare ale Library app/ List app, se utilizează pagina Library Settings (Setări bibliotecă)/pagina List Settings (Setări Listă).

Pentru a accesa pagina Library Settings/ List Settings, se parcurg următorii pași:

### 1. **Settings**  $\rightarrow$  Site contents  $\rightarrow$  Library Settings:

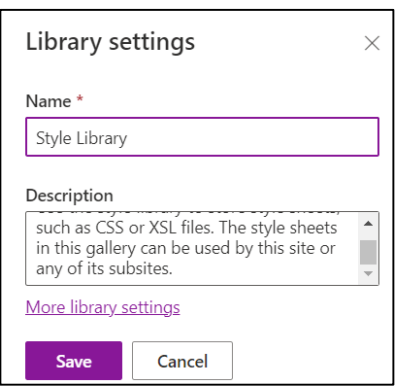

# 2. În fereastra **Library Settings → More library Settings:**

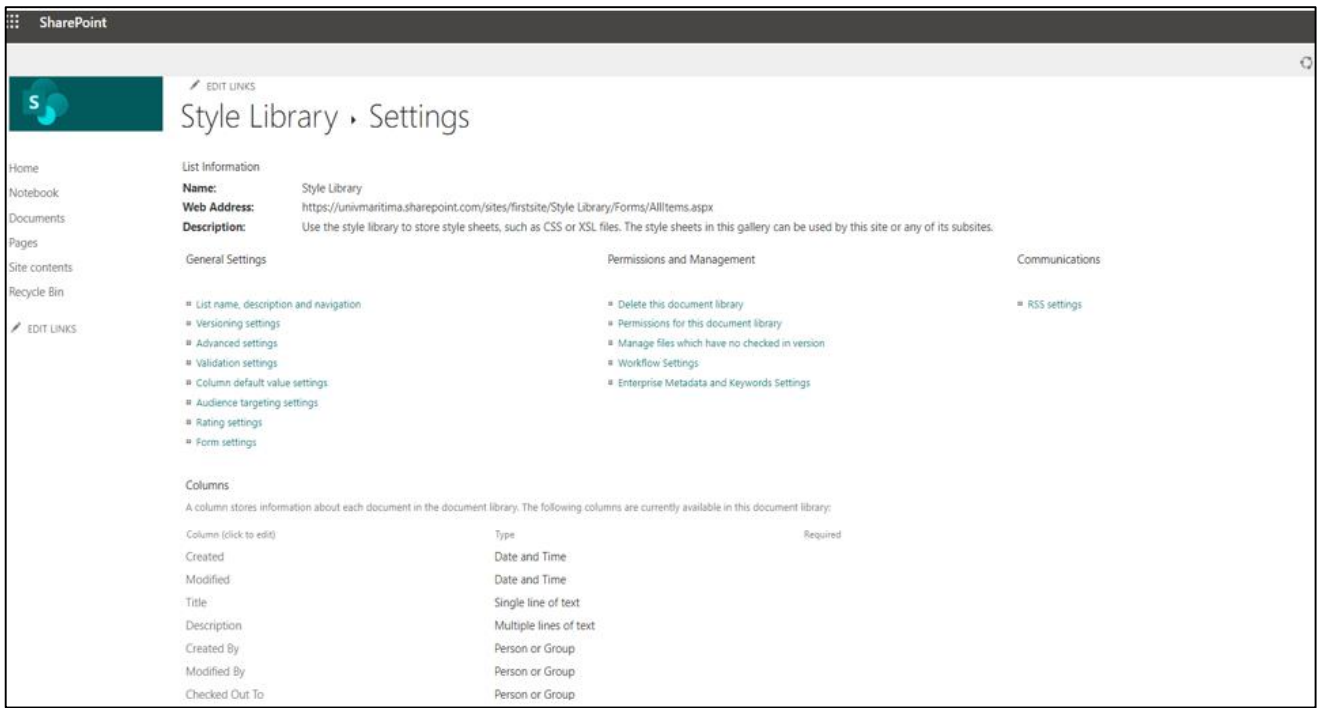

3. Pagina **Library Settings conține mai multe secțiuni**, care la rândul lor conțin diferite opțiuni de configurare:

► Secțiunea **List Information** afișează numele bibliotecii, adresa web și descrierea:

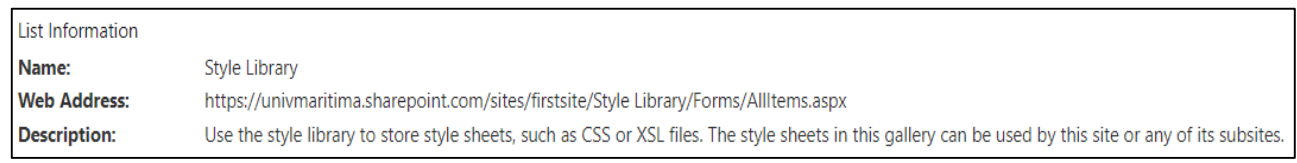

Aceste informații pot fi modificate din meniul **General settings** (Setări generale) aflat mai jos pe pagină:

# **General Settings → List Name, Description, and Navigation:**

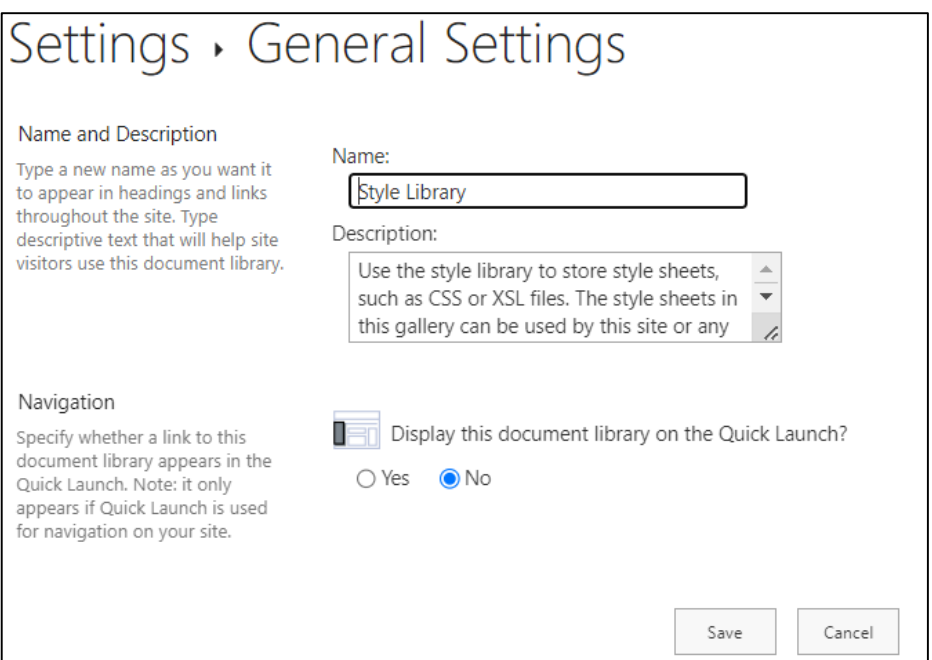

► Secțiunea **General Settings** (Setări generale) conține numele și descrierea listei, precum și setări pentru Versioning (setări de versiune), Advanced (setări avansate), Validation (setări de validare), Column Default Value (setări pentru valoare implicită a unei coloană), Rating, Audience Targeting (Targetarea audienței) și Form (Formular):

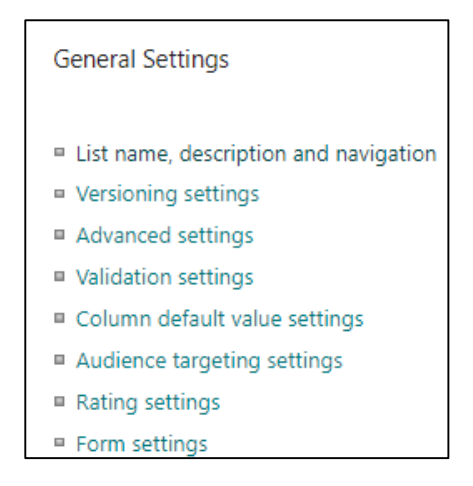

► Secțiunea **Permissions and Management** (Permisiuni și management) permite salvarea bibliotecii ca șablon, precum și setări pentru Permissions (Permisiuni), File Management (Gestionare fișiere), Workflow (Flux de lucru), Information Management Policy (Politică de gestionare a informațiilor) și Enterprise Metadata and Keywords (Metadate și Cuvinte cheie pentru companie):

> Permissions and Management " Delete this document library Permissions for this document library " Manage files which have no checked in version ■ Workflow Settings ■ Enterprise Metadata and Keywords Settings

► Secțiunea **Communications** (Comunicații): permite configurarea pentru setări RSS și e-maiuri primite.

► Secțiunea **Columns** (Coloane): permite crearea, vizualizarea, adăugarea și modificarea coloanelor pentru bibliotecă:

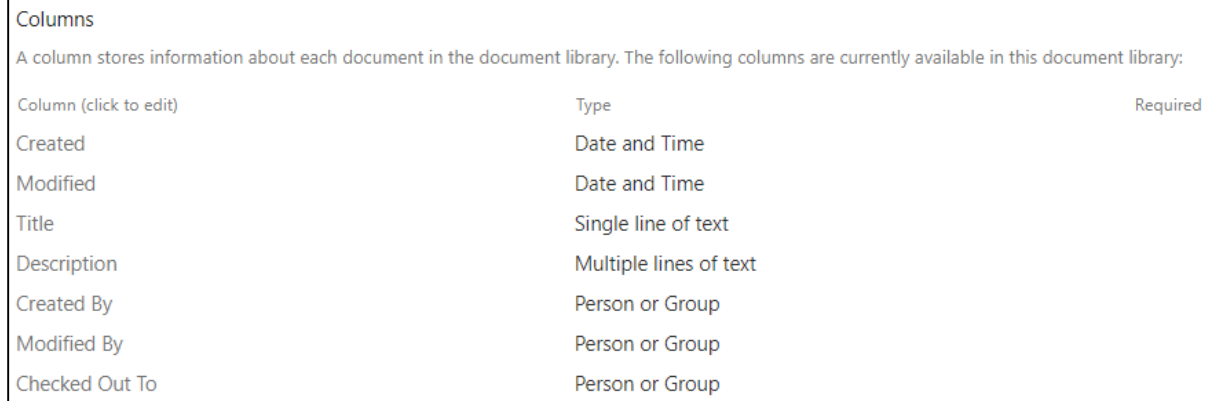

► Secțiunea **Views** (Vizualizări): permite afișarea și modificarea vizualizărilor bibliotecii sau listei.

### **Lucrul cu liste**

În SharePoint, documentele și seturile de date sunt stocate și gestionate în liste și biblioteci. Listele reprezintă principala modalitate de stocare a informațiilor create de utilizator, fiind elemente de bază ale site-urilor web. Listele conțin în general date structurate, care pot fi reprezentate într-o foaie de calcul sau într-o manieră tabelară, în timp ce bibliotecile sunt folosite pentru a stoca și gestiona documente (fișiere Microsoft Office, PDF-uri, fișiere video, imagini, etc.). În SharePoint există o varietate de liste și biblioteci disponibile pentru a permite gestionarea diferitelor tipuri de informații.

La fel ca o foaie de calcul, o listă are coloane și rânduri și permite completarea datelor rând cu rând. Fiecare rând de date dintr-o listă SharePoint se numește element, fiecare coloană este numită câmp, iar o listă poate fi completată celulă cu celulă (la fel ca o foaie de calcul) folosind un mod de editare numit Quick Edit (Editare rapidă). Într-o listă definită în SharePoint, la fiecare linie de date poate fi atașat un fișier (spre deosebire de o foaie de calcul). De asemenea, spre deosebire de o foaie de calcul, lista conține și un formular pentru a popula coloanele de date prin câmpuri.

La crearea unui nou site, acesta va include un set implicit de liste și biblioteci bazat pe definiția șablonului de site selectat, dar permite și crearea de liste și biblioteci suplimentare pentru a gestiona informațiile necesare.

Pentru a crea o nouă listă sau bibliotecă într-un site, se parcurg următorii pași:

- 1. **Se accesează site-ul** unde va fi creată noua listă sau bibliotecă.
- 2. **Settings**  $\bullet \rightarrow$  Site Contents  $\rightarrow$  New  $\rightarrow$  List:

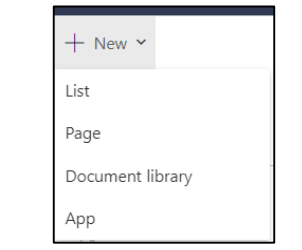

3. Din fereastra **Create list** (Creare listă) care se deschide, se va selecta tipul de listă dorit (o nouă listă goală, o listă creată pe baza unui șablon predefinit etc.):

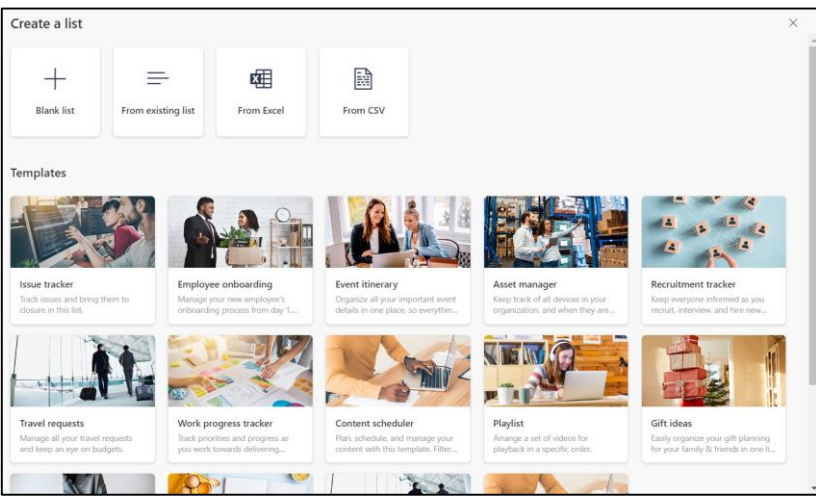

134

4. Când este creată o nouă listă goală, apare o fereastră în care vor fi specificate **numele și descrierea listei**:

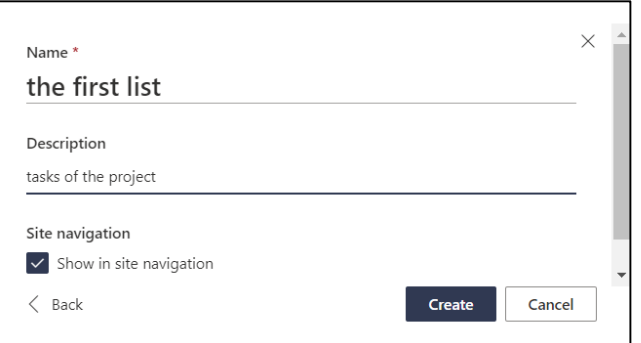

5. Următoarea fereastră care se deschide permite adăugarea diferitelor tipuri de coloane în listă:

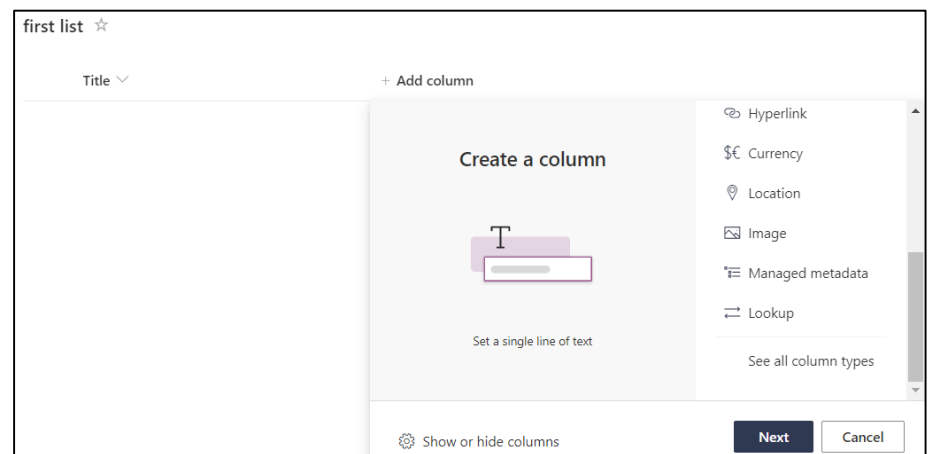

6. Prin selectarea opțiunii **See all column types** (Vedeți toate tipurile de coloane), se deschide o listă cu diferite tipuri de coloane care pot fi adăugate:

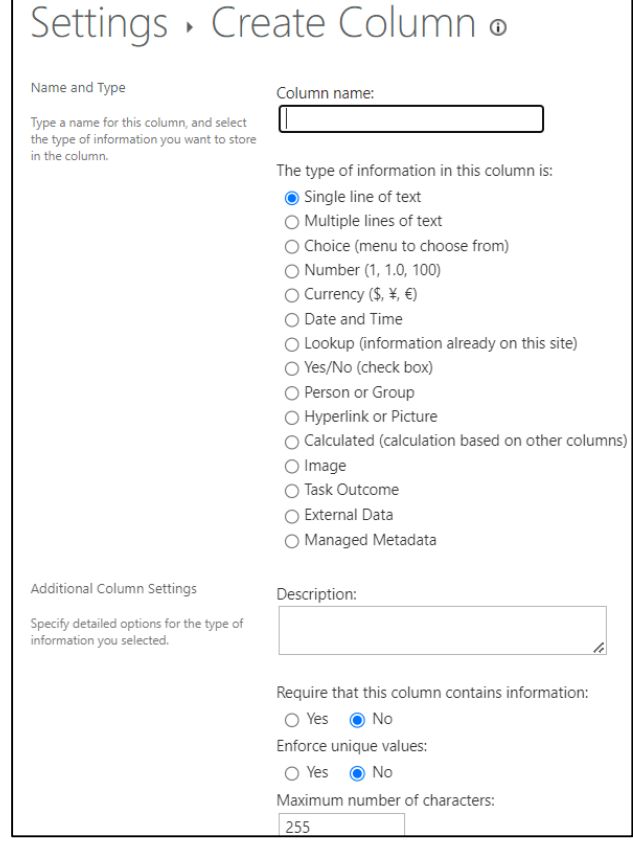

7. După selectarea unui tip de coloană, pot fi specificate proprietăți suplimentare pentru acea coloană. De exemplu, pentru tipul de coloană **Single line text column type** (Text cu o singură linie), se poate specifica numărul maxim de caractere pe care utilizatorii le pot introduce (cu o limită superioară de 255 de caractere) sau alte proprietăți comune, cum ar fi dacă va fi sau nu o coloană obligatorie.

8. De asemenea, se pot vizualiza și edita oricare dintre proprietățile sale prin pagina **Column settings** (Setări coloane):

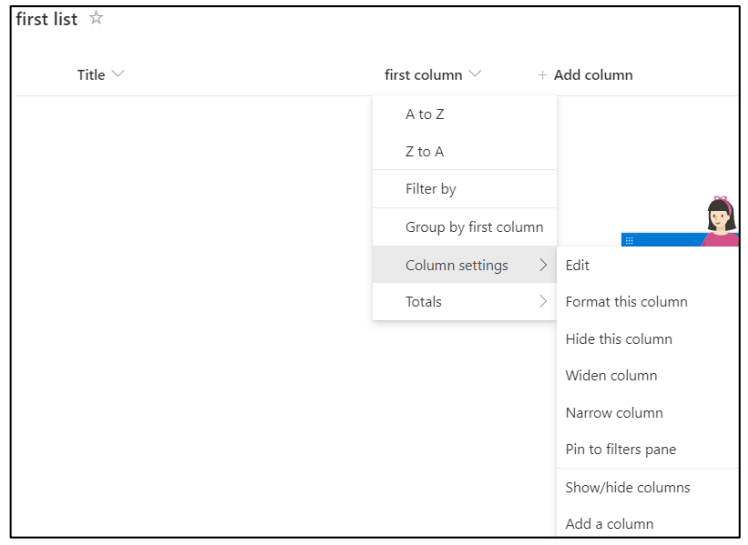

Detaliile despre fiecare tip de coloană și caracteristicile sale sunt descrise la:

[https://m365book.page.link/Column-types.](https://m365book.page.link/Column-types)

9. **Introducerea informațiilor** în lista creată se face prin selectarea opțiunii **Edit in grid view** (Editare în vizualizarea grilă):

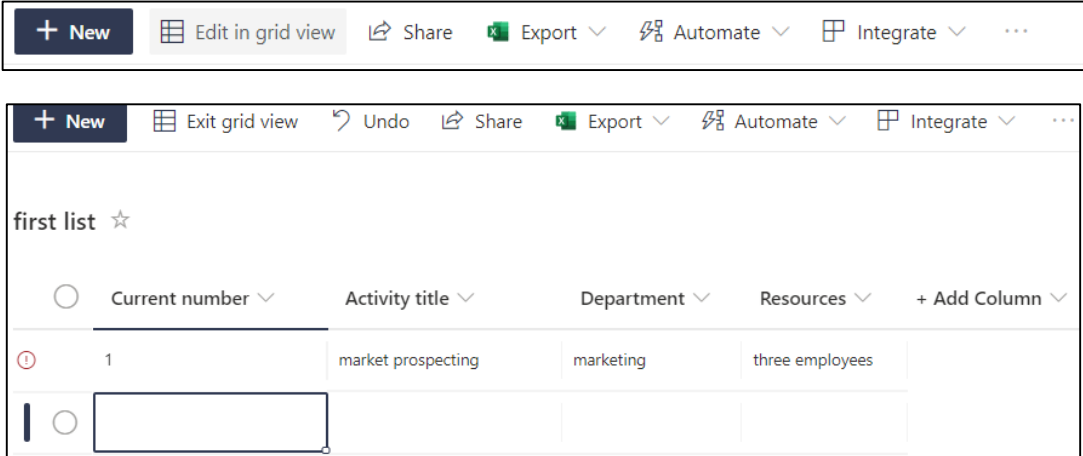

10. SharePoint permite, de asemenea, exportul elementelor din listă în Excel: **clic pe Export to Excel** în partea de sus a vizualizării:

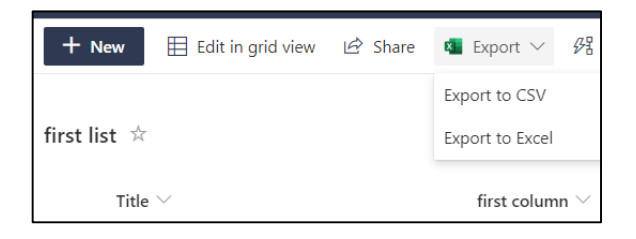

### **Lucrul cu vizualizări**

O vizualizare reprezintă modul în care sunt vizualizate detaliile dintr-o listă. Vizualizarea standard a unei liste se intitulează **All Items** (Toate elementele), care va afișa toate datele, fără a aplica nicio filtrare. De asemenea, SharePoint permite și crearea de vizualizări suplimentare, care pot fi folosite pentru a personaliza afișarea informațiilor în aplicații:

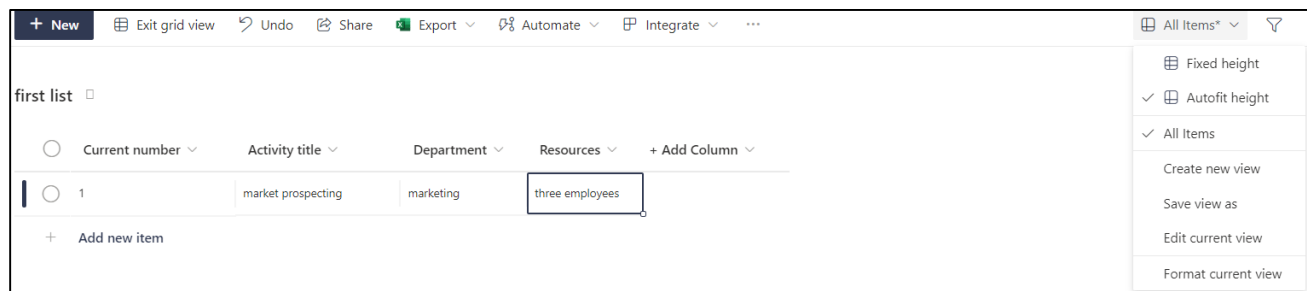

Într-o vizualizare se poate face următoarele setări:

Se pot alege coloanele care să apară;

Se poate mări sau micșora numărul de coloane afișate;

Se pot alege coloanele după care informațiile vor fi sortate, filtrate și/sau grupate;

Se poate adăuga un buton care le permite membrilor echipei să editeze casetele de selectare Display (Afișare) de lângă elementele individuale, astfel încât membrii să poată selecta mai multe elemente;

Se pot adăuga totalurile pentru elementele din coloane;

Se poate aplica un stil;

Se poate alege dacă elementele sunt afișate în foldere:

Se poate seta o limită pentru numărul de elemente care pot fi afișate;

Se poate seta modul în care să apară lista sau biblioteca atunci când sunt vizualizate pe un dispozitiv mobil.

Când se creează o nouă vizualizare (**All items → Create new view**), există 4 vizualizări preconfigurate:

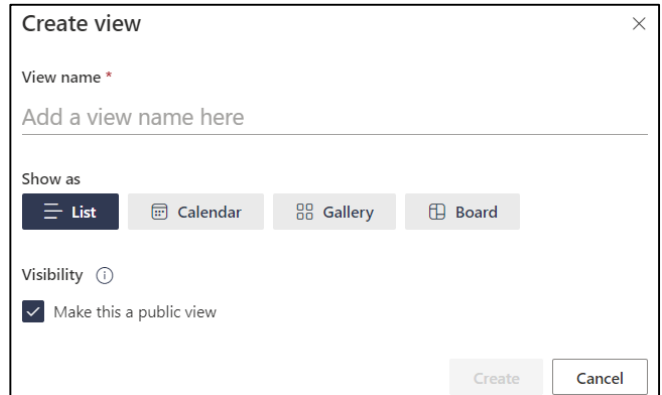

• **List view** (Vizualizare listă): este vizualizarea listă implicită - o vizualizare tabelară.

• **Calendar view** (Vizualizare calendar): atâta timp cât există o dată de început și de sfârșit disponibile pentru fiecare element din listă, lista poate fi afișată ca un calendar; vizualizarea este indicată pentru programarea conținutului, deoarece termenele limită sau datele de lansare pot fi gestionate cu ușurință.

• **Gallery view** (Vizualizare Galerie): afișează elementele ca un "tile view".

• **Board view** (Vizualizare bord): această vizualizare poate fi folosită pentru a sorta sarcinile în coloane care indică progresul acestora în zilele săptămânii, etc., fiind indicată pentru managementul de proiect simplu, deoarece se pot identifica cu ușurință elementele pe măsură ce acestea avansează în proces.

# **Adăugarea de atașamente la un element din listă**

În SharePoint, în mod implicit, o nouă listă este configurată pentru a permite adăugarea de atașamente la elementele listei, iar această caracteristică poate fi activată sau dezactivată pentru orice tip de listă în SharePoint.

Pentru a modifica opțiunile de atașament ale unei liste, se parcurg următorii pași:

1. **Se accesează lista** unde trebuie actualizate setările pentru atașamente.

2. **Settings → List Settings → Advanced Settings (**în secțiunea **General Settings) → List.**

3. În secțiunea **Attachements to list items are:**

4. Se selectează fie **Disabled** (Dezactivat), fie **Enabled** (Activat) **pentru a dezactiva sau a activa setările pentru atașamente.**

5. Clic pe butonul **OK pentru a salva modificările:**

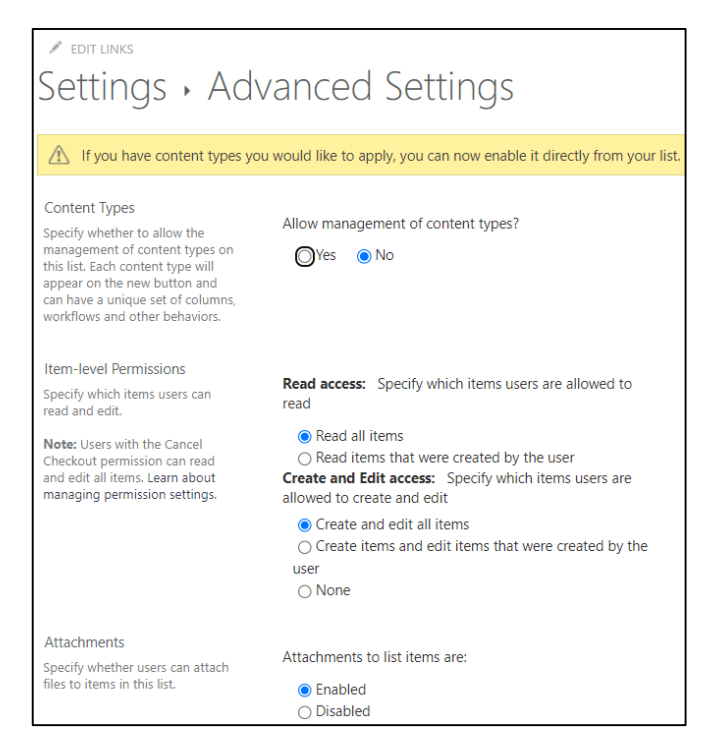

Într-o listă în care atașamentele sunt activate, atașamentele pot fi adăugate la elementele listei, urmând acești pași:

1. **Se accesează lista** unde se vor adăuga atașamente.

### 2. Clic pe **+ Add column** → se selectează **Show/hide columns.**

3. În panoul **Edit view columns** → se bifează caseta de selectare **Attachments** (Atașamente) → **Apply**:

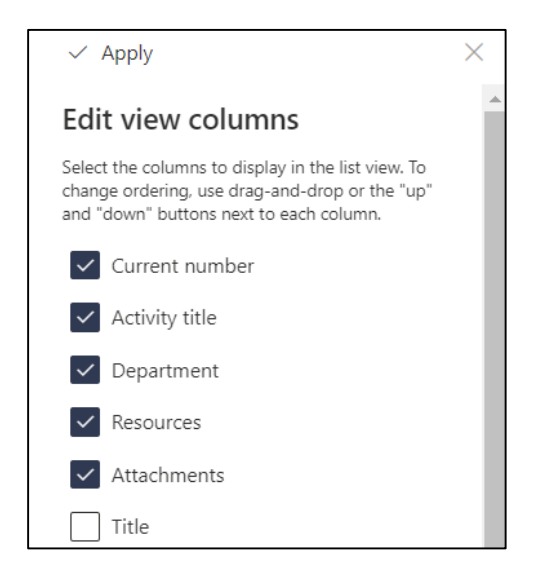

4. Coloana **Attachments** (Atașamente) indică printr-o pictogramă atașament dacă elementele au atașamente sau nu:

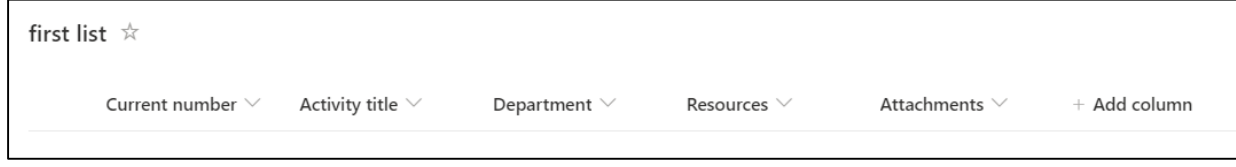

#### **Filtrarea și sortarea elementelor din listă**

Pentru a organiza și localiza anumite informații într-o listă, sunt disponibile operațiuni de sortare și filtrare:

- sortarea permite identificarea ordinii elementelor prezentate pe baza valorilor unei coloane identificate;

-filtrarea permite limitarea elementelor prezentate la cele care conțin valorile coloanelor identificate.

Pentru a filtra elementele dintr-o listă SharePoint, se parcurg următorii pași:

1. **Se accesează lista** de filtrat.

2. Se plasează cursorul peste titlul antetului de coloană afișat pentru a fi folosit ca filtru și se **selectează valoarea (valorile) după care se realizează filtrarea** din meniul derulant al câmpului:

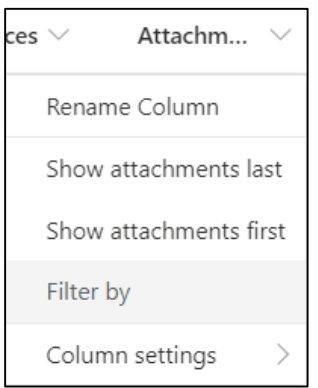

O listă poate fi filtrată după mai multe coloane dacă este necesar. După filtrare, elementele afișate sunt limitate la cele care conțin valoarea filtrului selectat, iar antetul coloanei este actualizat pentru a include o pictogramă de filtru pentru a identifica că lista este filtrată după coloană.

Pentru a sorta elementele dintr-o listă după o coloană, se execută clic pe antetul coloanei. Făcând clic o dată pe antet, informațiile vor fi sortate în ordine crescătoare. Făcând clic pe el a doua oară, coloana va fi sortată în ordine descrescătoare.

# **Lucrul cu foldere**

Crearea de foldere în listele SharePoint este dezactivată implicit. Pentru a permite sau interzice foldere într-o listă, sunt parcurși următorii pași:

1. **Se accesează lista** în care trebuie modificate setările folderului.

2. **Settings**  $\leftrightarrow$  **List Settings**  $\rightarrow$  **Advanced Settings** (în sectiunea **General Settings).** 

3. Pentru a activa folderele, se setează comanda Make "New Folder" command available? la Yes → **OK.**

Pentru a dezactiva utilizarea folderelor, se setează comanda Make "New Folder" command available? la  $\mathbf{No} \rightarrow \mathbf{OK}$ :

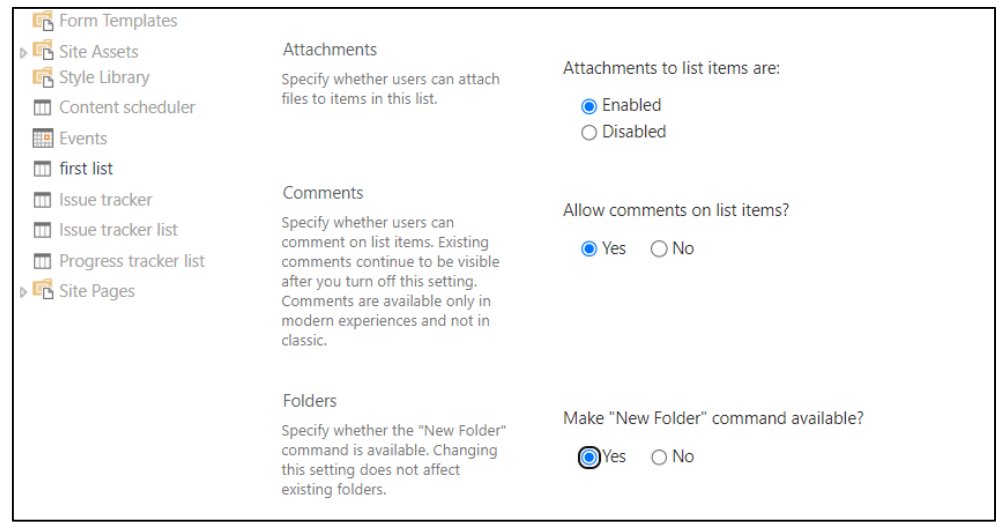

Odată ce permisiunea de utilizare a folderelor din listă este activată, acestea pot fi create ulterior în listă. Pentru a crea foldere noi, se parcurg următorii pași:

1. **Se accesează lista** în care se vor crea folderele.

2. Settings  $\bullet \rightarrow$  Site contents  $\rightarrow$  se selectează titlul listei la care se vor adăuga foldere.

3. În pagina de vizualizare a listei, se selectează opțiunea **New Folder** din **tab-ul Items**:

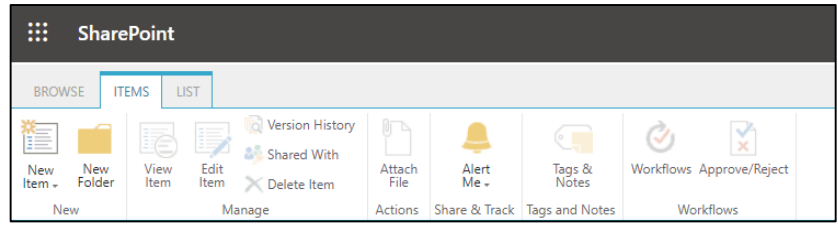

# 4. În fereastra **Create a New Folder → se introduce numele folderului** care urmează să fie creat **→ Save:**

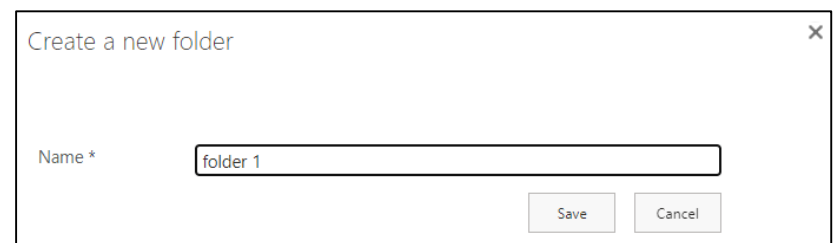

5. Folderul este creat și se revine la vizualizarea listă:

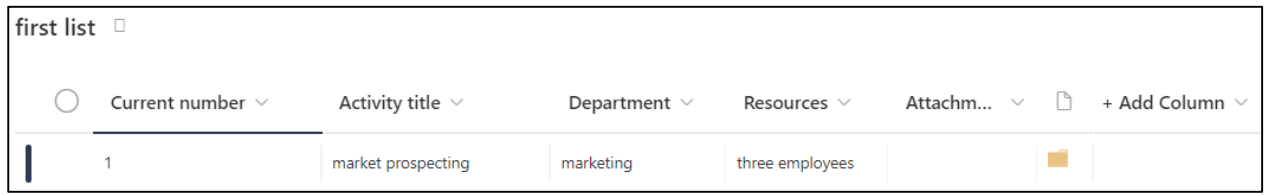

6. Pentru a schimba numele folderului mai târziu:

Clic dreapta pe folder  $\rightarrow$  Edit  $\rightarrow$  Change the folder name în câmpul Title  $\rightarrow$  Save:

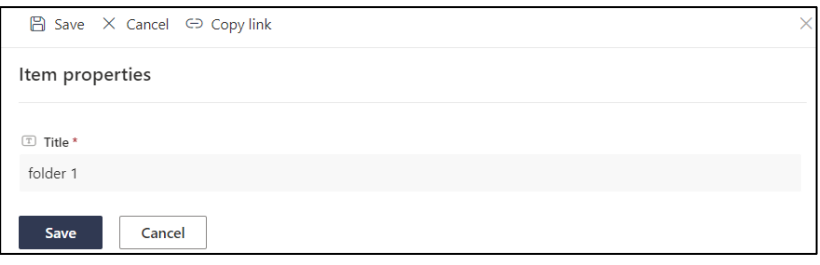

### **Setări de versiune**

În SharePoint, listele pot fi configurate pentru a putea urmări și restaura elementele conținute în ele, ori de câte ori acestea se modifică. Versiunea este disponibilă prin activarea setărilor de versiune. Astfel, odată ce setările de versiune sunt activate, este posibil să se vizualizeze sau să se restaureze o versiune veche a unei liste.

Pentru a activa setările de versiune într-o listă SharePoint, sunt parcurși următorii pași:

1. **Se accesează lista** pentru care se dorește activarea setărilor de versiune.

2. **Settings**  $\rightarrow$  **List Settings**  $\rightarrow$  **Versioning Settings** (în sectiunea **General Settings).** 

3. În fereastra **Content Approval** (Aprobare conținut) care apare, se vor face următoarele setări:

- În secțiunea **Content Approval** (Aprobare conținut), se va specifica dacă elementele trimise necesită aprobarea conținutului.

- În secțiunea **Item Version History** (Istoricul versiunilor elementului), se selectează **Yes** pentru a crea versiuni. Apoi se selectează dacă să se limiteze numărul de versiuni urmărite și câte să fie menținute.

- În secțiunea **Draft Item Security** (Securitate schiță element), se va specifica dacă toți utilizatorii, numai editorii sau numai supervizorii pot vedea elementele nefinalizate (drafturile):

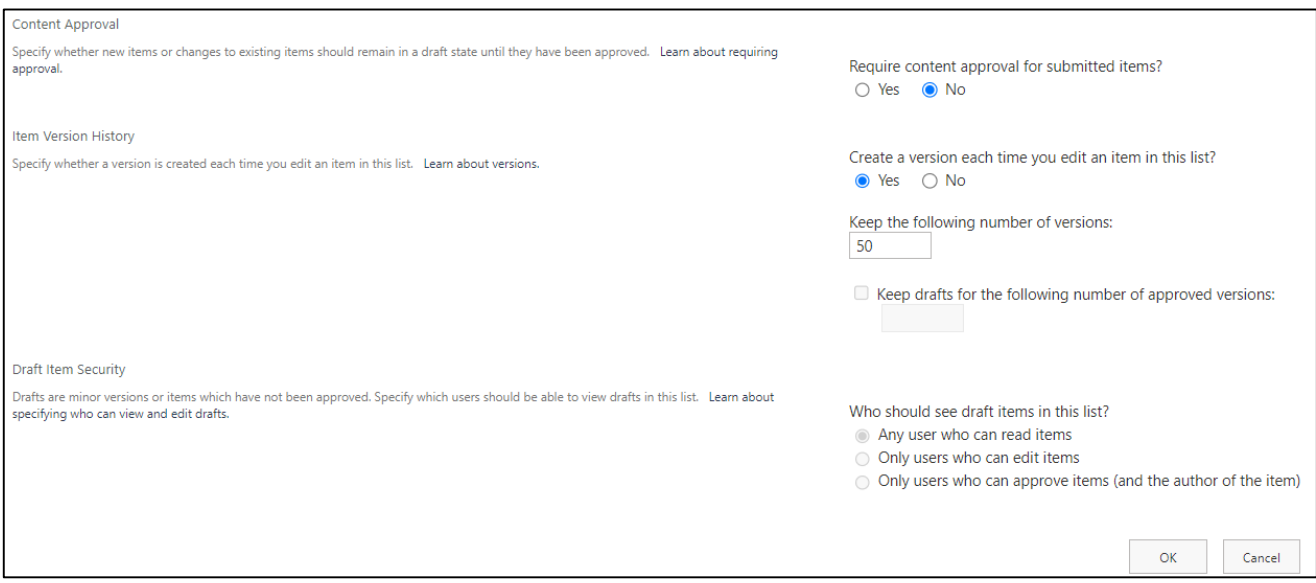

4. Clic pe butonul **OK** pentru a **salva setările de versiune**.

Pentru a accesa istoricul versiunii, se parcurg următorii pași:

1. **Se accesează lista** pentru care se dorește a accesa istoricul versiunii.

# 2. **Settings**  $\bullet \rightarrow$  **Site contents**  $\rightarrow$  **se selectează titlul listei**.

3. În pagina de vizualizare a listei, se selectează opțiunea **Version History** (Istoricul versiunii) din **tabul Items**:

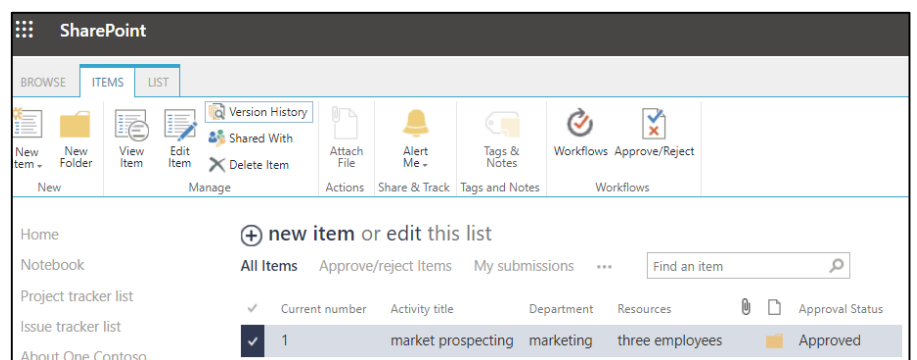

4. Fereastra **Version History** (Istoricul versiunilor) oferă acces la toate detaliile versiunii pentru elementul selectat:

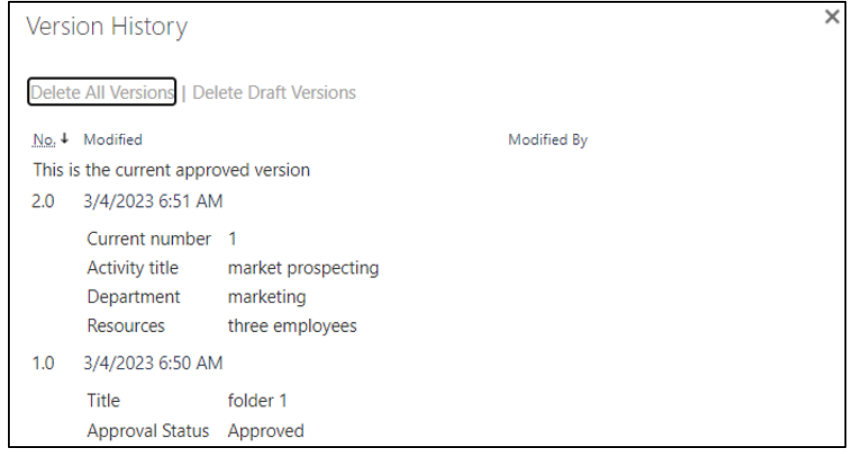

### **Evaluarea și aprecierea elementelor și documentelor din SharePoint**

Funcția **Rating** (Evaluare), odată activată, permite fie evaluarea elementelor și documentelor pe o scară de 5 stele, fie evaluarea prin intermediul butonului Like.

Pentru a activa această funcție, se parcurg următorii pași:

- 1. **Se accesează lista** pentru care se dorește activare evaluări.
- 2. **Settings → List Settings → Rating Settings (**în secțiunea **General Settings):**

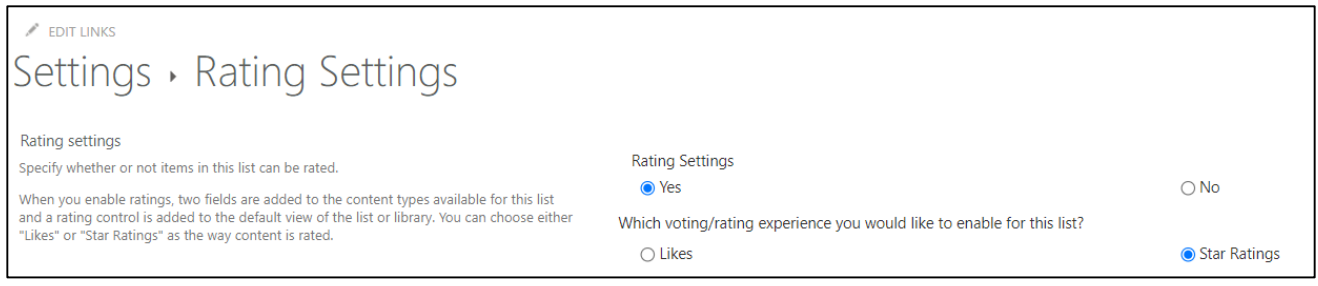

3. În fereastra **Rating Settings** (Setări de evaluare ) care apare, se vor efectua următoarele setări:

- Pentru opțiunea **Rating Settings**, se selectează **Yes**.

- Pentru opțiunea **Which voting/rating experience you would like to enable for this list** (Ce experiență de vot/evaluare doriți să activați pentru această listă), se selectează **Star Ratings** (Evaluări cu stele) dacă se dorește o gestionare a evaluărilor printr-o scară de evaluare de cinci stele sau se selectează **Like-uri** dacă se dorește să se permită oamenilor să evalueze conținutul dând Like.

4. Clic pe butonul **OK** pentru **a salva modificările**.

# **Obs:**

1) Dacă este activată opțiunea Star Ratings (Evaluări cu stele), lista primește o coloană suplimentară cu o scară de 5 stele. Această coloană poate fi, de asemenea, sortată, filtrată și grupată:

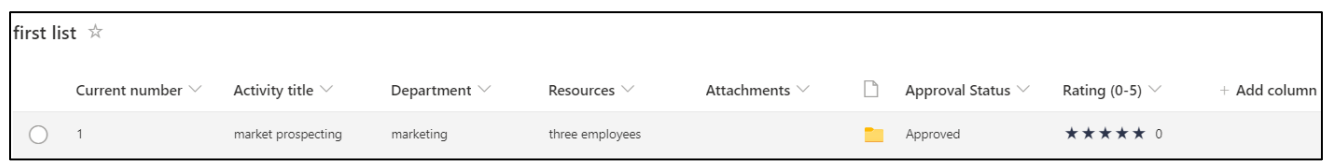

2) Dacă este activată opțiunea Like-uri, lista primește o coloană suplimentară cu Like-uri/Inimi pe care utilizatorii pot face clic și își pot exprima astfel aprecierea pentru un document sau un element al listei. Această coloană poate fi, de asemenea, sortată, filtrată și grupată:

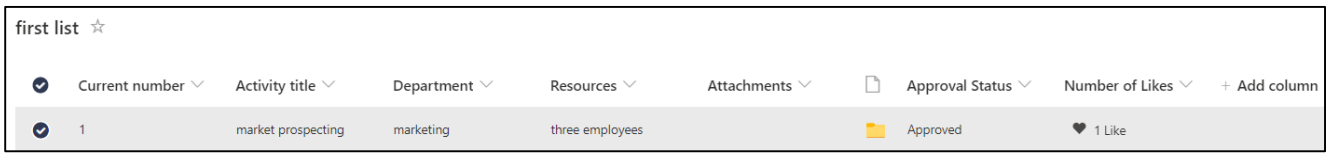

### **Targetarea audienței**

Targetarea publicului ajută ca elementele din liste să fie direcționate către anumite persoane sau grupuri; astfel, conținutul specific va fi prioritizat pentru anumite segmente de public.

Pentru a activa targetarea într-o listă, se parcurg următorii pași:

- 1. **Se accesează lista** pentru care se dorește activarea targetării**.**
- 2. **Settings**  $\leftrightarrow$  **List Settings**  $\rightarrow$  **Audience Targeting Settings** (în sectiunea **General Settings**).
- 3. În fereastra **Enable Audience Targeting** care apare, se vor realiza următoarele setări:

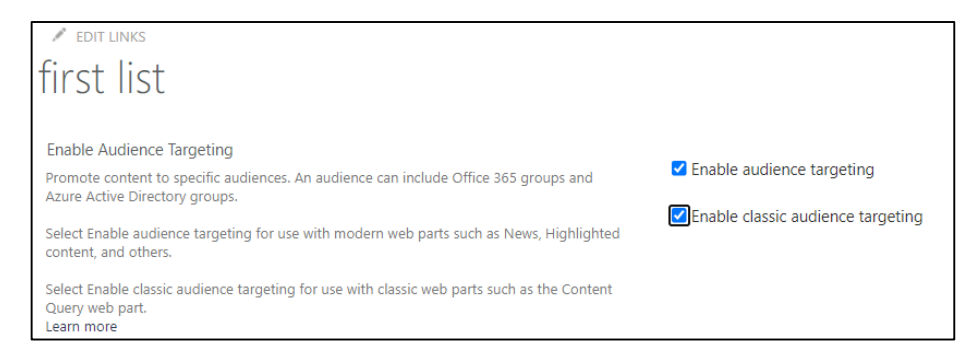

- se bifează opțiunea **Enable audience targeting (**Activare targetare public) și se bifează opțiunea **Enable classic audience targeting** (Activare opțiune clasică de targetare public) **→ OK.**

Dacă opțiunea **Audience Targeting Settings** (Setări de targetare public) este activată, lista primește o coloană suplimentară care permite selectarea utilizatorilor și a grupurilor, precum și a grupurilor SharePoint ca public țintă pentru informații:

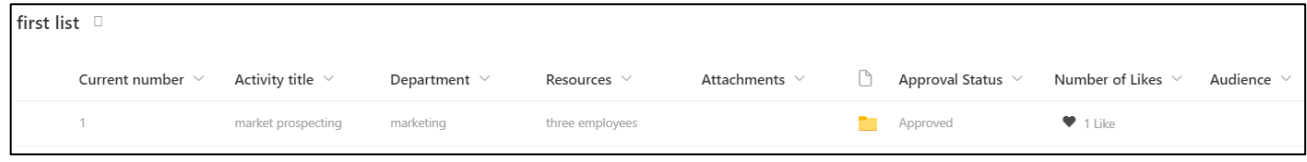

# **Lucrul cu bibliotecile de documente**

O bibliotecă reprezintă un loc desemnat pentru a crea, stoca și organiza eficient documente sau formulare și pentru a partaja fișiere cu membrii echipei. Folosind bibliotecile SharePoint, se pot filtra și grupa documente, sau se pot vizualiza metadatele (adăugate sub formă de coloane) pentru documentele stocate în bibliotecă.

Fiecare site de echipă are o bibliotecă de documente implicită numită **Documents** (Documente). Această bibliotecă de documente implicită este locul în care se poate începe stocarea fișierelor din momentul în care site-ul este creat, mai multe biblioteci putând fi create ulterior, după cum este necesar.

Diferența semnificativă dintre liste și biblioteci este că bibliotecile sunt orientate spre a conține un singur tip de conținut, cum ar fi documente, rapoarte sau imagini.

Diferentele dintre bibliotecile de documente SharePoint și listele SharePoint sunt menționate mai jos [\(https://www.acuitytraining.co.uk/news-tips/sharepoint-lists/\)](https://www.acuitytraining.co.uk/news-tips/sharepoint-lists/):
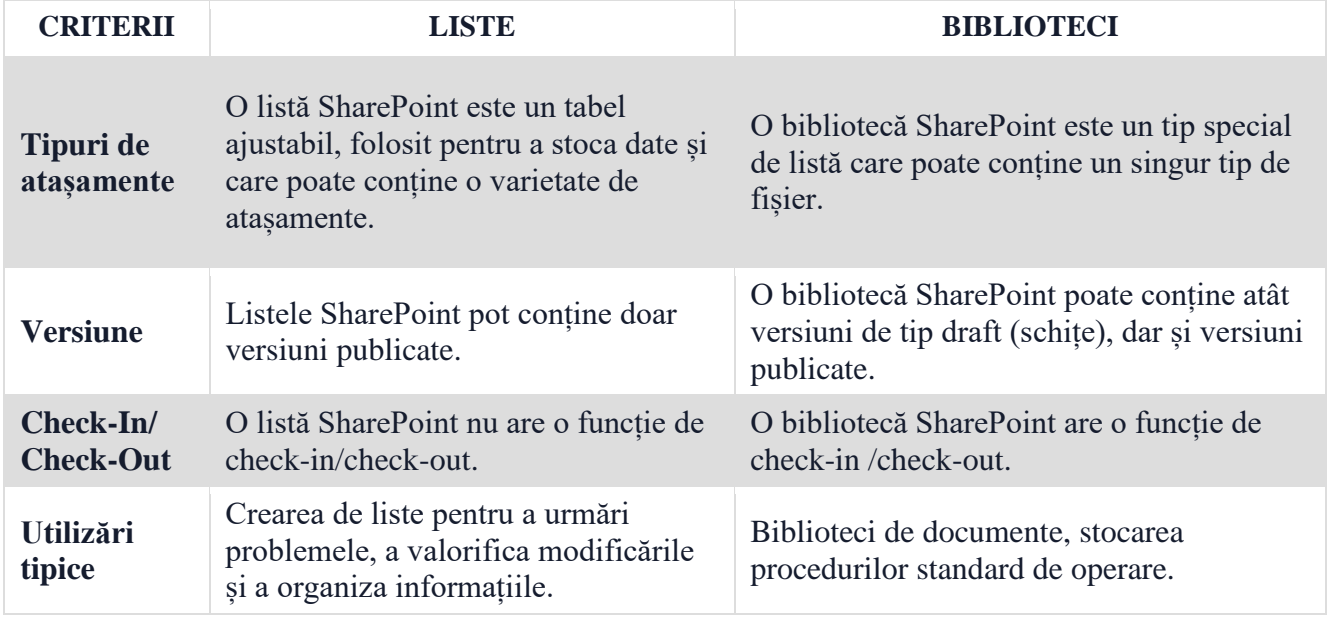

Într-o bibliotecă SharePoint pot fi efectuate următoarele:

- ► Crearea unei biblioteci de documente
- ► Încărcarea de fișiere într-o bibliotecă de documente
- ► Adăugarea unei coloane și editarea vizualizării în biblioteca de documente
- ► Editarea unui fișier dintr-o bibliotecă de documente
- ► Adăugarea unui link într-o bibliotecă de documente
- ► Crearea unei biblioteci de imagini
- ► Încărcarea de fișiere într-o bibliotecă de imagini
- ► Căutare și filtrare într-o bibliotecă de documente
- ► Colaborare în biblioteca de documente
- ► Alerte SharePoint
- ► Ștergerea unui fișier dintr-o bibliotecă de documente

**Pentru a crea o nouă bibliotecă de documente**, se parcurg următorii pași:

1. Din **pagina de start** a site-ului → clic pe **+ New** → **Document Library** (Bibliotecă de documente):

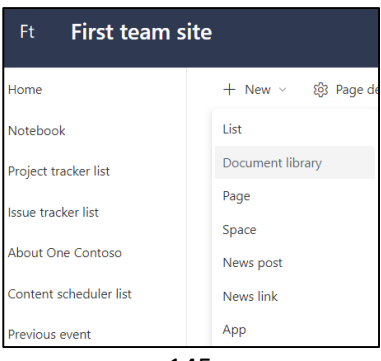

2. Fereastra **Create document library** (Creare bibliotecă de documente) care apare, permite să se **introducă un nume** pentru biblioteca de documente care va fi creată → **Create** (Creare):

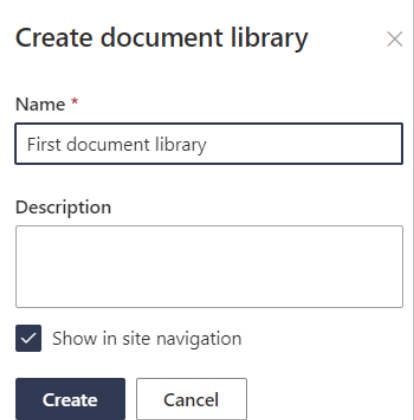

3. Biblioteca de documente creată, "First document library" ("Prima bibliotecă de documente") poate fi văzută în partea din stânga:

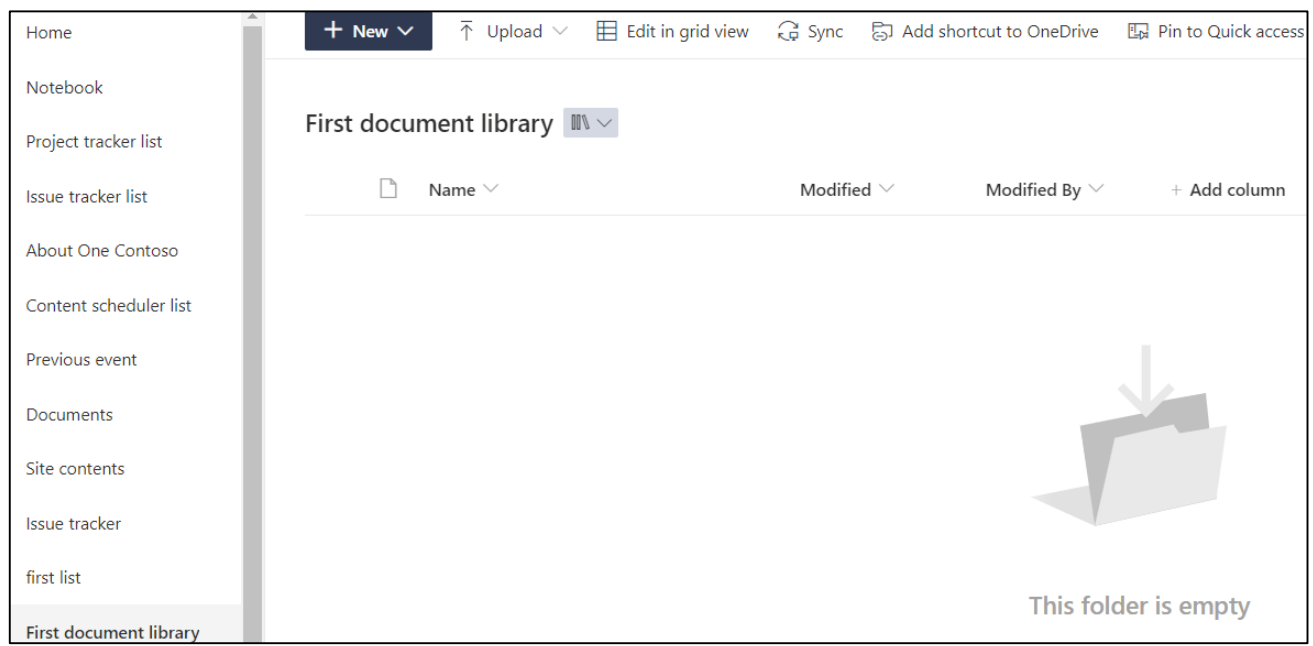

Odată ce biblioteca a fost creată, **fișierele, folderele și șabloanele pot fi încărcate** în ea folosind butonul **Upload** (Încărcare) de pe pagina de start a site-ului:

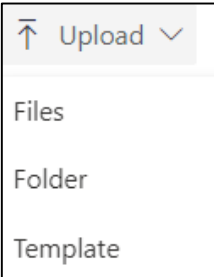

Pentru **a adăuga o coloană în biblioteca de documente**, se parcurg următorii pași:

1. **Clic pe fișierul** în care se dorește adăugarea unei coloane → clic pe **+Add column**:

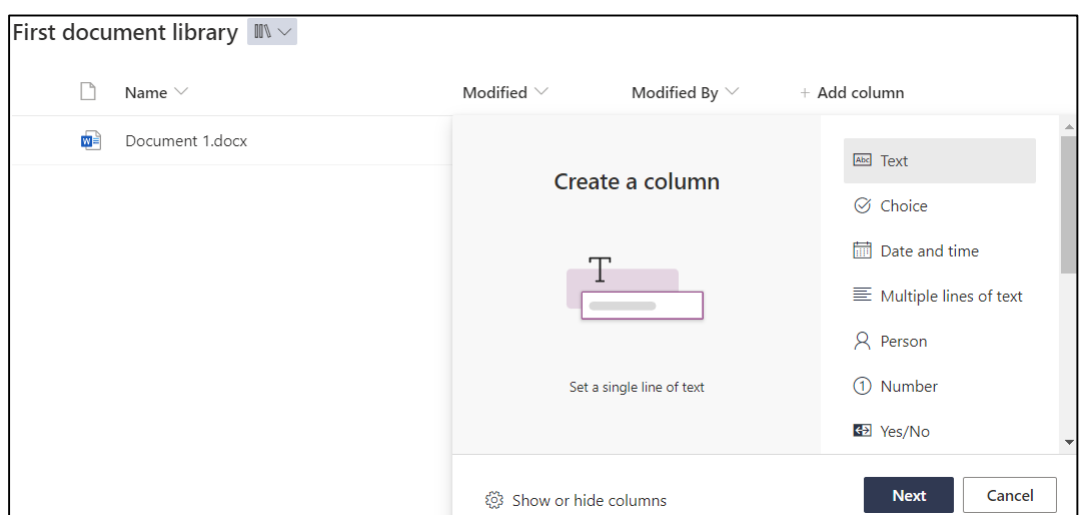

2. Fereastra **Create a column** (Creați o coloană) care apare permite **introducerea unui nume** pentru coloană și **a unei descrieri** (descrierea este opțională):

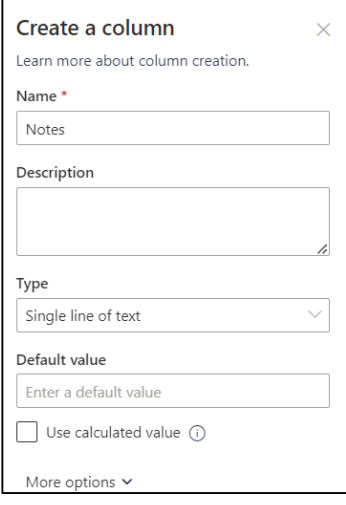

3. A fost creată **o nouă coloană** numită **Notes** (Note):

.

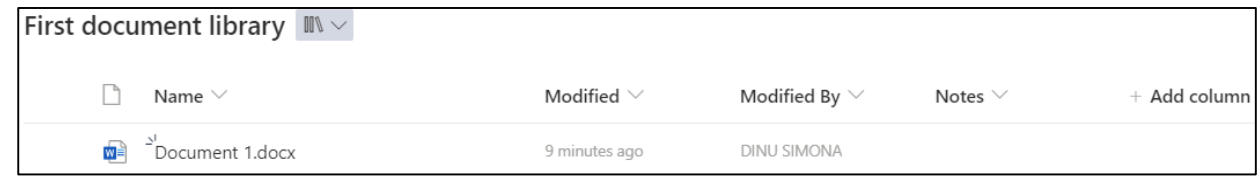

*7.3 Facilități de partajare și colaborare în Microsoft Word*

#### *7.3.1 Revizuirea unui document - colaborarea cu alți utilizatori*

În situația lucrului în echipe, un document început sau trimis de un utilizator poate fi revizuit de alt utilizator, în scopul de a surprinde greșeli, de a face completări sau de a identifica modalități de a îmbunătăți lizibilitatea documentului. În acest sens, Word permite revizuirea oricăror comentarii care au fost făcute și urmărirea modificărilor pentru a afla ce schimbări au fost efectuate și cine le-a făcut, aplicația afișând textul final editat, dar și liniile în care documentul a fost editat.

Pe măsură ce utilizatorul urmărește modificările dintr-un document, acesta poate controla nivelul de detaliu care se afișează, poate adăuga și răspunde la comentariile din proces și poate accepta sau respinge modificările făcute de alții.

Pentru a utiliza oricare dintre opțiunile de vizualizare a marcajelor referitoare la corectură și comentarii:

**Review** ⟶ clic pe săgeata care deschide **meniul cu opțiunile de vizualizare marcaj** și se selectează una dintre opțiunile disponibile:

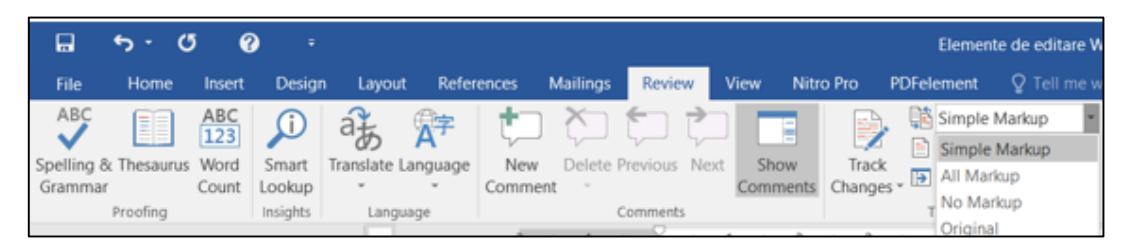

Există patru vizualizări de marcaje - modalități de a personaliza modul în care apar modificările urmărite: Simple Markup, All Markup, No Markup și Original.

**Simple Markup (**Marcaj simplu): oferă o vizualizare simplă a indicatorilor care precizează locul în care s-au efectuat modificările urmărite; astfel, în partea dreaptă a unui paragraf în care a fost făcut un comentariu se afișează un "balon de comentariu" (casetă de text care prezintă modificarea) și oferă acces la comentariu.

detaliu care se afisează, poate adăuga și răspunde la comentariile din proces și poate accepta sau respinge modificările făcute de alții. Pentru a utiliza oricare dintre opțiunile de vizualizare a marcajelor referitoare la corectură și comentarii:

**All Markup** (Toate marcajele): permite o vizualizare detaliată a modificărilor, afișând toate marcajele și comentariile cu diferite culori de text și linii.

**No Markup** (Fără marcaj): arată versiunea finală și ascunde toate marcajele.

**Original**: afișează versiunea originală și ascunde toate marcajele.

**Obs:** În lista derulantă **Show Markup**, se pot selecta tipurile de revizuiri dorite: Comentarii, Inserări și ștergeri, Formatare, Baloane, Anumite persoane:

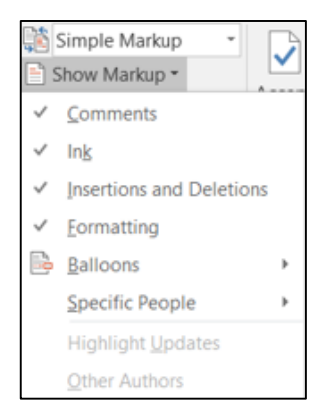

De obicei se realizează în vizualizarea Simple Markup, care este mai aerisită vizual. Pentru a adăuga un comentariu, se parcurg următorii pași:

1. **Se selectează un cuvânt/ o expresie** care trebuie comentată.

2. **Review**  $\rightarrow$  **New Comment.** 

3. **Se introduce comentariul** în "balonul de comentariu". Acesta va cuprinde **autorul** (poate fi setat în  $\text{File} \rightarrow \text{Options} \rightarrow \text{General}$ , data și ora comentariului.

**Obs:** Dacă nu se selectează nimic înainte de a face clic pe New Comment, Word atribuie comentariul cuvântului sau obiectului cel mai apropiat de punctul de inserare.

# *7.3.3 Vizualizarea și răspunsul la comentarii*

Atunci când este selectată opțiunea Simple Markup, comentariile sunt identificate prin "baloane de comentarii" în oricare din modurile de vizualizare Print Layout, Web Layout sau Read Mode (ce pot fi selectate din tab-ul View). În modul de vizualizare Draft (selectat din tab-ul View), comentariile apar ca etichete încorporate în document: când cursorul indică eticheta, apare comentariul.

În oricare mod de vizualizare, Panoul de revizuire (Reviewing Pane) afișează toate comentariile și modificările editoriale aduse documentului, precum și statistici privind numărul de modificări efectuate. Panoul de revizuire va fi util atunci când conținutul comentariilor este prea lung pentru a fi afișat complet într-un balon de comentarii.

Pentru a afișa Panoul de revizuire, se parcurg următorii pași:

## 1. **Review**  $\rightarrow$  **Reviewing Pane.**

2. În lista derulantă, se pot selecta tipurile de revizuiri dorite: Revizuirea panoului vertical (**Reviewing Pane Vertical)** sau Revizuirea panoului orizontal (**Reviewing Pane Horizontal**).

În ceea ce privește răspunsul la un comentariu, Word permite răspunsul în cadrul comentariului original:

**Clic pe un "balon de comentariu"** pentru a vizualiza un comentariu ⟶ clic pe **Răspuns** pentru a introduce un răspuns.

Răspunsul va fi plasat în balonul de comentarii al comentariului original:

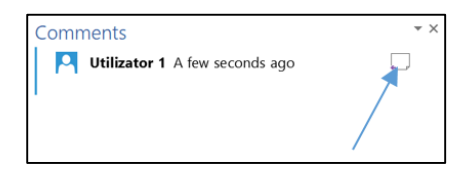

Toate răspunsurile la comentariile originale sunt indentate sub original, cu comentatorul identificat prin nume, ceea ce face mai ușoară urmărirea progresului unui comentariu prin răspunsurile sale.

**Obs:** Atunci când un comentariu a fost adresat, este posibil să nu mai fie relevant în procesul de revizuire al documentului și se poate opta pentru a interzice orice răspunsuri suplimentare la comentariul original. Pentru a dezactiva un comentariu, atunci când nu mai este relevant:

**clic dreapta pe cuvântul corespunzător comentariului** ⟶ din meniul derulant se selectează **Mark Comment Done**:

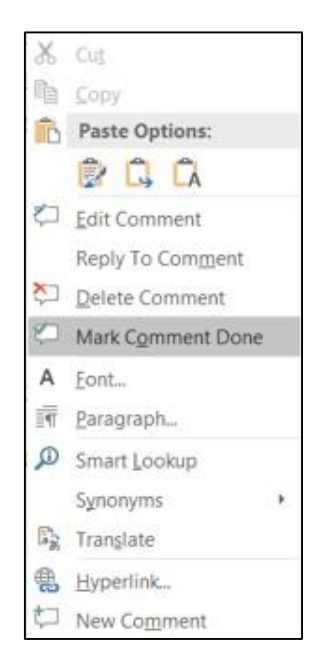

Deși "balonul de comentariu" rămâne în vizualizarea Simple Markup, comentariul este estompat, deci este evident că a fost abordat, iar răspunsurile suplimentare la comentariul original sunt interzise.

### *7.3.4 Urmărirea modificărilor*

Există situații în care un document trebuie revizuit de mai multe persoane și fiecare dintre acestea poate adăuga completări sau poate modifica părți ale documentului, urmând ca apoi documentul să fie returnat unei alte persoane care va finaliza documentul. Funcția **Track Changes** (Urmărire modificări) ține evidența tuturor adăugărilor, ștergerilor și modificărilor de formatare aduse documentului respectiv. Când urmărirea modificărilor nu este activă, orice modificare efectuată asupra unui document nu poate fi urmărită și nimeni nu va ști ce anume a fost modificat, dacă nu compară documentul revizuit cu versiunea anterioară.

Activarea opțiunii care urmărește toate modificările aduse unui document se realizează prin:  $Review \rightarrow$  Track Changes.

Când Track Changes este activată, asupra documentului sunt aplicate semne de revizuire (**revision marks**), care indică locul în care o persoană a adăugat, șters sau formatat textul: ștergerea este marcată cu o linie de tăiere, iar completările sunt marcate prin subliniere. Modificările diverșilor autori sunt indicate cu diferite culori. În plus, se afișează o bară în partea stângă a oricărui paragraf în care au avut loc modificări.

**Obs:** La dezactivarea opțiunii, Word nu mai marchează modificările, dar marcările ce evidențiază modificările rămân în document până când sunt acceptate sau respinse.

### *7.3.5 Acceptarea și respingerea modificărilor*

Tab-ul Review include opțiuni de acceptare sau respingere a modificărilor: se pot accepta sau respinge toate modificările sau utilizatorul poate alege modificările care trebuie acceptate sau respinse.

Pentru a accepta sau respinge modificări individuale, se parcurg următorii pași:

- 1. **Review**  $\rightarrow$  **clic pe o zonă editată** din document.
- 2. Clic **Accept** sau **Reject**  $\rightarrow$  se acceptă sau se respinge modificarea respectivă:

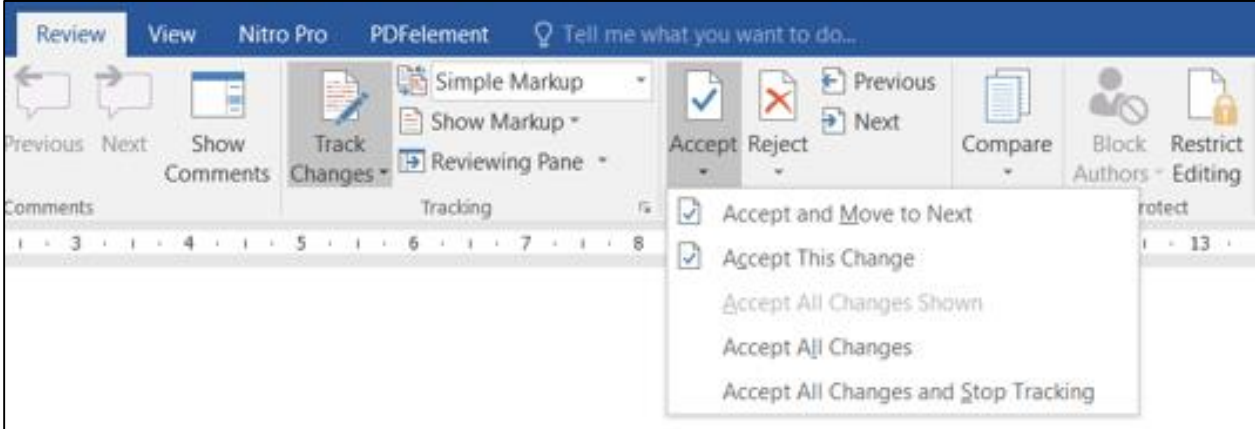

Pentru a accepta sau respinge toate modificările, se parcurg următorii pași:

**Review**  $\rightarrow$  Clic **Accept**  $\rightarrow$  **Accept All Changes** pentru a accepta toate modificările.

sau

Clic  $\text{Reject} \rightarrow \text{Reject} \text{ All} \text{ Changes}$  pentru a respinge toate modificarile.

Odată acceptate sau respinse toate modificările, se poate dezactiva urmărirea, caz în care se parcurg următorii pași:

### **Review**  $\rightarrow$  Clic **Accept**  $\rightarrow$  **Accept All Changes and Stop Tracking**

sau

#### Clic **Reject** ⟶ **Reject All Changes and Stop Tracking**

**Obs:** Ascunderea modificărilor nu elimină modificările din document.

Pentru a elimina marcajele din document și pentru a ascunde comentariile, se parcurg pașii următori:

**File** ⟶ **Print** ⟶ **Settings** ⟶ se selectează **Print Markup:**

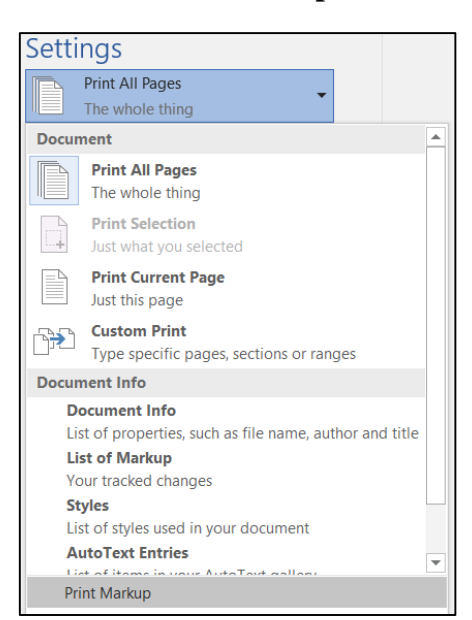

*7.3.6 Compararea documentelor*

Word permite compararea a două documente, documentul original și documentul revizuit, cu condiția ca documentele să aibă nume de fișiere diferite.

Pentru a compara cele două documente, se parcurg pașii:

#### $Review \rightarrow Compare \rightarrow Compare.$

Se deschide o fereastră în care se pot alege cele două documente (în casetele **Original document** și **Revised document**). Cu clic pe butonul **More**, fereastra de dialog este extinsă pentru a afișa setările de comparare - implicit fiind bifate toate opțiunile. În partea dreaptă jos a ferestrei se poate alege între a afișa modificările în documentul original, cel revizuit sau într-un document nou:

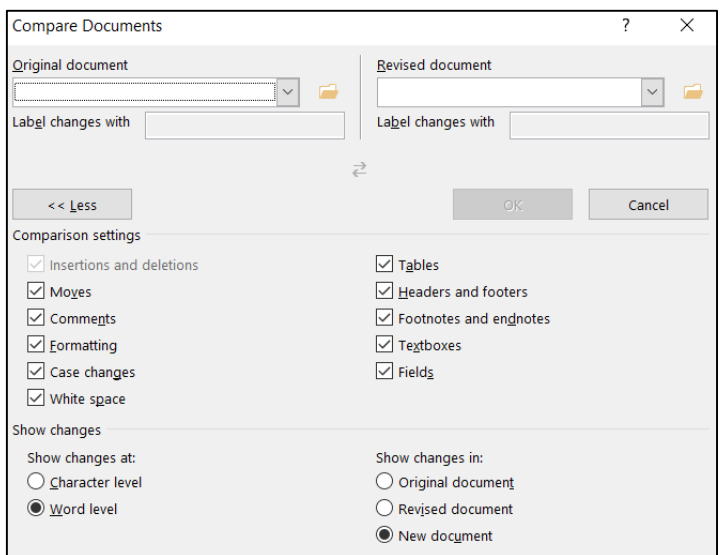

Word va compara cele două fișiere pentru a determina ce a fost modificat și apoi va crea un document nou.

Modificările vor apărea ca marcaje colorate, la fel ca în opțiunea **Track Changes**. Se pot utiliza apoi comenzile **Accept** și **Reject** pentru a finaliza documentul.

### *7.3.7 Combinarea revizuirilor documentelor*

Word permite combinarea tuturor revizuirilor succesive ale documentului într-un singur document.

Pentru a compara cele două documente, se parcurg pașii:

#### **Review** ⟶ **Compare** ⟶ **Combine.**

Se deschide o fereastră în care se pot alege cele două documente (în casetele **Original document** și **Revised document**).

În caseta **Label unmarked changes with** se va introduce un nume sau o expresie, astfel încât să se cunoască cine a sugerat modificările.

Cu clic pe butonul **More**, fereastra de dialog este extinsă pentru a afișa setările de comparare - implicit fiind bifate toate opțiunile.

În secțiunea **Show changes in** se selectează **New document**.

Word deschide un document nou care combină cele două documente.

Ecranul va fi împărțit în trei secțiuni. O secțiune afișează revizuirile făcute, secțiunea din mijloc afișează documentul combinat, iar a treia secțiune, care este scindată în două, afișează documentul inițial și documentul revizuit:

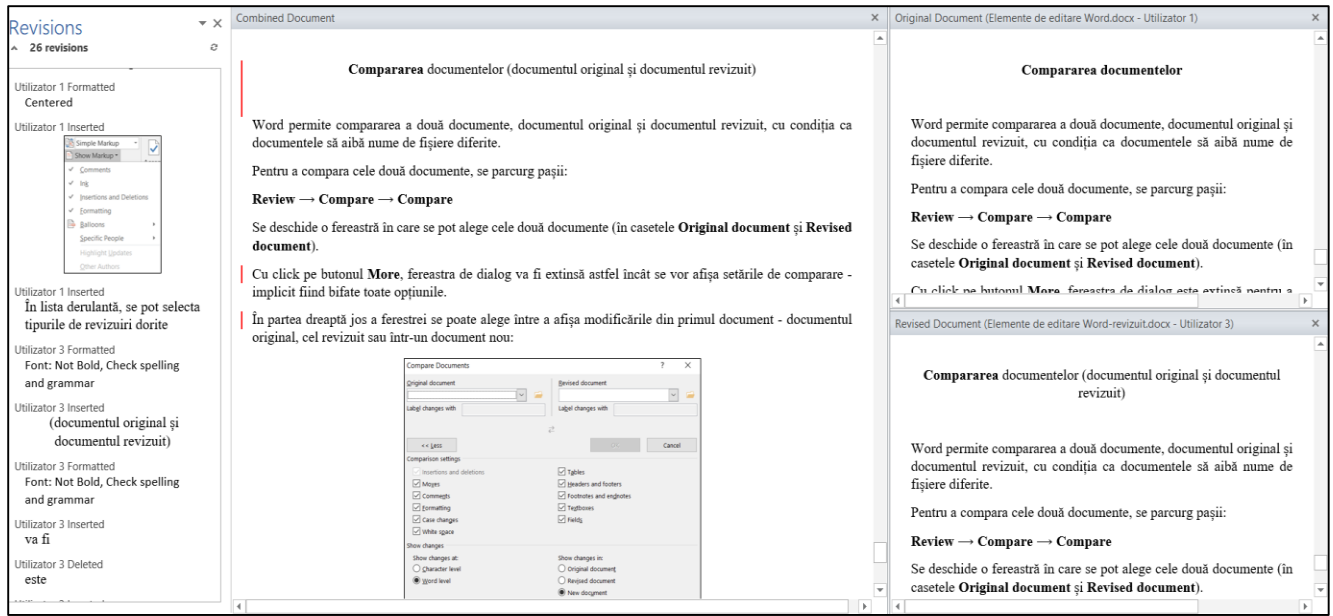

### *7.3.8 Partajare și colaborare Online cu documente Word*

Există situații în care un grup de persoane lucrează cu un folder de documente partajate, în care toți pot contribui la documentele partajate în orice moment, putând lucra de oriunde și pe aproape orice dispozitiv. Cheia unei astfel de partajări este accesibilitatea online.

În mod implicit, Word facilitează **partajarea documentelor prin salvarea documentelor în OneDrive**, care este un site de stocare bazat pe Web și un utilitar de partajare. Salvarea în OneDrive este uneori denumită "salvarea în cloud", deoarece un document salvat în acest fel este disponibil online (în cloud).

OneDrive poate fi utilizat pentru a partaja documente cu alții, facilitând colaborarea online în editarea documentelor și finalizarea proiectelor sau ca depozit pentru copii de rezervă ale fișierelor, OneDrive fiind astfel o alternativă viabilă de stocare la unitatea locală. De fapt, este adesea folosit în locul unei unități de memorie flash, deoarece fișierele vor fi disponibile din orice locație conectată la Internet, putând fi partajate astfel cu alți utilizatori.

Pe măsură ce se editează copia locală a documentului sau în timp ce coautorii editează copia OneDrive, ambele copii ale aceluiași document sunt sincronizate astfel încât să fie identice.

Pentru a salva un document Word în OneDrive, se parcurg următorii pași:

### 1. **File**  $\rightarrow$  **Save As**  $\rightarrow$  **OneDrive.**

2. **Se creează un folder nou** sau **se accesează subfolderul din folderul OneDrive** ⟶ **Save:**

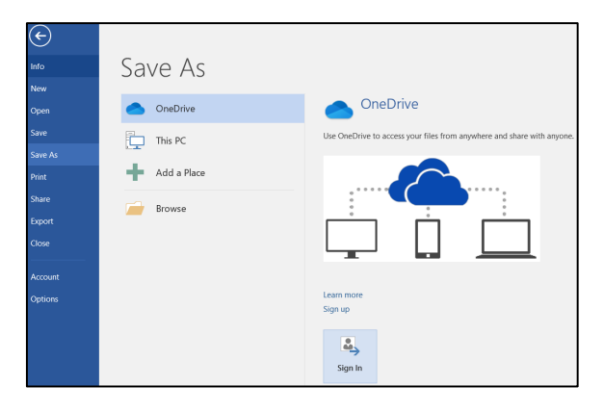

## **Utilizare OneDrive cu File Explorer:**

Windows 10 încorporează OneDrive în File Explorer pentru a simplifica procesul de organizare și gestionare a folderelor OneDrive, precum și pentru a se asigura că fișierele sunt sincronizate. Deoarece OneDrive este un folder în File Explorer, fișierele și folderele pot fi mutate și copiate între OneDrive și alte locații de stocare de pe computer.

În interfața File Explorer, prezentată mai jos, fișierele pot fi glisate între foldere, inclusiv OneDrive. De asemenea, se pot șterge și salva fișiere pe OneDrive la fel ca în orice alt folder din File Explorer:

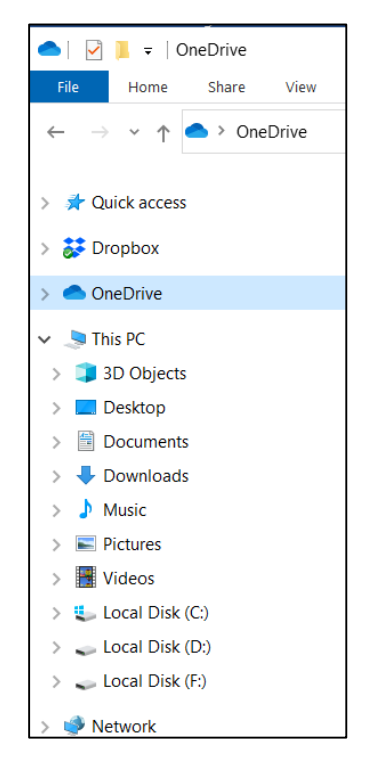

Tot ceea ce este plasat în folderul OneDrive în File Explorer este disponibil și în OneDrive, cu fișiere sincronizate ori de câte ori modificările sunt efectuate fie local, fie online. Atunci când coautorii colaborează la un document partajat OneDrive, aceste modificări sunt încorporate în copia locală a documentului. De asemenea, se pot selecta ce foldere să fie sincronizate între spațiul de stocare online și computerul personal și ce foldere să fie disponibile online. Utilizarea acestei funcții poate ajuta la gestionarea spațiului de stocare pe dispozitivul de calcul, economisind timp sincronizând numai acele fișiere utilizate cel mai des.

Pentru a alege și sincroniza fișiere și foldere între OneDrive și File Explorer, se parcurg următorii pași:

1. Se selectează **pictograma OneDrive** albă sau albastră din zona de notificare a barei de activități Windows:

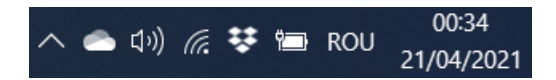

2. **Help & Settings**  $\rightarrow$  **Settings:** 

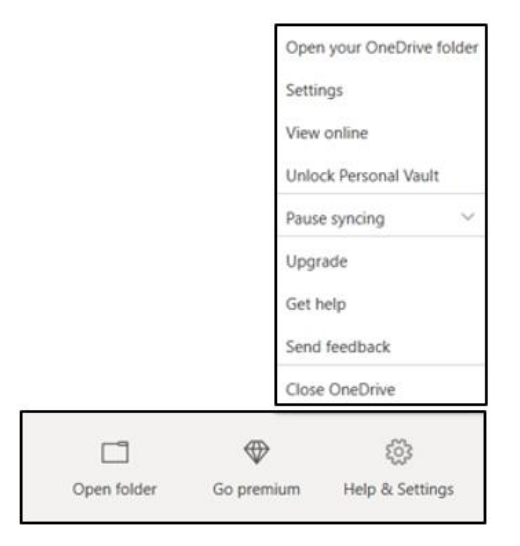

#### 3. **Account** → Choose Folders:

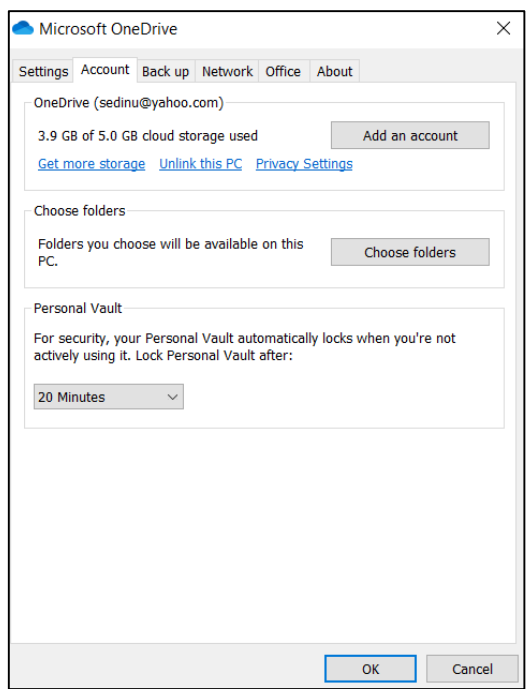

4. În caseta de dialog **se debifează folderele care nu se doresc sincronizate** cu computerul  $\rightarrow$  **OK**:

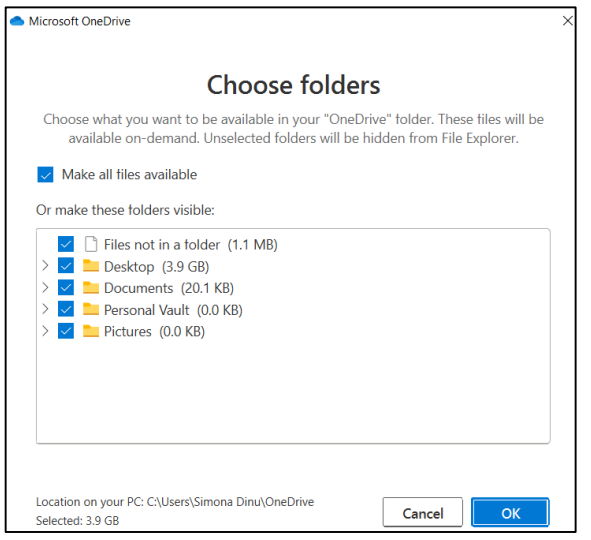

#### **Utilizare Word Online:**

**Word Online este o versiune Web a Word** cu capacități suficiente pentru a permite editarea și formatarea unui document online. Ca o componentă a Office Online, care include și Excel Online, PowerPoint Online și OneNote Online, Word Online este gratuit și este disponibil atunci când utilizatorul se conectează la OneDrive.com pentru a începe un document nou sau pentru a deschide un document salvat anterior în OneDrive. Documentul se deschide într-o fereastră a browserului cu o selecție limitată de comenzi.

Se pot crea și edita documente Word de pe orice computer conectat la Internet și pe orice platformă.

Pentru a crea un document nou în Word Online, se parcurg următorii pași:

- 1. **Conectare la contul personal** Microsoft la OneDrive.com.
- 2. Clic pe săgeata de lângă  $New \rightarrow Word$  document:

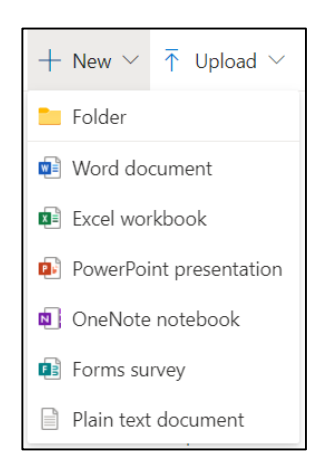

- 4. **Clic pe numele de fișier implicit, Document1**, pe bara de titlu ⟶ **se tastează un nume de fișier.**
- 5. **Se editează documentul** și acesta **este salvat automat în OneDrive**.

Pentru a edita un document nou creat în Word Online, se parcurg următorii pași:

1. **View**  $\rightarrow$  **Reading view:** 

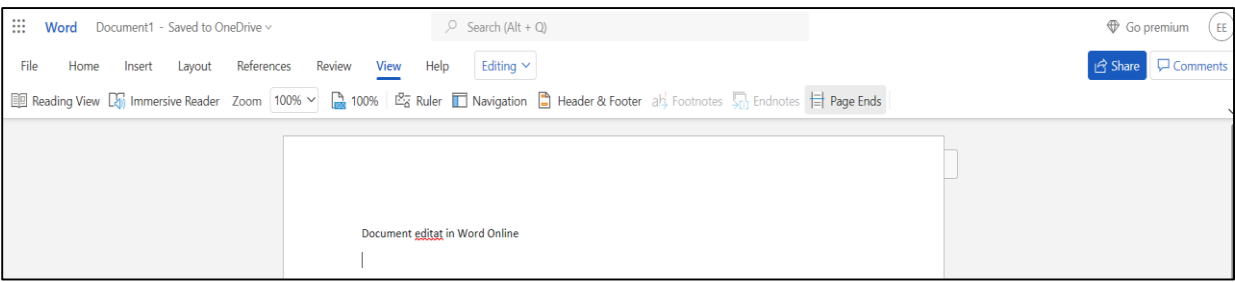

2. **Edit Document**  $\rightarrow$  **Edit** (pentru a deschide documentul pentru editare în Word Online).

sau

**Edit Document**  $\rightarrow$  **Open in Desktop App** (pentru a deschide documentul într-o versiune completă Word):

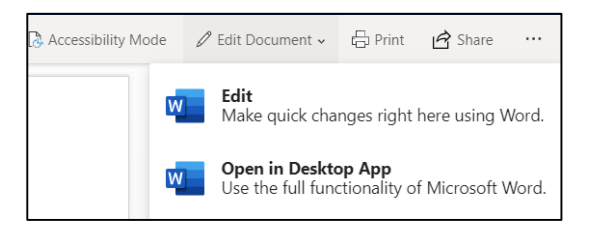

## 3. **Se editează documentul** și acesta va fi **salvat automat în OneDrive**.

#### **Partajarea documentelor salvate în OneDrive:**

Deoarece un document salvat în OneDrive este disponibil online, poate fi partajat cu alte persoane care au acces la Internet. De asemenea, prin OneDrive se pot partaja și alte tipuri de fișiere decât cele create cu aplicațiile Microsoft Office, cum ar fi o imagine sau un fișier PDF.

După salvarea unui document în OneDrive sau dacă se lucrează cu Word Online, documentul poate fi partajat cu alți utilizatori în mai multe moduri (printr-un link, prin e-mail, ca postare pe blog sau chiar ca prezentare online) și cu niveluri diferite de permisiune (se va indica dacă cei cu care se partajează pot edita documentul sau doar îl pot vizualiza).

Pentru a partaja un document Word deja salvat în OneDrive, se parcurg următorii pași:

- 1. Se **deschide documentul** salvat în Word.
- 2. **File**  $\rightarrow$  **Share**  $\rightarrow$  **Share** with people:

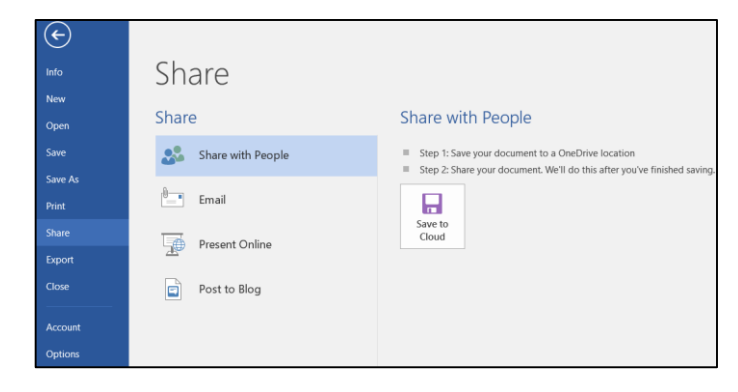

3. În panoul **Share**  $\rightarrow$  Caseta **Invite people**: se introduc adresele de e-mail ale invitaților care vor partaja documentul.

 ⟶ Caseta **Can edit**: se indică dacă destinatarul poate edita sau doar vizualiza documentul partajat.

→ Secțiunea **Automatically share changes** → Meniul **Ask me**: se selectează dintre cele trei opțiuni pentru partajare automată modificări: **Ask me**, **Always** sau **Never**.

4. Clic **Share**:

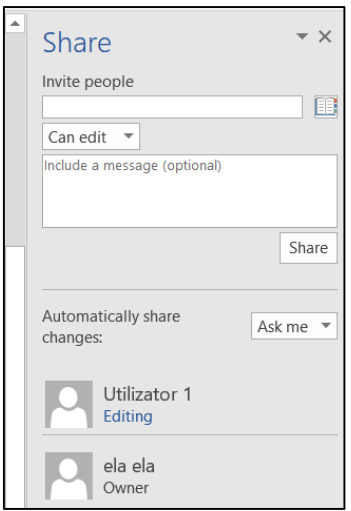

**Utilizarea Word Online pentru a crea un link către un document partajat:**

1. Se **deschide documentul în Word Online**, selectând documentul **din contul OneDrive**.

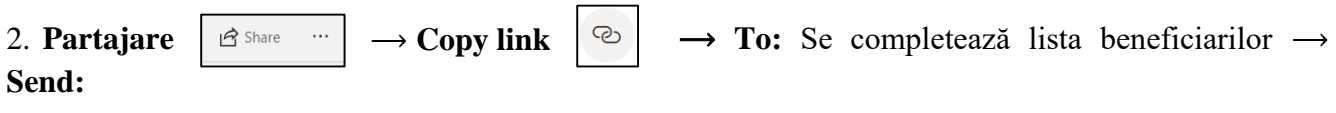

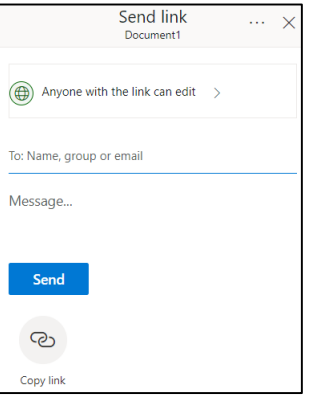

### **Partajarea un document prin e-mail:**

Distribuirea și partajarea documentelor Word se poate face și prin e-mail, alegând unul dintre următoarele cinci niveluri de partajare:

• **Send as Attachment** (Trimiteți ca atașament): toată lumea primește o copie a documentului original Word pentru a fi examinată.

**Obs**: ar putea fi o problemă pentru fișierele mari cu fotografii și imagini, etc.

• **Send a Link** (Trimiteți un link): toată lumea primește un link URL pentru a lucra pe aceeași copie care a fost salvată într-o locație partajată, de exemplu, OneDrive.

Această opțiune are cel mai înalt nivel de colaborare, unde toată lumea vede cele mai recente modificări. Deoarece documentul este stocat într-o altă locație, dimensiunea e-mailului va fi relativ mică.

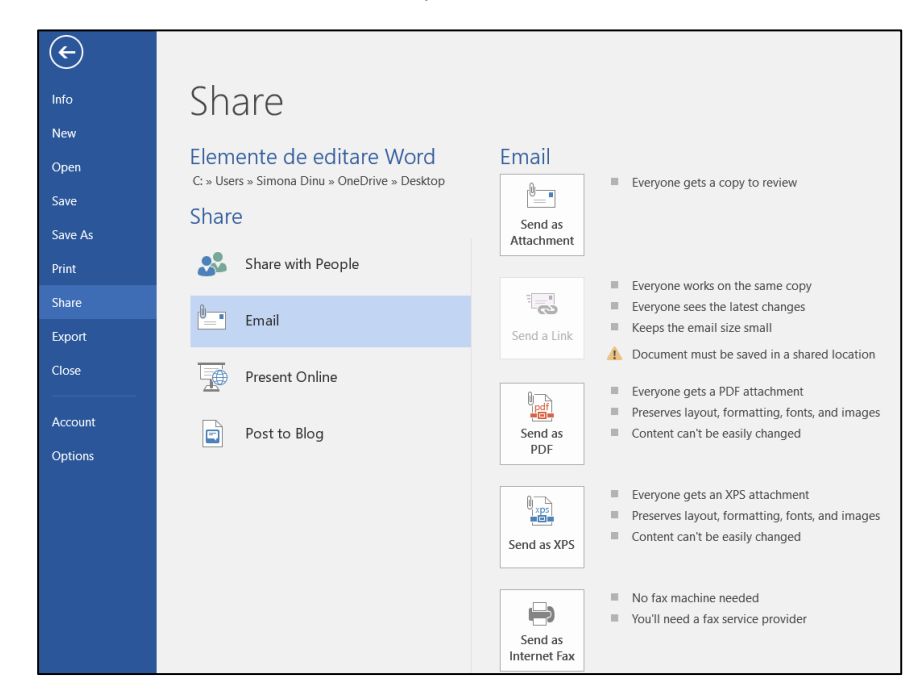

• **Send as PDF (**Trimiteți în format PDF): toată lumea primește un atașament PDF al documentului Word original. Fișierul PDF păstrează toate aspectele, formatarea, fonturile și imaginile. Aceasta este o opțiune recomandată dacă destinatarii e-mailului utilizează versiuni diferite de Word.

• **Send as XPS (**Trimiteți ca XPS): toată lumea primește un atașament XPS. Formatul XPS (XML Paper Specification) păstrează toate aspectele, formatarea, fonturile și imaginile din document, iar conținutul nu poate fi schimbat cu ușurință.

• **Send as Internet Fax** (Trimiteți ca fax Internet): este nevoie de un furnizor de servicii de fax pentru a trimite documentul.

Ca urmare a partajării prin e-mail, destinatarii vor primi o copie a documentului atașat, iar dacă vor să facă modificări, modificările trebuie să fie salvate și documentul să fie trimis prin e-mail autorului principal.

**Obs**: Partajarea prin e-mail este cea mai puțin colaborativă și interactivă metodă de colaborare, deoarece destinatarii ar putea folosi diferite versiuni de Word, iar autorul principal trebuie să consolideze toate modificările într-un singur document.

## **Postarea unui document pe un blog:**

Cuvântul blog este de fapt o formă scurtată a numelui său original, "weblog". Un blog este un tip de site Web care este actualizat periodic cu conținut nou. Majoritatea blogurilor conțin articole scurte și informale numite postări pe blog: informații personale sau profesionale, opinii, interese sau pur și simplu orice se dorește împărtășit altora. Aceste postări conțin de obicei o combinație de text, fotografii, videoclipuri și alte materiale media.

Blogurile permit adesea cititorilor să comenteze, astfel încât pe măsură ce au devenit mai frecvente, au apărut comunități în jurul blogurilor populare.

Word facilitează exprimarea opiniilor și intereselor despre un proiect de grup prin postarea unui document pe un blog.

Pentru a posta un document Word pe Blog, se parcurg următorii pași:

- 1. Se **deschide documentul** salvat în Word.
- 2. **File**  $\rightarrow$  **Share**  $\rightarrow$  **Post to Blog**:

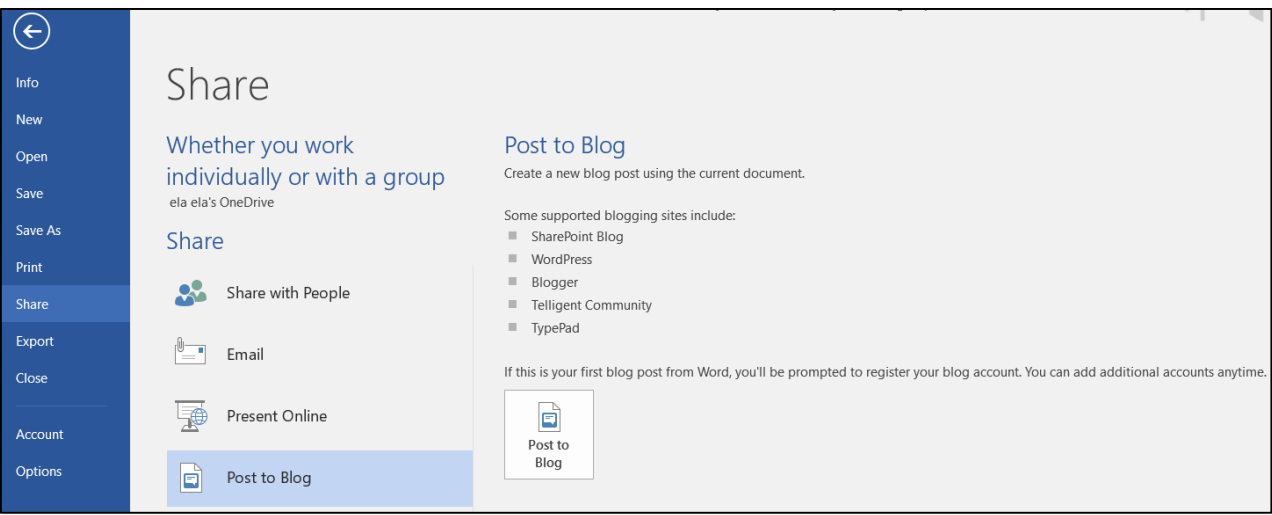

### **Colaborare și co-autori:**

Odată încărcat un document în OneDrive, Word permite editarea multiplă: orice persoană cu care s-a partajat documentul și care are privilegii de editare poate accesa și edita documentul, chiar dacă autorul principal editează documentul în același timp. Această editare simultană este denumită coauthoring online (în timp real). Pe măsură ce o persoană editează un document partajat, va fi informată despre ceilalti colaboratori care editează același document. Mai mult, Word Online are o caracteristică denumită **Real Time Typing**, care permite să se observe unde lucrează coautorii și care sunt contribuțiile lor pe măsură ce tastează. Odată salvat un document pe OneDrive și invitați colaboratorii să se alăture într-o sesiune de editare simultană, Word Online gestionează coautorii, informează când nu se mai editează documentul și anunță când sunt disponibile actualizări ale documentului.

Pentru a fi disponibile rapid modificările pentru coautori, se parcurg pașii:

- 1. Se **deschide documentul** salvat în Word.
- 2. **File**  $\rightarrow$  **Share**  $\rightarrow$  **Share** with people.
- 3. În panoul **Share**  $\rightarrow$  Sectiunea **Automatically share changes**  $\rightarrow$  **Always**:

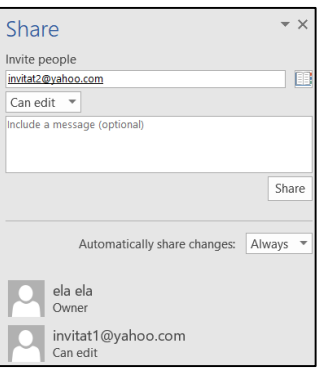

Sau

- 1. Se **deschide documentul** salvat în Word.
- 2. **File**  $\rightarrow$  **Options**.

3. În caseta **Real-time collaboration options**  $\rightarrow$  în lista **When working with others**  $\rightarrow$  **Always**:

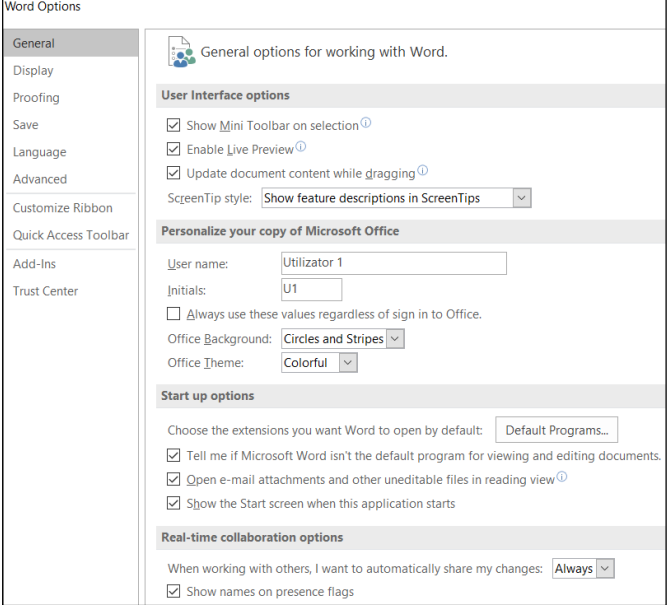

161

Dacă se dorește doar să se vadă că cineva lucrează într-o secțiune, dar nu și cine anume, se poate debifa caseta de selectare **Show Names On Presence Flags.**

În acest fel, este posibil ca mai multe persoane să lucreze simultan pe același document. De asemenea, se poate verifica partea dreaptă a barei de stare pentru notificări ale altor persoane care ar putea edita documentul în același timp. Făcând clic pe numele unui coautor, Word direcționează automat în zona în care co-autorul lucrează, putând observa modificările pe măsură ce sunt făcute:

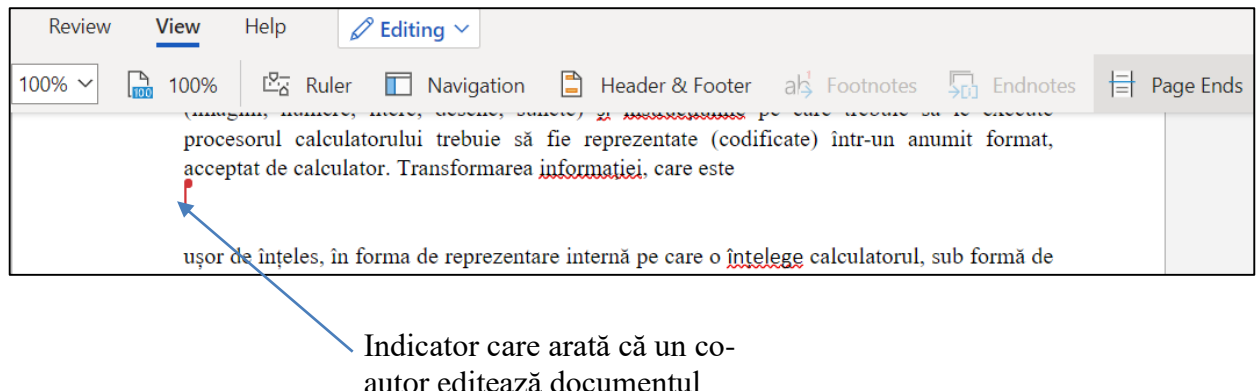

Odată documentul partajat, se poate solicita feedback co-autorilor, punându-le întrebări, iar aceștia, la rândul lor, pot face comentarii despre conținut.

Word Online dă posibilitatea să se editeze comentarii sau să se răspundă la comentarii:

 $\hat{\textbf{I}}$ n vizualizarea **Editing** (Editare): **Review**  $\rightarrow$  **Show Comments:** 

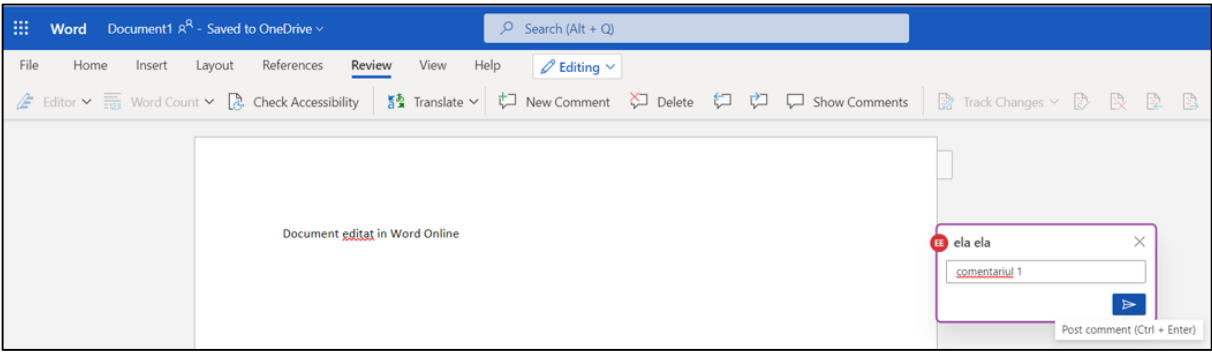

Pentru a răspunde la un comentariu:

Clic pe un comentariu existent  $\rightarrow$  Reply  $\rightarrow$  Post comment.

#### *7.3.9 Inspectarea documentelor partajate electronic*

Verificarea finală pentru un document care va fi partajat electronic constă în eliminarea informațiilor personale și a datelor ascunse. Informațiile ascunse de acest tip, denumite metadate, pot fi eliminate înainte de a partaja documentul cu alte persoane.

Inspectorul de documente, implementat prin facilitatea **Inspect document** poate fi, de asemenea, utilizat pentru a avertiza utilizatorul referitor la probleme de accesibilitate și compatibilitate.

Pentru a elimina informațiile personale și datele ascunse:

1. **Se salvează o copie** a documentului original.

## 2. **File**  $\rightarrow$  **Info**  $\rightarrow$  **Check for Issues**  $\rightarrow$  **Inspect Document**.

3. În caseta de dialog **Document Inspector** se **bifează casetele de selectare** pentru a alege tipurile de conținut ascuns care nu trebuie inspectat:

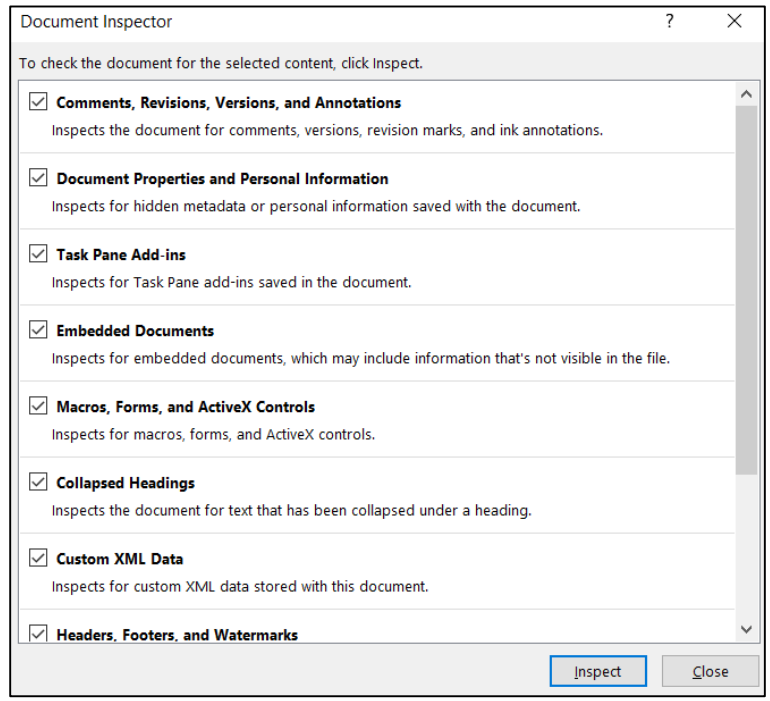

4. **Inspect** → În raportul afișat **se examinează rezultatele** inspectării → *Remove All* (metadatele care trebuie șterse):

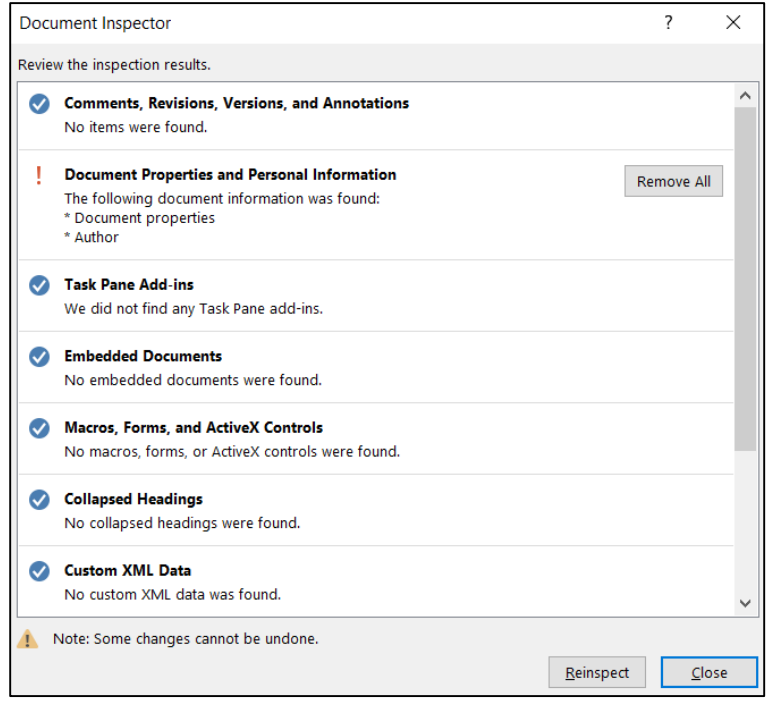

#### *7.3.10 Prezentarea unui document online - O nouă modalitate de colaborare în timp real*

Partajarea unui document Word utilizând funcția **Present Online** permite crearea unui link către un document ce urmează a fi prezentat altor persoane, chiar dacă aceștia nu au Word instalat pe computerele lor. Link-ul creat se va deschide într-un browser. Astfel, un grup de participanți aflați în locații diferite pot vizualiza un document și pot colabora la editarea conținutului acestuia, deși nu simultan, producând în final un document la care toți participanții au avut ocazia să contribuie. După prezentarea documentului, participanții la conferință pot descărca o copie a documentului pentru editare suplimentară.

Pentru a prezenta un document online, inițiatorul conferinței va parcurge următorii pași:

- 1. **Deschide documentul** pentru a-l partaja în Word.
- 2. **File**  $\rightarrow$  **Share**  $\rightarrow$  **Present Online** pentru conectare la Serviciile de prezentare Office:

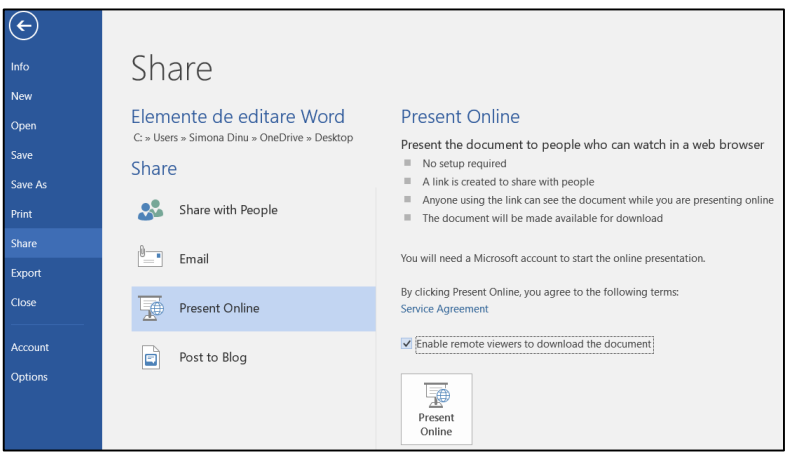

3. Se bifează caseta **Enable remote viewers** dacă se dorește partajarea documentului cu participanții.

4. Pentru a trimite invitația la întâlnire participanților, se poate alege una dintre următoarele opțiuni disponibile cu privire la modul de prezentare:

**- Copy link** pentru a copia și lipi hyperlink-ul întâlnirii, într-o fereastră de chat Skype sau într-un browser Web - undeva unde poate fi accesat de alții.

- **Send in Email (**Trimitere în e-mail):

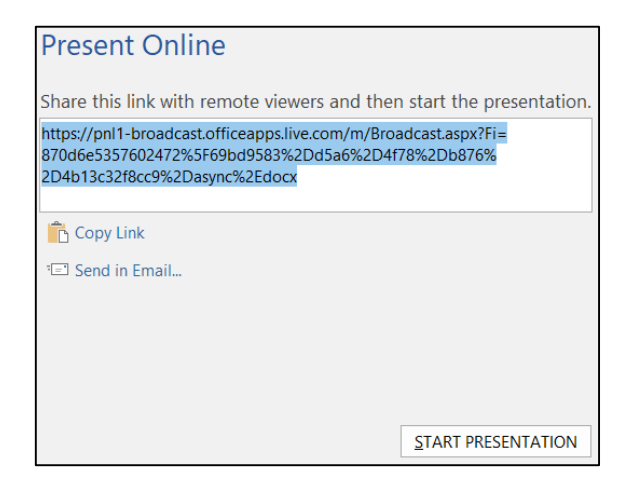

## 5. **START PRESENTATION.**

Participanții pot face clic pe hyperlink sau îl pot lipi într-o fereastră a browserului pentru a vizualiza documentul. Aceștia pot vizualiza documentul chiar dacă nu au o copie a Word instalată pe computerele lor.

Pot fi trimise invitații pentru a invita pe alții să vizualizeze prezentarea și, dacă este nevoie, se poate edita documentul în același ecran:

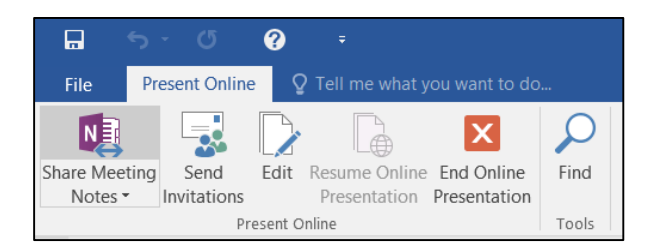

6. Pentru a încheia prezentarea online: **Present Online** → **End Online Presentation.** 

La închiderea fișierului, se va solicita salvarea acestuia, apoi fișierul va fi salvat în contul OneDrive.

## **Editarea unui document Word online în timpul unei prezentări:**

În timpul prezentării documentului online, este posibil să se editeze documentul pentru a corecta erori sau pentru alte modificări: **Edit** ⟶ **se intră temporar în mod offline**.

După editarea documentului: **Resume** ⟶ **se revine la prezentarea online**, iar participanții vor fi informați că prezentatorul a modificat fișierul.

## **Adăugarea notelor de vorbitor (însemnărilor) la prezentarea online:**

În timpul prezentării documentului online, se pot adăuga note de vorbitor:

### **Share Meeting Notes**  $\rightarrow$  **Share Notes with Meeting.**

Se deschide o casetă de dialog care oferă opțiunea de a deschide notele existente pentru document sau de a crea note noi:

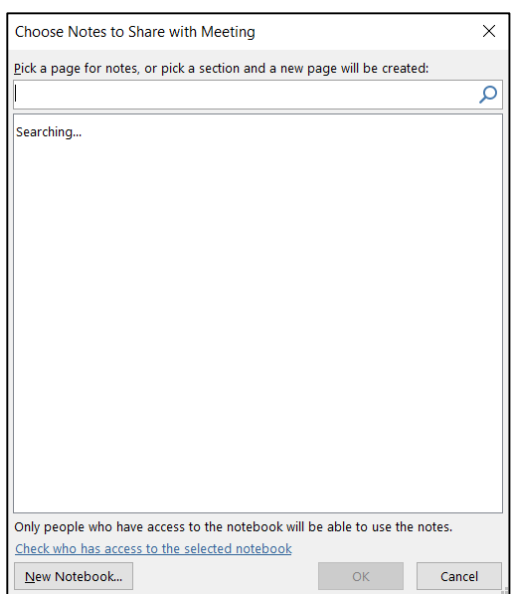

### **New Notebook** ⟶ **se lansează Microsoft One Note** și se oferă opțiunea de a crea o **nouă notă**:

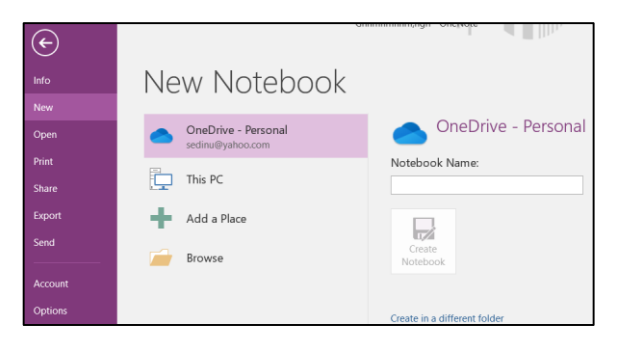

În caseta Notebook Name se introduce numele pentru însemnarea nouă → Create Notebook.

În acest moment se pot adăuga note la prezentarea online, iar utilizatorii care urmăresc prezentarea online în browserul lor de Internet pot vizualiza aceste note selectând **Shared Meeting Notes**:

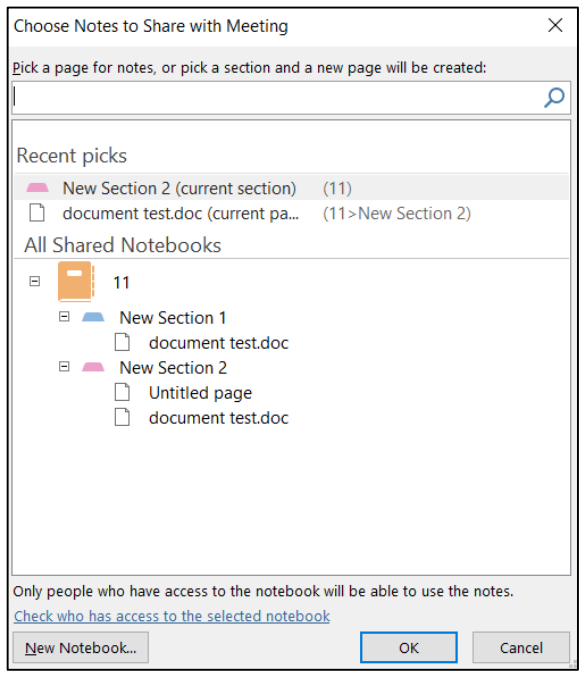

#### *Capitolul VIII. Aplicația Microsoft OneNote pentru luarea de notițe*

OneNote este o componentă software a pachetului Microsoft Office, dedicată stocării unor informații personale în format digital, îndeplinind funcția de notebook digital. În afara faptului că oferă un spațiu de stocare practic nelimitat, aplicația are un alt avantaj major față de o agendă clasică și anume faptul că permite sincronizarea cu orice dispozitiv digital al utilizatorului, oferind un acces 24/7 la note și alte informații valoroase, din orice locație, la orice moment.

OneNote este o aplicație care poate ajuta utilizatorii să-și antreneze abilitățile organizatorice și astfel să devină mai eficienți în ceea ce fac. Este ca un planificator extins care permite utilizatorilor să facă mult mai mult și să rămână mai organizați pe parcursul zilei. Multe dintre funcțiile conținute în această aplicație sunt realizate pentru a ușura munca zilnică: cu un singur clic, toate informațiile necesare sunt accesibile imediat, informațiile din documente pot fi actualizate, evidențiate, adnotate pentru modificări, fișierele sunt ușor de recuperat, iar conectarea la internet facilitează comunicarea și colaborarea online între diverși utilizatori. OneNote este astfel un software de cooperare și schimb de idei și informații între mai mulți useri în aceeași rețea de date, prin care aceștia au acces la notițele, desenele, schițele, comentariile audio, capturile de ecran, etc. ale celorlalți, pentru o colaborare în timp real.

O altă caracteristică foarte importantă este integrarea inteligentă a notelor cu restul programelor din pachetul Microsoft Office. De exemplu, se poate edita un document în Word sau o foaie de calcul în Excel, care pot fi încorporate și apoi editate în OneNote. Există și alte funcțiuni importante, precum scrisul de mână care este ulterior convertit în text sau capturi de ecran ale hărților online, care sunt salvate automat în OneNote. Capturile pot fi ulterior editate, cu instrucțiuni specifice, pentru a le face și mai utile.

La vapoare, deoarece costul internetului prin sateliți este încă mare, OneNote se folosește mai mult pe intranetul vaporului, iar în comunicații prin internet INMARSAT cu Birourile Managementului, Registrul de Clasificare, firmele de service și reparații sau Autoritățile Maritime, numai dacă situația o impune. Când vaporul se află în șantierele de reparații sau întreținere și se folosește internetul de la mal, atunci folosirea aplicației OneNote este mai intensivă.

Prin utilizarea OneNote se facilitează accesul părților interesate la notițele esențiale și se scurtează timpii morți și deplasările inutile de persoane și documente în format fizic, astfel încât planificarea și execuția lucrărilor si certificărilor să se facă cu celeritate, să se elimine confuziile și neclaritățile, să se aloce eficient resursele și să se împartă atribuțiile între părțile cooperante.

#### Exemple de utilizare:

- planificarea și realizarea inspecțiilor de certificare ale Societăților de Clasificare, astfel încât factorii decizionali pot avea acces de la distanță în anumite faze.

- planificarea și realizarea lucrărilor de reparații și întreținere.

- proiectarea, realizarea și îmbunătățirea instalațiilor navei și a componentelor acesteia, în vederea eficientizării operării lor și a conformării cu noile rezoluții I.M.O.

- acordarea asistenței tehnice sau operaționale de la distanță a superintendenților navei, în timp ce se colaborează și cu fabricanții sau tehnicienii de reparații.

- colaborarea între departamentele navei când este necesară colaborarea, cu accesul la fișierele din computere.

## *8.1 Crearea unui blocnotes nou în OneNote*

La prima rulare a aplicației OneNote, se creează un blocnotes nou, iar ulterior se pot crea oricâte blocnotesuri noi este nevoie.

Pentru a crea un blocnotes nou se parcurg pașii următori:

#### 1. Se **deschide aplicația OneNote → File → New:**

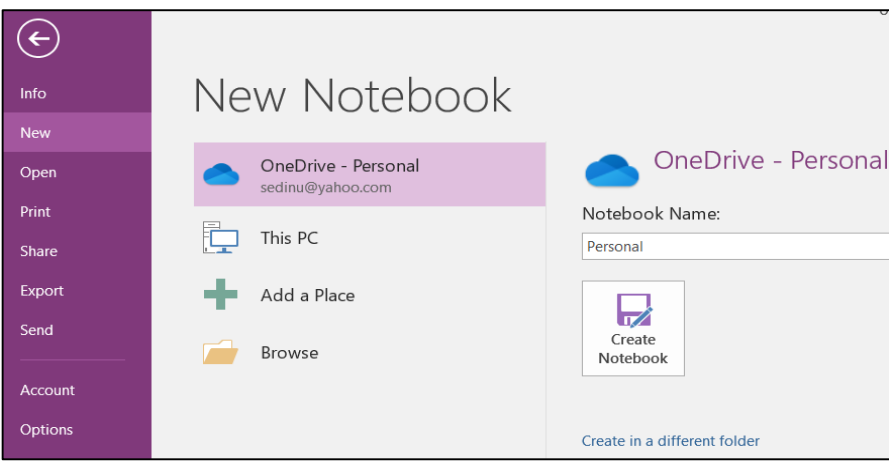

2. Se alege **locul în care se va crea** noul blocnotes (de exemplu în cloud pe OneDrive sau local, pe computer).

3. Se **introduce un nume pentru blocnotes în caseta Notebook Name** (Nume blocnotes). De exemplu, se tastează Personal.

4. Clic pe butonul **Create Notebook** (Creare blocnotes) pentru a adăuga noul blocnotes în locația aleasă.

5. Se vizualizează noul blocnotes gol deschis în OneNote pe computer, cu numele ales:

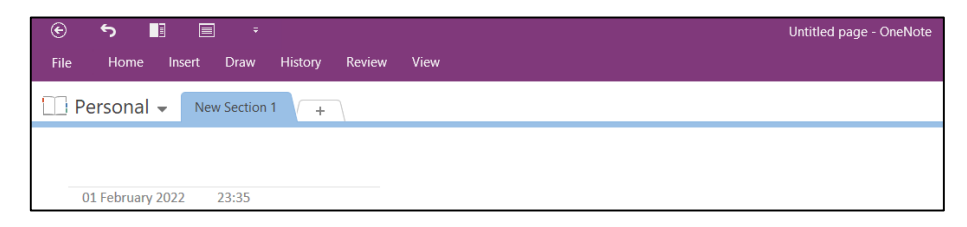

6. Pentru a închide blocnotesul:

### **File → Settings → Close:**

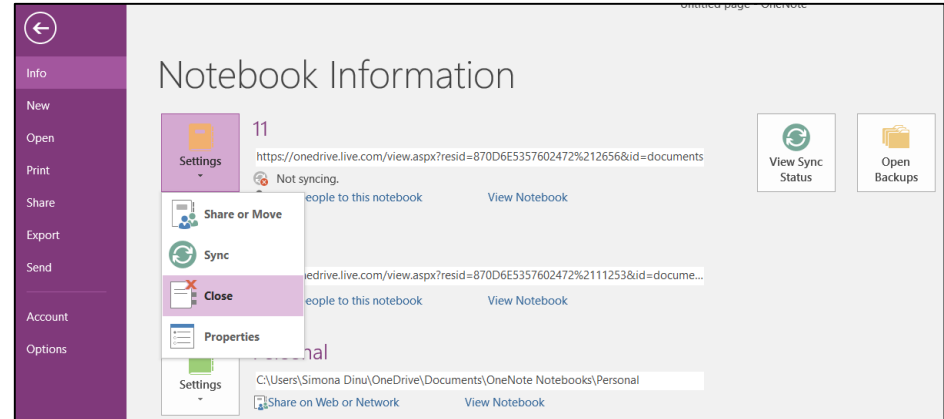

168

7. Pentru a muta blocnotesul din calculator pe OneDrive:

**File → Settings → Share or Move:**

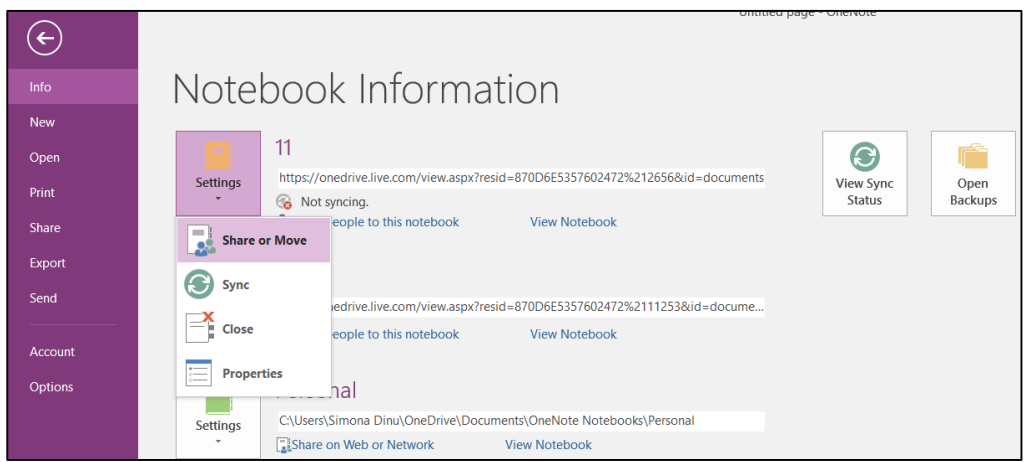

# *8.2 Descrierea interfeței aplicației*

▶ În partea de sus a ecranului se regăsește **QuickAccess Toolbar**, unde sunt dispuse 5 pictograme pe care se poate da clic:

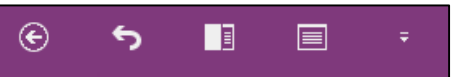

**Butonul Back** - utilizat pentru a parcurge secțiunile din blocnotes.

**Butonul Undo** - butonul de anulare utilizat pentru a anula ultima acțiune.

**Dock to Desktop - butonul de andocare** utilizat pentru a andoca aplicația în partea dreaptă a desktop-ului; acest lucru permite aplicației să fie utilizată în continuare, fiind ușor accesibilă pe măsură ce se lucrează în alte aplicații.

Pentru a deconecta OneNote, se execută clic din nou pe același buton, iar aplicația va reveni la modul ecran complet.

**Full Page View** – butonul pentru vizualizare pagină completă. Această caracteristică poate fi utilă pentru studierea sau citirea notițelor fără a distrage atenția pe ecran. Deoarece în modul ecran complet nu se pot vizualiza celelalte notebook-uri din partea stângă, pentru a accesa celelalte notebook-uri se va executa din nou clic pe butonul pentru modul ecran complet.

**Customize QuickAccess Toolbar -** butonul pentru personalizare bară de instrumente QuickAccess de unde pot fi adăugate şi alte comenzi, în funcție de necesitățile utilizatorului.

▶ **Bara de meniuri superioară** organizează caracteristicile aplicației în grupuri tematice, sub formă de tab-uri de comenzi, care permit accesarea diferitelor meniuri de comenzi. Bara conține implicit

7 taburi: File (Fișier), Home (Acasă), Insert (Inserare), Draw (Desenare), History (Istoric), Review (Revizuire) și View (Vizualizare).

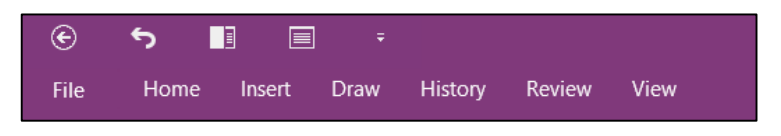

**Tab-ul File** permite sincronizarea blocnotesurilor, deschiderea unor blocnotesuri preexistente sau crearea unora noi, partajarea unui blocnotes, salvarea cu alt nume, trimiterea prin e-mail sau către o altă aplicație, printarea unei selecții de pagini, accesarea diverselor opțiuni încorporate sau personalizarea setărilor programului.

**Obs:** în tab-ul File nu există opțiunea obișnuită de salvare, "Save"; aplicația dispune de o funcție de salvare automată**,** toate datele fiind salvate de îndată ce au fost introduse.

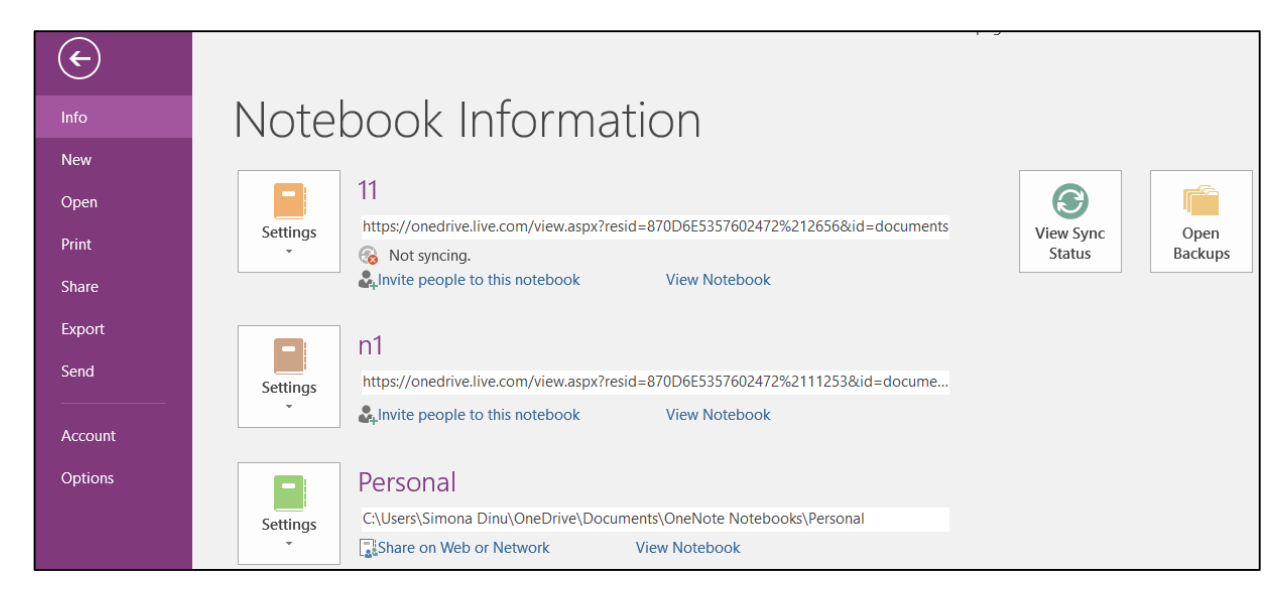

**Tab-ul Home** permite revenirea la ecranul principal, unde se poate gestiona și edita blocnotesul.

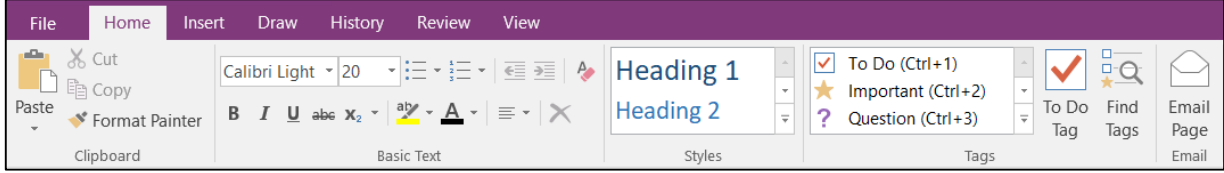

**Tab-ul Insert** permite inserarea de spații, de tabele, de imagini sau de capturi de ecran, de hyperlinkuri, de foi de calcul, de diagrame, de înregistrări audio/video, de marcaje de timp și simboluri în paginile unui blocnotes. Aceste acțiuni sunt foarte ușor de îndeplinit cu OneNote și este un motiv principal pentru care acest program este utilizat atât de mult..

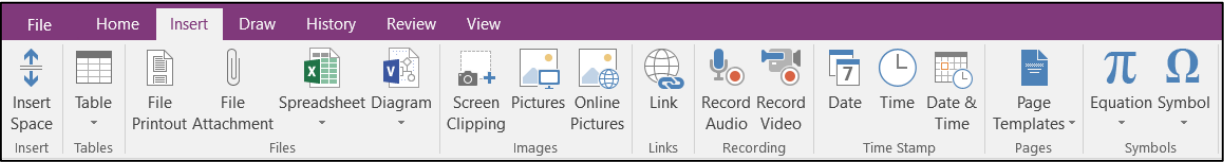

**Tab-ul Draw** activează opțiunea de a scrie de mână în blocnotes (opțiune utilă alături de un stilou grafic și o tabletă conectată). De asemenea, permite evidențierea notelor importante și efectuarea de operațiuni matematice.

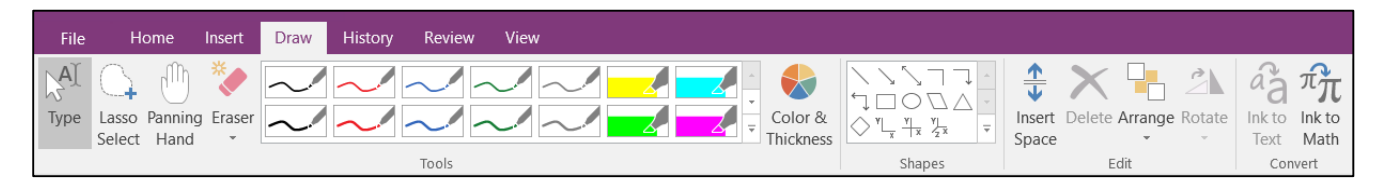

**Tab-ul History** permite o vizualizare a modificărilor recente efectuate pe un blocnotes, accesând instrumentul Recent Edits (Editări recente). Caracteristica Page Versions (Versiuni de pagină) permite să se țină evidența diferitelor versiuni ale fiecărei pagini din blocnotes, iar cu ajutorul instrumentului Find by Author se poate vedea cine a făcut modificările în conținutul unei pagini, atunci când se examinează modificările aduse unui blocnotes.

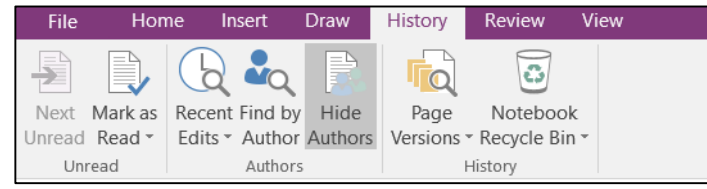

**Tab-ul Review** permite o verificare a blocnotesului pentru erori de ortografie, permite căutarea unui subiect în bara laterală sau traducerea paginilor. De asemenea, permite aplicarea unor parole pentru anumite secțiuni dintr-un blocnotes. Opțiunea Linked Notes permite andocarea aplicației OneNote pe partea laterală a ecranului computerului, astfel încât să se poată vizualiza site-uri web sau alte aplicații și să se ia notițe în OneNote.

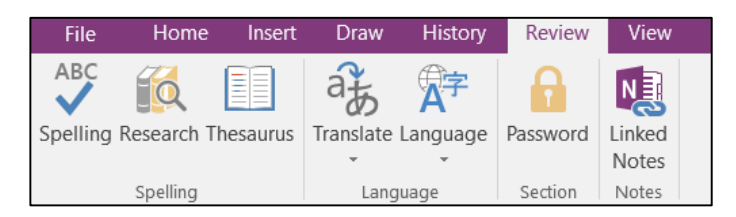

**Tab-ul View** permite o personalizare a modului în care arată programul. Se poate selecta acest tab pentru a vizualiza blocnotesul în modul ecran complet sau în vizualizare normală. Meniul existent permite să se ascundă multe zone din OneNote pentru ca aplicația să funcționeze mai eficient. De asemenea, există opțiuni de andocare, se poate adăuga culoare paginii, se poate ascunde titlul paginii, se poate utiliza funcția de mărire/micșorare și se pot adăuga linii de grilă.

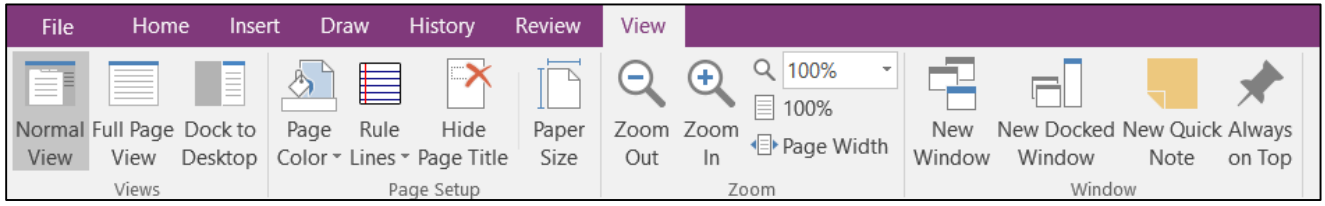

### *8.3 Lucrul cu secțiuni, pagini și subpagini*

Un blocnotes OneNote este organizat pe secțiuni și pagini, care conțin notele introduse. Într-un blocnotes se pot adăuga câte secțiuni dorește utilizatorul, fiecare secțiune putând avea oricâte pagini. Astfel, spre deosebire de caietele de hârtie, un blocnotes OneNote nu va rămâne niciodată fără pagini. De asemenea, fiecare secțiune poate fi denumită și colorată în mod unic, pentru o identificare ușoară.

Un blocnotes nou este creat în mod implicit cu o secțiune numită "New section 1".

► Pentru a redenumi o secțiune într-un blocnotes, se parcurg pașii următori:

## **Dublu clic pe numele secțiunii → se introduce un nume nou → Enter.**

Pentru a crea o secțiune nouă într-un blocnotes, se parcurg pașii următori:

**Clic pe simbolul de lângă ultima secțiune → se redenumește secțiunea** (în mod implicit fiind denumită New Section 2).

**Obs:** noile secțiuni introduse vor fi colorate automat, pentru a le deosebi de alte secțiuni:

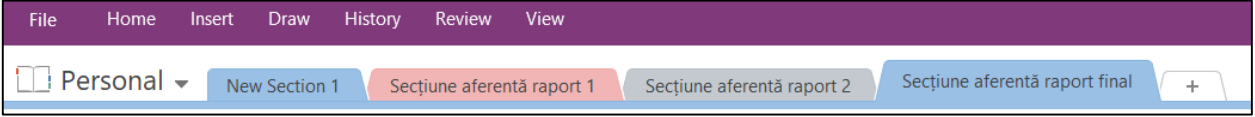

Pentru a schimba culoarea unei secțiuni, se parcurg pașii următori:

**Clic dreapta pe fila secțiunii → Section Color (Culoare secțiune) → se alege o culoare:**

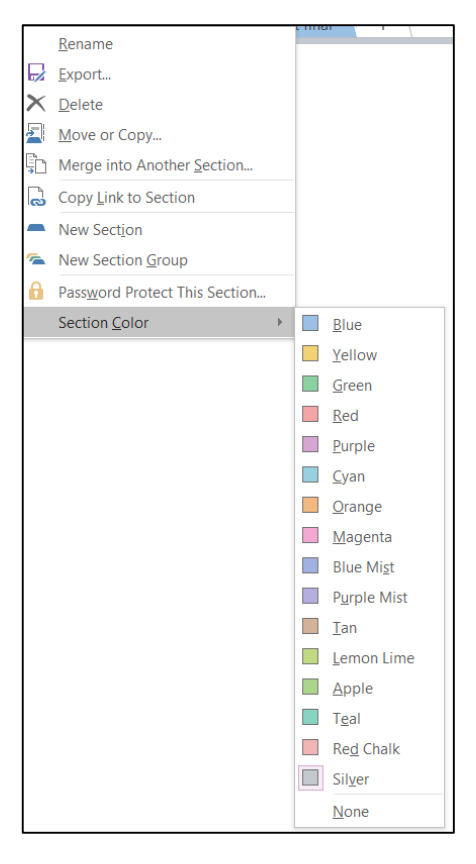

### **Adăugarea de pagini într-o secțiune:**

Când se creează o nouă secțiune, aceasta are implicit o pagină goală numită Untitled page (Fără titlu).

► Pentru a redenumi o pagină, se parcurg pașii următori:

## **Clic pe zona antetului din partea de sus a paginii → se introduce un titlu de pagină → Enter:**

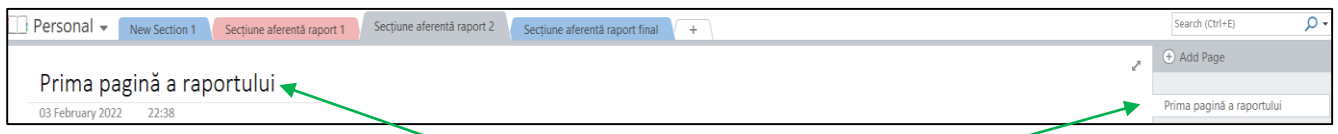

**Obs:** numele paginii apare și în panoul de pagini și în bara de titlu a ferestrei OneNote.

► Pentru a adăuga o nouă pagină, se parcurg pașii următori:

**Clic pe butonul Add page** din partea de sus a listei de pagini **→ apare o pagină fără titlu Untitled page → se redenumește noua pagină:**

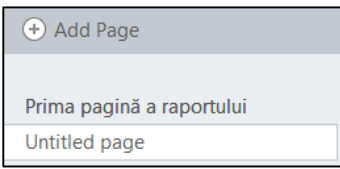

#### **Obs:**

1) Data și ora creării paginii sunt adăugate automat sub antet, dar executând clic pe acea dată se poate selecta o altă dată din meniul calendar care apare.

2) În colțul din dreapta sus al ecranului, chiar deasupra zonei în care se pot crea pagini noi, există o mică bară de căutare care este utilă pentru a căuta text în fiecare blocnotes existent. Se introduce termenul sau expresia căutată și OneNote va afișa unde va fi localizat.

### **Adăugarea de subpagini:**

O subpagină este o modalitate de a segmenta sau împărți în continuare informații într-o secțiune, pentru a organiza și stoca informațiile conexe într-un format ușor de găsit. Subpagina poate include orice tip de conținut, cum ar fi text, imagini, audio și video.

► Pentru a adăuga o subpagină, se parcurg pașii următori:

**Se adaugă o pagină nouă → clic dreapta pe numele paginii → clic pe Make Subpage** (Creare subpagină):

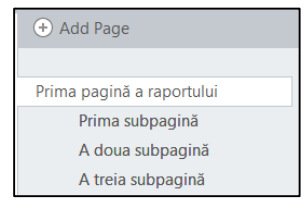

► Pentru a restrânge subpaginile (astfel încât să nu fie vizualizate), se parcurg pașii următori:

**Clic dreapta pe numele paginii cu subpaginile care trebuie restrânse → clic pe Collapse Subpages (Restrângerea paginilor secundare)** din submeniul cu opțiuni:

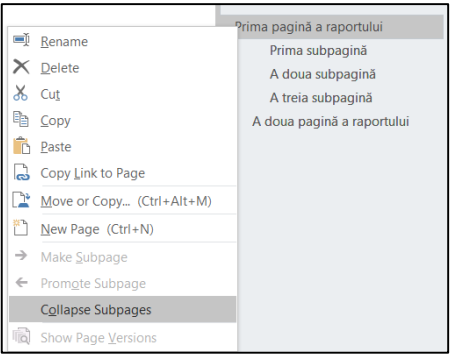

Odată restrânse, subpaginile arată astfel:

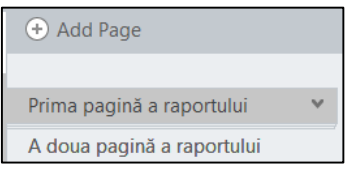

Pentru a vedea subpaginile: clic pe săgeata drop-down.

► Pentru a transforma o subpagină într-o pagină normală, se parcurg pașii următori:

# **Clic dreapta pe numele paginii → clic pe Promote Subpage (Promovați subpagina)** din submeniul cu opțiuni.

Ca urmare, pagina va fi afișată aliniată la stânga în lista de pagini:

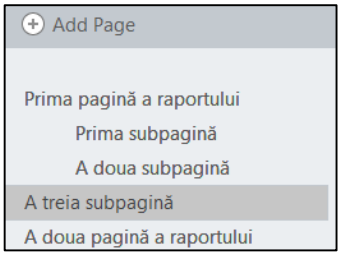

► Pentru a reordona paginile și subpaginile, se parcurg pașii următori:

**Clic stânga pe numele paginii sau subpaginii** care trebuie mutată **→ se mută pagina sau subpagina în sus sau în jos în listă → se eliberează mouse-ul în locația dorită.**

#### *8.4 Crearea notelor OneNote*

OneNote dispune de mai multe posibilități pentru crearea notelor: prin tastare, prin copiere din alte aplicații, prin desenare, prin introducere verbală sau prin dispozitive care permit scrierea notelor de mână, care vor fi apoi convertite în text prin aplicația OneNote.

► Pentru a crea o notă în aplicația OneNote prin tastare, se parcurg pașii următori:

**Se deschide aplicația OneNote → se alege o secțiune dintr-un blocnotes → se execută clic oriunde pe o pagină → se tastează textul.**

**Obs:** Executând clic pe bara de antet a unui container de note se pot deplasa notele în interiorul paginii, iar prin dublu clic pe textul unei note apar opțiunile de formatare:

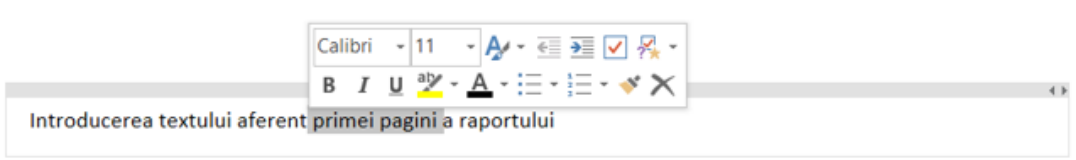

Pentru a redimensiona o notă, se parcurg pașii următori:

Se trage partea dreaptă a casetei de note pentru a redimensiona nota (pentru a o mări pe orizontală).

Pentru a o mări pe verticală, trebuie să se adauge mai mult text.

► Pentru a insera o nouă casetă de text, se parcurg pașii următori:

Se execută clic într-o altă zonă a paginii → se adaugă din nou text; noul text este conținut într-o casetă nouă.

## **Obs:**

1) Faptul că OneNote permite introducerea oricâtor casete de text, care se pot muta oriunde în cadrul paginii, este o caracteristică foarte importantă a aplicației, de exemplu în cazul listelor de activități, deoarece se pot muta cu ușurință elementele importante în partea de sus a listei și cele mai puțin esențiale în partea de jos. De asemenea, este foarte util pentru a menține elementele organizate în ordine alfabetică.

2) Fontul implicit din OneNote 2010 este Calibri. Caseta cu opțiunile de formatare permite schimbarea tipului de font al textului.

# *8.5 Crearea notelor rapide (Quick Notes)*

Notele rapide sunt utile în situațiile în care utilizatorul dorește să creeze rapid o notă, dar fără să deschidă aplicația OneNote astfel încât să navigheze la blocnotesul, secțiunea și pagina corectă. În această situație, se poate crea o notă care va putea fi ulterior stocată în OneNote pentru organizare.

O notă rapidă nu este atașată la niciun blocnotes, secțiune sau pagină. Secțiunea Quick Notes face parte din aplicația OneNote, iar conținutul său este partajat de toate blocnotesurile, astfel încât orice conținut adăugat acolo este stocat până când va fi mutat.

Pentru a crea o notă rapidă, se parcurg pașii următori:

a) Pentru crearea unei note rapide cu aplicația OneNote deschisă:

## **View → New Quick Note.**

Apare o fereastră cu o casetă de introducere a notei rapide. Nota se poate formata cu ajutorul comenzilor din minibara de instrumente disponibilă:

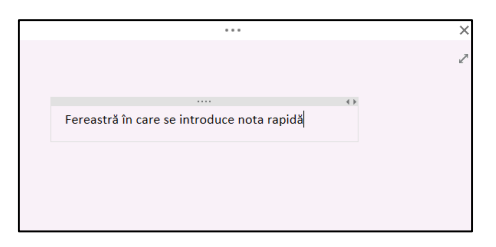

#### **Obs:**

1) La închiderea notei rapide, aceasta nu se pierde; notele rapide sunt stocate în secțiunea **Unfiled Notes** (Note Neînregistrate).

Pentru a avea acces la aceste note se execută clic pe săgeata în jos de lângă numele blocnotesului:

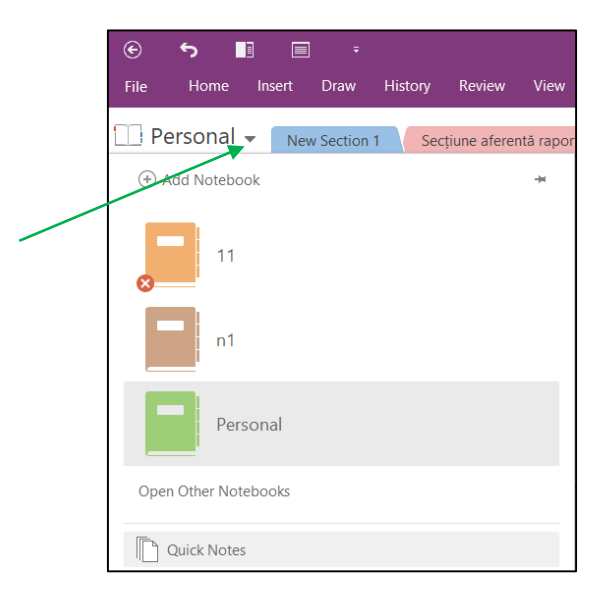

Notele rapide se pot păstra aici, sau se pot muta în altă parte.

2) Pentru a utiliza notele rapide, se parcurg pașii următori:

**File → Options → Display →** se bifează opțiunea **Place OneNote icon in the notification area of the taskbar** (Plasați pictograma OneNote în zona de notificare a barei de activități):

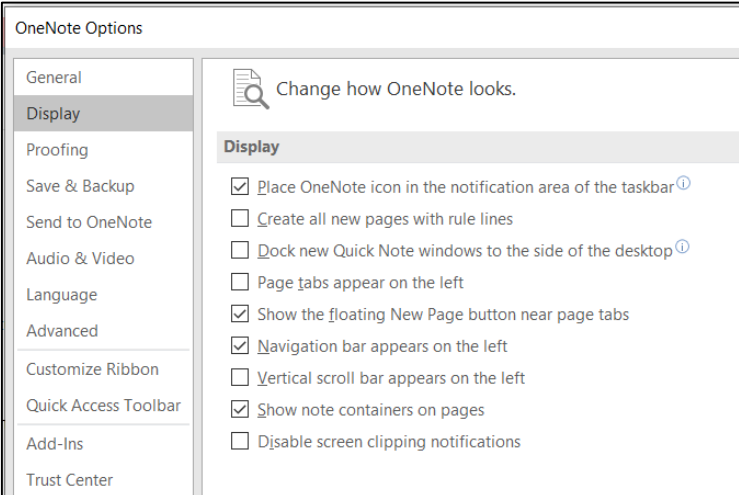

b) Pentru crearea unei note rapide în afara aplicației OneNote:

Se apasă pe tastatură combinația de taste: **Tasta Windows + N →** apare o fereastră cu o **casetă de introducere a notei rapide**.

► Pentru a fixa pe ecran anumite note rapide importante (astfel încât să rămână vizibile peste orice alte ferestre de pe ecranul computerului), se parcurg pașii următori:

**1. View**  $\rightarrow$  **Always on top** (din secțiunea Window):

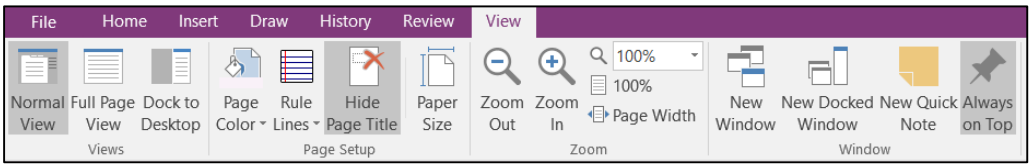

2. **Se mută fiecare notă fixată** în poziția ecranului în care se dorește să fie păstrată afișată.

3. **Pentru a opri fixarea unei note** în partea de sus a ecranului, se reapasă butonul **Always on top.**

*8.6 Alte facilități oferite de aplicația OneNote*

► Scrierea notelor de mână:

Tab-ul **Draw** → se **selectează un creion din grupul Tools →** se **scrie pe pagină** cu mouse-ul sau cu un stilou grafic:

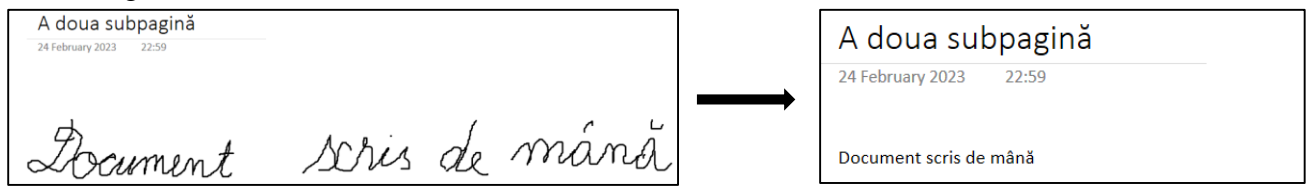

► Convertirea notelor de mână în text:

Tab-ul **Draw →** se selectează opțiunea **Ink to Text** (din grupul **Convert**).

Nota scrisă de mână va apare ca text într-un container de note.

► Introducerea listelor ordonate:

a) Listă cu marcatori:

- 1. Se tastează **\* (asterisc) →** se apasă **bara de spațiu → se introduce elementul →** se apasă **Enter.**
- 2. **Se adaugă alte elemente** cu marcatori până când lista este completă:

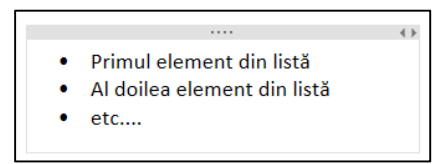

b) Listă numerotată:

1. Se tastează **1. (**numărul unu urmat de un punct**) →** se apasă **bara de spațiu → se introduce elementul →** se apasă **Enter.**

2. **Se adaugă alte elemente** până când lista este completă:

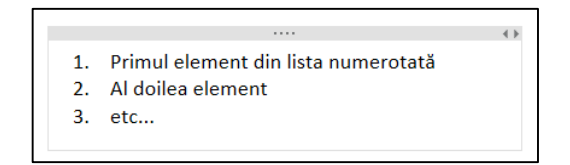

► Adăugarea unor casete de selectare (Checkbox) la o listă: dacă lista reprezintă o listă de activități, se poate insera o casetă de selectare pentru fiecare sarcină, astfel încât acestea să poată fi marcate ca fiind finalizate în timp.

**Se selectează elementele listei de activități → tab-ul Home → To Do Tag** (din grupul **Tags**) **→ se va afișa o casetă de selectare** în fața textului → **clic în interiorul casetei** pentru a verifica sau pentru a debifa:

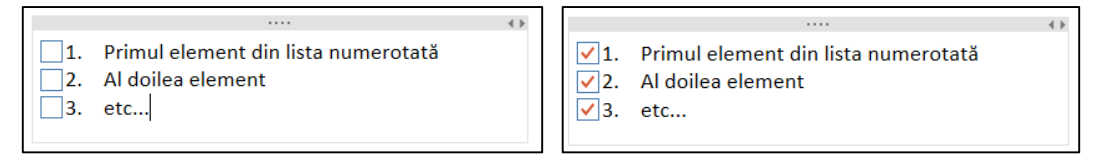

► Inserarea de imagini din calculator în cadrul notelor:

Tab-ul **Insert →** se selectează opțiunea **Pictures** (din grupul **Images**) → se caută o imagine în calculator → **Insert**.

Imaginea va fi inserată într-un container de note care poate fi ajustat pentru a redimensiona imaginea:

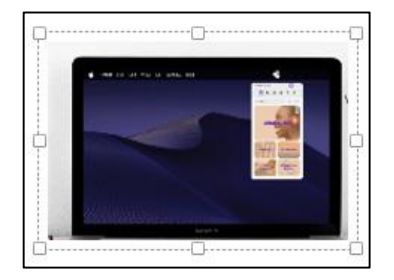

Inserarea de capturi de ecran de pe computer:

Cu aplicația OneNote deschisă → se **deschide ecranul de unde se va realiza captura → Tab-ul Insert →** se selectează opțiunea **Screen Clipping** (din grupul **Images**) → **se trage cursorul peste zona de captură** din acel ecran → imaginea este automat introdusă în locația curentă din aplicația OneNote:

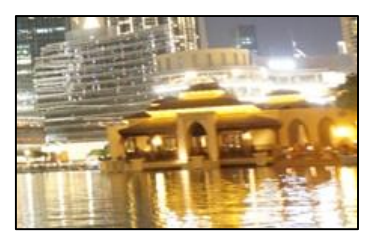

► Inserarea de imagini de pe web:

Tab-ul **Insert →** se selectează opțiunea **Online Pictures** (din grupul **Images**) → se caută o imagine pe web → **Insert**.

- ► Inserarea de fragmente de informații și linkuri de pagini web:
- 1. Tab-ul **Insert →** se selectează opțiunea **Link** (din grupul **Links**).
- 2. Se deschide **caseta de dialog Links**:

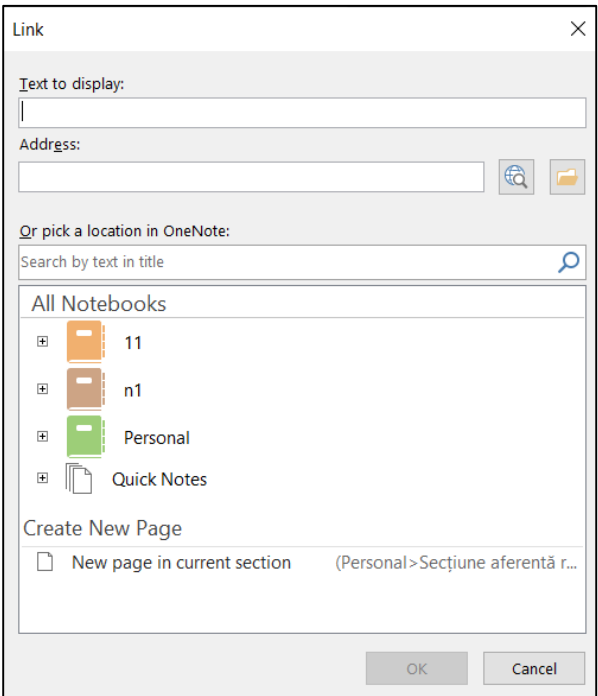

- 3. Se **introduce textul de afișat pe link și adresa URL** a locației țintă.
- ► Utilizarea șabloanelor de pagină pentru notițele OneNote:

1. Tab-ul **Insert →** se selectează opțiunea **Page Templates** (din secțiunea **Pages) → Page Templates...**

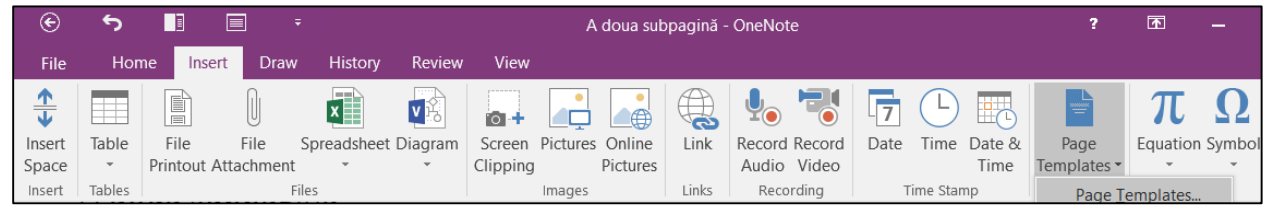

- 2. În partea dreaptă a paginii se deschide un panou cu opțiunile pentru diferite șabloane.
- 3. Se selectează cel care se potrivește cel mai bine nevoilor actuale pentru notițe:

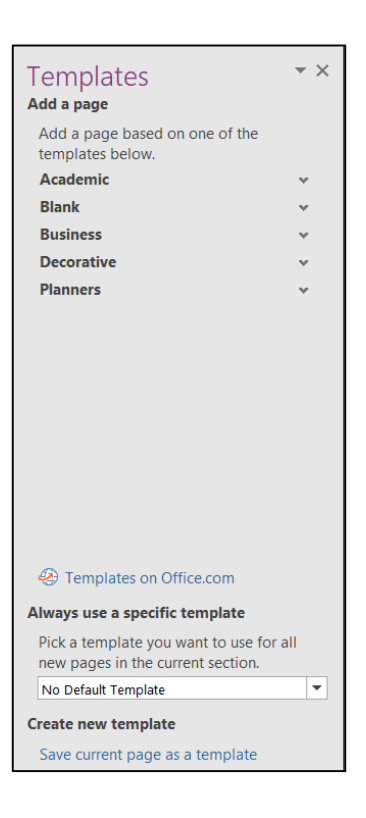

**Obs:** Aplicația OneNote permite crearea unui șablon de pagină personalizat (din paginile create sau din șabloanele existente ce vor fi modificate):

1. Se caută pagina care va fi utilizată pentru a crea șablonul.

2. Tab-ul **Insert →** se selectează opțiunea **Page Templates** (din secțiunea **Pages) → Page Templates...**

3. În panoul care se deschide în dreapta paginii se selectează opțiunea **Save Current Page as Template.**

4. Se deschide o **casetă de dialog** unde se introduce **titlul pentru acest șablon de pagină personalizată → Save**:

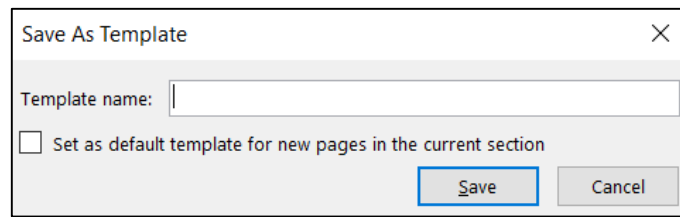

5. În panoul de șabloane **va apare o nouă categorie de șabloane**, numită **My Templates** (Șabloanele mele), iar șablonul nou salvat va apărea în această nouă categorie:

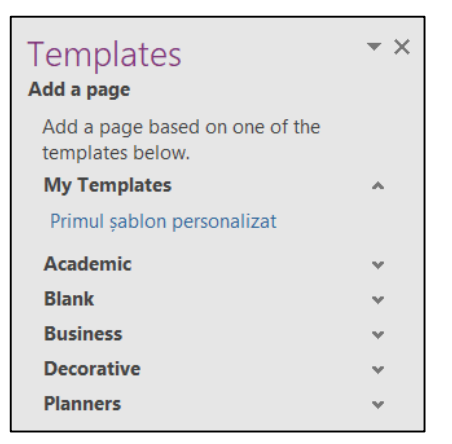
- ► Utilizarea de note audio și video (utile în prelegeri, sesiuni de training, întâlniri, etc):
- 1. Tab-ul **Insert →** se selectează opțiunea **Record Audio/ Record Video** (din secțiunea **Recording):**

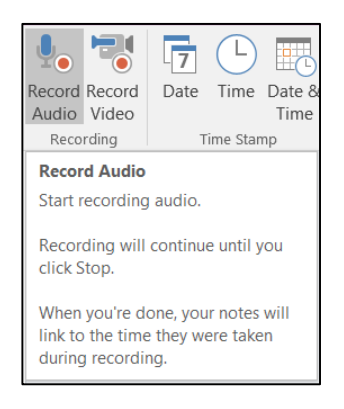

3. **Va începe automat o înregistrare video sau audio**:

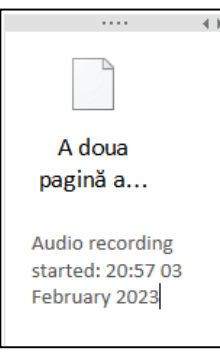

► Regăsirea notelor audio și video: pentru a căuta fișierul video sau audio necesar, aplicația OneNote dispune de o posibilitate de indexare pentru a ține evidența acestor tipuri de note.

Pentru a indexa aceste materiale audio și video, se parcurg următorii pași:

1. Tab-ul **File → Options →** secțiunea **Audio & Video.**

2. În fereastra care apare se bifează caseta de selectare **Enable searching audio and video recordings for words** (Activați căutarea înregistrărilor audio și video după cuvinte):

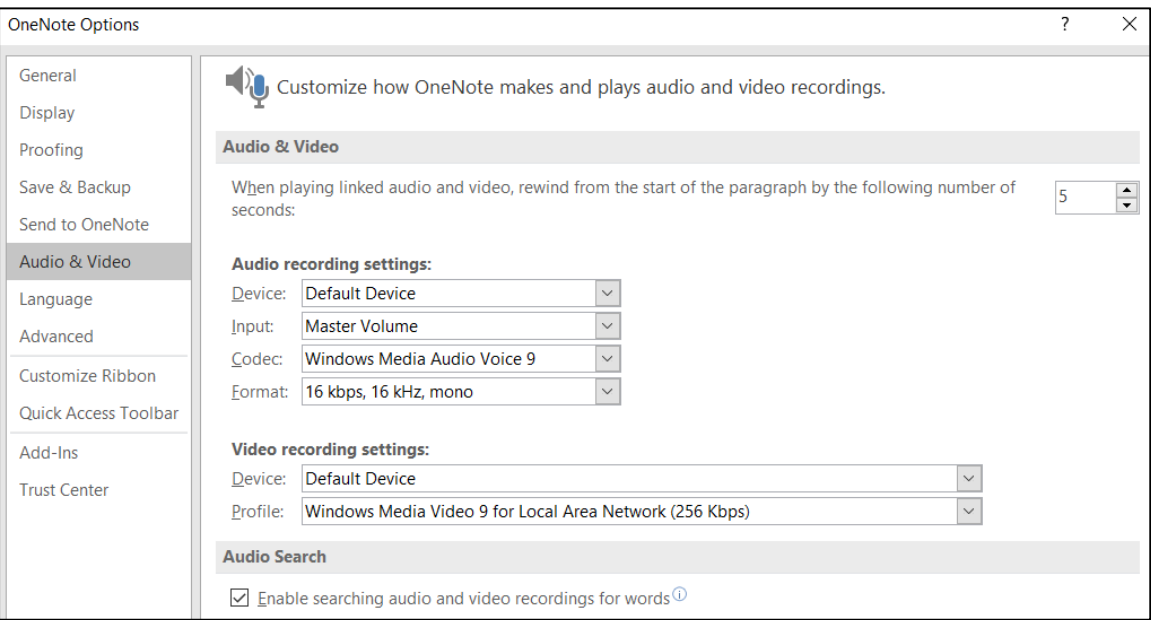

Odată ce înregistrările audio și video sunt finalizate, acestea sunt indexate automat, astfel încât, la introducerea cuvintelor cheie de căutare, cuvintele din aceste înregistrări sunt incluse în căutare.

► Protejarea anumitor secțiuni dintr-un blocnotes cu parole (operațiune importantă atunci când sunt accesate blocnotes-uri sincronizate pe computere publice sau atunci când se împrumută dispozitivul altor utilizatori):

1. Se **deschide o secțiune a unui blocnotes → Clic dreapta pe tab-ul secțiunii →** din meniul derulant se selectează opțiunea **Password Protect This Section...(** Protejați cu parolă această secțiune):

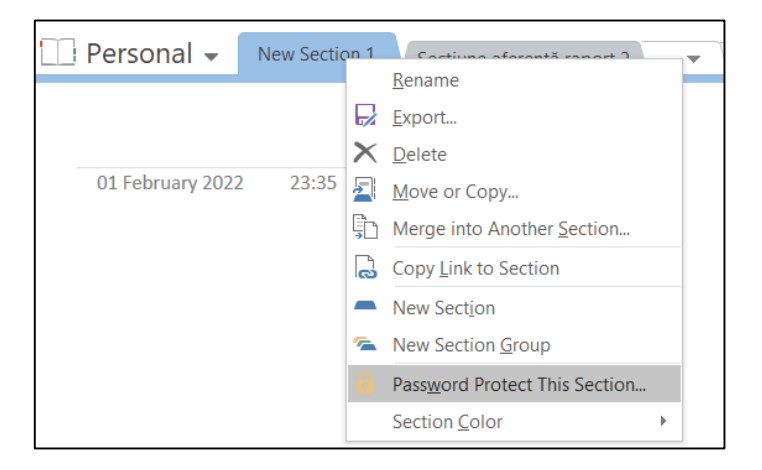

2. Se va deschide în partea dreaptă a ferestrei **panoul Password Protection** (Protecție cu parolă), unde vor trebui introduse detaliile parolei.

3. Clic pe opțiunea **Set Password**... (Setare parolă) → se deschide caseta de dialog **Password Protection**  (Protecție cu parolă) unde **se introduce și se confirmă parola** introdusă **→ OK:**

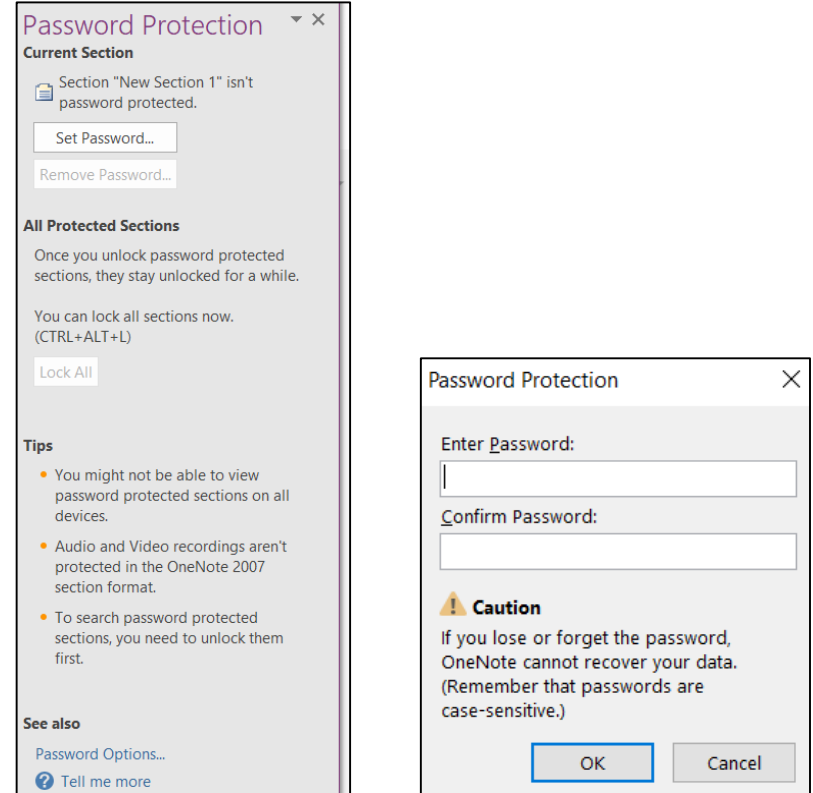

**Obs:** Înregistrările video și audio nu pot fi protejate cu parole.

► Modificarea parolelor introduse:

1. Se **deschide o secțiune a blocnotesului a cărui parolă urmează să fie modificată → Clic dreapta pe tab-ul secțiunii →** din meniul derulant se selectează opțiunea **Password Protect This Section...(** Protejați cu parolă această secțiune) → Clic pe opțiunea **Change Password** (Schimbare parolă).

2. Se deschide o casetă de dialog în care:

- În caseta **Old Password** (Parolă veche), **se introduce parola curentă** a secțiunii
- În caseta Enter **New Password** (Introducere noua parolă) **se introduce noua parolă**
- În caseta **Confirm Password** (Confirmă parolă), **se tastează din nou noua parolă**:

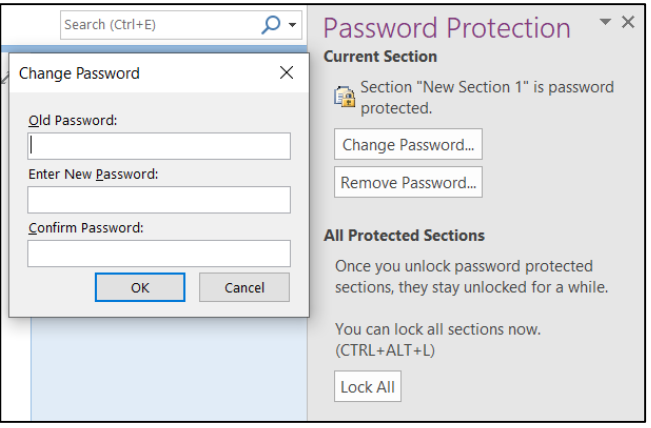

► Eliminarea unei parole pentru o secțiune protejată:

1. Se **deschide o secțiune a blocnotesului a cărui parolă urmează să fie eliminată → Clic dreapta pe tab-ul secțiunii →** din meniul derulant se selectează opțiunea **Password Protect This Section...(** Protejați cu parolă această secțiune) → Clic pe opțiunea **Remove Password** (Eliminare parolă):

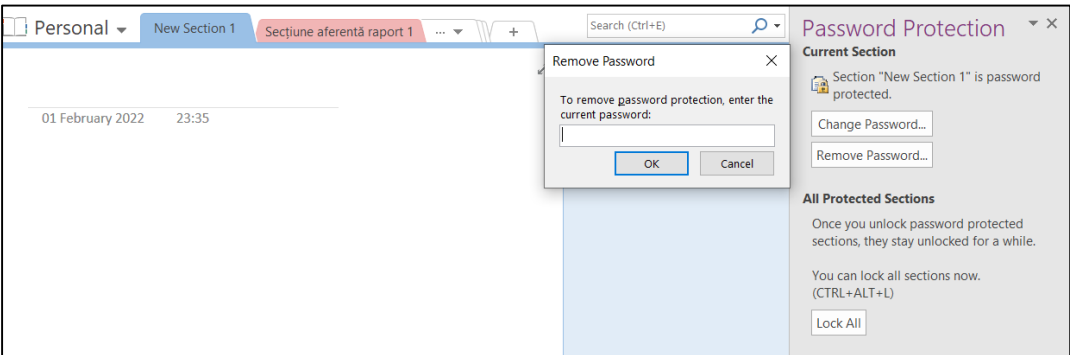

2. În caseta de dialog care apare **se introduce parola curentă a secțiunii**  $\rightarrow$  **OK**.

► Setarea opțiunilor de protecție prin parolă:

Odată ce secțiunile sunt deblocate, OneNote va păstra aceste secțiuni deblocate pentru o perioadă. Pentru a seta intervalul de timp pentru care aceste secțiuni rămân deblocate, se parcurg următorii pași:

### **File → Options → Advanced → secțiunea Passwords:**

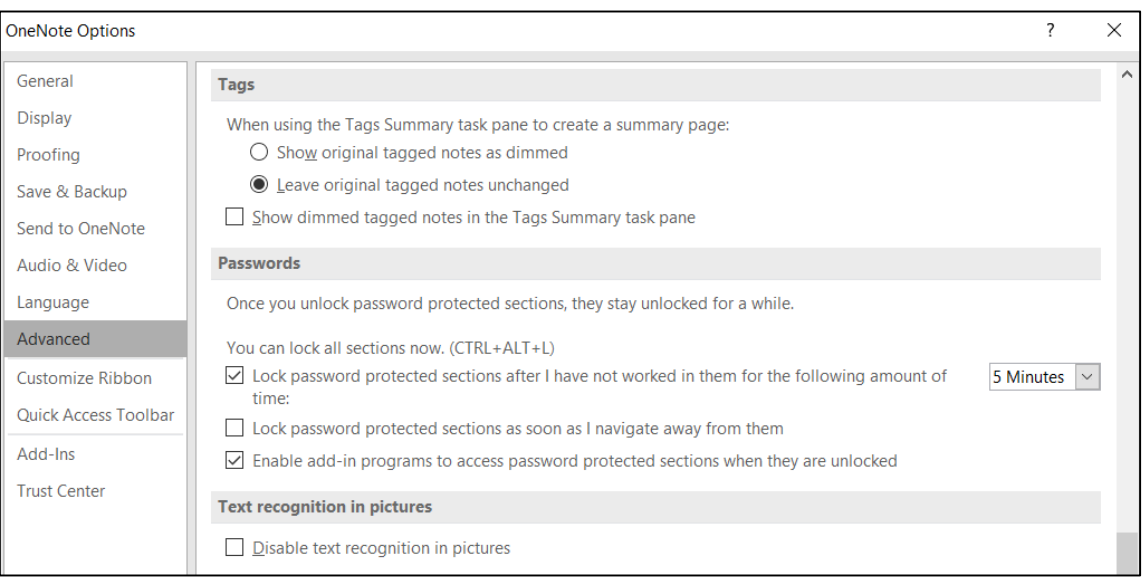

- opțiunea **Lock password-protected sections after I have not worked in them for the following amount of time** (Blocarea secțiunilor protejate prin parolă după ce nu s-a mai lucrat în ele pentru următorul interval de timp): este selectată pentru a specifica intervalul de timp înainte ca OneNote să blocheze automat o secțiune protejată prin parolă.

- opțiunea **Lock password-protected sections as soon as I navigate away from them** (Blocarea secțiunilor protejate prin parolă imediat ce utilizatorul se îndepărtează de ele): blochează secțiunea imediat după ce utilizatorul a terminat de lucrat la ea, deci imediat ce utilizatorul închide secțiunea/OneNote sau deschide o altă secțiune/blocnotes.

- opțiunea **Enable add-in programs to access password-protected sections when they are unlocked**  (Activarea programelor de completare pentru a accesa secțiunile protejate cu parolă atunci când sunt deblocate): permite altor utilizatori accesul temporar la secțiunile protejate cu parolă, numai atunci când această secțiune este deschisă de proprietar.

► Inserarea de tabele în cadrul notițelor:

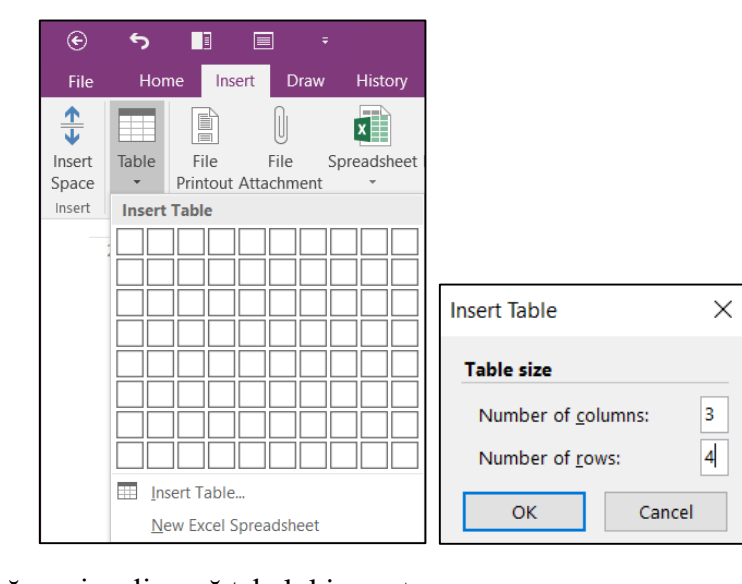

**Insert → Table →** se **selectează dimensiunea dorită pentru tabel**:

3. În pagina respectivă se vizualizează tabelul inserat:

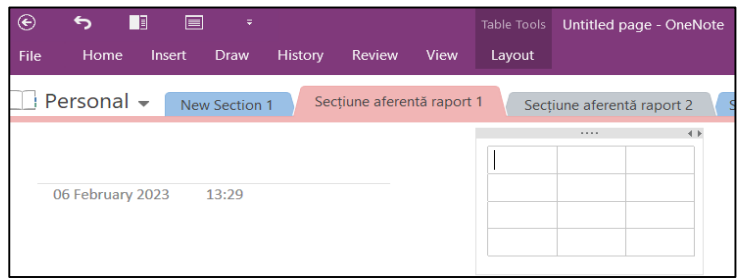

4 În tab-ul **Layout** apare instrumentarul **Table tools** (Instrumentele pentru tabel), de unde se pot modifica proprietățile tabelului:

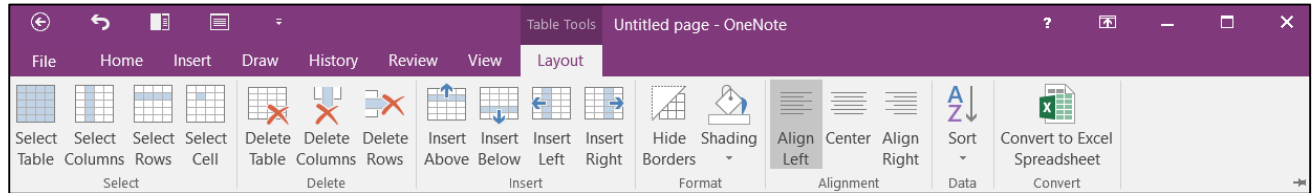

#### **Obs:**

1) Tabelul poate fi exportat în aplicația Excel utilizând opțiunea **Convert to Excel Spreadsheet** (din secțiunea **Convert**) existentă în instrumentarul **Table Tools**.

2) Se pot trimite, de asemenea, foi de lucru Excel către OneNote. Astfel, în aplicația Excel, se parcurg următorii pași:

1. **File → Print →** se selectează ca imprimantă opțiunea **Send To OneNote 16**:

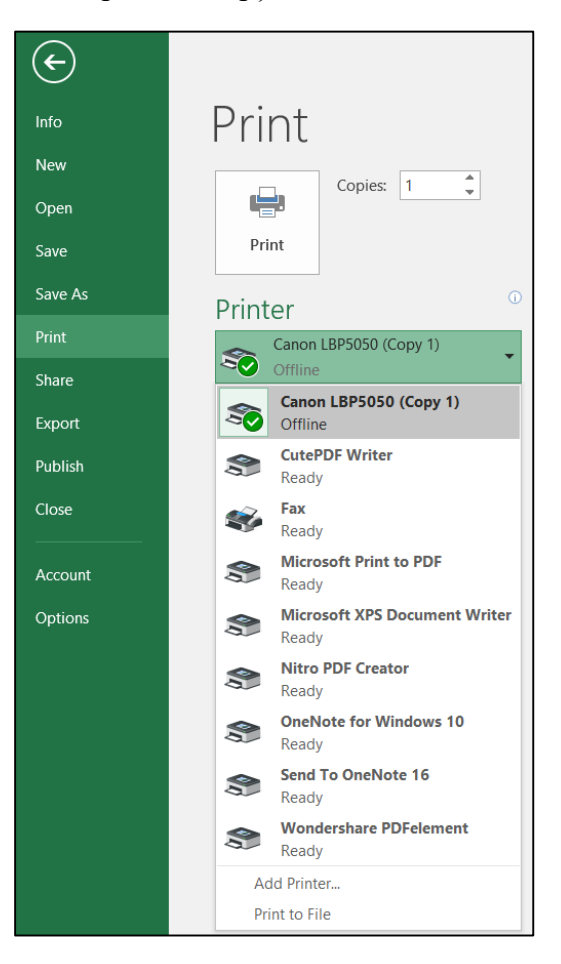

2. OneNote va deschide o fereastră care permite selectarea blocnotesului la care să fie trimis fișierul:

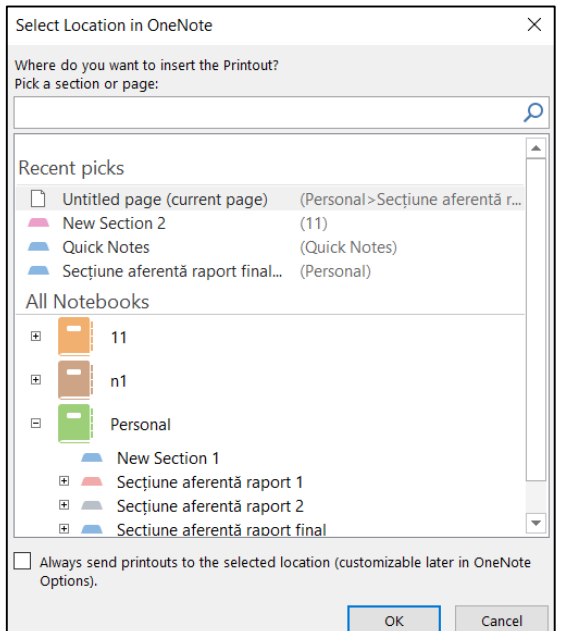

3. Se va crea o pagină nouă în blocnotes în care va apare foaia de lucru importată din Excel. Implicit, numele paginii este Printout, dar se poate redenumi:

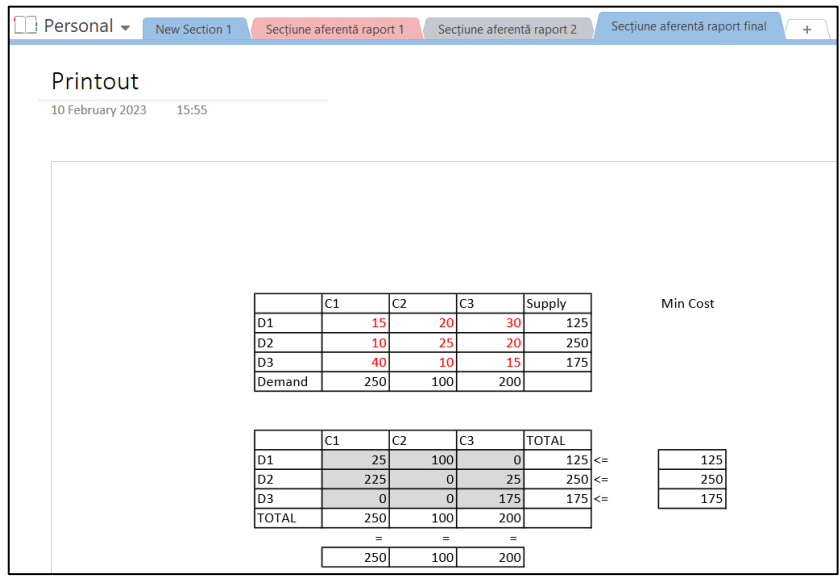

► Integrarea OneNote cu Microsoft Word:

Pentru această conectare, în aplicația Microsoft Word, se parcurg următorii pași:

1. **Review → Linked Notes** (Note legate):

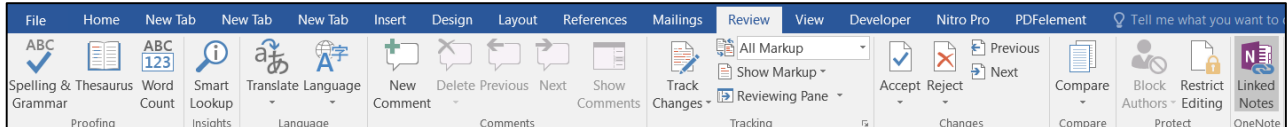

2. OneNote va deschide o fereastră care permite selectarea blocnotesului în care să fie salvate notele legate:

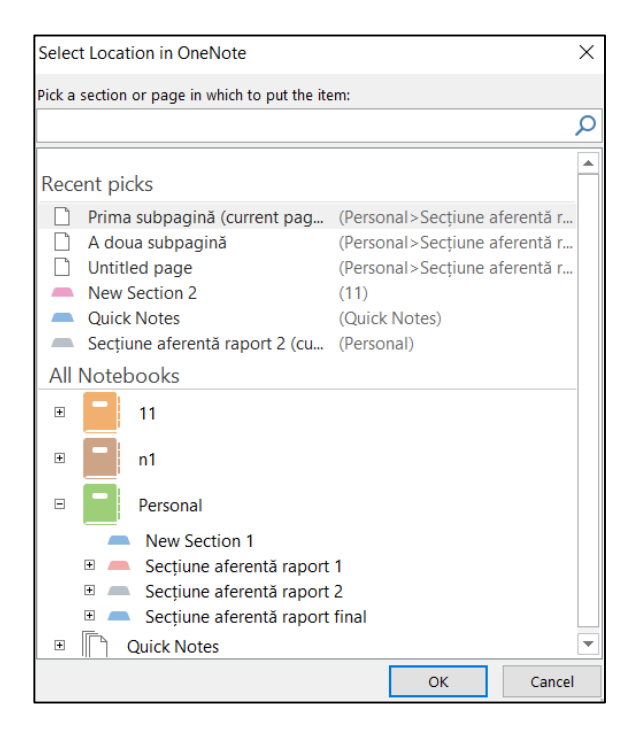

► Integrarea OneNote cu Microsoft PowerPoint:

Pentru această conectare, în aplicația PowerPoint, se parcurg următorii pași:

1. **Review → Linked Notes** (Note legate):

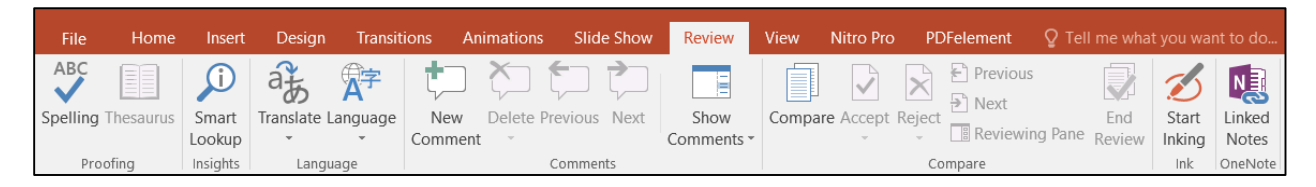

2. OneNote va deschide o fereastră ce permite **selectarea blocnotesului unde vor fi salvate notele legate**:

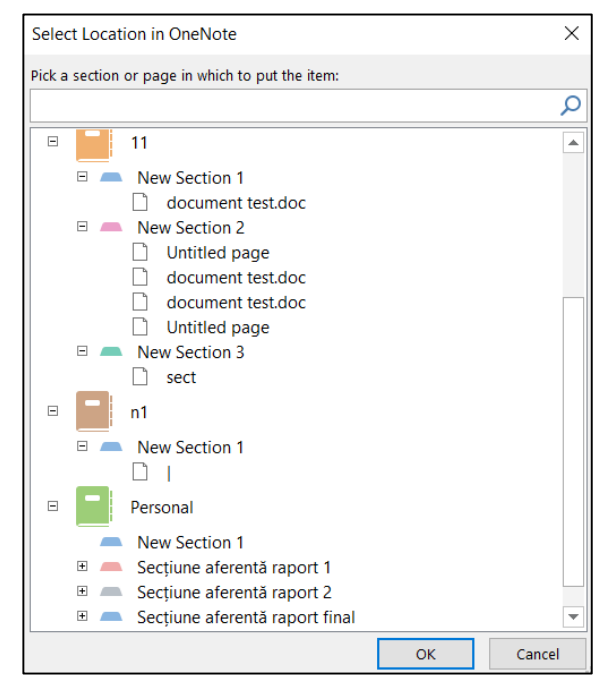

Windows 10 are propria aplicație OneNote instalată în mod implicit. Pentru a identifica aplicația, se execută clic pe butonul **Windows Start** din colțul din stânga jos al ecranului și se selectează aplicația OneNote for Windows 10:

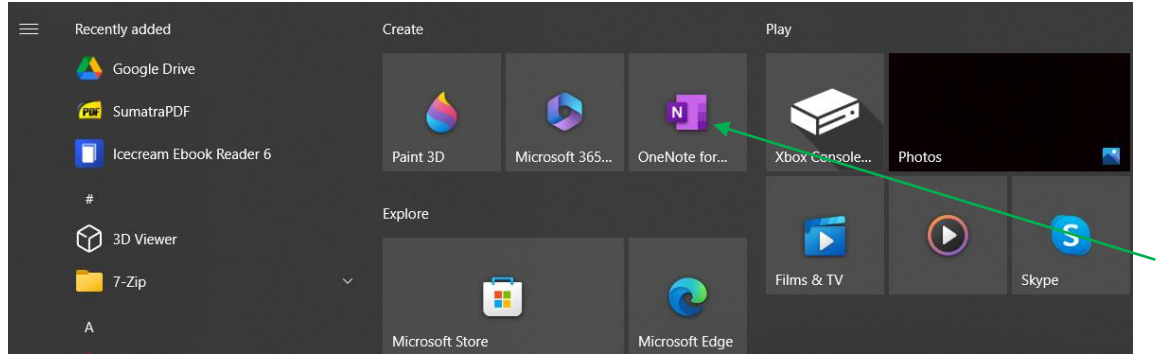

Interfața de utilizator oferită de aplicația OneNote este simplă. La pornirea aplicației, blocnotesul se deschide cu cele mai recente note adăugate:

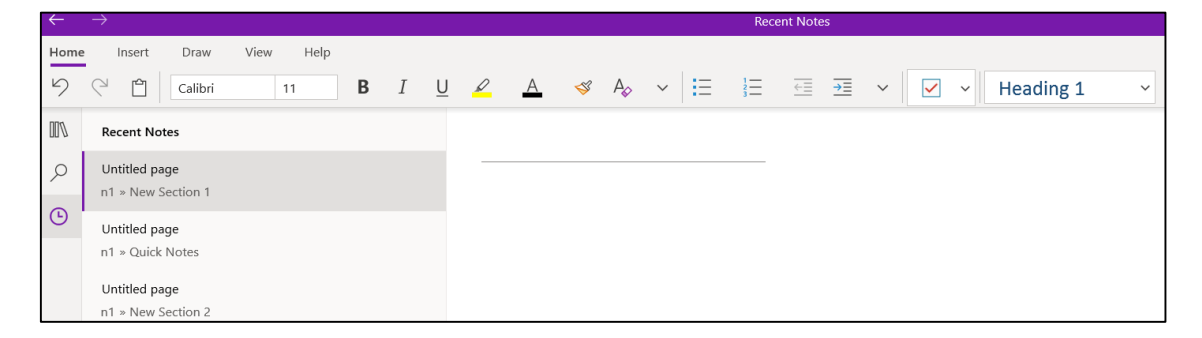

Aplicația poate fi configurată conform preferințelor utilizatorului: se poate personaliza interfața, aspectul unui notebook sau modul de afișare, etc.

**Obs:** În aplicația OneNote pentru Windows 10 nu există tab-ul File (prezent în aplicația Microsoft OneNote).

Deși cele două aplicații, Microsoft OneNote și OneNote pentru Windows 10 au multe caracteristici și funcționalități comune, există și caracteristici distincte în cadrul celor două programe:

► Spre deosebire de aplicația Microsoft OneNote, aplicația OneNote pentru Windows 10 folosește un aspect prin care blocnotes-urile sunt listate în ordine ierarhică, urmează apoi mai jos secțiunile, apoi în dreapta, paginile:

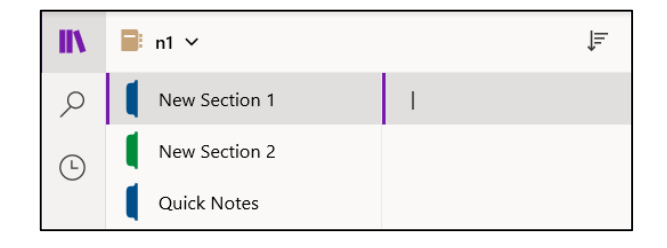

► În ceea ce privește editarea, comparativ cu funcțiile de editare și de conectivitate oferite de aplicația Microsoft OneNote, facilitățile de editare ale aplicației OneNote pentru Windows 10 sunt mai simple și se orientează strict pe luarea de notițe.

► O diferență notabilă se observă și în opțiunile de configurare a paginii de lucru.

- Aplicația Microsoft OneNote permite o configurare a dimensiunii paginii și aspectului acesteia:

# 1.**View → Paper size:**

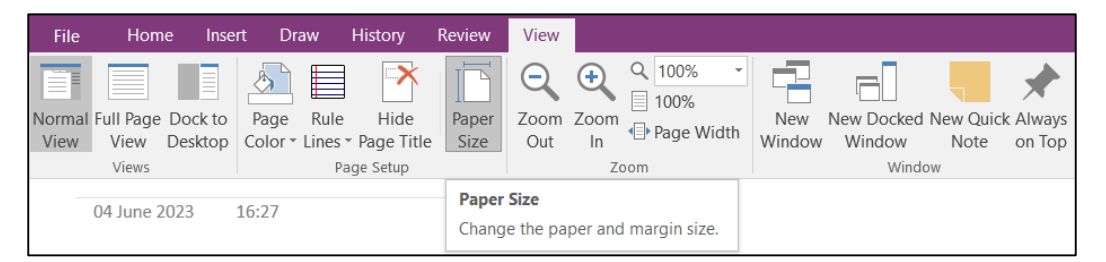

2. În partea dreaptă a paginii se deschide un panou cu opțiunile de configurare a paginii:

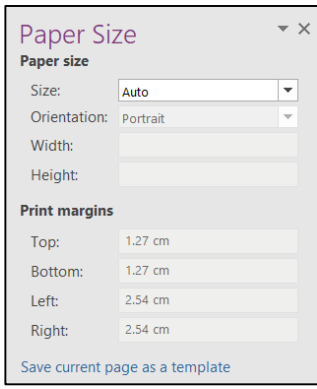

- Aplicația OneNote pentru Windows 10 permite doar ajustarea dimensiunii paginii prin intermediul funcției Windows Print atunci când sunt imprimate notele:

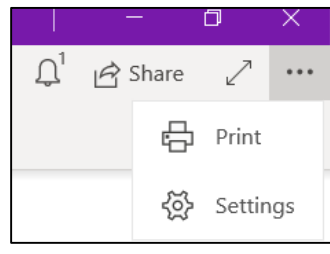

► Referitor la sincronizare și stocare, există o diferență între aplicațiile Microsoft OneNote și OneNote pentru Windows 10: cu OneNote pentru Windows 10, toate blocnotesurile sunt stocate în contul de OneDrive (blocnotesuri cloud) și nu pot fi stocate pe dispozitivul de calcul.

Există diferențe între cele două aplicații și în ceea ce privește exportul notelor:

- Aplicația Microsoft OneNote permite exportul de note în format OneNote, PDF, XPS sau pagină web cu un singur fișier, facilitate disponibilă din:

### **File → Export:**

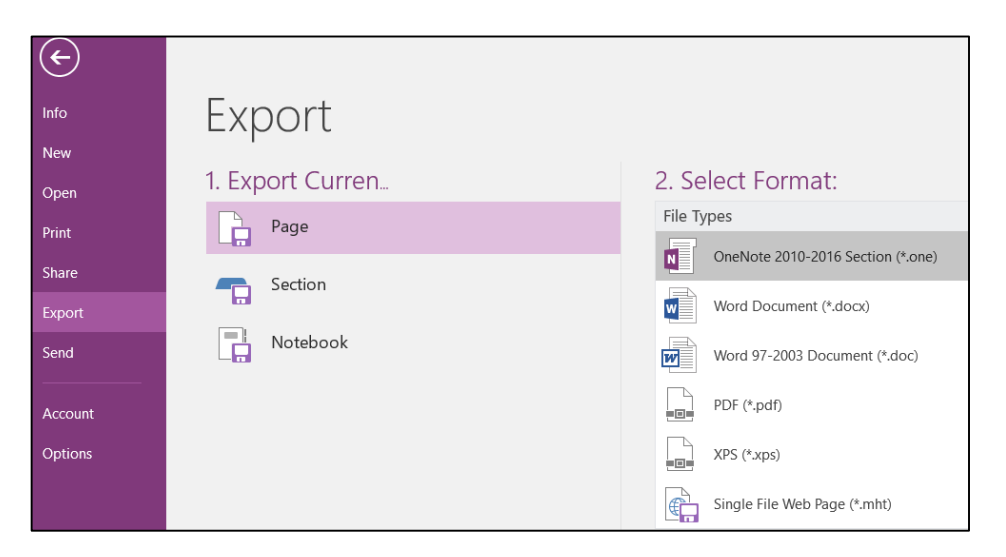

- Aplicația OneNote pentru Windows 10 permite trimiterea notelor în e-mailuri, dar nu se pot exporta și salva note pe computerul propriu:

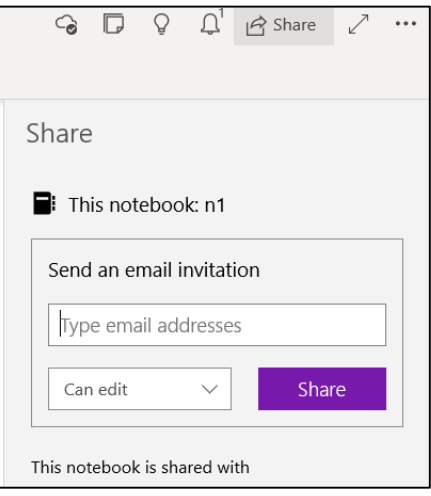

Un avantaj al aplicației OneNote pentru Windows 10 comparativ cu versiunea Microsoft OneNote este posibilitatea de a utiliza camera de pe un dispozitiv mobil pentru a insera o fotografie direct într-o pagină.

Această facilitate este disponibilă din:

#### **Insert → Pictures → From Camera:**

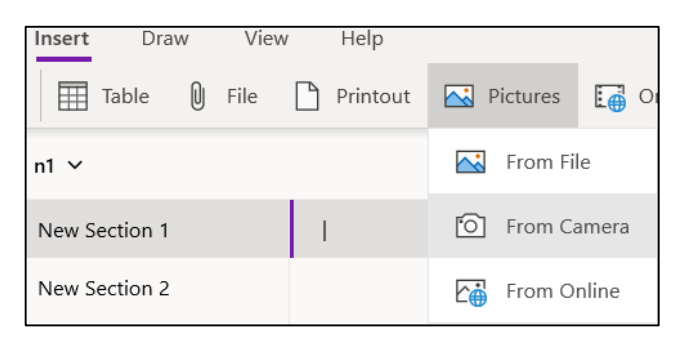

► O facilitate importantă prezentă în aplicația OneNote pentru Windows 10 o constituie posibilitatea de a converti formele desenate de mână, grosier, în cercuri, ovale, pătrate, dreptunghiuri și triunghiuri perfecte pentru a crea diagrame și desene cu aspect profesional. Această facilitate devine disponibilă urmând pașii:

- 1. **Draw**  $\rightarrow$  **Ink to Shape.**
- 2. **Se alege un stilou grafic** din galeria Pen Gallery.
- 3. **Se aleg culoarea și grosimea conturului** dorite:

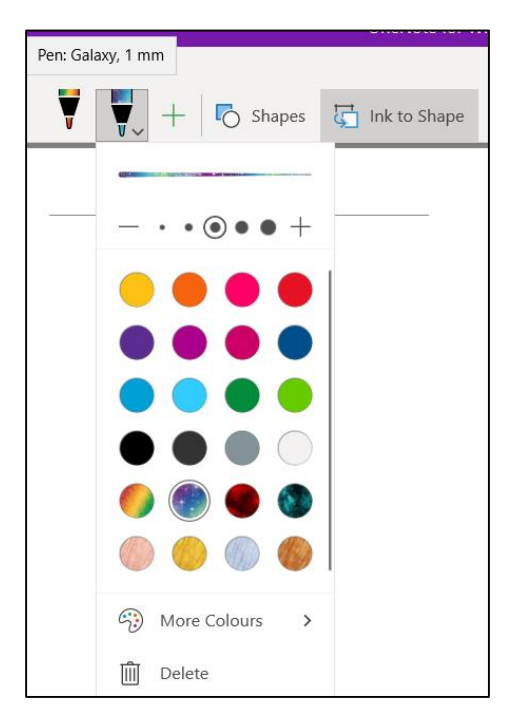

4. **Cu ajutorul stiloului grafic se desenează o formă** - cum ar fi un cerc, oval, pătrat, dreptunghi sau triunghi.

5. **Desenul va fi ajustat automat pentru a genera o formă corectă**:

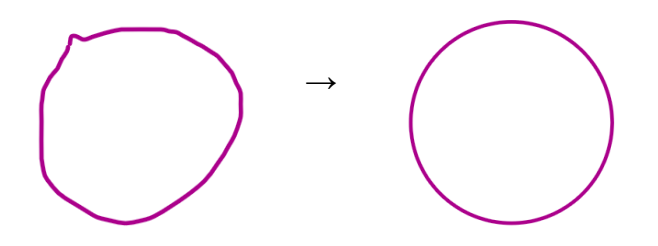

► Îmbunătățirea înțelegerii lecturii cu instrumentul Immersive Reader este un alt aspect important al aplicației OneNote pentru Windows 10. Această funcție ajută utilizatorii să citească și să înțeleagă texte, indiferent de vârstă sau de capacitatea de a citi.

Odată introdus textul, pentru a utiliza funcția Immersive Reader pentru a citi acest text, se parcurg următorii pași:

> $\sim$  $\left\vert \cdot\right\vert$ The user interface offered by the OneNote application is very friendly and intuitive.

### 1. **View→ Immersive Reader**.

Immersive Reader va fi lansată pe ecran complet:

```
The user interface offered by the OneNote application is very fri...
                                                                A\equiv\BoxThe user interface offered by the OneNote
application is very friendly and intuitive.
```
2. Pentru a asculta narațiunea, se execută **clic pe butonul Play** (Redare) **d**e din partea de jos a ecranului.

3. Pentru a ajusta vocea folosită pentru narațiune (aceasta se poate accelera sau încetini sau se poate alege între o voce masculină sau feminină) se execută **clic pe butonul Voice settings** (Setări de voce)

 $\mathcal{L}_{\mathbf{Q}}$  din partea de jos a ecranului.

3. **Butonul Text Preferences** (Preferințe text)  $A_A$ , din colțul din dreapta sus, permite să se ajusteze dimensiunea textului, spațierea, fontul și tema folosite de Immersive Reader.

4. **Butonul Grammar Options** (Optiuni de gramatică)  $\overline{\equiv_{\mathcal{F}}}$ , din coltul din dreapta sus, permite evidențierea unor informații suplimentare referitoare la fragmentul textului, inclusiv silabe, substantive, verbe, adjective și adverbe.

5. **Butonul Reading Preferences** (Preferințe de citire) , din colțul din dreapta sus, permite activarea unor funcții precum focalizarea pe linie, dicționarul de imagini și instrumentele de traducere.

**Obs:** Pentru a asculta dintr-un anumit punct al textului, se selectează cuvântul apoi se execută clic pe butonul de redare.

#### *Capitolul IX. Prelucrarea datelor din industria maritimă și de transport maritim prin baze de date relaționale*

#### *9.1 Managementul datelor din domeniul maritim*

În domeniul maritim, ca de altfel în toate ramurile economice și industriale, este nevoie de a lua decizii rapide și precise pentru a obține un avantaj competitiv, iar datele și tehnologiile de sprijinire a deciziilor reprezintă cheia în acest scop. În domeniul maritim, se observă cum cererile crescânde ale consumatorilor au ca rezultat o presiune mai mare asupra părților interesate din lanțul de aprovizionare. Pentru a optimiza lanțurile de aprovizionare și a se adapta la aceste noi cerințe, pe măsură ce mai multe date sunt achiziționate, stocate și analizate, toate părțile interesate din domeniul maritim se concentrează pe efectuarea de procesări analitice în timp util pentru a genera informații necesare automatizării diferitelor procese de luare a deciziilor. Factorii de decizie trebuie să poată accesa date concrete în timp real și să aplice informațiile rezultate într-un mod practic: acestea au un impact semnificativ în industria maritimă, în ceea ce privește optimizarea transportului maritim și prevenirea accidentelor, îmbunătățirea consumului de combustibil, optimizarea eficienței operaționale portuare, conservarea și monitorizarea mediului și urmărirea în timp real a mărfurilor.

Atunci când datele sunt gestionate și aplicate în mod corect, pot genera și alte beneficii pentru industrie, cum ar fi contribuția la îmbunătățirea sustenabilității, siguranței, eficienței logisticii și transparenței lanțului de aprovizionare. În transportul maritim, în activitatea portuară - autoritățile portuare și diverși actori portuari (de exemplu, terminalele de mărfuri, operatorii de remorcher) și în industriile maritime conexe se utilizează analize de date și soluții de business intelligence pentru a sintetiza informații despre performanța navelor, optimizarea escalelor în porturi (activitățile de sosire, acostare, încărcare/descărcare, mutare, ancorare și plecare a navelor din porturi) sau eficiența consumului de combustibil al navelor. Din perspectiva legată de mediu, diverși senzori sunt, de asemenea, dislocați pe mare, înregistrând date legate de diferiți parametri oceanografici, de mediu și meteorologici de interes, cantitatea de date ajungând la volume de mulți Gb pe zi. Cele mai de succes soluții sunt cele care se concentrează mai întâi pe implementarea unor soluții corecte de gestionare a datelor, ceea ce va aduce plusvaloare și pentru proiecte viitoare, deoarece firmele din acest domeniu navighează în medii de piață în continuă schimbare.

Mai mult, volumul de date și frecvența de înregistrare a acestora sunt în creștere. Constructorii moderni de echipamente maritime, proprietarii și agenții de nave, companiile de transport și logistică și autoritățile portuare colectează cantități enorme de date eterogene la o scară și un ritm fără precedent. Aproape toate tipurile de nave sunt acum echipate nu numai cu senzori de poziționare prin satelit pentru colectarea informațiilor de poziționare, ci și dispozitive cu senzori care înregistrează performanța navei, starea, temperatura și umiditatea (Herodotou, 2021).

Datele AIS (Automatic Identification System) referitoare la poziția, cursul și viteza navelor care călătoresc pe ocean sunt disponibile pentru navele cu un tonaj brut de peste 300 și pentru toate navele de pasageri. De exemplu, MarineTraffic, un site web de urmărire a navelor prin AIS, raportează că colectează zilnic sute de milioane de mesaje AIS care implică sute de mii de nave distincte de la peste 3000 de stații AIS active din întreaga lume (Perobelli, 2016).

Acest lucru creează oportunități, dar și provocări în ceea ce privește modul de a extrage a informațiilor. De cele mai multe ori datele provin din mai multe surse (de exemplu, nave, porturi,

terminale, căi ferate, containere, linii maritime, furnizori de date și clienți), în diverse formate și cu diferite frecvențe de raportare. Rolul managementului datelor este de a controla integrarea, validarea și caracterul complet al datelor. Având o platformă de bază de gestionare a datelor, utilizatorii au încredere că datele care sunt analizate sunt exact aceleași date care sunt procesate în întreaga organizație. Acest lucru creează încredere între grupurile de utilizatori, conduce la inovații la nivel organizațional și la o colaborare între afaceri.

Lantul valoric al datelor maritime defineste seria de activități necesare pentru gestionarea adecvată a datelor pe parcursul întregului ciclu de viață al datelor, precum și pentru a extrage valoare și informații utile din datele maritime. În domeniul maritim, sunt identificate patru activități cheie (Herodotou, 2021):

- ► **Achiziția de date** colectarea datelor din surse de date diferite și dispersate geografic;
- ► **Preprocesarea datelor** transformarea, integrarea și evaluarea calității datelor;
- ► **Stocarea datelor** stocarea datelor într-un mod persistent și scalabil;
- ► **Utilizarea datelor**  prelucrarea datelor și extragerea valorii.

Figura 8.1 prezintă principalele activități care cuprind lanțul valoric al datelor maritime:

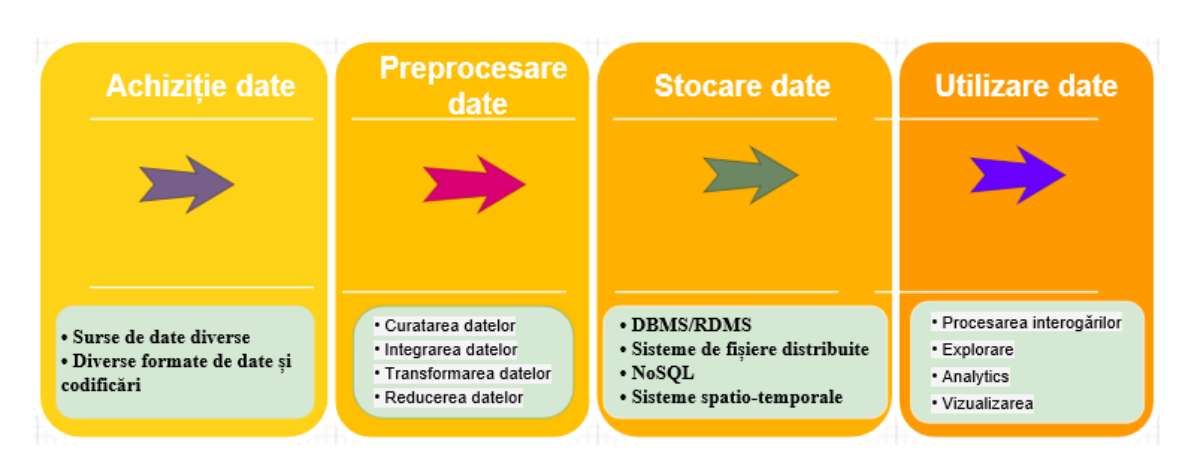

Figura 9.1: Lanțul valoric al datelor maritime

**Achiziția de date** este procesul de colectare a datelor din mai multe surse înainte de a fi stocate într-un SGBD - Sistem de gestiune a bazelor de date. Acest proces trebuie să fie eficient și corect, deoarece colectarea greșită a datelor va afecta procedura ulterioară de analiză a datelor.

Sursele de date maritime generează date structurate, semi-structurate și nestructurate (structuri diferite, cum ar fi texte, audio, video și imagini) despre: nave, rute și traiectorii, rapoarte de incidente de securitate, hărți cu informații nautice, rapoarte de inspecție a echipajului, condiții atmosferice, rapoarte de poluare, echipamente, ecosistem marin, operațiuni portuare, pescuit sau biodiversitate maritimă.

În multe cazuri, datele nu sunt disponibile într-un format ușor de descărcat și analizabil. Pot fi răspândite în multe fișiere PDF sau localizate într-un tabel de date pe o pagină web fără opțiune de descărcare. Datorită diversității mari a surselor de date, seturile de date maritime au tipuri diferite, structuri eterogene și dimensiuni variate.

**Preprocesarea datelor** constă într-un set de metode pentru transformarea și curățarea datelor, astfel încât acestea să îndeplinească cerințele dorite de calitate, pentru utilizarea lor eficientă.

Datele, în funcție de sursa și de caracteristicile legăturii de comunicație, pot suferi de o varietate de defecte; datele obținute din rețelele fără fir sunt adesea eronate și marcate de zgomote, în principal din următoarele motive: (a) pierderea intermitentă a comunicațiilor, (b) defecțiuni la nivelul nodurilor de comunicație sau (c) interferențe în timpul procesului de colectare a datelor. În plus, anumite părți ale datelor pot lipsi în totalitate din cauza unei legături de comunicare sau a unui senzor defect. În plus, datele generate în rețelele wireless la scară largă conțin adesea informații duplicate în exces, ceea ce are ca rezultat inconsecvența datelor, în special în această etapă de preprocesare a datelor. În acest scop, sunt utilizate diverse tehnici de curățare și reconstrucție a datelor pentru eliminarea datelor defecte, precum și pentru înlocuirea datelor lipsă.

**Stocarea datelor:** selectarea celui mai adecvat sistem de management al bazelor de date (DBMS) pentru stocarea datelor într-un mod care să asigure persistența, consistența, disponibilitatea, scalabilitatea, compresia și indexarea datelor, pentru a se asigura că aplicațiile au acces rapid și ușor la date. Selectarea celui mai adecvat sistem de management al bazelor de date (DBMS) nu este o procedură banală, deoarece există o mulțime de instrumente și soluții disponibile, ca suport pentru multe aplicații.

În acest sens, sistemele de gestionare a bazelor de date relaționale (RDBMS) sunt utilizate pe scară largă pentru stocarea datelor maritime, dar au apărut și alte tipuri de SGBD-uri, utile pentru a stoca date nestructurate sau semi-structurate în mod distribuit (de exemplu, sisteme NoSQL) sau noi scheme de arhitectură care sporesc performanța interogărilor (noi sisteme SQL). În același timp, au apărut sisteme spațiale sau spațio-temporale specializate, cum ar fi PostGIS și GeoMesa, pentru a trata datele nestructurate sau semi-structurate în mod eficient.

**Utilizarea datelor**: implică tehnici și instrumente de analizare a datelor și instrumentele necesare pentru a integra analizele în luarea deciziilor de afaceri. Procesul de luare a deciziilor include raportarea, explorarea datelor (parcurgere și căutare) și căutare exploratorie (găsirea de corelații, comparații, identificarea tiparelor, scenarii "What-If", etc.) a datelor din domeniul maritim.

Utilizarea datelor în domeniul logisticii și transportului maritim are un impact deosebit, deoarece deciziile bazate pe informațiile extrase din datele analizate pot conduce la creșterea siguranței și a utilizării resurselor, precum și la un grad mai ridicat de eficiență, durabilitate și protecție a mediului.

#### *9.2 Probleme generale privind bazele de date; organizarea și regăsirea informațiilor*

Sistemele de gestiune a bazelor de date (SGBD) au la bază următoarele **concepte**:

**Date** - reprezintă fapte, concepte sau instrucțiuni, reprezentate într-un mod care face posibilă interpretarea sau prelucrarea lor de către un operator uman sau prin mijloace automate.

- sunt materia primă pentru informaţii.

 - atunci când sunt prelucrate, organizate, structurate sau prezentate într-un anumit context, pentru a le face utile, acestea devin **informații**, relevante pentru luarea deciziilor.

Datele dintr-un SGBD pot fi clasificate, în funcție de rolul lor în:

- date - cu rolul de colectare de informații necesare.

- metadate - cu rolul de descriere a datelor; descrierea datelor este cunoscută sub denumirea de catalog de sistem sau dicționarul de date sau meta-date; descriu structura bazei de date, constrângeri, dimensiunile tipurilor de date, etc.

**Baza de date**: o colecție de date structurate, bine organizate după anumite criterii, care sunt relaționate și care pot fi accesate într-o ordine logică, împreună cu descrierea acestora, concepute pentru a satisface necesitățile informaționale ale unei organizații. În același timp, o bază de date este definită ca o colecție de înregistrări integrate, în sensul că aceleași informații nu sunt înregistrate în mai multe locuri. O operație principală într-o bază de date este cea de regăsire a datelor în scopul obţinerii de informaţii.

**SGBD - Sistem de gestiune a bazei de date (Database Management System)** - sistem de management al datelor: un set de programe ce permite definirea, crearea şi întreţinerea bazei de date precum şi accesul la date.

**Sistem de baze de date (Database System)**: baza de date împreună cu sistemul de management al datelor și toate aplicațiile necesare pentru implementarea sistemului. Aplicațiile pot fi dezvoltate fie folosind instrumente ale pachetului de programe din sistemul de management al datelor sau folosind limbaje procedurale, cum ar fi Cobol sau C ++.

Într-un sistem de baze de date, sistemul de management al bazelor de date oferă interfața între programele de aplicație și date.

### **Avantajele procesării datelor într-o formă centralizată, printr-un sistem de gestiune:**

- prezintă cel puțin un model abstract al datelor, care permite unui utilizator să vizualizeze informația nu sub formă binară, ci într-un format ușor de înțeles.

- reduce duplicarea datelor și îmbunătățește consistența datelor. Redundanța apare atunci când sunt înregistrate mai multe copii ale aceluiași element de informație; redundanța datelor poate genera inconsistență, adică diferite copii pot arăta valori diferite ale aceluiași element informațional și un necesar sporit de memorie, ceea ce nu este necesar. Dacă un element de informație este înregistrat o singură dată în baza de date, atunci orice actualizare a valorii sale trebuie realizată o singură dată, iar noua valoare va fi disponibilă imediat tuturor utilizatorilor.

- asigură protejarea integrității și confidențialității datelor. Integritatea este exprimată prin constrângeri – reguli de consistență care nu trebuie încălcate (de exemplu specificarea unui tip de date pentru fiecare element de dată). Confidențialitatea implică aspecte legale şi de etică privind drepturile de acces la anumite informaţii; sunt multe categorii de date, de exemplu date referitoare la clienți, care sunt strict private și pentru care se impune un acces restricționat.

- independența datelor și acces eficient. Programele de aplicație pentru baze de date sunt independente de detaliile reprezentării și stocării datelor. Schemele conceptuale și externe oferă independență față de

deciziile de stocare fizică și, respectiv, deciziile de proiectare logică. În plus, un SGBD oferă mecanisme eficiente de stocare și recuperare, inclusiv suport pentru fișiere foarte mari, structuri de indexare și optimizare a interogărilor.

- securitatea și controlul accesului – posibilitatea de a limita accesul la date de către utilizatori neautorizați și capacitatea de a verifica validitatea datelor.

- asigură posibilități crescute de dezvoltare și mentenanță a aplicațiilor; suportă anumite limbaje de nivel înalt care permit utilizatorului să definească structura de date, să acceseze ți să prelucreze datele.

- timp redus de dezvoltare a aplicațiilor. Deoarece SGBD oferă câteva funcții importante cerute de aplicații, cum ar fi controlul concurenței și recuperarea erorilor, facilități de interogare la nivel înalt etc., trebuie scris doar codul specific aplicației. Chiar și acest lucru este facilitat de suitele de instrumente de dezvoltare a aplicațiilor disponibile de la furnizori, pentru multe sisteme de gestionare a bazelor de date.

- oferă diferite interfețe utilizator pentru diverse categorii de utilizatori care au diferite nivele de cunoștințe despre lucrul cu baze de date.

- gestiunea tranzacțiilor/ operațiunilor, capacitatea de a oferi acces corect și concurent la baza de date de către mai mulți utilizatori simultan. Reprezintă un aspect foarte important deoarece în mod obișnuit o bază de date este accesată de un număr mare de utilizatori, care trimit cereri de interogare și nu trebuie să fie limitați de faptul că alți utilizatori accesează datele simultan.

- posibilitatea introducerii standardelor (departamentale, organizaționale, naționale sau internaționale) privind convenții de denumire sau formate de date care să faciliteze schimbul de date între sisteme, formate de afișare sau de raportare, standarde de documentare, standarde referitoare la procedurile de actualizare și regulile de acces.

- capacitatea de a recupera datele fără pierderi după erorile de sistem.

- datele pot fi partajate și folosite ca resursă organizațională. Baza de date aparține întregii companii, iar datele pot fi accesate de către toți utilizatorii autorizați, devenind astfel o resursă ce oferă suport tuturor departamentelor: achiziții, marketing, etc.

- flexibilitate în proiectare - la schimbarea structurii bazei de date nu sunt afectate datele memorate sau programele de aplicații care au fost scrise.

- reducerea costurilor - integrarea tuturor datelor operaționale ale organizației într-o singură bază de date și prin crearea unui set de aplicații pentru această singură sursă de date poate duce la economii de costuri.

#### **Obiectivele unui SGBD:**

- Disponibilitatea datelor - se referă la faptul că datele sunt puse la dispoziția unui număr mare de utilizatori într-un format inteligibil, la un cost rezonabil, astfel încât utilizatorii pot accesa datele cu ușurință.

- Gestionarea centralizată a datelor – fișierele de date sunt integrate în același sistem, ceea ce reduce redundanța și eficientizează managementul datelor, datele putând fi partajate cu ușurință între utilizatori.

- Integritatea datelor - se referă la corectitudinea datelor din baza de date. Un SGBD poate impune constrângeri de integritate; de exemplu, în situația în care se introduce o dată, se verifică faptul că respectă anumite proprietăți. Integritatea impune și protecția față de stergeri nepermise, prin intermediul unor proceduri de validare.

- Securitatea datelor – la modul general, implică aspecte și măsuri de securitate la nivel fizic (hardware), la nivelul sistemului de operare şi la nivelul sistemului de gestiune al bazei de date, pentru protejarea informaţiilor memorate în baza de date împotriva unor alterări, distrugeri sau divulgări neautorizate.

Având în vedere faptul că doar utilizatorii autorizați pot accesa datele, un SGBD poate impune în consecință constrângeri de acces. Securitatea datelor pot fi implementată prin nume de utilizator și parole corespunzătoare diverșilor utilizatori. Accesul la date al diferitelor categorii de utilizatori autorizați poate fi limitat în funcție de tipul de operațiune permis: regăsire, introducere, actualizare, ștergere. O altă măsură de securitate este criptarea datelor, folosind diferiţi algoritmi de codare.

- Independența datelor – permite utilizatorilor să stocheze, să actualizeze, și să regăsească datele într-un mod eficient, programele de aplicație nefiind afectate de structura de memorare a datelor și de strategia de acces la date.

### **SGBD-uri versus Sisteme bazate pe fișiere:**

Înainte de apariția SGBD-urilor, stocarea informațiilor era organizată prin sistemul de fișiere al sistemului de operare. Într-un astfel de sistem, informațiile (înregistrări permanente) sunt stocate în fișiere separate (un fișier fiind o secvență de înregistrări) și există o colecție de programe de aplicație care efectuează servicii pentru utilizatorii finali. Fiecare program definește și gestionează propriile sale date și există diverse programe de aplicații care să extragă, să citească, să adauge informații din/în fișiere.

Ceea ce diferențiază un sistem de gestiune de baze de date de un sistem de fișiere, care gestionează de asemenea date, este capacitatea unui SGBD de a gestiona un volum foarte mare de date și posibilitatea de accesare rapidă a oricăror segmente de date.

Inconvenientele sistemelor bazate pe fișiere se referă la:

- duplicarea/ redundanța datelor: în lipsa unei abordări centralizate, datele pot fi depozitate la nivelul unei firme în departamente separate, astfel încât apar duplicări ale datelor. Mai mult, modificarea efectuată la nivelul unuia dintre departamente nu implică în mod automat regăsirea acestei modificări mai departe, ceea ce poate genera pierderi ale informațiilor, dacă informațiile sunt implicate în procese de comunicare.

- dependența de date: programele de aplicații depind de date, de structura de stocare a datelor; dacă trebuie efectuate anumite modificări ale datelor, atunci programul de aplicații trebuie rescris.

- formate de fișiere incompatibile: structura fișierului depinde de limbajul de programare al aplicațiilor. De exemplu, structura fișierului generat de programul Fortran poate fi diferită de structura unui fișier generat de programul "C", incompatibilitatea acestor fișiere le face dificil de a fi procesate în comun.

- separarea datelor: datele sunt stocate în fișiere separate și sunt dificil de accesat și dificil de partajat între aplicații.

- probleme de securitate: spre deosebire de un SGBD, într-un sistem de procesare a fișierelor se poate întâmpla ca un utilizator neautorizat să modifice, să șteargă sau să introducă date în sistemul de fișiere.

### **Clasificarea bazelor de date:**

Bazele de date pot fi clasificate în funcție de numărul de utilizatori, de locația bazei (bazelor) și de gradul de structurare:

*► În funcție de numărul de utilizatori* există baze de date monoutilizator și multiutilizator:

- O bază de date *monoutilizator* suportă la un moment dat accesul unui singur utilizator; o astfel de bază de date implementată pe un computer personal este o bază de date desktop.

- O bază de date *multiutilizator* suportă mai mulți utilizatori în același timp, adică permit accesul concurent a mai multor utilizatori la aceeaşi bază de date. O astfel de bază de date poate fi utilizată de un număr relativ mic de utilizatori (de obicei, mai puțin de 50) sau de un anumit departament din cadrul unei organizații sau poate fi utilizată de mai multe departamente cu un număr foarte mare de utilizatori.

*► Clasificarea în funcție de locație* se referă la numărul de staţii pe care este stocată baza de date:

- o bază de date stocată pe un singur calculator se numește bază de date *centralizată*.

- o bază de date care este distribuită pe mai multe calculatoare interconectate în cadrul unei rețele se numește bază de date *distribuită*.

*► În funcție de gradul de structurare al datelor*, se diferențiază:

- date *nestructurate*: date care există în starea lor inițială, adică, în formatul în care au fost colectate; nu se pot prelucra astfel pentru a se obține informații.

- date *structurate*: rezultă în urma formatării datelor nestructurate, pentru a facilita memorarea, utilizarea și generarea de informații; formatarea se realizează în funcție de tipul de procesare care urmează a fi efectuat asupra datelor.

- date *semi-structurate*: date care au fost deja procesate într-o anumită măsură.

Memorarea și gestionarea datelor nestructurate și semi-structurate sunt abordate printr-o nouă generație de baze de date cunoscute sub numele de baze de date XML. Extensible Markup Language (XML) este un limbaj special, folosit pentru a reprezenta și manipula elemente de date într-un format textual. O bază de date XML permite memorarea și gestionarea datelor XML semi-structurate.

### **Componentele unui sistem de baze de date:**

Un sistem de baze de date (Database System) reprezintă un ansamblu de componente care definesc și reglementează colectarea, memorarea, gestionarea și utilizarea datelor în cadrul uneia sau mai multor baze de date.

Componentele unui sistem de baze de date sunt: hardware, software, utilizatori, proceduri și date:

► *Componenta hardware*: toate dispozitivele fizice ale sistemului; de exemplu, calculatoare (de la un singur calculator personal la o rețea de calculatoare), dispozitive de stocare, imprimante, dispozitive de rețea (hub-uri, switch-uri, routere, fibră optică), si alte dispozitive (bancomate, cititoare de identitate, și așa mai departe). Configurația hardware depinde de cerințele organizației și sistemele de gestiune utilizate. Anumite SGBD-uri pot rula numai pe anumite sisteme de operare sau hardware, în timp ce altele pot rula pe o varietate de sisteme hardware și de operare.

► *Componenta software*: software-ul SGBD și programele de aplicație, împreună cu sistemul de operare, inclusiv software-ul de rețea în cazul în care SGBD este utilizat într-o rețea. De obicei, programele de aplicație sunt scrise într-un limbaj de programare de generația a treia (3GL), cum ar fi C/C ++, C #, Java, Visual Basic, Cobol, Fortran, Ada sau Pascal.

Software-ul sistemului de operare (Microsoft Windows, Linux, Mac OS, UNIX sau MVS, etc.) gestionează toate componentele hardware și dă posibilitatea celorlalte componente software pentru să ruleze pe calculatoarele bazei de date.

Software-ul SGBD (Microsoft SQL Server, Oracle Corporation, MySQL Sun, DB2 IBM, etc.) gestionează baza de date din cadrul sistemului de baze de date.

Programele de aplicație și utilitarele: programele de aplicație sunt utilizate pentru a accesa datele regăsite în baza de date pentru a genera rapoarte, tabele și alte informații care facilitează procesul de luare a deciziilor. Utilitarele sunt instrumentele software utilizate pentru a ajuta la administrarea componentelor informatice ale sistemului de baze de date. De exemplu, majoritatea furnizorilor de SGBD oferă interfețe grafice cu utilizatorul.

► *Utilizatorii*: Există cinci categorii principale de utilizatori într-un sistem de baze de date: administratorii de sistem, administratorii bazei de date, proiectanții bazei de date, analiștii de sistem și programatorii și utilizatorii finali.

*Administratorii de sistem* - supraveghează operațiunile generale ale sistemului de baze de date.

*Administratorii bazei de date* - gestionează SGBD: autorizează accesul utilizatorilor la baza de date, coordonează şi monitorizează utilizatorii bazei de date și se asigură că baza de date funcționează corect. Informațiile referitoare la autorizare se află într-o structură a sistemului, care este consultată de sistem (Database System) atunci când se încearcă accesarea datelor din sistem. Administratorii bazei de date sunt responsabili și de realizarea unor backup-uri periodic, pentru a preveni pierderile de date în cazul unor evenimente.

*Proiectanții bazei de date* - proiectează structura bazei de date. Ei sunt, de fapt, arhitecții bazei de date. Identifică ce date trebuie memorate în baza de date și aleg structurile corespunzătoare pentru a reprezenta și memora aceste date. Interacționează cu diverse categorii de utilizatori posibili ai bazei de date pentru a proiecta acele vederi/perspective utilizator, care le îndeplinesc cerințele.

*Analiștii și programatorii de aplicații* – în baza specificațiilor dezvoltate de analiștii de sistem după identificarea cerințelor utilizatorilor finali, programatorii de aplicații proiectează si implementează programele care furnizează funcționalitățile cerute de utilizatorii finali: introducere, actualizarea, regăsire, ștergerea datelor, etc. Ei proiectează interfața, rapoartele și procedurile prin care utilizatorii finali accesează și utilizează datele bazei de date. Aplicaţiile pot fi aplicaţii desktop (instalate şi rulate pe un anumit calculator) şi aplicaţii client-server (instalate pe un calculator numit server şi rulate de pe orice calculator aflat în acea reţea).

*Utilizatorii finali* - sunt cei care folosesc programe de aplicații pentru a accesa baza de date. În funcție de nivelul de cunoaștere:

- nu au cunoștințe despre structura bazei de date sau despre SGBD; execută doar operații de bază prin comenzi sau opțiuni dintr-un meniu.

- cunosc structura bazei de date și facilitățile oferite de SGBD; pot utiliza un limbaj de interogare de nivel înalt, cum ar fi SQL pentru a efectua operațiunile necesare sau pot scrie chiar programe de aplicație pentru uz propriu.

► *Procedurile*: se referă la instrucțiunile și regulile care privesc proiectarea și utilizarea bazei de date: accesul și utilizarea programelor de aplicații și a facilităților oferite de SGBD, tratarea erorilor, etc.

► *Datele*: Datele memorate într-o bază de date au următoarele caracteristici: sunt persistente (rămân memorate pe suport magnetic, independent de execuţia programelor de aplicaţii, durata lor de viață nefiind limitată la o singură execuție a programelor care le utilizează), relaționate, integrate (cu o minimă redundanță), accesibile și partajate (pot fi folosite simultan de mai mulți utilizatori, în scopuri diferite).

#### *9.3 Nivele de abstractizare într-un SGBD*

Necesitatea asigurării independenței aplicațiilor în raport cu structura internă a bazei de date, a impus ca proiectarea bazei de date să se realizeze plecând de la o descriere generală și abstractă a informațiilor care trebuie reprezentate, ceea ce a condus la o standardizare în domeniul bazelor de date, la începutul anilor 70.

American National Standards Institute (ANSI) și Standards Planning and Requirements Committee (SPARC) propune terminologia standard și o arhitectură generală pentru sistemele de gestiune a bazelor de date: arhitectura pe trei nivele ANSI-SPARC identifică trei nivele de abstractizare, adică trei nivele distincte la care datele pot fi descrise: nivelul intern (baza de date fizică), nivelul conceptual și nivelul extern.

Pentru fiecare nivel se defineşte o schemă corespunzătoare a bazei de date:

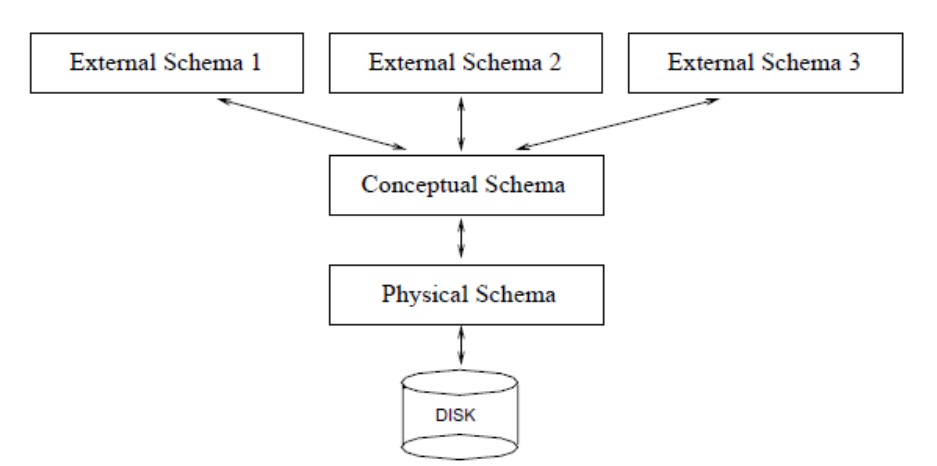

Figura 9.2: Nivele de abstractizare într-un SGBD

[Ramakrishnan, R. "Database Management Systems"]

Scopul acestei reprezentări este de a separa perspectiva fiecărui utilizator asupra bazei de date, de modul în care baza este reprezentată fizic.

Argumentele care au condus la acest mod de separare sunt următoarele:

- fiecare utilizator trebuie să aibă posibilitatea de a avea acces la aceleași date în același timp, dar dintro perspectivă/viziune diferită; Viziunea reprezintă ansamblul proprietăţilor văzute de un utilizator; utilizatorul poate schimba modul în care vede datele, dar schimbarea nu trebuie să afecteze alți utilizatori.

- interacțiunea unui utilizator cu baza de date ar trebui să fie independentă de detaliile fizice de stocare de date.

► *Nivelul extern (al utilizatorului)* – este cel mai de sus nivel al abstractizării: perspectiva utilizatorului final - ce parte din baza de date este relevantă pentru fiecare utilizator, deoarece utilizatorii pot avea nevoie doar de anumite informații din baza de date. Utilizatorii finali sunt persoanele care utilizează programele de aplicație pentru a gestiona datele și pentru a genera informații. Chiar în interiorul aceleiași companii, aceștia lucrează în diferite domenii: finanțe, vânzări, marketing, etc. și au nevoie să vizualizeze numai un anumit set de date, specific domeniului.

De asemenea, sistemul poate furniza diferite reprezentări ale acelorași date. De exemplu, un utilizator poate vizualiza datele în formatul (zi, lună, an), în timp ce altul poate vedea datele ca (an, lună, zi).

Prin utilizarea unor perspective proprii utilizatorilor finali, modelul poate fi verificat de către proiectantul bazei de date pentru a se asigura că oferă suport pentru toate procesele companiei. De asemenea, deoarece fiecare domeniu lucrează cu un anumit set de date, este redusă posibilitatea de a fi afectată întreaga bază de date în condițiile apariției unor erori de sistem.

► *Nivelul conceptual (logic)* – descrie ce date vor fi memorate în baza de date și ce relaționări există între aceste date. Nivelul conceptual conține structura logică a bazei de date - schema logică a bazei de date și oferă o viziune de ansamblu asupra bazei de date, o reprezentare a structurii bazei de date într-o formă independentă de structurile fizice necesare pentru implementare.

La nivelul unei companii, modelul conceptual reprezintă o imagine de ansamblu a întregii baze de date a firmei. Modelul integrează toate perspectivele externe (entități, relații, constrângeri, și procese) într-o viziune globală, unică a datelor din firmă.

Descrie:

- colecțiile de date și legăturile existente între ele (toate entitățile, atributele și relațiile lor);

- constrângerile existente asupra datelor;

- informațiile semantice despre date;
- informații despre securitate și integritate

Modelul conceptual este independent software și hardware:

- independența software se referă la faptul că modelul nu depinde de software-ul utilizat de SGBD pentru implementarea modelului.

- independența hardware se referă la faptul că modelul nu depinde de hardware-ul utilizat în implementarea aplicarea modelului.

► *Nivelul intern (fizic)* – implementarea bazei de date – descrie modul în care modelul logic al datelor va fi reprezentat la stocare, în memoria externă, făcând referire la structurile de date și organizarea fișierelor necesare depozitării datelor, dar și la metodele de acces.

Descrie:

- alocarea spațiului de stocare a datelor;

- descrierea înregistrărilor, cu dimensiunile de stocare ale articolelor de date;
- plasarea înregistrărilor;
- compresia și codificarea datelor.

#### **Scheme și instanțe ale bazei de date:**

*Conținutul* unei baze de date poate fi modificat frecvent. Conținutul curent al unei baze de date (mulţimea de valori memorate) este denumit instanță a bazei de date.

O *schemă* oferă o descriere de ansamblu a bazei de date. În conformitate cu nivelele de abstractizare a arhitecturii pe trei nivele, există trei tipuri de scheme.

- la nivelul extern, corespunzător viziunilor diferiților utilizatori, există o mulţime de scheme externe (denumite sub-scheme), corespunzătoare cerințelor fiecărui utilizator individual.

- la nivel conceptual, schema conceptuală descrie toate entitățile (tipurile de înregistrări), atributele și relațiile, împreună cu constrângerile de integritate.

- nivelului intern îi corespunde schema internă, care este o descriere completă a nivelului intern; conține definițiile înregistrărilor memorate, metodele de reprezentare, câmpurile de date, indicii și structurile de memorare utilizate. În esență, schema fizică rezumă modul în care relațiile descrise în schema conceptuală sunt memorate pe dispozitive de stocare secundare, cum ar fi: discuri și benzi.

**Obs:** Există doar o singură schemă conceptuală și o schemă internă pentru o bază de date.

#### Corespondenţa dintre scheme se realizează prin mapări:

- Schema conceptuală este legată de schema internă printr-o mapare conceptuală / internă – definește corespondenta dintre imaginea conceptuala si baza de date memorata.

- Schema externă este legată de schema conceptuală printr-o mapare externă/ conceptuală – definește corespondența dintre o imagine externă particulară și imaginea conceptuală a bazei de date.

**Obs**: conform definițiilor, există o delimitare clară între cele două concepte (instanță – baza de date în sine și schemă - descrierea bazei de date). Astfel, mai multe instanțe ale bazei de date corespund aceleiași scheme.

#### **Independența datelor:**

Un obiectiv important al arhitecturii cu trei nivele este asigurarea independenței datelor, concretizată în faptul că nivelele superioare nu sunt afectate de modificările sistemului bazei de date la nivelele inferioare.

Există două tipuri de independențe ale datelor:

### ► *independența fizică:*

Deoarece modelul intern depinde de software-ul bazei de date, se consideră dependent de software. Prin urmare, o schimbare în software-ul SGBD impune ca modelul intern să fie modificat pentru a se potrivi cu caracteristicile și cerințele de implementare a modelului bazei de date. Dacă există posibilitatea de modificare a modelului intern fără a afecta modelul conceptual, există ceea ce se cheamă independență fizică.

### ► *independența logică:*

Diverse modificări la nivelul conceptual, cum ar fi: reorganizarea unor fişiere, prin crearea de noi structuri de acces care să asigure accesul eficient la date, adăugarea / eliminarea de noi entități, atribute sau relații în schema conceptuală sau adăugarea de informații pentru anumite entități existente, ar trebui să fie posibile fără a fi necesară schimbarea schemei externe existente sau rescrierea programelor de aplicație.

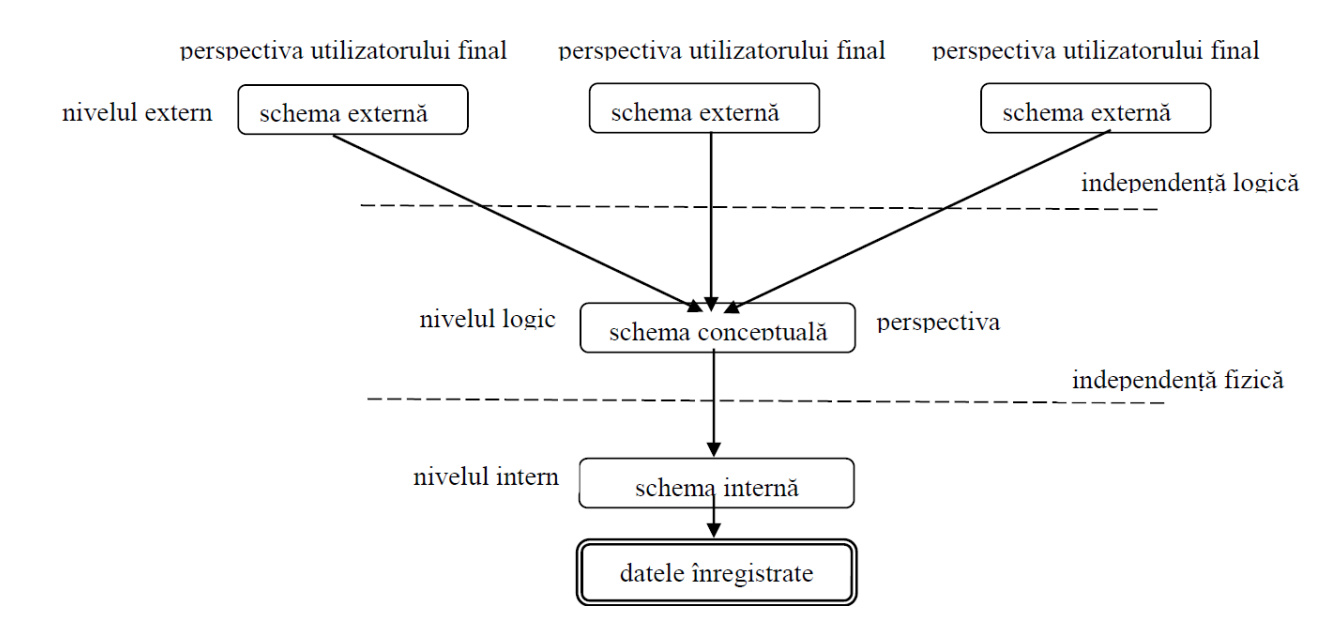

Figura 9.3: Nivele de abstractizare ale datelor în arhitectura ANSI-SPARC

#### **Limbaje SGBD:**

Arhitectura cu trei nivele implică utilizarea unor module software –limbaje, care să permită definirea schemelor bazei de date și a operațiilor implicate în manipularea datelor:

► *Limbajul de definire a datelor* (DLL – Data Definition Language) – limbaj descriptiv, neprocedural, ce permite definirea schemei interne și a schemei logice: definirea tipurilor de înregistrări, atribute, tipuri de date, relațiile existente între diferite tipuri de entități și constrângeri generale care să asigure integritatea și consistența bazei de date.

Un compilator DDL procesează instrucțiunile DDL, rezultatul fiind un set de tabele stocate în fişiere speciale - catalogul de sistem ce contine meta-datele, adică datele care descriu obiectele din baza de date.

Limbajul DDL este utilizat la proiectarea bazei de date și la modificarea configurației bazei de date; limbajul nu este folosit pentru obținerea sau pentru modificarea datelor.

► *Limbajul de manipulare a datelor* (DML – Data Manipulation Language) – limbaj specializat ce permite exprimarea comenzilor implicate în manipularea datelor din baza de date:

- introducerea unor date noi;

- modificări ale datelor memorate;
- regăsirea datelor conținute în baza de date;

- ștergerea unor date.

Manipularea datelor se aplică nivelurilor externe, conceptuale și interne. La nivelul inferior (nivelul intern) sunt definite proceduri care să permită accesul eficient la date, iar la nivelele superioare accentul este pus pe asigurarea interacțiunii eficiente a utilizatorilor cu sistemul.

Corespunzător, un limbaj DML are două componente:

- *o componentă neprocedurală* (de nivel înalt) – limbaj declarativ ce permite utilizatorului să specifice ce date sunt necesare, fără a preciza modul în care urmează să fie obținute.

- *o componentă procedurală* (de nivel inferior) – limbaj care permite utilizatorului să specifice sistemului ce date sunt necesare și modul exact de a regăsi datele;

**Obs:** În sistemele de baze de date actuale, aceste limbaje nu funcționează ca limbaje distincte; sistemele folosesc un limbaj integrat – o combinație a limbajelor DDL și DML.

De exemplu, limbajul relațional SQL: include DDL și DML, declarații pentru specificarea constrângerilor, comenzi pentru modificarea unei scheme (adăugare/ștergere de tabele, atribute, constrângeri și alte elemente caracteristice schemei).

### **Tranzacții:**

O tranzacție este o unitate logică de prelucrare în baza de date; practic, orice execuție a unui program utilizator într-un SGBD reprezintă o tranzacție. Executarea aceluiași program de mai multe ori va genera mai multe tranzacții.

Tranzacția este unitatea de bază de schimbare: tranzacțiile parțiale nu sunt permise, iar efectul unui grup de tranzacții este echivalent cu o execuție în serie a tuturor tranzacțiilor.

Există patru proprietăți importante ale tranzacțiilor pe care un SGBD trebuie să le asigure:

- *Atomicitatea*: presupune ca fiecare tranzactie să reprezinte "totul sau nimic". Dacă o parte a tranzactiei eșuează, întreaga tranzacție eșuează, iar starea bazei de date rămâne neschimbată.

Un sistem atomic trebuie să garanteze atomicitatea în fiecare situație, inclusiv pene de curent, erori și blocări. Astfel, utilizatorii nu ar trebui să-și facă griji cu privire la efectul tranzacțiilor incomplete (de exemplu, atunci când are loc o blocare a sistemului).

- *Consecvența:* asigură că orice tranzacție va aduce baza de date dintr-o stare validă în alta. Orice tranzacție va efectua modificări corecte ale bazei de date și orice date scrise în baza de date trebuie să fie valide conform tuturor regulilor definite.

*- Izolarea:* O sarcină importantă a unui SGBD este să programeze accesări simultane la date, astfel încât fiecare utilizator să poată ignora în siguranță faptul că alții accesează datele simultan. Importanța acestei sarcini nu poate fi subestimată deoarece o bază de date este în mod obișnuit partajată de un număr mare de utilizatori, care își trimit cererile către SGBD în mod independent

Deși mai multe tranzacții se pot executa simultan, fiecare tranzacție trebuie să nu cunoască alte tranzacții care se execută concomitent; modificările efectuate vor fi vizibile numai după ce tranzacția a fost validată. Dacă în acest timp sunt executate alte tranzacții concurente, rezultatele tranzacțiilor intermediare trebuie să fie ascunse de acele tranzacții executate concomitent.

*- Durabilitate:* Odată ce SGBD informează utilizatorul că o tranzacție a fost finalizată cu succes, efectele acesteia ar trebui să persiste chiar dacă sistemul se blochează (chiar dacă există erori de sistem). Dacă o tranzacție se execută, dar sistemul eșuează înainte ca datele să poată fi scrise pe disc, atunci acele date vor fi actualizate odată ce sistemul redevine activ.

O tranzacție dintr-o bază de date poate fi în una dintre următoarele stări:

*- Activă:* în această stare, tranzacția este în curs de executare. Aceasta este starea inițială a fiecărei tranzacții.

*- Parțial executată*: când o tranzacție își execută operațiunea finală, se spune că este într-o stare parțial executată

*- Anulată:* dacă oricare dintre verificări eșuează și tranzacția a ajuns într-o stare eșuată, atunci managerul de recuperare derulează înapoi toate operațiunile de scriere în baza de date pentru a readuce baza de date la starea inițială, în care se afla înainte de executarea tranzacției. Tranzacțiile în această stare se numesc anulate.

Modulul de recuperare a bazei de date poate selecta una dintre cele două operațiuni după întreruperea unei tranzacții:

- repornire tranzacție
- eliminare tranzacție

- *Executată*: dacă o tranzacție își execută toate operațiunile cu succes, se spune că este executată. Toate efectele sale sunt acum permanente asupra sistemului de baze de date.

#### *9.4 Principii fundamentale de elaborare a sistemelor de gestiune a bazelor de date*

În proiectarea unei baze de date intervin următoarele etape importante:

► *Identificarea cerințelor utilizatorilor bazei de date*: primul pas în proiectarea unei baze de date este de a înțelege ce date trebuie memorate și ce aplicații trebuie dezvoltate la nivelul arhitectural superior (al utilizatorului). În urma discuțiilor cu utilizatorii, se identifică ce aplicații curente sunt folosite și ce se dorește prin implementarea bazei de date.

► *Proiectarea la nivel conceptual a bazei de date*: informațiile rezultate în urma analizei din prima etapă sunt folosite pentru a realiza specificația inițială a datelor; o descriere la nivel înalt a datelor care urmează să fie memorate în baza de date, împreună cu constrângerile care trebuie impuse asupra datelor. Descrierea trebuie să respecte cerințele și să fie făcută pe înțelesul utilizatorului.

► *Proiectarea la nivel logic a bazei de date:* trecerea de la modelul conceptual de nivel înalt la o schemă în modelul de date al sistemului SGBD ales; se specifică structura bazei de date: colecțiile de date și legăturile dintre ele, într-o formă care să poată fi utilizată pentru crearea bazei de date.

► *Rafinarea schemei logice*: modelul logic realizat anterior conține entități și relații relevante. Modelul este în continuare analizat din punct de vedere al mulțimii de entități și relații, pentru identificarea altor probleme. Prin rafinări succesive, se identifică toate entitățile și relațiile dintre ele.

► *Proiectarea la nivel fizic a bazei de date:* se realizează prin utilizarea limbajului de definire a datelor (DLL) al SGBD și implementarea programelor de aplicație realizate în limbajul ales de proiectantul bazei de date.

### *9.5 Modelarea datelor și modele de date*

Un **model de date** oferă o reprezentare abstractă și simplificată a elementelor ce caracterizează structura unei baze de date: tipurile de date, relațiile dintre date și constrângerile impuse datelor. Un model de date conține următoarele componente:

- Un set de reguli pentru descrierea structurii de date, care va stoca datele introduse de utilizator final.

- Un set de reguli care se aplică pentru a garanta integritatea datelor.

- O metodă de manipulare a datelor pentru a defini transformările care vor fi efectuate asupra datelor.

#### **Tipuri de modele de date:**

O clasificare general acceptată în literatură diferențiază trei categorii mari de modele pentru implementarea sistemelor de baze de date:

- modele de date bazate pe obiecte;  $\Box$ - modele de date bazate pe înregistrări;

- modele de date fizice; descrierea datelor la nivel intern

# *9.5.1 Modele de date bazate pe obiecte*

► O *entitate* reprezintă un obiect sau un concept din lumea reală care va fi reprezentat în baza de date, care se distinge de alte obiecte și poate fi identificat în mod unic; practic, orice constituie un substantiv poate reprezenta o entitate: o persoană, un contract, un departament, o localitate, etc.

Un *atribut* reprezintă o proprietate semnificativă care descrie un aspect/o condiție a unei entități; pentru o entitate care este un substantiv, un atribut poate fi un adjectiv ce descrie o caracteristică a entității. De exemplu, pentru un angajat, atributele care interesează pot fi: numele, adresa, salariul, vechimea, etc.

► O *relație* între două sau mai multe entități reprezintă o asociere între entitățile respective.

Cele mai importante astfel de modele sunt: modelul entitate-relaţie; modelul orientat pe obiecte, modelul semantic de date și modelul funcțional de date.

# **Modelul entitate-relaţie (ER)**

- Modelare fundamentată pe o colecție de obiecte de bază numite entități și relații între aceste obiecte.

- Conceptul de bază al modelului ER este *tipul de entitate*, care reprezintă un grup de "obiecte" în "lumea reală", cu aceleași proprietăți.

► *Tip de entitate (entity type)* - concept de bază al modelului ER: reprezintă un grup de obiecte cu aceleași proprietăți, deci entitățile similare, care pot fi descrise prin aceleași atribute.

Exemplu: tipul persoana, tipul mașină .

► *Mulțime de entități (entities set):* colecţia tuturor entităţilor de acelaşi tip dintr-o bază de date. Exemplu: mulțimea tuturor persoanelor, mulțimea tuturor mașinilor.

**Obs:** O entitate este o instanță a unui tip de entitate si un element al mulțimii de entități de acel tip.

► *Domeniul de valori asociat unui atribut*: mulțimea valorilor posibile pentru un anumit atribut.

**Obs:** Atributele pot avea același domeniu. De exemplu, adresa unui angajat intern și adresa unui colaborator partajează același domeniu de adrese posibile.

► *Diagrama Entitate-Asociere(Entity-Relationship Diagram*): o schemă în modelul ER poate fi reprezentată grafic printr-o diagramă entitate-relație – reprezintă grafic mulţimile de entităţi şi asocierile dintre acestea, unde:

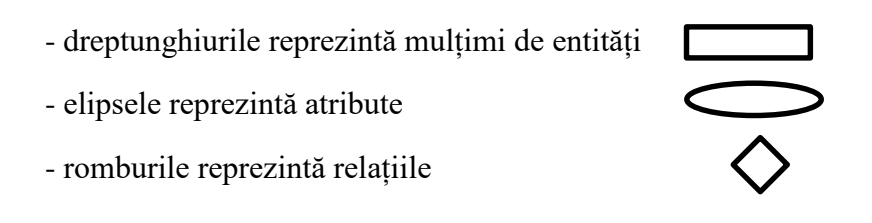

Exemplu de diagramă simplă:

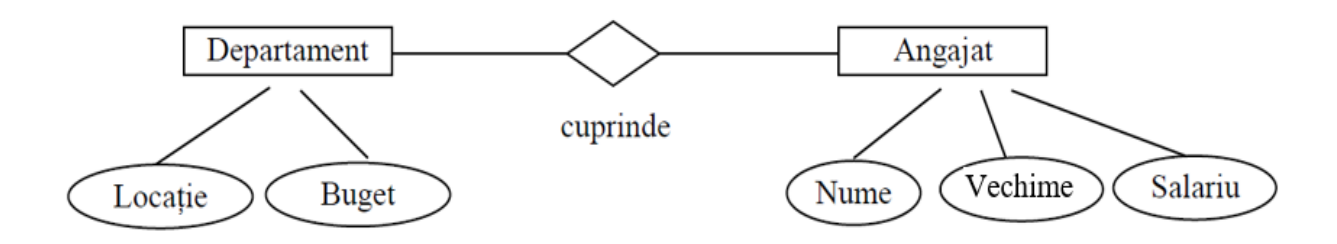

Tipurile de entități se clasifică în:

- *Puternice* (de sine stătătoare): au o existență proprie în cadrul modelului și nu depind de alte entități

- *Slabe* (depind de alte mulțimi de entități): nu pot exista decât dacă există o entitate puternică cu care sunt asociate

**Obs:** tipurile de entități slabe se mai numesc entități subordonate sau entități copil, iar tipurile de entități puternice se mai numesc entități dominante sau entități părinte

Exemplu de diagramă cu entități puternice și entități slabe:

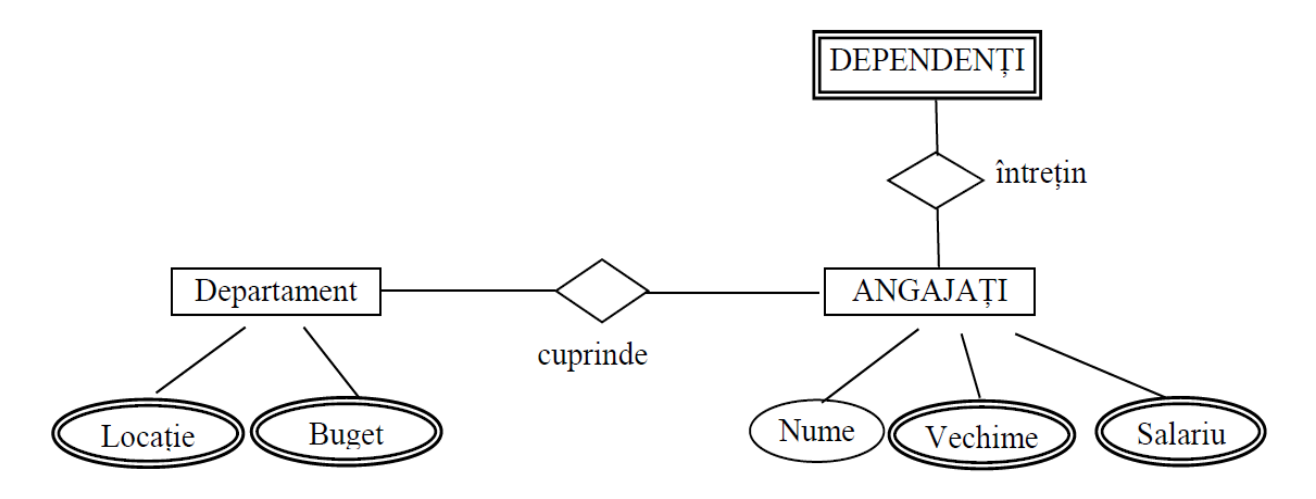

Atributele se clasifică în:

- *atribute cu o singură valoare*: reprezentate prin elipse încadrate cu o linie simplă
- *atribute multi-valoare* (pot lua mai multe valori): reprezentate prin elipse încadrate cu două linii

- *atribute derivate* (a căror valoare poate fi dedusă/derivată din valoarea altor atribute): reprezentate prin elipse încadrate cu o linie punctată

De exemplu, vârsta unui angajat poate fi derivată din data nașterii:

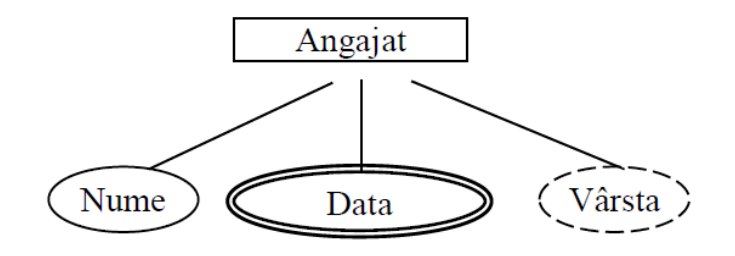

*Gradul unui (tip de) asociere (degree):* numărul de (mulţimi de) entităţi asociate.

După grad, asocierile pot fi:

- *binare*(de gradul 2, între 2 mulţimi de entităţi) –majoritatea asocierilor
- *multiple*(între k mulţimi de entităţi, k > 2)

Exemplu de asociere ternară:

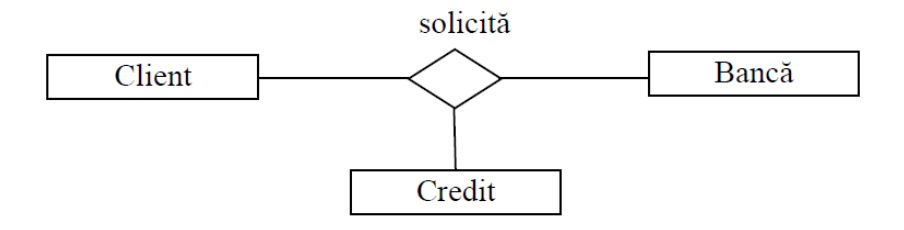

*Cardinalitatea asocierilor*: Pentru două entități A și B asociate printr-o relație binară, cardinalitatea reprezintă numărul de instanțe ale celor 2 entități care sunt asociate prin relația respectiva.

*Categorii de asocieri binare* - după numărul elementelor din fiecare dintre cele două mulţimi puse în corespondență:

- ●"unul-la-unul"(one-to-one) –1:1; exemplu: soț-soție sau locuință-locație
- $\bullet$ "unul-la-multe"(one-to-many) –1:N; exemplu: părinte-fii sau tară-județe
- ●"multe-la-unul"(many-to-one) –N:1; exemplu: fii-părinte sau orașe-județ
- ●"multe-la-multe"(many-to-many) –M:N; exemplu: profesori-studenți sau angajați-proiecte

### Reprezentarea asocierilor binare în diagrama ER:

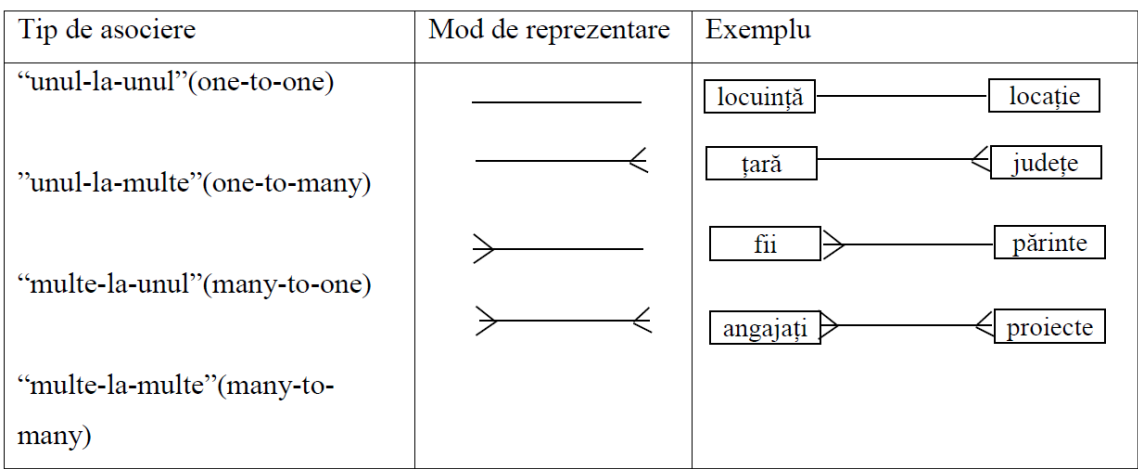

Alegerea atributelor semnificative pentru mulțimile de entități este un aspect important în proiectarea schemei conceptuale a unei baze de date.

Un atribut sau o mulțime de atribute ale căror valori identifică în mod unic o instanță a entității se numește *cheie primară*.

O cheie primară trebuie să îndeplinească două condiţii:

- valorile cheii primare trebuie să fie unice;

- într-o cheie primară nu se admit valori nule (NULL).

Pentru implementarea bazei de date, este necesară transformarea modelului conceptual, a modelului ER în model fizic, adică în baza de date propriu zisă, printr-o operațiune de mapare.

- Maparea unei entități puternice (de sine stătătoare):

numele entității ⇾ numele tabelei

atributele ⇾ numele coloanelor tabelei

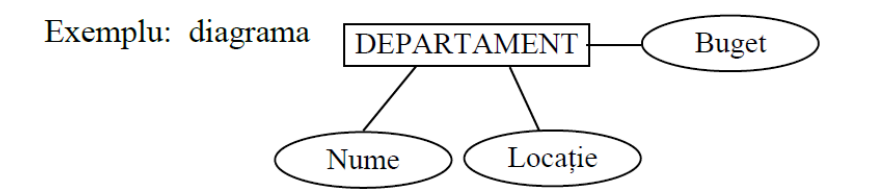

va fi mapată în tabela:

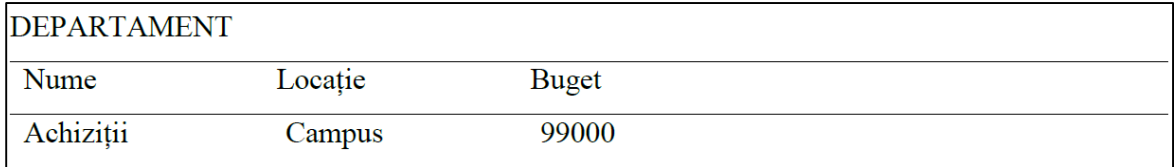

- Maparea unei entități slabe (dependentă):

Pentru fiecare tip de entitate slabă, se creează o nouă tabelă și se includ toate atributele simple, ca coloane ale tabelei.

Apoi, în relația dependentă se adaugă o cheie străină care referă cheia primară a relației puternice.

## Exemplu: diagrama

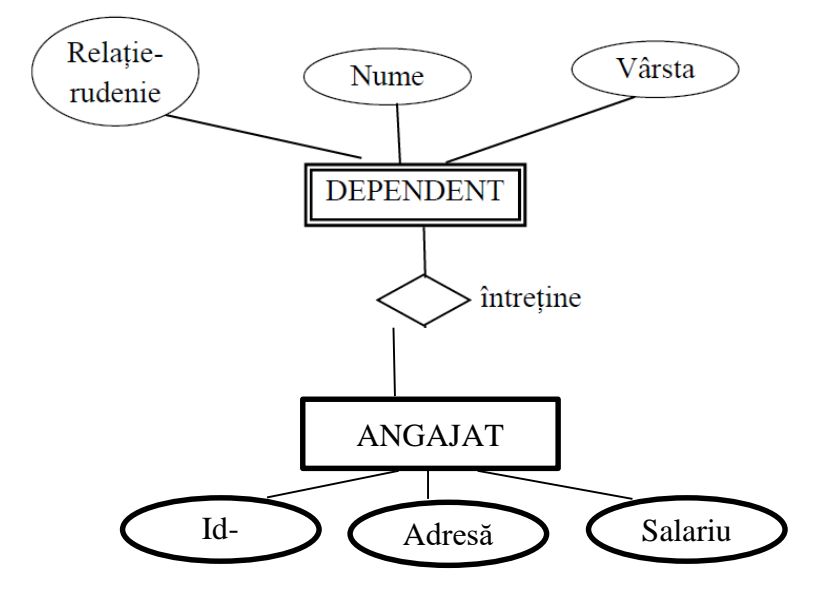

va fi mapată în tabelele:

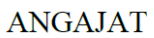

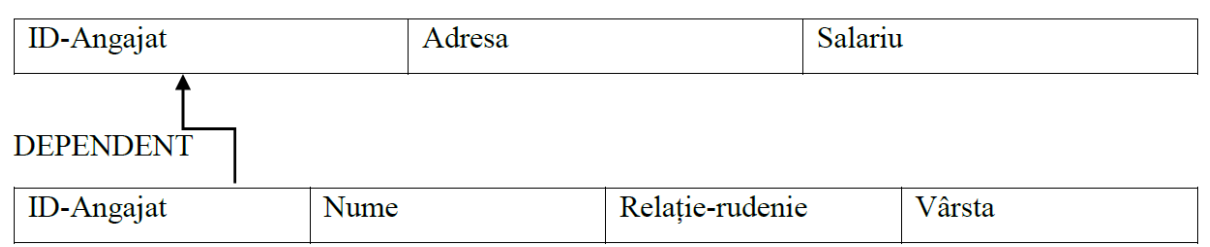

- Maparea atributelor multi-valoare (care pot lua mai multe valori): se face prin crearea a două tabele.

Exemplu: diagrama

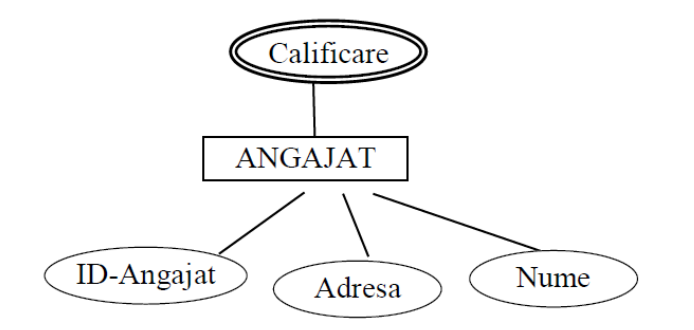

va fi mapată în tabelele:

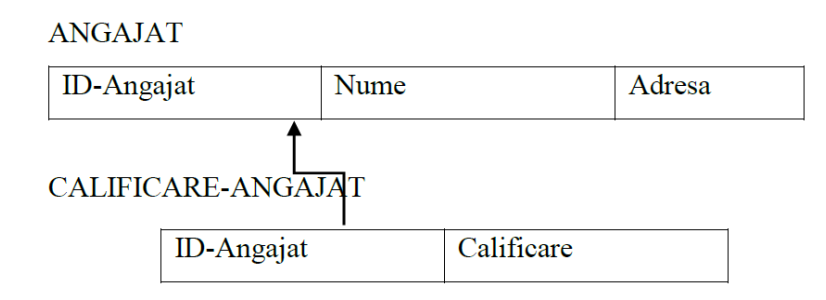

#### *9.5.2 Modele de date bazate pe înregistrări*

Într-un model bazat pe înregistrări, baza de date este format dintr-un număr de înregistrări de format fixat, fiecare tip de înregistrare având un număr fixat de câmpuri, de obicei, de o lungime fixă.

Există trei tipuri principale de modele de date logice bazate pe înregistrări: modelul de date relațional, modelul de date rețea, precum și modelul de date ierarhic.

#### **Modelul relațional**

Modelul relaţional se bazează pe conceptul matematic de relaţie: entitățile sunt definite sub formă de relații reprezentate sub formă de tabel –tablou bidimensional.

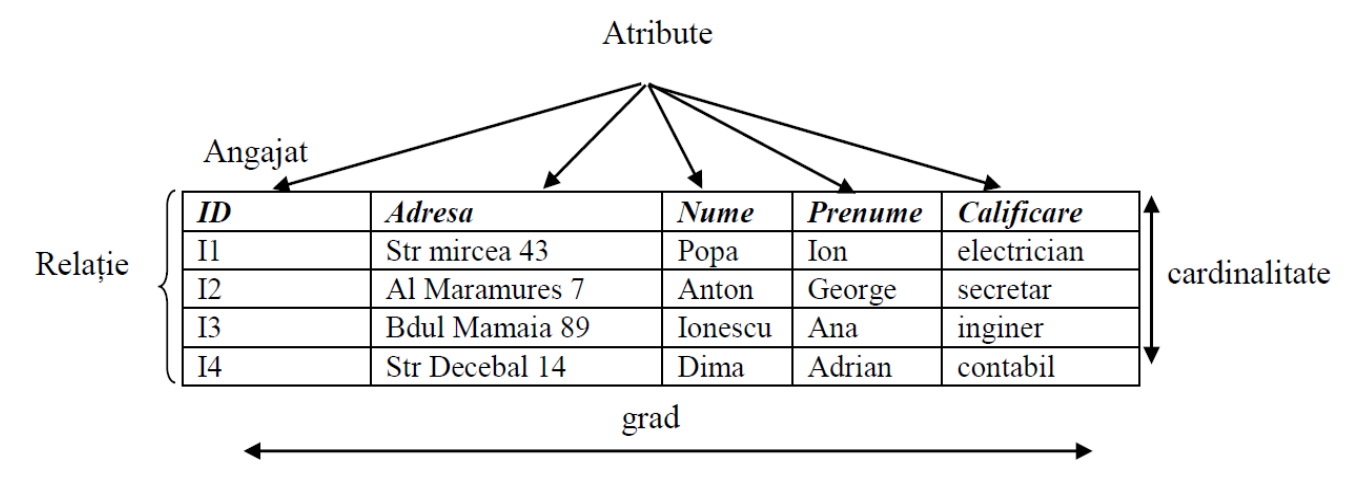

Figura 9.4: Modelul relațional

► *Setul de reguli pentru descrierea structurii de date*:

- un rând din tabel (linie a tabloului) se numește *tuplu* (nu are nume)

- o coloană din tabel se numește *atribut* (fiecare coloană are un nume unic).

- la intersecția unui rând cu o coloană se regăsește *valoarea unei date*.

- *Domeniul* este mulțimea de valori valide pentru un atribut; domeniul conține toate valorile posibile care pot să apară într-o coloană.

- Relațiile trebuie să aibă o *cheie* - un atribut sau un ansamblu de atribute care identifică un tuplu dintro tabelă.

Într-o relatie pot exista mai multe chei denumite numite *chei candidate*. Pentru fiecare relație se desemnează dintre cheile candidate o cheie privilegiată, numită *cheie primară*.

Gradul relației este dat de numărul de atribute (coloane) din tabelă.

- *Cardinalitatea* relației este dat de numărul de tupluri (rânduri) din tabelă.

- *Schema tabelei/relației* este reprezentată de mulțimea de atribute ale relației; de exemplu, pentru relația denumită R, cu atributele A1, A2,…,An, schema relației se notează R(A1,A2,…,An).

- *Schema relațională* este dată de schema relației, cheile și restricțiile de integritate.

#### **Obs:**

1) ordinea tuplurilor (liniilor) și a atributelor (coloanelor) într-o tabelă nu este stabilită și nu are importanță.

2) toate elementele dintr-o coloană sunt de același tip

3) pentru a reprezenta diagrama ER în modelul relațional, fiecare entitate E poate fi reprezentată printro relație, unde schema relației constă din toate atributele entității. Fiecare tuplu al relației reprezintă o entitate în instanța curentă a lui E

De exemplu, entitatea ANGAJAT din schema de mai jos, este reprezentată prin relația:

ANGAJAT(ID-Angajat, Nume, Adresa, Calificare).

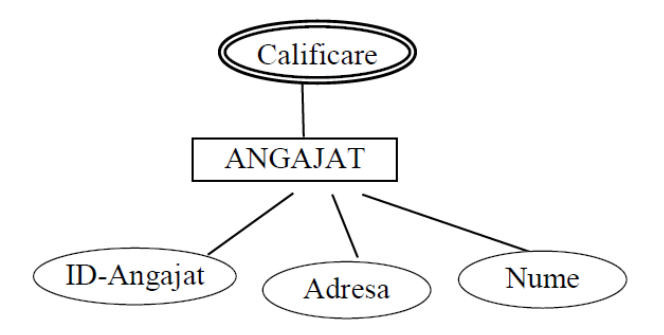

► *Manipularea datelor* pentru a defini transformările care vor fi efectuate asupra datelor se realizează cu ajutorul operatorilor din algebra relațională și din calculul relațional.

► *Restricțiile de integritate* sunt menținute pe baza cheilor primare și a cheilor externe.

Există patru tipuri de restricții de integritate:

- *restricția entității*: o cheie primară nu poate asocia valoarea NULL

- *restricția de domeniu*: specifică faptul că fiecare atribut trebuie să aibă valori dintr-un anumit interval de valori valide.

- *restricția referențială*: fiecare valoare a unei chei externe trebuie să corespundă unei valori a unei chei primare dintr-o altă relație, fie valoarea cheii externe să fie NULL.

- *restricția Null*: Null-ul reprezintă valoarea unui atribut care este în mod curent necunoscută. Anumite atribute nu pot lua valoare NULL. De exemplu, unul dintre atributele relației ANGAJAT este salariu, care nu poate lua valoarea NULL.

### **Modelul rețea**

Modelul rețea și modelul ierarhic sunt modelele predecesoare ale modelului relațional. Modelul de date de rețea poate fi interpretat ca un modelul entitate-relație în care toate relațiile să fie binare, de tipul mai multe la unu. Această interpretare permite utilizarea unui model de graf pentru definirea schemei conceptuale a bazei de date.

În loc de seturi de entități, modelul rețea se referă la *tipuri de înregistrări logice*. Înregistrările logice sunt compuse din câmpuri, care conțin valori elementare, cum ar fi numere întregi și șiruri de caractere.

Mulțimea de nume pentru câmpuri și tipurile acestora constituie *formatul de înregistrare logică*.

În structura de tip graf, nodurile grafului sunt înregistrări, iar muchiile grafului reprezintă în mod explicit asocierile (legăturile) dintre entităţi (înregistrări).

Echivalența între conceptele utilizate pentru relații și conceptele utilizate în modelul rețea:

schema relației ↔ format de înregistrare logică

tuplu  $\leftrightarrow$  înregistrare logică

numele relației  $\leftrightarrow$  tip de înregistrare logică

## **Modelul ierarhic**

Modelul ierarhic de date are la bază două concepte: înregistrări și relații de tip părinte-copil.

- *O înregistrare* este o colecție de valori ale unor câmpuri (caracteristici), ce oferă informații despre o entitate.

Înregistrările de același tip formează tipuri de înregistrări.

Un tip de înregistrare este definit de un nume, iar structura sa este definită de o colecție de câmpuri, fiecare câmp fiind de un anume tip: real, întreg sau șir de caractere.

- *O relație de tip părinte-copil* este o asociere 1: N între două tipuri de înregistrări.

tipul de înregistrare părinte tipul de înregistrare copil

O instanță a relației părinte-copil conține o înregistrare a tipului de înregistrare părinte și mai multe (posibil niciuna) înregistrări ale tipului de înregistrare copil.

- *O ierarhie sau schemă ierarhică* este formată din tipuri de înregistrări și relații de tip părinte-copil, fiind reprezentată ca o diagramă ierarhică (arborescență), unde nodurile corespund tipurilor de înregistrări, iar drumurile corespund asocierilor (Figura de mai jos)

- *O schemă ierarhică a bazei de date* conține mai multe ierarhii/scheme ierarhice:

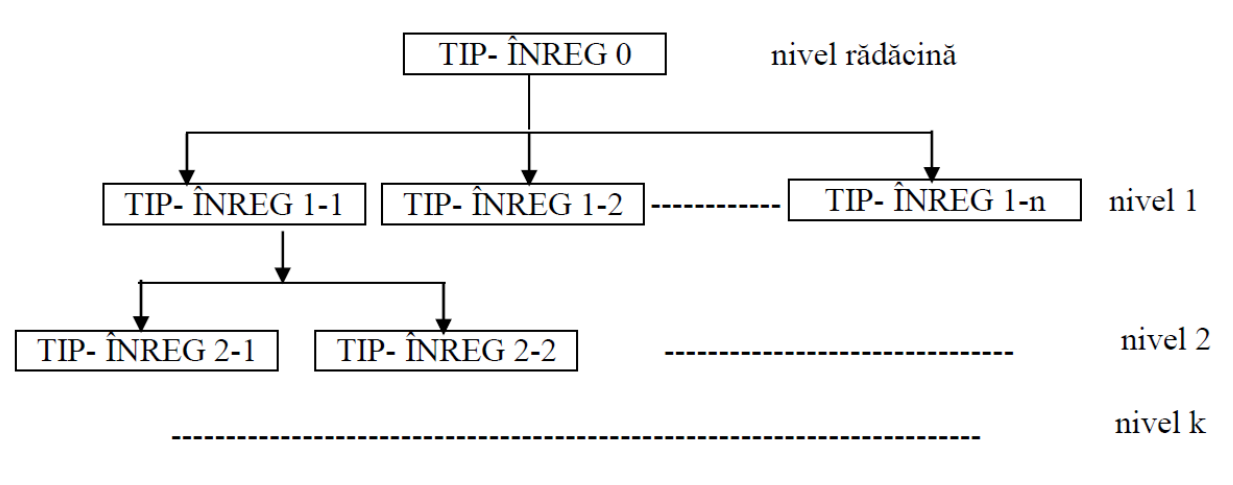

Figura 9.5: Exemplu de diagramă ierarhică

► Caracteristicile schemei ierarhice:

1) Definiția schemei ierarhice corespunde unei structuri de date de tip arbore.

2) În structura ierarhică există un tip de înregistrare: rădăcina schemei ierarhice, care nu corespunde unui tip de înregistrare copil în nici o asociere părinte-copil.

3) Fiecare tip de înregistrare participă ca tip de înregistrare copil într-o singură asociere părinte-copil (asocierea copil-părinte este de tip 1:1).

4) Un tip de înregistrare poate participa ca tip de înregistrare părinte în oricâte asocieri părinte-copil (asocierea părinte-copil este de tip 1:1 sau 1:N).

5) Un tip de înregistrare care nu participă ca tip de înregistrare părinte în nici o asociere părinte-copil se numește nod terminal sau frunză în schema ierarhică.

6) Dacă un tip de înregistrare participă ca părinte în mai multe asocieri părinte-copil, atunci tipurile de înregistrări copil corespunzătoare vor fi ordonate de la stânga la dreapta în diagrama ierarhică.

► *Restricții de integritate* în modelul ierarhic:

- O înregistrare copil nu poate fi adăugată în diagramă decât dacă va fi legată de o înregistrare părinte.

- O înregistrare copil poate fi eliminată independent de înregistrarea părinte corespunzătoare.

- Dacă o înregistrare părinte este eliminată, atunci vor fi eliminate toate înregistrările ce constituie descendenți.
► Limitele modelului ierarhic:

- dificultatea reprezentării legăturii de tip M:N. O astfel de legătură poate fi realizată numai prin duplicarea unor înregistrări de tip copil, ceea ce va genera redundanță în baza de date: o înregistrare de tip copil care este asociată mai multor înregistrări de tip părinte va fi duplicată, corespunzător fiecărei înregistrări de tip părinte.

- tipul de asociere 1:1 este realizat într-o singură direcție.

- numărul mare de ierarhii generate de asocierile părinte-copil.

## *9.6 Fișă de lucru*

**1)** Explicați ce sunt metadatele.

**2)** Precizați avantajele abordării bazate pe sisteme de gestiune a bazelor de date în comparație cu abordarea bazată pe sisteme de fișiere. De ce s-ar alege un sistem de baze de date în loc ca datele să fie stocate în fișierele sistemului de operare? Când ar avea sens folosirea unui sistem de baze de date?

**3)** Enumerați componentele principale ale unui sistem de baze de date și descrieți-le pe scurt.

**4)** Care concept are un rol important în reprezentarea datelor într-o bază de date?

a. DDL c. Modelul de date

b. DML d. Dispozitivele fizice ale sistemului

**5)** Care sunt nivelurile de abstractizare într-un SGBD?

**6)** Explicați diferențele dintre schema internă, schema conceptuală și schema/schemele externe.

**7)** La ce se referă independența logică a datelor și de ce este importantă?

**8)** Explicați diferența dintre independența logică și independența fizică a datelor.

**9)** Limbajul folosit în programele de aplicație pentru a solicita date de la un SGBD este denumit:

a. DDL c. Limbaj de interogare

b. DML d. Niciuna dintre variantele anterioare

**10)** Ce este o tranzacție?

**11)** De ce un SGBD intercalează acțiunile diferitelor tranzacții, în loc să execute tranzacții una după alta?

**12)** Ce ar trebui să garanteze un SGBD în ceea ce privește execuția concomitentă a mai multor tranzacții și consistența bazei de date?

13) Explicați termenii "Înregistrare", "Câmp" și "Tabel" în domeniul bazelor de date.

**14)** Explicați noțiunea de atribut derivat; dați un exemplu.

**15)** O bază de date a unei universități conține informații despre:

- Profesori: aceștia au un nume, o vârstă, un rang, aparțin unei catedre și au o specialitate de cercetare.
- Proiecte: caracterizate prin număr de proiect, o dată de începere, o dată de încheiere și un buget.
- Studenți: aceștia au un nume, o vârstă și un program de studii (de exemplu, Licență sau Master)
- Fiecare proiect este condus de un profesor (cunoscut drept manager al proiectului).
- La fiecare proiect participă mai mulți profesori (co-participanți în proiect).
- Profesorii pot manageria și/sau lucra la mai multe proiecte.
- La fiecare proiect pot lucra mai mulți studenți (asistenți de cercetare ai proiectului).
- Departamente: caracterizate prin nume de departament și birou principal (numărul sălii).
- Departamentele au un profesor (cunoscut sub numele de șef departament) care conduce departamentul.
- Profesorii lucrează în unul sau mai multe departamente.

Proiectați și desenați o diagramă ER care surprinde informațiile despre universitate, utilizând modelul ER de bază, adică entități, relații și atribute.

**16)** Care este rolul unei chei într-o bază de date?

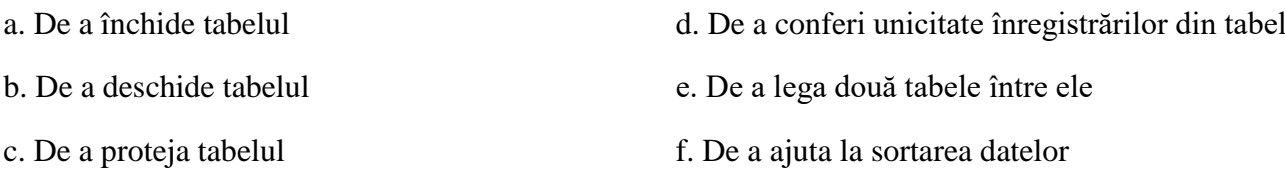

**17)** Care este diferența dintre o cheie candidată și cheia primară în modelul relațional ?

**18)** Elementele de date grupate împreună, cu scopul de a fi stocate, definesc:

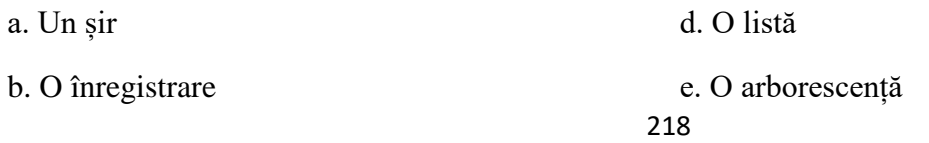

#### **19)** Asociați corect conceptele din cele două coloane ale tabelului:

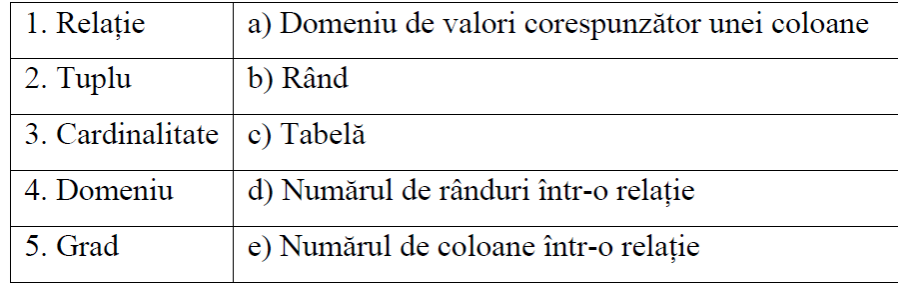

**20)** O relație/tabelă conține 20 rânduri și 10 coloane. Selectați afirmația corectă:

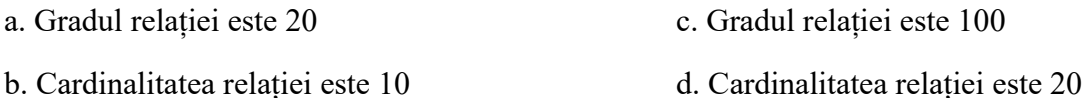

**21)** În modelul relațional, noțiunea de tuplu este echivalentă cu:

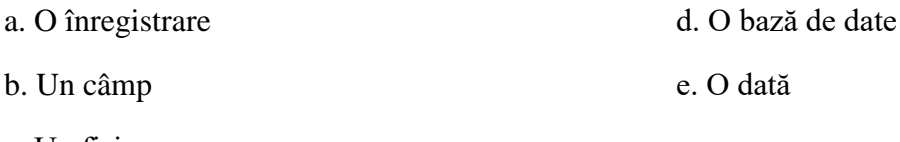

c. Un fișier

**22)** Câte tupluri distincte sunt într-o instanță de relație cu cardinalitatea 22?

**23)** În modelul relațional, noțiunea de atribut este echivalentă cu:

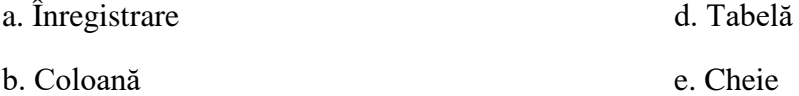

**24)** Care dintre următoarele elemente nu este caracteristic pentru un model de baze de date relațional?

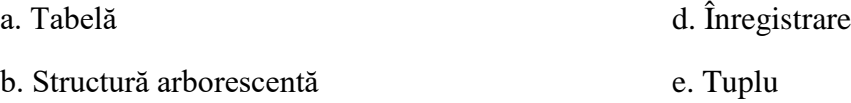

**25)** Care este diferenţa dintre independenţa fizică şi independenţa logică a datelor din baza de date?

**26)** Ce sunt constrângerile de integritate? Daţi exemple de tipuri de restricții într-un model de date.

**27)** La ce se referă integritatea referențială?

**28)** O relație de tip părinte-copil între elementele dintr-o bază de date este stabilită de:

a. Schema ierarhică c. Schema relațională

b. Schema rețea d. Toate variantele anterioare

**29)** Într-un model de date \_\_\_\_\_, un tip de înregistrare părinte poate fi conectată la unul sau mai multe tipuri de înregistrare copil, dar un tip de înregistrare copil poate avea un singur părinte.

a. ierarhic c. relațional

b. rețea d. distribuit

### *Capitolul X. Principalele produse program utilizate în exploatarea bazelor de date din industria maritimă și de transport maritim*

SQL (Structured Query Language) este limbajul utilizat cel mai frecvent pentru accesarea și administrarea bazelor de date relaționale moderne. Dintre acestea, cele mai cunoscute sunt Microsoft SQL Server, MySQL, Oracle, Sybase, DB2, Microsoft Access, Postgres și IBM Informix. Cu ajutorul limbajului SQL se pot crea, modifica sau șterge baze de date, tabele, relații între tabele, se pot face interogări asupra datelor, se pot insera, modifica și șterge înregistrări în tabele, se poate gestiona accesul la date. Fiecare sistem de gestiune de baze de date relaționale dintre cele menționate anterior utilizează un dialect al limbajului SQL, fiecare completând limbajul standard cu funcționalități suplimentare specifice. Cu toate acestea, comenzile de bază funcționează identic în toate aceste implementări ale limbajului SQL.

Pe calculatoarele ce rulează Microsoft Windows ca sistem de operare, este frecvent utilizată ca soluție de gestiune de baze de date relaționale aplicația Microsoft SQL Server, fie în varianta sa extinsă, fie în varianta sa restrânsă (Microsoft SQL Server Express Edition). Ambele variante permit funcționalități standard de administrare și interogare de date, varianta Express având totuși unele limitări legate de mărimea bazei de date și a utilitarelor de administrare. SQL Server utilizează ca limbaj propriu o versiune proprietară Microsoft a limbajului SQL denumită Transact SQL sau pe scurt T-SQL.

Pentru baze de date de mici dimensiuni, utilizate monoutilizator, se poate utiliza eficient Microsoft Access. Deși Access utilizează VBA (Visual Basic for Applications) ca limbaj specific de programare, pentru lucrul cu baza de date se poate utiliza ca limbaj SQL un dialect foarte asemănător cu T-SQL denumit Access SQL. Interogările realizate vizual în Access au echivalență în Access SQL și reciproc.

FoxPro este un sistem de gestiune de baze de date ce a avut succes pe sistemele de operare MS DOS. În 1992 Microsoft a fuzionat cu producătorul Fox Software și a transformat produsul în Visual FoxPro pentru a rula pe sistemul de operare Windows. Cu toate îmbunătățirile aduse, Visual FoxPro a pierdut treptat din popularitate în favoarea competitorului Microsoft Access și dezvoltarea sa a fost întreruptă în 2007.

Instrucțiunile limbajului SQL sunt asemănătoare limbii engleze obișnuite și din acest motiv sunt ușor de înțeles. În general, instrucțiunile limbajului SQL pot fi grupate în patru categorii:

■ **Instrucțiuni pentru definirea structurilor de date** (**DDL**= **Data Definition Language**) ce sunt utilizate pentru crearea și modificarea entităților ce constituie baza de date precum tabele, indecși, relații între tabele, view-uri, proceduri stocate, trigger-e, constrângeri, etc.

■ **Instrucțiuni pentru manipularea datelor (DML= Data Manipulation Language)** ce sunt folosite pentru adăugarea, modificarea, ștergerea și regăsirea informațiilor conținute în baza de date.

■ **Instrucțiuni pentru controlul tranzacțiilor** (**TCL**= **Transactional Control Language**) ce asigură menținerea integrității datelor.

O tranzacție reprezintă o modificare unitară efectuată asupra unei baze de date. De regulă o tranzacție conține un grup de instrucțiuni SQL ce realizează fiecare în parte modificări asupra datelor stocate într-o singură tabelă. Considerate unitar, aceste instrucțiuni realizează modificări asupra mai multor tabele. Dacă instrucțiunile ar fi realizate secvențial fără a fi tratate unitar (tranzacțional), este posibil ca una dintre acestea să eșueze și atunci doar o parte din informații ar fi modificate corect în baza de date. În situația unei abordări tranzacționale, dacă în timpul execuției apare o eroare, toate modificările efectuate de instrucțiunile finalizate corect anterior erorii sunt anulate și astfel datele pot fi menținute într-o formă consistentă chiar dacă tranzacția a eșuat.

■ **Instrucțiuni pentru controlul accesului la date** (**DCL**= **Data Control Language**) ce permit definirea utilizatorilor și a drepturilor de acces ale acestora la baza de date.

# *10.1 Aplicația Microsoft Access – arhitectură și funcționalități*

Microsoft Office Access este cel mai utilizat SGBD relațional pentru mediul Microsoft Windows. Produsul oferă un mediu de dezvoltare complet prin următoarele funcționalități de bază:

(\*) furnizează o interfață grafică de utilizator (GUI) pentru a crea tabele, interogări, formulare și rapoarte, dar și instrumente pentru a dezvolta aplicații de baze de date personalizate, utilizând macrouri și limbajul Microsoft Visual Basic for Applications (VBA) - limbaj de programare folosit în aplicațiile Microsoft Office.

(\*) oferă instrumente de tip Wizards, pentru a simplifica multe dintre procesele de construire a unei aplicații de bază de date, prin îndrumarea utilizatorului pas cu pas, printr-o serie de casete de dialog.

(\*) există un constructor de expresii (Expression Builder), care ajută utilizatorul să construiască expresii corecte sintactice, cum ar fi cele solicitate în instrucțiunile SQL și macrocomenzi.

(\*) suportă o mare parte din standardul SQL și standardul Microsoft Open Database Connectivity (ODBC), care oferă o interfață comună pentru accesarea bazelor de date SQL eterogene, cum ar fi Oracle și Informix.

(\*) capacitatea de a interfața cu datele din alte programe.

(\*) permite construirea și publicarea de baze de date Web.

(\*) este foarte răspândit, fiind parte a mediului Microsoft Office.

(\*) permite lucrul distribuit în rețea, și anume există patru modalități principale de a lucra cu o bază de date care este distribuită între utilizatori într-o rețea:

- *Soluții de tip file-server:* o bază de date Office Access este plasată într-o rețea, astfel încât mai mulți utilizatori pot să o partajeze. În acest caz, fiecare stație de lucru execută o copie a aplicației Office Access.

- *Soluții de tip client-server:* începând cu versiunea Access 2000, poate fi creat un fișier Access Project (.adp), care poate stoca formulare, rapoarte, macrouri și module VBA la nivel local și se poate conecta remote la o bază de date SQL Server folosind OLE DB (Object Linking and Embedding for Databases) pentru a afișa și a lucra cu tabele, vizualizări, etc.

- *Soluții de replicare a bazei de date*: permit ca schimbările de date sau de design a bazei de date să fie partajate între copii ale unei baze de date Office Access în locații diferite, în rețea, fără a trebui să se redistribuie copii ale întregii baze de date. Replicarea implică producerea unuia sau a mai multor copii, numite replici, ale unei singure baze de date originale, numite Master Design.

- *Soluții web*: un browser afișează una sau mai multe pagini de acces la date, care se leagă dinamic de o bază de date Office Access sau SQL Server partajată. Aceste pagini trebuie să fie afișate de Internet Explorer 5 sau o versiune ulterioară.

După lansarea în execuție a mediului Access, pe ecran apare fereastra de deschidere ce prezintă mai multe opțiuni:

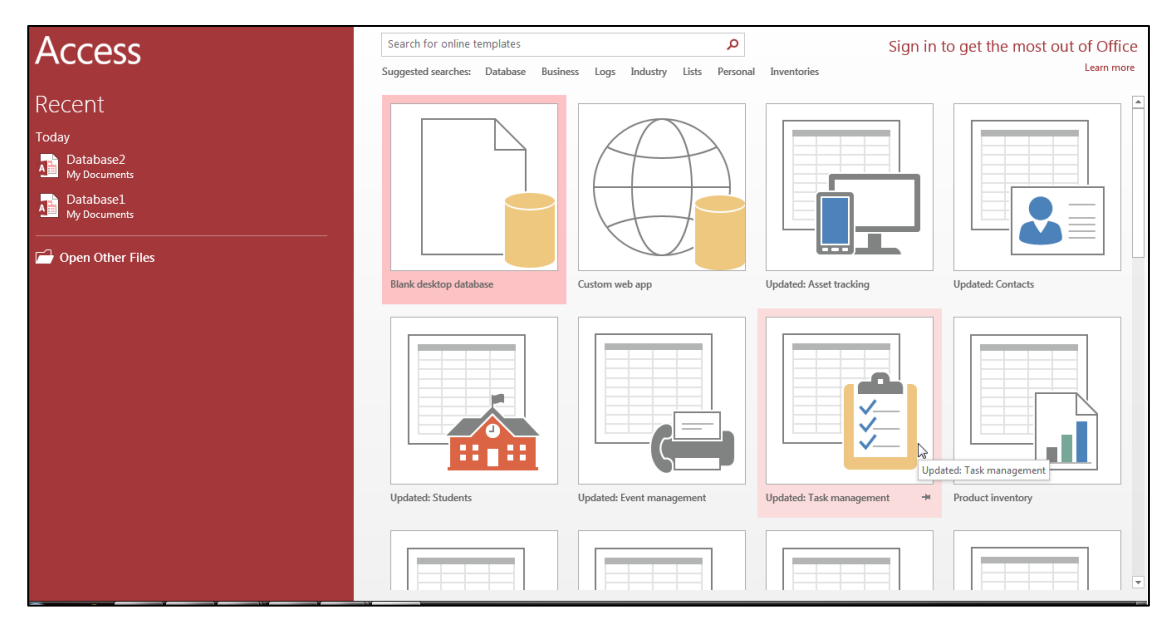

Pentru crearea unei baze de date noi, se alege opțiunea **Blank Database**. Din acest moment, utilizatorul interacționează cu Microsoft Office Access și dezvoltă o aplicație de bază de date utilizând următoarele obiecte:

► **Tabele**: obiecte definite de utilizator, în care sunt memorate datele. Un tabel este organizat în coloane (numite câmpuri) și rânduri (numite înregistrări). Fiecare înregistrare sau tuplu este definit prin atribute/ câmpuri.

► **Interogări**: obiecte ce permit utilizatorului să vizualizeze, să modifice și să analizeze date, prezentându-le în diferite moduri de afișare. Interogările pot fi, de asemenea, stocate și utilizate ca sursă de înregistrări pentru formulare, rapoarte și pagini de acces la date.

► **Formulare**: oferă o interfață atractivă pentru introducerea datelor sau pentru afișarea lor. Un formular poate fi utilizat pentru o varietate de scopuri, cum ar fi controlul întregii aplicații.

► **Rapoarte**: permit ca datele din baza de date să fie extrase și prezentate într-un mod eficient, într-un format tipărit, personalizat.

► **Macroinstrucțiuni**/**Macrouri**: un set de una sau mai multe acțiuni, fiecare dintre acestea realizând o anumită operațiune, cum ar fi deschiderea unui formular sau imprimarea unui raport.

Macrourile pot ajuta la automatizarea sarcinilor obișnuite, cum ar fi imprimarea unui raport atunci când un utilizator face clic pe un buton.

► **Module**: O colecție de declarații, funcții și proceduri scrise în VBA, care sunt stocate împreună, ca o unitate.

# *10.2 Tipuri de date în Access și proprietăți specifice*

Access permite stocarea în câmpurile unei tabele a următoarelor tipuri de date:

• *Text sau text/ numere* - pentru câmpuri alfanumerice cu dimensiune maximă de 255 caractere, ce permit filtrarea și căutarea.

De asemenea, numere care nu necesită calcule, cum ar fi numere de telefon.

• *Memo* - pentru câmpuri alfanumerice (numere și texte lungi) cu dimensiune maximă de 65536 caractere; stocarea textului se face în exteriorul tabelei, într-o manieră invizibilă utilizatorului, iar în tabelă este memorat doar un pointer la adresa unde este memorată informația utilă.

• *Number* - pentru date numerice ce sunt folosite în calcule matematice.

• *Date*/*Time* - pentru memorarea datelor și/sau a timpului.

• *Currency* - pentru memorarea valorilor monetare (numere cu maxim patru zecimale).

• *AutoNumber* - pentru memorarea unei valori numerice întregi, generate automat și care nu se repetă în cadrul aceleiași tabele.

• *Yes*/*No* - pentru memorarea unor valori binare (adevărat/ fals, da/ nu, pornit/ oprit, etc).

• *OLE Object* - pentru memorarea unor obiecte binare cum ar fi sunete, imagini, documente Word sau foi de calcul Excel, etc. de maxim 1 GB, ce pot fi stocate intern sau extern bazei de date Access.

• *Hyperlink* - pentru memorarea unor adrese web sau a căii spre un fișier local.

• *Attachment* - permite asocierea unuia sau mai multor fișiere la o înregistrare, în mod asemănător atașamentelor dintr-un email și oferă o mai mare flexibilitate decât câmpurile de tip OLE Object.

• *Lookup Wizard* - creează un câmp care permite utilizatorului să aleagă o valoare dintr-un alt tabel sau dintr-o listă derulantă de valori utilizând o casetă combo.

La selectarea diverselor câmpuri, în funcție de tipul datelor memorate în acestea, în partea de jos a ecranului vor apărea proprietăți specifice pentru personalizarea acestora.

Astfel, aplicația oferă facilități pentru adăugarea unor restricții prin secțiunea *Field Properties* din *Design View*.

Fiecare câmp are un set de proprietăți care sunt utilizate pentru a personaliza modul în care datele dintr-un câmp sunt stocate, gestionate sau afișate. Tipul de date al unui câmp determină proprietățile disponibile pentru câmpul respectiv:

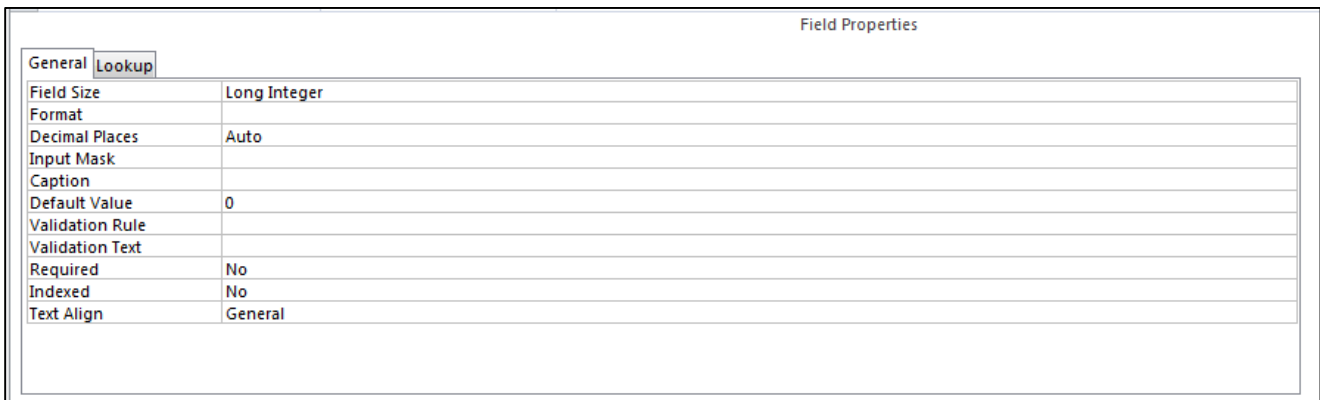

► De exemplu, se poate controla numărul maxim de caractere care pot fi introduse într-un câmp Text prin setarea proprietății *Field Size* (Dimensiune câmp).

Proprietatea Dimensiune câmp este utilizată pentru a seta dimensiunea maximă pentru datele care pot fi stocate într-un câmp de tipul Text, Number și AutoNumber.

Valorile valide pentru tipul de date de tip numeric sunt:

- Byte pentru a stoca numere întregi de la 0 la 255;
- Integer întregi pe 16-biți (valori între −32,768 și 32,767);
- Long integer întregi pe 32-biți;
- Single reprezentare pe 32 de biți în virgulă mobilă;
- Double reprezentare pe 64 de biți în virgulă mobilă;
- Replication ID identificator global unic;
- Decimal număr în virgulă mobilă cu o anumită precizie.

► Proprietatea *Format* este utilizată pentru a particulariza modul în care sunt afișate și printate numerele, datele, orele și textul. Microsoft Office Access oferă o gamă largă de formate pentru afișarea diferitelor tipuri de date.

De exemplu, un câmp cu un tip de date Data/ Ora poate afișa date în diferite formate, inclusiv Dată de scurtă durată, Dată medie și Dată lungă. Data 1 mai 1988 poate fi afișată ca 01/05/88 (Data scurtă), 01 may-88 (Data medie) sau 1 May 1988 (Data lungă).

► Funcția *Decimal Places* este utilizată pentru a specifica numărul de zecimale care vor fi utilizate la afișarea numerelor (acest lucru nu afectează de fapt numărul de zecimale utilizate pentru a stoca numărul).

► *Input Mask* stabilește formatul de introducere. O mască de intrare asistă procesul de introducere a datelor prin controlul formatului datelor introduse în tabel. O mască impune un format prestabilit de către utilizator, prin tipul de caracter permis pentru fiecare poziție a unui câmp. O mască de intrare poate simplifica introducerea datelor prin introducerea automată a caracterelor formatate special atunci când este necesar și generând mesaje de eroare atunci când se încearcă introduceri incorecte.

► *Caption* (eticheta) este folosită pentru a oferi o descriere mai completă a unui nume de câmp sau a unor informații utile pentru utilizator. La vizualizarea tabelei sau în rapoarte se va afișa eticheta.

De exemplu, dacă se introduce "Nume student" în proprietatea Caption a câmpului "Nume", va fi afișat titlul câmpului: " Nume student ".

► *Default Value* permite atribuirea unei valori implicite pentru a specifica o valoare care este introdusă automat într-un câmp, atunci când este creată o nouă înregistrare. Se simplifică astfel introducerea datelor și se elimină erorile de introducere.

► *Validation rule* este utilizată pentru a specifica anumite restricții pentru datele introduse într-un câmp. Când sunt introduse date care încalcă această setare, este utilizată proprietatea *Validation Text* pentru a specifica mesajul de avertizare care este afișat.

Regulile de validare pot fi, de asemenea, folosite pentru a seta o serie de valori admisibile pentru câmpurile numerice sau de date.

Pentru scrierea unei expresii de validare se folosesc:

- operatori:  $=, -, +, *, \text{Mod}, \leq, \geq, \leq, \geq, \text{AND}, \text{OR}, \text{BETWEEN}, \text{IN}, \text{IS NULL};$
- identificatori între paranteze [];
- ⦁ funcții;
- ⦁ constante.

► *Validation Text*: mesajul introdus aici trebuie să fie explicit, astfel încât utilizatorul să-și dea seama de greșeala făcută și să o poată corecta.

► Un alt aspect important pentru aceste câmpuri este acela că ele trebuie completate pentru fiecare înregistrare în parte. Pentru a forța utilizatorul să completeze aceste date există proprietățile *Required* (obligativitatea completării câmpului) și *Allow Zero Length* (permisiunea de a conține text cu lungime nulă).

Atunci când este activată proprietatea Required, utilizatorul este obligat să completeze câmpul text respectiv pentru a putea salva înregistrarea. Setarea pe Yes (da) a acestei proprietăți nu este suficientă, deoarece utilizatorul ar putea introduce un text format numai din spații.

Pentru a forța utilizatorul să introducă și caractere tipăribile, se trece proprietatea Allow Zero Length pe No (nu). Textele ce conțin exclusiv caractere netipăribile (cum ar fi spațiu) sunt considerate ca având lungime zero.

► *Indexed* permite indexarea anumitor câmpuri. Un index este o structură utilizată pentru a ajuta la preluarea mai rapidă și mai eficientă a datelor; indexarea crește viteza de căutare a anumitor înregistrări sau de ordonare a acestora.

De exemplu, se elimină greșelile în situația în care se introduc două înregistrări care nu au voie să fie identice.

Pentru această proprietate există următoarele valori:

No: implicit.

Yes (Duplicates OK): dacă sunt permise înregistrări multiple cu aceleași valori.

Yes (No Duplicates): nu sunt permise duplicatele.

## *10.3 Definirea relațiilor dintre tabele; integritatea relațiilor între tabele*

În Microsoft Office Access relațiile pot fi create utilizând instrucțiunea SQL CREATE TABLE sau cu ajutorul opțiunii **Relationship** din meniul **Database Tools.** În cazul relațiilor, există două tipuri de tabele: tabelul principal (părinte) și tabelul secundar (copil).

Pentru a crea o relație, se selectează tabelele între care se creează legătura, apoi clic stânga pe câmpul cheie primară din tabelul părinte și cu butonul mouse-ului apăsat, se deplasează cursorul peste câmpul cheie externă corespondent din tabelul fiu. În acest moment, Access va afișa o fereastră care să permită specificarea restricțiilor de integritate referențială:

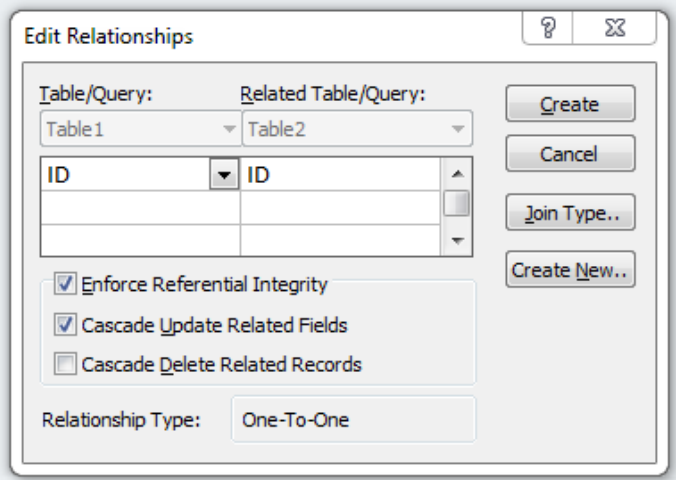

În baza de date există cele trei tipuri de relații:

- **relaţia unu la unu (1:1)** - când unei înregistrări dintr-un tabel îi corespunde o înregistrare din tabelul secundar (şi viceversa).

- **relaţia unu la N (1:N)** - când unei înregistrări dintr-un tabel primar îi corespund mai multe înregistrări în tabelul secundar.

- **relaţia N la M (N:M)** - când unei înregistrări din tabelul primar îi corespund mai multe înregistrări din tabelul secundar, iar unei înregistrări din tabelul secundar îi corespund mai multe înregistrări în tabelul primar.

#### **Obs:**

1) O relație 1:1 este creată dacă ambele câmpuri sunt chei primare sau au indici unici.

Acest lucru înseamnă că proprietatea Indexed pentru aceste câmpuri trebuie să fie setată la Yes (No Duplicates).

2) O relație 1:N este creată dacă numai unul dintre câmpuri este o cheie primară sau are un index unic; Câmpul din partea "unu" a relației (de obicei cheia primară) trebuie să aibă index unic. Acest lucru înseamnă că proprietatea Indexed pentru acest câmp trebuie setată la Yes (No Duplicates).

Câmpul din partea "mai mulți" nu trebuie să aibă index unic. Poate avea index, dar trebuie să permită dubluri. Acest lucru înseamnă că proprietatea Indexed pentru acest câmp trebuie să fie setată la No sau la Yes (Duplicates OK).

#### *10.4 Formulare și rapoarte Access*

### **Formulare**

Formularele Access permit unui utilizator să vizualizeze și să editeze datele stocate în tabele, într-o manieră organizată și personalizată. Formularele sunt construite ca o colecție de elemente de design individuale, numite comenzi sau obiecte de control.

Pe lângă elementele pentru prezentarea datelor din tabele și interogări, cum ar fi casete de text pentru a introduce și edita date, pe formulare se pot adăuga și alte entități cum ar fi butoane de comandă pentru a iniția o acțiune a utilizatorului, etichete care să dețină numele câmpurilor, imagini, etc., toate acestea fiind referite prin termenul generic de controale (controls). Controalele pot fi ușor adăugate și eliminate dintr-un formular. În plus, Office Access oferă un Control Wizard pentru a ajuta utilizatorul să adauge controale la un formular.

Practic, formularele permit realizarea unei interfețe pentru baza de date Access. Operatorul nu are nevoie să cunoască structura bazei de date pentru a putea să o folosească, dacă aceasta dispune de o interfață intuitivă și simplă. De asemenea, utilizarea formularelor permite ascunderea anumitor informații la editare (de exemplu cheile primare și externe sunt de regulă neimportante pentru operator, dar sunt esențiale pentru identificarea unică a înregistrărilor și realizarea legăturilor între tabele). Realizarea unor formulare bine structurate permite simplificarea și eficientizarea prelucrării datelor stocate.

În situația în care un formular este asociat uneia sau mai multor tabele sau interogări, se spune că acesta este legat (bound). Prin aceasta, formularul permite introducerea, modificarea sau afișarea informațiilor din tabelele respective. Există în Access și posibilitatea realizării unor formulare nelegate (unbound).

În modul **Design View** formularul este împărțit în mai multe secțiuni, ce pot conține diverse controale:

⦁ *Antetul formularului (Form Header):* determină ce va fi afișat în partea de sus a fiecărui formular, cum ar fi, de exemplu, un titlu. De regulă, în antet sunt trecute controale cu conținut fix, ce nu se modifică la schimbarea înregistrării curente din sursa de date a formularului, butoane cu diverse comenzi, etc.

⦁ *Zona de detaliu (Detail):* această secțiune afișează de obicei un număr de câmpuri dintr-o înregistrare; în această zonă sunt plasate controalele ce sunt legate de câmpuri din baza de date.

⦁ *Subsolul formularului (Footer):* determină ce va fi afișat în partea de jos a fiecărui formular: diverse controale cu informații calculate pe baza datelor din zona de detalii, butoane pentru comenzi, etc:

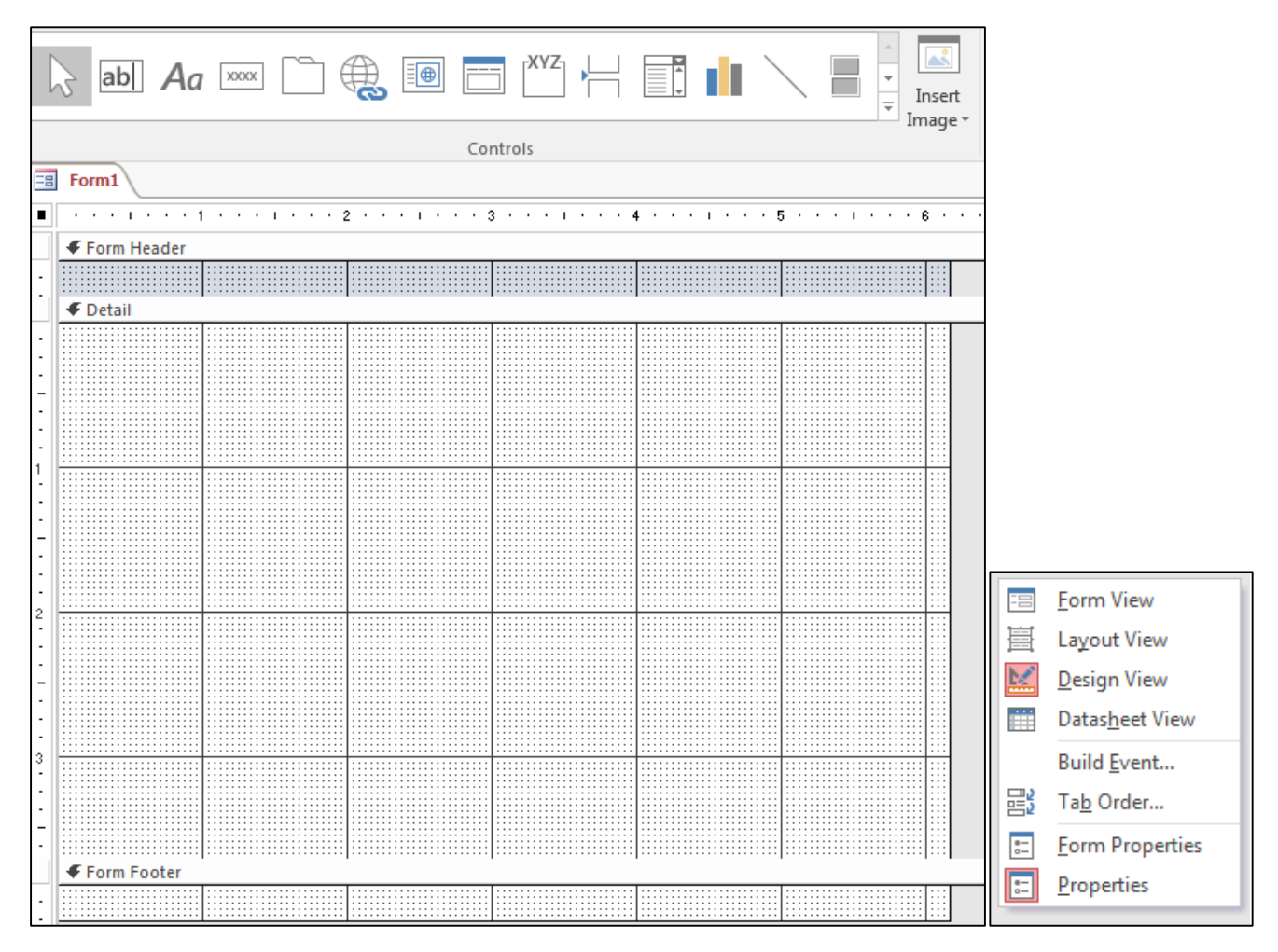

Controalele ce se află amplasate în aceeași zonă pot fi aliniate și redimensionate unele în raport cu altele. De asemenea, toate controalele ce pot apare într-un formular dispun de o multitudine de proprietăți cu ajutorul cărora se poate stabili comportamentul și aspectul acestora precum și asocierile cu câmpurile de date.

Pentru formulare, există mai multe tipuri de vizualizări: *Form View, Layout View, Design View, Datasheet View,* ce pot fi accesate din meniul *Create*, secțiunea *Forms*.

Microsoft Office Access oferă, de asemenea, un *Form Wizard*, care îndrumă utilizatorul printro serie de pagini interactive, pentru a determina modul în care sunt prezentate datele în formular:

- ⦁ tabelul sau interogarea corespunzătoare formularului;
- ⦁ câmpurile care trebuie afișate pe formular;
- ⦁ structura formularului (Columnar, Tabular, Datasheet sau Justified);
- ⦁ stilul formularului, bazat pe un set predefinit de opțiuni;
- ⦁ titlul formularului.

## **Rapoarte**

Rapoartele Access permit obținerea unor situații centralizate, fiind concepute special pentru imprimare, mai degrabă decât pentru afișarea într-o fereastră.

Un raport Access permite utilizatorului:

- să sorteze și să grupeze înregistrări;
- să calculeze informații sintetizate;
- să controleze aspectul general al raportului.

Un raport conține următoarele secțiuni:

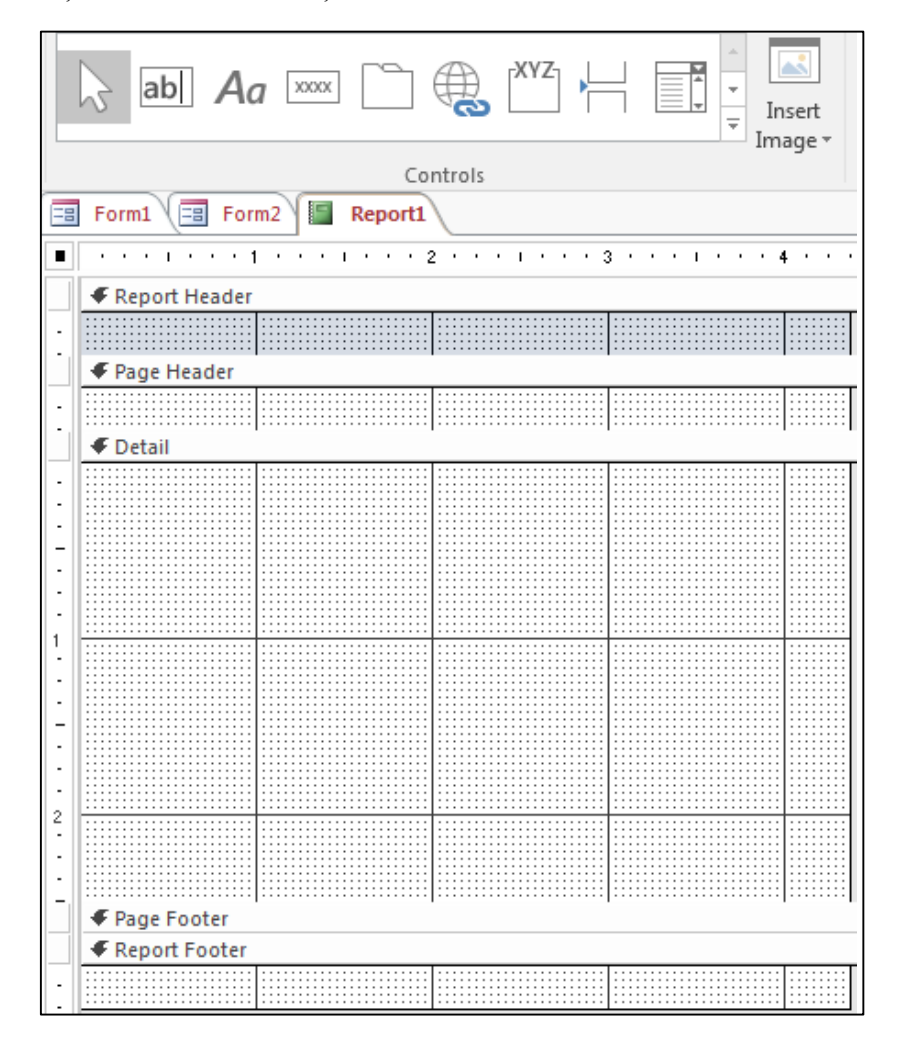

⦁ *Secțiunea de antet - Report Header,* care apare în partea superioară a raportului și care cuprinde ce va fi afișat în partea de sus a raportului, de obicei, titlului raportului.

⦁ *Secțiunea Page Header,* care apare tot în partea superioară a raportului tipărit și prezintă ce va fi afișat în partea de sus a fiecărei pagini a raportului, cum ar fi titlurile coloanelor.

⦁ *Secțiunea Detail* - corpul principal al raportului, reprezintă zona în care vor fi afișate datele din tabele / interogări.

⦁ *Secțiunea de subsol - Page Footer* cuprinde ce va fi afișat în partea inferioară a fiecărei pagini, cum ar fi numărul paginii.

⦁ *Secțiunea Report Footer* cuprinde ce va fi afișat în partea de jos a raportului, cum ar fi sume sau medii, care sintetizează informațiile din corpul raportului.

Access oferă, de asemenea, un *Report Wizard*, care îndrumă utilizatorul printr-o serie de pagini interactive pentru a determina:

- ⦁ tabela sau interogarea aferentă raportului;
- ⦁ câmpurile care trebuie afișate în raport;

⦁ orice câmpuri care vor fi utilizate pentru gruparea datelor în raport, împreună cu orice subtotal necesar pentru grup (grupuri);

- ⦁ orice câmpuri care vor fi utilizate pentru sortarea datelor din raport;
- ⦁ structura raportului;
- ⦁ stilul raportului, bazat pe un set predefinit de opțiuni;
- ⦁ titlul raportului.

### *10.5 Utilitare Access pentru proiectarea bazei de date*

#### **Documentarea structurii bazei de date**

Asistentul pentru documentarea bazei de date permite obținerea unui raport detaliat referitor la obiectele și structura bazei de date:

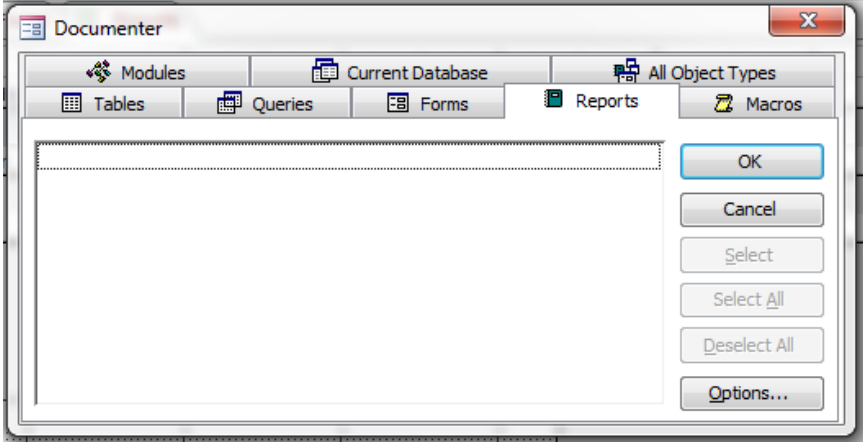

La deschiderea acestuia cu comanda **Database Documenter** din meniul **Database Tools**, operatorul poate specifica ce obiecte trebuie incluse în raport precum și gradul de detalii al raportului.

#### **Afișarea relațiilor de subordonare între entitățile Access**

Acest utilitar poate fi accesat cu comanda **Object Dependencies** din meniul **Database Tools.**  Utilitarul permite afișarea relațiilor de dependență între obiectele (entitățile) ce se regăsesc în panoul de navigare (**Navigation Pane**). Pentru funcționarea corectă este necesar să **selectăm un obiect din panoul**  **de navigare** și să apăsăm comanda de actualizare (**Refresh**). În funcție de opțiunea făcută, pot fi afișate obiectele ce depind de obiectul selectat sau obiectele de care depinde obiectul selectat.

Obiectele sunt prezentate grupat pe tipuri, într-o structură arborescentă ce se poate extinde pe mai multe nivele.

Utilitarul este foarte eficient mai ales atunci când baza de date are numeroase obiecte interconectate unele cu altele.

#### **Analiza performanțelor bazei de date**

Instrumentul verifică performanțele bazei de date și sugerează modificări pentru optimizarea acesteia.

Acesta poate fi deschis cu comanda **Analyze Performance** din meniul **Database Tools**.

Interfața acestui asistent permite selectarea obiectelor ce vor fi analizate:

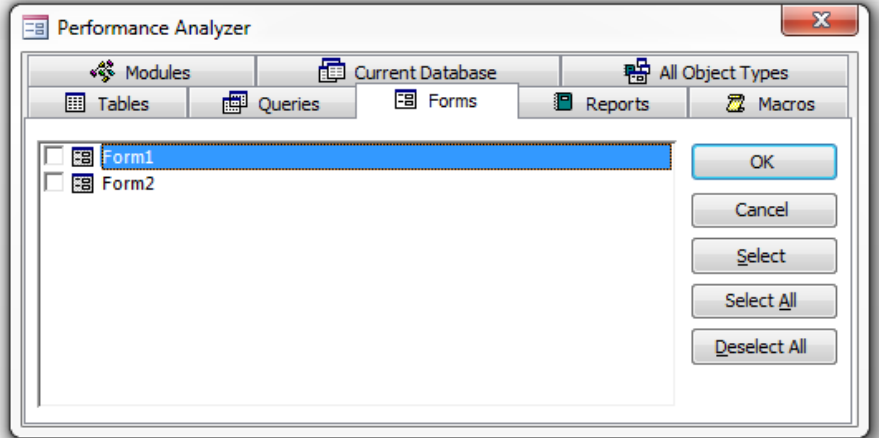

Un al doilea asistent, care analizează datele din tabele poate fi accesat cu comanda **Analyze Table** din meniul **Database Tools**:

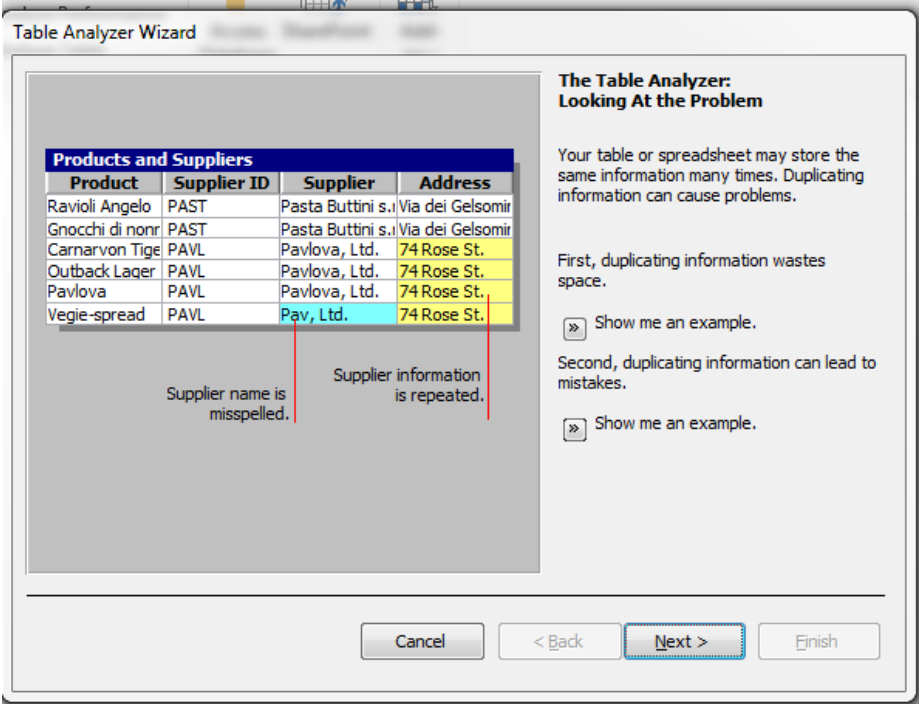

### **Securizarea bazei de date**

Restricționarea accesului la o aplicație realizată cu Access se poate face în mai multe moduri.

► Prima modalitate este ascunderea obiectelor în panoul de navigație.

Aceasta se poate face dacă se selectează din meniul contextual al obiectului comanda **Show Properties**  ce va afișa următoarea fereastră:

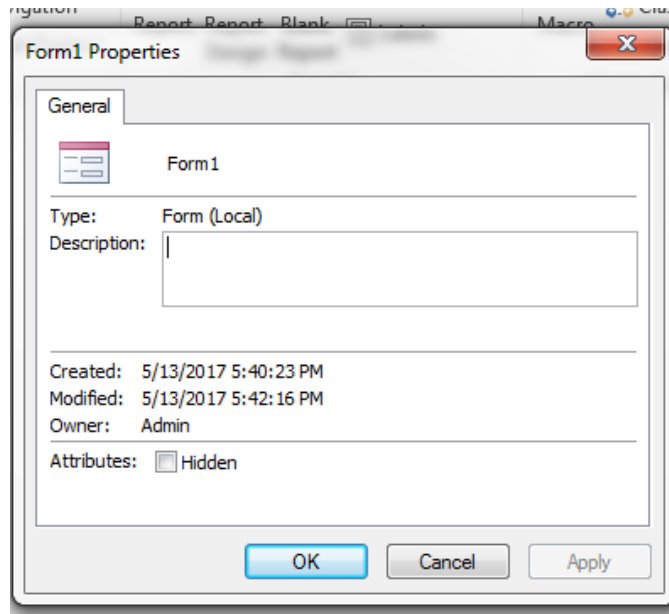

Pentru ascunderea obiectului, se selectează proprietatea **Hidden**.

Pentru a putea accesa ulterior aceste obiecte se face **clic dreapta cu mouse-ul într-o zonă liberă a panoului de navigare** pentru afișarea meniului contextual, din care se alege comanda **Navigation Options**. În fereastra care apare, în secțiunea **Display Options** se poate pune bifa pentru afișarea obiectelor ascunse (**Show Hidden Objects**) și atunci toate obiectele ce au atributul Hidden vor redeveni vizibile în panoul de navigare, dar vor fi colorate distinct pentru a evidenția proprietatea Hidden.

Tot în fereastra cu proprietățile panoului de navigare pot fi marcate ca invizibile obiecte sau chiar tipuri de obiecte:

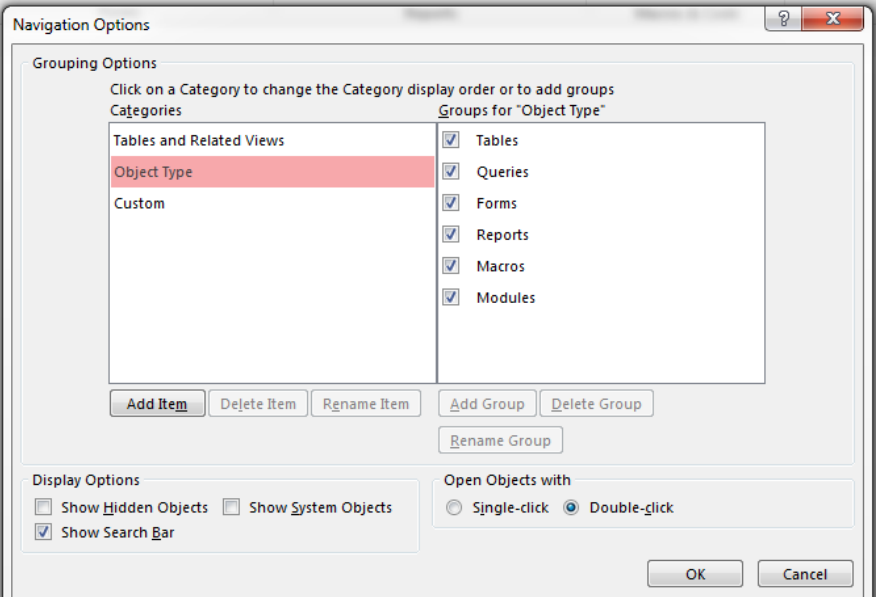

► A doua modalitate este prin stabilirea unei parole de acces.

Pentru aceasta, baza de date trebuie deschisă în mod exclusiv: **File → Open** și se selectează opțiunea **Open Exclusive**. Ulterior, din **File → Info** se selectează opțiunea **Encrypt with Password:** 

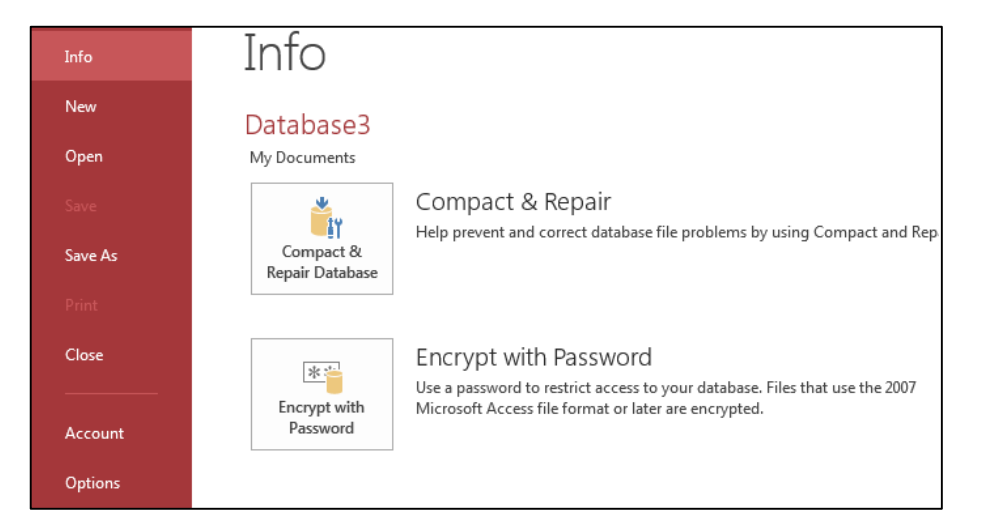

În caseta de dialog care apare (**Set Database Password**), se poate stabili parola de acces.

### *10.6 Fișă de lucru*

**1)** Descrieți obiectele care pot fi create în mediul Microsoft Office Access.

**2)** Prezentați modul în care Access poate fi utilizat într-un mediu multi-utilizator.

**3)** Descrieți principalele tipuri de date din Access și când se utilizează fiecare tip.

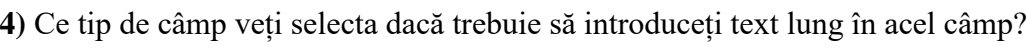

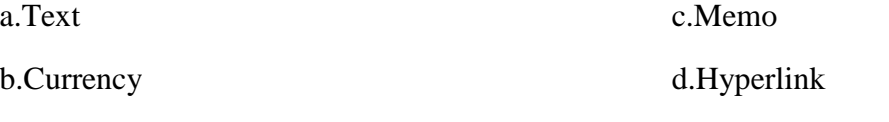

**5)** Care dintre următoarele nu este un tip de obiect de bază de date MS Access?

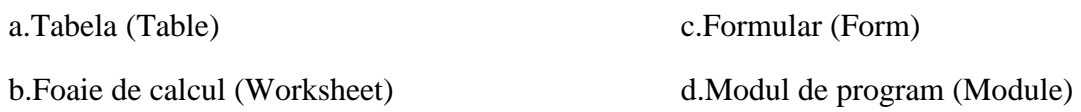

**6)** Dimensiunea unui câmp cu tip de date numeric nu poate fi:

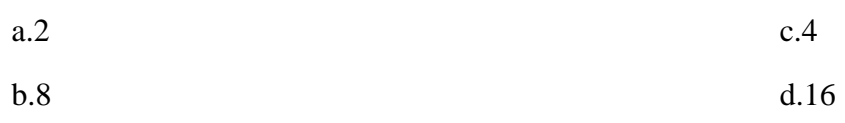

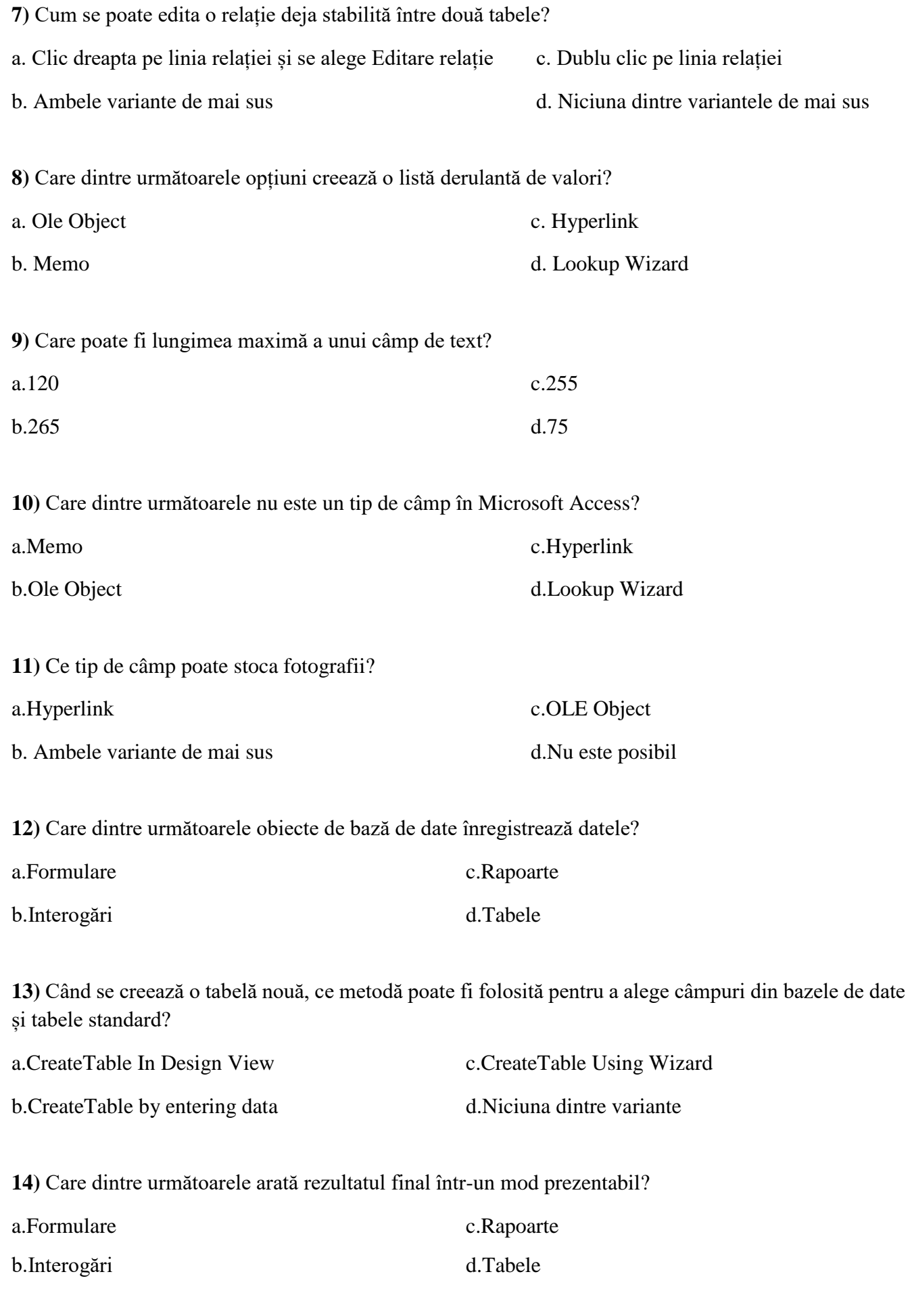

- **15)** Ce este un formular pe care îl putem crea în MS Access?
- a. Este folosit pentru a imprima un formular din Access Tables.
- b. Este un ecran de intrare pentru vizualizarea și introducerea datelor.
- c. Este folosit pentru stocarea datelor speciale, altele decât text (de exemplu fotografie).
- d. Este opțional. Se poate folosi Raport în loc de Formular.

### *Capitolul XI. Microsoft Excel – aplicația de calcul tabelar utilizată în domeniul navigației și transportului naval*

Aplicația Microsoft Excel face parte din pachetul de programe integrate Mictrosoft Office (MS Office) și este una dintre cele mai puternice și mai utilizate aplicații pentru calcul tabelar disponibile în prezent, permiţând efectuarea prelucrărilor de date organizate sub formă de tabele, în foi de calcul electronice ("spreadsheets").

O foaie de calcul este un instrument puternic și versatil, care poate ajuta în organizarea, calcularea și analiza datelor cantitative - abilități importante și necesare astăzi pentru luarea deciziilor personale și manageriale. O foaie de calcul este un fișier electronic care conține o grilă de coloane și rânduri, folosită pentru a organiza cantități mari de date, pe care se pot efectua suplimentar operații matematice, ale căror rezultate pot fi convertite în informații utile pentru luarea deciziilor.

Un registru de calcul Excel ("workbook") este un fisier care contine una sau mai multe foi de calcul conexe, gestionate într-un singur fișier, care pot fi utilizate pentru a organiza diverse tipuri de informaţii. În mod implicit, un registru de lucru nou conține o singură foaie de lucru. Adăugarea mai multor foi de lucru în cadrul unui registru de calcul ajută ca un volum mare de date asociate să fie organizate împreună într-un singur fișier, ceea ce permite efectuarea de calcule între foile de lucru din registru.

Un registru Excel poate avea o multitudine de utilități, de la efectuarea de calcule simple, utilizând formule și funcții matematice, până la evidenţe de tip statistic, contabil şi financiar. Aplicația oferă numeroase opțiuni de a formata, de a organiza și de a reprezenta grafic datele introduse într-o varietate de moduri, în tabele, diagrame și grafice, care ajută la crearea unor rapoarte clare și profesionale și la analiza datelor în cel mai adecvat mod.

Aspectul unei foi de calcul poate fi îmbunătățit prin integrarea unor informații din diferite fișiere: imagini, ClipArt, forme, SmartArt, video și audio, iar, în final, poate avea loc un schimb de date cu aplicații de același tip sau de tipuri diferite (ceea ce reprezintă o modalitate de a partaja date și de a colabora cu alți utilizatori).

La bordul navei, aplicația Microsoft Excel are o largă aplicabilitate, deoarece multe lucrări și operațiuni la bord sunt gestionate în Excel, pentru a îmbunătăți eficiența operațională. Excel poate fi folosit pentru a înregistra și urmări procedurile de întreținere și siguranță, pentru a menține liste și inventare (alimente, piese și consumabile), formulare (jurnale, liste de echipaj, etc.), jurnale cu achiziții, rapoarte meteo, etc.

Mai detaliat, pentru ofițerii de punte, utilizarea aplicației Excel vizează aspecte legate de:

*- Echipajul navei*: liste de echipaj, liste cu documentele membrilor de echipaj, liste de efecte pentru declarația vamală, liste cu rolurile de abandon ale membrilor de echipaj și alte roluri la navă, echipele și listele de acțiuni în caz de urgență, distribuția îndatoririlor la bord, înregistrarea orelor de muncă și de odihnă ale membrilor de echipaj pentru raportarea la convenția ILO (International Labour Organization), etc.

*- Inventarul echipamentului navei:* lista de echipamente de navigație, lista pieselor de schimb pentru aceste echipamente, lista dispozitivelor și a sculelor pentru întreținerea echipamentelor, lista de provizii și materiale de întreținere, vitalitate, salvare, etc.

- *Actele navei:* lista publicațiilor, hârtiilor, certificatelor și a documentelor pentru accesul în port sau în terminal.

*- Înregistrarea (documentarea) operării navei:* încărcare - descărcare navă (calcule de marfă, calcule de pescaj, de asietă, calcule de stres al corpului navei, înălțimea metacentrică, calcule de amarare, etc.), balastare - debalastare, încălzire - menținere - răcire marfă, inertare, întreținere echipamente de amarare, propulsie, transfer marfă, etc.

*- Navigație:* menținerea diferitelor jurnale de bord, jurnale de comunicație, planificarea rutelor cu listarea punctelor critice și a relevmentelor, etc.

- *Liste de conformitate*: cu SMS (Safety Management System), cu Sistemele de calitate ISO, cu rezoluțiile MARPOL, SOLAS, alte cerințe speciale ale autorităților navale și portuare din diferite porturi.

În activitatea ofițerilor mecanici, utilizarea aplicației Excel vizează aspecte legate de:

- *Calcule de*: combustibil, lubrifianți, apă, chimicale, consumabile, energie – consumate, produse sau necesare de a se aproviziona pentru operațiunile de propulsie, operare marfă, așteptare navă.

- *Calcule de:* noxe, reziduuri și măsuri de reducere a lor la bordul navei.

*- Evaluare* a performanțelor și eficienței echipamentelor navei.

- *Stabilire* a inventarului și a necesarului de piese de schimb, materiale de întreținere și planificarea întreținerii echipamentelor, pentru accesul facil la resursele de la mal și eliminarea timpului de off-hire al navei.

- *Programare* a testelor echipamentelor de siguranță la bordul navei și documentarea activităților de testare.

- *Optimizare* a resursei umane le bordul navei, prin alocarea eficientă a orelor de muncă și de odihnă, alocarea muncii după experiența si calitatea individuală, etc.

Unele dintre registrele de calcul Excel elaborate pentru buna desfășurare a activităților enunțate sunt interactive, mai mulți useri putând colabora, introduce date, etc. Iar pentru activități concurente, în care ordinea operațiilor și folosirea resurselor sunt intercondiționate, pe baza foilor de calcul Excel, pot fi elaborate diagrame (Gantt) și grafice.

### *11.1 Prezentarea mediului de lucru Excel*

La lansarea aplicației Excel apare o foaie de lucru goală, unde se pot introduce datele și se poate formata aspectul documentului.

O celulă este unitatea de bază dintr-o foaie de lucru, creată prin intersecția unui rând și a unei coloane, în care sunt introduse și stocate valorile, textul și formulele.

Așa cum se poate observa în fereastra foii de lucru, coloanele sunt etichetate cu litere ale alfabetului, în timp ce rândurile sunt numerotate. Prima coloană dintr-o foaie de lucru este etichetată coloana A, în timp ce ultima este etichetată XFD. Aceste numere și litere sunt foarte importante atunci când se lucrează cu formule, deoarece oferă un mijloc de referire la o anumită celulă: referință de celulă. De exemplu referința celulei din primul rând și prima coloană este A1.

Referințele de celule sunt folosite în formule, funcții, diagrame, alte comenzi Excel și se referă, de asemenea, la un grup sau un interval de celule. Intervalele sunt identificate prin referințele de celule ale celulelor din colțurile din stânga sus și din dreapta jos. Intervalele sunt identificate folosind două puncte (:), de ex. A1: B5 prin care se includ toate celulele dintre aceste puncte de început și de sfârșit.

În mod implicit, referința la celulă este relativă; ceea ce înseamnă că, pe măsură ce o formulă sau o funcție este copiată și lipită în alte celule, referințele de celule din formulă sau funcție se modifică pentru a reflecta noua locație.

Un alt tip de referință de celulă este referința absolută a celulei, care constă din litera coloanei și numărul rândului, precedate de semne dolar (\$), de ex. 2\$B\$. O referință de celulă absolută este utilizată atunci când trebuie ca o referință de celulă să rămână fixă pe o anumită celulă, ceea ce înseamnă că atunci când o formulă sau o funcție este copiată și lipită în alte celule, referințele de celule din formulă sau funcție nu se modifică.

O referință mixtă este, de asemenea, o referință de celulă care menține constant fie un rând, fie o coloană atunci când formula sau funcția este copiată într-o altă locație, de exemplu, \$B2 sau B\$2.

Există până la 16.384 de coloane disponibile într-o singură foaie de calcul și 1.048.576 rânduri, de unde rezultă în total 17.179.869.184 celule într-o foaie de calcul. Fiecare celulă poate conține 32.767 de caractere.

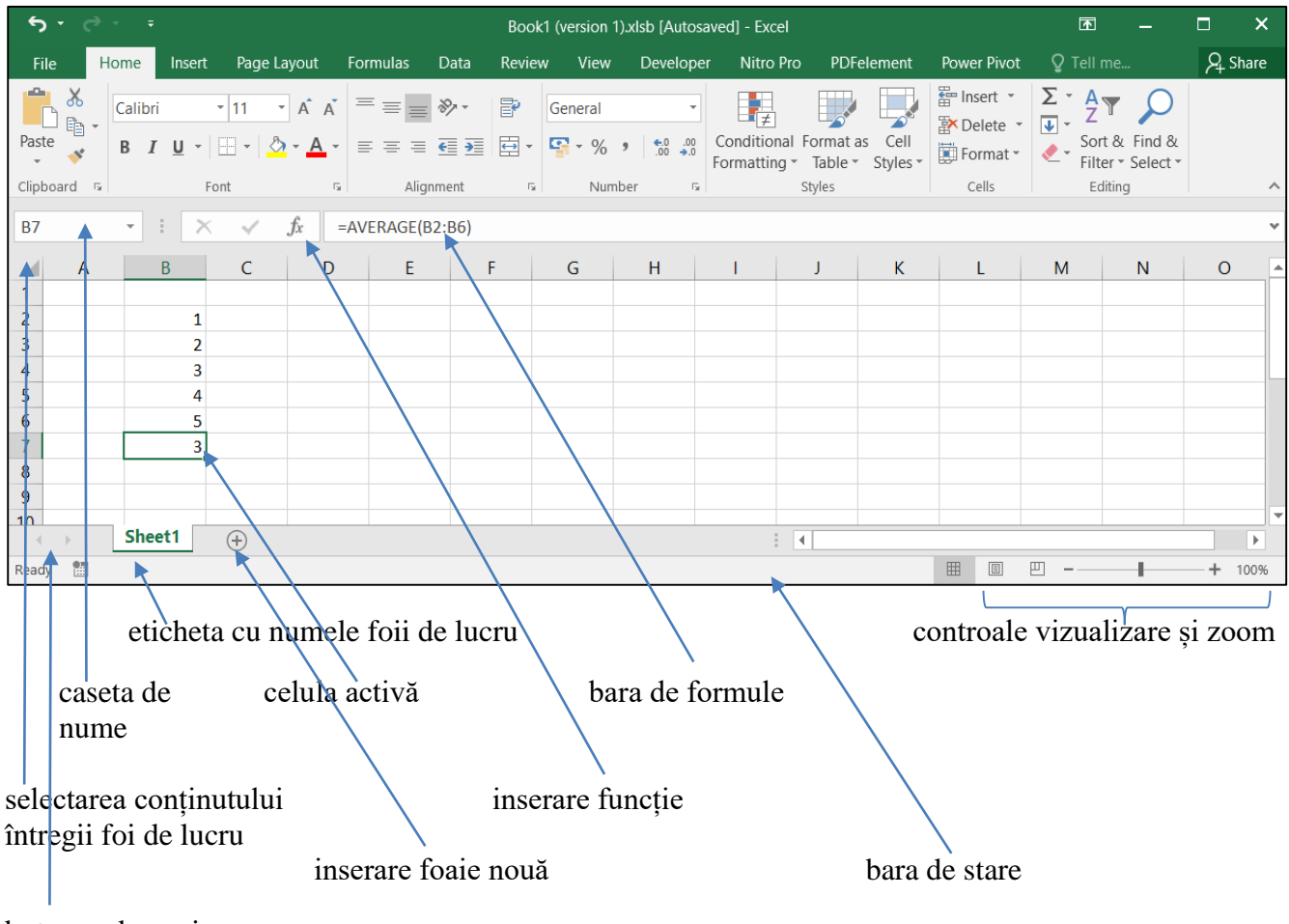

butoane de navigare

► **Caseta de nume** afișează adresa celulei active (în acest exemplu B7). Caseta se folosește pentru a merge la o celulă, pentru a atribui un nume uneia sau mai multor celule sau pentru a selecta o funcție.

► **Celula activă** este indicată de un chenar verde închis. Când se tastează în interiorul celulei, informațiile vor apărea în bara de formule și vor fi introduse în celulă la apăsarea tastei [Enter] sau a unei taste direcționale.

► **Bara de formule** afișează conținutul celulei active. Se introduce sau se editează conținutul celulei aici sau direct în celula activă. Se poate trage chenarul de jos al barei de formule pentru a crește înălțimea barei de formule, pentru a afișa cantități mari de date sau o formulă lungă conținută în celula activă.

**Inserare foaie nouă** ⊕ permite inserarea unei noi foi de lucru în dreapta foii de lucru curente.

Selectarea conținutului întregii foi de lucru **□** permite să se selecteze tot ceea ce este conținut în foaia de lucru activă.

**Inserare funcție**  $\|\mathbf{f}\|$ : la apăsarea acestui buton se va afișa **caseta de dialog Insert Function** (Inserare funcție) pentru a căuta și selecta o funcție de inserat în celula activă:

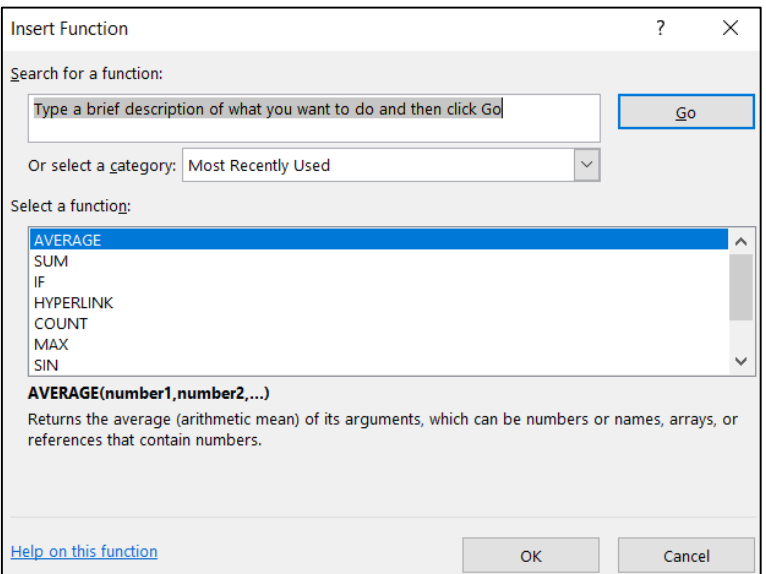

Pictograma **Inserare Funcție** se schimbă de la gri la verde atunci când se poziționează cursorul peste ea.

► **Controale de vizualizare și zoom** controlează modul în care este afișată foaia de lucru.

- Făcând clic pe un control de vizualizare se poate afișa foaia de lucru în vizualizare Normal (Normală), Page Layout (Aspect pagină) sau Page Break Preview (Previzualizare întrerupere de pagină). Vizualizarea Normală este vizualizarea implicită și afișează foaia de lucru fără a afișa marginile, anteturile, subsolurile și rupturile de pagină. Vizualizarea Aspect pagină arată cum va arăta pagina când este imprimată: arată marginile, zona antetului și subsolului și o riglă. Previzualizarea întrerupere de pagină indică locul în care foaia de lucru va fi împărțită în pagini și permite să se gestioneze unde se termină o pagină și unde începe alta, astfel încât paginile să fie organizate într-un mod care să aibă sens pentru utilizator.

- Controlul zoom permite o mărire a dimensiunii foii de lucru pe ecran pentru a vedea mai multe sau mai puține date din foaia de lucru.

► **Bara de stare** afișează informații despre o comandă sau o operație selectată în curs.

► **Eticheta cu numele foii de lucru** arată numele unei foi de lucru conținute în registrul de lucru. Când se creează un nou registru de lucru Excel, foaia de lucru implicită se numește Sheet1.

► **Butoanele de navigare** sunt utile atunci când registrul de lucru conține mai multe foi de lucru; în acest caz, este posibil ca Excel să nu arate toate foile în același timp și atunci se pot utiliza butoanele pentru a afișa prima foaie de lucru, cea anterioară, următoarea sau ultima foaie de lucru.

Bara de meniuri superioară a aplicației Excel conține implicit următoarele tab-uri: File, Home, Insert, Page Layout, Formulas, Data, Review, View și PowerPivot, dar poate include tab-uri suplimentare, în funcție de configurația dorită. La fel ca în cazul celorlalte aplicații ale pachetului Microsoft Office, se pot crea tab-uri proprii sau se pot adăuga grupuri de butoane noi în tab-urile aplicației. Mai mult, pe lângă tab-urile implicite, există multe alte tab-uri care apar și dispar în funcție de ceea ce se lucrează în pagină. Acestea se numesc tab-uri sensibile la context, deoarece sunt afișate în funcție de contextul în care sunt utilizate: când se lucrează cu elemente precum diagrame, desene, imagini, tabele pivot și diagrame pivot, grafice SmartArt, antet sau subsoluri, etc. Aceste tab-uri contextuale au o etichetă suplimentară care apare deasupra tab-ului. Figura următoare arată tab-ul contextual Design care apare atunci când se lucrează cu elemente SmartArt. Tab-ul are o etichetă SmartArt Tools deasupra sa:

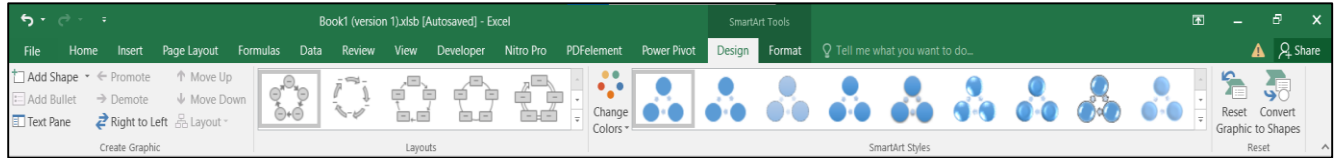

### **11.2 Introducerea datelor în foaia de calcul Excel**

Primul pas necesar în utilizarea aplicației Excel pentru o anumită aplicație este selectarea informațiilor care vor fi introduse în anumite celule și, de asemenea, celulele care vor fi folosite pentru introducerea relațiilor. Informațiile dintr-o foaie de lucru sunt fie valori constante, fie formule. Valorile constante constau din: text, numere, date/ore și valori logice/de eroare. Acestea pot fi introduse de la tastatura computerului tastând direct în celulă. Alternativ, o valoare se poate baza pe o formulă care poate efectua un calcul sau care preia date externe.

Când se introduc informații într-o celulă activă, conținutul celulei este afișat în bara de formule. Informațiile nu sunt introduse în celulă până când nu se realizează una dintre următoarele acțiuni:

- Apăsarea tastei [Tab].
- Apăsarea tastei [Enter] de pe tastatura principală sau de pe tastatura numerică.
- Apăsarea unei taste [Săgeată].
- Clic pe butonul [Enter] din bara de formule.

Dacă aplicația Excel nu poate interpreta informația introdusă ca număr, dată, oră, valoare logică sau formulă, o consideră text.

Dacă un număr și un text sunt combinate într-o celulă (Exemplu: 72 Bulevard Mamaia), Excel va presupune, de asemenea, că este de tip text.

Dacă se introduce un număr care începe cu zero, cum ar fi un cod poștal (012345), Excel va renunța la zero, deoarece consideră că a fost introdus un număr – iar numerele nu încep cu zero:

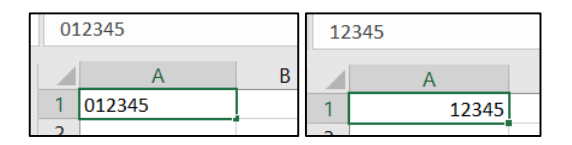

Pentru ca Excel să trateze numărul ca text, se va introduce un apostrof înaintea numărului:

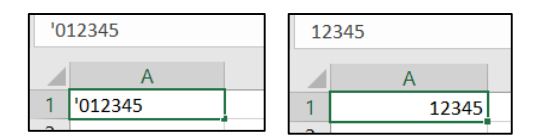

Datelor introduse în foaia de calcul li se poate aplica un format numeric pentru a le face mai ușor de citit și mai consistente ca aspect. Pentru a realiza acest lucru, se parcurg pașii următori:

- 1. Se **selectează celulele** cu datele care trebuie formatate.
- 2. **Home** → meniul derulant **Number Format** (din secțiunea **Number**):

| <b>File</b> | Home                                                                                             | Insert                                                                                                    | Page Layout                                                            | Formulas                   | Data      | Review                                                       | View                                       | Developer                |                                    | Nitro Pro                                                            | PDFelement                                      | <b>Power Pivot</b>                               | $Q$ Tell m                                        |
|-------------|--------------------------------------------------------------------------------------------------|----------------------------------------------------------------------------------------------------|------------------------------------------------------------------------|----------------------------|-----------|--------------------------------------------------------------|--------------------------------------------|--------------------------|------------------------------------|----------------------------------------------------------------------|-------------------------------------------------|--------------------------------------------------|---------------------------------------------------|
| Paste       | $\chi$<br>Calibri<br>$\mathbb{F}_{\boxplus}$ -<br>$B$ $I$<br>$\mathbf{v}^{\star}$<br>Clipboard 5 | $\underline{\mathsf{U}}\,\cdot\,\left \,\boxplus\,\cdot\, \,\diamondsuit\right \cdot\,\underline{\mathsf{A}}\,\cdot\,\left \,\equiv\,\equiv\,\equiv\,\equiv\,\overline{\mathsf{e}}\,\,\overline{\mathsf{e}}\,\equiv\,$<br>Font | $\mathbf{A}$ 11 $\mathbf{A}$ $\mathbf{A}$<br>$\overline{\mathbb{F}_M}$ | $\equiv \equiv \equiv \gg$ | Alignment | B<br>$\overline{\bigoplus}$ .<br>$\overline{\mathbb{F}_M}$ . | General<br>$\frac{1}{2}$ + % $\frac{1}{2}$ | $60.00 + 0.00$<br>Number | $\overline{\mathbb{F}_\mathbf{H}}$ | $\blacksquare$<br>Conditional Format as                              | Cell<br>Formatting v Table v Styles v<br>Styles | Fight refer *<br>■ Delete →<br>Format *<br>Cells | $\Sigma$ -<br>$\overline{\mathbf{v}}$ -<br>S<br>ے |
| A1          | ÷<br>$\overline{\phantom{a}}$                                                                    | $\times$                                                                                                    | $f_x$                                                                  | 12345                      |           |                                                              |                                            |                          |                                    | <b>Number Format</b><br>dealer Links Links Links                     | Don't see what you're looking for?              |                                                  |                                                   |
| 2           | $\overline{A}$<br>12345<br>5241                                                                  | B                                                                                                    | C                                                                      | D                          | E         |                                                              | F                                          | G                        |                                    | È<br>Ē.<br>an forms and international control and an annual position | formatting options.                             | Check out the full set of number                 |                                                   |
| 3<br>4      | 541232<br>645213                                                                                 |                                                                                                    |                                                                        |                            |           |                                                              |                                            |                          |                                    | <b>COLOR</b>                                                         |                                                 |                                                  |                                                   |
| 5           | 24154                                                                                            |                                                                                                    |                                                                        |                            |           |                                                              |                                            |                          |                                    |                                                                      |                                                 |                                                  |                                                   |
| 6           | 56471<br>52546                                                                                   |                                                                                                    |                                                                        |                            |           |                                                              |                                            |                          |                                    |                                                                      |                                                 |                                                  |                                                   |

3. Se **alege unul dintre formatele de reprezentare** (implicit este setată opțiunea **General**):

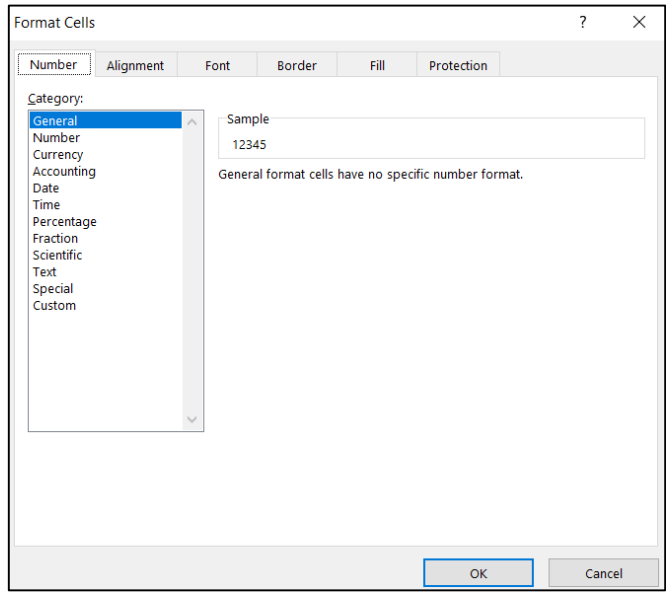

De exemplu, se poate selecta opțiunea **Currency** (Monedă), iar numerele vor fi afișate cu un simbol valutar:

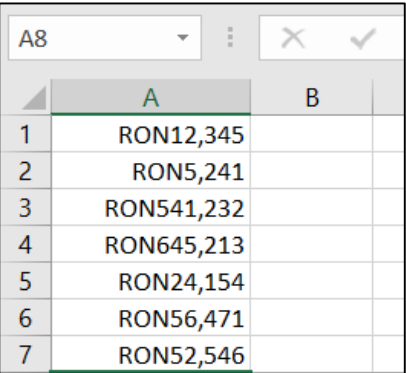

■ **Funcția Auto Fill** (Completare automată): aplicația dispune de o funcție de completare automată, care ajută să se introducă date completând ceea ce se introduce, pe baza datelor similare din celulele adiacente din aceeași coloană. De exemplu, dacă se introduce numele Iulia într-o celulă și apoi se tastează litera "I" în celula situată imediat sub aceasta, funcția de completare automată va completa literele "ulia" pentru a completa cuvântul. Trebuie doar apăsată tasta [Enter] pentru a accepta înlocuirea.

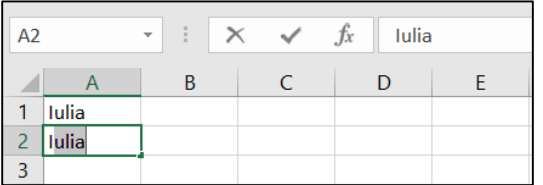

Dacă există două cuvinte cu aceeași primă literă într-o coloană de celule adiacente, "Iulia" și "Irina", de exemplu, și se introduce litera "I", funcția de completare automată va aștepta până când se va introduce o a doua literă pentru a discerne cea mai probabilă potrivire pentru a completa intrarea.

■ **Serii de date:** există multe tipuri de serii care pot fi introduse automat în foaia de lucru. O serie de secvențe este creată atunci când informațiile pot fi repetate într-un model previzibil, cum ar fi de exemplu zile ale săptămânii sau luni.

Dacă informațiile nu pot fi create într-o secvență, conținutul celulei va fi copiat peste intervalul selectat al seriei.

► Pentru crearea unei serii, se parcurg pașii următori:

1. **Se tastează prima valoare în prima celulă** în care va începe o serie numerică. În colțul din dreapta jos al oricărei celule active sau al unui interval de celule **va apărea un marcaj de umplere**, care are forma unui semn plus (+).

2. În acest moment **se trage cu mouse-ul prin "drag and drop" peste toate celulele** în care se doreşte inserarea de valori pentru a obţine o listă cu noi valori.

3. La eliberarea mouse-ului **este afișat meniul contextual Auto Fill Options** cu opțiuni de completare automată: Copy Cells, Fill Series, Fill Formatting Only, Fill Without Formatting, sau Flash Fill.

Meniul va include și alte opțiuni, în funcție de conținutul celulei: Fill Days, Fill Weekdays, Fill Months, Fill Years pentru a completa date:

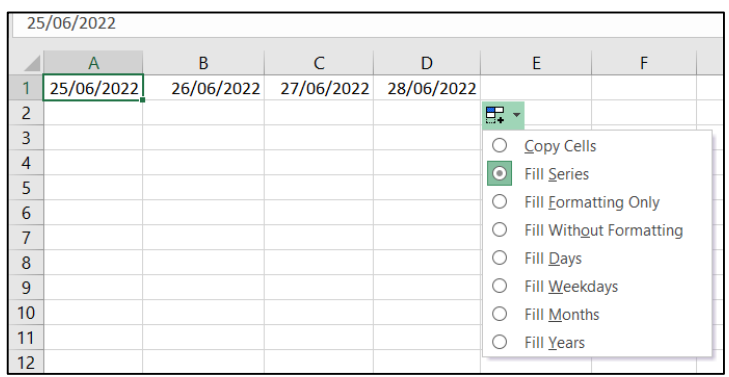

Pentru a completa o secvență de numere consecutive (cum ar fi 1, 2, 3 etc.), se parcurg următorii pași:

1. Se **tastează primul număr în celula de pornire** (de exemplu, celula A1).

2. Se **trage marcajul de umplere pentru a completa conținutul din alte celule**. Excel va copia același număr pentru restul celulelor:

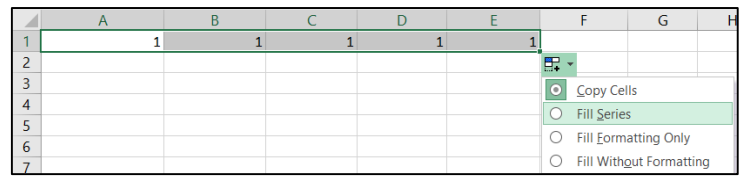

3. Clic pe **meniul contextual Auto Fill Options** și se selectează **Fill Series**. Excel va schimba numerele pentru a fi în ordine secvențială, începând cu valoarea inițială care a fost introdusă:

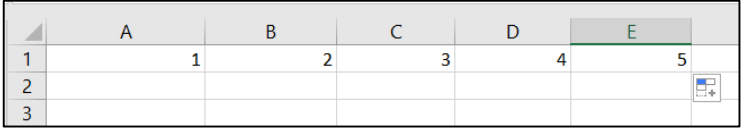

Pentru a completa o secvență de numere neconsecutive, trebuie să fie specificate primele două valori în secvență. De exemplu, dacă trebuie completate 5, 10, 15 și așa mai departe, trebuie să se introducă 5 și 10 în două celule adiacente înainte de a utiliza **Auto Fill Options**, astfel încât Excel să știe să crească secvența numerică cu 5:

1. **Se introduc primele două numere ale secvenței în celulele alăturate**:

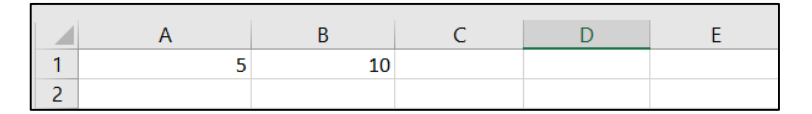

2. **Se selectează acele două celule** care conțin cele două valori inițiale:

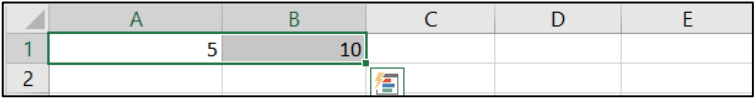

3. **Se trage marcajul de umplere** pentru a completa restul secvenței:

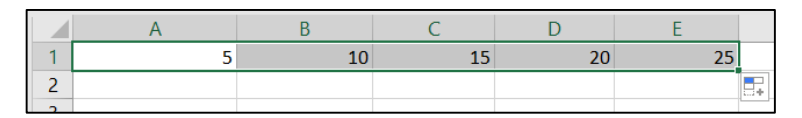

■ **Funcția Flash Fill** este o caracteristică similară cu completarea automată, deoarece poate completa rapid datele în celule adiacente.

Funcția Flash Fill folosește datele din coloanele anterioare pe măsură ce se introduce o nouă etichetă într-o coloană alăturată pentru a determina ce să se completeze. De exemplu, coloana A conține o listă de nume și prenume, dar se dorește să existe o coloană doar cu prenume:

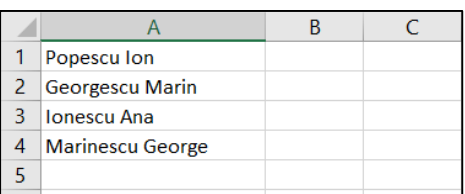

Pentru a face acest lucru, se parcurg următorii pași:

#### 1. Se **tastează primul prenume în celula alăturată**, B1:

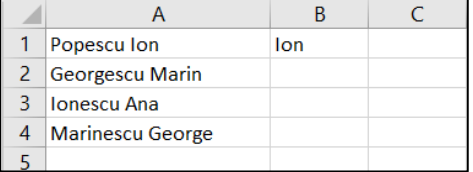

2. **Se trage marcajul de umplere** pentru a completa conținutul din alte celule. Excel va copia același prenume pentru restul celulelor:

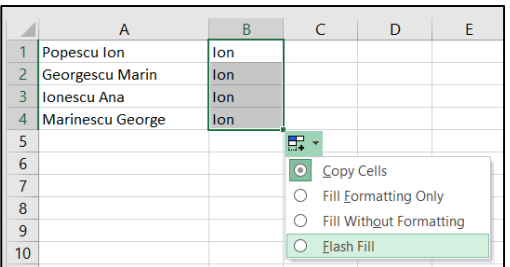

3. Clic pe **meniul contextual Auto Fill Options** → se **selectează Flash Fill**. Excel va schimba prenumele, va completa restul coloanei B cu prenumele persoanelor pe baza datelor din coloana A:

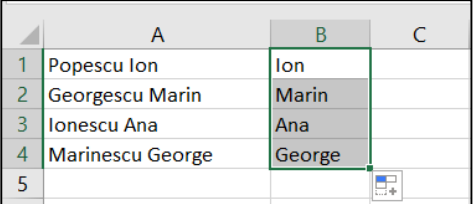

■ **Funcția de alegere dintr-o listă derulantă** este similară cu completarea automată. Funcția permite o alegere din date care există deja în coloană. De exemplu, coloana A conține o listă de produse, iar alegerea următorului produs se poate face din cadrul acestei liste:

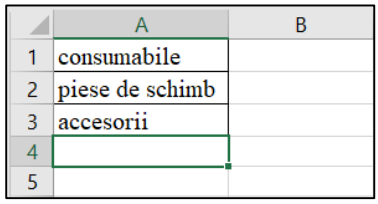

Pentru a face acest lucru:

**Clic dreapta pe celula respectivă** și din meniul contextual se selectează opțiunea **Pick From Dropdown List** (Alegeți din lista derulantă); lista va conține datele existente deja în coloană:

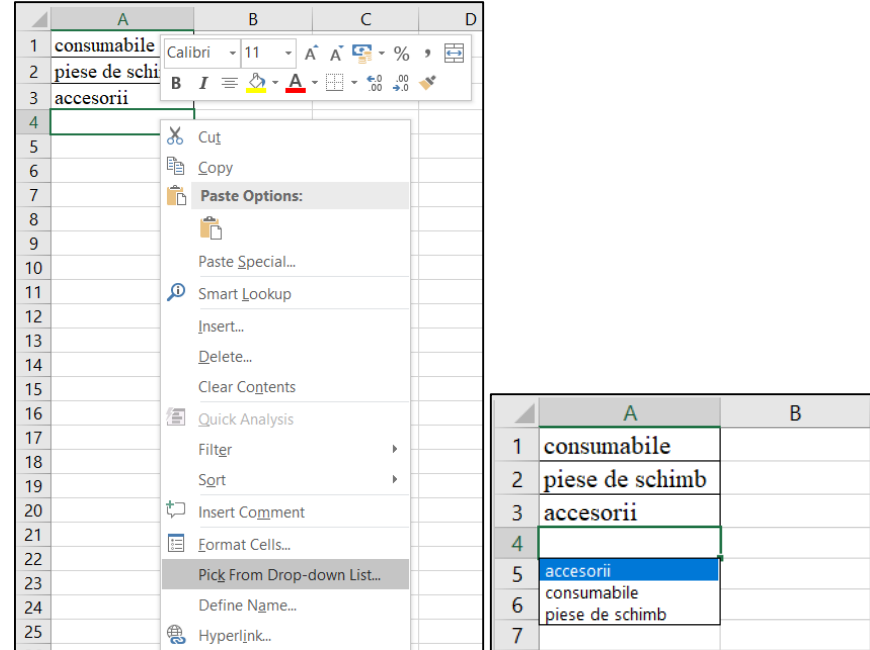

■ **Crearea unei liste personalizate de completare automată** pentru situațiile în care se introduce în mod constant aceeași serie de valori; atunci ar trebui creată propria serie de date pentru a ușura introducerea.

O nouă serie de date poate fi creată în caseta de dialog **Custom Lists** (Liste personalizate), care poate fi accesată astfel:

1. **File** → **Options** → **Advanced** → **Edit Custom Lists** (din secțiunea **General**):

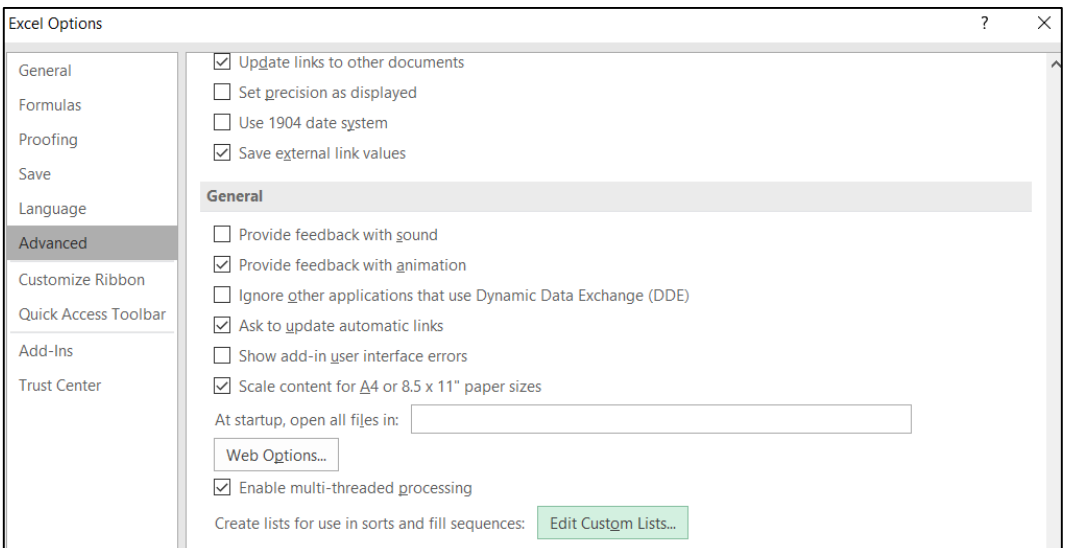

2. În secțiunea **List entries** se introduc elementele ce formează noua serie de valori:

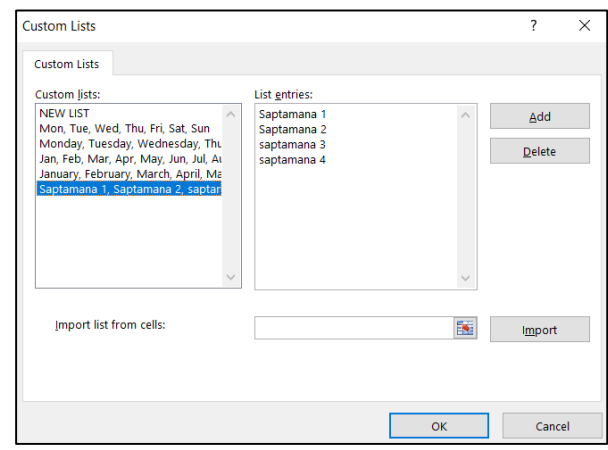

**Obs:** De asemenea, se poate crea o nouă listă personalizată selectând celulele din foaia de lucru și făcând clic pe **Import** în caseta de dialog **Custom Lists** (Liste personalizate).

### *11.3 Crearea unui tabel în Excel*

Pentru o mai bună gestionare a datelor introduse într-o foaie de calcul, acestea pot fi convertite într-un tabel. În acest fel, va exista câte o coloană separată pentru fiecare tip de informație. De exemplu, dacă se dorește o listă pentru a stoca informații despre furnizorii unui anumit dispozitiv, piesă, consumabil, etc., se poate crea o coloană separată pentru numele, adresa, orașul, statul, codul poștal și numărul de telefon al furnizorului. Atunci, fiecare rând din listă ar conține informații despre un anumit furnizor.

 $\overline{\mathsf{G}}$ 

321123 0744111114

145541 0744112215

Pentru a realiza acest lucru, se parcurg pașii următori:

Str Soveja nr 4

Str Soveja nr 5

- $\overline{B}$  $\overline{D}$ F É Furnizor 1 Str Soveia nr 1 Constanta România 900213 0744111111  $\overline{2}$ **Furnizor 2** Str Republicii nr 2 Bucuresti România 456123 0744115472 Furnizor 3 Str Eminescu nr 33 Constanța România  $\overline{3}$ 621341 0744115641
- 1. Se **selectează celulele** cu datele care trebuie transformate într-un tabel:

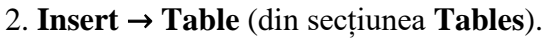

**Furnizor 4** 

**Furnizor 5** 

 $\overline{4}$ 

5

6

Excel afișează **caseta de dialog Create Table** (Creare tabel) pentru a verifica că a fost ales intervalul corect:

Constanța România

Constanța România

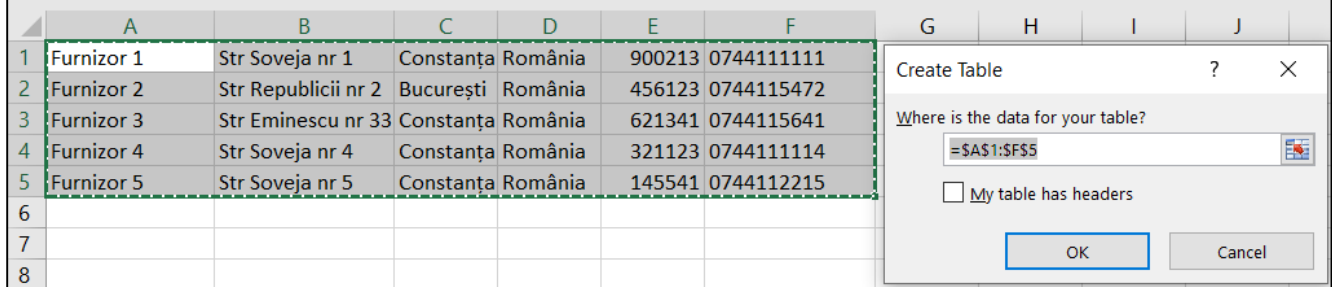

3. Clic pe **OK** pentru a închide caseta de dialog **Create Table**. Excel aplică formatarea implicită a tabelului și afișează **Table Tools** (Instrumente tabel) cu tab-ul contextual **Design**:

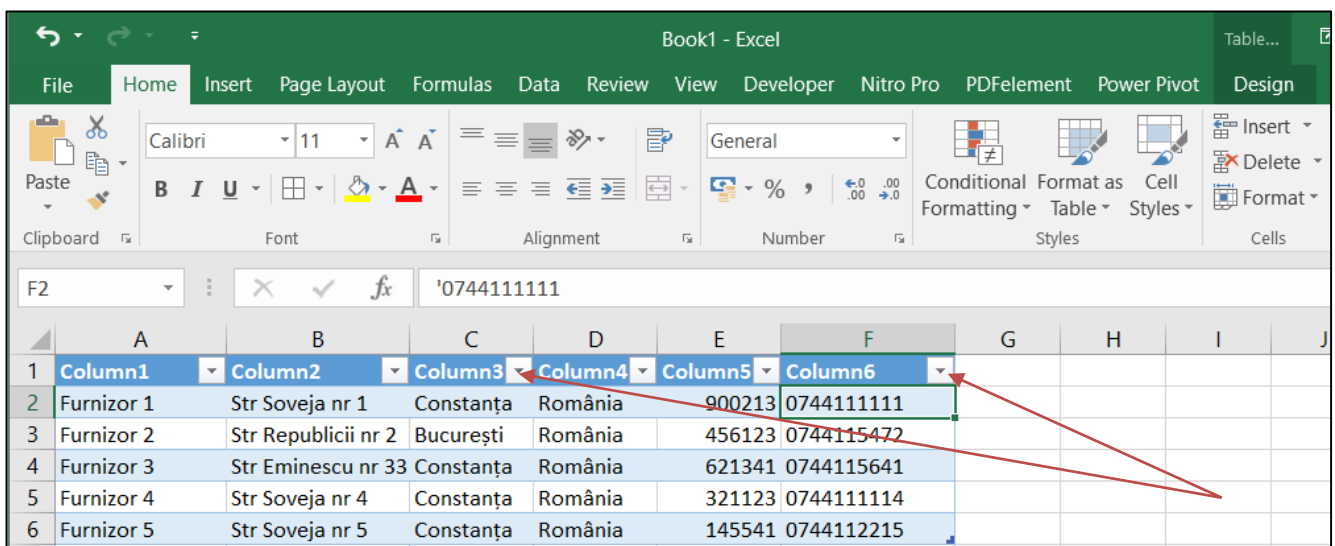

4. Dacă stilul implicit de tabel nu convine, se poate selecta altul din Tab-ul **Design → Table Style options:**

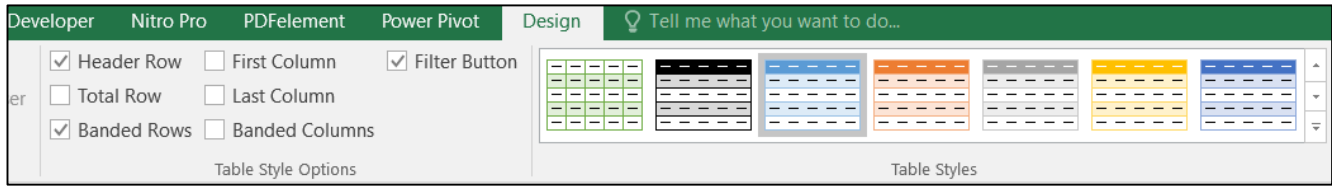

5. În antetul fiecărei coloane sunt adăugate automat butoane de filtrare, permițând sortarea sau filtrarea conținutului, iar tabelului i se va da un nume implicit, cum ar fi "Tabel1".

Pentru a schimba acest nume alocat implicit, se parcurg pașii următori:

1. Se **selectează** tabelul.

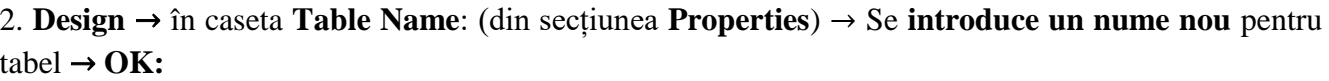

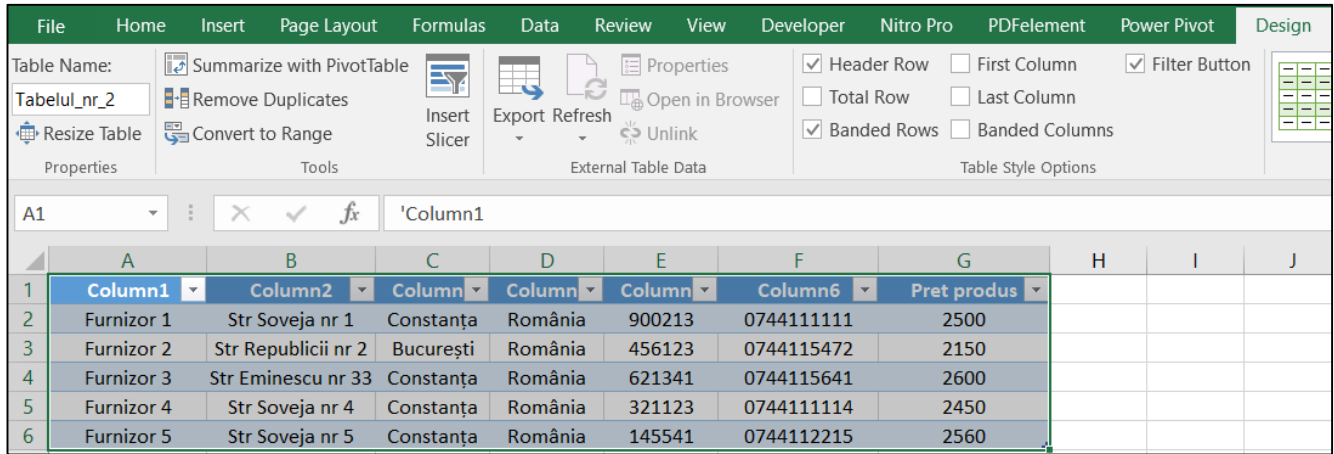

Tabelul poate fi în continuare editat: se pot adăuga/șterge linii/coloane, se poate modifica conținutul datelor din celulele tabelului, etc.

### **Obs:**

1) În Excel nu se poate crea un tabel de la zero pentru ca apoi să fie umplut cu date. În schimb, trebuie creat mai întâi un interval de celule care să includă cel puțin o parte din datele care trebuie conținute în tabelul respectiv și apoi să se convertească acel interval de celule într-un tabel.

2) Nu trebuie să se introducă toate datele înainte de a converti intervalul de celule într-un tabel. Odată ce s-a generat tabelul, se pot adăuga noi rânduri și coloane după cum este necesar.

## *11.4 Opțiuni de analiză a datelor uni tabel*

Când se selectează un interval de date dintr-un tabel, Excel poate afișa o **pictogramă Quick Analysis** (analiză rapidă) în colțul din dreapta jos al selecției:

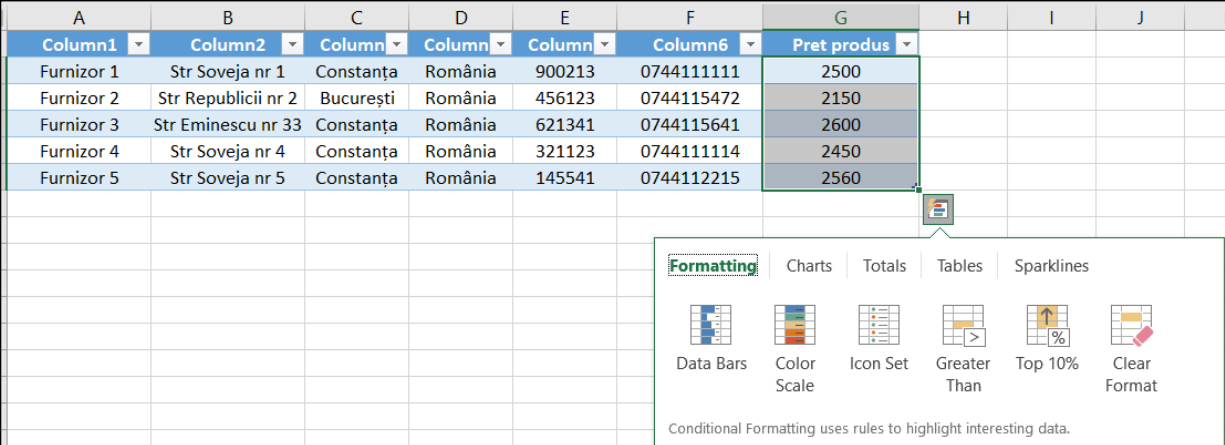

Făcând clic pe pictogramă apare o listă de opțiuni de analiză care se pot aplica rapid datelor selectate. Astfel, se pot adăuga formatări condiționate, se poate crea o diagramă, se pot adăuga formule, se poate crea un tabel pivot sau se pot genera mini-grafice Sparkline. Opțiunile exacte variază, în funcție de datele din intervalul selectat. În plus, galeria de analiză rapidă utilizează previzualizarea live - cu alte cuvinte, se poate previzualiza modul în care caracteristica va afecta datele, atunci când se selectează butonul respectiv din galerie.

► Opțiunea **Totals** (Totaluri) permite obținerea mai multor informații din datele din tabel prin rezumarea unui câmp cu un subtotal care apare în partea de jos a coloanei. Un subtotal poate fi nu numai o sumă numerică, ci și o medie, un maxim sau un minim, sau o numărare a valorilor din câmp.

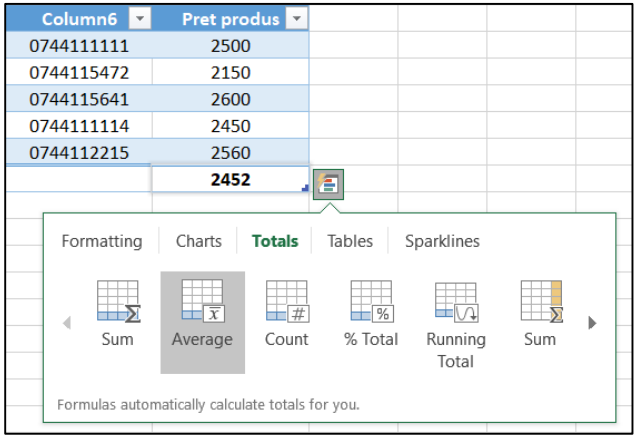

- Se poate selecta, de exemplu, opțiunea **% Total** pentru a afișa procentul din totalul general de două sau mai multe coloane.

- Se poate selecta **Running Total** (Total cumulat) pentru a furniza un total cumulat în partea de jos a mai multor coloane.

- De asemenea, selectând celula în care s-a calculat acest subtotal (în acest caz media aritmetică a elementelor coloanei "Pret produs") apare o listă derulantă din care se poate alege un alt tip de subtotal, cum ar fi un minim sau un maxim al valorilor, abaterea standard sau variația:

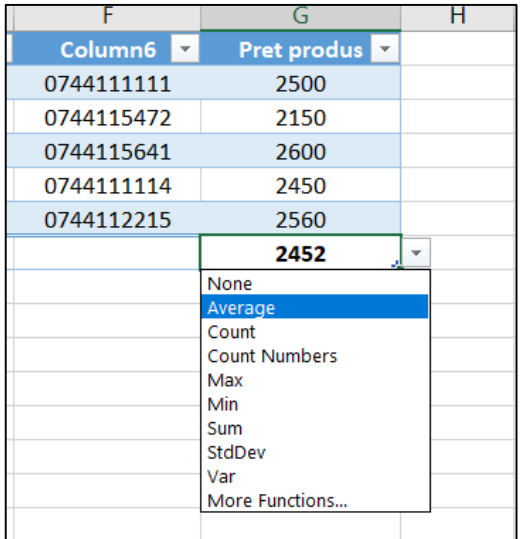

► Opțiunea **Formatting** (Formatare) are diferite subopțiuni care permit să se execute diferite operații analitice:

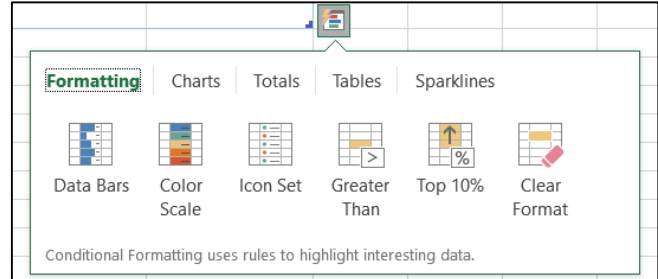

- **Icon Set** (Set de pictograme) permite setarea pictogramelor pentru date:

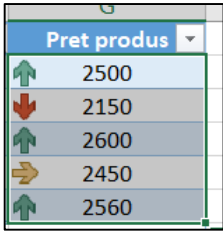

- **Data Bars** (Bare de date) va adăuga bare de date în celule cu valori numerice pentru date:

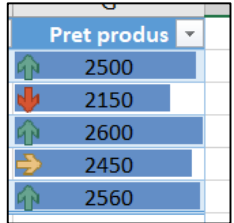

- **Color Scale** (Scala de culori) va adăuga o scară de culori; nuanța culorii reprezintă valoarea din celulă:

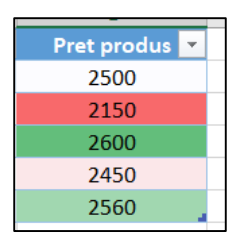

**- Greather Than** (Mai mare decât) va evidenția celulele care sunt mai mari decât o valoare:

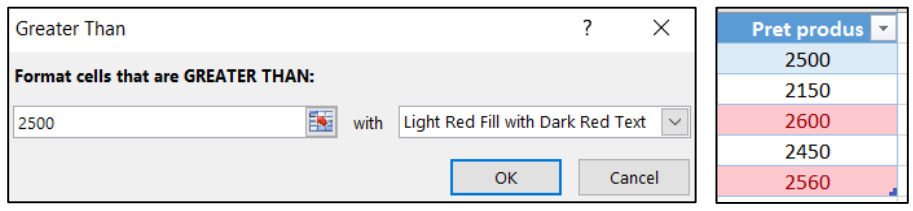

- **Top 10%** permite vizualizarea primelor 10% dintre valori:

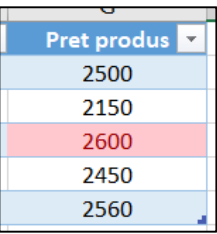

► Opțiunea **Tables** (Tabele) adaugă un tabel pivot sub celulele de date selectate. În funcție de coloanele selectate din tabel, Excel preia datele și le grupează în diferite moduri, fără a folosi formule:

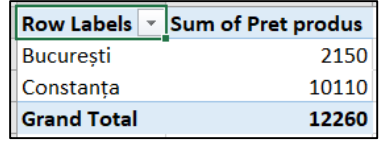

► Opțiunea **Charts** (Grafice) permite crearea rapid a unui grafic. Caracteristica **Recommended Charts** (Diagrame recomandate) analizează datele și sugerează diagrame utile:

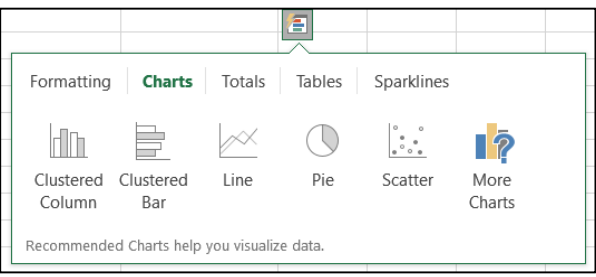

► Opțiunea **Sparklines** (Grafice de mici dimensiuni) pentru vizualizarea rapidă a tendințelor din datele selectate:

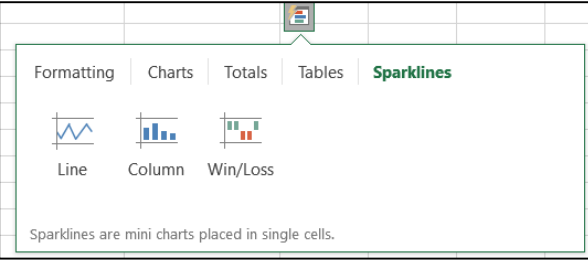

## *11.5 Crearea unui grafic în Excel*

Dacă pentru tabelul anterior se dorește o vizualizare grafică a prețurilor oferite de furnizori pentru produsul respectiv, se parcurg pașii următori:

1. Se **selectează coloanele din tabel** cu datele care trebuie reprezentate grafic:

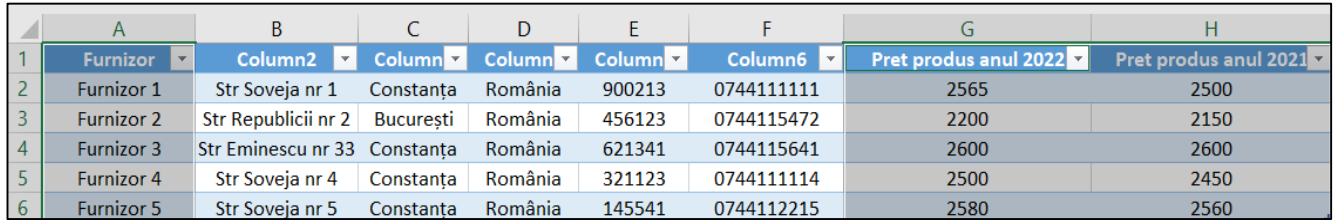

# 2. **Insert → Recommended Charts** (din secțiunea **Charts**)**.**

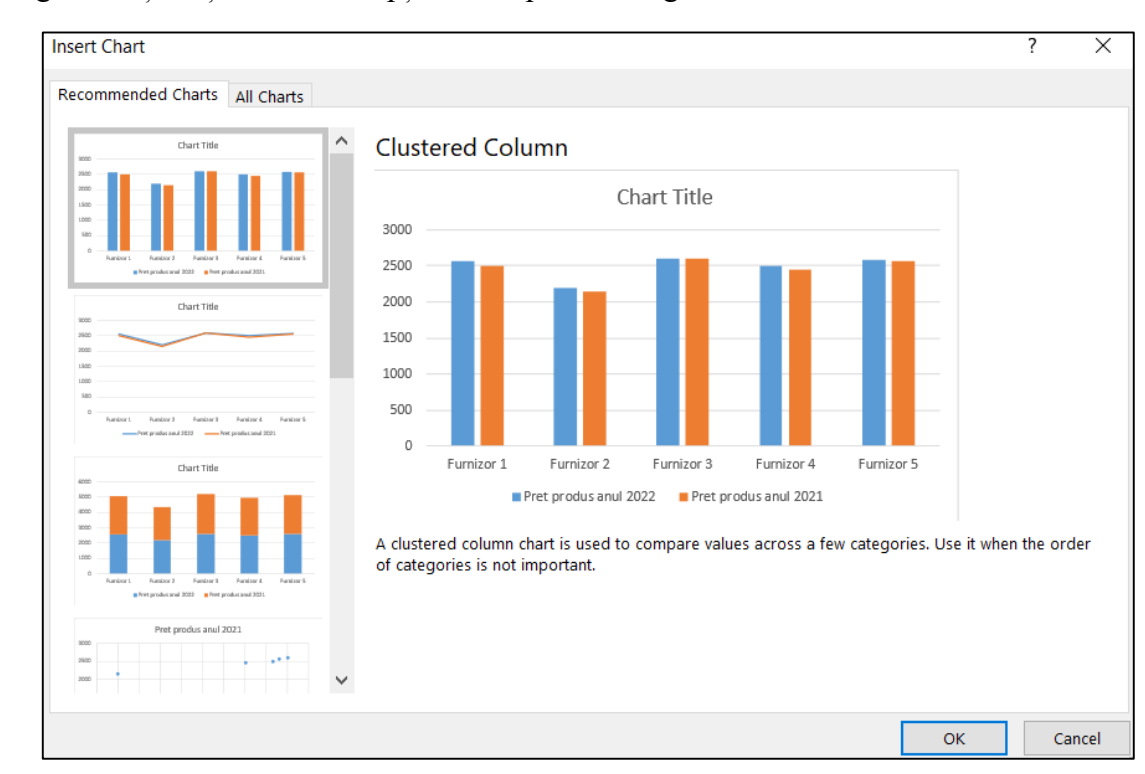

Excel sugerează și afișează câteva opțiuni de tipuri de diagramă:

Excel oferă o mare varietate de tipuri de diagrame din care utilizatorul poate alege pentru a afișa cel mai bine datele. Ce tip de diagramă ar trebui utilizată, depinde de datele respective.

**Tipul de diagramă implicit este 2-D Clustered Column** (Coloană grupată 2-D), care compară valorile dintre categorii, folosind dreptunghiuri verticale.

Sub-fereastra **All Charts** (Toate diagramele) arată toate tipurile de diagrame în panoul din stânga.

Făcând clic pe un tip de diagramă în panoul din stânga, se vor afișa toate variațiile acelui tip în panoul din dreapta. Diagramele afișate aici folosesc datele selectate în prezent în foaia de lucru:
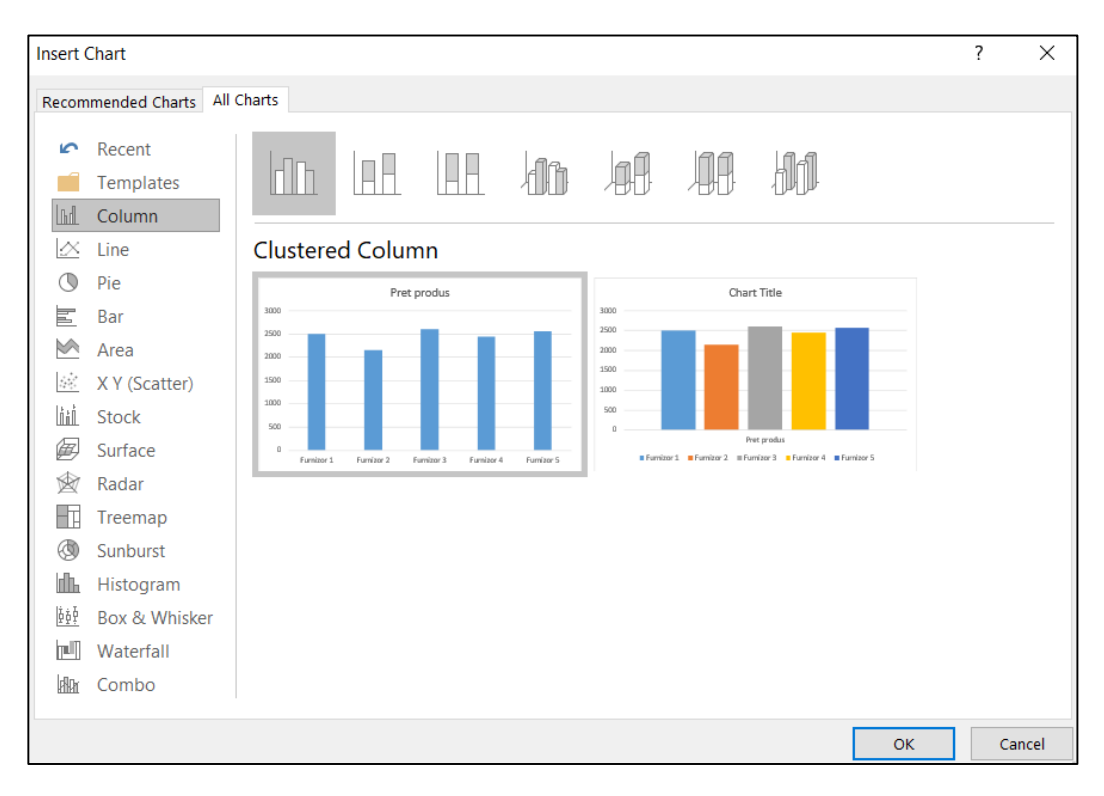

### 3. Se **selectează tipul de grafic dorit → OK:**

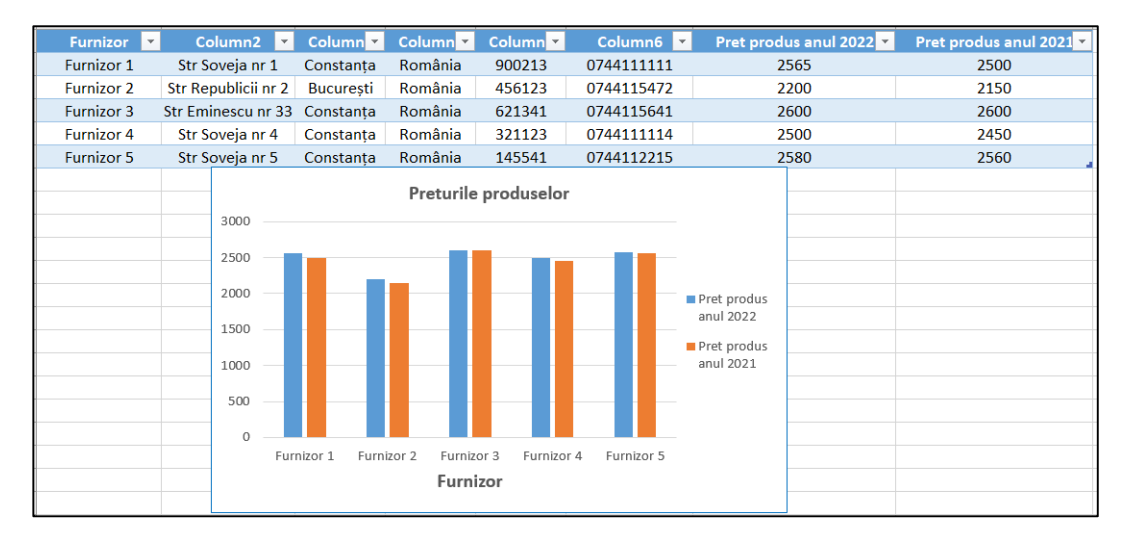

4. Pentru a muta graficul, se face **clic pe marginea graficului și se trage cu mouse-ul în altă locație**, în cadrul paginii de lucru.

5. **Graficul se poate mai departe formata, utilizând diverse opțiuni de formatare**. Se va selecta graficul și mai departe se poate modifica formatul întregului grafic, schimbându-i tema, stilul sau se pot modifica componentele individuale ale sale: inversarea coloanelor și rândurilor, adăugarea sau eliminarea elementelor din diagramă, modificarea culorii și a aspectului barelor individuale și adăugarea sau eliminarea legendelor, titlurilor, tabelelor de date, a valorii incrementate din zona de diagramă și așa mai departe.

Reprezentarea grafică a valorilor din seria de date este delimitată de cele două axe: axa x este axa orizontală (axa categoriilor), iar axa y este axa verticală (axa valorilor).

- **Axa categoriilor** este axa care afișează etichete descriptive pentru punctele de date reprezentate într-o diagramă. Etichetele axei categoriilor sunt de obicei text conținut în prima coloană de date din foaia de lucru (cum ar fi în acest caz numele furnizorilor) utilizate pentru a crea diagrama.

**- Axa valorilor** este axa care afișează numere incrementale pentru a identifica valorile (cum ar fi în acest caz valorile de preț) ale punctelor de date dintr-o diagramă.

**Legenda graficului** este un indicator care descrie culoarea, gradientul, imaginea, textura sau modelul atribuit fiecărei serii de date dintr-o diagramă. De exemplu, în acest caz, albastrul reprezintă valori pentru anul 2022, iar portocaliul reprezintă valori pentru 2021.

Cu același set de date se pot crea diagrame diferite, fiecare tip de diagramă fiind conceput pentru a oferi o perspectivă unică asupra datelor selectate. Alegerea unui tip de diagramă pentru reprezentare se face în funcție de ceea ce trebuie evidențiat, iar cele mai frecvent utilizate tipuri de diagrame sunt de tip coloană, de tip bară, de tip linie, de tip radial și combinat:

► **Graficul de tip coloană:** afișează valorile în coloane verticale, unde înălțimea reprezintă valoarea; cu cât coloana este mai înaltă, cu atât valoarea este mai mare.

- O diagramă de tip **Clustered column** (diagramă cu coloane grupate) compară grupuri de coloane dispuse una lângă alta. Diagrama cu coloane grupate facilitează comparații rapide între serii de date și este eficientă pentru compararea mai multor puncte de date între categorii.

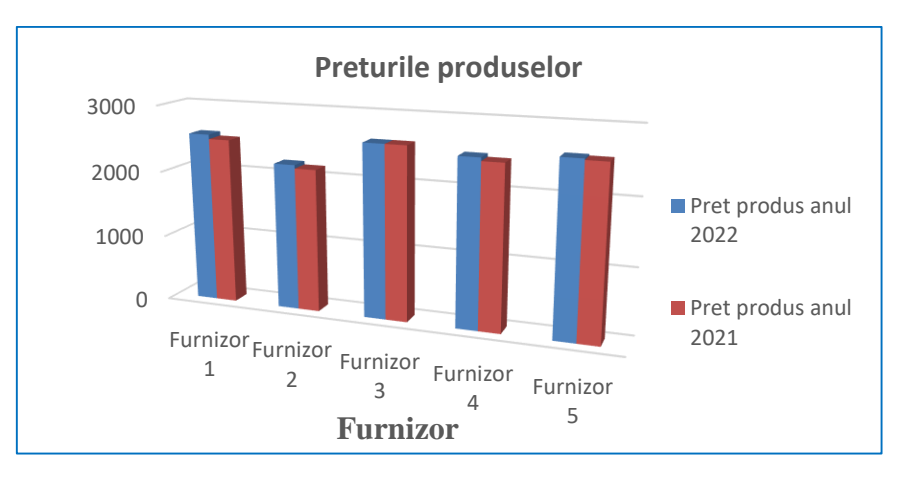

Categoriile sunt afișate de-a lungul axei orizontale:

Excel atribuie o culoare diferită fiecărei serii de date și include o legendă, astfel încât să se știe ce culoare reprezintă fiecare serie de date.

Graficele de tip coloană sunt eficiente atunci când sunt limitate la maxim șapte-opt categorii. Dacă există mai multe categorii, coloanele apar prea apropiate, ceea ce face dificilă citirea etichetelor asociate.

- O diagramă de tip **Stacked column** (diagramă cu coloane stivuite) arată relația dintre punctele de date individuale și întreaga categorie. Acest tip de diagramă afișează doar o coloană pentru fiecare categorie, iar fiecare categorie din coloana stivuită este codificată cu culori pentru o serie de date.

Diagrama cu coloane stivuite este preferată atunci când se compară valorile totale între categorii, dar trebuie afișate și valorile individuale ale categoriilor. De aceea, atunci când se optează pentru o diagramă cu coloane stivuite, utilizatorul trebuie să verifice că datele sunt aditive, deoarece fiecare coloană reprezintă o sumă a datelor pentru fiecare segment.

Un dezavantaj al acestei diagrame este că segmentele din fiecare coloană nu încep în același punct, ceea ce face mai dificilă compararea valorilor individuale ale segmentelor între categorii.

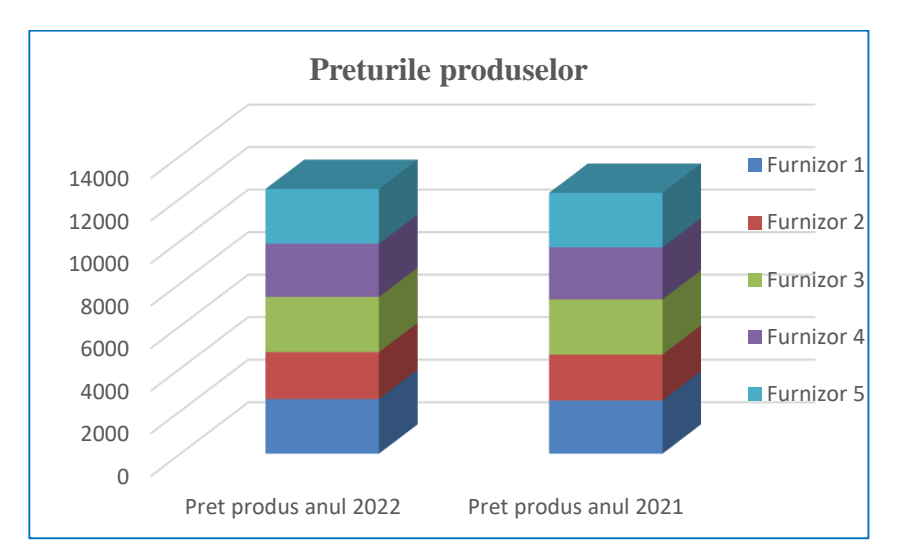

- O diagramă de tip **100% Stacked column** (diagramă procentuală cu coloane stivuite) convertește valorile în procente din valoarea totală, similar unei diagrame circulară. Fiecare serie de date are o culoare diferită a stivei, reprezentând o valoare procentuală, iar totalul fiecărei coloane este de 100%:

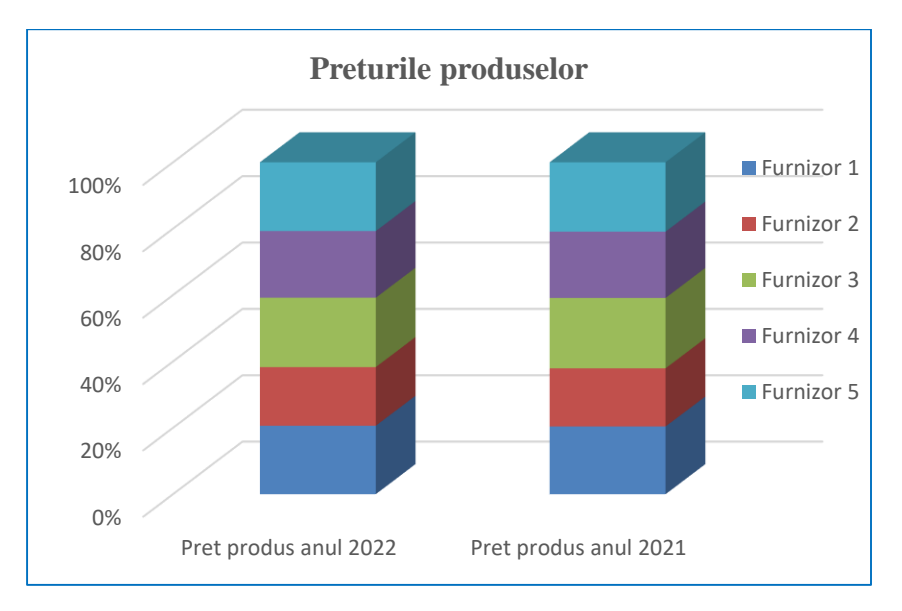

► **Graficul de tip bară:** afișează valorile prin bare orizontale, unde lungimea reprezintă valoarea; cu cât bara este mai lungă, cu atât valoarea este mai mare. Axa orizontală afișează valori, iar categoriile sunt afișate de-a lungul axei verticale:

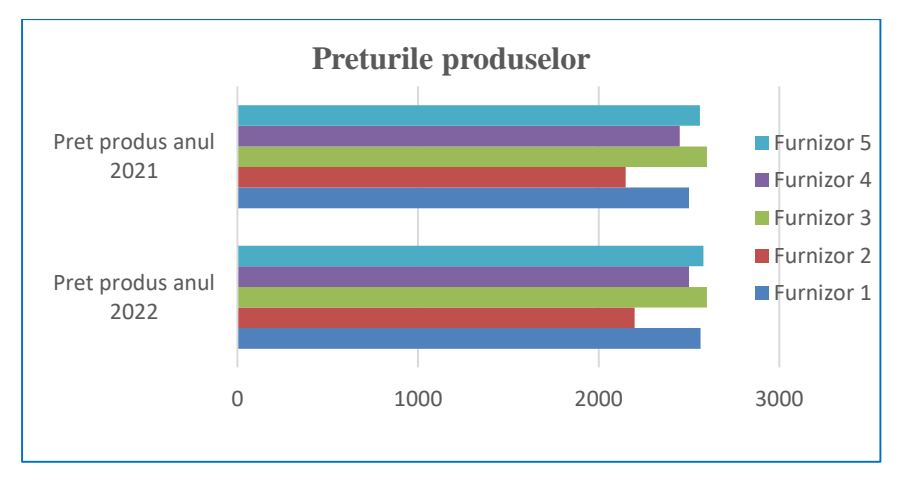

► **Graficul de tip linie:** afișează datele de categorie pe axa orizontală și datele de valoare pe axa verticală. Excel afișează fiecare serie de date cu o culoare de linie diferită.

Acest tip de grafic este potrivit și pentru a afișa date continue, pentru a descrie tendințele de-a lungul timpului, cum ar fi luni, ani sau decenii:

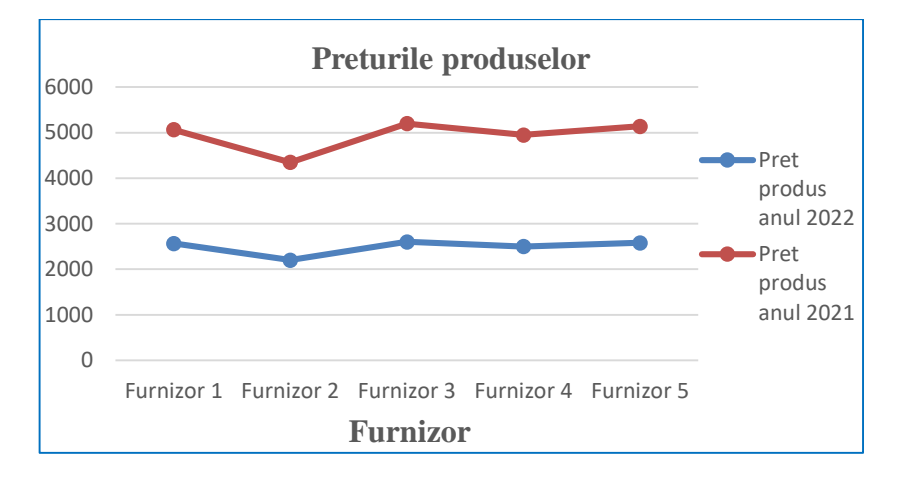

► **Graficul radial:** afișează proporția punctelor de date individuale față de totalul tuturor punctelor de date respective. Diagrama se afișează ca un cerc sau "plăcintă", unde fiecare felie reprezintă un singur punct de date. Cu cât este mai mare felia, cu atât este mai mare procentul respectiv din întreg.

Spre deosebire de diagramele cu coloane, cu bare și cu linii, care prezintă de obicei mai multe serii de date, diagramele radiale reprezintă doar o singură serie de date:

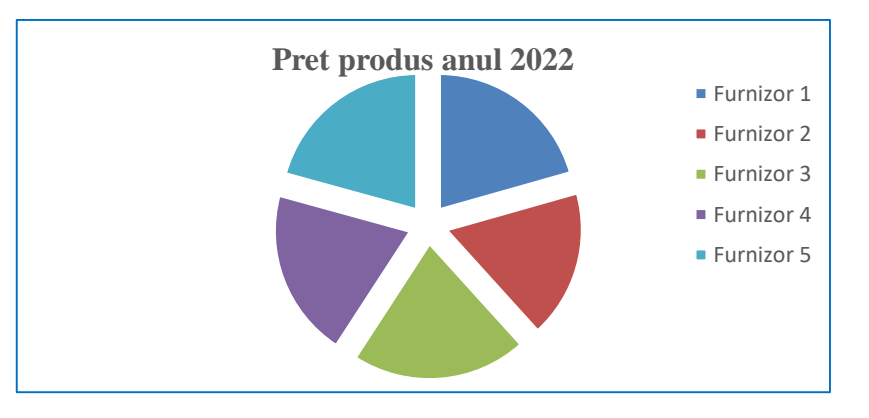

► **Graficul de tip combinat:** combină două tipuri de diagrame (cum ar fi coloana și linia) pentru a reprezenta diferite tipuri de date (cum ar valori și procente):

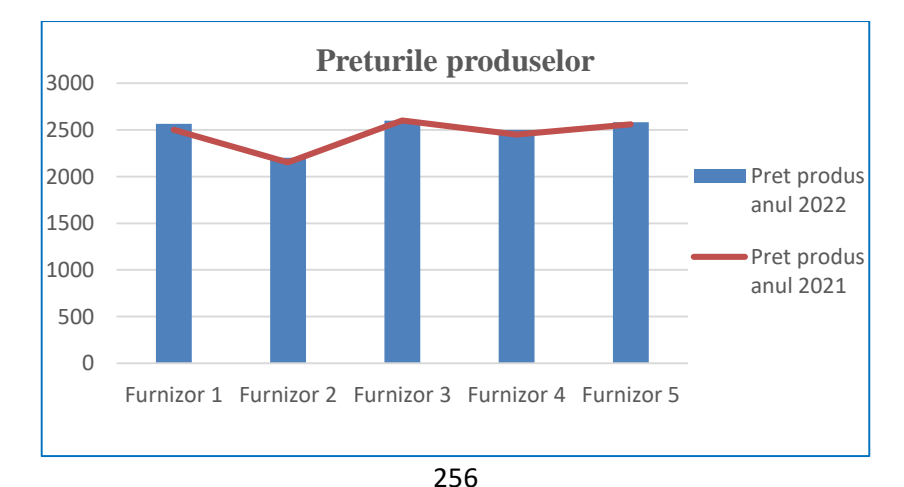

### *11.6 Personalizarea unui grafic realizat în Excel*

Personalizarea unui grafic implică schimbarea aspectului acestuia, precum și eventual adăugarea de noi elemente. Aceste modificări presupun un nou design, obținut prin schimbarea culorilor de reprezentare, schimbarea culorilor de fundal, modificarea lățimii liniilor sau adăugarea unei umbre sau adăugarea unui titlu, schimbarea scărilor axei sau adăugarea unei a doua valori a axei, etc.

Prin includerea acestor elemente, este mai ușor pentru alte persoane să vadă dintr-o privire ce reprezintă diagrama respectivă.

În primul rând, atunci când se selectează graficul, în dreapta apar butoane contextuale, care permit să se adauge elemente, să se schimbe designul și să se filtreze valorile din diagramă:

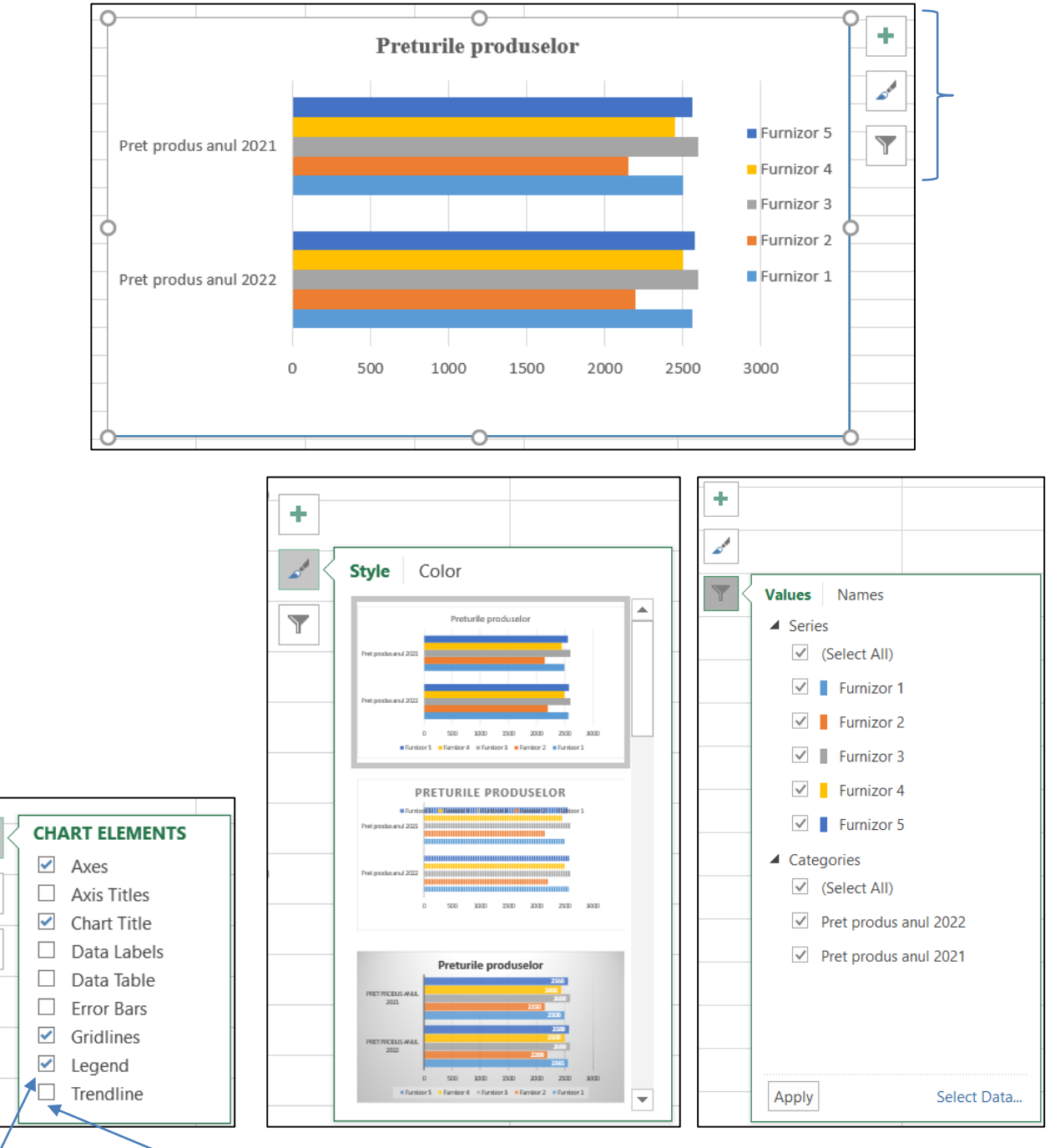

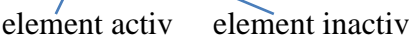

٠

Y

Cu ajutorul acestor butoane contextuale, pentru a formata diverse elemente ale graficului, se urmează pașii următori:

1. Se **selectează diagrama** → Clic pe pictograma **Chart Elements** (Elemente diagramă)

2. Elementele selectate sunt active pe diagramă, iar cele neselectate sunt inactive.

3. Se **plasează cursorul peste un element** → **clic pe săgeata de meniu care apare** → **se selectează More options** (Mai multe opțiuni) pentru a deschide **panoul de activități Format**:

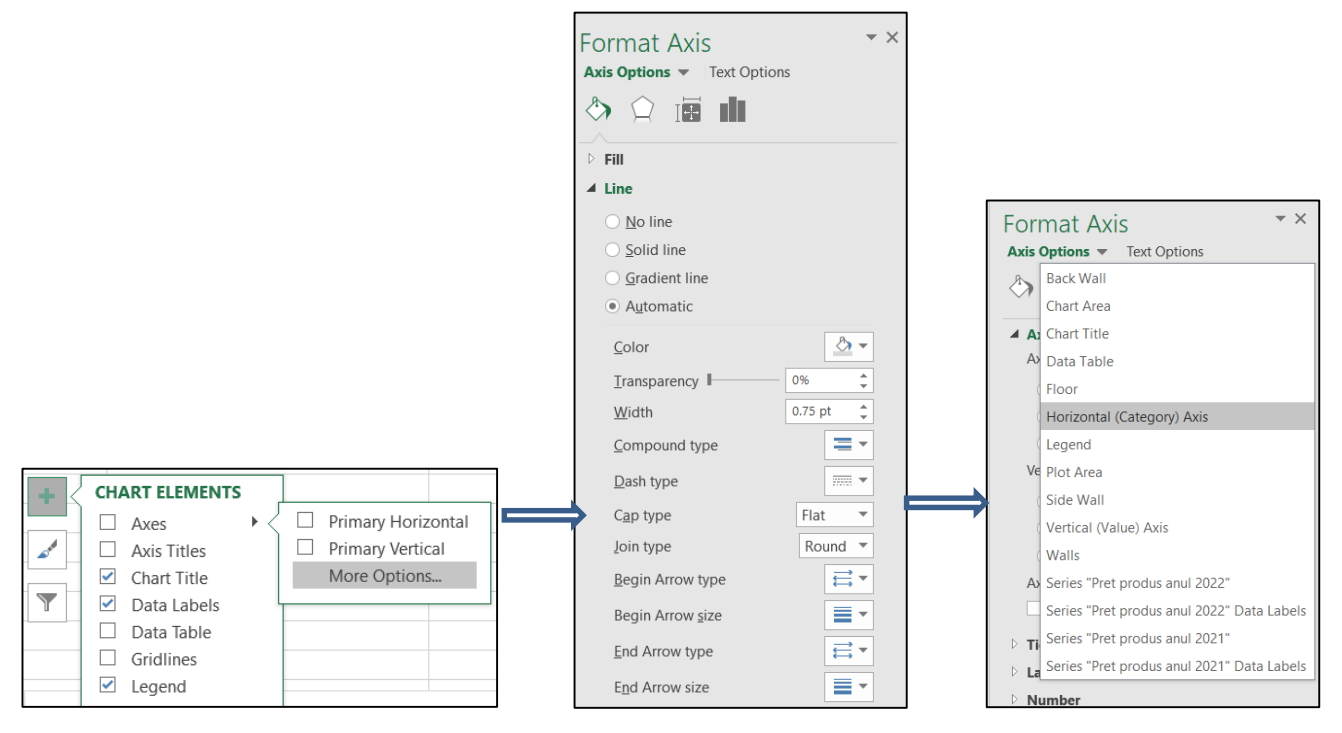

4. Pentru a edita un element, se selectează din **meniul drop-down Element**.

5. Se selectează **Text Options** (Opțiuni text) pentru a vizualiza opțiunile de formatare a textului pentru elementul selectat.

6. Pentru a vizualiza diferitele opțiuni disponibile pentru un element, se selectează **Opțiuni element** (de exemplu, în figura de mai sus: Axix Options)**.** 

7. **Clic pe pictograma unei opțiuni** pentru a vizualiza setările disponibile. Graficul se actualizează pe măsură ce se fac modificări.

Pentru a aplica diagramei un anumit stil și o paletă de culori, se urmează pașii următori:

- 1. Se **selectează diagrama** → Clic pe pictograma **Chart Styles** (Stiluri diagramă)
- 2. Se **selectează un stil de diagramă** și acesta va fi aplicat diagramei.
- 3. Se **selectează sub-fereastra Color (**Culoare).
- 4. Se **selectează o paletă de culori** și aceasta va fi aplicată diagramei:

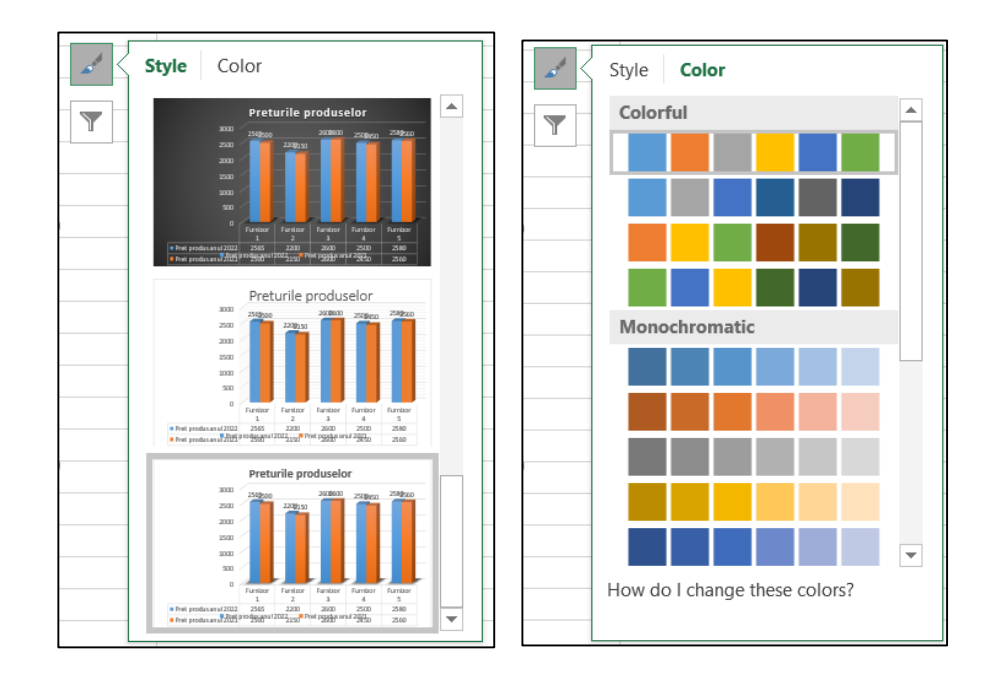

O altă metodă de personalizare a graficului este prin accesarea tab-urilor contextuale: selectarea diagramei respective adaugă două tab-uri contextuale la Bara de meniuri superioară: tab-urile Design și Format, care apar sub titlul Chart Tools. Tab-ul Design este util în principal pentru a face modificări care afectează întreaga diagramă, în timp ce tab-ul Format este folosit pentru a schimba aspectul elementelor individuale din diagramă:

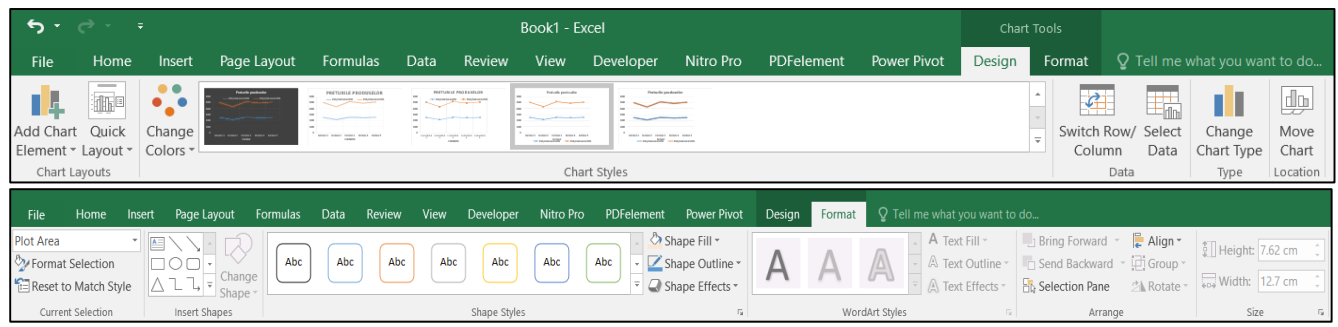

Tab-ul Design conține secțiunea Chart Layouts (Aspecte diagramă) și secțiunea Chart Styles (Stiluri diagramă) care permit să se adauge și să fie personalizate elemente de diagramă și să se modifice aspectul diagramei.

Secțiunea **Chart Layouts** conține aspecte predefinite, care oferă diferite combinații ale elementelor diagramei: legendă, titlul diagramei, titlul axei, etichetele de date și tabelul de date.

Pentru a aplica graficului unul dintre aspectele predefinite, se urmează pașii următori:

- 1. Se **selectează diagrama**.
- 2. **Design** → **Quick Layout** (din secțiunea **Chart Layouts**).
- 3. **Clic pe aspectul grafic dorit** și diagrama se va actualiza.

Secțiunea **Switch Row/Column** permite utilizatorului să interschimbe ce interval este utilizat pentru o serie și ce interval este utilizat pentru etichetele categoriilor dintr-o diagramă existentă.

Pentru a realiza această interschimbare, se urmează pașii următori:

1. Se **selectează diagrama**.

2. **Design** → **Switch Row/Column** (din secțiunea **Data**) → **Excel interschimbă intervalul utilizat pentru serie și intervalul utilizat pentru etichetele categoriei**:

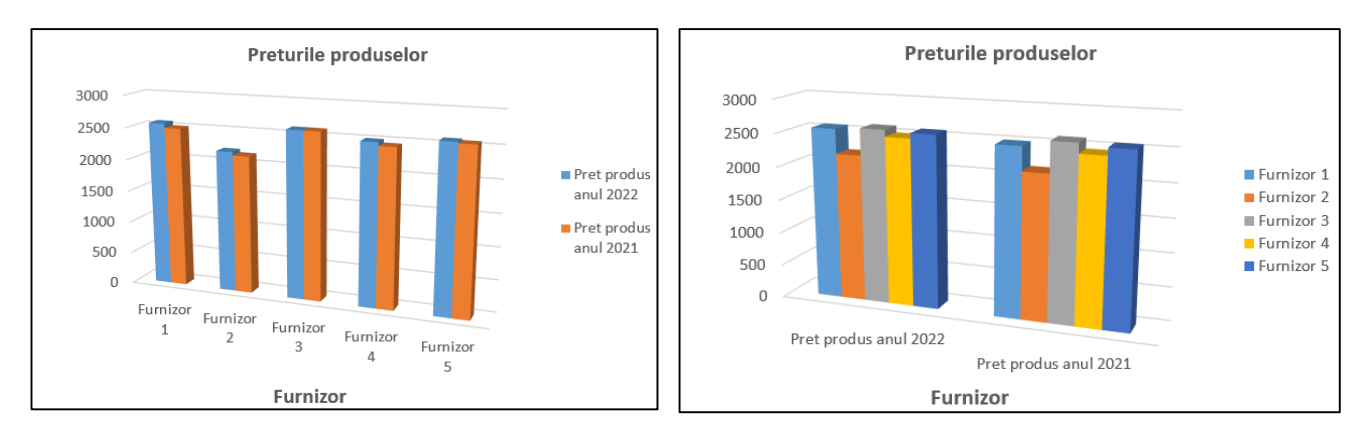

Secțiunea **Select Data** permite actualizarea datelor diagramei pe măsură ce se adaugă noi rânduri sau coloane la setul de date care a fost reprezentat grafic. În această situație, va trebui actualizat domeniul sursei de date pentru a include datele noi.

Pentru a modifica sursa de date pentru a include date noi (pentru a face referire la un set de date nou), se urmează pașii următori:

#### 1. Se **selectează diagrama**.

2. **Design** → **Select Data** (din secțiunea **Data**) → din **fereastra Select Data Source** (Selectare sursă de date) care apare se **selectează noul domeniu de valori** → **OK**:

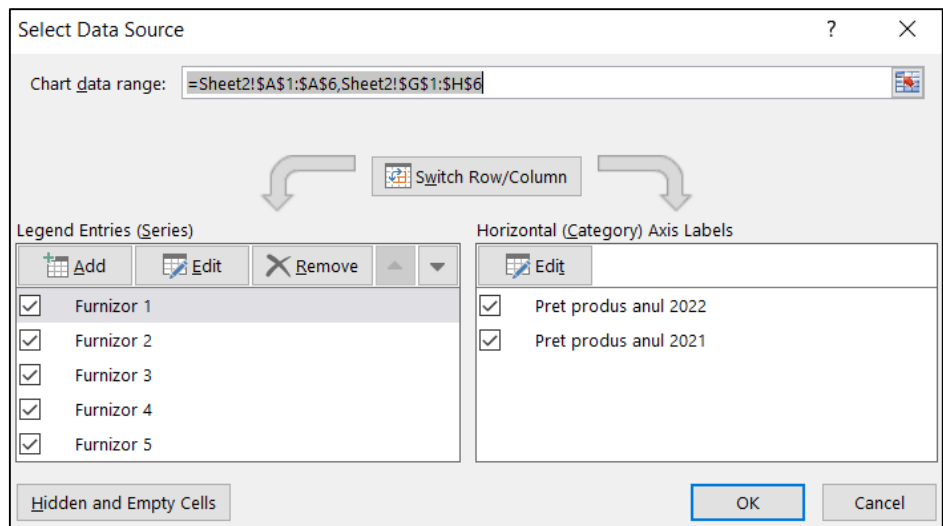

Secțiunea **Change Chart Type** permite modificarea tipului unei diagrame existente, dacă se dorește un alt tip de diagramă pentru reprezentarea acelor date.

În acest scop, se urmează pașii următori:

### 1. Se **selectează diagrama**.

2. **Design** → **Change Chart Type** (din secțiunea **Type**) **→** se **selectează noul tip de diagramă** → **OK.**

Secțiunea **Move Chart** permite mutarea graficului pe aceeași foaie Excel, într-o nouă locație sau mutarea într-o nouă foaie de calcul.

Pentru a muta o diagramă în altă locație de pe foaie:

Se **selectează diagrama** → se **plasează indicatorul mouse-ului în interiorul graficului** → indicatorul se transformă într-o **săgeată cu patru capete** → **clic și se trage diagrama în noua locație**.

Pentru a muta o diagramă în altă foaie de calcul, se urmează pașii următori:

### 1. Se **selectează diagrama**.

2. **Design** → **Move Chart** (din secțiunea **Location**) **→** se selectează opțiunea **Object in** → se **selectează foaia de calcul** unde se va muta diagrama:

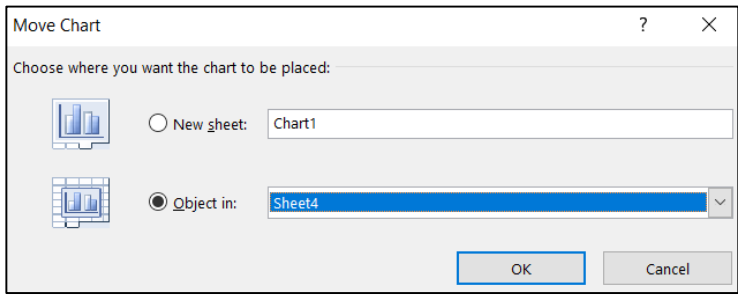

► O altă modalitate de a muta o diagramă în Excel este de a o muta astfel încât să devină singurul obiect din propria foaie de lucru, caz în care practic, diagrama a fost transformată într-o foaie de diagramă (**Sheet Chart**). O foaie de diagramă este un tip special de foaie în Excel folosită pentru a afișa numai diagrame. Nu are celule ca celelalte foi și nu se poate adăuga nicio informație, în afară de componentele diagramei.

Pentru a transforma o diagramă într-o foaie de diagramă, se urmează pașii următori:

### 1. Se **selectează diagrama**.

2. **Design** → **Move Chart** (din secțiunea **Location**) **→** se selectează opțiunea **New sheet** → se **alege denumirea foii de diagramă**:

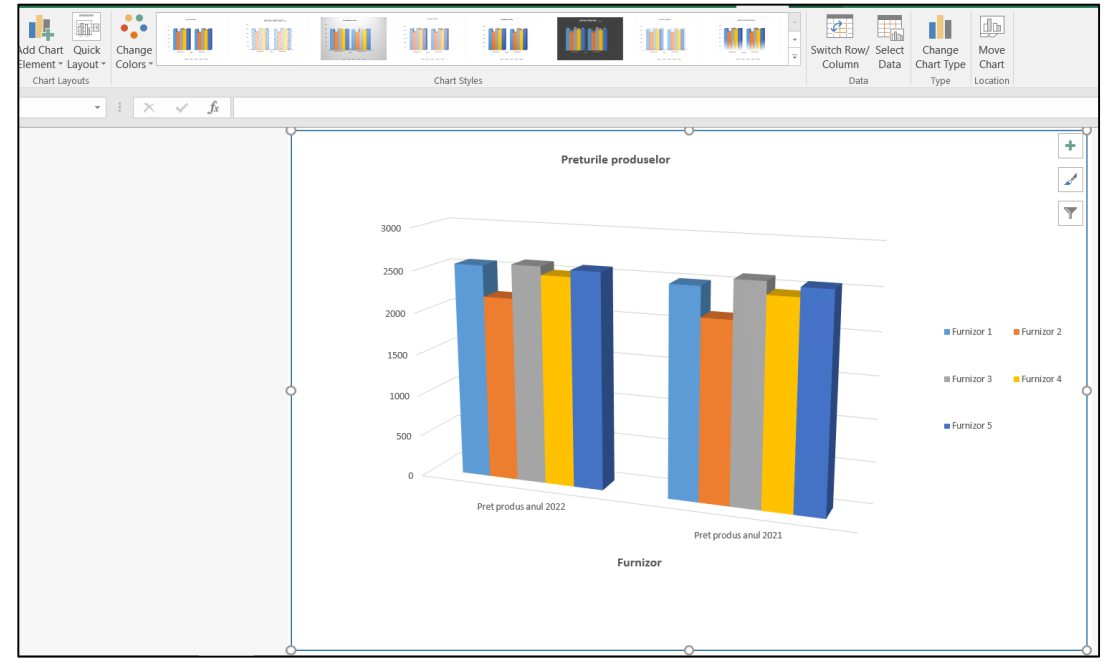

#### *11.7 Formate numerice de reprezentare a datelor*

Excel este un instrument puternic, utilizat de pentru ingineri pentru a efectua calcule complexe, cu numere afișate într-o varietate de formate diferite. Modul în care se vizualizează datele numerice în Excel este controlat de formatul aplicat celulei. Deci formatarea numerelor se realizează pentru definirea modului în care sunt afișate numerele în anumite celule.

**Obs:** Formatarea numerelor afectează doar modul în care este afișată o valoare și nu afectează valoarea reală stocată în celulă; această valoare rămâne intactă, iar orice formulă care utilizează un număr formatat utilizează numărul original (valoarea reală stocată în celulă). De exemplu, dacă într-o celulă s-a introdus valoarea 1.2345 și se aplică un format pentru a o afișa cu două zecimale; atunci numărul apare ca 1.23. Dar, când numărul din celulă va fi utilizat într-o formulă, se va folosi valoarea reală (1.2345) și nu valoarea afișată.

Pentru a aplica o formatare numerică unui grup de celule, se urmează pașii următori:

- 1. Se **selectează celulele** respective.
- 2. **Home**  $\rightarrow$  **Clic pe butonul <b>a**din secțiunea **Number.**

3. În **fereastra Format Cells** care apare → **sub-fereastra Number** → se selectează **unul dintre formatele numerice predefinite** sau se selectează **opțiunea Custom** pentru un format personalizat:

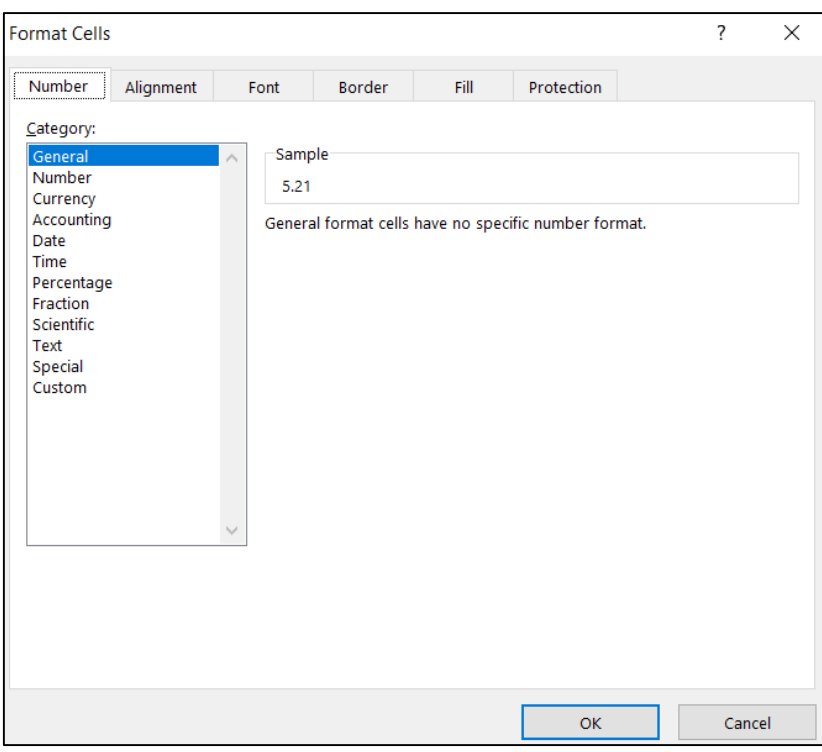

► **Formatul General**: în mod implicit, toate celulele unei foi de calcul folosesc formatul de număr General, prin care numerele apar așa cum sunt tastate, deoarece nu presupune reguli de formatare speciale. Dar, dacă celula nu poate afișa întregul număr, formatul General rotunjește numerele cu zecimale și folosește notația științifică pentru numerele mari: ceva de genul 5.78E+13. Dar, vizualizarea numărului în bara de formule, arată numărul inițial introdus (57800000000000):

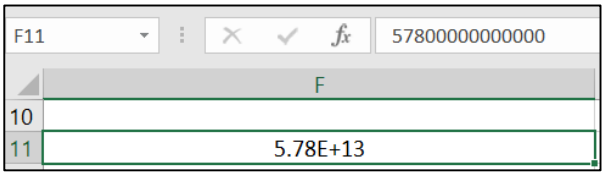

► **Formatul Number** (Număr): pentru acest format, trebuie specificat numărul de zecimale, dacă se va utiliza sau se va ascunde separatorul de mii (de exemplu, o virgulă) pentru a separa miile și cum să fie afișate numerele negative:

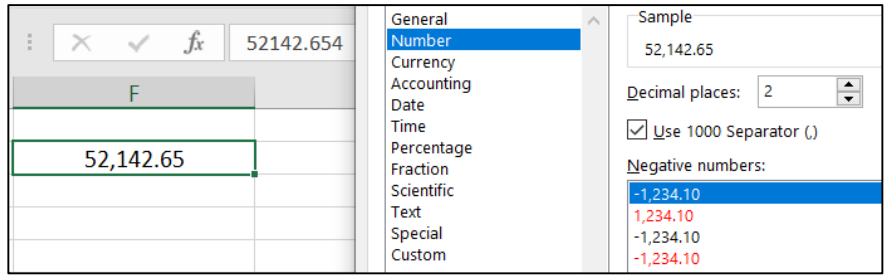

► **Formatul Currency** (Simbol monetar): permite configurarea următoarelor opțiuni: numărul de zecimale de afișat, simbolul valutar de utilizat și formatul care trebuie aplicat numerelor negative:

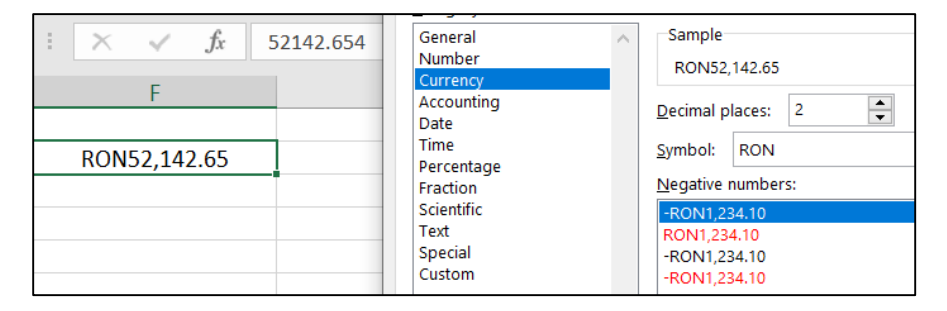

► **Formatul Accounting** (Contabil): diferă de formatul Currency prin faptul că simbolurile valutare sunt întotdeauna aliniate la stânga și valorile în dreapta:

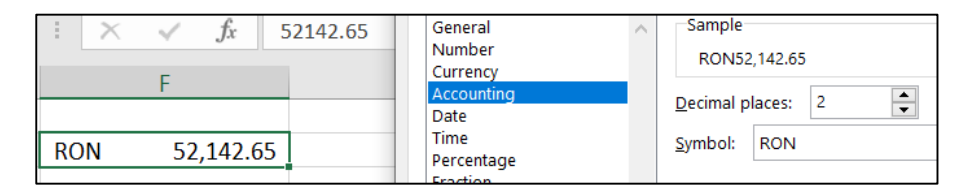

► **Formatul Date** (Dată calendaristică): afișează numerele sub formă de dată calendaristică; Excel oferă o varietate de formate de dată și oră predefinite pentru diferite locații:

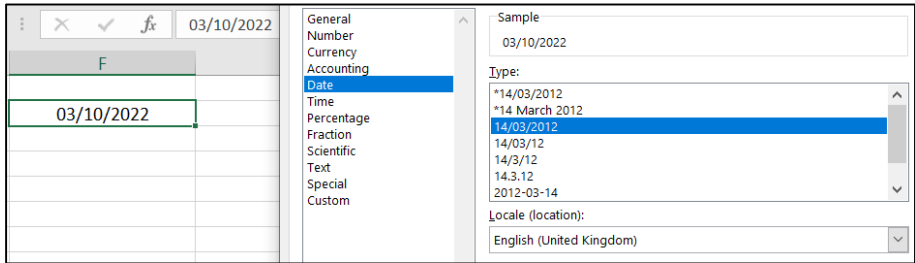

► **Formatul Time** (Oră): afișează numerele sub formă de marcă de timp. Excel interpretează orele pe un ceas de 24 de ore:

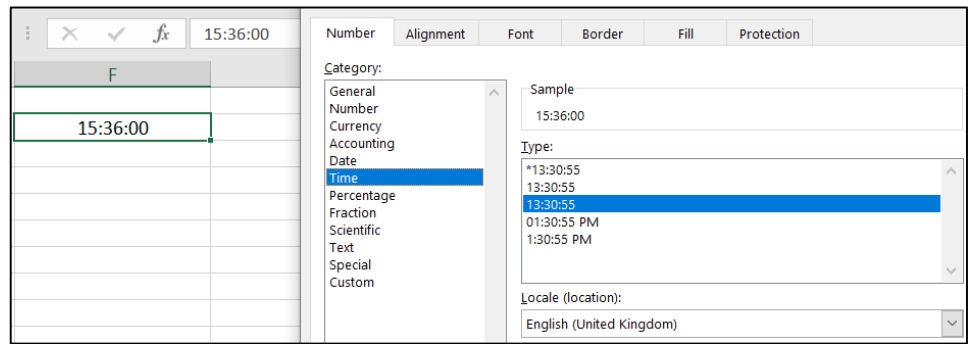

În consecință dacă timpul trebuie contabilizat dincolo de un interval de 24 de ore, cum ar fi în cazul în care trebuie adunate orele lucrate, se va utiliza formatul de oră 37:30:55:

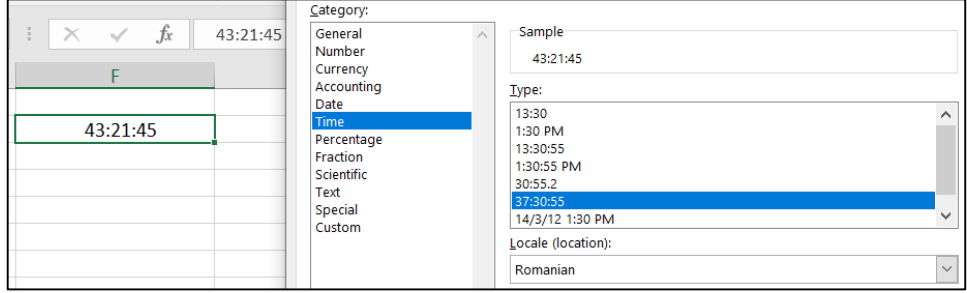

► **Formatul Percentage (**Procentaj): afișează valorile numerice cu semnificație de procentaje. Când se aplică formatul procentual, Excel ia valoarea din celulă, o înmulțește cu 100 și adaugă un simbol % la sfârșit. De exemplu, dacă se introduce valoarea 56 într-o celulă și se aplică formatul procentual, se obține în celulă 5600%. Deci, pentru a obține 56%, va trebui introdusă valoarea zecimală, 0.56.

Singura opțiune care se poate seta este numărul de zecimale:

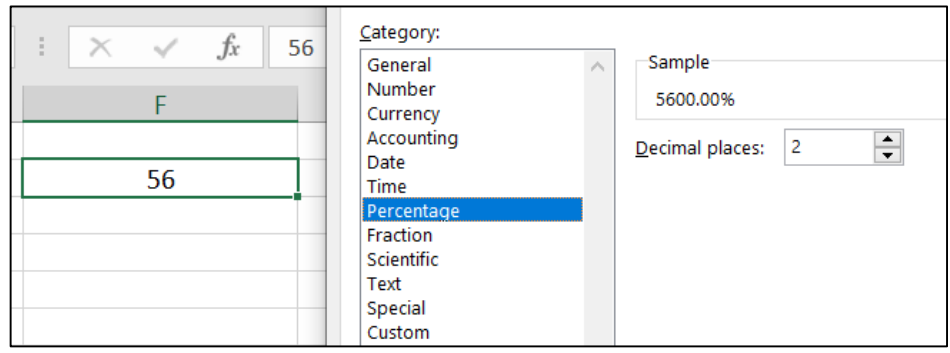

► **Formatul Fraction** (Fracție): afișează numerele sub formă de fracții și permite alegerea dintr-o varietate de stiluri de reprezentări fracționare încorporate:

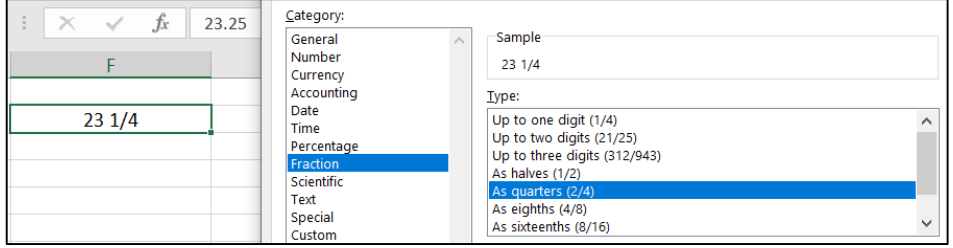

Atunci când se introduce o fracție într-o celulă care nu este formatată în acest format, va trebui introdus un zero și un spațiu înaintea părții fracționare.

De exemplu, dacă se introduce valoarea 1/8 într-o celulă formatată ca General, Excel o va converti într-o dată (08-ian). Atunci, pentru a introduce fracția, se va introduce 0 1/8 în celulă:

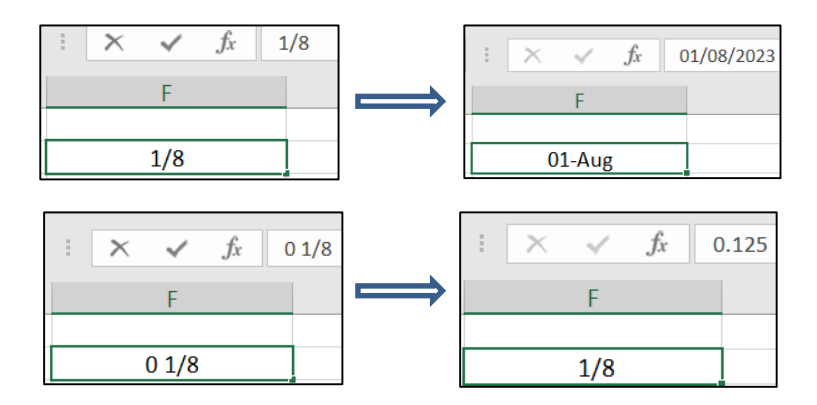

► **Formatul Scientific** (Științific): afișează numerele în notație exponențială (cu E): 5.60E+05 = 560.000. Permite alegerea numărului de zecimale de afișat în stânga lui E:

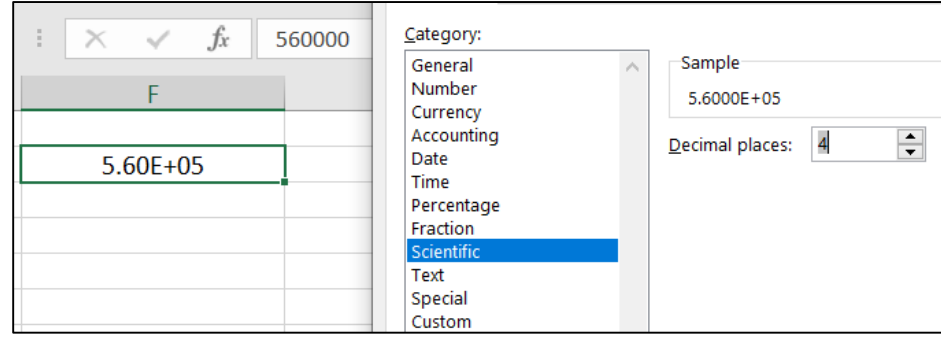

► **Formatul Text**: afișează atât numere, cât și valori sau date de tip text cu aliniere la stânga, așa cum au fost tastate. Când o celulă este formatată astfel, Excel va trata valoarea celulei ca un șir de text, ceea ce împiedică utilizarea acesteia în funcțiile și calculele Excel:

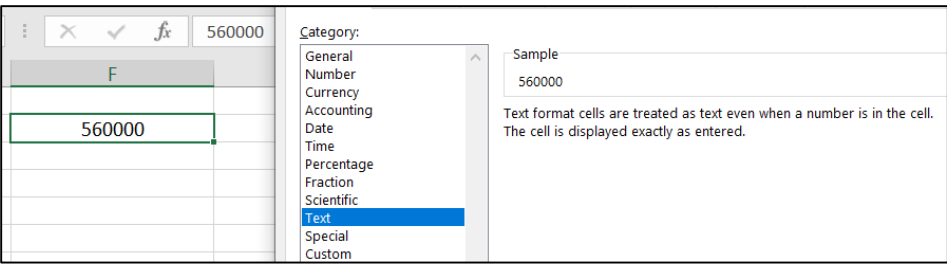

Când se utilizează într-o formulă o valoare numerică formatată ca text, va apare un mic triunghi verde în colțul din stânga sus al celulei, indicând faptul că ceva este în neregulă cu formatul celulei. Cel mai simplu mod de a converti textul în număr este selectarea opțiunii **Convert to Number** (Conversie în număr) în meniul pop-up:

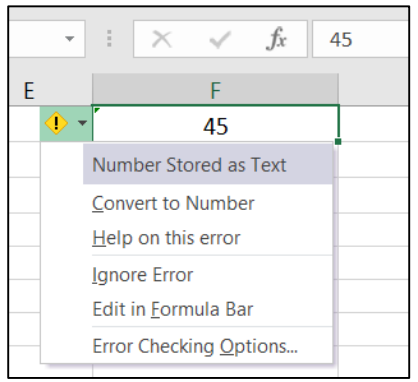

► **Formatul Special:** afișează formate suplimentare de numere. Lista variază, în funcție de locația aleasă. Pentru limba engleză (Statele Unite), opțiunile de formatare sunt Cod poștal, Cod poștal +4, Număr de telefon sau CNP:

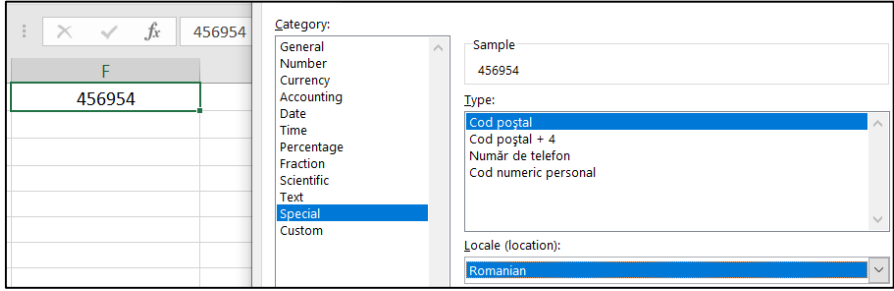

► **Formatul Custom** (Personalizat): permite crearea unor formate numerice neincluse în alte categorii de formate:

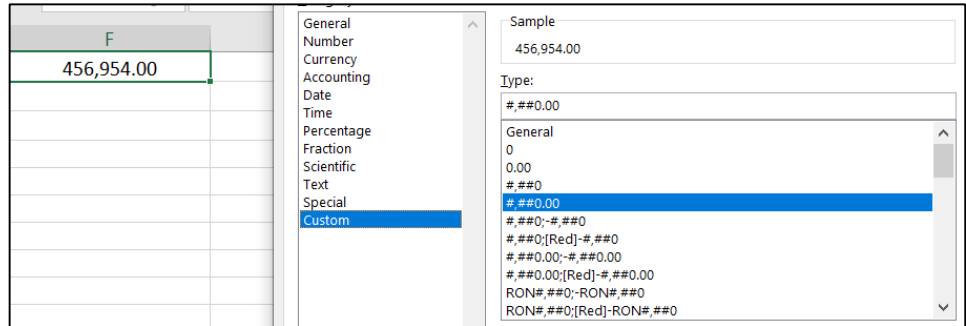

Un format personalizat în Excel conține 4 secțiuni de cod, separate prin punct și virgulă:

### **Format pozitiv; Format negativ; Format zero; Format text**

Fiecare secțiune poate avea propriile reguli de format și nu trebuie să fie incluse toate secțiunile în formatul personalizat:

- Dacă un format personalizat conține doar o singură secțiune, acel format va fi aplicat tuturor tipurilor de numere - pozitive, negative și zerouri.

- Dacă un format de număr personalizat include două secțiuni, prima secțiune este utilizată pentru numere pozitive și zerouri, iar a doua secțiune - pentru numere negative.

- Un format personalizat este aplicat valorilor text numai dacă conține toate cele patru secțiuni.

Tabelul următor prezintă câteva dintre cele mai utilizate coduri (caractere speciale) pentru crearea de formate personalizate:

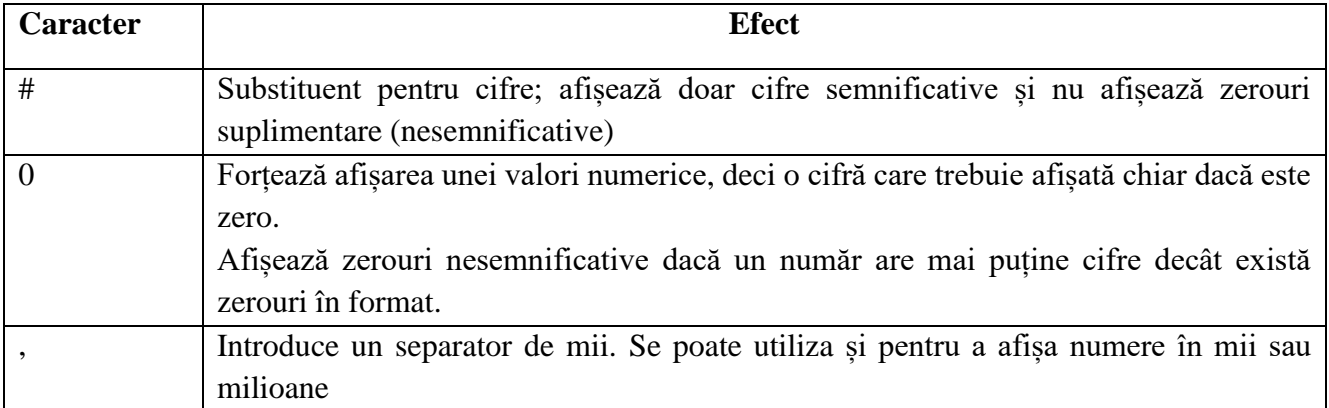

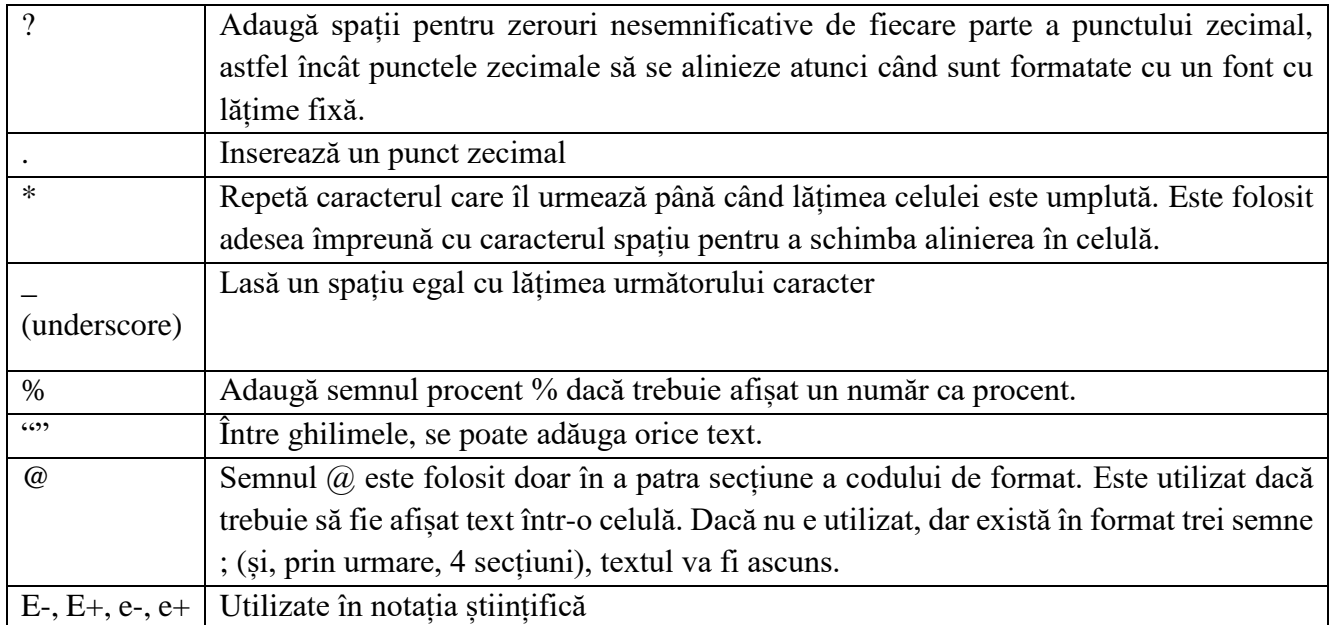

Lista completă a codurilor utilizate în crearea de formate personalizate se regăsește la: <https://www.goskills.com/Excel/Resources/Excel-custom-number-format>

sau https://www.wiley.com/en-ie/Excel+2016+Bible-p-9781119067511

### *11.8 Formule și funcții Excel*

O funcționalitate de bază a aplicației Excel este procesarea numerică, bazată pe formule pentru efectuarea diferitelor calcule. Formulele pot realiza calcule simple, cum ar fi adunarea, scăderea sau înmulțirea câtorva celule sau operații mult mai complexe. Excel conține de fapt câteva sute de formule predefinite, destinate efectuării de operații complexe, formule cunoscute sub numele de funcții.

#### *11.8.1 Aspecte de bază în lucrul cu formule*

În Excel, fiecare formulă creată trebuie să înceapă cu un semn egal "=". La tastarea semnului " $=$ ", aplicația Excel recunoaște o formulă care va efectua un calcul. De exemplu, dacă se tastează 8+6 într-o celulă, Excel afișează 8+6, dar, dacă se tastează =8+6, Excel va afișa 14 în acea celulă din foaia de lucru. În bara de formule în partea de sus a foii de lucru va fi de fapt afișat =8+6 ori de câte ori acea celulă este activă:

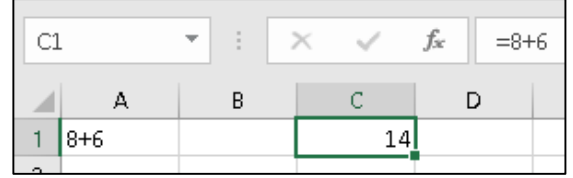

Formulele pot fi create tastând valorile direct în celule sau utilizând referințe de celule (se introduc adrese de celule în formulă). Dar toate formulele Excel au aceeași structură generală: un semn egal "=" urmat de unul sau mai mulți operanzi și operatori:

► **Operanzi:** în esență sunt datele pe care Excel le folosește în calcul:

- valori constante (numere);

- referințe la datele din foaia de lucru, care pot fi o adresă de celulă (cum ar fi B1), o adresă de interval (cum ar fi A1:A9) sau un nume de interval;

- oricare dintre funcțiile Excel.

► **Operatori:** simboluri care combină operanzii în cadrul formulei.

Exemple de operatori:

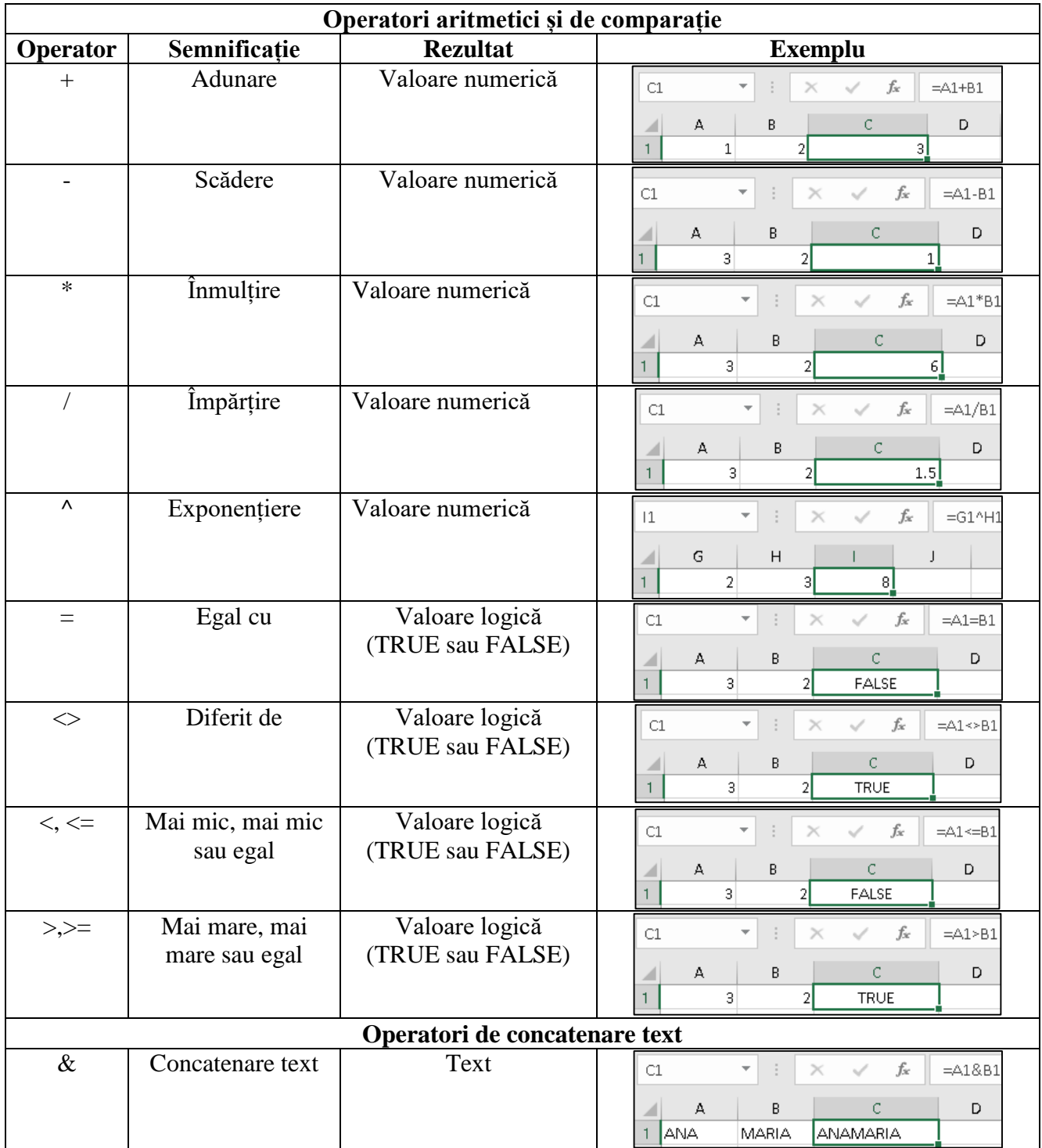

În cadrul unei formule Excel, operațiile sunt efectuate într-o anumită ordine, conform relațiilor de precedență între operatori; dacă operatorii din formulă au aceeași precedență, atunci ordinea de efectuare a operațiilor este implicită, de la stânga la dreapta.

Operatorul de exponențiere are nivelul de precedență cel mai înalt, urmează apoi operatorii multiplicativi (\* și /), apoi operatorii aditivi (+ și -), urmați de operatorul de concatenare (&). Urmează, în ordine, operatorul de egalitate (=), operatorul "diferit de" (<>), și ceilalți operatori relaționali: <,  $\leq$   $\geq$   $\geq$   $\geq$ 

#### **Obs:**

1) Ordinea în care sunt evaluate expresiile dintr-o formulă poate fi controlată prin utilizarea seturilor de paranteze  $( )$ ".

2) După generarea unei formule care se referă la valorile din anumite celule (în loc să conțină acele valori în sine), se pot modifica valorile din acele celule, iar Excel va recalcula automat formula, folosind aceste noi valori și afișând răspunsul actualizat în foaia de lucru.

#### *11.8.2 Erori în formule*

Formulele pot returna un mesaj de eroare dacă o celulă la care se referă are o valoare eronată sau formula nu este construită corect. În această situație, colțul din stânga sus al celulei conține un mic triunghi verde - un indicator de alertă (sub forma unui semn de exclamare într-un romb). Când se poziționează cursorul mouse-ului pe acest indicator de alertă, Excel afișează o scurtă descriere a erorii formulei și adaugă un meniu derulant. Făcând clic pe acest buton, apare meniul derulant cu o serie de opțiuni asociate:

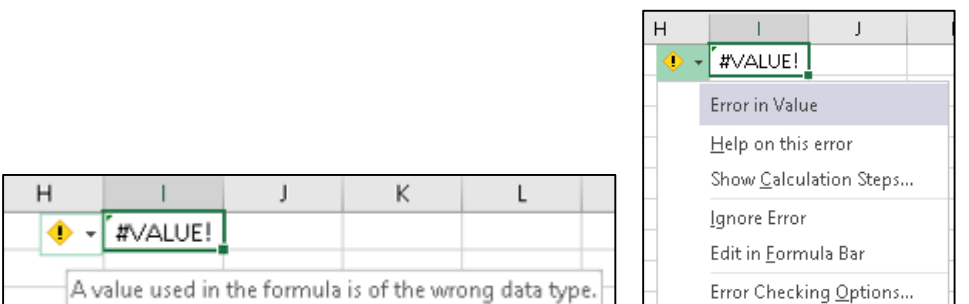

Pentru a accesa ajutorul online cu privire la această eroare, inclusiv sugestii despre cum trebuie tratată eroarea, se selectează opțiunea **Help on this error** (Ajutor pentru această eroare) din acest meniu.

**Trace Error** (Instrumentul de urmărire a erorilor) este o caracteristică utilă în Excel, care ajută la urmărirea erorilor din formule.

Pentru a utiliza acest instrument, se parcurg pașii următori:

#### 1. Se **selectează celula care conține eroarea**.

#### 2. **Formulas** → **Error Checking** (din secțiunea **Formula Auditing**) → **Trace Error.**

Excel va evidenția toate celulele la care se face referire în formulă, facilitând identificarea sursei erorii.

3. Pentru a identifica mai departe și celulele afectate de eroarea din celula respectivă, se selectează opțiunea **Trace Dependents** (din secțiunea **Formula Auditing**).

Astfel, sunt desenate săgeți trasoare albastre la precedențele sale directe și săgeți trasoare roșii la toți dependenții direcți:

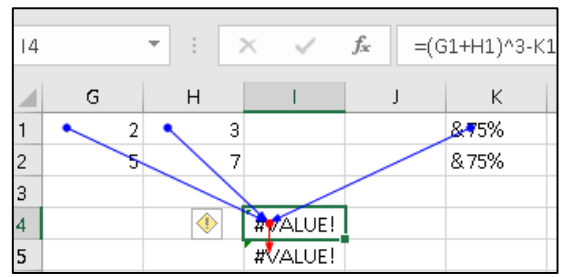

**Evaluate Formula** (Instrumentul de evaluare a formulei) este o altă caracteristică importantă în Excel care permite parcurgerea unei formule pentru a vedea cum calculează Excel rezultatul.

Pentru a utiliza acest instrument, se parcurg pașii următori:

1. Se **selectează celula care conține eroarea**.

# 2. **Formulas** → **Evaluate Formula** (din secțiunea **Formula Auditing**).

Excel va arăta valoarea curentă a fiecărei părți a formulei, facilitând identificarea apariției erorii:

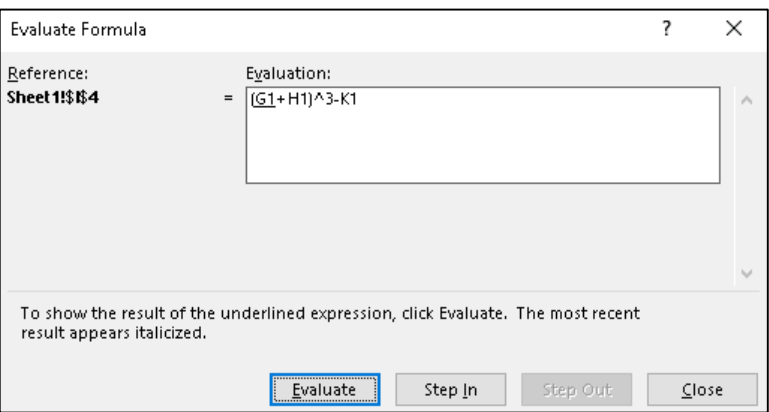

Cele mai întâlnite erori pe care Excel le afișează într-o celulă cu formule sunt:

**#VALUE!** Apare atunci când se folosește tipul greșit de operator sau argument al unei funcții sau când se efectuează o operație matematică care se referă la celulele care conțin valori de tip text.

**#DIV/0!** Apare atunci când formula solicită împărțirea la 0 sau împărțirea la o celulă goală.

**#NAME?** Apare atunci când formula folosește un nume pe care Excel nu îl recunoaște (un nume de interval care nu există în foaia de lucru sau un nume de interval greșit) sau un text care nu este încadrat între ghilimele sau pur și simplu când o funcție este greșit scrisă.

**#NULL!** Apare cel mai adesea atunci când în formulă a fost folosit un spațiu în loc de virgulă (în formulele care fac referire la mai multe intervale).

**#NUM!** Apare atunci când formula folosește date numerice care nu sunt valide pentru un tip de operație sau produce un număr prea mare sau prea mic pentru a fi reprezentat în foaia de lucru.

**#REF!** Apare atunci când formula conține o referință nevalidă ( de exemplu o referință la o celulă care a fost ștearsă sau mutată).

Atunci când o formulă trebuie aplicată la o întreagă coloană sau rând, poate fi obositor introducerea sa manuală în fiecare celulă. Prin simpla copiere a formulei în coloana sau în rândul respectiv, formula va fi aplicată automat celulelor selectate, economisind timp, efort și reducând riscul de erori.

Un alt avantaj al copierii unei formule în Excel este că se pot face cu ușurință modificări formulelor: în loc să trebuiască actualizată manual fiecare celulă cu noua formulă, se poate actualiza formula originală, care va fi apoi copiată în coloana sau pe rândul respectiv.

Cele mai uzuale moduri de a copia formule sunt:

► **Copierea utilizând tragerea cu mouse-ul a marcajului de umplere:** se selectează celula ce conține formula și se trage cu mouse-ul marcajul de umplere peste celulele în care este nevoie să fie copiată formula. Se foloseste pentru a copia formule pe rânduri sau coloane, în timp ce se ajustează automat formula pentru coloana și rândul respectiv:

Dacă se copiază formula în jos pe coloană, numărul rândului din formulă va fi ajustat automat la rândul curent în care este copiată formula.

Dacă se copiază formula pe rânduri, litera coloanei din formulă va fi ajustată automat la coloana curentă în care este copiată formula.

Această ajustare automată a adresei rândurilor și coloanelor se numește referire relativă a celulelor, deoarece adresele celulelor se modifică în raport cu locul în care este plasată formula.

► **Copierea utilizând dublu clic pe butonul marcajului de umplere:** se selectează celula ce conține formula și se efectuează dublu clic pe marcajul de umplere al celulei:

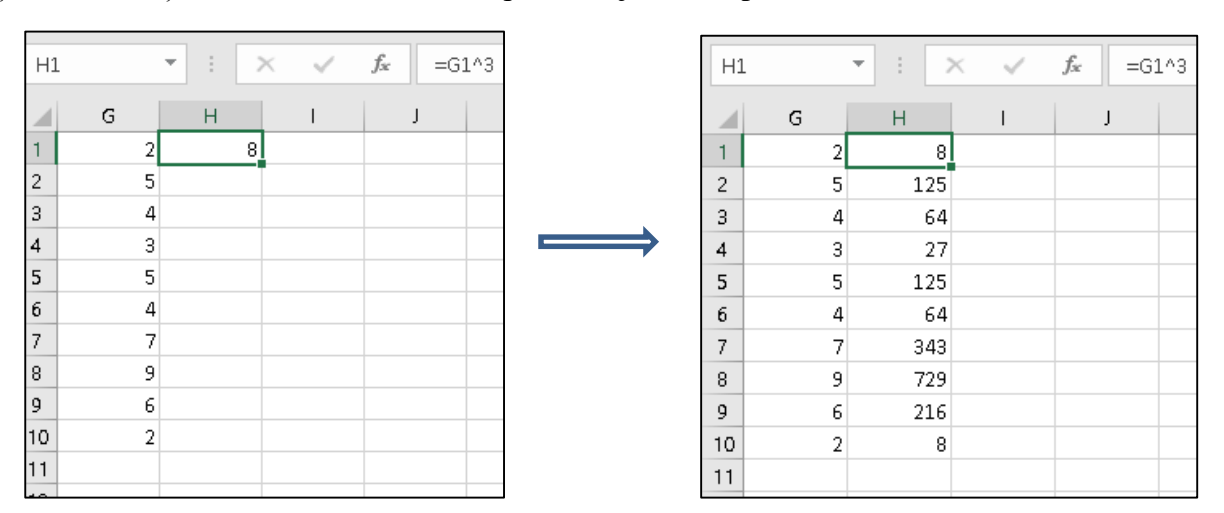

În exemplul de mai sus, se va copia formula în jos, în măsura în care există date în coloana din stânga. Când nu există date în stânga, Excel nu va mai completa celulele respective.

### ► **Copierea utilizând trecerea în modul de editare**:

- 1. Se **alege intervalul de celule** care este necesar pentru a aplica formula.
- 2. Se **apasă și se menține apăsată tasta CTRL** pentru a selecta celule necontigue.

3. Se **apasă tasta F2** pentru a edita foaia.

#### 4. Se **introduce formula într-o celulă și se apasă CTRL + ENTER**.

Formula va fi astfel copiată în toate celulele selectate.

#### **Conversia formulelor în valori**

Este utilă atunci când rezultatul unei formule nu mai trebuie modificat, la o modificare ulterioară a formulei. Pentru a realiza acest lucru, se parcurg pașii următori:

1. Se **selectează celule** (B5:B11) → **Ctrl+C** pentru a copia:

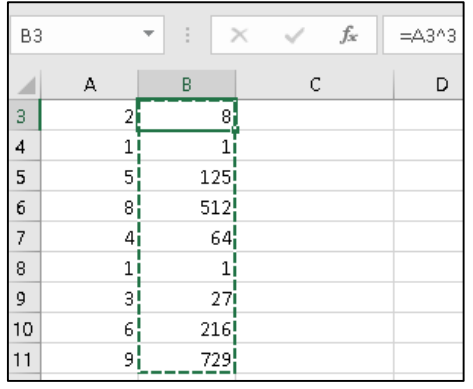

#### 2. **Home** → **Paste** → **Paste Special** → **Values:**

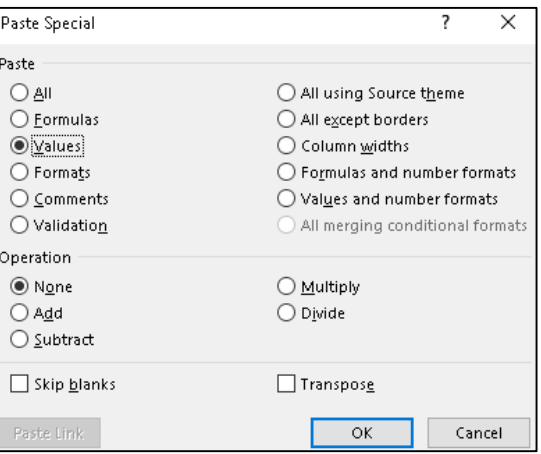

Datele selectate au fost convertite în valori; se poate verifica acest lucru: selectând o celulă, se observă că în bara de formule sunt valori afișate în loc de formule:

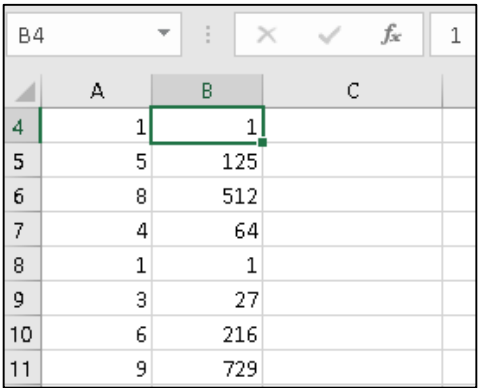

O funcție este o formulă predefinită care efectuează un anumit tip de calcul. Excel conține peste 400 de funcții, care sunt organizate în 14 categorii, accesibile din meniul:

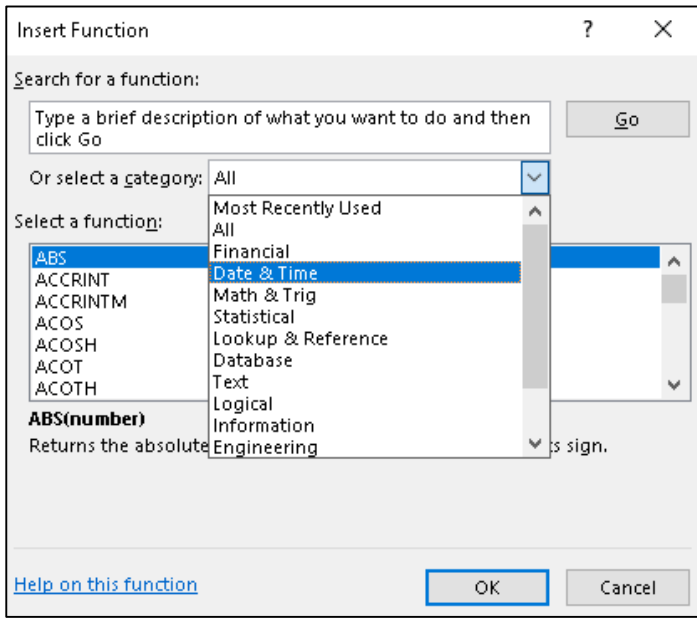

**Formulas** → **Insert Function** (din secțiunea **Function Library**):

Sintaxa generală pentru funcții este:

#### **=Nume\_funcție(argument1,argument2,...,argumentn)**

Numele funcției specifică scopul funcției, iar argumentele, incluse între paranteze, specifică valorile pe care funcția le folosește atunci când își efectuează calculele.

Un argument poate conține o referință de celulă, valori numerice, șiruri de text, expresii aritmetice și chiar alte funcții:

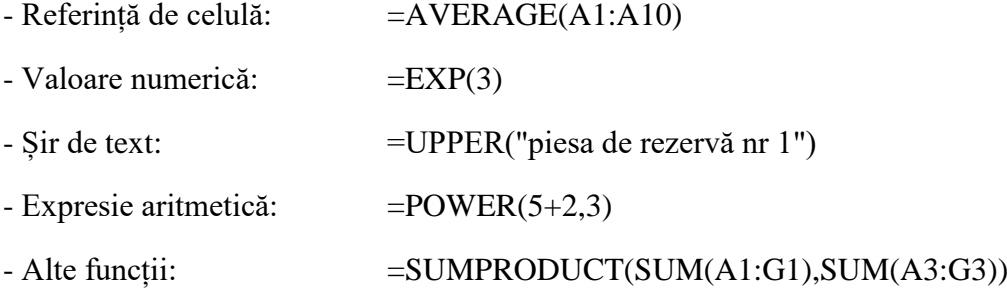

După introducerea semnului egal și tastarea primelor litere ale numelui funcției care trebuie utilizată, sub celulă apare o listă derulantă ce arată toate funcțiile care încep cu literele tastate. Se selectează prin dublu clic numele funcției dorite și Excel termină de introdus numele funcției în celulă și în bara de formule, precum și adăugarea parantezei din stânga care marchează începutul argumentelor pentru funcție.

Excel afișează apoi toate argumentele pe care funcția le ia pentru a putea introduce valorile corespunzătoare:

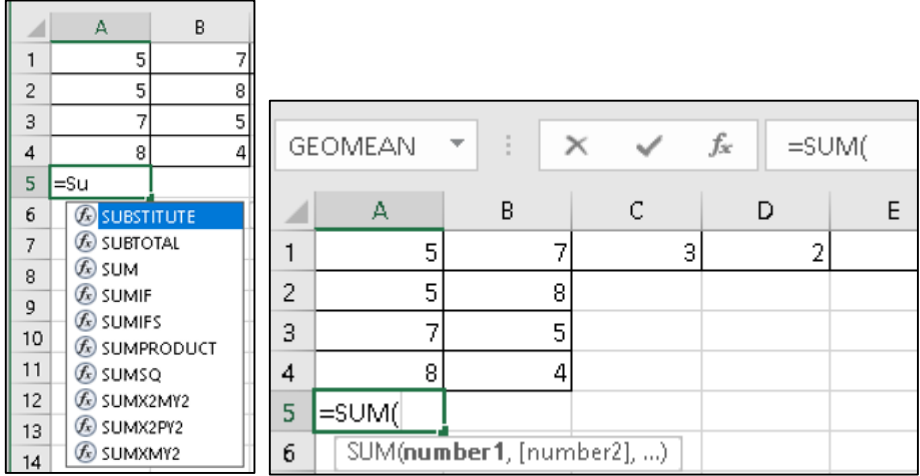

**Obs:** Dacă se tastează funcția direct într-o celulă, nu trebuie introduse spații între semnul egal, numele funcției și argumentele cuprinse în paranteze (generează eroare de sintaxă).

Caseta de dialog **Insert Function** (Inserare funcție) conține trei secțiuni:

- secțiunea **Search for a function** (Căutați o funcție) permite să se introducă în caseta de text aferentă o descriere a scopului funcției căutate;

- secțiunea **Or Select a Category** (Selectați o categorie) cu o casetă derulantă ce permite selecția uneia dintre cele 14 categorii și afișarea funcțiilor componente;

- secțiunea **Select a function** (Selectați o funcție).

Când se deschide caseta de dialog **Insert Function**, în secțiunea **Or Select a Category**, din lista derulantă apare automat categoria **Most recently used (**Cele mai recent utilizate**)**. Dacă funcția căutată nu se regăsește printre cele mai recent utilizate, trebuie selectată categoria corespunzătoare a funcției în caseta derulantă **Or Select a Category**. Dacă nu se cunoaște categoria, trebuie căutată funcția introducând o descriere a scopului acesteia în caseta de text **Search for a function**.

De exemplu, pentru a identifica toate funcțiile care calculează media, se introduce în caseta **Search for a function** cuvântul "mean" și apoi **clic pe GO**. Excel afișează apoi lista de funcții recomandate pentru calcularea mediei în secțiunea **Select a function**.

Parcurgând lista, în timp ce se selectează o funcție din listă, în partea de jos a casetei de dialog se arată argumentele necesare urmate de o descriere a ceea ce face funcția:

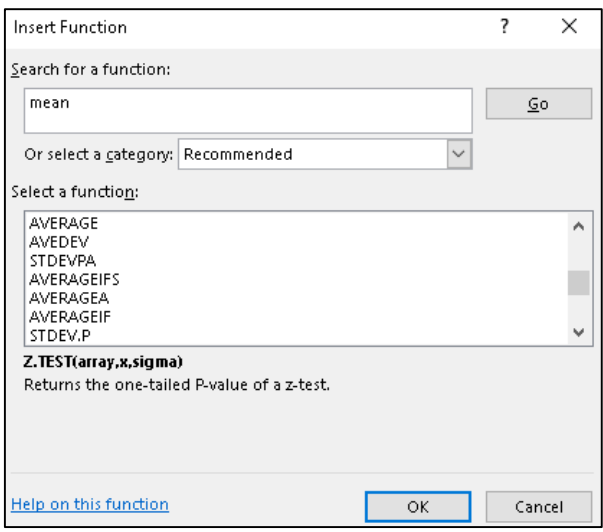

O altă modalitate de a insera o funcție este prin utilizarea instrumentelor din **grupul Function Library** (Bibliotecă de funcții) din tab-ul **Formulas**:

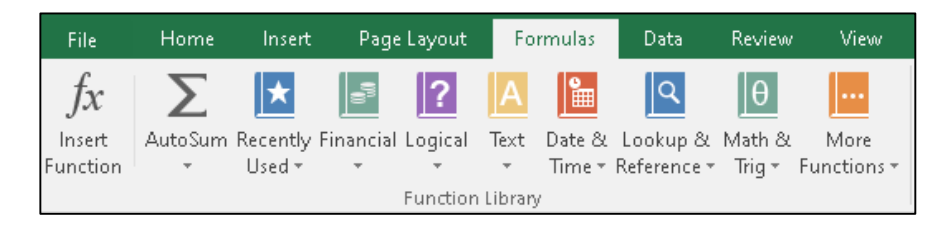

La introducerea unei formule, se selectează categoria (cele mai recent utilizate, financiare, logice, etc.) pentru a obține o listă a funcțiilor din acea categorie. Făcând clic pe funcția dorită, se afișează caseta de dialog **Function Arguments** (Argumente ale funcției) unde se vor introduce argumentele funcției. În plus, făcând clic pe linkul **Help on This Function** se pot afla mai multe informații despre funcția selectată:

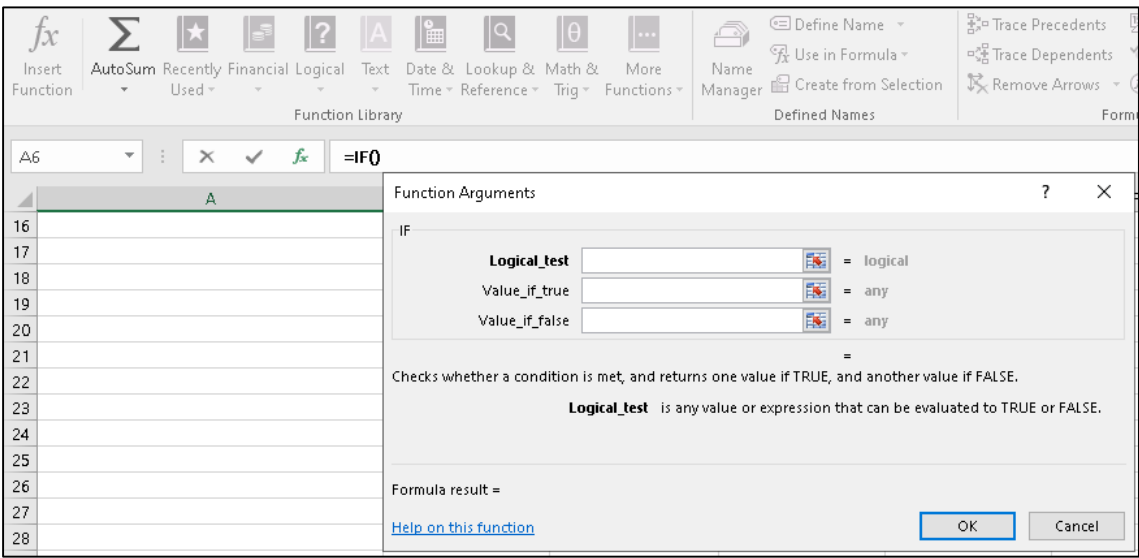

Utilizarea funcțiilor în foile de calcul poate elimina uneori editarea manuală. De asemenea, funcțiile nu numai că simplifică utilizarea formulelor, dar, în același timp, permit efectuarea unor calcule care sunt dificile (sau chiar imposibile) dacă se utilizează numai operatorii prezentați anterior.

De exemplu, la navă s-a realizat un inventar al pieselor lipsă și care trebuie comandate, în vederea efectuării unor reparații de amploare. La acest inventar au lucrat mai multe persoane, care au introdus date în diferite foi de calcul, iar la centralizarea datelor s-a constatat că denumirile pieselor sunt scrise cu litere mici, cu litere mari sau combinat. Ulterior, compania de crewing a solicitat ca toate denumirile să fie scrise cu majuscule în vederea ofertării către diverși furnizori. În această situație, dacă nu s-ar utiliza funcția UPPER(), care transformă un text în text scris cu majuscule, ar trebui editate toate denumirile pieselor, una câte una, ceea ce ar dura foarte mult.

Un alt exemplu: pentru a calcula media geometrică valorilor din 7 celule (A1:G1) fără a folosi o funcție, ar trebui să se utilizeze următoarea formulă:

 $=(A1*B1*C1*D1*E1*FI*G1)\wedge(1/7)$ 

În plus, dacă s-ar adăuga și alte celule, formula ar trebui reeditată. Dar, prin utilizarea funcției dedicate, GEOMEAN(), formula de calcul devine mult mai simplă:

 $=$ GEOMEAN(A1:G1)

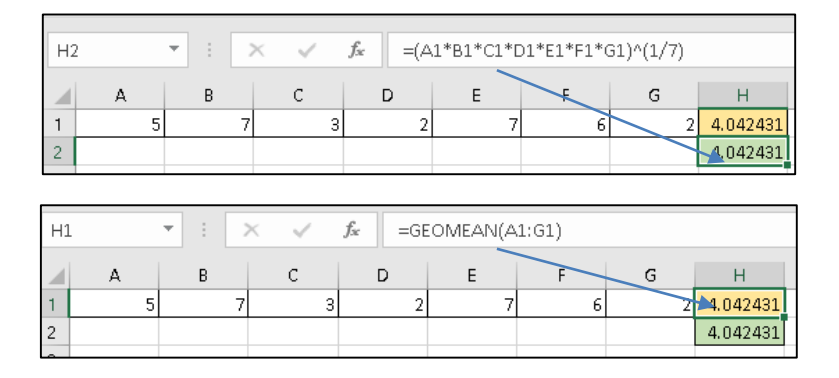

De asemenea, utilizarea unei funcții permite efectuarea unor calcule care altfel nu sunt posibile. De exemplu, în cazul în care trebuie determinată cea mai mică valoare din mai multe intervale de valori:

### $=MIN(A1:G1, A3:G3)$

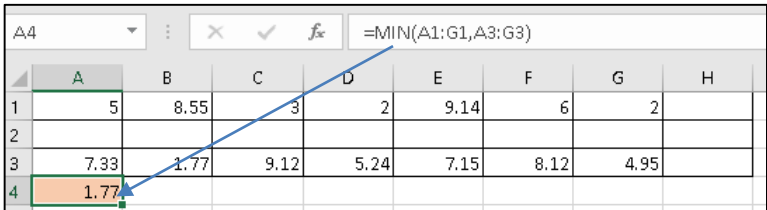

Făcând clic pe o celulă care conține o formulă, aceasta va fi afișată în bara de formule. Dar, pentru a vizualiza simultan toate formulele din foaia de lucru (eventual în cazul în care se dorește printarea foii cu toate formulele vizibile), se selectează opțiunea:

#### **Formulas** → **Show Formulas** (din secțiunea **Formula Auditing**):

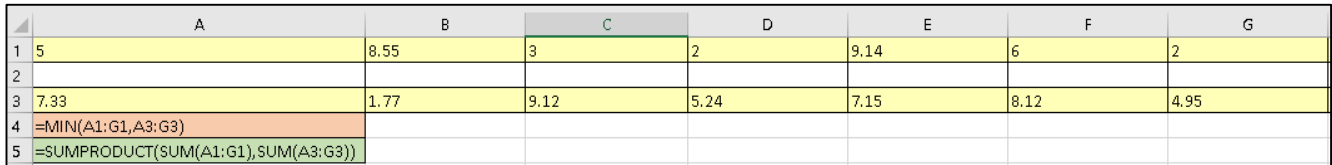

### *11.8.5 Schimbarea opțiunilor de calcul a formulelor*

Când se introduc date pentru prima dată într-un registru de lucru, Excel recalculează automat acele formule ale căror valori dependente s-au modificat și afișează noile rezultate al formulelor fără vreo intervenție din partea utilizatorului. Toate acestea se întâmplă atunci când modul de calcul al formulelor în aplicația Excel este setat la Automat. Dar opțiunile de calcul se pot modifica. De exemplu, în registrele foarte mari care conțin multe foi de calcul finalizate, utilizatorul ar dori să poată controla când sunt recalculate formulele din foaia de calcul, de fiecare dată când sunt introduse sau modificate informații în celule. Aceasta presupune o trecere la recalcularea manuală, setare disponibilă prin:

#### **Formulas** → **Calculation Options** (din secțiunea **Calculation**) → **Manual:**

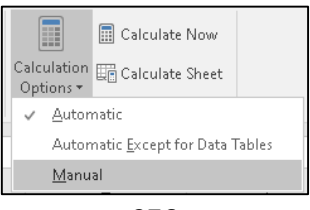

După trecerea la recalcularea manuală, Excel afișează mesajul **Calculate** pe bara de stare ori de câte ori se face o modificare a foii de lucru care afectează valorile curente ale formulelor conținute:

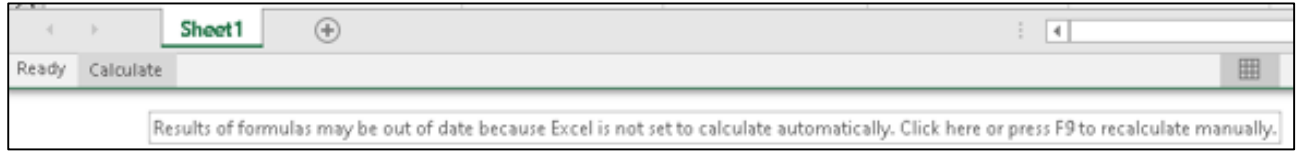

De aceea, atunci când programul este în acest mod de lucru, trebuie actualizate formulele în foile de lucru înainte de a salva registrul de lucru.

Pentru a recalcula formulele, se poate utiliza una dintre următoarele metode:

- pentru a recalcula manual toate foile de lucru deschise și pentru a actualiza toate foile de diagramă deschise:

#### **Formulas** → **Calculate Now** (din secțiunea **Calculation**):

- pentru a recalcula numai foaia de lucru activă, precum și orice diagrame și foi de diagramă legate de aceasta:

**Formulas** → **Calculate Sheet** (din secțiunea **Calculation**):

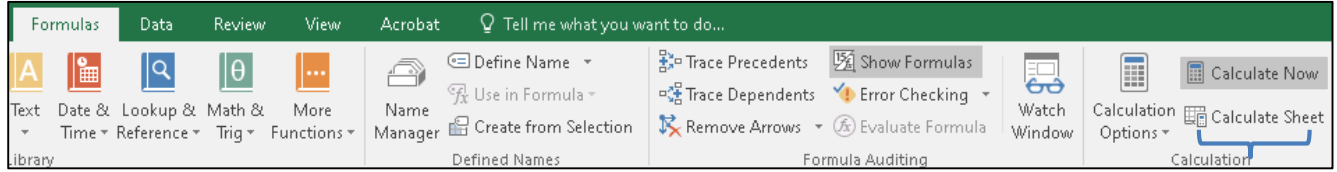

O altă modalitate de a recalcula manual foile de lucru este prin utilizarea comenzilor rapide de la tastatură:

**F9** recalculează formulele din toate registrele de lucru deschise (acele formule care s-au modificat de la ultimul calcul și formulele dependente de acestea).

**Shift + F9** recalculează formulele modificate numai în foaia de lucru activă.

**Ctrl+Alt+F9** forțează o recalculare completă a tuturor formulelor din toate registrele de lucru deschise, chiar și pe cele care nu au fost modificate.

**Ctrl + Shift + Alt + F9** verifică mai întâi formulele dependente de alte celule, apoi efectuează o recalculare completă pentru toate formulele din toate registrele de lucru deschise.

### *11.9 Utilizarea formatărilor condiționate și opțiuni de personalizare a foilor de calcul*

Formatarea condiționată aplică o formatare specială pentru a evidenția anumite celule dintr-un tabel sau dintr-un interval de date, care îndeplinesc criterii specifice, în scopul de a îmbunătăți lizibilitatea datelor. Formatul condiționat se aplică numai celulelor care îndeplinesc criteriile care sunt specificate.

Formatarea condiționată permite setarea acestor criterii și selectarea formatului care este aplicat atunci când criteriile sunt îndeplinite. De exemplu, se poate seta să se aplice formatarea numai dacă valoarea unei celule este mai mare sau mai mică decât o anumită valoare specificată, dacă este între două valori specificate sau dacă este egală cu o anumită valoare.

Făcând clic pe butonul **Conditional Formatting** (Formatare condiționată) din secțiunea **Styles** (Stiluri) din tab-ul **Home**, se deschide un meniu cu următoarele opțiuni:

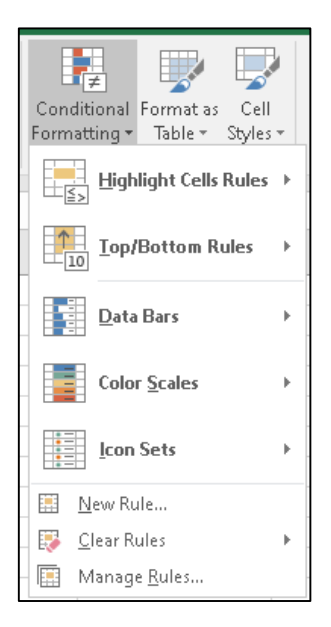

**► Highlight Cells Rules** (Reguli de evidențiere a celulelor): evidențiază celulele (din selecția celulelor care conțin anumite valori, text sau date) cu o culoare de umplere, o culoare de font sau un chenar, dacă valorile sunt mai mari decât, mai mici decât, între două valori, egale cu o valoare sau dacă prezintă valori duplicate.

**► Top/Bottom Rules** (Reguli de sus/de jos): deschide un meniu cu diverse opțiuni pentru definirea regulilor de formatare a celulelor cu valori în primele 10 elemente, primele 10%, ultimele 10 elemente, cele mai mici 10%, peste medie sau sub medie. Valoarea 10/procentul 10% poate fi modificat din meniul contextual.

**► Data Bars** (Bare de date): deschide o paletă cu diferite bare de date de culoare ce se pot aplica selecției de celule pentru a indica valorile acestora una față de alta (cu cât e mai mare valoarea din celulă, cu atât e mai lungă bara corespunzătoare).

**► Color Scales** (Scale de culoare): deschide o paletă cu diferite scale de două și trei culori care se pot aplica selecției de celule pentru a indica valorile acestora una față de cealaltă.

**► Icon Sets** (Seturi de pictograme): deschide o paletă cu diferite seturi de pictograme culori care se pot aplica selecției de celule pentru a indica valorile acestora una față de cealaltă.

**► New Rule** (Regulă nouă): deschide caseta de dialog **New Formatting Rule** unde se poate defini o regulă de formatare condiționată personalizată care să fie aplicată selecției de celule, inclusiv reguli bazate pe o formulă logică.

**► Clear Rules** (Șterge regulile): șterge toate regulile de formatare condiționată din celulele selectate.

**► Manage Rules** (Gestionare reguli): afișează caseta de dialog **Conditional Formatting Rules Manager** (Manager reguli de formatare condiționată), în care se creează reguli noi de formatare condiționată, se editează sau se șterg reguli.

Excel oferă o listă de categorii de **setări pentru personalizarea foilor de calcul**, setări ce se regăsesc în diferite meniuri accesibile prin **File** → **Options**:

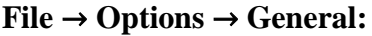

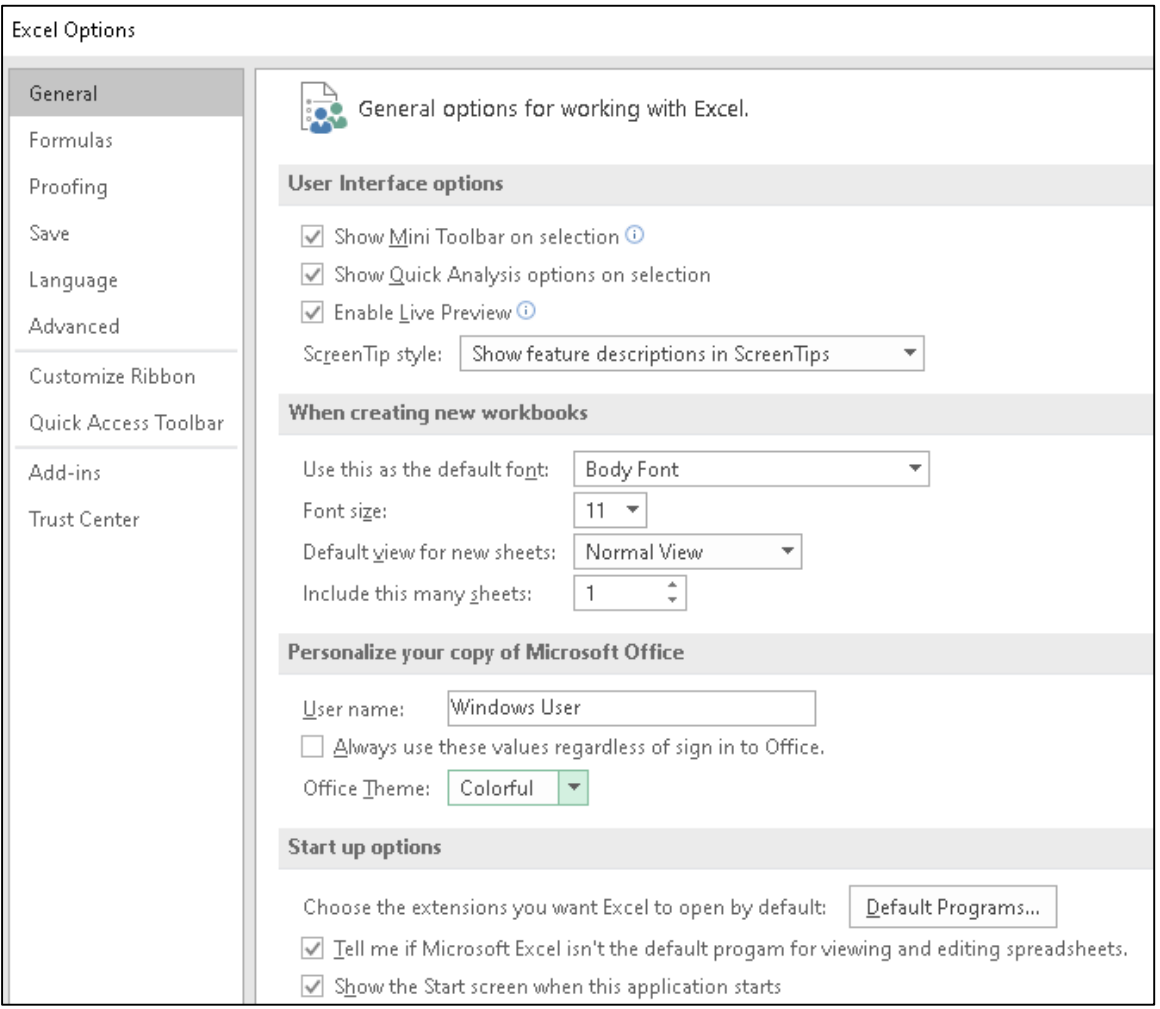

Intrările din aceste câmpuri sunt utilizate în diferite specificații din Excel:

- **User name** (Numele de utilizator) este folosit și ca **Author** (Autor) în **Document Properties**:

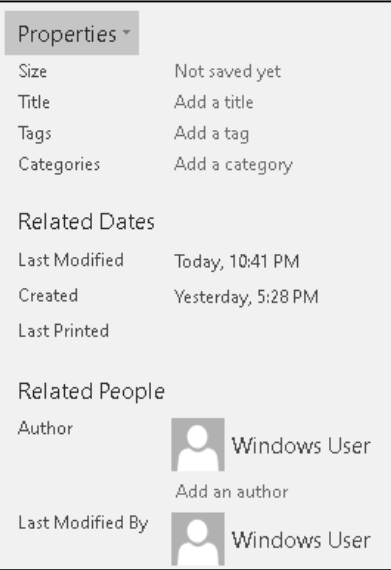

În situațiile în care registrul de lucru este partajat, informațiile introduse în câmpul **User name** vor fi arătate în momentul deschiderii registrului.

De asemenea, informațiile introduse în câmpul **User name** apar și în opțiunile prestabilite pentru antet și subsol:

> Page 1, C:\Users\Simona\Documents\Book1 Windows User, Page 1, 7/2/2022 Prepared by Windows User 7/2/2022, Page 1

**Default font** (Fontul implicit) este fontul folosit pentru tot textul și valorile afișate sau introduse într-o foaie de calcul. Fontul standard utilizat în Excel 2016 este Body Font, 11pt, dar se poate selecta un alt font dacă este necesar.

**Include this many sheets** este un câmp în care se poate seta numărul de foi de lucru disponibile la deschiderea unui nou registru de lucru.

**Schimbarea culorii de afișare a grilei** este importantă, deoarece permite o diferențiere vizuală între liniile grilei și marginile adăugate unui interval sau tabel. Culoarea implicită a grilei este negru, dar există o paletă de 56 de culori din care se poate alege, setare disponibilă în meniul accesibil prin:

### **File** → **Options** → **Advanced** → secțiunea **Display options for this worksheet:**

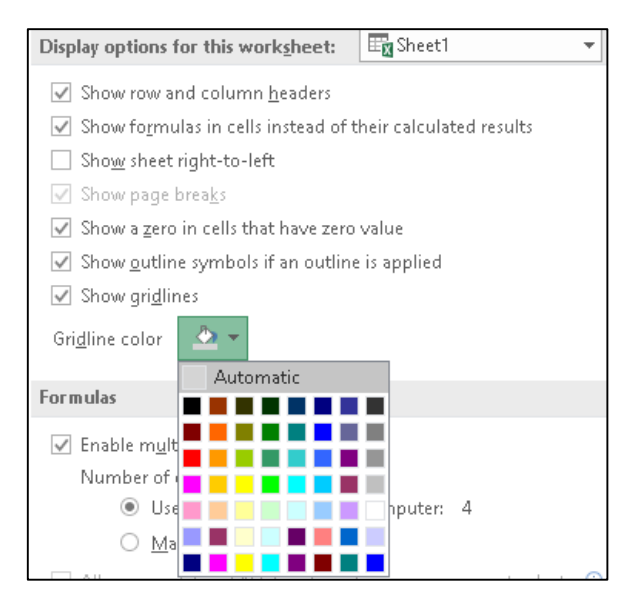

**Grila foii de lucru poate fi activată sau dezactivată** atunci când se dorește ca textul foii de lucru să fie mai ușor de citit:

**View** → se **bifează/debifează** butonul **Gridlines** (din secțiunea **Show**):

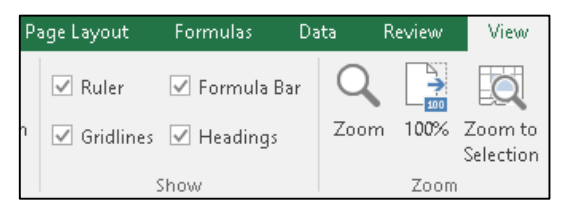

Din aceeași secțiune **pot fi activate/dezactivate într-o foaie de lucru denumirile rândurilor (1,2,..) și ale coloanelor (A,B,..)** pentru a obține un spațiu de lucru mai mare:

**View** → se **bifează/debifează** butonul **Headings** (din secțiunea **Show**).

O altă opțiune de personalizare se referă la **alegerea unei culori diferite pentru denumirea fiecărei foi de lucru** într-un registru, setare disponibilă în meniul accesibil prin:

**Home** → **Format** (din secțiunea **Cells**) → **Tab Color**:

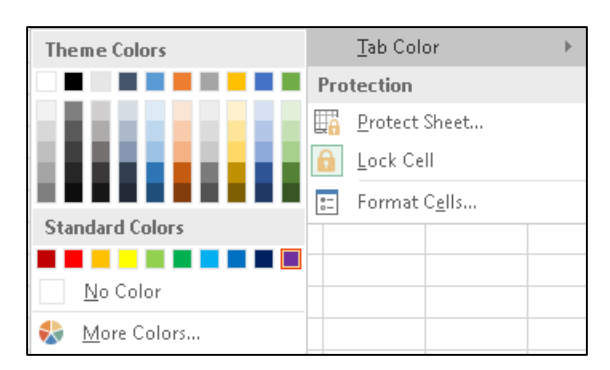

Culoarea foii apare foarte slab atunci când este selectată, dar culoarea apare destul de puternic atunci când este selectată orice altă foaie:

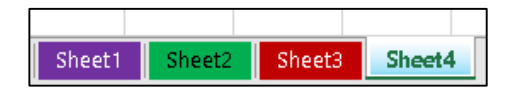

**Înlocuirea fundalului cu o fotografie, un desen sau o imagine** (astfel încât textul din foaia de lucru să fie totuși ușor de citit) este o altă opțiune de personalizare, disponibilă în meniul accesibil prin:

#### **Page Layout** → **Background**.

**Afișarea întreruperilor de pagină** prin activarea marcatorilor de întrerupere de pagină permite utilizatorului să știe exact unde va fi tăiată foaia de lucru la tipărire. Această setare este disponibilă în meniul accesibil prin:

**File** → **Options** → **Advanced** → în secțiunea **Display options for this worksheet** → se **bifează opțiunea Show page breaks**:

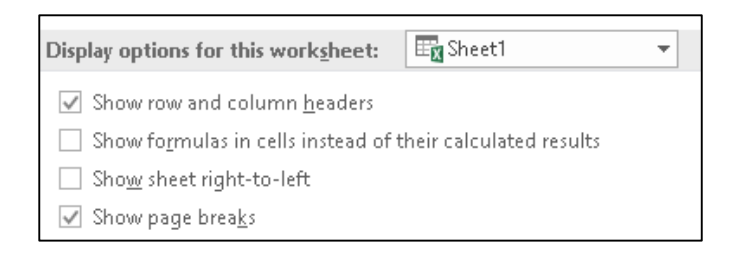

#### *11.10 Utilizarea caracteristicii de validare a datelor*

Introducerea datelor într-o foaie de lucru Excel poate fi eficientizată prin configurarea celulelor în care se introduc date, pentru a accepta doar anumite valori. Caracteristica de validare a datelor în Excel permite configurarea unor reguli care specifică ce poate fi introdus într-o celulă. Validarea permite să se specifice și să se corecteze tipul de date care pot fi introduse, să se configureze un mesaj care să avertizeze utilizatorii atunci când fac clic pe o celulă că numai anumite tipuri de date pot fi introduse în acea celulă și să se configureze mesaje de eroare care se afișează atunci când se încearcă introducerea de date incorecte.

Pentru specificarea criteriilor de validare, se parcurg următorii pași:

1. Se **selectează celula sau intervalul de celule**.

2. **Data** → **Data Validation** (din secțiunea **Data Tools**) → **Data Validation** → se afișează **caseta de dialog de validare a datelor** care conține trei sub-ferestre**:**

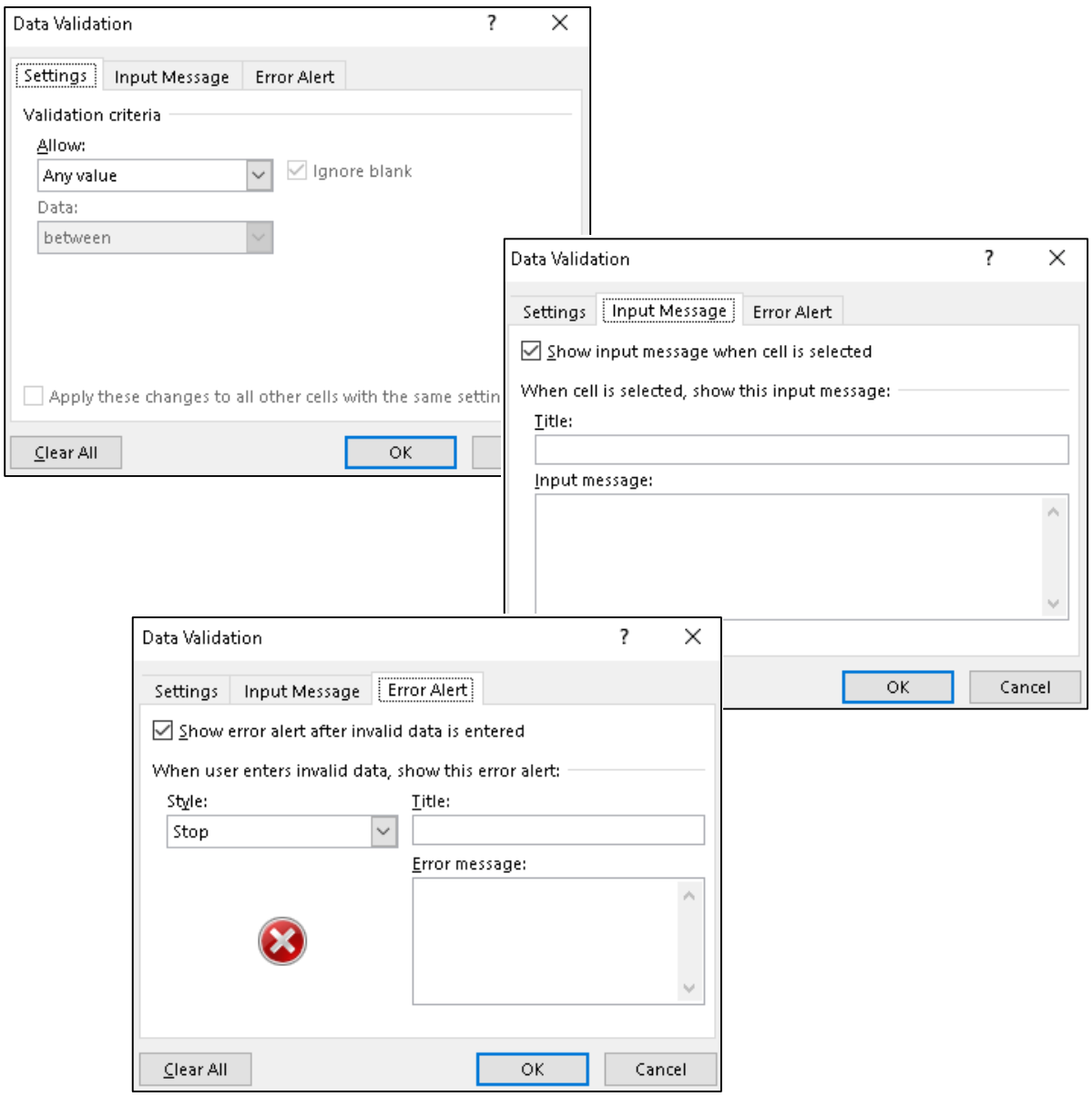

• **Settings** (Setări): permite setarea regulilor pentru ceea ce poate fi introdus într-o celulă.

• **Input Message** (Mesaj de intrare): permite introducerea unui text descriptiv/instrucțiuni care informează utilizatorul despre restricțiile pentru introducerea datelor

• **Error Alert** (Alertă de eroare): permite setarea unui mesaj care se afișează atunci când un utilizator introduce date nevalide într-o celulă care conține o regulă de validare; se poate specifica stilul, titlul și mesajul de eroare.

### *Capitolul XII. Instrumente Adobe Acrobat pentru comunicare digitală în domeniul navigației și transportului naval*

#### *12.1 Fluxuri de lucru centrate pe documente PDF în companiile de navigaţie şi transport naval*

Portable Document Format (PDF) este formatul de fișier nativ al familiei de produse Adobe Acrobat, dezvoltat de Adobe Systems Inc. pentru a rezolva problemele de eterogenitate în schimburile electronice de documente: acest format permite utilizatorilor să schimbe și să vizualizeze un document electronic ușor și fiabil, păstrând toate fonturile, formatarea, culorile și elementele grafice ale documentului sursă, independent de platforma, sistemul de operare și de aplicația în care acesta fost creat. De exemplu, multe documente sunt create într-o aplicație de procesare de text sau de tip desktop publishing și apoi sunt exportate ca documente PDF.

Formatul PDF a fost actualizat constant, de la prima versiune din 1991, până la Acrobat DC/PRO 2022 - cea mai recentă versiune a familiei de produse Acrobat, cu cele mai noi inovații de produs și un set complet de instrumente pentru desktop și mobil. În 2007, formatul PDF a fost trimis Organizației Internaționale pentru Standardizare (ISO), iar prima specificație ISO a fost publicată în 2008 (ISO 32000-1:2008). De atunci, a trecut prin multe revizuiri, pe măsură ce au apărut din ce în ce mai multe utilizări și cerințe.

Adobe Acrobat oferă soluții pentru a ajuta utilizatorii să gestioneze și să îmbunătățească performanța fluxurilor de lucru în aproape fiecare industrie. În companiile de navigaţie şi transport naval, multe din fluxurile de lucru sunt centrate pe documente PDF (desene, fișe de specificații, contracte, planuri CAD, notații și alte materiale) provenite dintr-o varietate de aplicații și pentru o varietate de scopuri, care în permanență trebuie modificate, revizuite sau trimise spre printare.

De exemplu, documentația transmisă de la birourile companiei la nave și vice-versa este transmisă de obicei prin fișiere în format PDF:

► documentație generală ce constă în:

- rapoarte periodice ale companiei (conformarea companiei cu noile rezoluții I.M.O., cu legislații și reguli actualizate ale industriei), rapoarte de calitate, rapoarte economice, tendințe de dezvoltare ale companiei și ale personalului companiei, planuri de viitor (de expansiune, de reducere, de întinerire a echipamentelor, de recrutare, de asigurare a calității, etc.);

- rapoartele periodice sau neperiodice generate de navă;

- avertizări de pericole (navigație, vreme rea, piraterie, războaie, epidemii, etc.), buletine informative specifice anumitor zone și anumitor perioade de timp (de exemplu rutele de navigație în nordul Oceanului Atlantic pe perioada împerecherii balenelor, zone cu navigație restricționată pe perioada formării ghețurilor, zone cu apa mării contaminată, etc.);

- buletine informative despre avarii sau neconformități apărute la navele companiei sau la navele altor companii, dar cu aplicabilitate la celelalte nave sau factori decizionali sau operaționali de la nave;

- rapoarte referitoare la campaniile de inspecție ale navelor în anumite porturi din anumite zone geografice.

► documentație particulară ce constă în:

- documentație tehnică, manuale, desene, fotografii, certificate ale navei, copii după certificatele echipajului, documente de șantier/ andocări ale navei, documente despre inspecțiile și reparațiile navei, inclusiv inspecțiile cu scafandrii sau cu roboți, ale părții imerse a navei, măsuratori și grafice ale performanțelor navei, certificate de calitate/ garanție, documente economice primite la navă de la terți (agent, ship-chandler, autoritate portuară, alte entități auxiliare), etc.;

- corespondența despre membrii echipajului: cereri de repatriere/ demisie, cereri de promovare, cereri de rambursare, evaluări ale activității și capacității membrilor de echipaj, rapoarte de training/ instruire (generate de sistemele Computer Based Training), etc.

În plus, orice nelămurire, clarificare, instrucțiune de lucru, de utilizare, de operare, de construcție, de reparație, etc. se bazează pe discuții on-line - între echipaj și superintendenții de la birouri, tehnicieni, inspectori, reprezentanții șantierelor sau ai fabricanților de echipamente, etc. - cu vizualizarea desenelor și a părților componente ale diferitelor utilaje, a manualelor de operare și întreținere. Aceste documente fiind în format PDF, persoanele implicate pot realiza o gamă largă de funcții pe aceste documente. În general, se editează astfel încât mărimea fișierului transmis prin internetul pe bază de satelit să fie cât mai mică, dar, în același timp, documentul să fie cât mai inteligibil – aspect obținut prin funcțiile profesionale ale softului Adobe Acrobat de creare al PDF-ului. De asemenea, atunci când este nevoie, documentele pot fi securizate și semnate digital, cu ajutorul instrumentelor oferite de aplicația Adobe Acrobat.

De aceea, este nevoie de întelegerea și cunoașterea aprofundată de către studenți a softului Adobe Acrobat, de creare și management al documentelor în format PDF.

### *12.2 Caracteristicile și funcționalitățile mediului Adobe Acrobat și ale documentelor PDF*

Funcționalitățile Adobe Acrobat cresc capacitatea de interoperabilitate și compatibilitate și generează un flux de procesare rapidă a informației pentru a analiza eficient informațiile:

- un document PDF poate fi deschis și cu compatibilitate totală de pe orice computer, tabletă sau dispozitiv mobil, ceea ce reprezintă un avantaj cert. Deoarece fișierele create pe platforma de operare Mac sau Windows rămân neschimbate în fiecare sistem de operare, fișierele pot fi deschise oricând și oriunde cu platforme mobile precum IOS sau Android, iar formatul nu se va schimba. Trimiterea sau primirea unui document PDF este o garanție că documentul nu și-a pierdut atributele de format sau de calitate și, prin urmare, există siguranța că, indiferent de unde va fi accesat, va coincide cu originalul.

- formatul PDF nu distorsionează componentele documentului, iar fișierele cu acest format pot fi cu ușurință partajate, vizualizate și imprimate de oricine, cu instrumentul software gratuit, Adobe Reader. La partajarea fișierelor în format PDF, formatul fișierului va rămâne același, iar fișierul este întotdeauna imprimabil. Fișierele PDF se pot partaja folosind servere de rețea și web, e-mail, CD-uri, DVD-uri, alte medii externe de stocare și instrumentul Document Cloud.

- formatul PDF permite o integrare perfectă a elementelor non-text (elemente grafice complexe): imagini, diferite layout-uri și hyperlink-uri. Un document PDF va arăta la fel și va păstra aceleași informații, indiferent de sistemul folosit pentru a-l deschide.

- fișierele PDF au o rată mare de compresie, ceea ce face să fie foarte folosite pentru a stoca documente oficiale, cataloage, diagrame, manuale sau prezentări ce includ imagini de înaltă rezoluție, ce cresc considerabil dimensiunea documentului. Formatul PDF este ideal pentru economisirea spațiului, mai ales atunci când resursele de stocare sunt foarte limitate. Pentru industria navală și de transport maritim, care trebuie să gestioneze cantități mari de date în fiecare zi, aceasta este o caracteristică utilă în special atunci când trebuie să fie transferate rapid multe fișiere.

- în cazul unor documente mari sau în cazul unor documente care parcurg diferite etape de evaluare sau de actualizare, există instrumente de control independente pentru fiecare dintre paginile documentului PDF; astfel, se poate edita oricare dintre părțile documentului, fără a modifica restul documentului. De exemplu, imaginile, instrucțiunile de utilizare sau costurile pot varia de la o dată la alta și, datorită caracteristicilor unui document PDF, se poate elimina pagina care trebuie să fie modificată și ulterior să fie înlocuită cu una nouă.

- de asemenea, datorită capacității independente de gestionare a documentelor PDF, este posibilă integrarea altor documente în conținut – caracteristică ce favorizează colaborarea mai multor autori și este unul dintre principalele motive pentru care formatul PDF este un standard în mediile de lucru.

- Adobe Acrobat permite utilizatorilor semnarea electronică – un proces care este la fel de obligatoriu din punct de vedere juridic ca și scrierea de mână a unei semnături pe un document. Semnătura permite adăugarea numelui de utilizator, a numelui companiei, a datei sau a titlului. Capacitatea de a insera o semnătură electronică în fișierele PDF a devenit disponibilă cu cea de-a patra versiune a Acrobat, pe care Adobe a lansat-o în anul 2000.

- fișierele PDF pot fi ușor protejate prin parolă, aspect deosebit de important pentru companiile de navigaţie şi transport naval, deoarece aproape întotdeauna au de-a face cu informații importante, în special unele care implică secrete comerciale. În plus, se pot oferi utilizatorilor drepturi de acces limitate, adică utilizatorii pot numai vizualiza fișiere, dar nu pot face nicio modificare asupra conținutului.

- motoarele de căutare de pe Internet, cum ar fi Google sau Microsoft Edge, găsesc cu ușurință documente PDF, deoarece acestea sunt într-un format de fișier digital reputat. De asemenea, fișierele PDF pot fi integrate în mod convenabil în orice tip de site web; de exemplu, sistemele de management de conținut precum WordPress oferă opțiunea de încorporare pentru a insera cu ușurință documente PDF pe un site web.

- alături de formatul de publicare electronică (ePub), PDF-ul este un format popular pentru cărți electronice.

- Adobe Acrobat permite scanarea documentelor și transformarea acestora în fișiere. Unele aplicații mobile, cum ar fi Adobe Scan și CamScanner, au și această funcționalitate, permițând fotografierea documentelor pe suport hârtie și convertirea instantanee în PDF-uri.

- un fișier PDF poate fi convertit într-un număr de formate, cum ar fi fișierele imagine. De exemplu, se poate converti formatul PDF în format JPG sau se poate inversa procesul. De asemenea, paginile PDF pot deveni slide-uri PowerPoint și invers: se poate converti un fișier PDF în slide-uri PPT pentru a adăuga GIF-uri, animații și tranziții atunci când se prezintă anumite date. În schimb, dacă utilizatorii doresc să se concentreze pe păstrarea fonturilor, imaginilor și aspectului slide-urilor atunci când realizează prezentări pe diferite dispozitive, documentele PowerPoint se pot converti înapoi în fișiere PDF.

- formatul PDF oferă suport pentru adnotări și evidențieri, ceea ce permite adăugarea de note, sublinierea anumitor aspecte ale documentului și o mai bună colaborare.

- se poate modifica dimensiunea de vizualizare a unei pagini PDF în Acrobat sau Adobe Reader, ceea ce este util în special pentru mărirea graficelor sau diagramelor care conțin detalii complicate.

- un fișier PDF permite funcții care oferă confort și accesibilitate utilizatorilor: marcaje, hyperlink-uri și alte butoane funcționale prin care utilizatorii pot să sară la anumite pagini. Aceste butoane pot redirecționa și către site-uri web externe, făcând formatul util pe Internet. De asemenea, se poate utiliza funcția de căutare pentru a găsi anumite cuvinte sau caractere, fraze sau numere în fișierele PDF bazate pe text. Pentru Windows, funcția de căutare rapidă este CTRL+F.

- PDF-ul predomină în formatele de documente digitale. Conform statisticilor oferite de [https://commoncrawl.org/,](https://commoncrawl.org/) PDF este al treilea cel mai popular format de fișier de pe web (după HTML și XHTML); mai popular decât fișierele JPEG, PNG sau GIF. Iar căutările pe Google efectuate folosind șiruri de căutare pentru următoarele tipuri de fișiere: PDF, DOC, DOCX, PPT, PPTX, XLS, XLSX, arată următoarea distribuție:

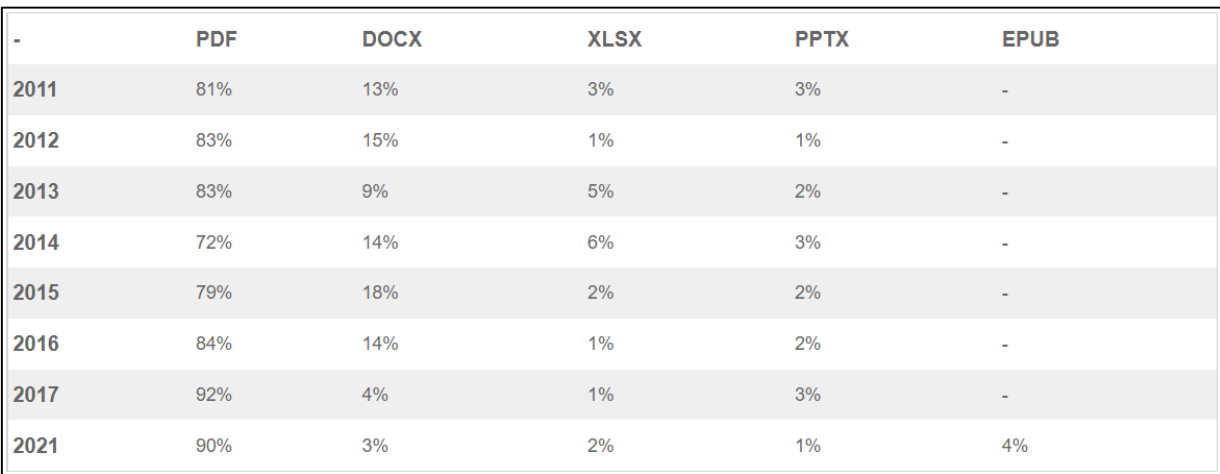

[Duff Johnson: " PDF's popularity online", [https://www.pdfa.org/pdfs-popularity-online\]](https://www.pdfa.org/pdfs-popularity-online)

## *12.3 Prezentarea interfeței Adobe Acrobat Pro DC pentru Windows - soluție avansată pentru lucrul cu documente în format PDF*

Interfața Adobe Acrobat Pro DC are trei vizualizări - Home (Acasă), Tools (Instrumente) și Document.

► **Home**: aceasta este pagina de start atunci când nu există deja un fișier PDF deschis în Acrobat Pro DC.

► **Tools**: în această vizualizare sunt afișate toate instrumentele disponibile în Acrobat DC.

► **Document**: aceasta este vizualizarea implicită ori de câte ori este deschis un document în Acrobat Pro DC.

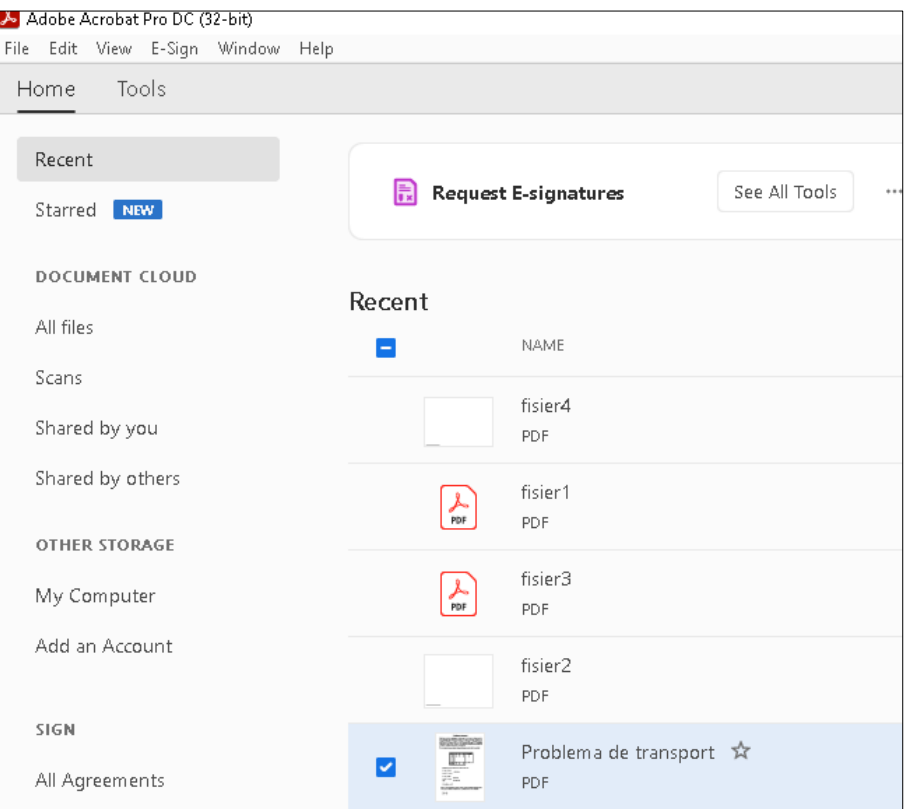

**Vizualizarea Home** afișează mai multe liste de fișiere. În mod implicit, această vizualizare listează fișierele care au fost deschise recent, dar se pot vizualiza fișierele scanate sau se poate naviga la fișierele PDF de pe hard diskul local, din Document Cloud sau din contul personal într-un serviciu cloud, cum ar fi Dropbox sau Google Drive:

- toate fișierele accesate recent sunt afișate în lista de fișiere recente (**Recent**).

- toate fișierele trimise utilizând Adobe Send & Track și Send for Signature sunt afișate în lista de fișiere trimise (**Sent**).

- toate fișierele partajate sunt în lista **Shared by you/ Shared by others**.

- vizualizarea afișează diferite locuri din care se pot deschide și prelucra fișiere din Acrobat:

- **My Computer** - fișierele salvate pe computer sau în rețea.

- **Document Cloud** - fișierele salvate aici pot fi accesate prin orice dispozitiv mobil pentru a le vizualiza sau edita. Fișierele încărcate în Document Cloud sunt scanate de viruși pe măsură ce se încarcă.

- **Add Account** (un cont SharePoint) - de aici se poate adăuga un cont precum Dropbox sau SharePoint pentru a accesa fișierele salvate acolo.

**Vizualizarea Tools** afișează opțiunile pentru a crea, edita, gestiona, tipări, introduce comentarii în documente, etc. Există în partea dreaptă a documentului un panou cu câteva instrumente de editare și alte instrumente cele mai frecvent utilizate. Instrumentele enumerate în acest panou pot fi modificate pentru a se potrivi cu ceea ce se utilizează cel mai des:

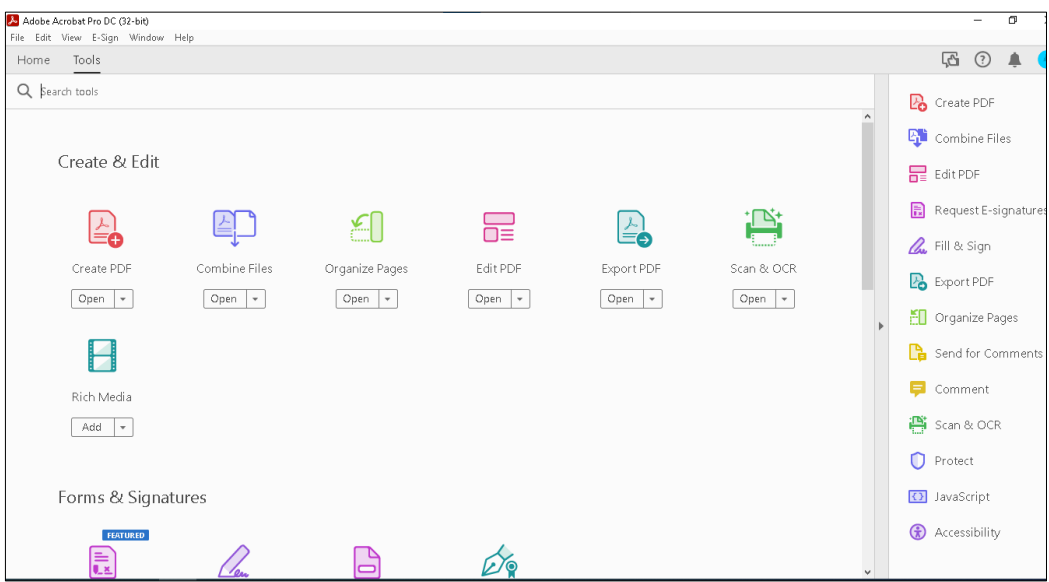

Pentru a adăuga sau elimina un instrument din panou: clic pe **Tools** în bara de instrumente principală și apoi se selectează **Add Shortcut** (Adăugare comandă rapidă) sau **Remove Shortcut** (Eliminare comandă rapidă) din meniul aferent instrumentului respectiv:

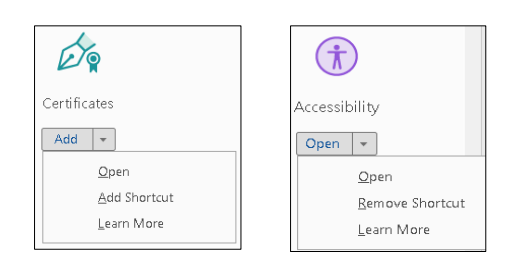

Caseta Create & Edit conține următoarele instrumente:

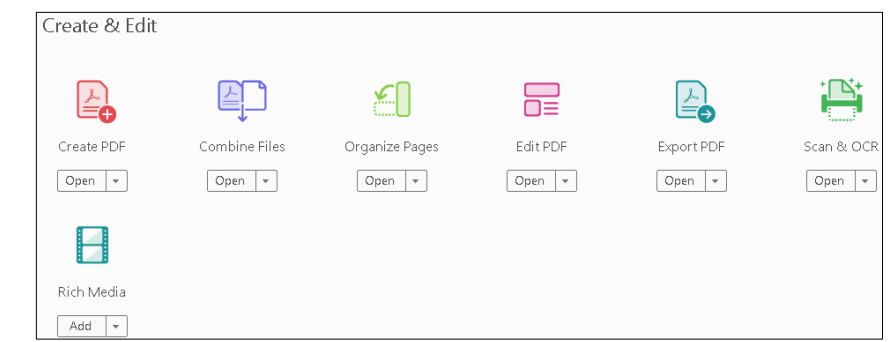

**Create PDF:** creează un fișier PDF din orice format.

**Combine Files:** permite combinarea și aranjarea fișierelor într-un singur fișier PDF.

**Organize Pages:** permite ștergerea, inserarea, înlocuirea extragerea, rotirea sau manipularea paginilor în alt mod.

**Edit PDF:** permite editarea textului și a imaginilor în fișierele PDF.

**Export PDF:** convertește PDF-uri în Word, Excel, PowerPoint și multe alte tipuri de fișiere.

**Scan &OCR:** permite conversia scanărilor sau imaginilor documentelor în fișiere PDF editabile.
**Rich Media:** permite adăugare de conținut audio sau video în fișierul PDF.

Caseta **Forms & Signatures** conține următoarele instrumente:

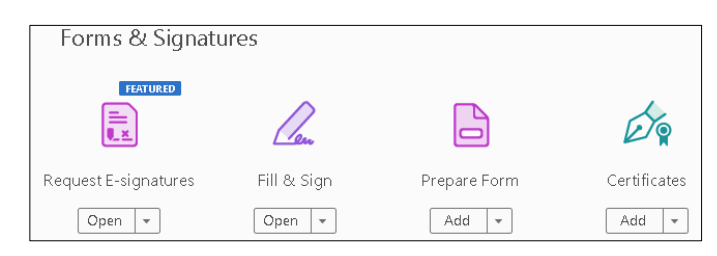

**Request E-signatures:** permite pregătirea și trimiterea unui document spre semnare; semnatarilor le este trimis un e-mail care le cere să semneze documentul.

**Fill & Sign:** permite completarea și semnarea prin semnătură electronică a documentelor și formularelor

**Prepare Form:** permite convertirea rapidă a formularelor Word, Excel sau a formularelor scanate în formulare PDF.

**Certificates:** instrument prin care se semnează sau se certifică digital documentele și se validează autenticitatea lor.

Caseta **Share & Review** contine următoarele instrumente:

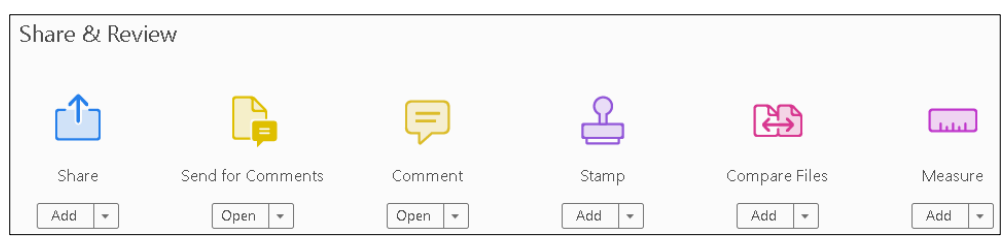

**Share:** permite trimiterea unui fișier către alte persoane pentru editare în colaborare.

**Send for Comments:** permite colectarea automată a comentariilor de la recenzenți într-un singur PDF.

**Comment:** permite adăugare de comentarii cu evidențieri, note și instrumente de marcare.

Stamp: permite adăugare de ștampile precum "aprobat" sau "schiță".

**Compare Files**: permite detectarea ușoară și precisă a diferențelor dintre două versiuni ale unui fișier PDF.

**Measure**: permite măsurarea distanței, ariei și perimetrului obiectelor.

▶ Caseta **Protect & Standardize** conține următoarele instrumente:

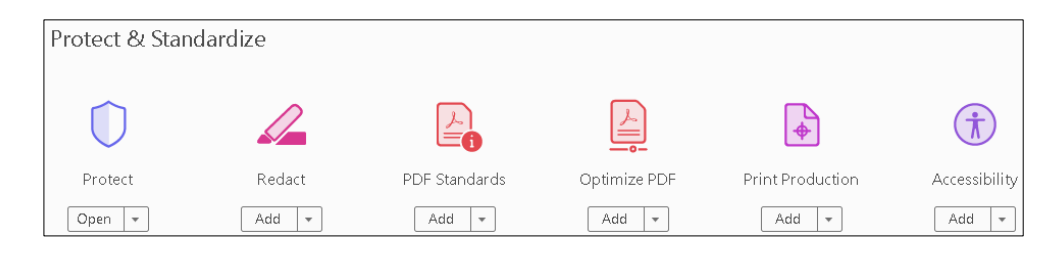

**Protect:** împiedică pe alții să copieze, să imprime și să editeze informațiile din fișierul PDF; permite aplicarea caracteristicilor de securitate, cum ar fi criptarea fișierului.

**Redact:** permite eliminarea conținutului sensibil, a informațiilor vizibile și ascunse (text și grafice) din documentul PDF, astfel încât documentul să nu aibă conținut care se dorește a fi privat.

**PDF Standards:** permite crearea unui PDF compatibil cu standardele și validarea documentului PDF astfel încât acesta să fie conform cu standardele PDF, PDF/A, PDF/X, PDF/E și PDF/VT.

**Optimize PDF:** permite optimizarea fișierului PDF în sensul reducerii dimensiunii sale.

**Print Production:** contine comenzi necesare pregătirii documentului pentru imprimare.

**Accessibility:** permite verificarea fișierului PDF pentru a îndeplini standardele de accesibilitate; verificatorul de accesibilitate va returna o listă a problemelor pe care le găsește și care vor trebui corectate înainte ca fișierul să poată fi considerat accesibil.

Caseta **Customize** conține următoarele instrumente:

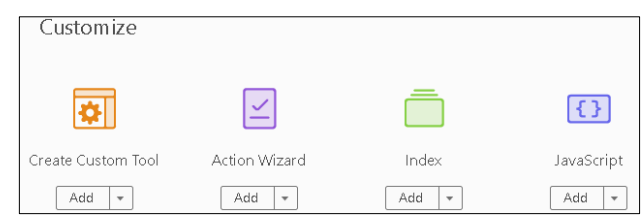

**Create Custom Tool:** permite crearea unei colecții personalizate de funcții Acrobat și partajarea acestora cu alte persoane.

**Action Wizard:** permite standardizarea anumitor sarcini de rutină, cu mai mulți pași, ca acțiuni automate; se pot aplica unui singur fișier PDF sau unor loturi de fișiere.

**Index:** permite crearea unui index full-text al documentelor PDF.

**JavaScript:** Adobe permite utilizarea limbajului JavaScript (dezvoltat pentru a crea mai ușor pagini web interactive), astfel încât să poată fi integrat cu ușurință acest nivel de interactivitate în documentele PDF.

## *12.4 Deschiderea unui fișier PDF în zona de lucru și instrumente pentru controlul, accesarea și navigarea în cadrul paginilor documentului*

Zona de lucru predefinită a aplicației Adobe Acrobat Pro DC este simplificată pentru a asigura accesul ușor la instrumentele care se folosesc cel mai des atunci când se lucrează cu fișiere PDF.

Vizualizarea Home listează fișierele utilizate recent, iar dacă trebuie deschis un fișier care nu este inclus în lista de fișiere recente, se parcurg pașii următori:

## **My Computer**  $\rightarrow$  **Browse**  $\rightarrow$  **Se selectează fișierul dorit**  $\rightarrow$  **Open:**

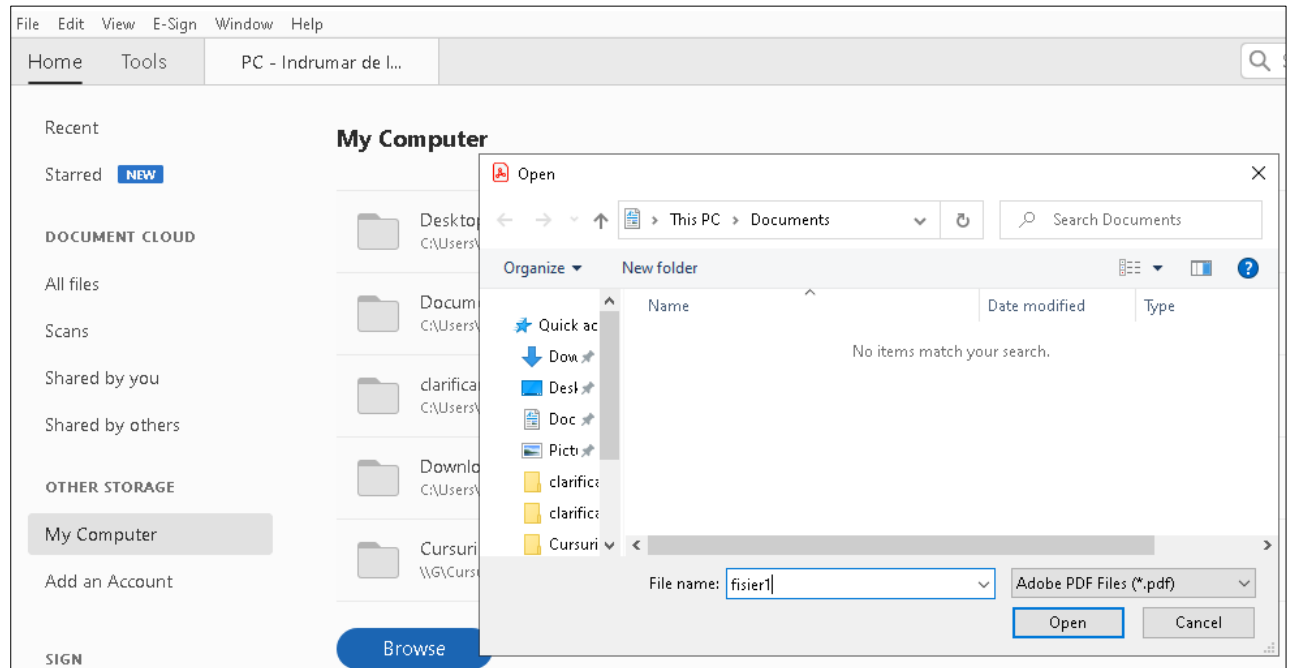

**Obs:** Deplasând cursorul în colțul din stânga jos al ferestrei documentului se vizualizează dimensiunea acestei pagini. Afișarea dimensiunii paginii dispare la îndepărtarea cursorului de această zonă:

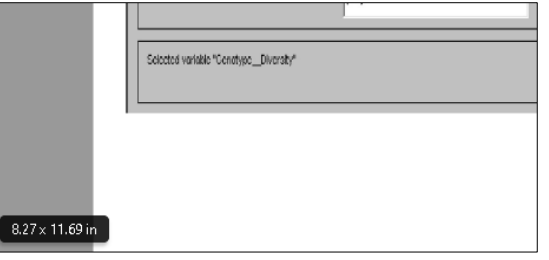

**Instrumente pentru controlul paginii** - ajută la deplasarea în cadrul paginii de lucru:

**Select** ( $\uparrow$ ) – permite selectarea unei porțiuni din document, **Hand** ( $\stackrel{\text{(ii)}}{=}$ ) – permite deplasarea documentului în fereastra aplicației, opțiunile de mărire pagină: **Zoom In** ( $\oplus$ ) și respectiv **Zoom Out**  $(\Theta)$  și instrumentele de vizualizare a paginii.

### **Obs:**

1) Instrumentele Zoom nu modifică dimensiunea reală a unui document, schimbă doar mărimea documentului pe ecran.

2) Făcând clic pe săgeata din partea dreaptă a casetei de text de mărire și alegând opțiunea **Fit Visible** din meniul pop-up, se va afișa întreaga pagină.

3) De asemenea, se poate modifica mărimea documentului pe ecran utilizând comenzile din meniul **View** (Vizualizare):

**View** ⟶ **Zoom** ⟶ **se selectează opțiunea dorită**:

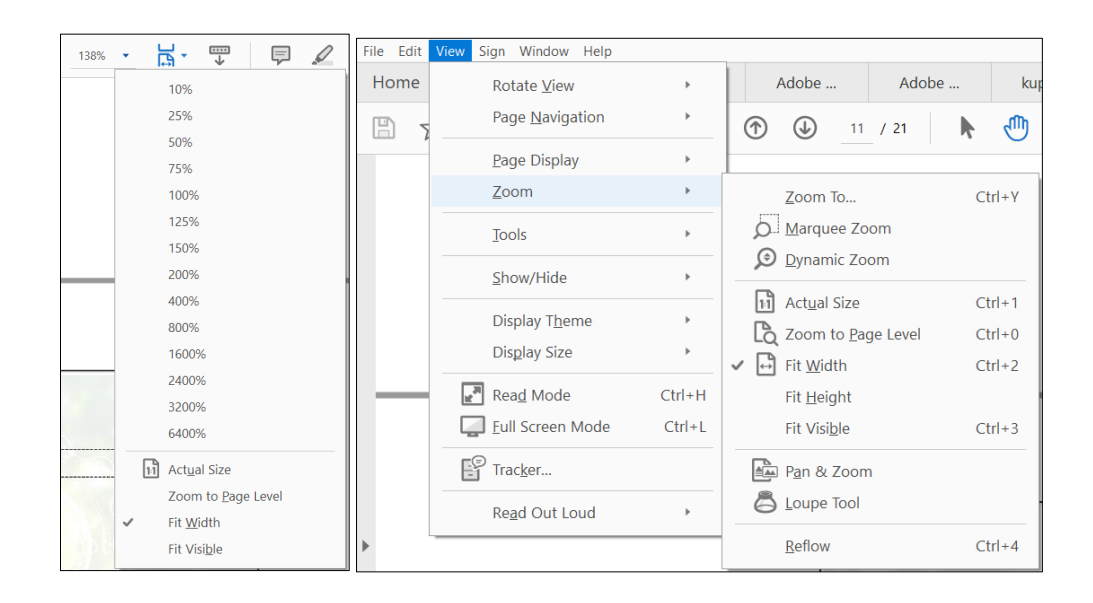

### **Instrumente pentru accesarea anumitor pagini:**

- se poate folosi **caseta de text cu numărul paginii din bara de instrumente Acrobat** pentru a accesa o anumită pagină:

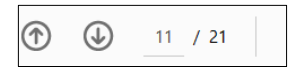

- se pot folosi comenzi din **meniul View**:

#### **View** ⟶ **Page Navigation** ⟶ **se selectează opțiunea dorită:**

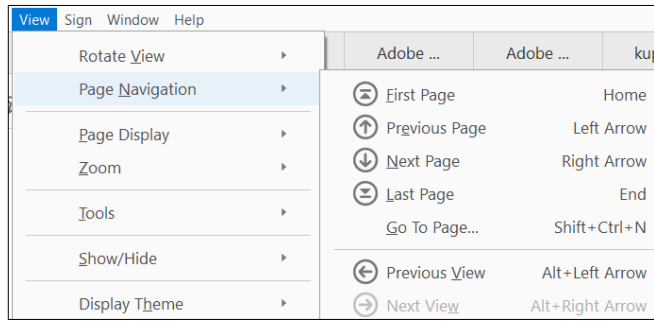

- se poate utiliza panoul **Page Thumbnails** (Miniaturi de pagină) pentru o deplasare rapidă la o altă pagină din document:

# din **panoul de navigare**  $\rightarrow$  clic pe **butonul Page Thumbnails** ( $\overline{D}$ ).

Datorită unui mod de afişare de tip "thumbnail", Acrobat afișează miniaturile tuturor paginilor din document.

#### **Obs:**

1) Dacă panoul de navigare nu este vizibil: clic pe săgeata din partea stângă a ferestrei aplicației pentru a-l deschide.

2) Dacă se selectează una din paginile modului de afişare de tip "thumbnail" și se selectează un Zoom de 200% de exemplu, se observă că va fi afișată zona paginii care este vizibilă la această mărire.

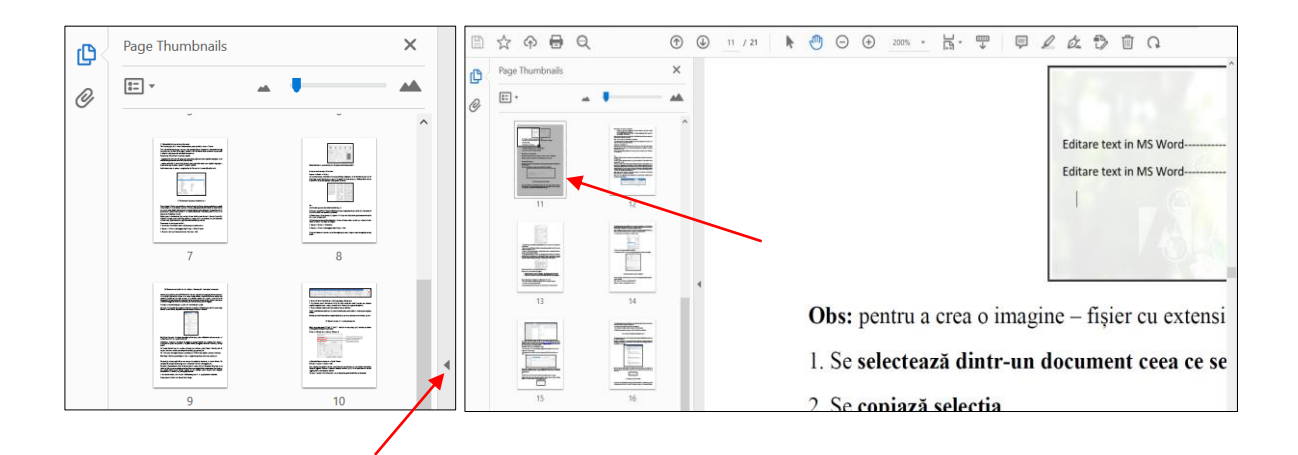

## **Utilizarea marcajelor (bookmarks) pentru navigare în cadrul paginilor documentului:**

Marcajele acționează ca o pagină electronică de cuprins, oferind link-uri direct către conținutul pe care îl descriu. În Acrobat, se pot utiliza marcaje pentru a marca un loc din cadrul documentului PDF sau pentru a accesa direct o destinație din documentul PDF respectiv, din alt document sau o pagină web.

Marcajele pot efectua și acțiuni, cum ar fi executarea unui element de meniu sau trimiterea unui formular.

Pentru a crea un marcaj, se parcurg pașii următori:

1. **Se deschide pagina** la care trebuie atașat marcajul.

2. Utilizând instrumentul Select (**)** se selectează zona paginii care trebuie marcată:

- Pentru a marca o singură imagine: clic pe imagine sau se conturează un dreptunghi în jurul imaginii.

- Pentru a marca o porțiune a unei imagini: se conturează un dreptunghi în jurul porțiunii.

- Pentru a marca textul: se selectează și în acest moment textul selectat devine eticheta noului marcaj, aceasta putând fi editată.

## 3. **Tools** ⟶ **Edit PDF** ⟶ **More** ⟶ **Add Bookmark:**

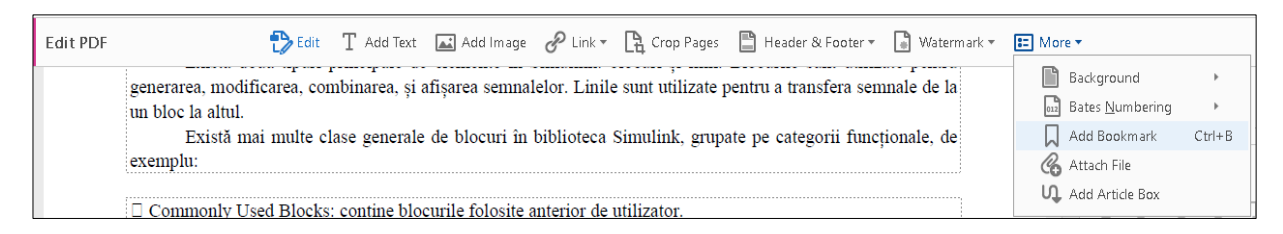

4. **Clic pe butonul Bookmarks**  $(\Box)$  din stânga pentru a deschide panoul Bookmarks.

5. În panoul Bookmarks, **se tastează sau se editează numele noului marcaj**:

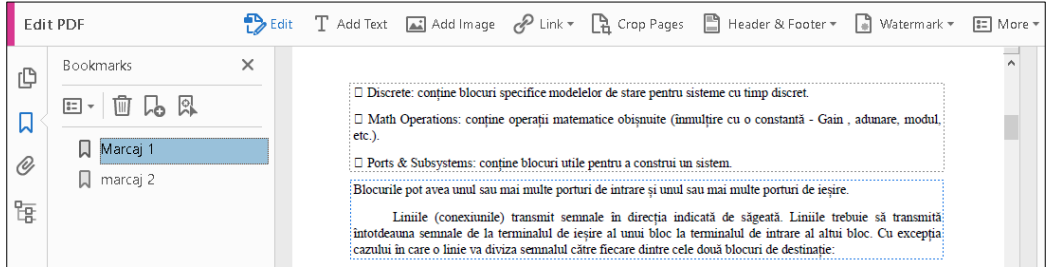

În continuare se pot utiliza marcajele create pentru a naviga mai ușor în documentul PDF:

1. **Clic pe butonul Bookmarks**  $(\Box)$  din stânga paginii pentru a deschide panoul Bookmarks.

Acrobat afișează marcajele care au fost create pentru acest document PDF.

## 2. **Clic pe marcajul respectiv**.

**Obs: Un nou marcaj** se poate crea și accesând **butonul New Bookmark** (<sup>[b]</sup>) din partea superioară a panoului Bookmarks.

## **Vizualizarea simultană a mai multor documente PDF:**

Adobe Acrobat permite lucrul cu mai multe fișiere PDF simultan, afișând documentele pe verticală sau pe orizontală

## $Window \rightarrow$  **Tile**  $\rightarrow$  **Vertically:**

Acrobat afișează toate fișierele PDF deschise unul lângă altul. Se observă că fiecare document are propria sa fereastră de aplicație, completată cu bare de instrumente și panouri.

## $Window \rightarrow$  **Tile**  $\rightarrow$  **Horizontally:**

Acrobat afișează încă o dată documentele PDF în propriile ferestre ale aplicației, dar de data aceasta sunt afișate orizontal.

## **Window → Cascade:**

Acrobat afișează documentul activ în fața celorlalte, dar se poate vizualiza bara de titlu pentru fiecare dintre celelalte documente deschise.

**Obs:** Indiferent de tipul vizualizării documentelor multiple, se pot ajusta ferestrele, astfel încât să se poată vizualiza bara de instrumente pentru fiecare document.

## **Vizualizarea divizată a unui document PDF:**

Atunci când trebuie să se lucreze simultan cu diferite părți ale unui singur document (de exemplu pentru a examina diferențele dintre anumite paragrafe sau imagini) se poate diviza un document în două vizualizări, cu posibilitatea de a naviga independent pe fiecare în parte.

1. Se deschide documentul PDF și se selectează:

## $Window \rightarrow Split.$

Acrobat va afișa același document de două ori, fiecare având propria bară de defilare. Se observă că ambele copii ale documentului au aceleași bare de instrumente și panouri.

2. Făcând clic oriunde în vizualizarea superioară a documentului, acum aceasta devine vizualizarea activă.

Selectând în continuare de exemplu butonul **Previous Page** (Pagina anterioară) pentru a merge la pagina anterioară în vizualizarea de sus, se observă că acest lucru se realizează doar în cadrul vizualizării din partea superioară a ecranului.

3. Făcând clic oriunde în vizualizarea inferioară a documentului, acum aceasta devine vizualizarea activă.

Selectând în continuare de exemplu un **Zoom** de 125%, se observă că acest lucru se realizează doar în cadrul vizualizării din partea inferioară a ecranului:

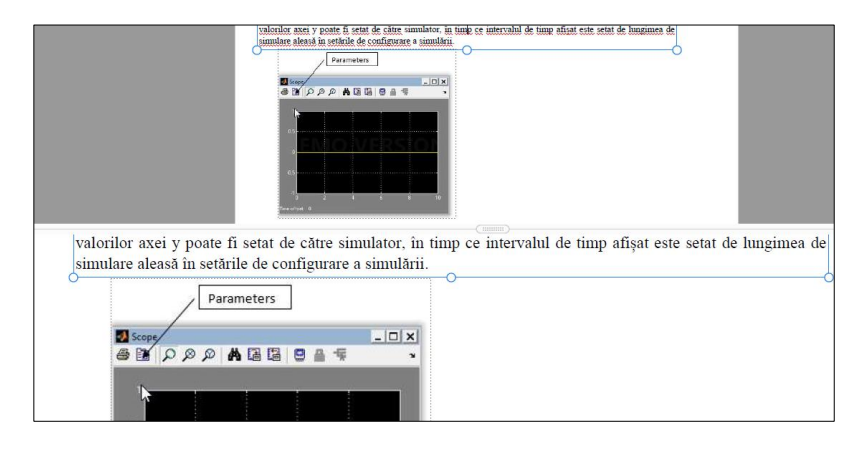

## **Vizualizarea unui document PDF în modul Full Screen** (Ecran complet):

În modul Ecran complet, documentul ocupă tot spațiul disponibil pe monitor, iar meniurile, panourile și barele de instrumente sunt ascunse.

Pentru a vizualiza un document PDF în modul Ecran complet, se deschide documentul PDF și se selectează:

## **View** ⟶ **Full Screen Mode**.

Pentru deplasare în cadrul documentului, se utilizează mouse-ul sau tastele săgeți de pe tastatură, iar pentru a ieși din modul Ecran complet se apasă tasta Esc.

## **Vizualizarea fișierelor PDF în Read Mode** (modul Citire):

Spațiul de pe ecran disponibil pentru vizualizarea documentului PDF poate fi maximizat fără a intra în modul Full screen. Modul Citire ascunde toate elementele zonei de lucru, cu excepția documentului și a barei de meniu:

## 1. **View**  $\rightarrow$  **Read Mode.**

2. Deplasând indicatorul în partea de jos a ferestrei, apare o bară de instrumente pentru scurt timp, ce include instrumente de navigare care permit mărirea, micșorarea, mutarea la diferite pagini și salvarea sau printarea fișierului:

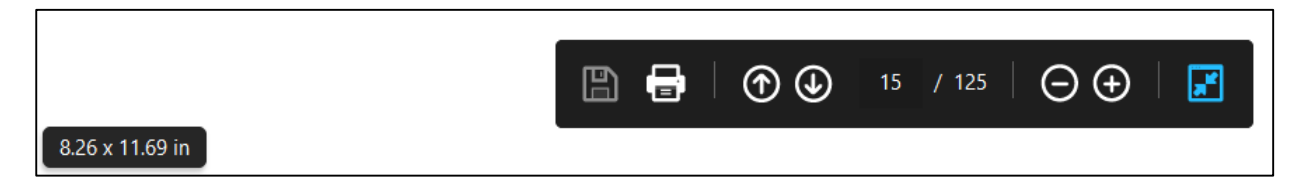

3. Pentru a restabili zona de lucru: clic pe butonul **Show Main Toolbar** (Afișare bara de instrumente principală) ( ) din bara de instrumente sau se alege din nou: **View** → **Read Mode**.

### *12.5 Crearea fișierelor Adobe PDF*

La instalarea mediului Acrobat, se instalează și funcții dedicate, care permit generarea de fișiere PDF ușor și rapid, din aproape orice aplicație Windows. Aproape orice document - un fișier text sau orice fișier creat într-o aplicație de editare, un document scanat, o pagină web sau o fotografie digitală, conținut din clipboard sau alte tipuri de formate de fișiere pot fi convertite în Adobe PDF folosind software-ul Acrobat sau alte aplicații.

Conversia acestora se poate realiza păstrând toate fonturile, formatarea, grafica și culoarea fișierului sursă, indiferent de aplicația și platforma utilizată pentru a-l crea. De asemenea, se pot combina mai multe fișiere PDF într-un singur document.

Dacă documentul care trebuie convertit în PDF este deschis în aplicația proprie, atunci documentul se poate converti în PDF fără a deschide Adobe Acrobat, dar, dacă Adobe Acrobat este deja deschis, nu trebuie deschisă aplicația cu care a fost realizat fisierul respectiv, pentru a-l converti în PDF.

Fluxul de lucru și tipul de document determină cea mai bună modalitate de a crea un PDF:

Se pot utiliza comenzile Create PDF (Creare PDF) din meniul Acrobat File pentru a converti rapid o varietate de formate de fișiere în Adobe PDF și a le deschide în Acrobat. De asemenea, se pot accesa comenzile Create PDF (Creare PDF) din butonul Create (Creare) din bara de instrumente Tasks.

Se pot converti fișierele pe rând sau se pot converti mai multe fișiere deodată. De asemenea, se poate crea o pagină PDF goală folosind Editorul PDF.

Se poate utiliza imprimanta Adobe PDF pentru a converti aproape orice fișier în Adobe PDF din orice aplicație. În majoritatea aplicațiilor, setările pentru imprimanta Adobe PDF se pot accesa din caseta de dialog Print.

Se poate utiliza Acrobat PDFMaker de la Microsoft Office și alte aplicații populare pentru Windows. La instalarea mediului Acrobat, Acrobat PDFMaker este adăugat automat la aplicațiile acceptate, care sunt instalate pe computer.

► Se poate scana un document tipărit pe hârtie și convertit în Adobe PDF.

Se poate utiliza comanda Create PDF (Creare PDF) din pagina web pentru a descărca pagini web și a le converti în Adobe PDF.

### *12.5.1 Crearea unui fișier PDF utilizând instrumentul Create PDF*

Cu acest instrument se pot converti în Adobe PDF o varietate de tipuri de fișiere, inclusiv fișiere imagine și non-imagine.

### 1. În **aplicația Acrobat** → **Tools** → **Create PDF** (în categoria **Create & Edit**).

Acrobat afișează o listă de opțiuni pentru crearea unui fișier PDF: se poate crea un document PDF dintrunul sau din mai multe fișiere, dintr-o captură de ecran, dintr-o imagine scanată, un site web, conținut clipboard sau dintr-o pagină goală. Implicit, este setată opțiunea de creare dintr-un singur fișier.

- 2. Clic pe opțiunea **Select A File**.
- 3. În **caseta de dialog care se deschide**, se **deschide fișierul dorit** → **Open**:

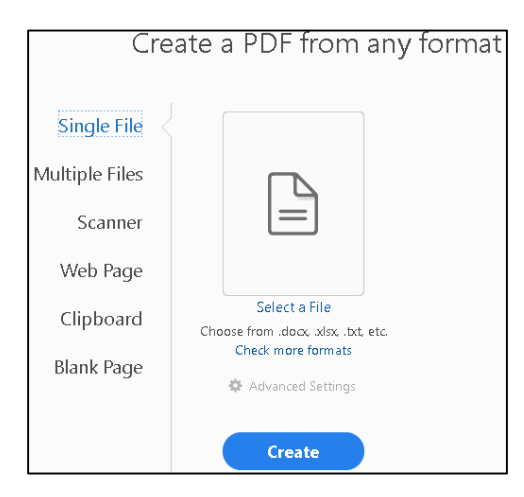

Va apare o imagine în miniatură a fișierului selectat, cu numele fișierului dedesubt.

4. Clic pe opțiunea **Advanced Settings** (Setări avansate):

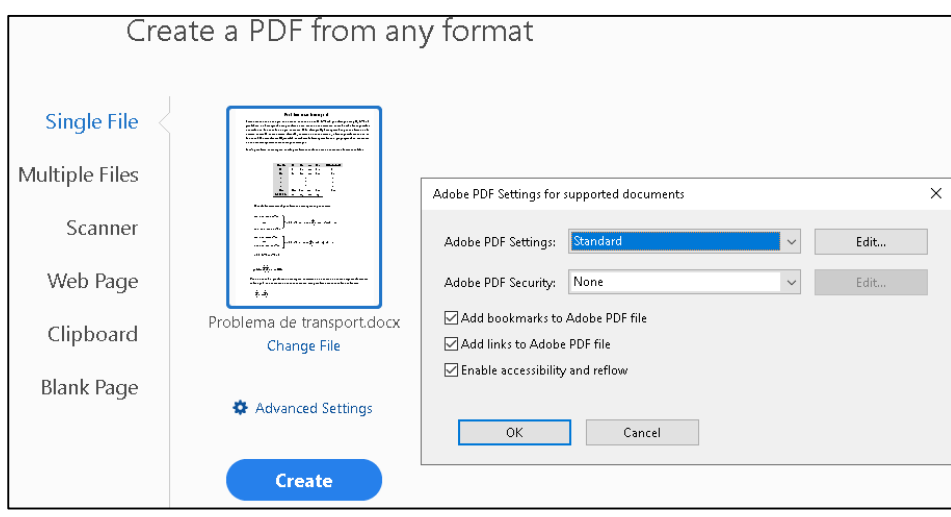

Opțiunile de setări variază în funcție de tipul de fișier selectat. Pentru o imagine, caseta de dialog **Adobe PDF Settings** include opțiuni pentru optimizarea scanării, compresia imaginii și gestionarea culorilor.

5. De asemenea, se pot revizui și edita setările utilizate pentru a converti fișierele în PDF în panoul **Convert to PDF** din caseta de dialog **Preferences**.

Sau se selectează **Cancel** pentru a lăsa setările neschimbate pentru acest document → **Create**.

Acrobat convertește fișierul în formatul PDF și deschide automat fișierul PDF.

6. Din bara de instrumente **Page Controls**, din meniul pop-up **Fit** ( ) se selectează **Fit One Full Page** astfel încât să se poată vizualiza fișierul corect:

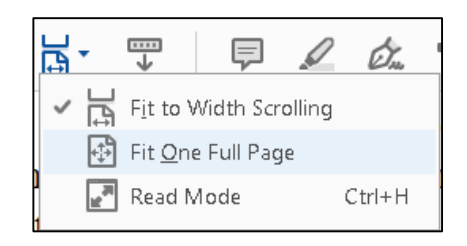

### 7. **File** → **Save As** → **se denumește fișierul și se alege destinația.**

8. **File** → **Close** pentru a închide fișierul PDF.

### *12.5.2 Salvarea fișierelor PDF în cloud*

Fișierele PDF se pot salva direct în contul personal de Dropbox, Google Drive, OneDrive sau Sharepoint:

1. În **aplicația Acrobat** → **File** → **Save As** → **Add Account** (din panoul din partea stângă a ecranului).

2. Se **selectează tipul de cont dorit** → **conectare și acceptarea partajării**:

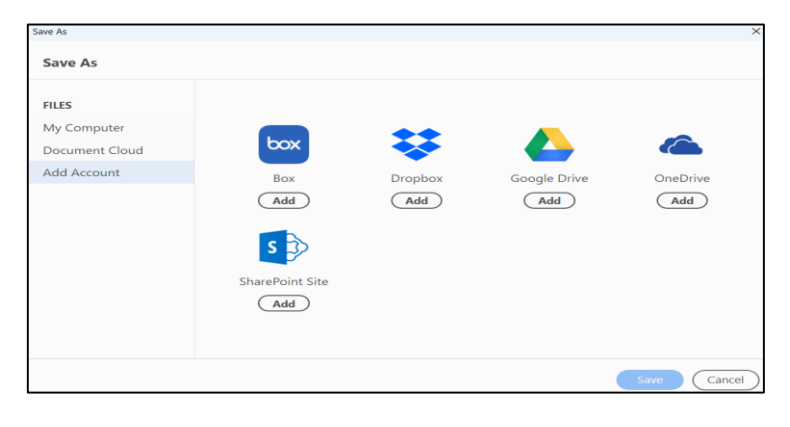

## *12.5.3 Crearea unui fișier PDF prin tehnica "drag and drop" (tragere și plasare)*

Se pot crea fișiere Adobe PDF din multe tipuri de documente pur și simplu trăgând fișierul peste pictograma Acrobat. Aplicația Acrobat va folosi în acest caz setările de conversie care au fost specificate la ultima conversie a unui fișier în formatul de fișier PDF. Ulterior, se va salva fișierul PDF nou creat.

## *12.5.4 Crearea unui fișier PDF prin convertirea conținutului clipboard-ului*

1. Se selectează și se copiază conținut în Clipboard:

 $-\hat{\text{In}}$  general, în Windows: **Shift** + **S** +  $\hat{\text{A}}$ 

 $-\hat{I}$ ntr-un fișier PDF: **Tools**  $\rightarrow$  **Print production**  $\rightarrow$  **Edit Object**  $\rightarrow$  **Copiere obiecte selectate.** 

### 2. **File**  $\rightarrow$  **Create**  $\rightarrow$  **PDF from Clipboard:**

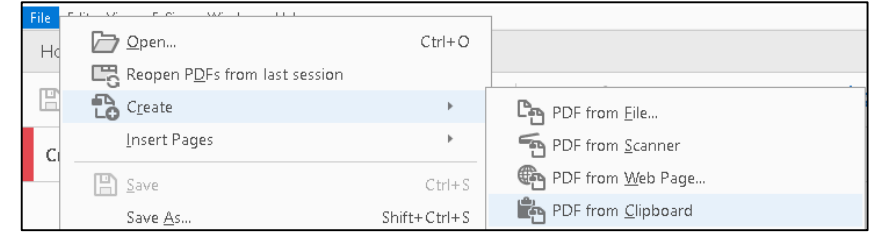

**Obs:** Comanda **PDF from Clipboard** apare numai când conținutul este copiat în Clipboard. Dacă Clipboard-ul este gol, comanda este dezactivată.

### *12.5.5 Crearea unui fișier PDF gol și adăugarea unei pagini goale la un fișier PDF existent*

Opțiunea de creare a unui fișier PDF gol poate fi utilă pentru crearea unui fișier PDF de o pagină:

1. În aplicația Adobe Acrobat se închid toate documentele deschise.

#### 2. **Tools**  $\rightarrow$  **Create PDF**  $\rightarrow$  **Blank Page**  $\rightarrow$  **Create.**

S-a creat un fișier PDF gol, cu o singură pagină.

Pentru a adăuga o pagină goală la un PDF existent, se deschide fișierul PDF, apoi:

#### **Tools** ⟶ **Organize Pages** ⟶ **Insert** ⟶ **Blank Page**:

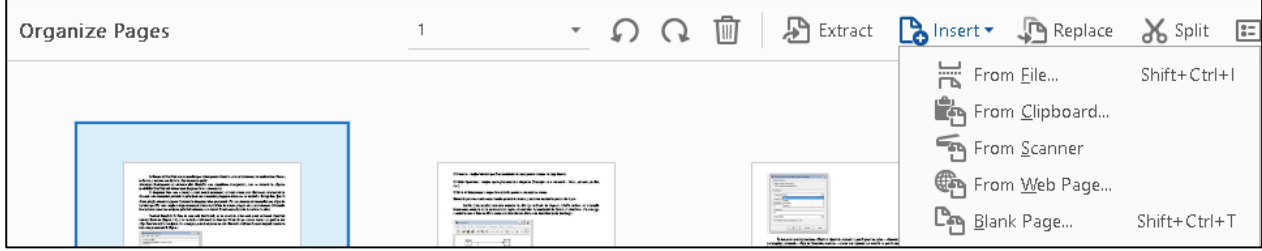

### *12.5.6 Crearea mai multor PDF-uri din mai multe fișiere*

Mediul Adobe Acrobat DC permite crearea mai multor PDF-uri din mai multe tipuri de fișiere, într-o singură operațiune. Metoda este utilă atunci când trebuie să fie convertite un număr mare de fișiere în PDF.

**Obs:** Când se utilizează această metodă, Adobe Acrobat DC aplică cele mai recente setări de conversie utilizate, fără a oferi acces la acele setări.

De aceea, dacă se dorește ajustarea setărilor de conversie, trebuie făcut acest lucru înainte de a utiliza această metodă:

1. File  $\rightarrow$  Create  $\rightarrow$  Create Multiple PDF Files.

2. Add Files → Add Files sau Add Folders → se selectează fișierele sau folderul → OK.

3. În **caseta de dialog Output Options** ⟶ se **specifică folderul de destinație și preferințele pentru**   $number{nele}$  fișierului  $\rightarrow$  OK.

O altă metodă pentru a converti cu ușurință diferite tipuri de fișiere în Adobe PDF și a le combina întrun singur fișier este:

1. **Tools**  $\rightarrow$  **Create PDF**  $\rightarrow$  Multiple Files  $\rightarrow$  Combine Files  $\rightarrow$  Next.

În fereastra care se deschide se vor selecta fișierele care trebuie să fie convertite și combinate.

**Obs:** Tipurile de fișiere care se pot converti diferă de mediul de lucru: Windows sau macOS.

2. În caseta de dialog **Add Files** se **selectează fișierele dorite**  $\rightarrow$  **Open**:

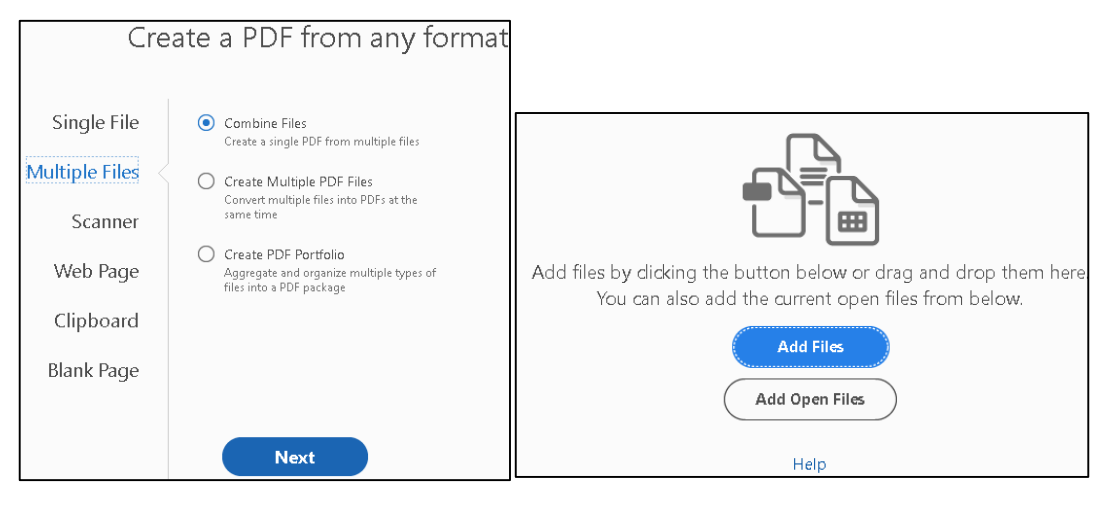

Fișierele se pot adăuga în orice ordine, deoarece se pot ulterior rearanja în fereastra Combine Files.

De asemenea, se poate utiliza butonul Remove pentru a elimina orice fișiere nedorite.

3. Odată stabilită lista de fișiere ⟶ clic pe **pictograma Switch To Thumbnail View** din **bara de instrumente Combine Files**. Prin "drag and drop" se poate deplasa miniatura unui fișier peste alt fișier:

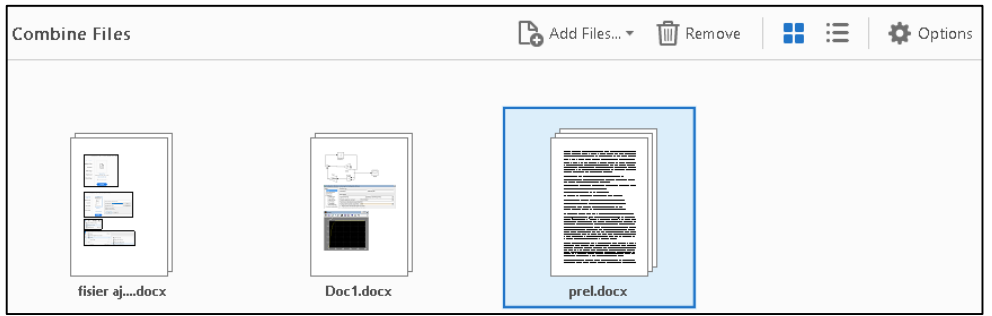

4. În continuare se pot converti toate paginile dintr-un fișier sau se poate selecta o anumită pagină sau o serie de pagini de convertit.

Pentru a vedea miniaturile fiecărei pagini din fișier: clic pe butonul **Expand nr pages**  $(\Theta)$ :

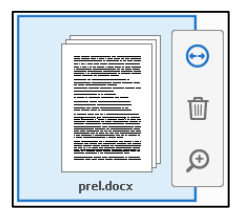

5. Clic pe butonul **Opțiuni** ( $\bullet$ ) pentru a specifica setările pentru conversia fișierului PDF.

6. În **caseta de dialog Options**, trebuie să fie selectată opțiunea corespunzătoare pictogramei din mijloc (**Default File Size**) pentru **câmpul File Size** și **să nu fie selectată opțiunea Save as PDF Portofolio**  $(Salvare ca portfolioliu PDF) \rightarrow OK \rightarrow Combine.$ 

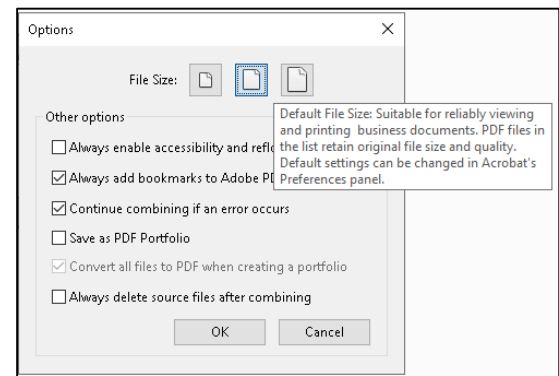

### **Obs:**

Opțiunea **Default File Size** (Dimensiune implicită a fișierului) produce un fișier PDF potrivit pentru vizualizarea și tipărirea documentelor de afaceri.

Opțiunea **Smaller File Size** (Dimensiune fișier mai mică) optimizează fișierele pentru distribuția pe web.

Opțiunea **Larger File Size** (Dimensiune fișier mai mare) se utilizează pentru a pregăti documentele pentru imprimare de înaltă calitate.

7. Acrobat convertește fișierele selectate în format PDF și apoi le combină într-un singur fișier, denumit **Binder1.pdf**, care se va deschide automat.

8. Cu ajutorul butoanelor (←**Home**) și (**End**→) se parcurge documentul combinat.

9. **File** ⟶ **Save As** pentru a salva fișierul rezultat în locația dorită.

## *12.5.7 Conversia unui fișier în formatul PDF folosind PDFMaker*

PDFMaker este o caracteristică Acrobat care funcționează în cadrul multor aplicații, cum ar fi aplicațiile Microsoft Office, AutoCAD, Google Chrome (Windows), Mozilla Firefox sau Lotus Notes și oferă posibilitatea de a crea rapid un fișier PDF din fișierul aplicației sursă.

În Windows, Adobe Acrobat instalează atât o bară de instrumente Acrobat PDFMaker, cât și un meniu Adobe PDF în multe aplicații populare. În funcție de aplicație, se poate utiliza PDFMaker pentru a adăuga marcaje, pentru a eticheta documentul PDF pentru a-l face mai accesibil sau pentru a adăuga caracteristici de securitate. Pentru Microsoft Office 2007 și versiunile ulterioare, cum ar fi Word, Excel și PowerPoint, opțiunile pentru crearea PDF-urilor sunt disponibile din tab-ul PDFelement:

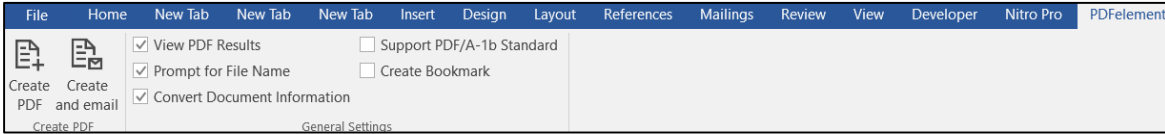

Pentru a converti un fișier în PDF:

1. Se **deschide fișierul în aplicația utilizată** pentru a-l crea.

2. Clic pe butonul **Convert To Adobe PDF** din **bara de instrumente Acrobat PDFMaker**.

Pentru aplicațiile Microsoft Office 2007 sau ulterioare, cum ar fi Word, Excel și PowerPoint: clic pe butonul **Create PDF** din bara de instrumente aferentă tab-ului PDFelement.

## 3. Se introduce un nume de fișier și o locație  $\rightarrow$  Save.

Vizualizarea setărilor de conversie:

Setările de conversie sau opțiunile specifice programului pot fi personalizate, alegând:

## 1. **Tab-ul Acrobat** ⟶ **Preferences**.

**2.** Se deschide **caseta de dialog Acrobat PDFMaker**:

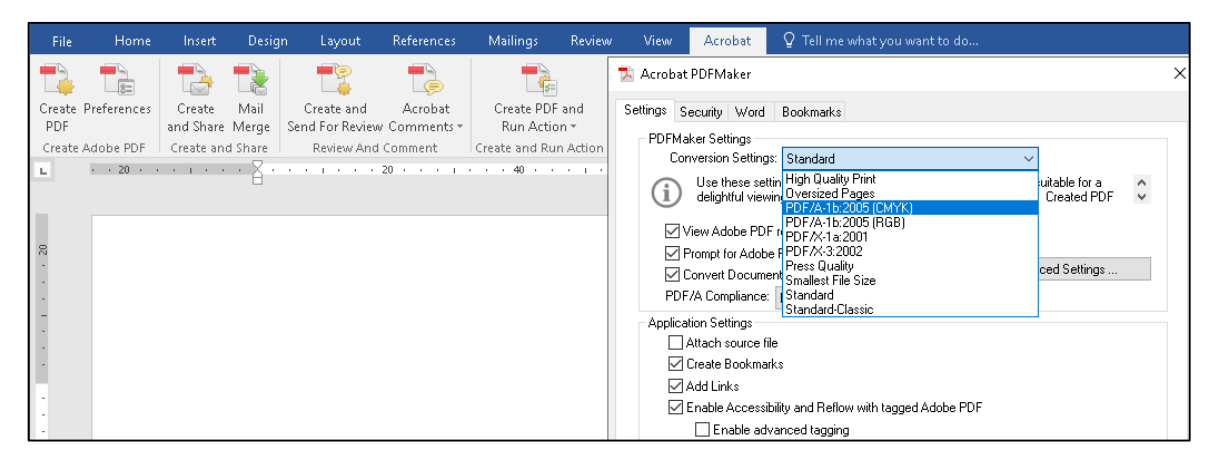

3. În secțiunea **Conversion Settings** se poate alege o altă opțiune a setărilor de conversie:

- **Standard**: setările standard sunt implicit utilizate pentru majoritatea conversiilor documentelor de afaceri.

Aceste setări folosesc o rezoluție de imprimare de 600 dpi, dar utilizează grafica într-un mod eficient, care economisește spațiu pentru fișiere.

- **High Quality Print** (Calitate înaltă): setările de înaltă calitate utilizează o rezoluție de imprimare de 2400 dpi și includ o cantitate limitată de informații despre fonturile documentului.

- **Oversized pages:** aceste setări sunt utile pentru fișiere PDF și pagini de format mare, cum ar fi proiectele de inginerie sau desene inginerești mai mari de 200 x 200 de inch.

- **Press Quality**: setări utilizate pentru imprimare de ultimă generație, cum ar fi setările de imagini. Ieșirea folosește rezoluție înaltă; fișierele conțin toate informațiile codificate despre fonturile documentului.

- **Smallest File Size** (Cea mai mică dimensiune a fișierului): se utilizează pentru documentele destinate distribuirii printr-un sistem de e-mail, pentru utilizare pe ecran sau pe pagini web sau intranet. Pentru a obține o dimensiune mică a fișierului, fonturile nu sunt încorporate, iar imaginile sunt comprimate și rezoluția redusă.

- **PDF/A.** Standardul de arhivare PDF/A este utilizat atunci când documentele sunt destinate stocării și utilizării pe termen lung.

- **PDF/X.** Acrobat oferă patru versiuni standard PDF/X pentru imprimare de înaltă rezoluție. Fișierele PDF/X elimină datele care nu sunt potrivite pentru imprimare, aceste fișiere nu trebuie să fie întotdeauna mai mici, ele sunt optimizate pentru imprimare și erorile apar mai rar.

• Standardele PDF/X-1a minimizează numărul de variabile dintr-un document PDF pentru a îmbunătăți fiabilitatea.

• Fișierele PDF/X-3 sunt similare fișierelor PDF/X-1a, dar acceptă gestionarea fluxurilor de lucru de culoare și permit unele imagini RGB.

• PDF/X-4 are aceleași specificații de culoare ICC de gestionare a culorii ca și PDF/X-3, dar include suport pentru transparență live.

4. Opțiunea **Advanced Settings** permite următoarele configurări:

## **În sub-fereastra General:**

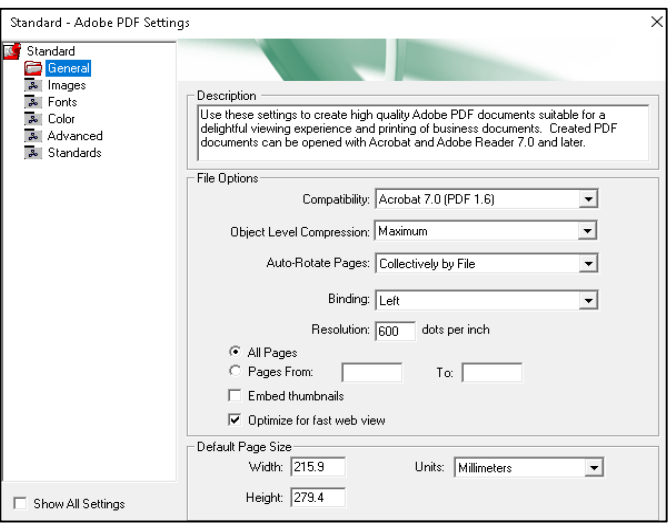

• **Compatibility** (Compatibilitate) - Folosită pentru a regla nivelul de compatibilitate al documentelor PDF. Se va alege cea mai recentă versiune, pentru a include cele mai recente caracteristici și funcții. Dacă se creează un document PDF pentru distribuire, se va alege cea mai veche versiune, astfel încât cât mai mulți utilizatori să poată deschide/ imprima documentul PDF.

• **Object Level Compression** (Comprimare la nivel de obiect) - Servește pentru comprimarea informațiilor constructive, cum ar fi marcaje, drepturi de acces și obiecte care nu pot fi comprimate. Object Level Compression are două opțiuni Tags Only - pentru comprimarea informațiilor constructive și Off - fără compresie.

• **Auto-Rotate Pages** (Rotire automată a paginilor) - Folosită pentru rotirea automată a paginii în funcție de direcția textului. Există trei opțiuni:

- **Collectively by File** (Colectiv prin fișier) - Rotește paginile în raport cu direcția majorității textului din document.

o **Individual** - Rotește fiecare pagină individual, în funcție de direcția textului.

o **Off** – Fără rotire.

• **Binding** (Legare) - Determină dacă pagina de legare ar trebui să fie în partea stângă sau dreaptă a documentului. Modificarea acestor opțiuni va fi observată pe pagina deschisă în prezent, precum și pe afișarea paginii (miniaturi) din stânga.

• **Resolution** (Rezoluție) - Codul fișierului PostScript este utilizat pentru a obține rezoluția corespunzătoare, în funcție de imprimanta utilizată. Intervalul permis este de la 72 la 4000 ppt.

• **Pages** (Pagini) - Specificarea paginilor pentru conversia PDF.

• **Embed Thumbnails** (Încorporare miniaturi) - Încorporarea unei vizualizări de pagină reduse pentru fiecare pagină a unui document PDF, ceea ce mărește dimensiunea fișierului. Această opțiune nu este necesară pentru versiunile mai noi de Acrobat, deoarece generează dinamic afișarea în panoul Pagini, din stânga.

• **Optimize For Fast Web View** – Această opțiune ar trebui setată dacă fișierul are mai multe pagini și este destinat web-ului. Optimizează fișierul pentru un acces mai rapid chiar și de pe serverul web. Această opțiune comprimă textul și Line Art.

• **Default Page Size** (Dimensiunea implicită a paginii) - Determină dimensiunea paginii, atunci când nu este specificată pentru fișierul respectiv.

## **În sub-fereastra Images:**

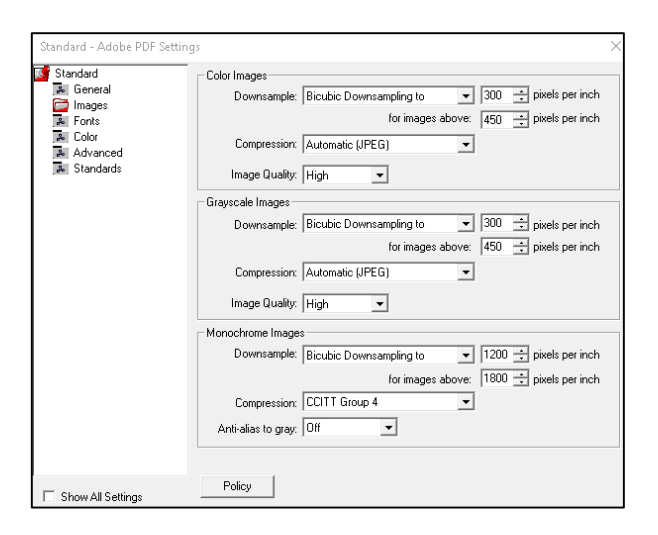

• **Downsample** - Folosit pentru a reduce rezoluția unei imagini care depășește valoarea specificată în câmpul "or image above" pentru rezoluția dispozitivului de ieșire, combinând pixeli din aceeași zonă pentru a crea pixeli mai mari.

• **Average Downsampling To** - Calculează valoarea medie a tuturor pixelilor dintr-o zonă specificată și înlocuiește toți pixelii din zonă cu valoarea medie a pixelilor, la o rezoluție specificată.

• **Subsampling To** - Subeșantionarea întregii zone pe baza pixelului selectat și a acelei zone, la o anumită rezoluție. Permite o conversie mai rapidă, dar imaginea rezultată este de proastă calitate.

• **Bicubic Downsampling To** - Utilizează media ponderată în loc de media normală pentru a determina densitatea pixelilor. Această metodă este mai ieftină și oferă o calitate mai bună a imaginii.

• **Compression** - Reduce dimensiunea imaginilor, chiar și pentru imaginile monocrome.

• **Anti-Alias To Gray** - Folosit pentru a "înmuia" marginile ascuțite în imaginile monocrome. Antialiasing (Aliasing = efect în trepte) poate face ca liniile mai mici și subțiri să nu apară neclare.

• **Policy** - Deschide **caseta de dialog Image Policy** unde se pot seta opțiuni pentru imagini color, tonuri de gri și monocrome, cu o rezoluție mai mică decât cea specificată. Pentru fiecare tip de imagine, se introduce valoarea de rezoluție dorită, apoi se selectează opțiunile: Ignore, Warn and continue sau Cancel job.

## **În sub-fereastra Fonts:**

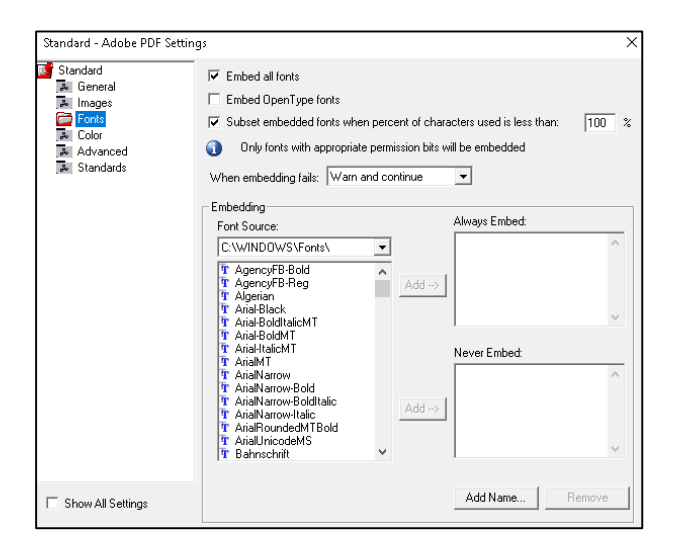

Opțiunile panoului Fonts determină ce fonturi sunt încorporate în documentul PDF. Se pot instala fonturi OpenType, TrueType și Type 1. Fonturile cu pictograma Lock sunt protejate de o licență.

• **Embed All Fonts** (Încorporare toate fonturile) - Folosit pentru a încorpora toate fonturile utilizate în document. Încorporarea fonturilor este necesară pentru utilizarea PDF/X.

• **Embed OpenType Fonts** (Încorporarea fonturilor OpenType) - Încorporează toate fonturile OpenType în document. Această opțiune este posibilă numai cu versiunile Acrobat 7, 8 și 9.

• **Subset Embedded Fonts When Percent Of Characters Used Is Less Than** (Subset de fonturi încorporate când procentul de caractere utilizat este mai mic decât) - Determină pragul procentual dacă se dorește să se încorporeze doar un subset de fonturi.

• **When embedding Fails** (Când încorporarea eșuează) - Determină modul în care aplicația reacționează atunci când nu găsește fontul adecvat care trebuie încorporat în fișier.

• **Always Embed** – În acest câmp se introduc fonturile specifice care se doresc încorporate în document.

• **Never Embed** – Această opțiune este utilizată pentru fonturile care nu se doresc a fi încorporate în fișier.

• **Add Name** (Adăugare nume) - Dacă fontul căutat nu se află în folderul cu fonturi: clic pe Add Name și se introduce numele fontului.

• **Remove** (Eliminare) - Elimină fontul dintr-una dintre listele menționate, dar nu și din sistem, deoarece doar referința la acel font este eliminată.

## **În sub-fereastra Color:**

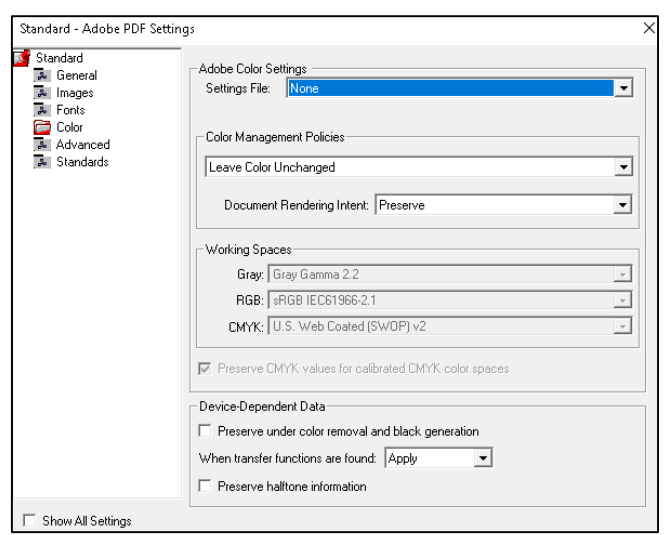

Opțiunile acestui meniu permit utilizarea informațiilor de gestionare a culorilor:

**Settings File** (Fișier de setări) - Alcătuiește o listă de setări, inclusiv cele utilizate de aplicațiile grafice. Se pot lăsa setările la opțiunea None (Niciuna) și se pot ajusta în continuare politicile de gestionare a culorilor și spațiul de lucru.

**Color Management Policies** (Politici de gestionare a culorilor) - Determină modul în care aplicația va converti culoarea nedeteriorată într-un fișier PostScript. Această opțiune este permisă numai dacă este selectată opțiunea None (Niciuna) în meniul Fișier de setări.

• **Leave Color Unchanged** (Culoarea lăsată neschimbată) - Nu se vor modifica culorile în funcție de dispozitiv. Aceasta este o opțiune convenabilă pentru cei care și-au configurat dispozitivele pentru imprimare și au configurat, de asemenea, un cadru de fișier care se va imprima doar pe un anumit dispozitiv.

• **Tag (or Convert) Everything For Color Management** - Marchează obiectul cu profilul ICC și servește la ajustarea culorii, astfel încât să fie independentă de dispozitivul de imprimare.

• **Tag (or Convert) Only Images For Color Management** - Marchează profilul ICC numai pentru imagini (fără text și obiecte vectoriale), ceea ce împiedică perturbarea textului.

• **Convert All Colors To sRGB (or Convert Everything To CalRGB)** - Convertește toate culorile în sRGB (sau convertește totul în CalRGB) - Acest lucru se face astfel încât fișierul să nu fie vizibil de pe dispozitiv. Imaginile CMYK și RGB sunt convertite în sRGB, care este compatibil cu Acrobat versiunea 4.0 (PDF 1.3) sau versiunile mai noi. Imaginile CMYK și RGB sunt convertite cu RGB calibrat (CalRGB), Acrobat 3.0 (PDF 1.2). Această opțiune este recomandată pentru afișajul cu o rezoluție mai mică.

• **Convert All Colors To CMYK** - Convertește culorile în DeviceGray sau DeviceCMYK, în funcție de opțiunile selectate în meniul Working Spaces. Trebuie specificate toate opțiunile Spațiului de lucru.

**Document Rendering Intent** - Acrobat are patru moduri de randare: Perceptual, Saturation, Relative Colorimetric și Absolute Colorimetric pentru utilizare cu alte aplicații Creative Suite. Există și o opțiune de randare numită Preserve, al cărei scop depinde de dispozitiv și nu de fișierul PDF. Majoritatea dispozitivelor colorimetrice au această opțiune în mod implicit.

**Working Spaces** (Spații de lucru) - Pentru toate opțiunile de politici de gestionare a culorilor selectate, cu excepția Leave Color Unchanged, trebuie să fie selectată opțiunea Spații de lucru.

• Gray - Pentru a defini spațiul de redare al tuturor imaginilor în tonuri de gri din document. Profilul implicit pentru imaginile în tonuri de gri este Adobe Dray - 20% Dot Gain. Dacă nu se dorește convertirea imaginilor, se selectează None.

• RGB - Pentru imaginile RGB din fișier, se selectează un profil din meniul derulant. Un număr mare de dispozitive recunosc profilul implicit sRGB IEC61966-2.1. Pentru a preveni conversia, se selectează None.

• CMYK - Folosit pentru a selecta un profil pentru imaginile CMYK. Implicit este S.U.A. Web Coated (SWOP) v2. Dacă nu se dorește conversia imaginilor CMYK, se selectează None.

## **În sub-fereastra Advanced:**

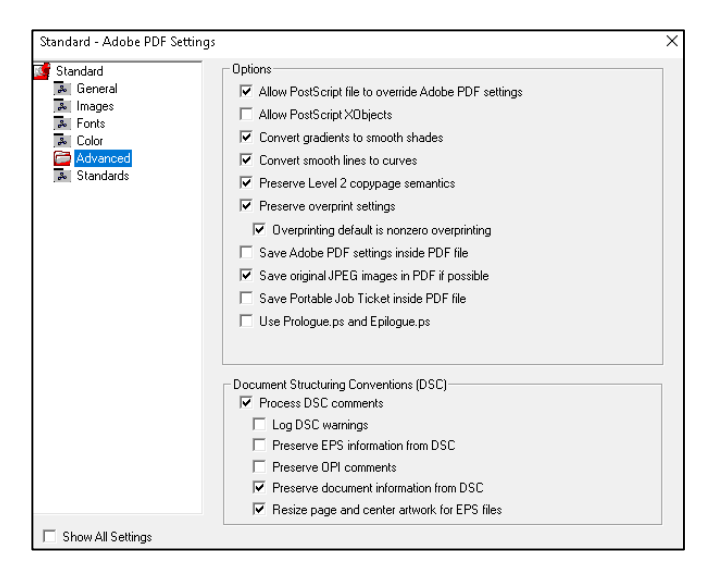

Opțiunile avansate determină ce anume din Convențiile de Structurare a Documentelor (DSC) se doresc a fi păstrate în fișierul PDF și setările altor opțiuni care afectează și conversia din fișierul PostScript. Pentru un fișier PostScript, comentariile DSC conțin informații despre fișier, cum ar fi aplicația de pornire, data creării și orientarea paginii. Oferă și o structură pentru descrierea paginilor fișierului.

**Allow PostScript File To Override Adobe PDF Settings** (Permite fișierului PostScript să suprascrie setările Adobe PDF) - Utilizează setările salvate în fișierul PostScript, mai degrabă decât fișierul PDF deschis în prezent.

**Allow PostScript Xobjects** (Permite Xobjects PostScript) - PostScript Xobjects păstrează codul PostScript care va fi utilizat până când PDF-ul este tipărit pe o imprimantă PostScript. Această opțiune este disponibilă numai când opțiunile Standard și Smallest File Size pentru fișier sunt selectate din meniul Default Settings.

**Convert Gradients To Smooth Shades** (Convertește degradeuri în umbre netede) - îmbunătățind astfel calitatea și reducând dimensiunea fișierului. Aplicația convertește astfel de imagini din programe precum Adobe Illustrator, Adobe InDesign, Adobe FreeHand, CorelDraw, Quark XPress și PowerPoint.

**Process DSC Comments** - Salvează informațiile DSC din fișierul PostScript.

**Use Prologue.ps and Epilogue.ps** - Servesc pentru a trimite fișiere Prologue/ Epilogue de fiecare dată.

**Convert Smooth Lines To Curves** (Convertește linii netede în curbe) - Reduce cantitatea de puncte de control necesare pentru a desena curbe în desenele CAD, ceea ce are ca rezultat o dimensiune mai mică a fișierului PDF și o randare mai rapidă pe ecran.

**Preserve Level 2 Copypage Semantics** (Păstrează semantica Copypage de nivel 2) - Utilizează operatorul Copypage (folosit pentru copierea paginilor) definit în cadrul PostScript LanguageLevel 2;

**Overprinting Default Is Nonzero Overprinting** - Previne reimprimarea obiectelor a căror valoare CMYK este egală cu zero, pentru a nu acoperi obiectul de sub ele.

**Save Adobe PDF Settings Inside PDF File** (Salvează setările Adobe PDF în interiorul fișierului PDF) – se încarcă fișierul de configurare care este utilizat la crearea unui fișier PDF.

**Save Original JPEG Image In PDF If Possible** (Salvează imaginea JPEG originală în PDF, dacă este posibil) - Procesează imaginile JPEG comprimate ce au fost deja comprimate prin transformarea DCT.

**Save Portable Job Ticket Inside PDF File** - Salvează tichetul de muncă PostScript în fișierul PDF. Tichetul de muncă descrie un fișier PostScript.

**Log DSC Warnings** - Afișează avertismente despre componentele DSC problematice în timpul procesului și le adaugă la fișierul jurnal.

**Preserve EPS Information From DSC** (Păstrează informațiile EPS din DSC) - Păstrează informații despre fișierul EPS, cum ar fi data lansării și data creării aplicației.

**Preserve OPI Comments** (Păstrează comentariile OPI) - Păstrează informațiile care trebuie înlocuite cu o imagine doar pentru plasare (FPO) sau un comentariu cu o imagine de înaltă rezoluție găzduită pe un server care acceptă Open Prepress Interface (OPI), versiunea 1.3 și 2.0.

**Preserve Document Information From DSC** (Păstrează informații despre documentul din DSC) - Păstrează informații despre document, cum ar fi titlul, data și ora creării unui fișier PDF.

**Resize Page And Center Artwork For EPS Files** (Redimensionare pagină și centrare vizualizare pentru fișierele EPS) - Centrează imaginea EPS și ajustează dimensiunea paginii, astfel încât dimensiunea acesteia să fie puțin mai mare decât imaginea în sine.

## **În sub-fereastra Standards:**

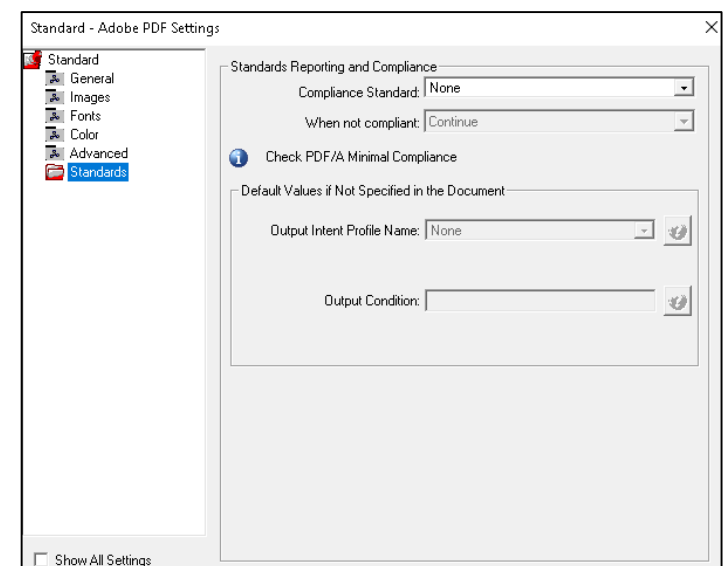

Folosind opțiunile din acest panou, se poate verifica conținutul documentului fișierului PostScript pentru a verifica faptul că îndeplinește standardele PDF/X1-a, PDF/X-3 sau PDF/A înainte de a crea fișierul PDF. Pentru fișierele compatibile PDF/X, se poate solicita ca fișierul PostScript să îndeplinească criterii suplimentare, selectând o opțiune din panoul Standards.

• **Compliance Standard** (Standard de conformitate) - Creează un raport care indică dacă fișierul a fost creat conform standardului ales și, dacă nu, informează despre problemele pe care le-a găsit. De asemenea, creează un fișier .log care apare în partea de jos a casetei de dialog.

• **When Not Compliant** (Când nu este conform) - Stabilește dacă crearea unui fișier PDF ca fișier PostScript nu îndeplinește cerințele standardului. În acest caz, se poate seta procesul selectând opțiunea Continue or Cancel Job pentru a crea un fișier PDF numai conform condițiilor standardului.

• **Report As Error** (Raportează ca eroare) - marchează fișierul PostScript că nu răspunde, deoarece una dintre opțiunile raportate este selectată și Trim Box sau Art Box lipsesc din unele pagini.

• **Set TrimBox To MediaBox With Offsets (Points)** - Calculează valorile Trim Box în funcție de offsetul din spatele Media Box a anumitor pagini, deoarece nici Trim Box, nici Art Box nu sunt specificate.

• **Set BleedBox To MediaBox** - Utilizează valorile Media Box ca Bleed Box, deoarece Bleed Box nu este specificat.

• **Set BleedBox To TrimBox With Offsets (Points)** - Calculează valorile Bleed Box în funcție de Offset-ul pentru Trim Box a anumitor pagini, deoarece Bleed Box nu este specificat. Bleed Box este întotdeauna la fel de mare sau chiar mai mare decât Trim Box închis. Această opțiune este utilizată în panoul General al casetei de dialog Adobe PDF Settings.

• **Output Intent Profile Name** - Indică caracteristicile de imprimare pentru care este pregătit documentul. Deoarece documentul nu are un scop specific sau un nume de profil, aplicația folosește valoarea selectată din acest meniu.

• **Output Condition Identifier** - Indică numele referinței care este specificată în registrul profilului.

• **Output Condition** - Descrie un anumit mod de imprimare. Această opțiune este utilă pentru anumite tipuri de fișiere PDF.

• **Registry Name (URL)** - Specifică adresa web pentru a găsi mai multe informații despre modificarea fișierului.

• **Trapped** - Determină starea Trapping a documentului. Conformitatea PDF/X necesită o valoare True sau False.

**Celelalte setări ale ferestrei Acrobat PDFMaker** sunt:

- **View Adobe PDF result** (Vizualizați rezultatul Adobe PDF). Se va debifa această opțiune, aleasă implicit, dacă nu trebuie să se lucreze cu documentul în Adobe Acrobat.

- **Prompt for Adobe PDF file name** (Solicitați numele fișierului Adobe PDF). Se va debifa această opțiune dacă se preferă să se utilizeze același nume ca și documentul sursă, salvând un pas în procesul de conversie.

- **Convert Document Information (**Convertiți informațiile documentului). Această opțiune va fi bifată deoarece oferă informații despre document, inclusiv datele din documentul convertit.

- **Application Settings** (Setări aplicație). Se selectează sau se deselectează opțiunile în funcție de utilizarea dorită a documentului.

- **Attach source file to Adobe PDF** (Atașați fișierul sursă la Adobe PDF). Documentul original este atașat documentului PDF și poate fi manipulat în Acrobat.

- **Add bookmarks to Adobe PDF** (Adăugați marcaje la Adobe PDF). Stilurile sau titlurile pot fi folosite ca bază pentru un set de marcaje adăugate documentului PDF în Acrobat.

- **Add Links to Adobe PDF** (Adăugați linkuri la Adobe PDF). Linkurile sunt convertite automat în linkuri PDF.

- **Enable accessibility and reflow with Tagged PDF** (Activați accesibilitatea și redistribuirea cu PDF etichetat). Pe lângă utilizarea etichetelor în scopuri de vizualizare și accesibilitate, se poate, de asemenea, să se genereze marcaje sau să se controleze conținutul în Acrobat.

## *12.5.8 Fișiere PDF ca atașamente de poștă electronică*

Pentru a crea un fișier PDF ca atașament de e-mail, se parcurg următorii pași:

1. Se **deschide fișierul în aplicația utilizată** pentru a-l crea.

2. Clic pe butonul **Convert To Adobe PDF And Email** din **bara de instrumente Acrobat PDFMaker**.

Pentru aplicațiile Microsoft Office 2007 sau ulterioare, cum ar fi Word, Excel și PowerPoint: clic pe butonul **Create and email** din bara de instrumente aferentă tab-ului PDFelement.

La încheierea conversiei, se deschide automat în aplicația implicită de e-mail un mesaj gol cu noul PDF inclus ca atașament Apoi se introduce adresa și se completează mesajul pentru a fi trimis sau pentru a fi salvat ca ciornă.

Pentru a atașa un fișier ca PDF în Outlook, se parcurg următorii pași:

1. În **fereastra Outlook email Message**  $\rightarrow$  clic pe butonul **Attach As Adobe PDF**.

**Obs:** Dacă butonul Attach As Adobe PDF nu este vizibil, atunci se selectează Adobe PDF → Change **Conversion Settings** ⟶ **clic pe opțiunea Show Attach As Adobe PDF.** 

2. Se **selectează fișierul** care trebuie atașat  $\rightarrow$  **Open**.

Pentru a converti un fișier într-un PDF securizat care să fie atașat la un mesaj de e-mail în Outlook, se parcurg următorii pași:

1. In **fereastra Outlook email Message**  $\rightarrow$  clic pe butonul **Attach As Secured Adobe PDF**.

**Obs:** Butonul Attach As Secured Adobe PDF apare numai după ce s-a configurat un server Adobe LiveCycle<sup>®</sup> Rights Management folosind caseta de dialog **Tools** → **Protection** → More Protection **→ Security Settings.** 

2. Clic pe **Browse**  $\rightarrow$  se **selectează fișierul care trebuie convertit**  $\rightarrow$  **Open.** 

3. Se specifică utilizatorii care pot deschide PDF-ul  $\rightarrow$  OK.

**Obs:** Pentru a specifica numai utilizatorii care primesc PDF-ul, se selectează opțiunea **Restrict Access Only To People In This Message's To:, Cc:, And Bcc: List**.

În acest caz, PDF-ul nu este securizat până când nu este trimis mesajul de e-mail.

## *12.5.9 Crearea unui fișier PDF folosind comanda Print*

Din aproape orice aplicație se poate crea un fișier Adobe PDF utilizând comanda Print a aplicației, cu imprimanta Adobe PDF. Imprimanta Adobe PDF nu este o imprimantă fizică, ci este o imprimantă virtuală, care convertește fișierul în format PDF în loc să îl tipărească pe hârtie.

Această tehnică poate fi utilizată din aproape orice aplicație, indiferent dacă aplicația are caracteristici încorporate pentru crearea fișierelor PDF.

Pentru a crea un fișier PDF folosind comanda Print dintr-un fișier editat cu un editor de text, se parcurg următorii pași:

- 1. Se **deschide WordPad** editorul de text al mediului Windows.
- 2. **File**  $\rightarrow$  **Open**  $\rightarrow$  **se deschide un fișier WordPad** (cu extensia .txt).
- 3. File  $\rightarrow$  Print  $\rightarrow$  Microsoft Print to PDF  $\rightarrow$  Apply  $\rightarrow$  Print:

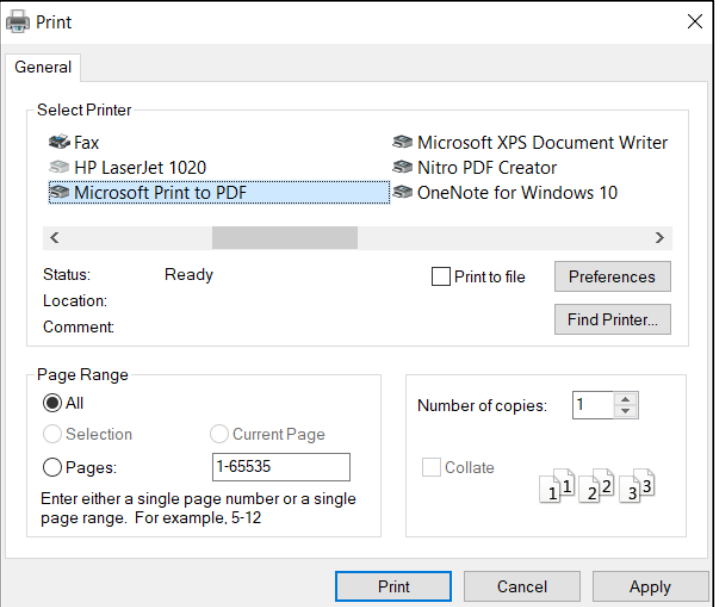

4. Pentru a modifica setările folosite pentru a converti fișierul text în format PDF: se selectează **opțiunea Preferences în caseta de dialog Print**:

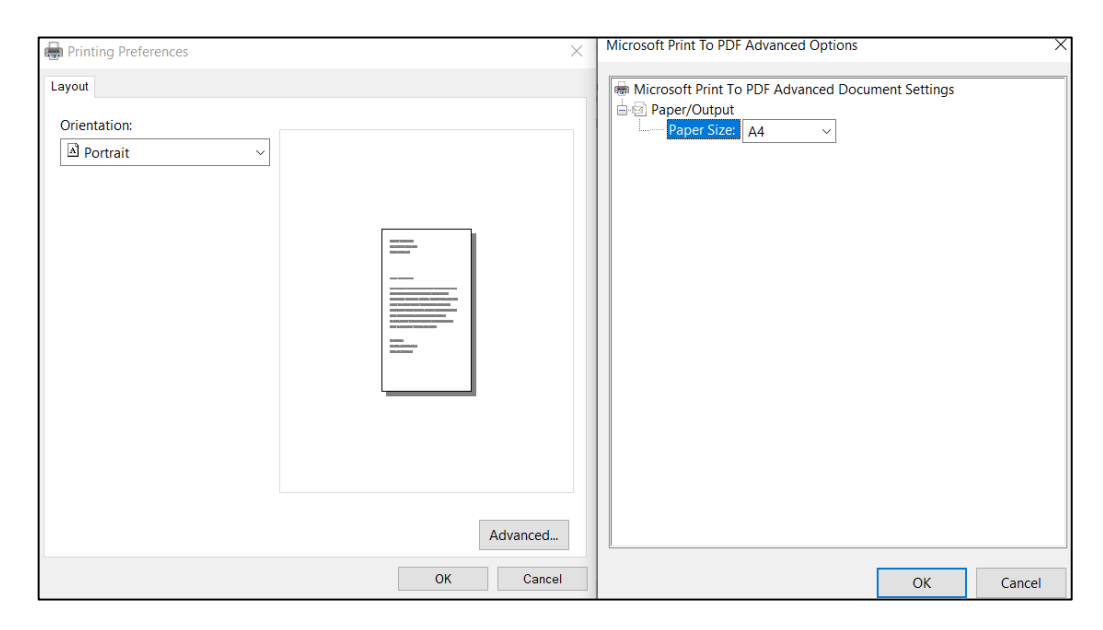

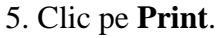

### *12.6 Pregătirea documentelor PDF pentru imprimare*

Adobe Acrobat Professional conține un instrument special, care este conceput pentru pregătirea imprimării (astfel încât un document PDF să poate fi validat pentru conformitate cu un set de specificații sau standarde), și anume Print Production:

### **Tools**  $\rightarrow$  **sectiunea protect & Standardize**  $\rightarrow$  **Print Production.**

Folosind setările PDF recomandate și profilul preflight sau setările PDF personalizate și profilul preflight oferite de furnizorul de imprimare, PDF-ul rezultat corespunde cerințelor de producție de tipărire, minimizând întârzierile.

În partea dreaptă a ecranului **Print Production** se afișează toate instrumentele cu care se poate verifica în prealabil un fișier pentru a determina dacă este gata și îndeplinește criteriile pentru imprimare digitală:

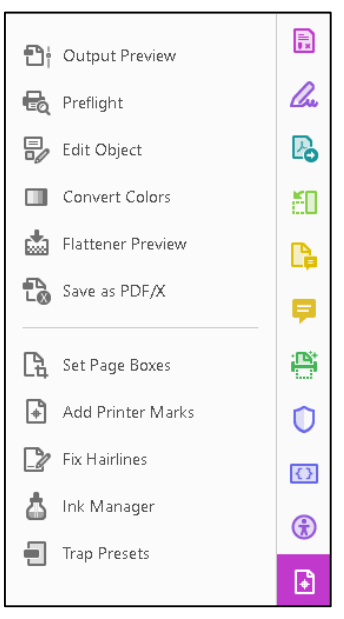

**• Output Preview (**Previzualizare ieșire) - permite previzualizarea diferitelor aspecte ale PDF-ului, care vor fi utile înainte de imprimare: se pot vedea ce culori de cerneală vor fi necesare, previzualizări de separare, testarea diferitelor profiluri de culoare și examinarea anumitor obiecte de pe pagină.

**• Preflight** (Verificare prealabilă) – este un instrument care permite peste 400 de verificări predefinite pentru cele mai frecvente erori de output care apar, precum și remedierea tuturor erorilor care pot fi corectate. Inspecțiile preflight se ocupă de culori, fonturi, transparență, rezoluție a imaginii, compatibilitate cu versiunea fișierului PDF, etc. Include, de asemenea, instrumente pentru verificarea sintaxei PDF sau a structurii documentului PDF.

**• Edit Object** (Editare obiect) permite selectarea, mutarea sau editarea de obiecte; se pot edita proprietățile obiectului individual, cum ar fi etichetele, spațiul de culoare (convertirea profilului de culoare al unui obiect într-un alt profil) sau schimbarea intenției de randare. Instrumentul oferă, de asemenea, opțiuni contextuale, inclusiv capacitatea de a schimba ordinea de stivuire a obiectelor, de a examina proprietățile obiectului și de a salva obiectul selectat ca PDF.

De exemplu, pentru a exporta unul sau mai multe obiecte selectate ca un fișier PDF separat, se parcurg următorii pași:

1. **Tools**  $\rightarrow$  **Print Production**  $\rightarrow$  **Edit Object.** 

2. Se **selectează obiectul/ obiectele.**

3. **Clic dreapta** ⟶ **Save Selection As.**

4. În caseta de dialog Save As, se specifică unde se va salva fișierul, denumirea fișierului → Save.

**• Convert Colors** (Convertire culori) – permite convertirea oricărei culori din PDF într-o culoare țintă. De exemplu, dacă în document există ceea ce se numește o culoare spot, care este o culoare în PDF care nu poate fi imprimată folosind cerneala tipică CMYK (cian, magenta, galben, negru) și necesită o cerneală specială, care poate deveni costisitoare, se poate atunci converti acea culoare la o culoare CMYK. Astfel, se evită o plată suplimentară pentru o cerneală specială.

**• Flattener preview** (Previzualizarea transparenței) - Pe majoritatea imprimantelor, atunci când se printează, transparența este aplatizată. Procesul de aplatizare separă zonele suprapuse ale unui obiect în secțiuni discrete, care sunt convertite fie în forme vectoriale separate, fie în pixeli rasterizati pentru a păstra aspectul transparenței.

La primirea unui fișier PDF creat de altcineva, este posibil să nu se cunoască dacă sau unde a fost aplicată transparența. Prin previzualizarea transparenței, aplicația Acrobat evidențiază unde este utilizată transparența într-un document. Această caracteristică poate ajuta, de asemenea, la determinarea celor mai bune setări de aplatizare, care să fie utilizate la imprimarea documentului.

**• Save as PDF/X** (Salvare ca PDF/X) - permite salvarea documentului curent conform standardelor PDF/X.

**• Set Page Boxes** (Setarea casetelor de pagină) - Într-un document PDF există cinci definiții diferite care se referă la dimensiunea paginilor sale. Acestea se numesc casete de delimitare sau casete de pagină: Media, Crop, Art, Trim și Bleed. Cu ajutorul funcției Set Page Boxes, se pot stabili noi măsurători pentru aceste casete.

• MediaBox este folosită pentru a specifica lățimea și înălțimea paginii. Pentru utilizatorul obișnuit, aceasta este egală cu dimensiunea reală a paginii. Dar fișierele utilizate pentru grafică au de obicei un MediaBox care este mai mare decât dimensiunea paginii tăiate.

• **CropBox** definește limita pentru conținutul unei pagini atunci când este afișată/tipărită, deci definește regiunea pe care se așteaptă să o afișeze sau să o printeze aplicația de vizualizare PDF.

• **TrimBox** definește dimensiunile dorite ale paginii finite, deci dimensiunile finite ale paginii după tăiere. În mod implicit, TrimBox este egal cu CropBox.

• **BleedBox** determină regiunea în care trebuie tăiat conținutul paginii atunci când pagina este imprimată profesional pentru a permite tăierea și plierea hârtiei. De obicei, BleedBox este cu 3 până la 5 milimetri mai mare decât TrimBox. În mod implicit, BleedBox este egal cu CropBox.

**ArtBox** poate fi folosit pentru a indica dimensiunile zonei de siguranță sau zonei sigure pentru text zona în care este sigur să fie plasate elemente grafice.

## **Obs:**

1) Fiecare pagină dintr-un document PDF poate avea dimensiuni diferite pentru casetele de pagină.

2) Casetele de pagină sunt întotdeauna dreptunghiulare.

3) Un document PDF are întotdeauna o definiție MediaBox. Toate celelalte casete de pagină nu trebuie neapărat să fie prezente în fișierele PDF obișnuite.

4) Fișierele compatibile PDF/X-1a și PDF/X-3 trebuie să includă MediaBox, TrimBox și BleedBox.

5) Dimensiunile pentru ArtBox sau TrimBox nu pot fi mai mari decât dimensiunile pentru BleedBox. Dacă este prezent un CropBox, ArtBox, TrimBox și BleedBox trebuie să se extindă dincolo de limitele sale.

6) MediaBox este cea mai mare casetă de pagină dintr-un PDF. Celelalte casete de pagină pot fi egale cu dimensiunea MediaBox-ului, dar nu se așteaptă să fie mai mari.

**• Add Printer Marks** (Adăugare marcaje de imprimantă) - Acest instrument încorporează marcajele standard ale imprimantei în PDF, astfel încât imprimanta să cunoască alinierea corectă a paginilor din imprimantă. Permite activarea marcajelor de tăiere (trim marks), marcajelor de curgere (bleed marks), semnelor de înregistrare, barelor de culoare și informațiilor despre pagină.

**• Fix Hairlines** (Remediere linii foarte subțiri) – Hairlines sunt linii din PDF care sunt suficient de mari pentru a apărea la vizualizarea documentului PDF, dar prea mici pentru a apărea atunci când sunt imprimate. Dacă astfel de linii nu sunt înlocuite cu altele mai groase, se poate întâmpla ca acestea să nu fie vizibile nici după imprimare. În acest scop, acest instrument va găsi orice astfel de linii și le va înlocui cu linii puțin mai groase, care vor apărea când documentul este printat.

**• Ink Manager** (Manager cerneală) - oferă un control pentru a efectua un reglaj fin asupra cernelurilor ce vor fi folosite în timp ce documentul PDF este deschis.

**• Trap Presets** (Presetări de captare) - permite definirea unor setări implicite de captare a culorilor, în funcție de condițiile specifice de imprimare. Captarea este un proces complex, ce depinde de interacțiunea diverșilor factori: culoare, cerneală, imprimare. Captarea este utilizată atunci când un

document este imprimat cu mai mult de o cerneală pe o pagină: fiecare cerneală trebuie să fie aliniată precis cu alte cerneluri, astfel încât să nu existe un spațiu unde se întâlnesc cernelurile.

#### *12.7 Reducerea dimensiunii unui document PDF prin salvare*

Dimensiunea unui fișier PDF poate varia în funcție de setările Adobe PDF utilizate pentru a-l crea. Dar, indiferent de setările utilizate pentru a crea un fișier, dimensiunea fișierului se poate reduce fără a fi nevoie să se regenereze fișierul PDF. De multe ori se poate reduce dimensiunea fișierului PDF pur și simplu utilizând comanda Save As Other. Această comandă reeșantionează și recomprimă imaginile, comprimă structura documentului și curăță elemente precum marcajele nevalide. Dacă dimensiunea fișierului este deja cât mai mică posibil, această comandă nu are efect.

Reducerea dimensiunii documentelor PDF le îmbunătățește performanța, în special atunci când sunt deschise pe web, fără a le modifica aspectul.

#### 1. File  $\rightarrow$  Save As Other  $\rightarrow$  Reduced Size PDF.

2. Se selectează versiunea de Acrobat curentă pentru compatibilitatea fișierelor  $\rightarrow$  OK.

(Opțional) Pentru a aplica aceleași setări la mai multe fișiere:

**Apply To Multiple**  $\rightarrow$  **se adaugă fișierele**  $\rightarrow$  **OK**  $\rightarrow$  **în caseta de dialog Output Options se specifică preferințele pentru folderul de destinație și numele fișierului**.

3. Se **denumește fișierul modificat** (pentru a nu suprascrie fișierul original)  $\rightarrow$  **Save**:

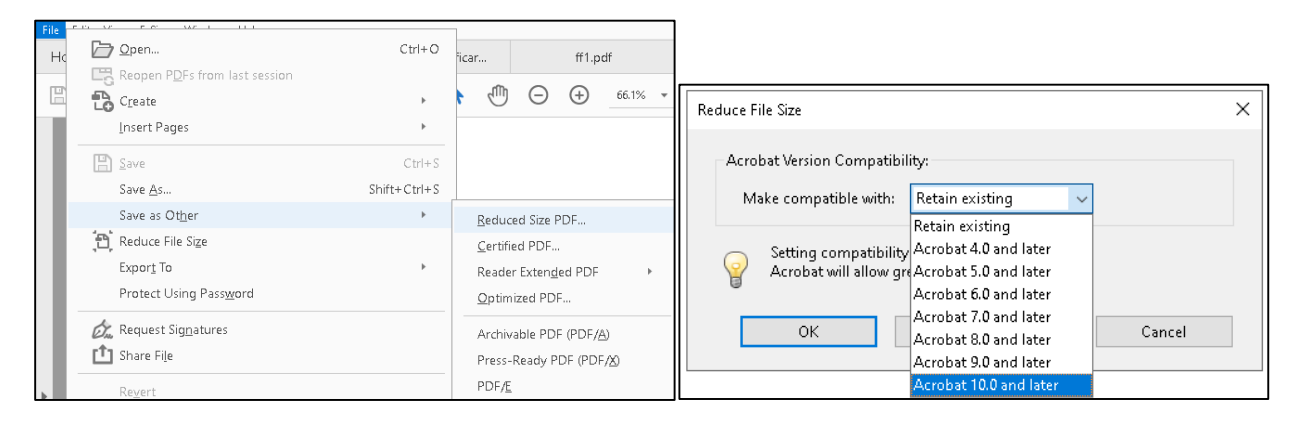

**Obs:** Orice anomalie care apare în procesul de conversie va fi afișată în fereastra **Conversion Warnings** (Avertismente de conversie).

#### *12.8 Opțiuni avansate de optimizare a unui document PDF*

Pentru a reduce și mai mult dimensiunea fișierului, se utilizează funcția PDF Optimizer:

 $File \rightarrow Save As Other \rightarrow Optimized PDF:$ 

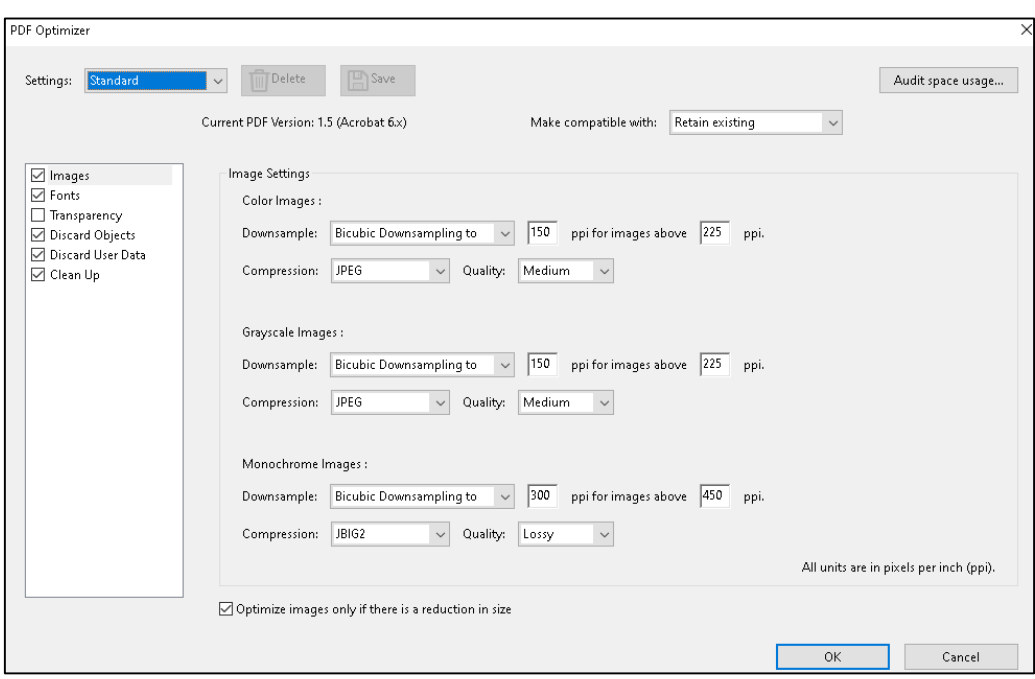

În Acrobat DC Pro, PDF Optimizer oferă un control mai mare asupra dimensiunii și calității fișierului.

În **caseta de dialog PDF Optimizer**, se poate alege dintr-o varietate de metode de comprimare a fișierelor, concepute pentru a reduce spațiul utilizat de imaginile color, tonurile de gri și imaginile monocrome din documentul respectiv. Metoda care trebuie aleasă depinde de tipul de imagini care urmează să fie comprimate. Setările Adobe PDF implicite utilizează compresia automată (JPEG) pentru imagini color și în tonuri de gri și compresia CCITT Group 4 pentru imaginile monocrome. În cele mai multe cazuri, setările implicite sunt adecvate pentru o eficiență maximă - economisind spațiu prin eliminarea fonturilor încorporate, comprimarea imaginilor și eliminarea elementelor din fișier care nu mai sunt necesare.

Pe lângă alegerea unei metode de compresie, se pot reeșantiona imagini bitmap din fișierul PDF pentru a reduce dimensiunea fișierului. O imagine bitmap constă din unități digitale numite pixeli, al căror număr total determină dimensiunea fișierului. Când se reeșantionează o imagine bitmap, informațiile reprezentate de mai mulți pixeli din imagine sunt combinate pentru a genera un singur pixel mai mare. Acest proces se mai numește și downsampling, deoarece reduce numărul de pixeli din imagine. Nici compresia, nici reeșantionarea nu afectează calitatea textului sau a graficii.

### În **caseta PDF Optimizer**:

- Pentru a utiliza setările implicite, se alege **opțiunea Standard din meniul Settings** (Setări), apoi OK. Dacă se modifică orice setări în caseta de dialog PDF Optimizer, meniul Settings trece automat la opțiunea **Custom** (Personalizat).

- Din zona de meniuri din partea stângă se bifează pe rând casetele de selectare pentru **opțiunile Images, Fonts, Transparency, Discard Objects, Discard User Data și Clean Up,** apoi se selectează setările corespunzătoare din panoul care se deschide pentru opțiunea respectivă.

- (Opțional) Pentru a salva setările personalizate, clic pe butonul **Save**, iar în caseta **Create PDF Optimizer Settings** se alege un nume pentru a denumi setările respective:

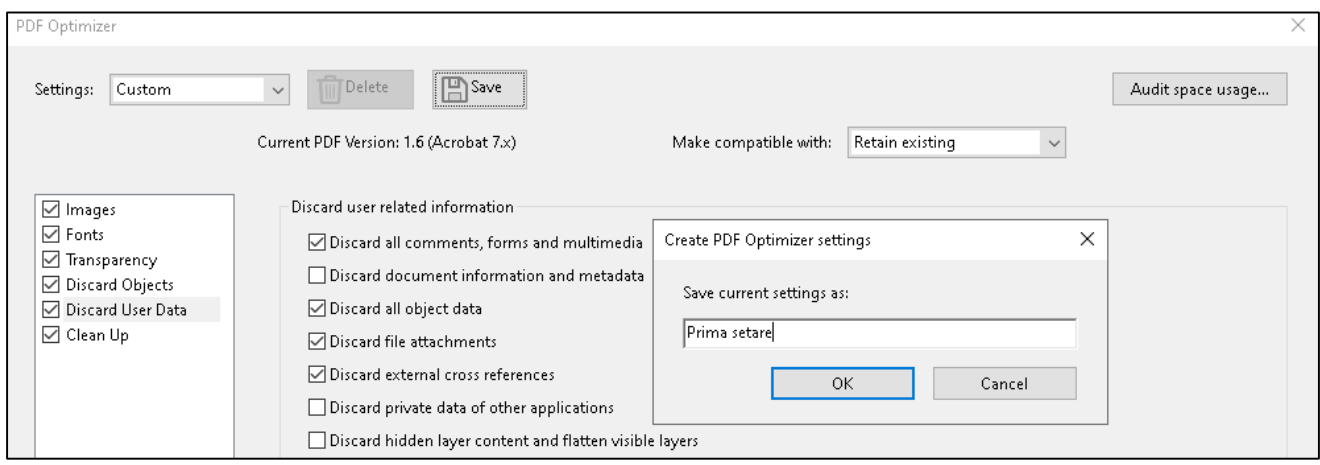

- Făcând clic pe butonul **Audit space usage** (Auditează utilizarea spațiului) din partea din dreapta sus a casetei, se obține o listă detaliată a fiecărei componente a fișierului PDF și exact cât spațiu folosește:

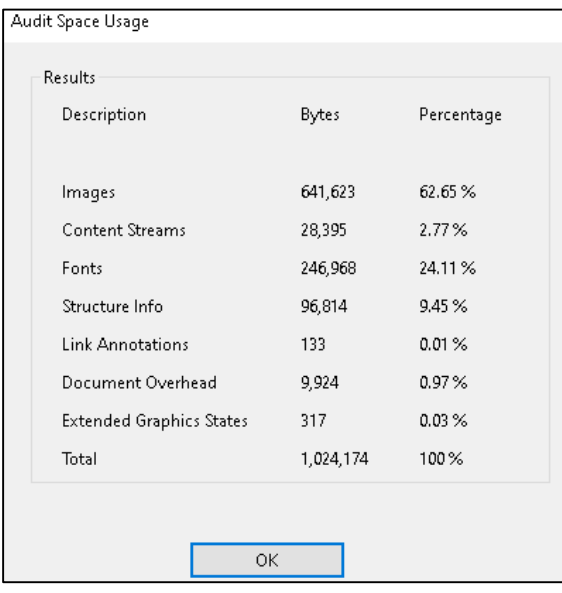

- Din meniul **Make Compatible With** (Compatibil cu), se alege **Retain Existing** (Păstrare curentă) pentru a păstra versiunea PDF curentă sau se poate alege o altă versiune Acrobat. Opțiunile disponibile în panouri variază în funcție de această alegere.

- **Pentru a șterge o setare salvată**, se **alege setarea** din meniul Settings și clic pe butonul **Delete**.

- La final, în caseta de dialog **Save Optimized As** (Salvare optimizat ca), clic pe butonul **Save** pentru a suprascrie PDF-ul original cu PDF-ul optimizat sau **se selectează un nou nume și o nouă locație**.

**• Panoul corespunzător opțiunii Images -** permite setarea de opțiuni pentru compresia imaginilor color, tonuri de gri și monocrom și subeșantionarea imaginii, pentru a economisi spațiu. Acest aspect este important, în special dacă documentul conține imagini la o rezoluție foarte mare.

Dacă documentul PDF nu trebuie printat, atunci se poate reduce calitatea și numărul de pixeli per inch, deoarece pentru simpla vizualizare pe ecran, este nevoie de doar 72 de pixeli.

Astfel, se selectează următoarele opțiuni, după cum este necesar:

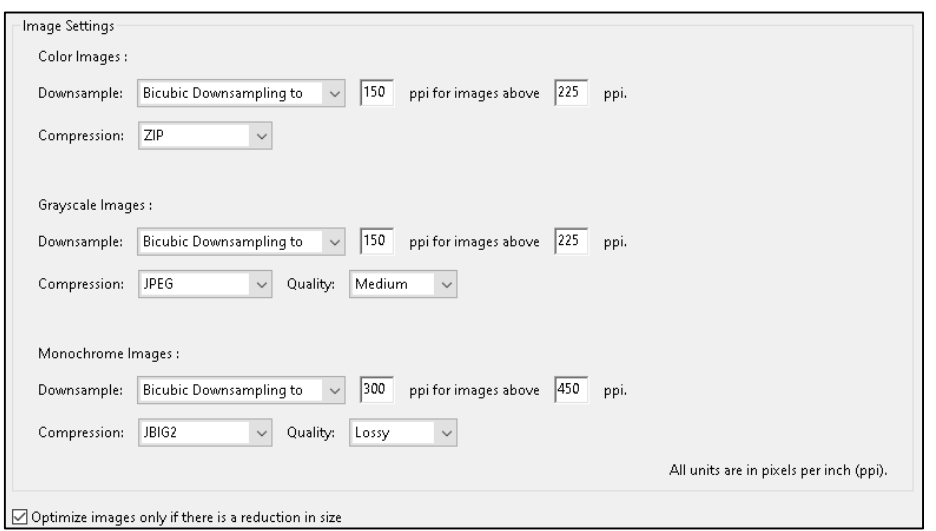

- **Downsample** (subeșantionarea imaginii) - reduce dimensiunea fișierului prin scăderea rezoluției imaginilor, ceea ce implică îmbinarea culorilor pixelilor originali în pixeli mai mari.

**- Compression** (Comprimare) - Reduce dimensiunea fișierului prin eliminarea pixelilor inutili. În general, compresia JPEG și JPEG 2000 oferă rezultate mai bune la imagini precum fotografiile cu tranziții graduale de la culoare la culoare. ZIP este alegerea mai bună pentru ilustrațiile cu suprafețe mari de culori solide, plate sau modele formate din culori plate. Pentru imaginile monocrome, este mai eficientă compresia JBIG2, care este disponibilă în PDF Optimizer.

**- Quality** (Calitate) – Setare disponibilă numai pentru formatele JPEG și JPEG 2000. Metodele de compresie JPEG și JPEG 2000 sunt de obicei cu pierderi, un proces care elimină definitiv anumiți pixeli. Pentru imaginile color se poate aplica o compresie JPEG sau JPEG 2000 cu pierderi, la diferite niveluri (minim, scăzut, mediu, ridicat, maxim). Pentru compresia JPEG 2000, se poate specifica, de asemenea, o compresie fără pierderi, astfel încât să nu fie eliminați pixeli. Compresia pentru imaginile monocrome este fără pierderi, cu excepția compresiei JBIG2, care oferă ambele moduri de compresie.

- **Tile Size** (Dimensiune plăci – forme poligonale) - Setare disponibilă numai pentru formatul JPEG 2000. Imaginea comprimată este împărțită în plăci de dimensiunea dată. Se recomandă valoarea de 256.

**- Optimize Images Only If There Is A Reduction In Size** (Optimizați imaginile numai dacă există o reducere a dimensiunii) - Când această opțiune este selectată, dacă setarea imaginii va determina o creștere a dimensiunii fișierului, optimizarea pentru imaginea respectivă este omisă.

**• Panoul corespunzător opțiunii Fonts -** permite setarea de opțiuni pentru încorporarea diferitelor tipuri de fonturi:

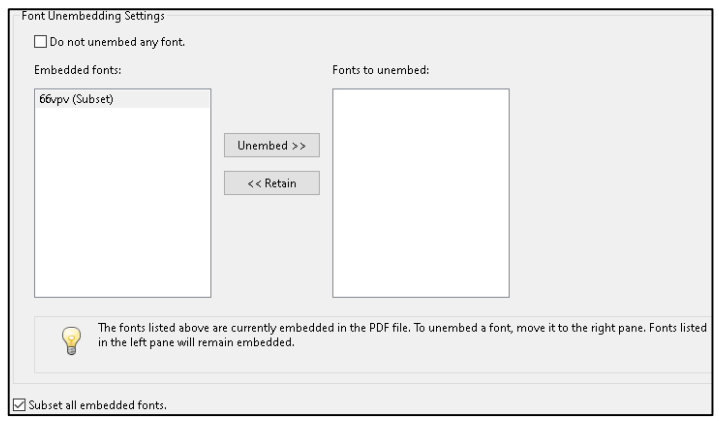

Pentru a asigura o potrivire exactă cu documentul sursă, ar trebui încorporate toate fonturile utilizate în document. Dacă nu este nevoie de o potrivire exactă și se preferă un fișier mai mic, se poate alege opțiunea de a nu încorpora fonturi pentru textul roman și textul scris în limbi din Asia de Est (chineză tradițională, chineză simplificată, coreeană și japoneză).

Textul în aceste limbi este înlocuit cu un font de înlocuire atunci când este vizualizat pe un sistem care nu are fonturile originale.

Pentru a anula fonturile într-un document, se selectează unul sau mai multe fonturi din lista **Embedded fonts** (Fonturi încorporate) și apoi clic pe butonul **Unembed** (Neîncorporare).

Dacă nu se dorește încorporarea subseturilor de fonturi încorporate, se deselectează opțiunea **Subset All Embedded Fonts.** 

Pentru a preveni dezintegrarea tuturor fonturilor din document, se selectează opțiunea **Do Not Unembed Any Font.**

**• Panoul corespunzător opțiunii Transparency -** permite setarea de opțiuni pentru aplatizarea transparenței:

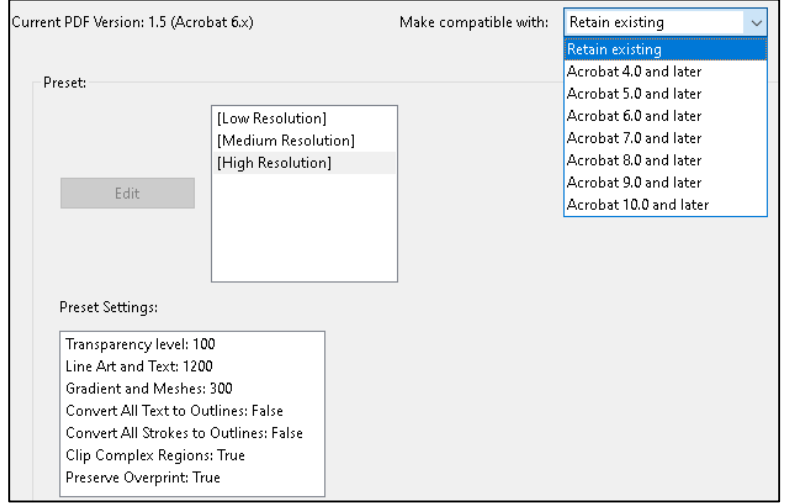

Dacă documentul PDF-ul include obiecte grafice care conțin transparență, se pot utiliza presetări în panoul **Transparency al PDF Optimizer** pentru a aplatiza transparența și a reduce dimensiunea fișierului.

PDF Optimizer aplică opțiuni de transparență tuturor paginilor din document înainte de a aplica alte opțiuni de optimizare. Dacă se selectează setarea **Acrobat 4.0 And Later compatibility** (compatibilitate Acrobat 4.0 și versiuni ulterioare), panoul Transparency este activat și toată transparența din fișier este aplatizată în timpul optimizării. Acest lucru asigură compatibilitatea cu Acrobat 4.0 și versiuni anterioare, care nu acceptă transparența.

**Obs:** Aplatizarea transparenței nu poate fi anulată după ce fișierul este salvat.

**• Panoul corespunzător opțiunii Discard Objects** - permite specificarea obiectelor de eliminat din PDF și permite optimizarea liniilor curbe în desenele CAD:

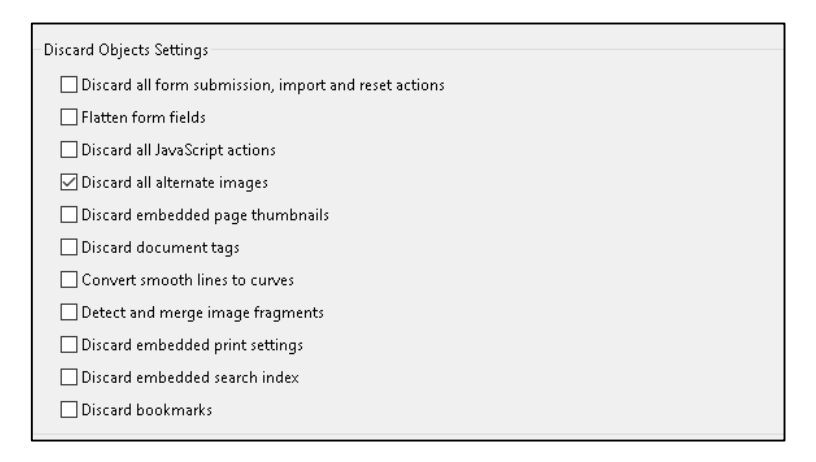

Se pot elimina obiectele create în Adobe Acrobat DC și în alte aplicații. Selectarea unui obiect elimină toate aparițiile acelui obiect din PDF.

În zona **Discard Objects Settings** (Setări eliminare obiecte), se poate selecta una sau mai multe din următoarele opțiuni:

**Discard All Form Submission, Import And Reset Actions**: Dezactivarea tuturor acțiunilor legate de trimiterea sau importarea datelor din formular și resetarea câmpurilor formularului.

**Flatten Form Fields**: Aplatizare câmpuri de formular. Face câmpurile de formular inutilizabile, fără nicio modificare a aspectului lor. Mai exact, datele formularului sunt îmbinate cu pagina pentru a deveni conținut în cadrul paginii.

**Discard All JavaScript Actions**: Renunțarea la toate acțiunile JavaScript. Elimină toate acțiunile din PDF care utilizează JavaScript.

**Discard All Alternate Images**: Renunțarea la toate imaginile alternative. Elimină toate versiunile unei imagini, cu excepția celei destinate vizionării pe ecran. Unele PDF-uri includ mai multe versiuni ale aceleiași imagini în scopuri diferite, cum ar fi vizualizarea pe ecran la rezoluție scăzută și imprimarea de înaltă rezoluție.

**Discard Embedded Page Thumbnails**: Renunțarea la miniaturile paginilor încorporate. Elimină miniaturile paginilor încorporate - lucru util pentru documentele mari, unde poate dura mult timp pentru a desena miniaturi de pagină după ce se execută clic pe butonul Page Thumbnails (Miniaturi de pagină).

**Discard Document Tags**: Eliminarea etichetelor documentului. Îndepărtează etichetele din document.

**Convert Smooth Lines To Curves**: Convertirea liniilor netede în curbe. Reduce numărul de puncte de control utilizate pentru a construi curbe în desenele CAD, ceea ce are ca rezultat fișiere PDF mai mici și o randare mai rapidă pe ecran.

**Detect And Merge Image Fragments**: Detectare și îmbinare fragmente de imagine. Caută imagini sau măști care sunt fragmentate în straturi subțiri și încearcă să îmbine aceste straturi într-o singură imagine.

**Discard Embedded Print Settings**: Eliminarea setărilor de imprimare încorporate. Îndepărtează setările de imprimare încorporate din document, cum ar fi scalarea paginii și modul duplex.

**Discard Embedded Search Index**: Renunțarea la indexul de căutare încorporat. Elimină indecșii de căutare încorporați, ceea ce reduce dimensiunea fișierului.

**Discard Bookmarks**: Eliminarea marcajelelor din document.

**• Panoul corespunzător opțiunii Discard User Data** - permite eliminarea oricărei informații personale care nu se dorește a fi distribuită sau partajată cu alți utilizatori:

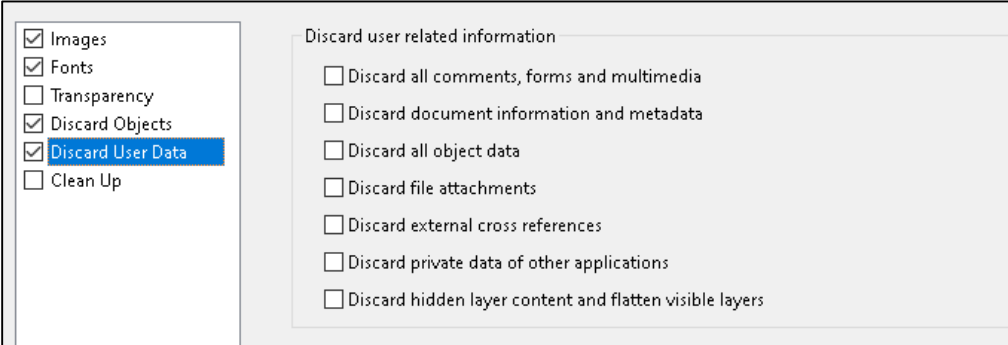

**Discard All Comments, Forms And Multimedia**: Elimină toate comentariile, formularele, câmpurile de formular și conținutul multimedia din cadrul documentului PDF.

**Discard Document Information And Metadata**: Elimină informațiile din dicționarul de informații despre document și toate metadatele asociate documentului.

**Obs**: Atunci când nu se pot identifica informațiile personale (datele ascunse și metadatele documentului), este posibil să fie ascunse. Atunci, pentru a descoperi text ascuns și informații legate de utilizator se poate utiliza comanda **Examine Document** (Examinare document):

### **Tools** ⟶ **Redact** ⟶ **Sanitize Document:**

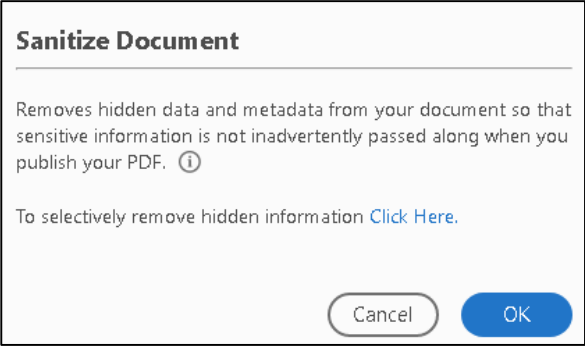

**Discard All Object Data**: Îndepărtează toate obiectele din documentul PDF.

**Discard File Attachments**: Îndepărtează toate fișierele atașate, inclusiv atașamentele adăugate în PDF ca și comentarii.

**Discard External Cross References**: Elimină referințele încrucișate externe - legăturile către alte documente. Linkurile care duc la alte locații din cadrul documentului PDF nu sunt eliminate.

**Discard Private Data Of Other Applications**: Elimină acele informații dintr-un document PDF care sunt utile numai aplicației care a creat documentul. Acest lucru nu afectează funcționalitatea PDF-ului, dar scade dimensiunea fișierului.

**Discard Hidden Layer Content And Flatten Visible Layers**: Prin renunțare la conținutul stratului ascuns și aplatizarea straturilor vizibile se reduce dimensiunea fișierului, iar documentul optimizat arată ca PDF-ul original.

**• Panoul corespunzător opțiunii Clean Up -** permite eliminarea elementelor inutile din document:

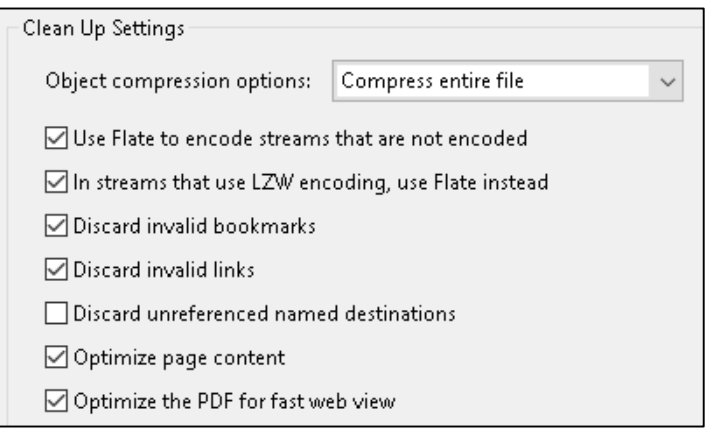

**Obs:** Eliminarea anumitor elemente poate afecta grav funcționalitatea fișierului PDF. De aceea, dacă implicațiile eliminării anumitor opțiuni nu sunt cunoscute, se vor utiliza selecțiile implicite; în mod implicit, sunt selectate doar elementele care nu afectează functionalitatea.

**Object compression options**: Opțiuni de compresie a obiectelor.

**Use Flate to encode streams that are not encoded**: Aplică compresia Flate tuturor fluxurilor care nu sunt codificate.

**In streams that use LZW Encoding, use Flate instead**: Aplică compresia Flate tuturor fluxurilor de conținut și imaginilor care utilizează codificarea LZW.

**Discard invalid bookmarks**: Elimină marcajele nevalide - care indică paginile șterse din document.

**Discard invalid links**: Elimină linkurile care duc la destinații nevalide.

**Discard unreferenced named destinations**: Elimină destinațiile denumite care nu sunt referite intern din documentul PDF.

**Optimize page content**: Optimizarea conținutului paginii prin convertirea tuturor caracterelor de la sfârșitul rândului în caractere de spațiu, ceea ce îmbunătățește compresia Flate.

**Optimize the PDF for fast web view**: Optimizarea PDF-ului pentru vizualizare rapidă pe Web.

## *12.9 Tehnici avansate de editare a documentelor PDF*

## *12.9.1 Conversia titlurilor și stilurilor Word în marcaje PDF*

Dacă documentul Word conține titluri și stiluri care trebuie să fie convertite în marcaje într-un document PDF, în primul rând trebuie să fie identificate aceste titluri și stiluri în caseta de dialog Acrobat PDFMaker. Stilurile titlurilor de la 1 la 9 sunt convertite automat.

1.  $\hat{\text{In}}$  tab-ul **Acrobat**  $\rightarrow$  **Preferences.** 

În **caseta de dialog Acrobat PDFMaker** care se deschide, sunt definite setările care controlează conversia fișierelor aplicației Microsoft Word în fișier PDF:

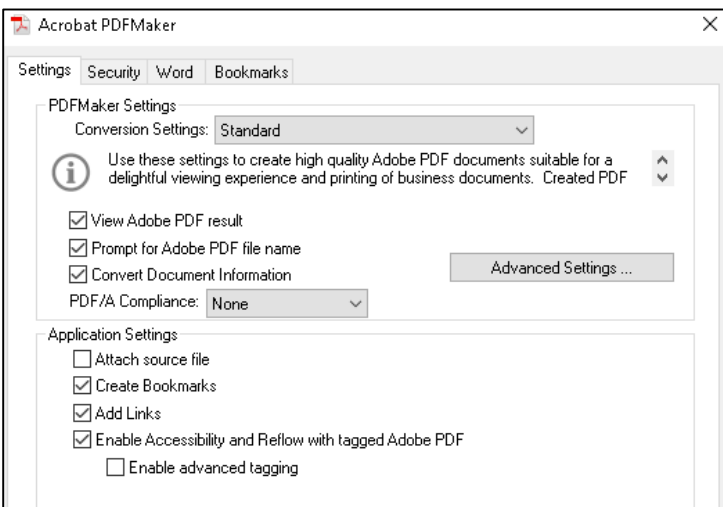

2. Clic pe **subfereastra Bookmarks** pentru a selecta ce titluri și stiluri Word sunt convertite în marcaje Adobe PDF:

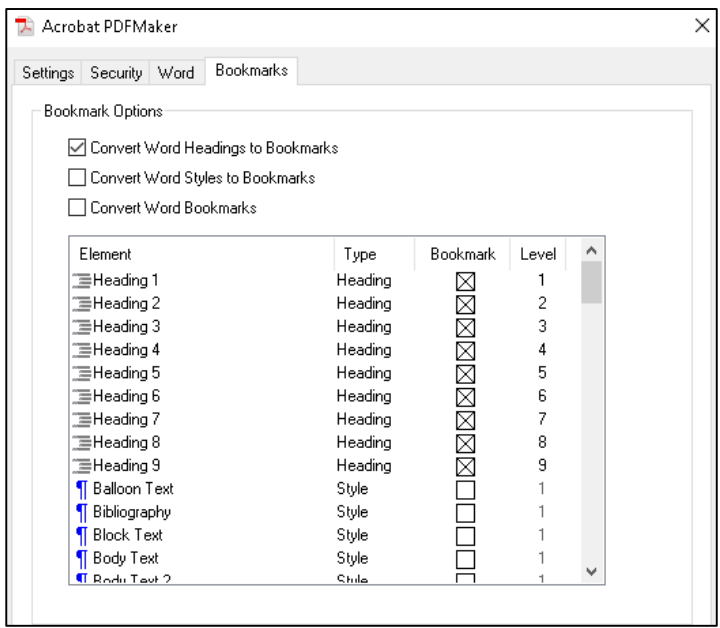

- 3. Se derulează **lista de marcaje și stiluri**, până când se vizualizează **stilul Title**.
- 4. Clic în **caseta goală din coloana Bookmarks** din dreptul rândului **Title**:

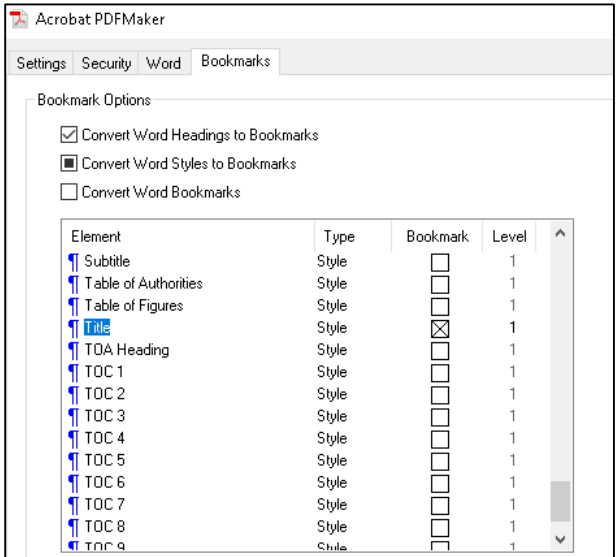

Apare un X, care indică faptul că va fi creat un marcaj pentru acest stil. Se observă că nivelul este setat automat la 1. Acesta este nivelul ierarhic al marcajului PDF. Pentru un al doilea nivel de titluri, ar fi nivelul 2.

**Obs:** Orice setări efectuate în subfereastra Bookmarks se aplică numai conversiei documentelor Word.

## *12.9.2 Conversia comentariilor din Word în note PDF*

Pentru a nu pierde niciun comentariu care a fost adăugat în documentul Word atunci când se convertește documentul în document PDF, comentariile din documentul Word vor fi convertite în note în documentul PDF.

1.  $\hat{\text{In}}$  tab-ul **Acrobat**  $\rightarrow$  **Preferences**.

In **caseta de dialog Acrobat PDFMaker** care se deschide  $\rightarrow$  **clic pe subfereastra Word**  $\rightarrow$  se selectează opțiunea **Convert Displayed Comments To Notes In Adobe PDF** (Convertiți comentariile afișate în note în Adobe PDF):

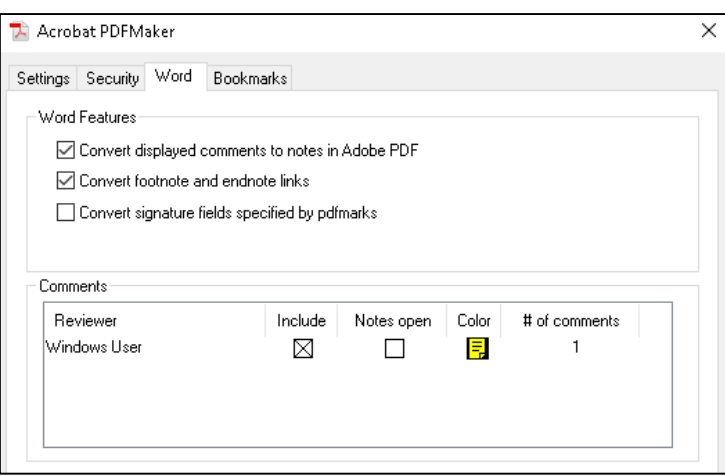

În secțiunea **Coments** din partea de jos a casetei de dialog, apare **comentariul/ comentariile care trebuie incluse; caseta goală din coloana Include** trebuie să fie selectată.

2. Pentru a **schimba culoarea notei** din documentul Adobe PDF, se face clic în mod repetat pe pictograma din coloana **Color** pentru a parcurge **opțiunile de culoare disponibile.**

3. Pentru ca nota să se deschidă automat în documentul PDF, se bifează **caseta din coloana Notes open**. Astfel, se poate oricând să se închidă nota din documentul PDF mai târziu, dacă se dorește.

**Obs:** Orice setări efectuate în subfereastra Word se aplică numai conversiei documentelor Word.

## *12.9.3 Vizualizarea setărilor de conversie și convertirea fișierului Word*

1. În tab-ul  $\text{Acrobat} \rightarrow \text{Preferences.}$
## În caseta de dialog Acrobat PDFMaker care se deschide → clic pe subfereastra Settings → clic pe **meniul derulant Conversion Settings**.

Acest meniu listează setările de conversie predefinite utilizate pentru crearea fișierelor Adobe PDF. Pentru majoritatea utilizatorilor aplicației Adobe Acrobat, aceste setări predefinite (sau presetări) sunt în general suficiente.

Dacă trebuie personalizate setările de conversie, se va utiliza butonul **Advanced Settings** pentru a accesa **caseta de dialog Standard - Adobe PDF Settings**.

2. În **meniul derulant Conversion Settings**, pentru a vizualiza o explicație a setărilor implicite de conversie, se alege numele unui set de conversie, iar o descriere va fi afișată lângă pictograma de informații.

Se utilizează săgețile de derulare în sus și în jos pentru deplasarea prin text, dacă descrierea depășește două rânduri.

3. Se verifică dacă opțiunea **View Adobe PDF Result** este selectată. Când este selectată această opțiune, Acrobat se lansează automat și fișierul Adobe PDF care va fi creat este afișat imediat ce conversia este finalizată.

4. Se verifică dacă opțiunea **Enable Accessibility And Reflow With Tagged Adobe PDF** este selectată. Crearea unui PDF etichetat face fișierele create mai accesibile.

Dacă se dorește atașarea fișierului sursă la fișierul PDF, se va bifa opțiunea **Attach Source File** din această casetă de dialog.

5. Clic pe **OK** pentru a aplica setările  $\rightarrow$  **Save as**  $\rightarrow$  **Document Word** din meniul Office.

6. În tab-ul  $\textbf{Acrobat} \rightarrow \textbf{Create PDF.}$ 

7. În **caseta de dialog Save Adobe PDF As** care apare, **se denumește și se salvează fișierul**.

Fișierul este convertit în Adobe PDF, iar starea conversiei este afișată în caseta de mesaje **Acrobat PDFMaker**:

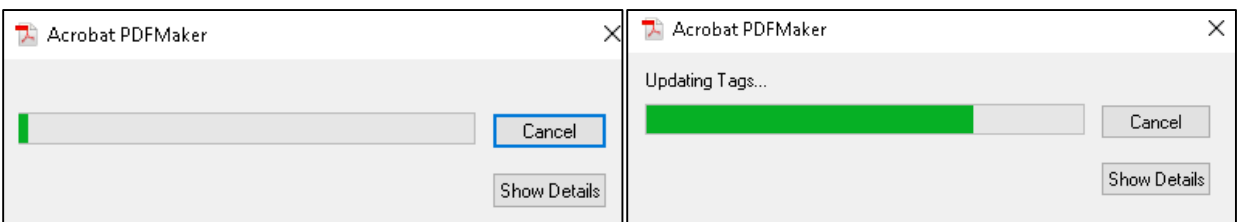

8. Aplicația Acrobat afișează automat fișierul convertit și se observă cum **comentariul Word a fost convertit într-o notă Adobe PDF**:

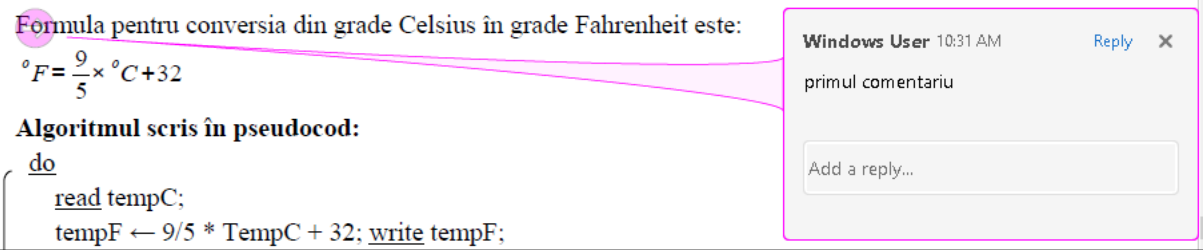

9. După citirea notei, se execută clic pe caseta de închidere a notei.

10. Executând clic pe butonul **Bookmarks** din panoul de navigare, se observă cum marcajele au fost create automat:

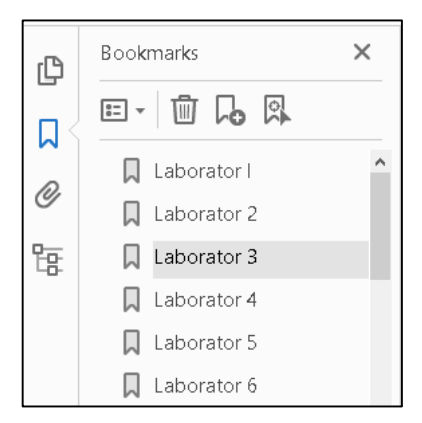

Executând clic pe un marcaj din panoul de navigare al fișierului PDF, linkul va duce direct la titlu, nu la partea de sus a paginii care conține titlul.

11. După ce fișierul Word a fost atașat, se execută clic pe butonul **Attachments** din panoul de navigare pentru a verifica dacă fișierul Word original este atașat:

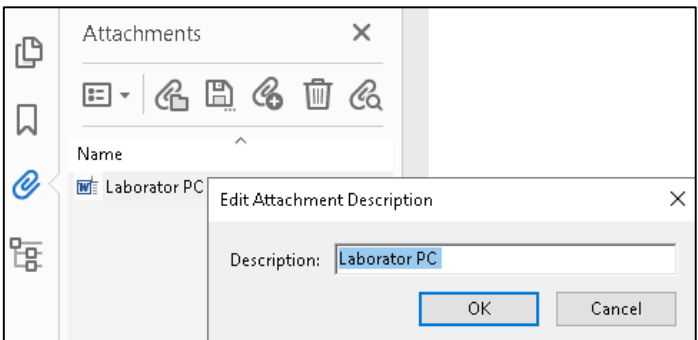

12. Se închide fișierul și aplicația Adobe Acrobat: **File → Exit Application.** 

### *12.9.4 Alte operații de editare*

### ▶ **Rotirea unei pagini**

**Tools** ⟶ **Organize Pages** ⟶ se **selectează pagina/ paginile respective** ⟶ **clic pe butoanele de rotire**  în sens orar sau în sens invers cu 90 de grade  $\Omega$   $\Omega \rightarrow \Omega$ K.

### ▶ **Inserarea unei pagini dintr-un alt fișier**

1. Se deschid pe rând cele două documente și pentru fiecare dintre ele se selectează:

**Window → Tile → Vertically → clic pe butonul Page Thumbnails pentru a aranja cele două ferestre** de documente una lângă alta:

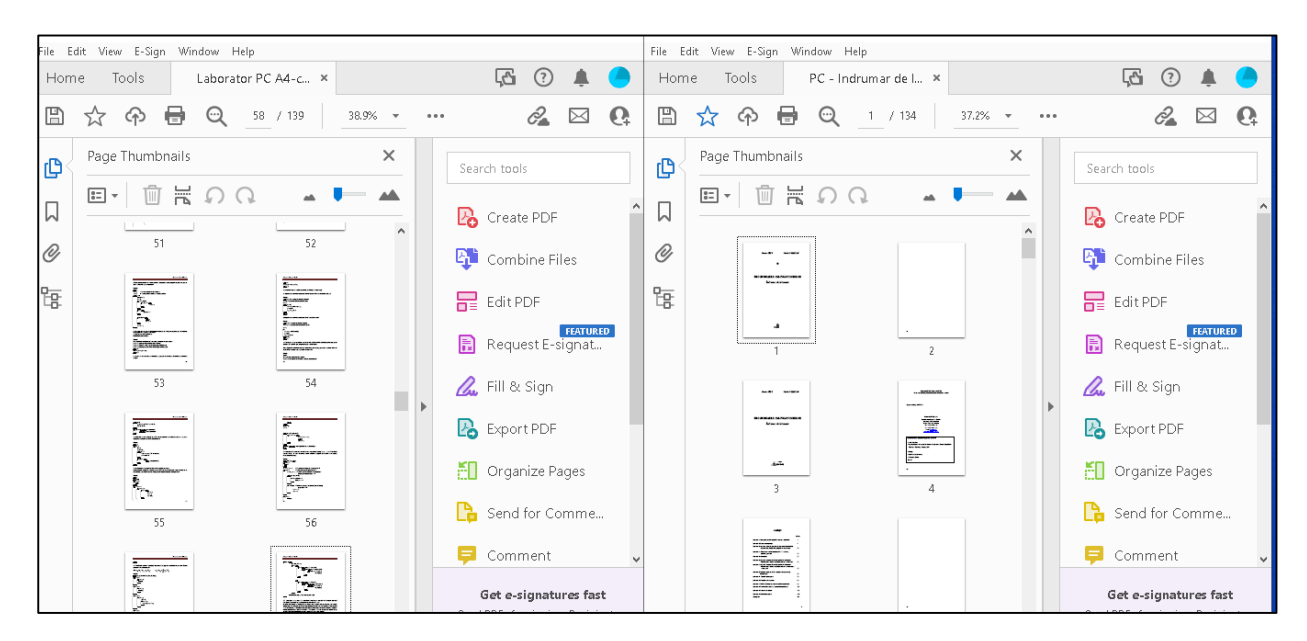

2. Se pot insera pagini trăgând miniaturile paginilor între cele două panouri de pagină:

se **selectează de exemplu miniatura unei pagini din panoul ferestrei din partea dreaptă și se trage miniatura paginii în panoul ferestrei din partea stângă**.

**Când bara de inserare apare în panoul ferestrei din partea stângă, se eliberează butonul mouseului**.

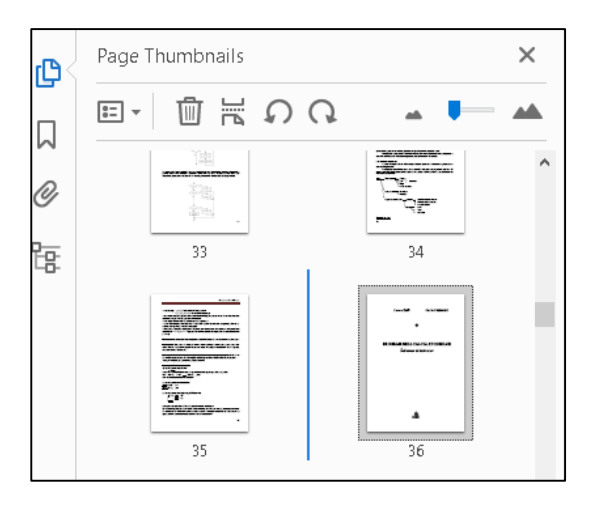

Pagina de titlu este inserată în prezentare în locația corectă.

3 Fișierul deschis în partea dreaptă se va închide fără salvare, iar fișierul în care s-a inserat noua pagină se închide prin **File → Save** pentru a salva inserarea paginii.

### ▶ **Decuparea unei pagini**

1. **Clic pe butonul Page Thumbnails**  $\rightarrow$  **clic pe butonul Options** din partea de sus a panoului **Page** Thumbnails  $\rightarrow$  Crop Pages.

Caseta de dialog **Set Page Boxes** care se deschide, permite specificarea unităților de măsură și a marginilor pentru decuparea paginii:

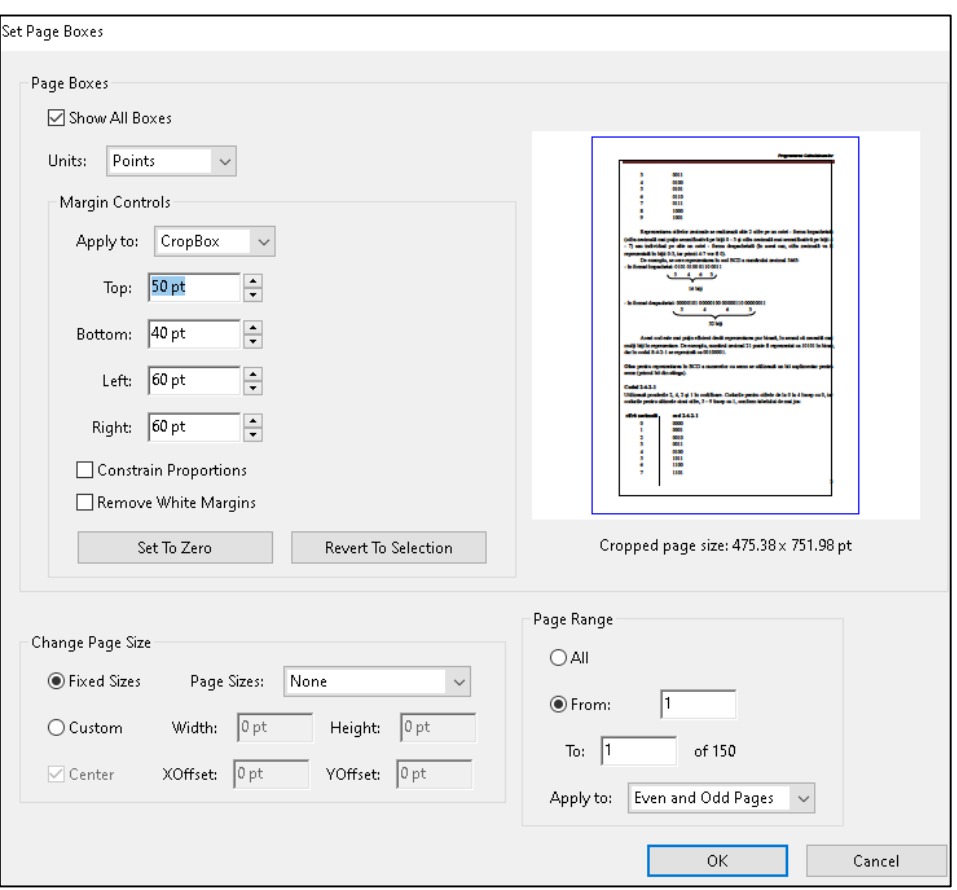

2. Opțiunea **Show All Boxes** este implicit selectată și trebuie să rămână selectată.

3. În meniul **Units** se selectează **Points**.

4. Pentru **Margin Controls**, în caseta **Apply to** se selectează **CropBox** și se utilizează săgețile sus și jos pentru a introduce următoarele valori în câmpurile următoare:

Top: 50

Bottom: 40

Left: 60

Right: 60

5. În zona de previzualizare apare previzualizarea din caseta de dialog.

6. Dacă este necesar, se utilizează din nou săgețile în sus și în jos de lângă valorile marginilor pentru a ajusta locația liniei de decupare.

7. În secțiunea **Page Range** → specifică numai pagina decupată ⟶**OK**.

8. **File** ⟶ **Save** pentru a salva fișierul PDF.

#### ▶ **Funcția de căutare și înlocuire**

Aplicația Adobe Acrobat include o funcție de căutare și înlocuire similară cu cea utilizată într-o aplicație de procesare de text – MS Word, de exemplu.

1. **Edit**  $\rightarrow$  **Find**.

2. În panoul **Find** → **tastează textul care trebuie înlocuit** → clic pe **Replace With** pentru a extinde panoul:

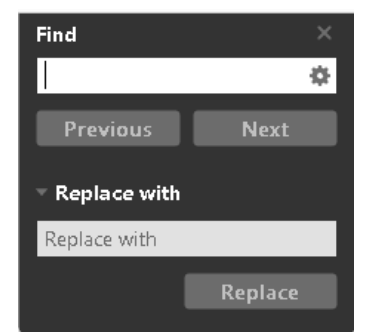

3. În caseta **Replace With** → se **introduce textul cu care trebuie înlocuit**.

4. Clic pe **Next** în panoul **Find**, iar **aplicația evidențiază următoarea apariție a textului**, la o anumită pagină.

5. Clic pe **Replace** în panoul **Find** pentru a înlocui textul.

6. Se procedează în continuare la fel **până când aplicația raportează că a găsit toate instanțele textului de înlocuit**.

7. Clic pe **OK** pentru a închide caseta de dialog.

## ▶ **Modificarea proprietăților textului**

Aplicația Adobe Acrobat permite modificarea fontului, a dimensiunii, a stilului, a alinierii și a altor atribute ale textului unui document PDF.

#### 1. **Tools**  $\rightarrow$  **Edit PDF**.

Având o selecție activă de text:

2. În caseta **Format** din panoul din dreapta → **clic pe eșantionul de culoare** → se **selectează o culoare nouă**, de exemplu roșu:

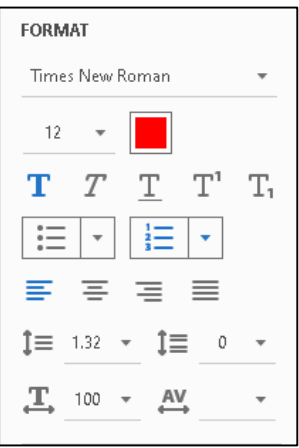

3. Pentru selecția activă de text: clic pe pictograma **Bold** din zona **Format**.

4. În caseta **Format** se pot testa **celelalte comenzi de editare**, prin butoanele aferente: schimbarea tipului de font, schimbarea dimensiunii fontului, a alinierii paragrafului, etc.

# ▶ **Adăugarea de text**

- 1. **Tools**  $\rightarrow$  **Edit PDF.**
- 2. **Clic pe un punct de inserare**  $\rightarrow$  clic pe **butonul Add Text** din **bara de meniu Edit PDF**.
- 3. Cu butonul mouse-ului apăsat **se trasează zona dreptunghiulară – caseta de introducere text**:

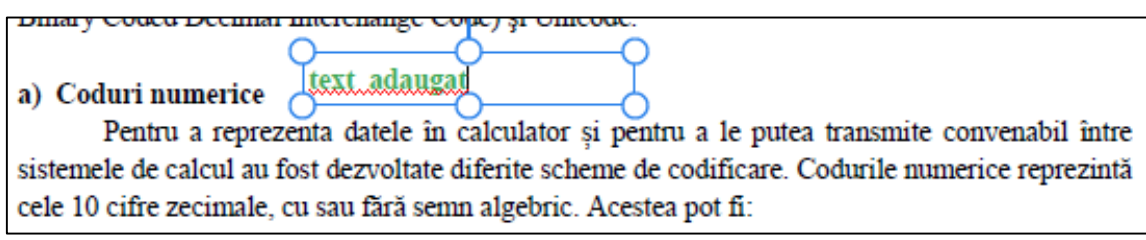

- 4. Se **formatează textul introdus** utilizând butoanele casetei **Format**.
- 5. Dacă este necesar, **se poate muta caseta de text** pentru a o repoziționa.

## ▶ **Cenzurare text**

Există situații în care companiile fac publice anumite documente care conțin informații potențial confidențiale sau privilegiate, informații care trebuie cenzurate. În Adobe Acrobat Pro, se poate utiliza instrumentul Redact pentru a căuta automat și a elimina definitiv orice informație privilegiată.

Se pot căuta anumiți termeni, cum ar fi nume, numere de telefon sau numere de cont sau orice alt tip de informație conținută în text. Informația se poate cenzura folosind echivalentul unui marcator negru. Elementele de formatare text vor rămâne aceleași, iar informațiile de clasificare apar ca o casetă neagră.

De asemenea, se poate introduce text personalizat sau se pot introduce coduri de redactare care să apară peste semnele de redactare:

## 1. **Tools**⟶ **Redact** (din secțiunea **Protect & Standardize**).

Setul de instrumente Redact este afișat în bara de instrumente secundară.

### 2. În bara de instrumente Redact  $\rightarrow$  Redact Text  $\&$  Images:

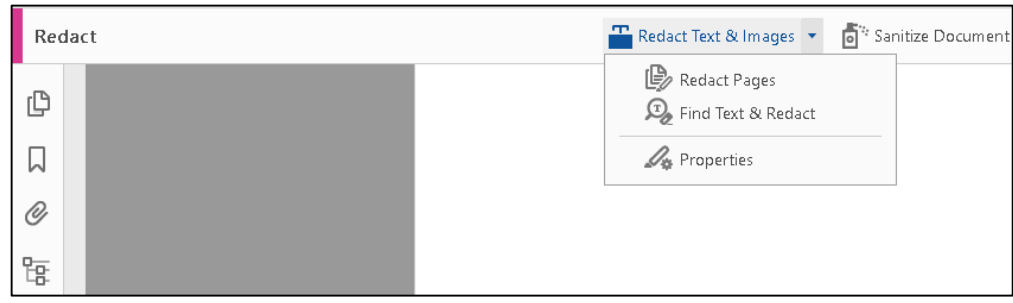

3. Pentru a **seta aspectul semnelor de redactare**: clic pe **Properties** în **bara de instrumente Redact.** În caseta **Redaction Tool properties**:

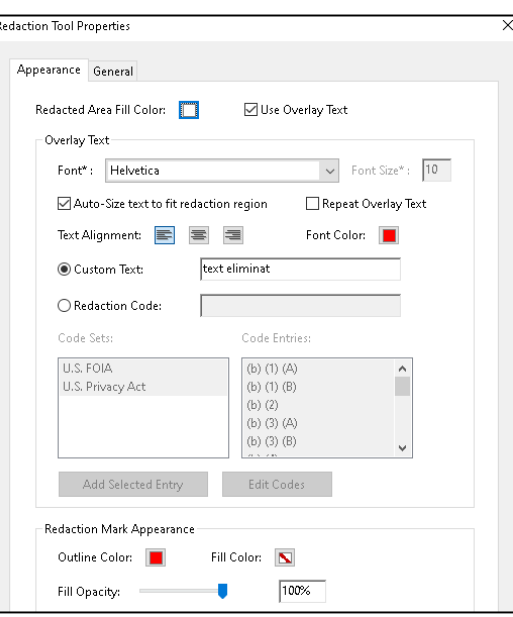

În **subfereastra Appearance**, se selectează opțiunile care se vor modifica, apoi clic pe **OK**:

• Clic pe pictograma **Redacted Area Fill Color** (Culoare de umplere a zonei redactate) și **se selectează o culoare de umplere** din paleta de culori pentru casetele care înlocuiesc elementele eliminate.

Se poate alege opțiunea **No Color** (Fără culoare) **pentru a lăsa zona cenzurată goală**.

• Se selectează **Use Overlay Text** (Utilizare text suprapus) dacă se dorește **selectarea textului personalizat sau a opțiunilor codului de redactare**.

Se **selectează fontul, dimensiunea și alinierea textului**.

• Se selectează **Custom Text** (Text personalizat) și **se introduce textul care să apară în zona cenzurată**.

• Se selectează **Redaction Code** (Cod de redactare), apoi fie **se selectează un cod** dintr-un set existent, fie se execută clic pe **Edit Code pentru a defini un nou set de coduri sau un cod nou**.

• În zona **Redaction Mark Appearance** (Aspect marcaj de redactare): clic pe pictograma **Outline Color** (Culoarea conturului) sau pe pictograma **Fill Color** (Culoarea de umplere) sau pe ambele.

Se **selectează o culoare** din paleta de culori pentru imaginile și textul marcat pentru cenzurare.

Prin mutarea cursorului **se poate regla opacitatea culorii**.

Se poate opta pentru **Choose No Color** (Alegeți Fără culoare) pentru a **lăsa necompletată zona selectată**.

4. Se **marchează elementele care trebuie cenzurate**, efectuând oricare dintre următoarele:

- Dublu clic pentru a selecta un cuvânt sau o imagine.
- Tragere cu mouse-ul pentru a selecta o linie, un bloc de text, un obiect sau o zonă.
- Ctrl + Tragere cu mouse-ul pentru a selecta zone ale unei pagini dintr-un document scanat.

Pentru a **previzualiza** cum apar semnele de redactare, se **ține cursorul deasupra zonei marcate**:

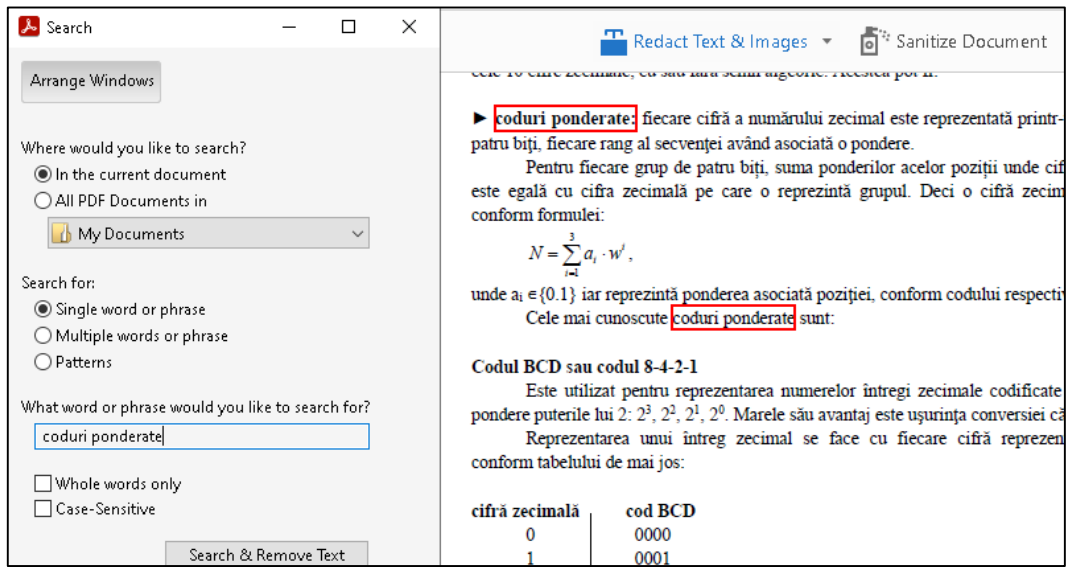

5. Pentru a **repeta un semn de redactare**: **clic dreapta pe el** și se alege opțiunea **Repeat Mark Across Pages** (Repetați marcajul pe pagini).

Această caracteristică este convenabilă dacă, de exemplu, un anumit antet, subsol sau watermark apare în aceeași locație pe mai multe pagini.

6. Clic pe **Apply** în **bara de instrumente Redaction** pentru a elimina elemente, apoi clic pe **OK**:

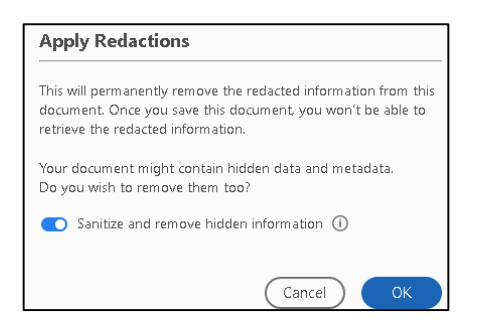

Elementele nu sunt eliminate definitiv din document până când documentul nu va fi salvat:

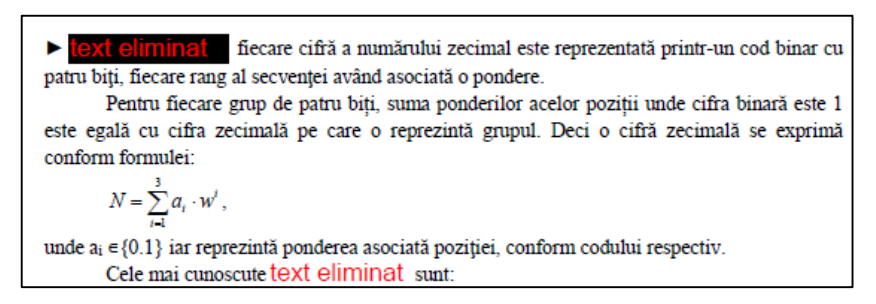

7. **File → Save** și se specifică un **nume de fișier și o locație**. Sufixul "Redacted" va fi atașat la numele fișierului.

### ▶ **Extragere pagini din documentul PDF**

Extragerea este procesul de reutilizare a paginilor selectate ale unui document PDF într-un document PDF diferit. Paginile extrase conțin nu numai conținutul, ci și toate câmpurile de formular, comentariile și linkurile asociate cu conținutul paginii originale.

Paginile extrase pot fi lăsate și în documentul original sau pot fi eliminate în timpul extracției comparabil cu procesele familiare de tăiere și lipire sau copiere și lipire, dar la nivel de pagină.

1. **Tools** ⟶ **Organize Pages** (din secțiunea **Create & Edit**).

Setul de instrumente **Organize Pages** este afișat în bara de instrumente secundară:

2. În bara de instrumente secundară: clic pe **Extract**.

O nouă bară de instrumente apare sub bara de instrumente secundară cu comenzile specifice operațiunii de extragere:

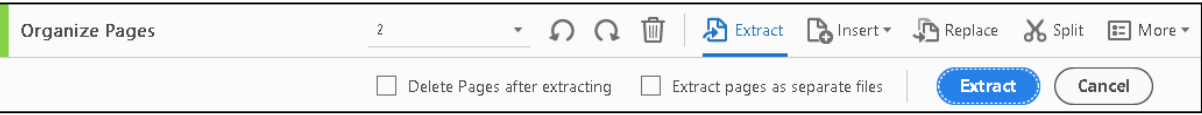

3 Se **specifică intervalul de pagini de extras**:

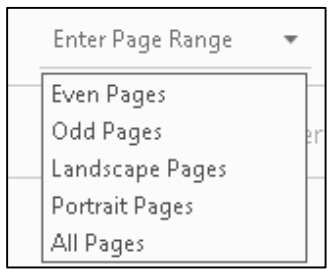

Se poate alege **Even Pages** (Pagini pare), **Odd Pages** (Pagini impare), **Pagini cu orientare Landscape**, **Pagini cu orientare Portrait**, All pages (Toate paginile) sau se introduce numărul paginii pe care se va efectua operația.

4 În noua bară de instrumente, se vor efectua una sau mai multe dintre următoarele operații, înainte de a face clic pe Extract:

• Pentru a **elimina paginile extrase din documentul original**, se selectează **Delete Pages After Extracting** (Ștergere pagini după extragere).

• Pentru a **crea un PDF cu o singură pagină pentru fiecare pagină extrasă**, se selectează **Extract Pages As Separate Files** (Extragere pagini ca fișiere separate).

• **Pentru a lăsa paginile originale în document și a crea un singur PDF care să includă toate paginile extrase**, se vor lăsa **ambele casete de selectare deselectate**.

Paginile extrase sunt plasate într-un document nou.

### ▶ **Împărțirea unui document PDF în mai multe documente**

Aplicația Adobe Acrobat permite divizarea unuia sau a mai multor documente PDF în mai multe documente mai mici. Când se divide un document, se poate specifica împărțirea sa după numărul maxim de pagini, dimensiunea maximă a fișierului sau marcaje de nivel superior.

1. **Tools** ⟶ **Organize Pages** (din secțiunea **Create & Edit**).

Setul de instrumente **Organize Pages** este afișat în bara de instrumente secundară.

#### 2. În bara de instrumente secundară: clic pe **Split**.

O nouă bară de instrumente apare sub bara de instrumente secundară cu comenzile operațiunii Split:

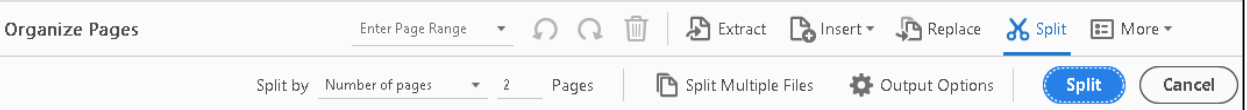

3. În lista derulantă **Split By**, se **selectează criteriile de împărțire a documentului**:

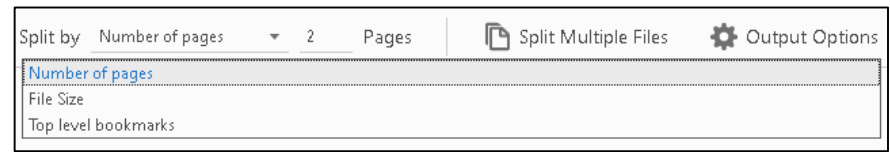

**Number Of Pages**: câmp ce permite **specificarea numărului maxim de pagini pentru fiecare document** din divizare.

**File Size**: câmp ce permite **specificarea dimensiunii maxime a fișierului pentru fiecare document** din divizare.

**Top-level Bookmarks**: dacă documentul include marcaje, **aplicația creează un document pentru fiecare marcaj de nivel superior**.

4. Pentru a specifica un folder țintă pentru fișierele împărțite și preferințele de nume de fișiere:

**Output Options** (Opțiuni de ieșire)  $\rightarrow$  **se specifică opțiunile** după cum este necesar  $\rightarrow$  **OK**:

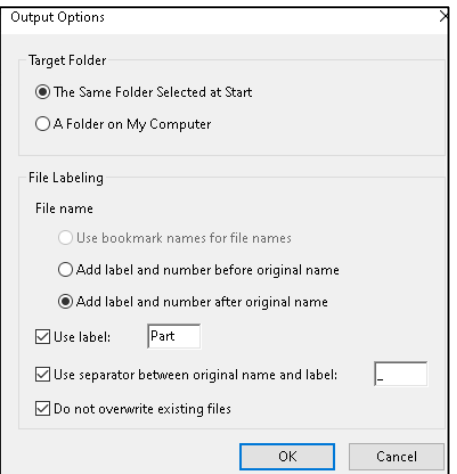

5. **Pentru a aplica aceeași împărțire mai multor documente**: clic pe **Split Multiple Files** (Împărțire fișiere multiple).

În **caseta de dialog Split Documents** care apare:

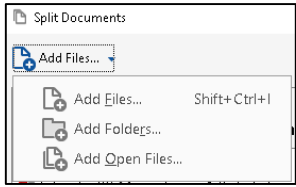

**Add Files** ⟶ **Add Files, Add Folders** sau **Add Open Files**.

Se selectează fișierele sau folderul → OK.

#### ▶ **Adăugare sau înlocuire watermark (marcaj transparent) cu un document deschis**

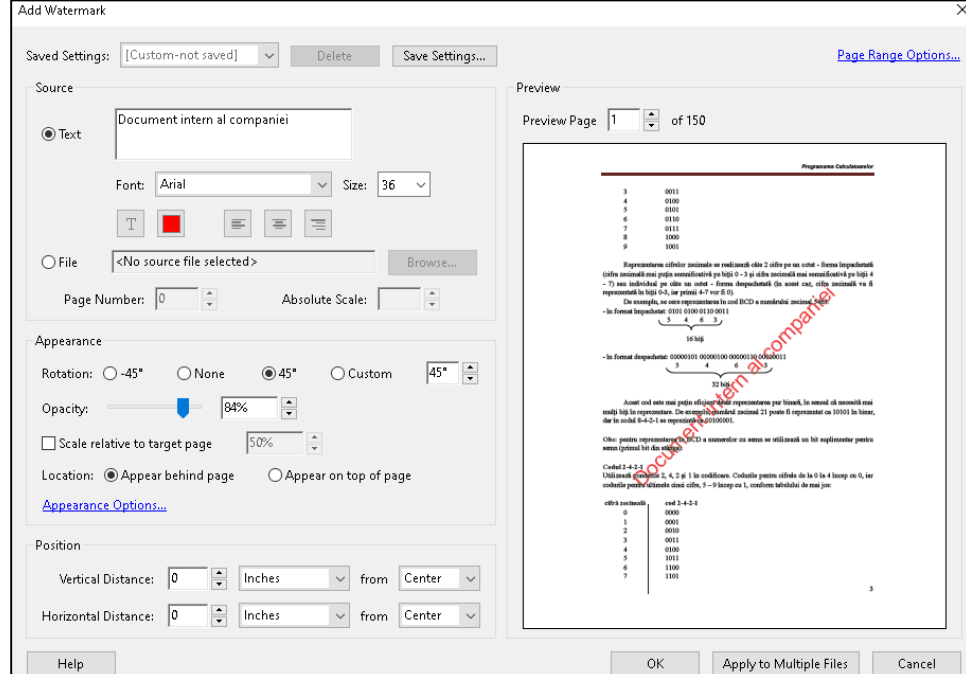

#### 1. **Tools**  $\rightarrow$  **Edit PDF**  $\rightarrow$  Watermark  $\rightarrow$  Add:

2. Pentru a **aplica marcajul transparent în mod selectiv paginilor individuale:** clic pe **Page Range Options**, unde se **specifică un interval de pagini** și se alege o opțiune **Subset**, după cum este necesar:

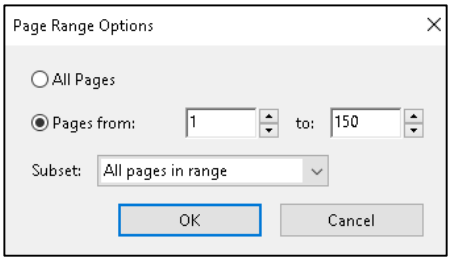

3. Configurarea marcajului transparent:

• Pentru a **reutiliza un marcaj și opțiunile care au fost salvate într-o sesiune anterioară**, acestea se vor selecta din meniul **Saved Settings**.

• Pentru a crea un **marcaj text**, se bifează opțiunea **Text** și se introduce textul dorit în casetă.

Se pot ajusta opțiunile de formatare a textului după cum este necesar.

• Pentru a utiliza o **imagine ca marcaj**, se bifează optiunea **File**  $\rightarrow$  **Browse** și se **selectează fisierul imagine**. Dacă fișierul are mai multe pagini cu imagini, se specifică numărul paginii dorit.

**Obs:** Doar imaginile PDF, JPEG și BMP pot fi folosite ca marcaj transparent.

4. Pentru a modifica dimensiunea unui marcaj de imagine:

• Pentru a **redimensiona marcajul în raport cu dimensiunea originală a fișierului imagine**, se va introduce un **procent în opțiunea Absolute Scale** (în secțiunea Source a casetei de dialog).

• Pentru a **redimensiona marcajul în raport cu dimensiunile paginii PDF**, se va introduce un **procent în Scale Relative To Target Page** (în zona Appearance a casetei de dialog).

5. Se poate **ajusta aspectul și poziția marcajului**, după cum este necesar.

6. Clic pe **Appearance Options** (Opțiuni de aspect) pentru următoarele opțiuni:

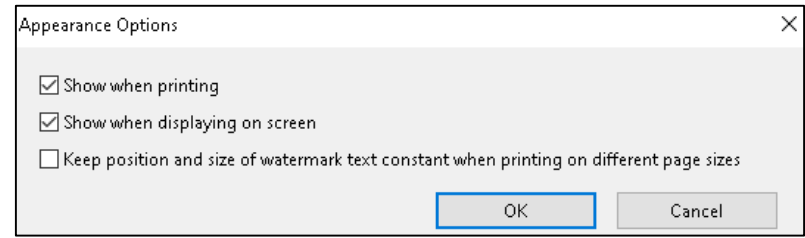

• Pentru a specifica **când apare marcajul**, se selectează sau se deselectează **Show When Printing** (Afișare la imprimare) și **Show When Displaying On Screen** (Vizualizare la afișare pe ecran).

• Pentru a **controla diferențele dintr-un PDF cu pagini de dimensiuni diferite**, se selectează sau se deselectează opțiunea **Keep Position And Size Of Watermark Text Constant When Printing On Different Page Sizes** (Menține constantă poziția și dimensiunea textului marcajului atunci când imprimați pe diferite dimensiuni de pagină).

7. Pentru a **aplica aceleași setări pentru fișiere PDF suplimentare** se selectează opțiunea **Apply To Multiple Files** (Aplicare la mai multe fișiere)  $\rightarrow$  **Add Files**  $\rightarrow$  **Add Files sau Add Open Files**  $\rightarrow$  **se selectează fișierele:**

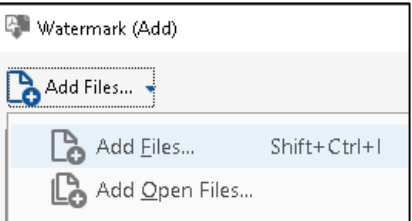

### ▶ **Adăugare sau înlocuire watermark (marcaj transparent) fără document deschis**

1. În aplicația Acrobat → Tools → Edit PDF → Watermark → Add:

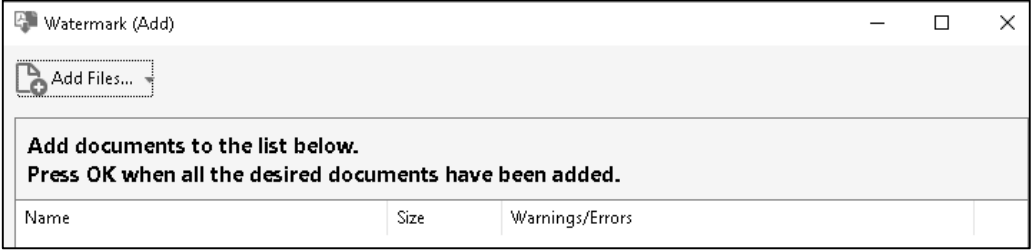

2. În caseta de dialog **Watermark (Add)** care se deschide: **Add Files → Add Files → se selectează fișierele.**

3. Clic pe **OK** pentru a închide caseta de dialog Watermark (Add).

4. În continuare se urmează pașii de la 2 la 6 din procedura pentru adăugarea sau înlocuirea unui marcaj transparent cu un document deschis.

5. În caseta de dialog **Output Options** se specifică **preferințele pentru folder** și nume de fișier  $\rightarrow$ **OK**.

## ▶ **Actualizarea unui watermark**

1. Se deschide un singur fișier PDF.

## 2. **Tools**  $\rightarrow$  **Edit PDF**  $\rightarrow$  Watermark  $\rightarrow$  Update.

## 3. Se efectuează modificările la watermark  $\rightarrow$  OK.

**Obs**: Dacă există mai multe marcaje transparente într-un fișier PDF, această procedură va actualiza numai primul marcaj adăugat și va elimina toate celelalte marcaje.

## ▶ **Eliminare marcaje transparente**

1. Se deschide un singur fișier PDF sau se selectează unul sau mai multe PDF-uri componente dintr-un portofoliu de fișiere PDF.

#### 2. **Tools**  $\rightarrow$  **Edit PDF**  $\rightarrow$  Watermark  $\rightarrow$  Remove.

sau pentru a elimina marcajele din mai multe PDF-uri:

1. Se închide orice fișier PDF deschis.

### 2. **Tools**  $\rightarrow$  **Edit PDF**  $\rightarrow$  Watermark  $\rightarrow$  Remove.

3. În caseta de dialog care se deschide: **Add Files**  $\rightarrow$  **Add Files**  $\rightarrow$  **se selectează fișierele**  $\rightarrow$  **OK.** 

4. În caseta de dialog **Output Options** se specifică **preferințele pentru folder** și nume de fișier  $\rightarrow$ **OK**.

### *12.9.6 Adăugarea unui fundal la un fișier PDF*

În spatele textului sau imaginilor de pe pagină poate fi inserat un fundal: o culoare solidă sau se poate utiliza o imagine. Fundalul se poate aplica selectiv numai anumitor pagini sau unor intervale de pagini dintr-unul sau mai multe PDF-uri. Un document PDF acceptă un singur fundal pe pagină, dar fundalul poate varia de la o pagină la alta.

- 1. Se deschide fișierul PDF la care se va adăuga fundalul.
- 2. **Tools**  $\rightarrow$  **Edit PDF.**

**Obs:** Dacă apare un mesaj care spune că documentul curent are deja un fundal: clic pe **Replace Background** (Înlocuire fundal).

Dacă se va aplica noul fundal pe o gamă limitată de pagini, vechiul fundal rămâne neschimbat în paginile din afara acestui interval.

3. În bara de instrumente secundară: More → Background → Add:

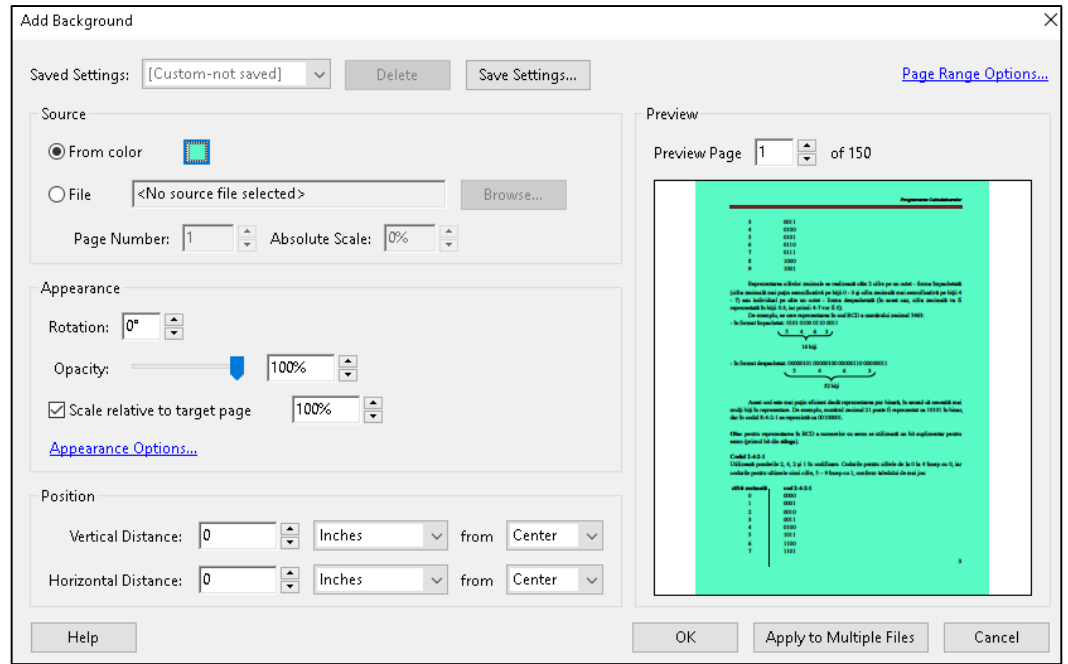

4. Pentru a **aplica fundalul în mod selectiv** paginilor individuale: clic pe **Page Range Options** unde se **specifică un interval de pagini** și se alege o opțiune **Subset**, după cum este necesar.

5. Configurarea fundalului:

• Pentru a **reutiliza un fundal și opțiunile de fundal salvate într-o sesiune anterioară**, acestea se selectează din meniul **Saved Settings**.

• Pentru a **aplica un fundal de culoare solidă**, se selectează opțiunea **From Color**. Apoi se **selectează un eșantion de culoare sau o culoare personalizată din selectorul de culori alăturat**.

• Pentru a **utiliza o imagine**, se selectează **opțiunea File**, apoi se **selectează fișierul imagine**.

Pentru a **selecta o anumită imagine într-un fișier cu mai multe pagini**, se completează locația **Page Number.** 

**Obs:** Numai fișierele PDF, JPEG și BMP pot fi folosite ca imagini de fundal.

6. Se ajustează aspectul și poziția fundalului, după cum este necesar.

7. Pentru a aplica **același fundal la fișiere PDF suplimentare**:

- Clic pe **Apply To MultipleFiles** sau

- Clic pe **Add Files** ⟶ **Add Files sau Add Open Files** ⟶ **se selectează fișierele**.

8. În caseta de dialog **Output Options** se specifică **preferințele pentru folder și nume de fișier** → **OK**.

#### *12.10 Configurarea fișierelor PDF pentru o prezentare*

#### *12.10.1 Definirea vizualizării inițiale ca Full Screen mode (mod Ecran complet)*

Modul Full Screen este o proprietate ce poate fi setată pentru PDF-urile utilizate pentru prezentări. În modul Full Screen, paginile PDF umplu întregul ecran, iar bara de meniu Acrobat, bara de instrumente și comenzile ferestrei sunt ascunse. De asemenea, se pot seta alte vizualizări de deschidere, astfel încât documentele sau colecțiile de documente să se deschidă într-o vizualizare de ansamblu. În ambele cazuri, se pot adăuga tranziții de pagină pentru a îmbunătăți efectul vizual pe măsură ce vizualizatorul parcurge documentul. Pentru a controla modul în care se navighează într-un document PDF (de exemplu, avansarea automată a paginilor), se utilizează opțiunile din panoul Full Screen al casetei de dialog Preferences. Aceste preferințe sunt specifice unui sistem - nu unui document PDF - și afectează toate PDF-urile ce vor fi deschise pe acel sistem.

#### **Definire vizualizare inițială:**

Când un utilizator deschide documentul PDF, va vedea vizualizarea inițială a PDF-ului. Se poate seta vizualizarea inițială la nivelul de mărire, pagină și aspect de pagină dorit. Dacă PDF-ul respectiv este o prezentare, se poate seta vizualizarea inițială în modul Full Screen. După definirea vizualizării inițiale a PDF-ului, se pot adăuga tranziții de pagină la paginile selectate sau la întregul document.

#### **Definire vizualizare inițială ca mod Full screen:**

Când se setează vizualizarea inițială a unui PDF în modul Ecran complet, trebuie să se definească modul în care se deschide documentul.

#### 1. **File**  $\rightarrow$  **Properties.**

2. În **caseta de dialog Document Properties**: clic pe **Initial View** (Vizualizare inițială):

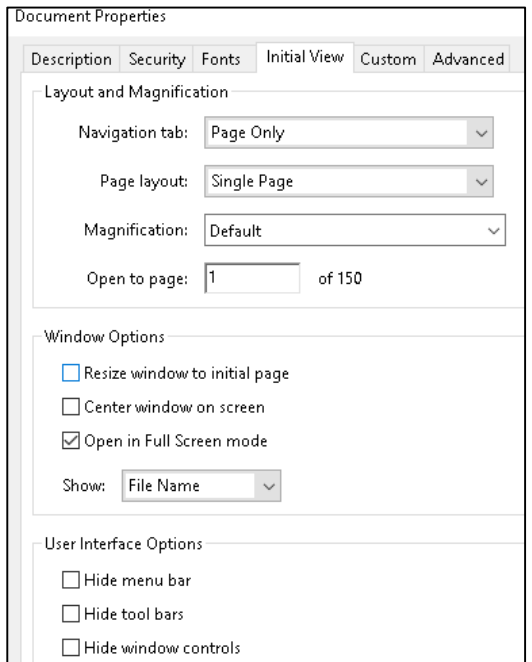

- 3. Pentru cele mai bune rezultate, se procedează astfel:
- Se selectează **Page Only** din meniul **Navigation Tab**.
- Se selectează **Single Page** din meniul **Page Layout**.
- Se setează **Open To Page** la **pagina de unde se dorește începere prezentării**.

4 Se selectează opțiunea **Open In Full Screen Mode** (Deschidere în modul ecran complet) pentru a deschide documentul fără bara de meniu, bara de instrumente sau comenzile ferestrei afișate → **OK**.

Pentru a vedea efectele, fișierul trebuie să fie salvat și redeschis.

### *12.10.2 Opțiuni de vizualizare inițială pentru proprietățile documentului*

Opțiunile de vizualizare inițială din Document Properties sunt organizate în trei zone: Layout And Magnification (Aspect și mărire), Window Options (Opțiuni pentru fereastră) și User Interface Options (Opțiuni pentru interfața utilizator).

- Secțiunea **Layout And Magnification**: permite setarea opțiunilor care determină **aspectul documentului**:

**Navigation tab**: determină **ce panouri sunt afișate în panoul de navigare**.

**Page Layout**: determină **modul în care sunt aranjate paginile documentului**.

**Magnification**: setează **nivelul de zoom la care va apărea documentul când este deschis**. Implicit utilizează mărirea setată de utilizator.

**Open To Page**: specifică **pagina care apare la deschiderea documentului**.

- Secțiunea **Window Options** stabilește cum se **ajustează fereastra în zona ecranului atunci când un utilizator deschide documentul**. Aceste opțiuni se aplică ferestrei documentului în sine în raport cu zona ecranului monitorului utilizatorului.

**Resize Window To Initial Page**: **ajustează fereastra documentului** pentru a se potrivi perfect în jurul paginii de deschidere, **în funcție de opțiunile selectate în Document Options**.

**Center Window On Screen**: **poziţionează fereastra în centrul zonei ecranului**.

**Open In Full Screen Mode**: **maximizează fereastra documentului și afișează documentul fără bara de meniu, bara de instrumente sau comenzile ferestrei**.

**Show File Name**: **afișează numele fișierului în bara de titlu** a ferestrei.

**Show Document Title**: **afișează titlul documentului în bara de titlu** a ferestrei.

**Titlul documentului** este obținut din panoul **Description** al casetei de dialog **Document Properties**.

- Secțiunea **User Interface Options** permite să se stabilească ce părți ale interfeței — bara de meniu, barele de instrumente și comenzile ferestrei — sunt ascunse.

Aplicația Adobe Acrobat permite crearea unui efect interesant care apare de fiecare dată când o pagină avansează, utilizând tranzițiile de pagină. De asemenea, se pot seta tranziții de pagină pentru un grup de documente utilizând expertul "Action Wizard" din Acrobat Pro.

1. Se efectuează una dintre următoarele operații:

 $\cdot$  **Tools**  $\rightarrow$  **Organize Pages**  $\rightarrow$  **More**  $\rightarrow$  **Page Transitions:** 

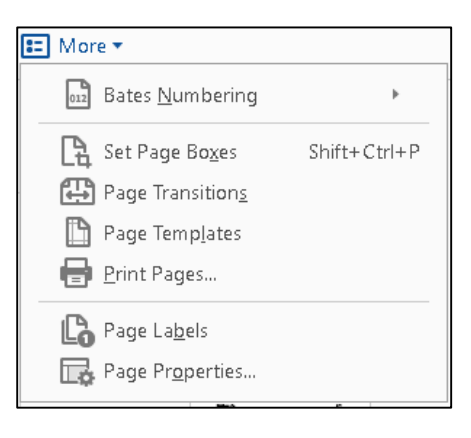

• În panoul **Page Thumbnails** (Miniaturi de pagină): se **selectează miniaturile de pagină pentru care**   $t$ **rebuie aplicate tranziții**  $\rightarrow$  **<b>Page Transitions** (din meniul de opțiuni).

2. În **caseta de dialog Page Transitions**, se alege un **efect de tranziție din meniul Transition**. Aceste efecte de tranziție sunt aceleași cu cele setate în preferințele Full Screen:

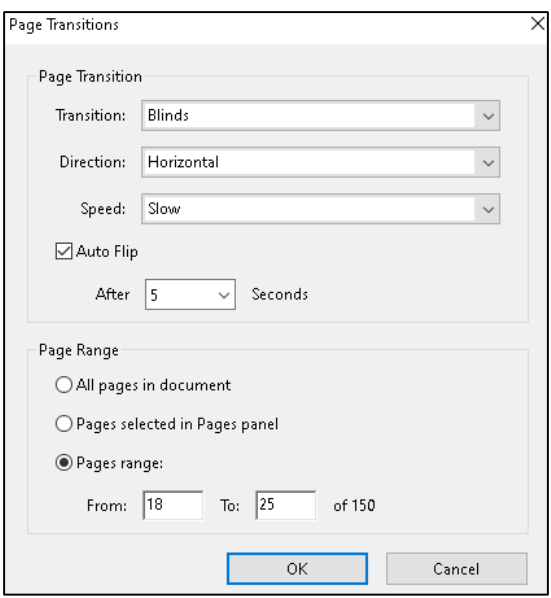

3. Din meniul **Direction** se alege **direcția în care apare efectul de tranziție**. Opțiunile disponibile depind de tranziție.

4. Din meniul **Speed** se alege **viteza efectului de tranziție**.

5. Se selectează **Auto Flip** (Întoarcere automată) și se introduce **numărul de secunde dintre întoarcerile automate ale paginilor**.

Dacă nu a selectat această opțiune, utilizatorul întoarce paginile folosind comenzile de la tastatură sau mouse-ul.

# 6. Din meniul **Pages range** se alege **intervalul de pagini la care se dorește aplicarea efectelor de tranziție**.

7. Pentru a vedea efectele, fișierul trebuie să fie salvat și redeschis prin:

### **View** ⟶ **Full Screen Mode.**

## *12.11 Gestionare de conținut geospațial: Geo-PDF-uri*

Un fișier PDF geospațial conține informații care au o referință geografică. Când datele geospațiale sunt importate într-un document PDF, aplicația Acrobat păstrează coordonatele geospațiale, cu ajutorul cărora utilizatorul poate să vizualizeze, să identifice și să marcheze datele despre o locație.

După importarea datelor geospațiale în Acrobat DC, datele se pot utiliza pentru:

- Găsirea și marcarea coordonatelor unei locații.
- Măsurarea distanței, perimetrului și ariei.
- Schimbarea sistemului de coordonate și a unităților de măsură.

• Copierea coordonatelor locației în clipboard în scopul de a fi ulterior utilizate pentru a afișa locații în mai multe servicii de cartografiere web.

### *12.11.1 Crearea unui fișier PDF geospațial*

O modalitate directă de a crea un fișier PDF geospațial este de a deschide un fișier TIFF (GeoTIFF) sau JPEG 2000. Acrobat DC păstrează coordonatele geospațiale încorporate în fișier.

În aplicația Adobe Acrobat DC:

1. **File**  $\rightarrow$  **Create**  $\rightarrow$  **PDF From File.** 

2. Se selectează fișierul geospațial de importat  $\rightarrow$  Open.

### *12.11.2 Vizualizarea și utilizarea instrumentelor de măsurare geospațială*

Instrumentele de măsurare geospațială se pot vizualiza din: **Tools** ⟶ **Measure**:

Measuring Tool Rin Object Data Tool + Geospatial Location Tool Measure

Instrumentul **Geospatial Location tool** poate efectua următoarele sarcini:

• Vizualizare latitudine și longitudine în timp ce cursorul se află peste o zonă care conține informații geospațiale.

- Marcarea unei locații cu o adnotare geospațială.
- Căutarea unei locații într-un document.

## ▶ **Identificarea unei locații pe hartă**

- 1. Se deschide un fișier PDF geospațial.
- 2. Tools  $\rightarrow$  **Measure**  $\rightarrow$  **Geospatial Location tool.**
- 3. **Clic dreapta în interiorul hărții** ⟶ **Find A Location:**

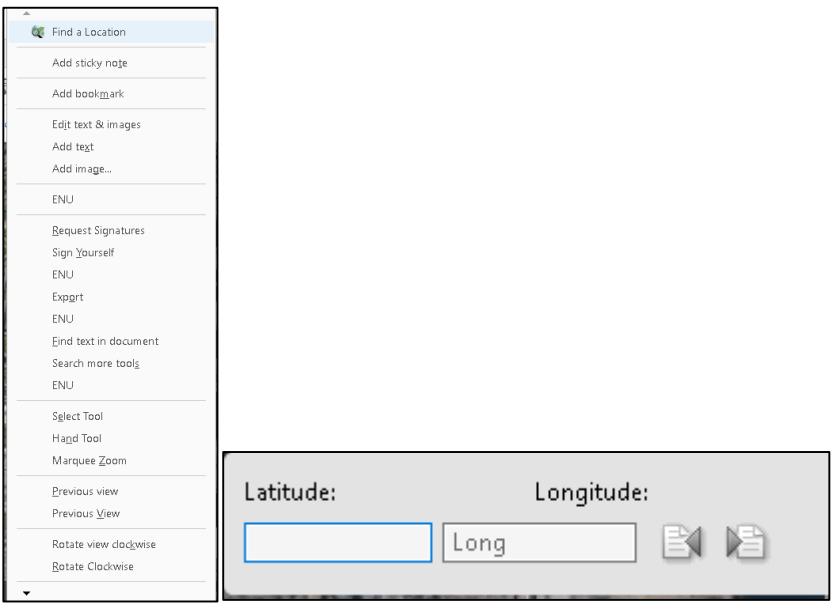

4. Se **introduc valorile de latitudine și longitudine** (grade, minute, secunde sau zecimale) în cele două casete de text  $\rightarrow$  **Find.** 

5. Dacă o locație este identificată, **locația este evidențiată cu un pătrat albastru și pagina este centrată pe locația evidențiată**.

6. Pentru **a adăuga un comentariu** (cum ar fi un nume de locație sau o adresă): **clic pe marcatorul de locație** ⟶ **adăugare informații în caseta de comentarii**.

7. Pentru încheierea căutării: clic dreapta în interiorul hărții → Hide Location Search pentru a elimina casetele de căutare.

### ▶ **Marcarea unei locații geospațiale**

1. Se deschide un fișier PDF geospațial.

### 2. **Tools**  $\rightarrow$  **Measure**  $\rightarrow$  **Geospatial Location tool.**

3. Se **deplasează cursorul mouse-ului peste document** pentru a vizualiza valorile de latitudine și longitudine ale zonelor care conțin informații geospațiale.

### 4. **Clic dreapta în interiorul hărții** ⟶ **Mark Location.**

5. Pentru **a adăuga un comentariu** (cum ar fi un nume de locație sau o adresă): **clic pe marcatorul de locație** ⟶ **adăugare informații în caseta de comentarii**.

## ▶ **Măsurare distanță, perimetru și arie pentru un obiect geografic**

La deschiderea unui fișier PDF geospațial, instrumentele de măsurare Adobe Acrobat DC citesc informațiile geospațiale și măsoară distanța și zona, în loc de dimensiunile paginii sau ale obiectului. Pe măsură ce se deplasează cursorul mouse-ului peste conținutul din document, sunt afișați marcatori ce indică o cale sau un punct final al căii. De asemenea, se poate vedea latitudinea și longitudinea locației cursorului când mouse-ul este poziționat peste conținutul geospațial.

1. Se deschide un fișier PDF geospațial.

### 2. Tools  $\rightarrow$  **Measure**  $\rightarrow$  **Measuring tool.**

3. Se **deplasează cursorul mouse-ului peste document** pentru a vizualiza valorile de latitudine și longitudine ale zonelor care conțin informații geospațiale.

4. În **ecranul Measuring Tool**, se selectează un tip de măsurare**: Distance, Area or Perimeter** (Distanță, Arie sau Perimetru).

5. Pentru ca **liniile să fie corect interconectate, poligoanele bine închise, etc**., aplicația permite selectarea uneia dintre următoarele opțiuni:

> Measurement Tyne  $\rightarrow$

Distance Tool Distance Angle ΔX. Scale Ratio: 1 in

- **Snap to paths**
- **Snap to end points**
- **Snap to midpoints**
- **Snap to intersections**

6. În funcție de instrumentul utilizat, se procedează astfel:

• pentru **instrumentul Distanță**: clic unde începe măsurarea → se trage cu mouse-ul apăsat până la punctul final → se execută clic din nou. Distanța este afișată în colțul din dreapta jos.

• pentru **instrumentul Perimetru**: clic pe harta dintr-un colț al perimetrului, apoi se trage cu mouse-ul apăsat în fiecare colț. Se execută clic în fiecare colț și apoi dublu clic la punctul final. Fereastra de informații afișează dimensiunea perimetrului.

• pentru **instrumentul Aria**: clic pe harta dintr-un colț al zonei, apoi se trage cu mouse-ul apăsat în alt colț. Se execută clic înainte de a schimba direcțiile, apoi dublu clic la sfârșit pentru a afișa toată suprafața:

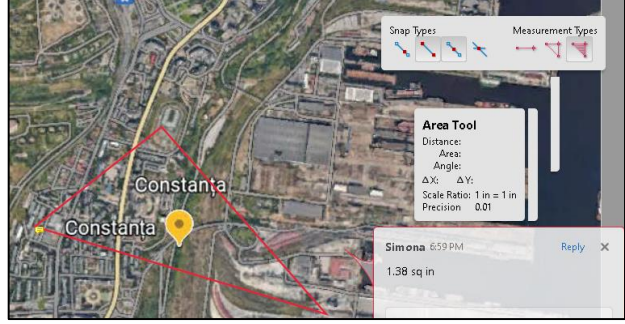

#### 7. Pentru a finaliza măsurarea: **clic dreapta** ⟶ **Complete Measurement.**

Sau se selectează **Cancel Measurement**.

### ▶ **Modificarea preferințelor de măsurare geospațială**

Setările din **caseta de dialog Preferences** permit modificarea unităților de măsură pentru toate PDF-urile geospațiale:

- 1. Se deschide un fișier PDF geospațial.
- 2. Tools  $\rightarrow$  Measure  $\rightarrow$  Measuring tool  $\rightarrow$  clic dreapta pe zona hărții  $\rightarrow$  Preferences:

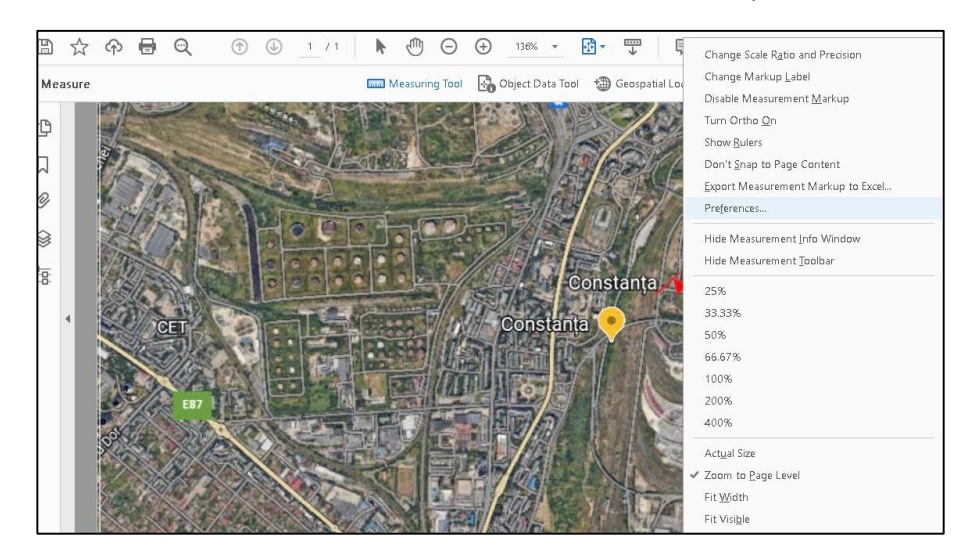

3. **Secțiunea Categories** ⟶ **Measuring (Geo)**:

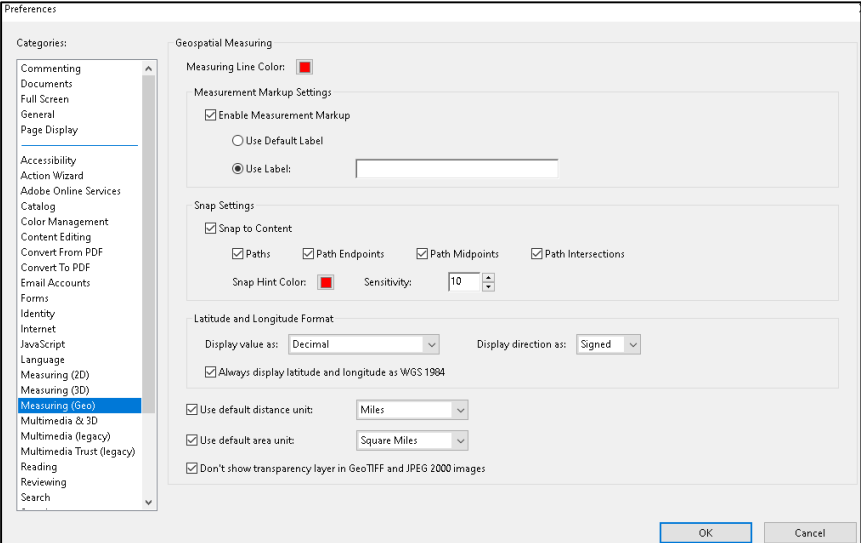

**Enable Measurement Markup** (Activare marcaj de măsurare): adaugă o etichetă la o măsurătoare geospațială. Odată ce opțiunea a fost selectată, se va introduce o etichetă pentru măsurători în caseta **Use Label**.

**Snap Settings** (Setări de fixare): se selectează părțile traseului pentru care se vor fixa măsurătorile.

**Display Value As** (Afișare valoare ca): determină modul în care sunt calculate valorile latitudinii și longitudinii:

- Se alege **Decimal** pentru a afișa latitudinea și longitudinea ca fracție zecimală:

- Se alege **Degrees, Minutes, Seconds** (Grade, Minute, Secunde) pentru a împărți fiecare grad de longitudine în 60 de minute, fiecare dintre acestea fiind împărțit în 60 de secunde.

**Display Direction As** (Afișează direcția ca): se alege între **Signed** (Semnat) și **Named** (Numit):

- Direcția numită afișează un N (nord) sau S (sud) lângă Latitudine și un E (est) și V (vest) pentru Longitudine.

**Always Display Latitude And Longitude As WGS 1984** (Afișați întotdeauna latitudinea și longitudinea ca WGS 1984): se selectează această optiune pentru ca latitudinea și longitudinea să folosească cadrul de referință standard curent pentru pământ (World Geodetic System 1984). Pentru hărțile mai vechi care au fost desenate cu o grilă anterioară (cum ar fi NAD 1927), se poate deselecta această opțiune pentru a vedea valorile originale. Când o hartă mai veche este înregistrată în coordonatele sale native, pozițiile coordonatelor pot fi diferite de standardele actuale utilizate în dispozitivele GPS și serviciile de cartografiere web.

**Use Default Distance Unit**: se selectează unitatea de măsură care va fi utilizată.

**Use Default Area** (Utilizare unitate de suprafață implicită): suprafața poate fi măsurată folosind o unitate diferită de distanță.

**Don't Show Transparency Layer In GeoTIFF And JPEG 2000 Images** (Nu afișați stratul de transparență în imaginile GeoTIFF și JPEG 2000): formatele de imagine raster includ un strat de transparență care poate fi eliminat prin această opțiune.

# *12.12 Adăugarea unei semnături electronice sau a unei semnături digitale în documentele PDF*

Documentele importante de afaceri, cum ar fi contracte, acorduri, propuneri, facturi și altele, sunt cel mai frecvent partajate ca fișiere PDF. Pentru ca aceste documente în format PDF să fie documente legale din punct de vedere juridic, trebuia să existe o modalitate de a semna digital un document PDF.

Semnătura digitală reprezintă una dintre cele mai importante utilizări practice ale criptografiei moderne. Semnătura digitală este o primitivă criptografică care oferă mecanismele necesare autentificării, integrității, dar și non-repudierii (atestarea faptului că documentul a fost produs de expeditor).

**Obs:** Semnăturile digitale nu trebuie confundate cu semnăturile electronice:

- O semnătură electronică este un simbol sau o imagine digitală care este inclusă într-un document: de exemplu o fotografie a semnăturii unei persoane scrise de mână.

De asemenea, în document se poate adăuga text, precum numele, compania, titlul sau data, iar atunci când documentul este finalizat, semnătura devine parte din PDF.

Validarea semnăturii electronice nu este efectuată de nicio autoritate de certificare. Semnătura electronică este mai ușor de utilizat decât semnătura digitală, dar este mai puțin sigură și mai puțin autentică decât semnătura digitală.

- O semnătură digitală, pe de altă parte, reprezintă o amprentă electronică susținută de tehnologia PKI (public key infrastructure) prin certificate digitale, care conțin detalii de identitate verificate, ale semnatarului. Software-ul de semnătură digitală creează o copie unică a mesajului, semnătura digitală fiind legată de mesaj.

Acest lucru face practic imposibil ca cineva să schimbe un document sau să nege că l-a semnat.

### *12.12.1 Semnarea electronică a unui document*

#### 1. **Tools**  $\rightarrow$  **Fill & Sign.**

2. Bara de instrumente **Fill & Sign** va deveni disponibilă în partea de sus a paginii, iar instrumentul **Add Text** va fi selectat implicit.

**Obs:** se poate alege executa clic pe **cercul negru** de lângă instrumentul Sign pentru a schimba culoarea semnăturii, dacă este necesar.

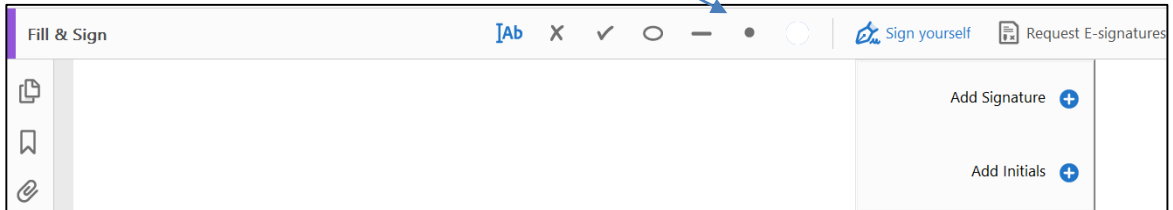

3. Se selectează instrumentul **Sign yourself** pentru a semna documentul ⟶ **Add Signature**.

Există 3 opțiuni pentru configurarea unei semnături: Type (Tipărire), Draw (Desenare) și Image (Imagine):

 $\longrightarrow$ 

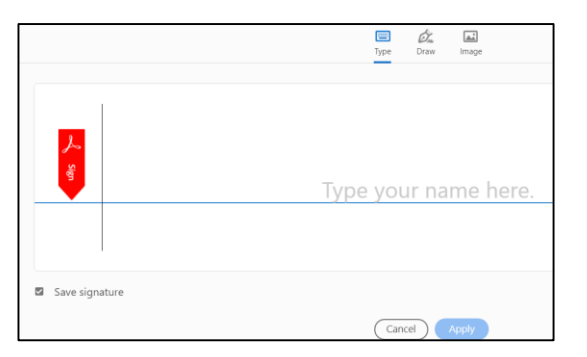

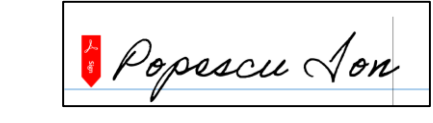

• **Type** – Se introduce numele și Adobe va genera o semnătură folosind un font de tip signature-style. Acest lucru ar trebui să fie adecvat pentru majoritatea utilizatorilor. Acționând butonul **Change Style** se poate schimba stilul pentru a utiliza un font diferit, dacă se preferă alt stil:

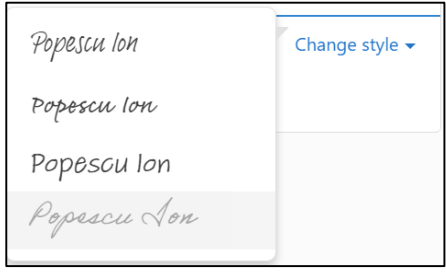

• **Draw**- Permite desenarea semnăturii utilizând un dispozitiv de introducere, cum ar fi un mouse sau o tabletă cu creion stylus. Acest lucru poate duce la o semnătură mai precisă, dar mai puțin naturală:

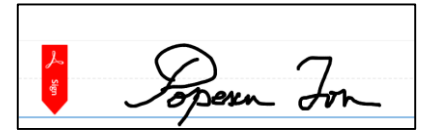

• **Image** – Permite importarea unei imagini scanate a semnăturii, iar aplicația Adobe va folosi imaginea ca semnătură.

4. Se bifează opțiunea **Save signature** (Salvare semnătură) dacă se dorește utilizarea acestei semnături pentru a semna documente viitoare  $\rightarrow$  **Apply**.

5. Cursorul va deveni semnătura creată, permitând să se "stampileze" semnătura oriunde pe pagină $\rightarrow$ **clic pentru a plasa semnătura**:

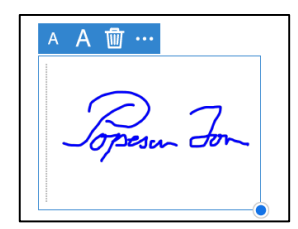

6. Odată ce semnătura este plasată, se pot efectua în continuare următoarele operațiuni:

• **Mutarea semnăturii** prin deplasarea acesteia ("clic and drag").

• **Redimensionarea semnăturii** prin "clic and drag" asupra cercului albastru din colțul din dreapta jos al casetei de delimitare a semnăturii.

**Obs:** Redimensionarea semnăturii se poate face și făcând clic pe pictograma  $\overline{A}$  A din meniul de control albastru.

• **Eliminarea semnăturii** folosind pictograma **di** din meniul de control albastru.

• **Efectuarea altor acțiuni,** care sunt disponibile prin pictograma **din meniul de control albastru**.

7. La final, după ce semnătura este plasată și redimensionată: clic pe butonul albastru **Next** din bara de instrumente **Fill & Sign**:

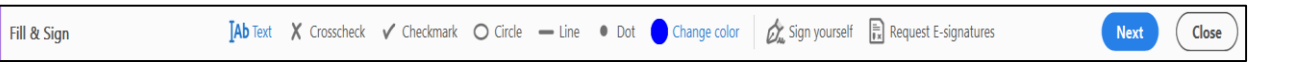

8. După adăugarea semnăturii, aplicația Adobe Acrobat va solicita ca documentul să fie salvat, pentru a asigura faptul că nu sunt aduse modificări textului documentului: clic pe **Save** pentru a continua.

(Opțional) În continuare apare o casetă în care utilizatorul este întrebat cum se dorește salvarea fișierului.

Acest pas nu este necesar - după finalizarea pasului anterior, documentul semnat ar trebui să fie salvat pe computer.

Cele două variante disponibile vor fi:

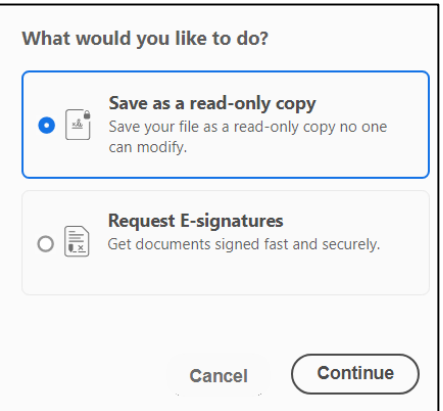

- Dacă se dorește realizarea unui document needitabil înainte de salvare, se selectează opțiunea **Save as a read-only copy**.

- Dacă se dorește trimiterea unui document pentru semnături multiple, se selectează opțiunea **Request E-signatures**.

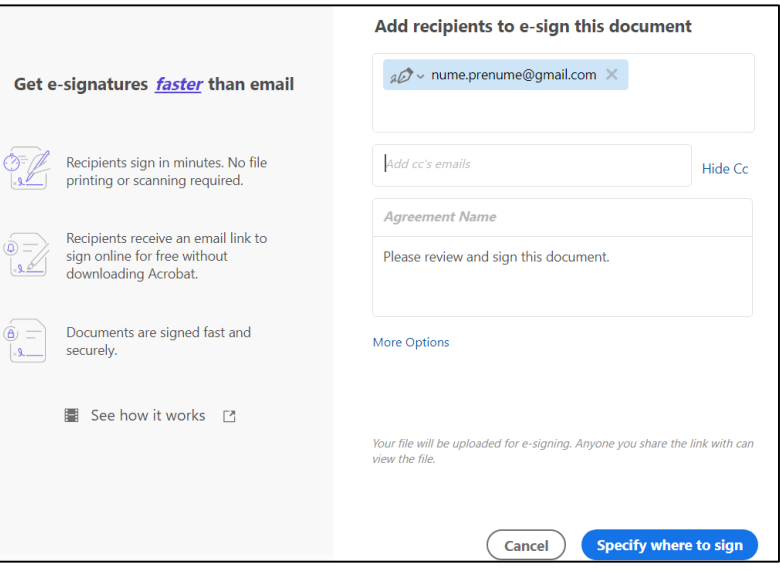

În câmpul **Add recipients to e-sign this document** (Adăugați destinatari pentru a semna electronic acest document) se introduc e-mail-urile destinatarilor. E-mailurile trebuie introduse în ordinea în care documentul va fi direcționat spre semnare.

### 9. Opțiunea **More Options:**

De asemenea, se poate partaja documentul cu alte persoane, utilizând următoarele opțiuni după ce este salvat ca document certificat:

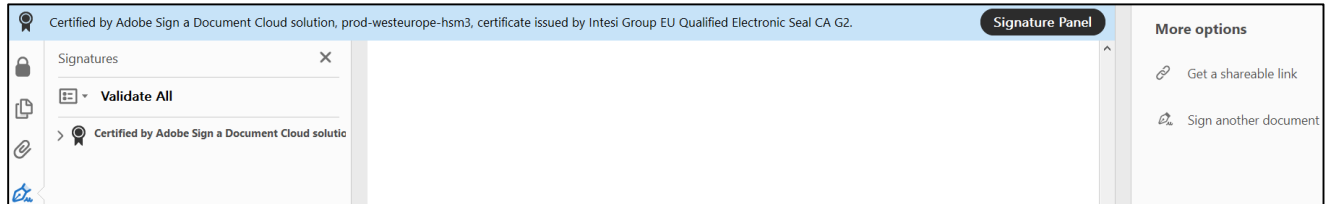

- **Get a shareable link** (Obținerea unui link care poate fi partajat):

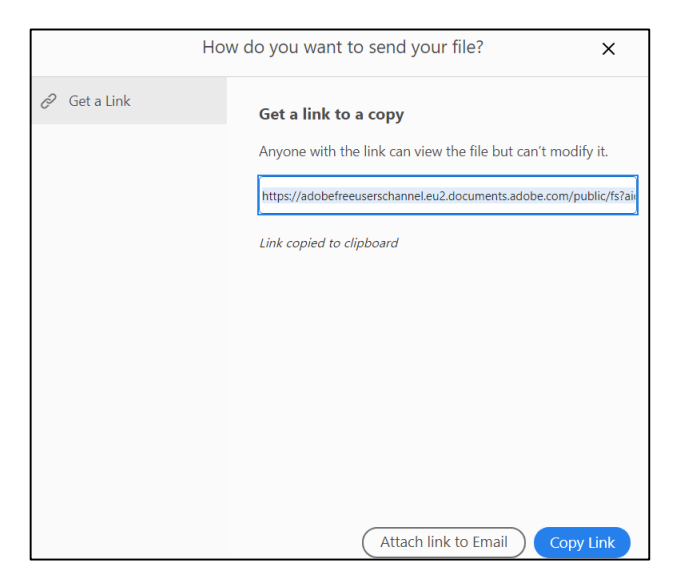

Se copiază linkul care poate fi partajat și se selectează Attach link to Email pentru a trimite și a notifica destinatarii prin e-mail.

- **Sign another document** deschide o fereastră de selecție ce permite selectarea unui alt document pdf căruia i se va putea atașa semnătura electronică.

# *12.12.2 Adăugarea unei semnături digitale*

Următoarele concepte și termeni de bază sunt utilizați în cadrul procesului de semnare digitală a unui document pdf:

**ID digital:** O colecție de date care identifică electronic o persoană. Acestea sunt datele care sunt încorporate în documentul semnat pentru a identifica semnatarul.

Pentru a semna un document, trebuie obținut un ID digital de la un furnizor (terță parte) sau trebuie creat un ID digital (ID digital autosemnat) în aplicația Adobe Acrobat. ID-ul digital este protejat cu parolă și conține o cheie privată care este folosită pentru a adăuga semnătura digitală și un certificat, care va fi partajat cu cei care trebuie să valideze semnătura. ID-urile digitale autosemnate pot fi adecvate pentru uz personal sau întreprinderi mici și mijlocii. Utilizarea lor ar trebui să fie limitată la părțile care au stabilit o încredere reciprocă.

**Certificat:** Un fișier care conține informații de identificare digitală. Cu un ID digital autosemnat, informațiile despre semnătură sunt partajate cu alți utilizatori folosind un certificat public. Practic, un certificat este o confirmare a ID-ului digital al unui utilizator și conține informații utilizate pentru a proteja datele.

**Identitate de încredere:** Un certificat care a fost instalat în aplicația Adobe Acrobat și poate fi folosit pentru a valida o semnătură. Este "de încredere" în sensul că se cunoaște faptul că certificatul a venit de fapt de la persoana pe care ar trebui să o reprezinte.

**Validarea semnăturii:** Procesul de confirmare a faptului că o semnătură a fost creată cu un anumit ID digital. Când se primește un document semnat, validarea confirmă că semnătura a fost creată de una dintre identitățile de încredere.

#### **Crearea unui ID digital autosemnat**

Atunci când se creează un ID digital autosemnat în Adobe Acrobat, se poate seta aspectul semnăturii digitale, se poate selecta metoda de semnare preferată și se poate determina cum sunt verificate semnăturile digitale, în preferințele de securitate. De asemenea, ar trebui să fie setate preferințele pentru a optimiza aplicația Acrobat pentru validarea semnăturilor înainte de a deschide un document semnat.

Pentru a crea un ID digital și o semnătură digitală, se parcurg următorii pași:

#### 1. **Edit**  $\rightarrow$  **Preferences** $\rightarrow$  **Signatures.**

2. În **caseta de dialog Digital Signatures** care apare  $\rightarrow$  în caseta **Creation & Appearance**  $\rightarrow$  **More**:

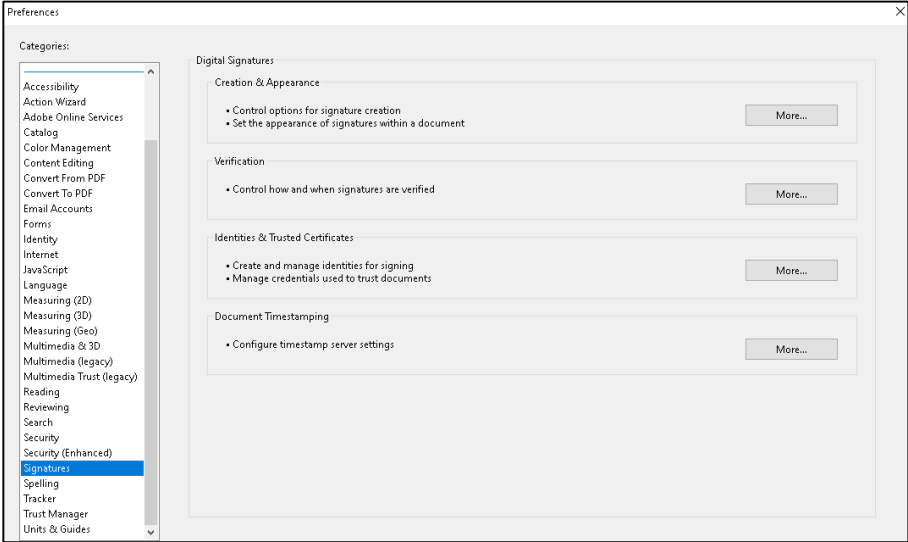

3. In **caseta de dialog Creation and Appearance Preferences** care apare  $\rightarrow$  în caseta **Appearances**  $\rightarrow$  **New**:

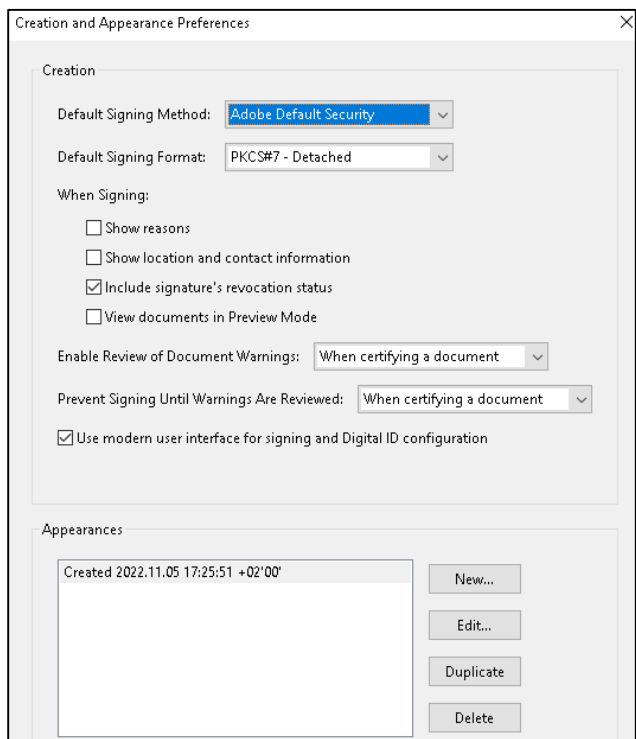

4. În **caseta de dialog Configure Signature Appearance** care apare ⟶ **se personalizează semnătura digitală** adăugând de exemplu o imagine și completând informațiile respective  $\rightarrow$  **OK**  $\rightarrow$  **OK** pentru a reveni la **caseta de dialog Digital Signatures:**

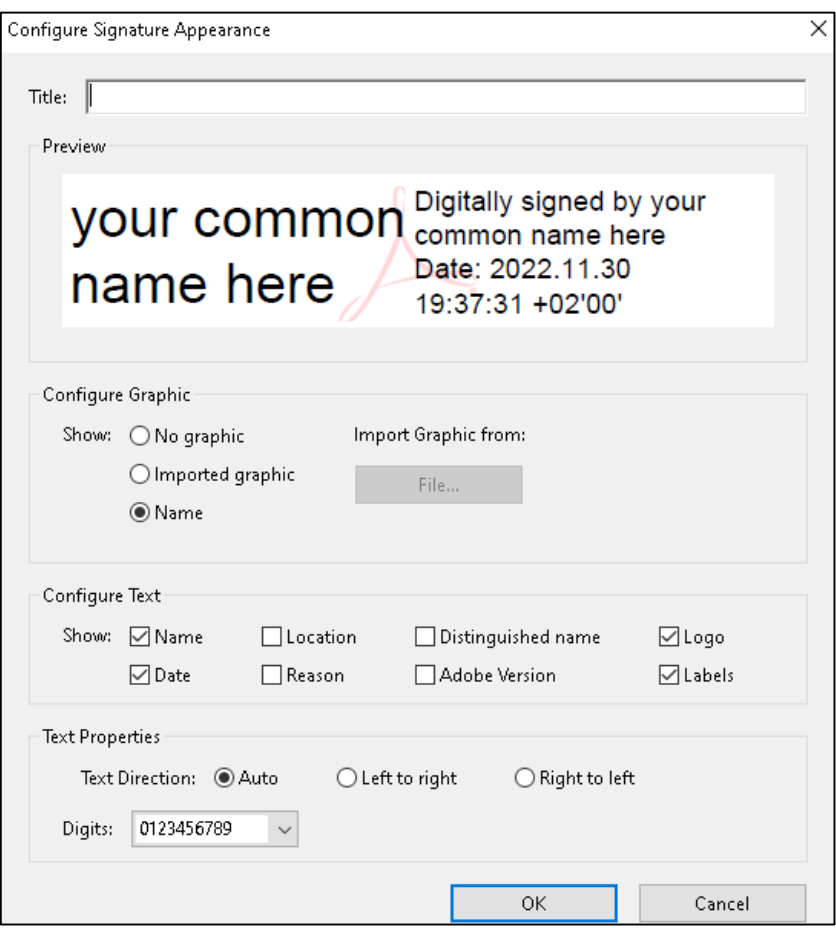

5. În **caseta de dialog Digital Signatures**  $\rightarrow$  în caseta **Identities & Trusted Certificates**  $\rightarrow$  More.

6. În **caseta de dialog Digital ID and Trusted Certificate Settings** care apare  $\rightarrow$  în panoul din stânga se selectează **Digital Ids** → clic pe butonul **Add Id**  $\frac{|\mathbf{F}_2|}{|\mathbf{F}_3|}$ :

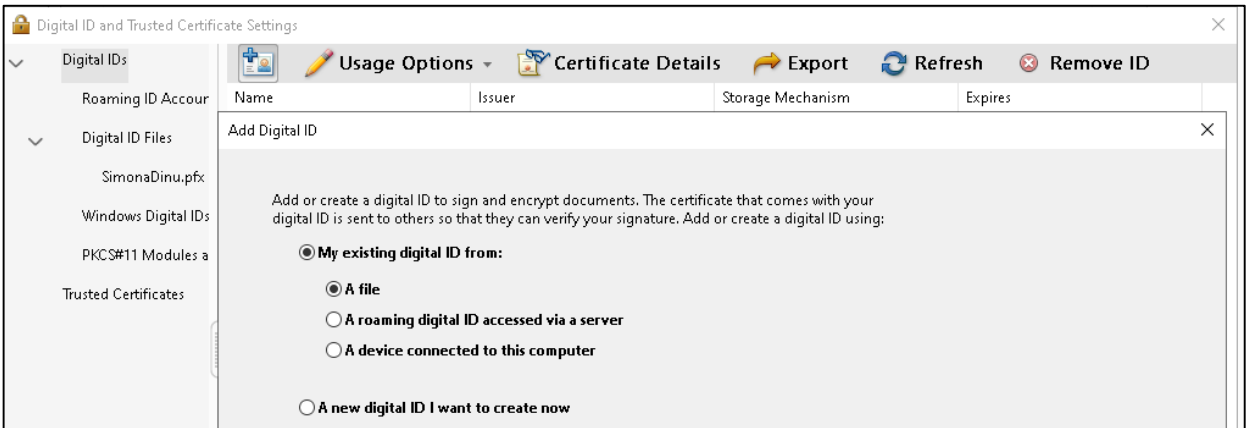

7. În **caseta de dialog Add Digital ID** care apare → se selectează opțiunea **A new digital ID I want to create now → Next.** 

8. În fereastra care apare  $\rightarrow$  utilizatorul alege **unde să stocheze ID-ul digital**  $\rightarrow$  **Next:** 

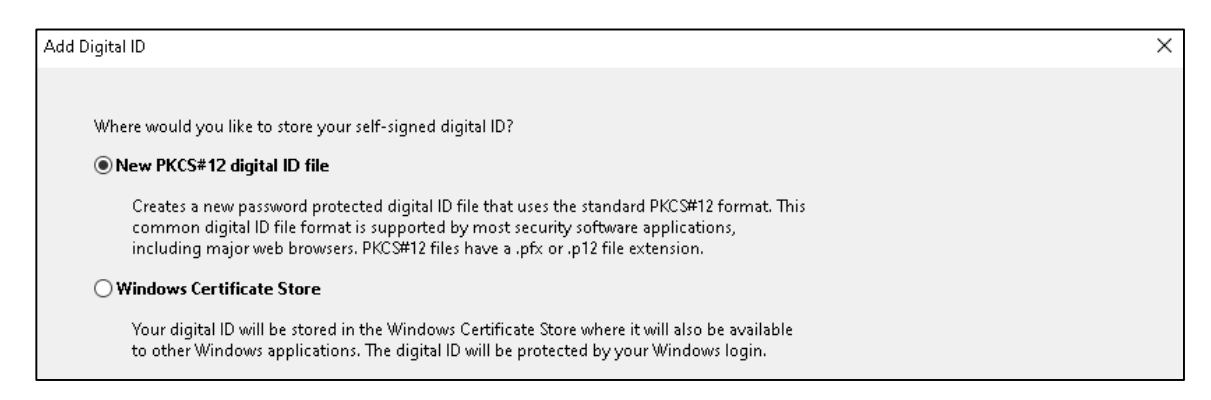

9. În fereastra care apare → **se introduc informațiile personale, nivelul de securitate și modul în care va fi utilizat ID-ul digital** (semnături și/ sau criptarea datelor) → Next:

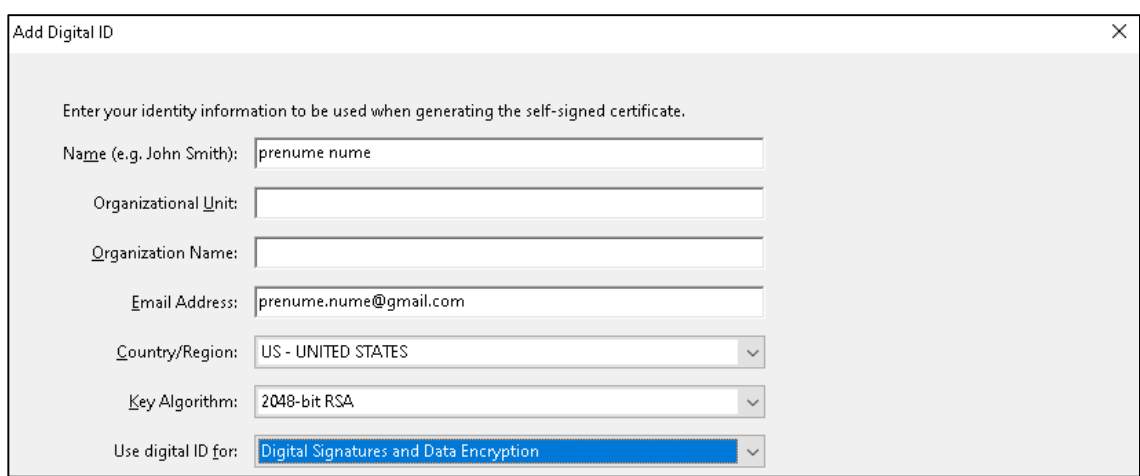

10. În fereastra care apare → **se setează o locație și o parolă pentru fișierul ID digital:**

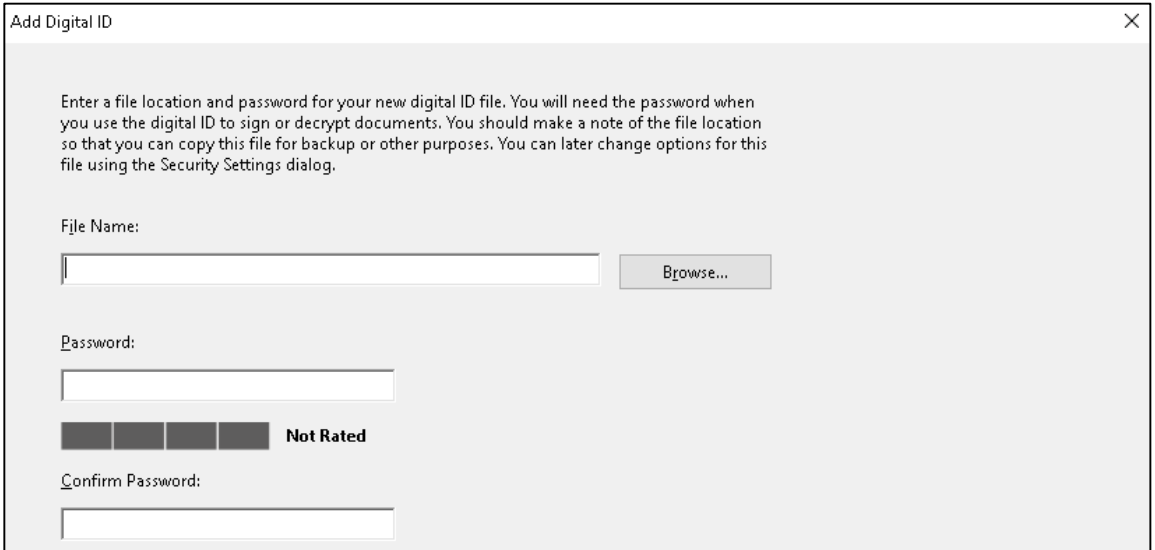

### **Utilizarea unui ID digital pentru a semna un document**

#### $1.$  **Tools**  $\rightarrow$  **Certificates.**

2. În **bara de instrumente Certificates** care apare  $\rightarrow$  se selectează **Digitally Sign**  $\rightarrow$  se trasează cu mouse-ul **o zonă pentru a crea un câmp de semnătură** pe pagină:

3. În fereastra **Sign with a Digital ID** care apare  $\rightarrow$  se **selectează ID-ul digital** care va fi utilizat  $\rightarrow$ **Continue**.

4. Se introduce **parola**, se alege **aspectul semnăturii** și se introduc toate **informațiile necesare**  $\rightarrow$ **Sign**:

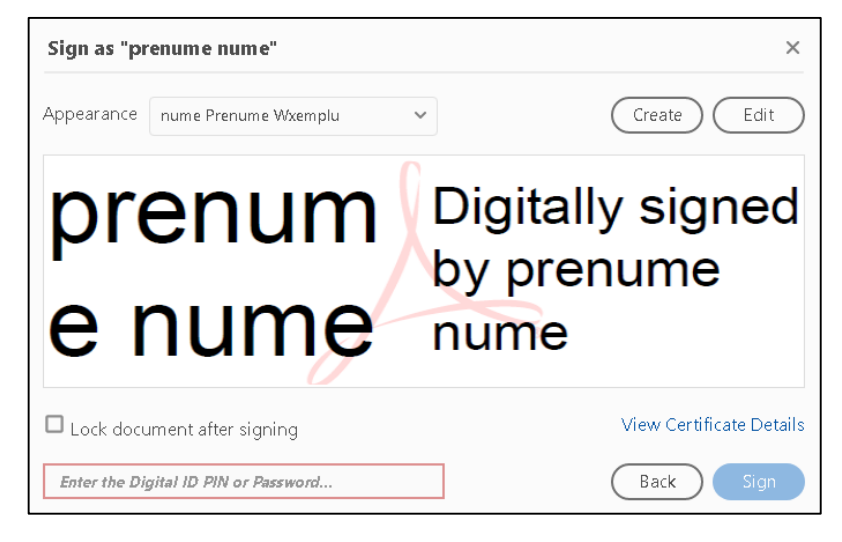

- 5. Clic pe butonul **Save** pentru a salva fișierul semnat.
- 6. Pentru a vedea dacă o semnătură este validă, se deschide **panoul Signature Panel**:

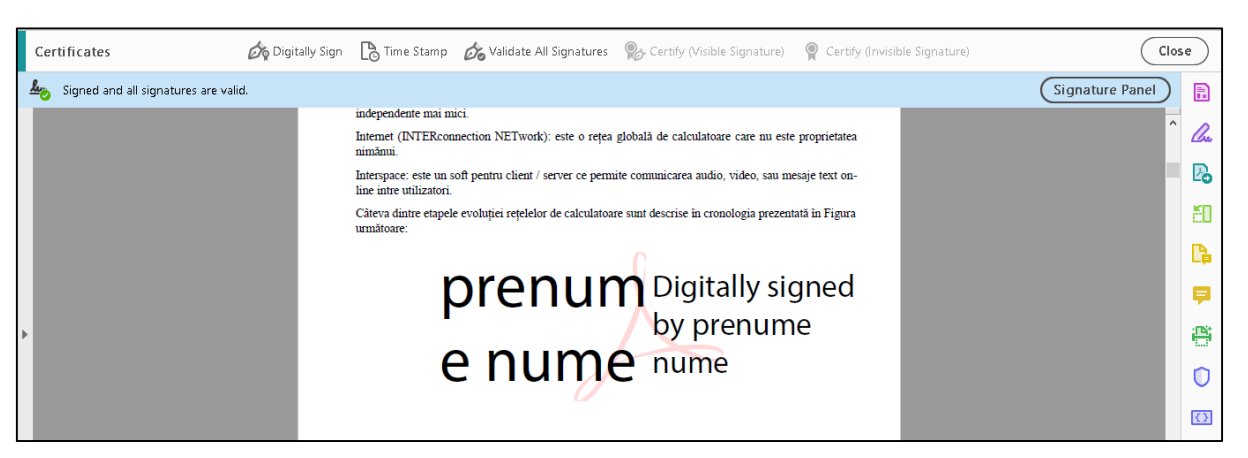

### **Certificarea unui fișier PDF**

Aplicația Adobe Acrobat permite certificarea conținutului unui document PDF, ceea ce este util dacă se dorește ca utilizatorul să poată face modificări aprobate unui document. Când se certifică un document și un utilizator face modificări aprobate, certificarea este în continuare valabilă.

Pentru a certifica un document pdf, se parcurg următorii pași:

- 1. **Tools**  $\rightarrow$  **Certificates.**
- 2. În **bara de instrumente Certificates** care apare  $\rightarrow$  se selectează **Certify (Visible Signature):**

3. În fereastra care apare se selectează **Drag New Signature Rectangle**:

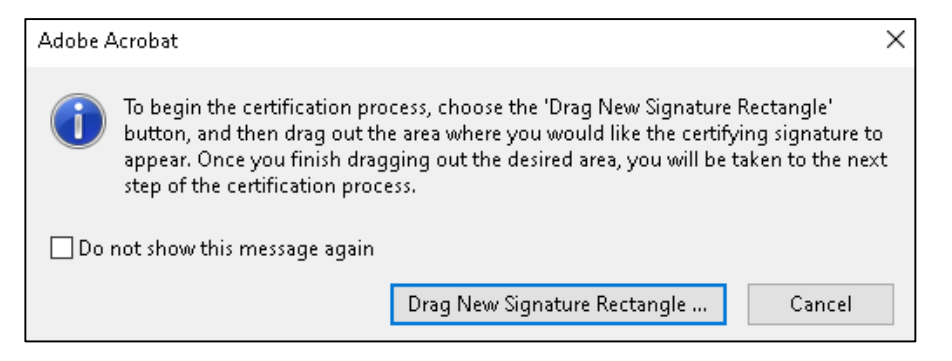

Close

- 3. În fereastra **Save as Certified Document** care apare  $\rightarrow$  se selectează OK.
- 4. Se trasează cu mouse-ul **o zonă pentru a crea un câmp de semnătură** pe pagină.

5. În fereastra **Sign with a Digital ID** care apare  $\rightarrow$  se **selectează ID-ul digital** care va fi utilizat  $\rightarrow$ **Continue**.

6. Se introduce **parola**, se alege **aspectul formatului** și se introduc toate **informațiile suplimentare**:

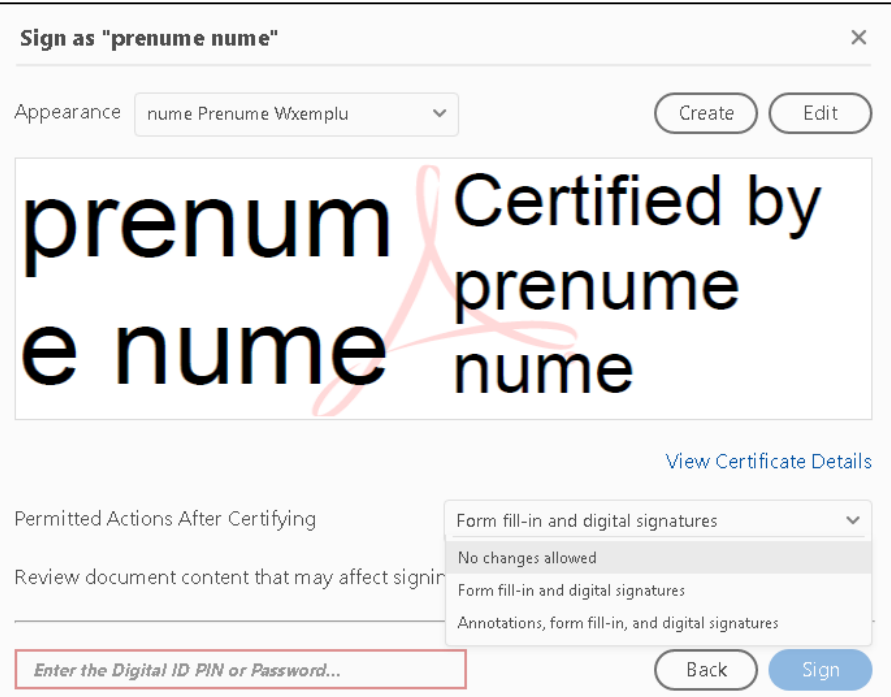

#### 7. Din meniul **Permitted Actions After Certifying** se alege o opțiune  $\rightarrow$  **Sign**.

Ulterior, când se va deschide documentul certificat, va apare o pictogramă de certificare în partea stângă a barei Certificates. Făcând clic pe această pictogramă, se vor vizualiza informațiile de certificare pentru documentul respectiv:

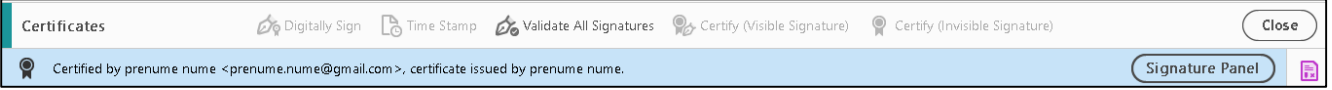

#### *12.13 Acțiuni pentru automatizarea sarcinilor repetitive*

Aplicația Adobe Acrobat Professional DC oferă un instrument de automatizare a sarcinilor repetitive, care pot fi salvate și utilizate ulterior pe un număr de documente, simultan. Această funcționalitate se numește "Action Wizard" și permite definirea unei serii de comenzi de procesare a documentelor PDF (numite "acțiuni") cu setări specifice și într-o anumită ordine.

Acțiunile care conțin pași automați sunt deosebit de utile pentru sarcinile executate frecvent, care necesită aceiași pași de fiecare dată.

Acțiunile pot fi aplicate unuia sau mai multor fișiere sau unui întreg conținut al unui folder de documente. Odată ce o acțiune este creată, aceasta poate fi executată fie manual din bara de instrumente, fie dintr-un fișier batch din linia de comandă folosind plug-in-ul AutoBatch.

Accesarea și gestionarea acțiunilor se realizează astfel:

- 1. **Tools**  $\rightarrow$  **Action Wizard.**
- 2. În **bara de instrumente Action Wizard** care apare  $\rightarrow$  se selectează **New Action:**

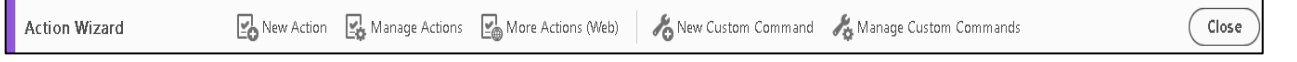

3. Caseta de dialog **Create New action** (Creare acțiune nouă) care apare este împărțită în două panouri:

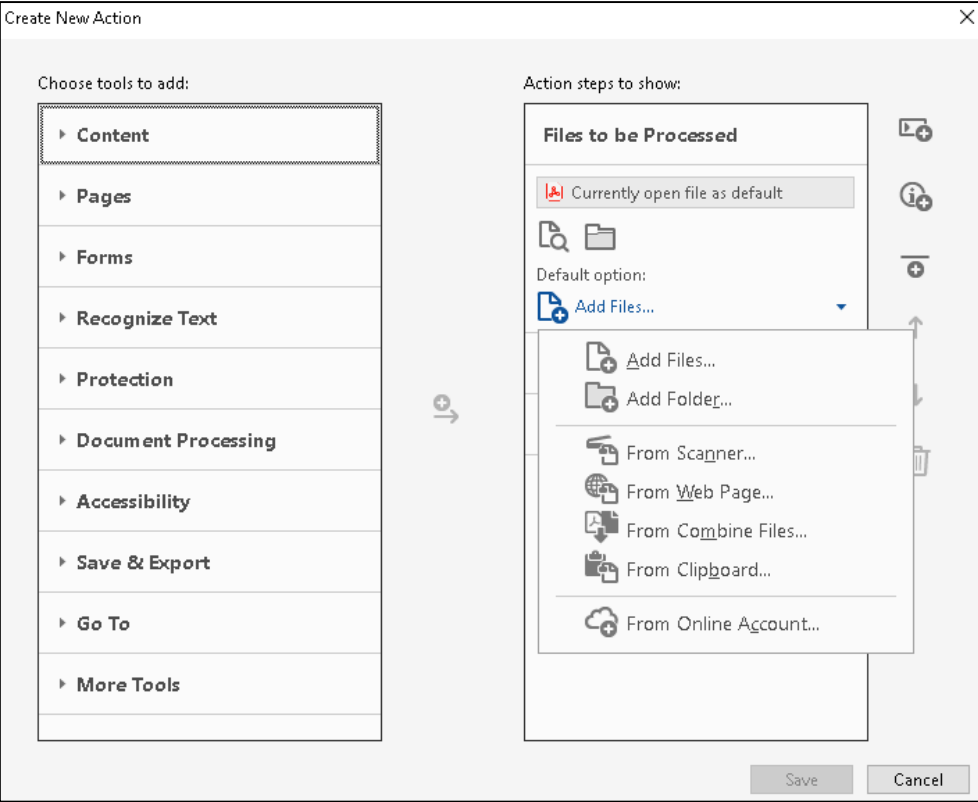

- Panoul din stânga al casetei de dialog **(Choose tools to add)** afișează instrumente care pot fi incluse în acțiune (aranjate pe categorii).

- Panoul din dreapta al casetei de dialog **(Action steps to show)** conține opțiuni pentru fișierele de procesat și pașii adăugați la acțiune.

Butoanele existente în partea lateral dreapta a casetei pot fi utilizate pentru a crea aspectul acțiunii; se pot adăuga separatoare, panouri și instrucțiuni.

În panoul din dreapta, din meniul **Default Option:** (Opțiuni implicite) trebuie să fie selectată opțiunea **Add Files...** (Adăugare fișiere).

Ca alternativă, se poate aplica o acțiune unui fișier deschis sau acțiunea poate solicita utilizatorului să selecteze un fișier sau un folder, să scaneze un document sau să deschidă un fișier din stocarea în cloud.

### 4. **Adăugarea de pași la o acțiune:**

5. De exemplu, **se extinde categoria Pages** (Pagini) **din panoul din stânga** al casetei de dialog și se selectează **Add Watermark**.

6. Clic pe butonul **Add to Right-Hand Pane** (Adăugare la panoul din dreapta) din mijlocul casetei de dialog  $\boxed{\circ}$   $\rightarrow$  Pasul **Add Watermark** apare în panoul din lista din dreapta:

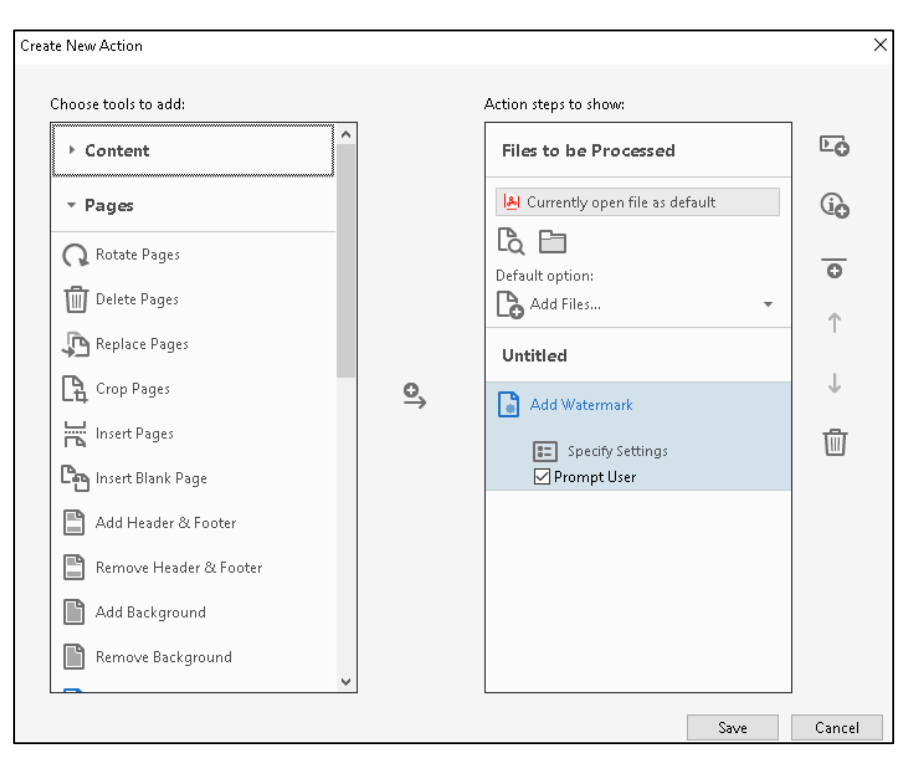

7. Opțiunea **Prompt User trebuie să fie selectată** pentru acest pas. Când se execută acțiunea, utilizatorul poate personaliza Watermark-ul.

8. În continuare se pot adăuga mai multe sarcini. **Sarcinile sunt executate în ordinea în care apar în lista Action Steps To Show** din dreapta.

9. Pentru a predefini opțiunile pentru o sarcină: clic pe **Specify Settings** (Specificare setări).

În fereastra care apare se configurează toate opțiunile pentru sarcina respectivă:

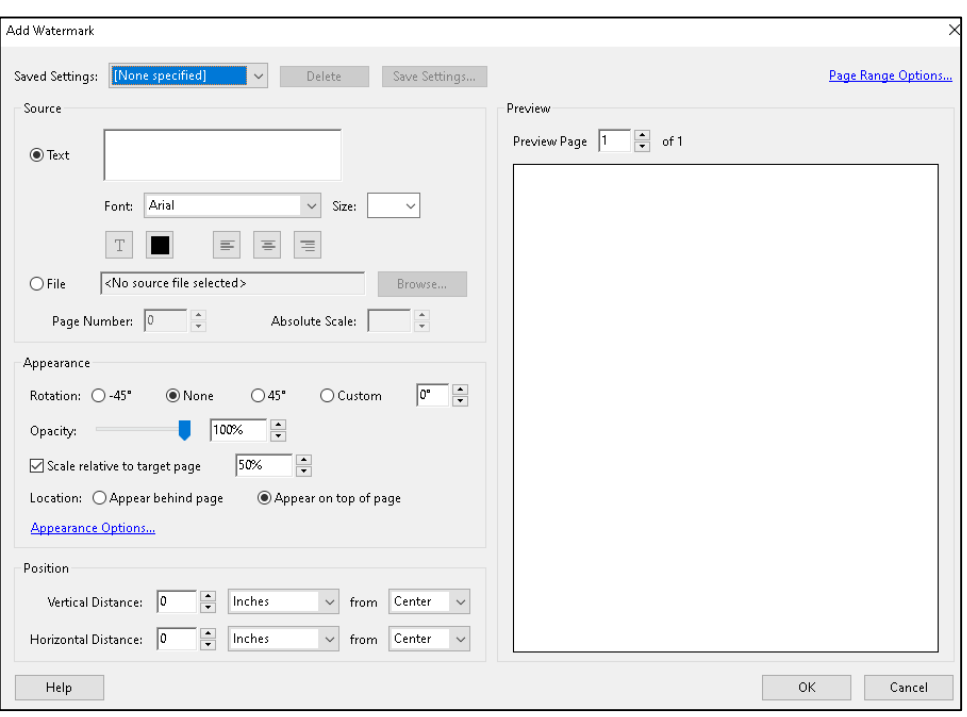

10. După adăugarea tuturor sarcinilor, se ajustează acțiunea utilizând butoanele din dreapta: se adaugă o nouă grupare de panouri, de instrucțiuni sau o linie de despărțire sau se pot muta sau șterge elemente din listă.

**Creează o nouă grupare de panouri** în partea de jos a setului curent de sarcini. Când se solicită, **se introduce numele panoului → Save.** 

**Adaugă instrucțiuni** sub sarcina selectată în prezent. Când se solicită, **se tastează instrucțiunile**   $\rightarrow$  Save.

 $\overline{\circ}$ **Adaugă o linie de despărțire** sub sarcina selectată în prezent.

↑ **Mută elementul selectat curent în sus în listă**. Se poate muta o sarcină, o instrucțiune, o linie de despărțire sau o întreagă grupare de panouri.

↑ **Mută elementul selectat curent în jos în listă**. Se poate muta o sarcină, o instrucțiune, o linie de despărțire sau o întreagă grupare de panouri.

**Sterge elementul selectat curent.** 

11. În **caseta de dialog Save Action** (Salvare acțiune)  $\rightarrow$  se introduce **un nume și o descriere pentru**  $active \rightarrow Save.$ 

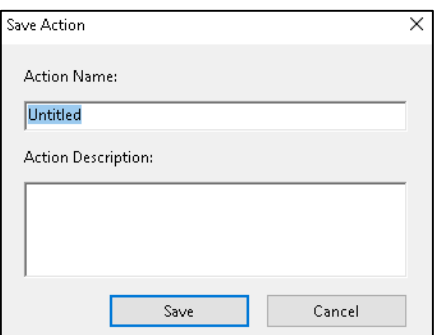

#### 1. **Tools**  $\rightarrow$  **Action Wizard.**

2. În **bara de instrumente Action Wizard** care apare  $\rightarrow$  se selectează **Manage Actions:** 

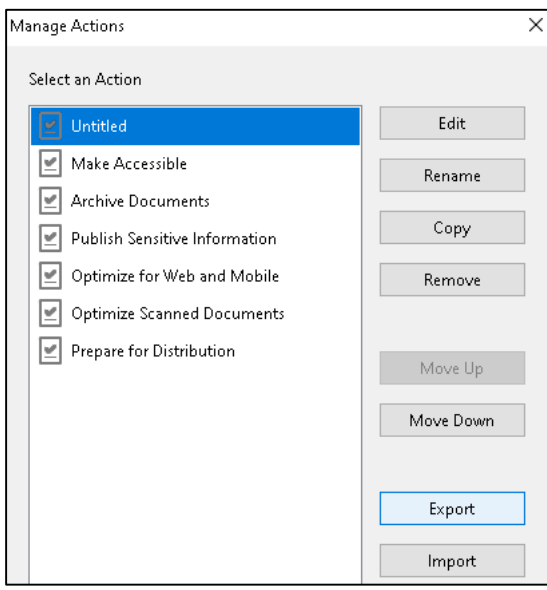

3. În caseta de dialog **Manage actions** care apare există **opțiuni** pentru a **edita, redenumi, copia, șterge, reordona, importa sau exporta acțiuni**.

#### **Partajarea acțiunilor cu alți utilizatori**

- 1. **Tools** ⟶ **Action Wizard.**
- 2. În **bara de instrumente Action Wizard** care apare  $\rightarrow$  se selectează **Manage Actions.**
- 3. În caseta de dialog **Manage actions** care apare  $\rightarrow$  se **selectează acțiunea**  $\rightarrow$  **Export.**
- 4. Se **alege o denumire** pentru acțiune → se **alege locația** unde va fi salvată → Save:

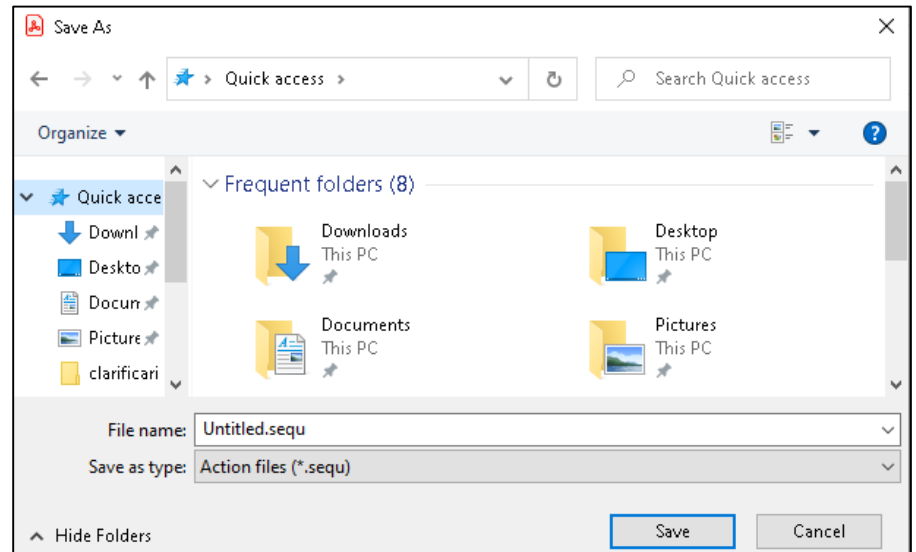

Fișierul de acțiune este salvat cu extensia .sequ. Se pot copia fișiere .sequ sau le se pot trimite prin email altor utilizatori.

5. Pentru a deschide un fișier .sequ primit de la un alt utilizator:

În caseta de dialog **Manage actions → Import → se selectează fișierul de acțiune**.
## *BIBLIOGRAFIE*

[1]Airinei, D., Grama, A. et al. "Tehnologii Informaționale Pentru Afaceri - Material de studiu pentru învăţământul la distanţă", Universitatea "Alexandru Ioan Cuza" Din Iaşi, Facultatea De Economie Şi Administrarea Afacerilor, Iași 2018.

[2]Alexander, M., Kusleika, D., Excel® 2016 Formulas", Ed. Wiley, 2016.

[3]Bott, E., Stinson, C., Windows 10 Inside Out", Ed. Pearson Education, 2019.

[4]Brown, B., Microsoft Word 2016 In 90 Pages", Ed. Belleyre Books, 2017.

[5]Conor, J. "ICDL Word: A step-by-step guide to Word Processing using Microsoft Word", Ed. Digidiscover, 2020.

[6]Coronel, C., Steven Morris, S., Rob, P. "Database Systems: Design, Implementation, and Management", Ed. Cengage Learning, 2010.

[7] Dinu, S., Pomazan, C., Baze de date – lucrări practice", Ed. Nautica, 2014.

[8]Eckstein, J., Schultz, B.R. "Introductory Relational Database Design for Business, with Microsoft Access", Ed. Wiley, 2018.

[9] Elmasri, R., Navathe, S. B., Fundamentals of Database Systems", Ed. Addison-Wesley, 2011.

[10]English, B. "Microsoft SharePoint Online for Office 365: Administering and configuring for the cloud", Ed. Microsoft Press, 2015.

[11]Foulkes, L., Learn Microsoft Office 2019 - A comprehensive guide to getting started with Word, PowerPoint, Excel, Access, and Outlook", Ed. Packt Publishing, 2020.

[12]Freund, S.M., Starks, J.L., Schmieder, E.J., Microsoft® Excel 2016: Comprehensive", Ed. Cengage Learning, 2016.

[13]Friedrichsen, L. et al. "Concepts of database management", Ed. Cengage Learning, 2021.

[14]Gookin, D., Word 2016 For Professionals For Dummies", Ed. John Wiley & Sons, 2016.

[15]Green, S. "How to Master Microsoft OneNote 2013 - Top 10 OneNote Hacks & Secrets For Beginners", 2015.

[16]Grey, J. "Excel 2019 A Quick and Complete Guide to Master Spreadsheets, and Boosting Productivity", Independently Published, 2020.

[17]Gupta, B., Mittal, A., Introduction to Database Management System, 2nd Edition", Ed. University Science Press, 2017.

[18] Hart-Davis, G. "Teach Yourself VISUALLY Word 2019", Ed. Visual, 2020.

[19] Harvey, G., Excel® 2016 For Dummies", Ed. John Wiley & Sons, Inc., 2016.

[20]Herodotou, H. et al., Big Maritime Data Management" – capitol în "Maritime Informatics", Eds. Mikael Lind et al., Ed. Springer, 2021.

[21]Huk, M. et al. ..Intelligent Information and Database Systems: Recent Developments", Ed. Springer International Publishing, 2020.

[22]Kahate, A. "Introduction To Database Management System", Ed. Pearson India, 2004.

[23]Korol, J. "Microsoft Access 2019 Programming by Example with VBA, XML, and ASP", Ed. Mercury Learning & Information, 2019.

[24]Lambert, J., Microsoft Word 2016 Step By Step", Ed. Microsoft Press, 2016.

[25]Leist, L. "Microsoft OneNote: Data at Your Fingertips - Anytime, Anywhere and From Any Device", Ed. Eliminate Chaos, LLC, 2019.

[26] Lewis, J.B. et al. "Essentials of Applied Quantitative Methods for Health Services Managers" Ed. Jones and Barlett Publishers, 2011.

[27]Londer, O., Coventry, P., Microsoft SharePoint 2016 Step by Step", Ed. Microsoft Press, 2016.

[28]Mahajan, G., Ghatak, S., Microsoft 365 and SharePoint Online Cookbook - Over 100 actionable recipes to help you perform everyday tasks effectively in Microsoft 365", Ed. Ed. Packt Publishing, 2020.

[29]Maini, M. "Advanced word processing - Microsoft Word 2010 Handbook", Ed. EdukaCentar, 2014.

[30]Marmel, E., Teach Yourself VISUALLY™ Word 2016", John Wiley & Sons, Inc., 2016.

[31]Marshall, J.J. "Beginning Microsoft Word Business Documents (Beginning: from Novice to Professional)", Ed. Apress, 2006.

[32]McCloud, A., "OneNote - Discover How To Easily Become More Organized, Productive & Efficient With Microsoft OneNote", Ed. Pro Mastery Publishing, 2017.

[33]McFredies, P., Teach Yourself VISUALLY™ Excel® 2016", Ed. John Wiley & Sons, Inc., 2016.

[34]Microsoft Corporation, "Microsoft Official Academic Course MICROSOFT WORD 2016", Ed. Wiley, 2016.

[35]Naik, S., Concept Of Database Management System", Ed. Pearson, 2014.

[36]Nassersharif, B. "Engineering Capstone Design", Ed. CRC Press, 2022.

[37]Panda, D. "SharePoint Online Power User Playbook - Next Generation Approach for Collaboration, Content Management, and Security", Ed. BPB Publications, 2020.

[38]Perobelli, N. "MarineTraffic - A Day in Numbers", https://www.marinetraffic.com/blog/a-day-innumbers/, 2016.

[39] Pierce, J., MOS 2016 Study Guide for Microsoft Word Expert", Ed. Pearson Education, Inc., 2017.

[40]Phuong, H., "Microsoft Excel 2019 for Beginners Tips and Tricks in easy steps", 2020.

[41]Poatsy, M.A., Lau, H., Microsoft Word 2016 Comprehensive", Ed. Pearson, 2016.

[42]Poatsy, M.A., Davidson, M. "Microsoft® Excel 2016 Comprehensive", Ed Pearson, 2017.

[43]Price, M, McGrath, M. "Office 2016 in easy steps", Ed. In Easy Steps Limited, 2016.

- [44]Price, M, McGrath, M. "Excel 2016 in easy steps", Ed. In Easy Steps Limited, 2016.
- [45]Ramakrishnan, R. Gehrke, J. "Database Management Systems", Ed. Mc-Graw Hill Education, 2002.
- [46]Reed, J., Microsoft 365 Business for Admins For Dummies", Ed. John Wiley & Sons, Inc., 2019.
- [47]Rusen, C.A. "Windows 10 at Work for Dummies", Ed. Wiley 2015.
- [48]Slager, D. "Essential Excel 2016 A Step-by-Step Guide", Ed. Apress, 2016.
- [49]Tucker, P. "SharePoint Architect's Planning Guide", Ed. Packt Publishing, 2022.
- [50]Verma, D. "Advanced Database Management Systems", Ed. Gullybaba Publishing House, 2021.
- [51]Vermaat, M.E. "Microsoft Word : Intermediate", Ed. Cengage Learning, 2017.
- [52]Walkenbach, J., Microsoft® Excel® 2016 Bible", Ed. Wiley, 2016.
- [53]Wempen, F., Computing Fundamentals Digital literacy edition", Ed. Wiley, 2014.
- [54]Wempen, F., Word 2016 In Depth", Ed. Pearson, 2016.
- [55]Weverka, P. "Office 2007 All-in-One Desk Reference For Dummies", Ed. Wiley Publishing, Inc., 2007.
- [56]Weverka, P., Microsoft Office 365 All-in-One For Dummies", Ed. John Wiley & Sons, Inc.", 2022.
- [57]Withee, R., Withee, K., Microsoft SharePoint For Dummies", Ed. John Wiley & Sons, Inc.", 2022.
- [58]\*\*\* "Microsoft Sharepoint 365 For Beginners & Power Users", Ed. Tech Demystified, 2021.
- [59]\*\*\* "New Perspectives Microsoft® Office 365™ & Excel 2016", Ed. Cengage Learning, 2017.
- [60]\*\*\*, Word 2010: Advanced", Ed. Axzo Press, 2011.
- [61], Computer Science Textbook for Class XII", [https://ncert.nic.in](https://ncert.nic.in/)
- [62], Microsoft Data Types",<https://msdn.microsoft.com/enus/library/ms187752.aspx>
- [63], Microsoft Database Engine Tutorials"<https://msdn.microsoft.com/enus/library/jj590844.aspx>
- [64], Office36-CommonOfficeTasks", https://portal.ct.gov/-/media/OTT/OTT-Office-365-Online [Training /1Office365freeBookIntro-CommonOfficeTasks.pdf](https://portal.ct.gov/-/media/OTT/OTT-Office-365-Online%20Training%20/1Office365freeBookIntro-CommonOfficeTasks.pdf)
- [65], Working in Word, long documents and thesis formatting", Flinders University, 2016, [https://ienrol.flinders.edu.au/uploads/files/Long\\_Docs\\_and\\_Thesis\\_format.pdf](https://ienrol.flinders.edu.au/uploads/files/Long_Docs_and_Thesis_format.pdf)
- [66[\]https://appsource.microsoft.com/en-us/marketplace/](https://appsource.microsoft.com/en-us/marketplace/)
- [67[\]https://www.oswaalbooks.com/download/freeresources/class10/175Quick%20Revision%20Notes](https://www.oswaalbooks.com/download/freeresources/class10/175Quick%20Revision%20Notes%20_10th%20Computer%20Application.pdf) [%20\\_10th%20Computer%20Application.pdf](https://www.oswaalbooks.com/download/freeresources/class10/175Quick%20Revision%20Notes%20_10th%20Computer%20Application.pdf)
- [68[\]http://www.itdesk.info/Advanced\\_word\\_processing\\_Microsoft\\_Word\\_2010-handbook.pdf](http://www.itdesk.info/Advanced_word_processing_Microsoft_Word_2010-handbook.pdf)
- [69[\]http://www.euroinformatica.ro/documentation/cursuri/word/Cursuri\\_Word](http://www.euroinformatica.ro/documentation/cursuri/word/Cursuri_Word)
- [70[\]https://www.dit.ie/media/ittraining/msoffice/MOAC\\_Word\\_2016\\_Expert.pdf](https://www.dit.ie/media/ittraining/msoffice/MOAC_Word_2016_Expert.pdf)
- [71[\]http://kcsmonline.com/wp-content/uploads/2019/06/Microsoft%20Office.pdf](http://kcsmonline.com/wp-content/uploads/2019/06/Microsoft%20Office.pdf)
- [72[\]https://www.examtiger.com/mcq/ms-access-database](https://www.examtiger.com/mcq/ms-access-database)
- [73[\]https://www.goskills.com/Excel/Resources/Excel-custom-number-format](https://www.goskills.com/Excel/Resources/Excel-custom-number-format)
- [74]https://www.wiley.com/en-ie/Excel+2016+Bible-p-9781119067511

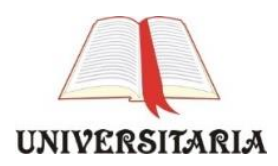

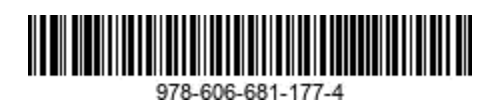